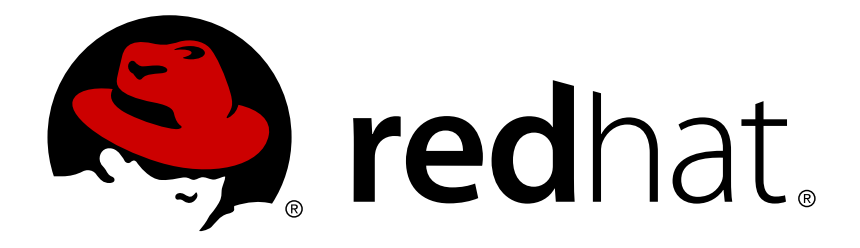

# **Red Hat Enterprise Linux 7** 安裝指南

在所有硬體架構上安裝 Red Hat Enterprise Linux 7

Red Hat Engineering Content ServicesPetr Bokoč<br>Tomáš Čapek Barbora Ančincová Barbora Ančincová Voana Ruseva Brian Exelbierd

## 在所有硬體架構上安裝 Red Hat Enterprise Linux 7

Petr Bokoč Red Hat 工程部出版中心 pbokoc@redhat.com

Tomáš Čapek Red Hat 工程部出版中心 tcapek@redhat.com

Barbora Ančincová Red Hat 工程部出版中心 bancinco@redhat.com

Yoana Ruseva Red Hat 工程部出版中心 yruseva@redhat.com

Brian Exelbierd Red Hat 工程部出版中心 bexelbie@redhat.com

Red Hat Engineering Content Services

### 法律聲明

Copyright © 2013 Red Hat, Inc. and others.

This document is licensed by Red Hat under the Creative Commons [Attribution-ShareAlike](http://creativecommons.org/licenses/by-sa/3.0/) 3.0 Unported License. If you distribute this document, or a modified version of it, you must provide attribution to Red Hat, Inc. and provide a link to the original. If the document is modified, all Red Hat trademarks must be removed.

Red Hat, as the licensor of this document, waives the right to enforce, and agrees not to assert, Section 4d of CC-BY-SA to the fullest extent permitted by applicable law.

Red Hat, Red Hat Enterprise Linux, the Shadowman logo, JBoss, MetaMatrix, Fedora, the Infinity Logo, and RHCE are trademarks of Red Hat, Inc., registered in the United States and other countries.

Linux ® is the registered trademark of Linus Torvalds in the United States and other countries.

Java  $\circledR$  is a registered trademark of Oracle and/or its affiliates.

XFS ® is a trademark of Silicon Graphics International Corp. or its subsidiaries in the United States and/or other countries.

MySQL ® is a registered trademark of MySQL AB in the United States, the European Union and other countries.

Node.js ® is an official trademark of Joyent. Red Hat Software Collections is not formally related to or endorsed by the official Joyent Node.js open source or commercial project.

The OpenStack ® Word Mark and OpenStack Logo are either registered trademarks/service marks or trademarks/service marks of the OpenStack Foundation, in the United States and other countries and are used with the OpenStack Foundation's permission. We are not affiliated with, endorsed or sponsored by the OpenStack Foundation, or the OpenStack community.

All other trademarks are the property of their respective owners.

### 摘要

本指南解釋了如何啟動 Red Hat Enterprise Linux 7 安裝程式 (anaconda), 以及如何在 AMD64 和 Intel 64 系統、64 位元的 IBM Power System 伺服器、以及 IBM System z 上安裝 Red Hat Enterprise Linux 7。本指南亦包含了進階的安裝方法,例如 Kickstart 安裝、PXE 安裝,以及 VNC 上的安裝。最後,它亦描述了通用的安裝後工作,並解釋了如何針對於問題進行疑難排解。

# 內容目錄

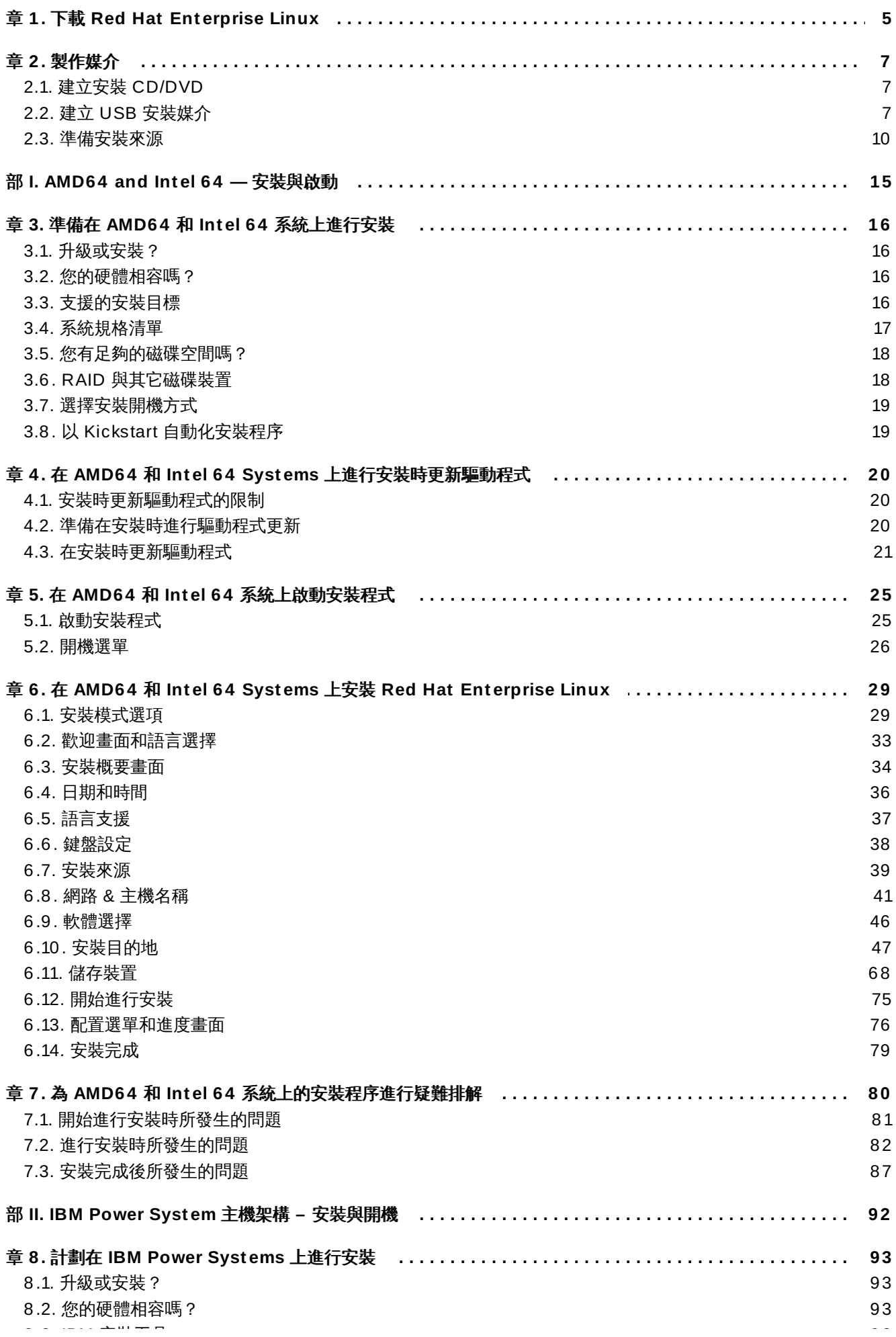

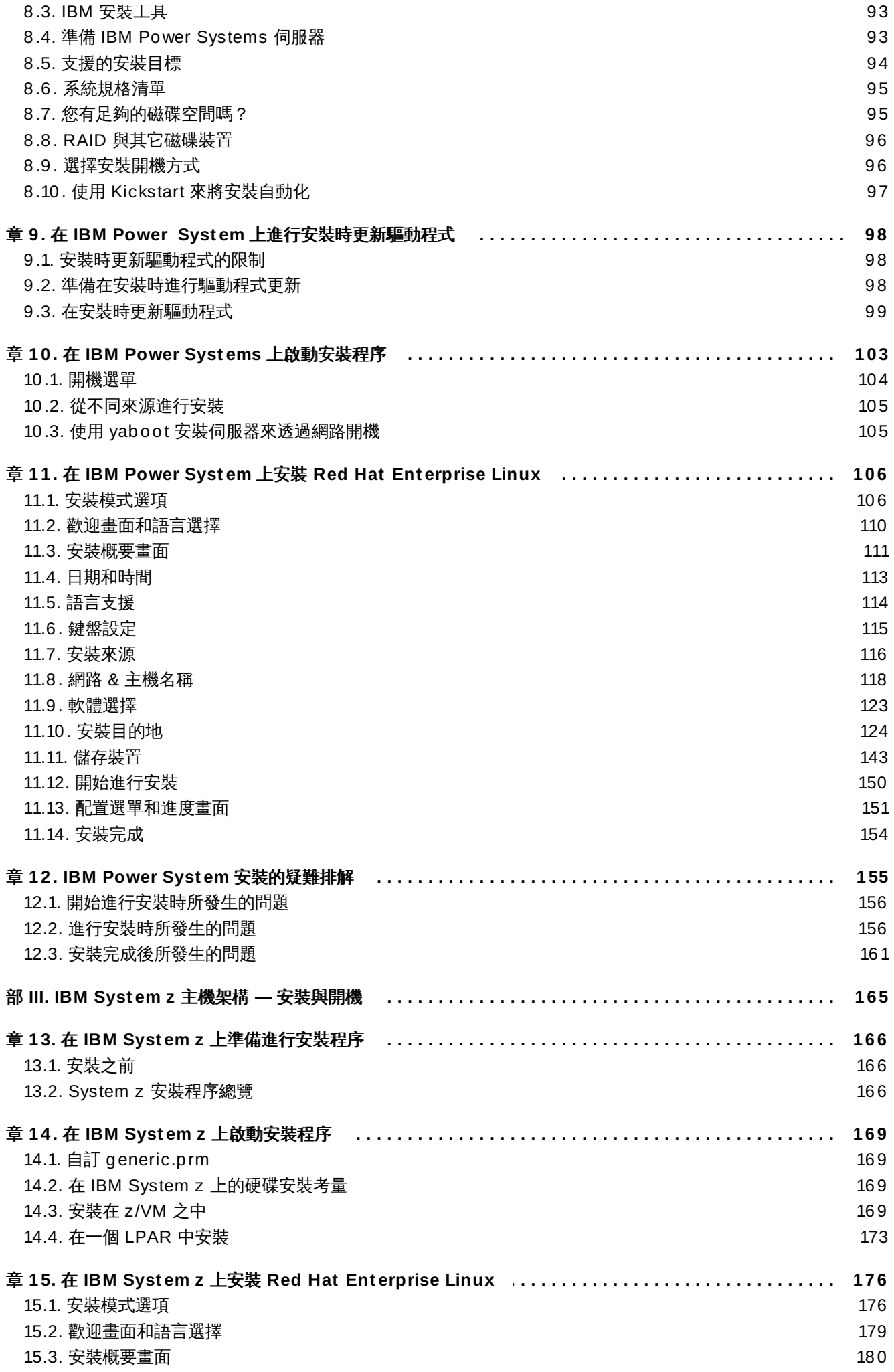

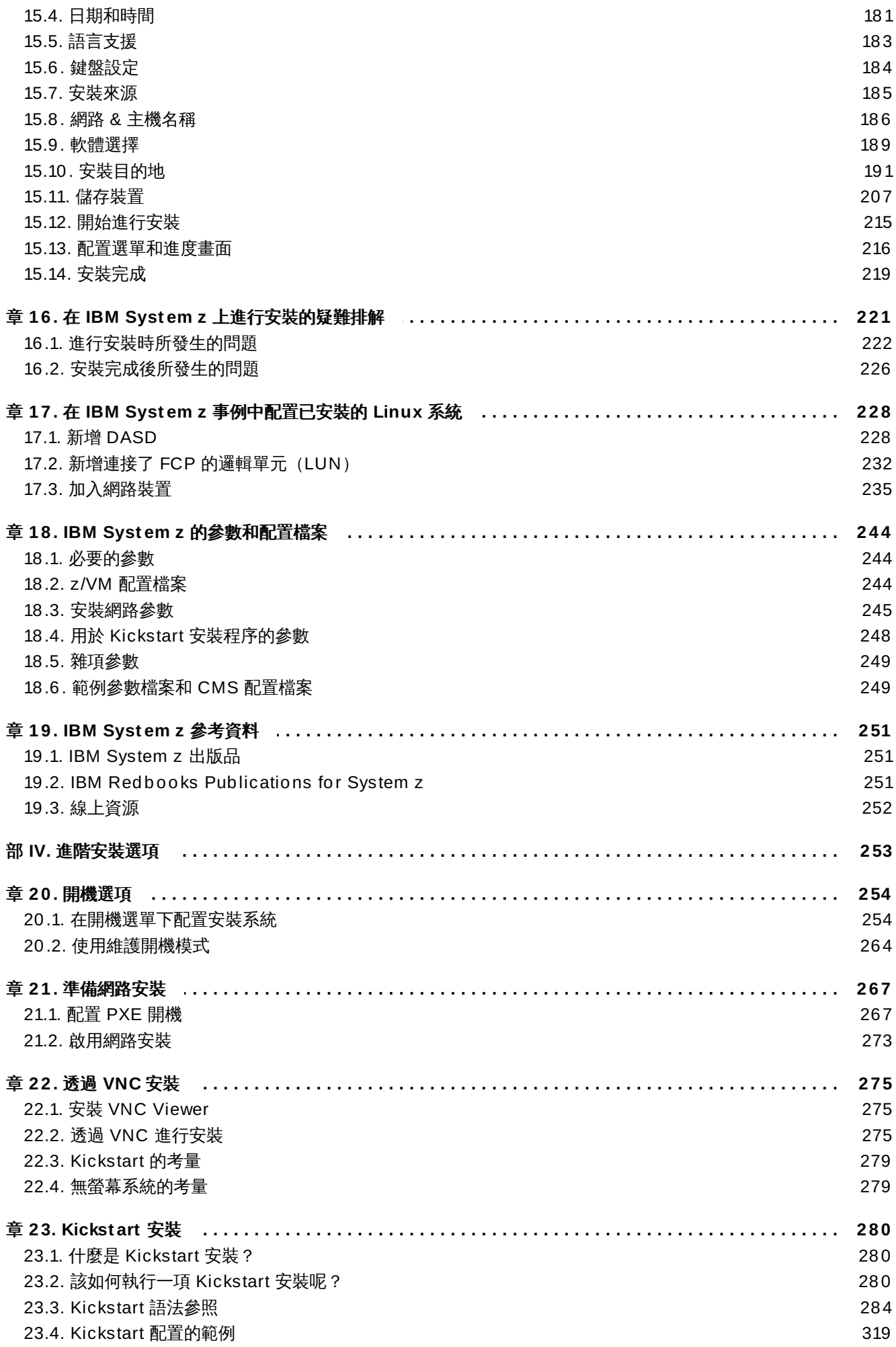

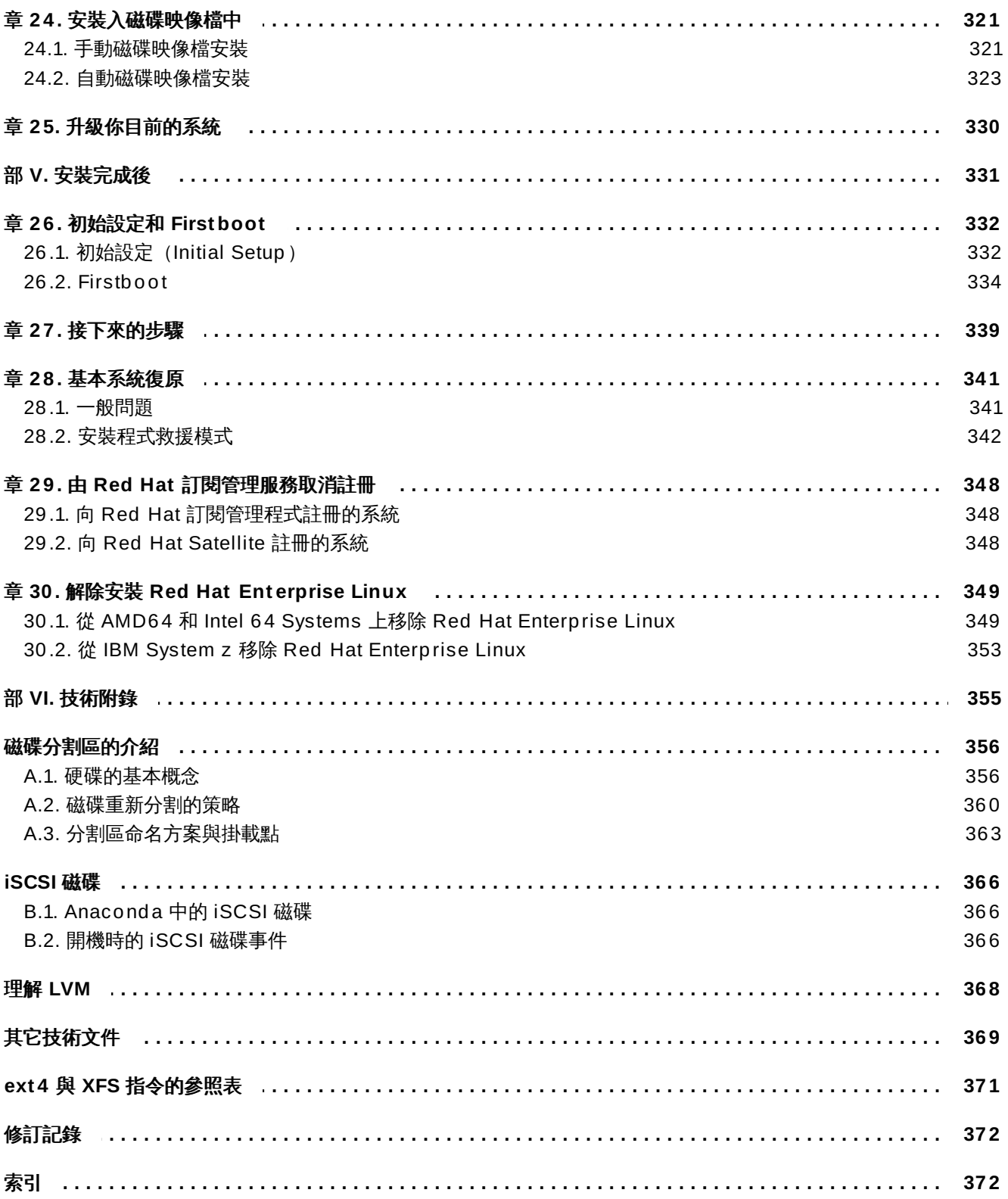

# <span id="page-8-1"></span><span id="page-8-0"></span>章 **1.** 下載 **Red Hat Enterprise Linux**

如果您有 Red Hat 訂閱服務,您可以從 Red Hat 客戶入口網站下載 Red Hat Enterprise Linux 7 的安裝 「*ISO* 映像檔」。如果您沒有訂閱服務,您可以購買訂閱服務,或從軟體與下載中心取得免費試用版,網址為 <https://access.redhat.com/site/downloads/>。

AMD64 和 Intel 64 (x86\_64) 與 IBM Power Systems (ppc64) 架構有兩種基本的安裝媒介:

### 安裝 **DVD**

完整的安裝映像檔,可以在不需要額外套件軟體庫的情況下,啟動安裝程式,進行整個安裝程序。

### **boot.iso**

最精簡的啟動映像檔,用來啟動安裝程式,但需要能夠存取額外的套件軟體庫,進而安裝軟體。

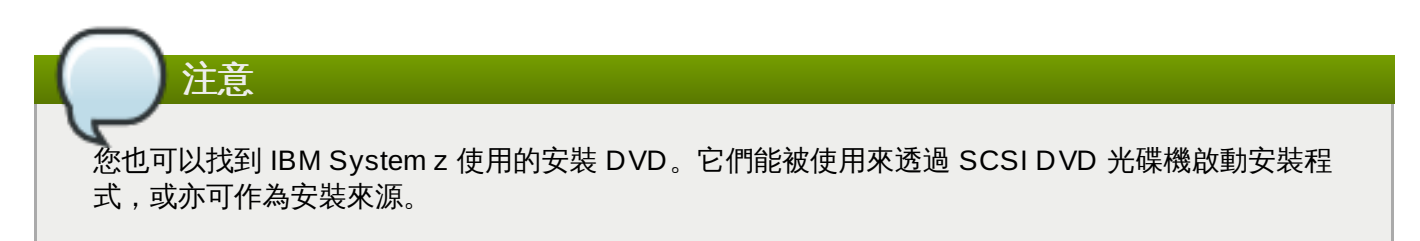

下列表格顯示了不同架構上的可用開機與安裝媒介類型,並記下您產生媒介時所需的映像檔。

### 表格 **1.1.** 啟動與安裝媒介

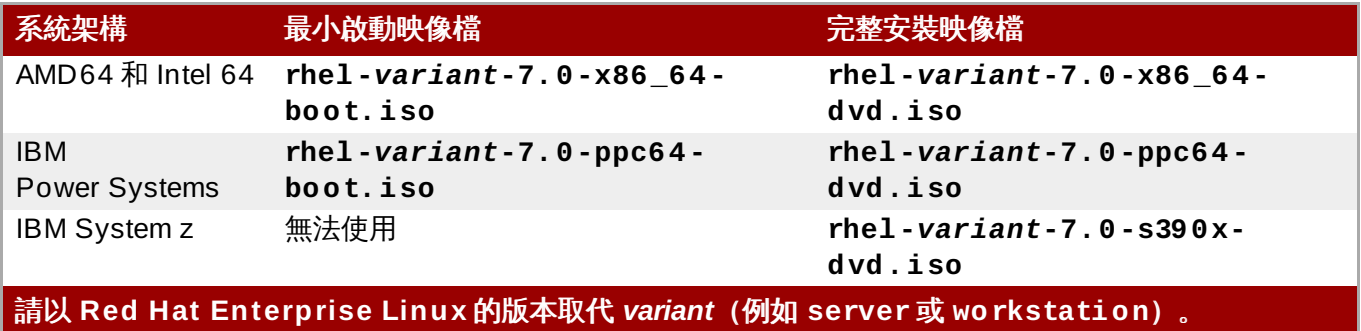

如果您享有訂閱服務,或有試用版的訂閱服務,請遵循以下步驟取得 Red Hat Enterprise Linux 7 的ISO 映像 檔:

### 過程 **1.1.** 下載 **Red Hat Enterprise Linux ISO** 映像檔

- 1. 請連上客戶入口網站 <https://access.redhat.com/home> 並點選右上方的「登入」。在系統提示時輸 入身分認證資訊。
- 2. 點選「下載軟體」網頁,網址 為<https://rhn.redhat.com/rhn/software/downloads/SupportedISOs.do>。您會看到可下載的所有 Red Hat Enterprise Linux 版本。
- 3. 選擇 Red Hat Enterprise Linux 的版本,並點選該版本的連結。請確定您選擇了正確的安裝版 本:**Client**(用戶端)、**Workstation**(工作站)、**Server**(伺服器)、或 **Compute Node**(運算節點)。IBM Power Systems 與 IBM System z 也可以找到 **Server**(伺服器)版本。 如果您不確定哪種版本最適合需要,請參閱〈[http://www.redhat.com/products/enterprise](http://www.redhat.com/products/enterprise-linux/server/compare.html)linux/server/compare.html[〉。此外,各版本的可用套件清單也可從〈](http://access.redhat.com/site/documentation/en-US/Red_Hat_Enterprise_Linux/7/html/Package_Manifest/index.html)Red Hat Enterprise Linux 7 套件清單〉中取得。

可用版本的每一個項目都可以進一步展開,方法是按下左方的「**+**」按鈕。這會開啟另一份清單,顯 示可下載的額外版本。

4. 這會顯示可下載清單。在大部分情況下,會有兩種可下載版本:一是最小安裝的開機映像檔,一是完 整安裝的 ISO 映像檔。這些映像檔皆已詳述如上。您也可以找到其它映像檔,例如事先配置好的虛擬 機器映像檔;但這主題已超出本文件的範圍。

選擇您想要使用的映像檔,然後點選其名稱,開始下載至您的電腦上。

5. 除此之外,您可以選擇使用校驗碼工具程式,例如 **md5sum** 或 **sha256 sum**,來驗證下載後的映像 檔之完整性。產生校驗碼的詳細資料,請參閱 **md5sum(1)** 與 **sha256sum(1)** 的 man page。 [您也可以在開始安裝時,使用安裝程式來校驗媒介的完整性](#page-269-0) - 詳情請參閱〈節 20.2.2, "驗證開機媒

介"〉。

從 Red Hat 客戶入口網站下載 ISO 映像檔之後,您可以:

- 將它燒入到一片 CD 或 DVD 光碟上(如 節 2.1, "建立安裝 [CD/DVD"](#page-10-1) 中所述)。
- 用來建立可開機的 USB 裝置 詳情請參閱〈節 2.2, "建立 USB [安裝媒介](#page-10-2)"〉。
- [將它放置在網路上,以準備用來進行網路安裝。欲取得特定指示,請查看〈節](#page-15-0) 2.3.3, "網路上的安裝來 源"〉。
- [將它放置在硬碟上,以使用該磁碟來作為安裝來源。欲取得特定指示,請查看〈節](#page-14-0) 2.3.2, "硬碟上的安裝來 源"〉。
- 使用它來準備一個預開機執行環境,*Preboot Execution Environment*(PXE)伺服器,這能讓您透過網路 啟動安裝系統。相關指示請參閱〈章 21, 準*備網路安裝*〉。

## <span id="page-10-3"></span><span id="page-10-0"></span>章 **2.** 製作媒介

本章描述了如何使用依照〈章 1, 下載 *Red Hat [Enterprise](#page-8-1) Linux*〉中的步驟所取得的 ISO 映像檔,建立成可開 機的實體媒介,例如 DVD 或 USB 卸除式磁碟。您可以使用這些媒介來啟動,進而開始安裝程序。如果您打 算使用實體媒介將 Red Hat Enterprise Linux(以下簡稱 RHEL)安裝至 AMD64 或 Intel 64 或 IBM Power Systems [上,請使用這些步驟。欲知如何在](#page-172-4) IBM System z 伺服器上安裝 RHEL,請詳見〈章 14, 在 *IBM System z* 上啟動安裝程序〉。欲知如何設定「*PXE* 伺服器」(Preboot Execution Environment),以 透過網路進行基於 PXE 的安裝程序,請參閱〈章 21, [準備網路安裝](#page-270-2)〉。

### <span id="page-10-1"></span>**2.1.** 建立安裝 **CD/DVD**

注意

透過燒錄軟體與燒錄機,便可以製作安裝用的 CD 或 DVD。根據每台電腦上的作業系統與燒錄軟體的不同, 燒錄 ISO 映像檔的作法均有所不同。從 ISO 映像檔燒錄光碟的實際步驟,請參閱您燒錄軟體的使用手冊。

您可以在光碟上燒錄最基本的開機程序,或是完整的安裝程序。然而,鑑於完整安裝程序 ISO 映像檔 的大小 (介於 4~4.5 GB),只有 DVD 才能完整收錄。而最基本的開機程序只佔大約 300 MB,燒錄 至 CD 或 DVD 均可。

請確定您的燒錄軟體可以將映像檔燒錄至光碟。雖然大多數燒錄軟體都支援此功能,但總有例外。請特別注意 Windows XP 和 Windows Vista 内建的光碟燒錄功能無法燒錄 DVD;並且較舊的 Windows 作業系統沒有任 何內建的光碟燒錄功能。因此,若您的電腦安裝了 Windows 7 之前的 Windows 作業系統,您將需要使用特 定軟體來進行這項工作。Windows 上常用的光碟燒錄軟體包括 **Nero Burning ROM** 與 **Roxio Creator**。Linux 上的大部分燒錄軟體,例如 **Brasero** 與 **K3b**,亦內建從 ISO 映像檔燒錄至光碟的功能。

在某些電腦上,用來由 ISO 檔案燒錄至光碟的選項會被整合入檔案瀏覽器中的內容選單。比方說,當您在一 部裝了 Linux 或 UNIX 作業系統、並執行 **GNOME** 桌面環境的電腦上,右鍵點選一個 ISO 檔案 時,**Nautilus** 檔案瀏覽器將會顯示一則「寫入光碟」的選項。

### <span id="page-10-2"></span>**2.2.** 建立 **USB** 安裝媒介

除了 CD/DVD 以外,您也可以使用 USB 隨身碟來建立安裝媒介,進而在 AMD64、Intel 64 與 IBM Power System 伺服器上安裝 RHEL。使用 Linux 或 Windows 的確切步驟有所不同。您可以使用同樣的程序 來建立最小安裝媒介與完整安裝媒介;唯一的限制是 USB 隨身碟的大小:它必須擁有足夠的空間容納整個映 像檔,最小安裝媒介需要大約 350 MB,而完整安裝媒介需要 4.5 GB。

### **2.2.1.** 在 **Linux** 上建立 **USB** 安裝媒介

以下步驟假設您使用的是 Linux 系統,並且已下載了 ISO 映像檔,如〈章 1, 下載 *Red Hat [Enterprise](#page-8-1) Linux*〉 所述。在大部分的 Linux 版本上,您不需要安裝額外套件即可使用這些步驟。

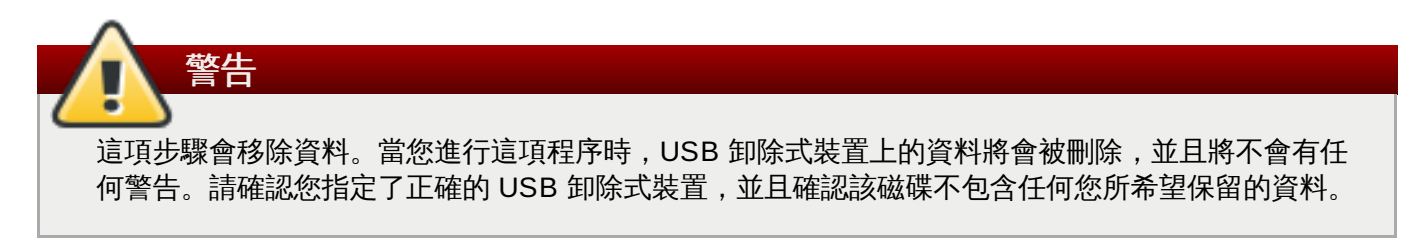

許多 Linux 版本都提供了自有的工具,以建立 USB 媒介:例如 Fedora 的 *liveusb-creator*、Ubuntu 的 *usbcreator* 等等。一一詳述這些工具超出本指南的範疇,以下步驟能在大部分 Linux 系統上運作。

#### 過程 **2.1.** 在 **Linux** 上建立 **USB** 媒介

1. 將 USB 隨身碟連上系統,然後執行 **dmesg** 指令,這會顯示最近發生的事件紀錄。在記錄的最底下, 您會看到剛插入的 USB 隨身碟的幾項紀錄,跟以下類似:

**[ 170.171135] sd 5:0:0:0: [sdb] Attached SCSI removable disk**

請記下已連上裝置的名稱,上述範例顯示的是 **sdb**。

2. 登入為 **root** 使用者:

```
$ su -
```
輸入 root 的密碼。

3. 請確認系統並未掛載該裝置。首先,使用 **findmnt** *device* 指令與剛剛找到的裝置名稱。例如裝置 名稱為 **sdb** 的話,請使用以下指令:

```
# findmnt /dev/sdb
```
如果該指令未顯示任何結果,您可以進行下一步驟。然而,如果該指令顯示了結果,表示該裝置已經 自動掛載,在進行下一步之前必須先加以卸載。螢幕上顯示的結果會與以下類似:

**# findmnt /dev/sdb** TARGET SOURCE FSTYPE OPTIONS /mnt/iso /dev/sdb iso9660 ro,relatime

請記下 **TARGET** 一欄的結果。接下來,請使用 **umount** *target* 指令來卸載裝置:

```
# umount /mnt/iso
```
4. 使用 **dd** 指令將安裝用的 ISO 映像檔直接寫入 USB 裝置:

```
# dd if=/path/to/image.iso of=/dev/device bs=blocksize
```
請以您下載的 ISO 映像檔之完整路徑取代 */path/to/image.iso*,以先前用 **dmesg** 指令找到的裝置名稱 取代 *device*,並指定適宜的區塊大小(例如 **512k**)來加快寫入程序。**bs** 是選用參數,但可以顯著加 快處理速度。

重要 請確定您輸入的是「裝置」名稱(例如 **/dev/sda**)作為),而非「分割區」的名稱(例如 **/dev/sda1**)。

舉例來說,如果 ISO 映像檔位於 **/home/testuser/Downloads/rhel-server-7.0x86\_64-boot.iso**,同時所偵測到的裝置名稱為 **sdb**,則指令是:

**# dd if=/home/testuser/Downloads/rhel-server-7.0x86\_64-boot.iso of=/dev/sdb bs=512k**

5. dd 指令將映像檔寫入裝置時,請稍加等待。請注意寫入裝置時螢幕上不會顯示進度表;寫入完成後 系統會回到 **#** 提示符號。之後請登出 **root** 帳號並拔除 USB 裝置。

USB [磁碟現在已準備好作為開機裝置使用。您能繼續進行](#page-28-2) 章 5, 在 *AMD64* 和 *Intel 64* 系統上啟動安裝程 *式* (AMD64 和 Intel 64 系統) 或是 章 10, *在 IBM Power Systems [上啟動安裝程序](#page-106-1)* (IBM Power Systems 伺 服器)。

### **2.2.2.** 在 **Windows** 上建立 **USB** 安裝媒介

在 Windows 上建立可開機 USB 媒介的步驟端視您使用的工具而定。有許多工具程式可將 ISO 映像檔寫入 USB 裝置。Red Hat 建議使用 **Fedora LiveUSB Creator**,您可以從 [https://fedorahosted.org/liveusb](https://fedorahosted.org/liveusb-creator/)creator/ 下載。

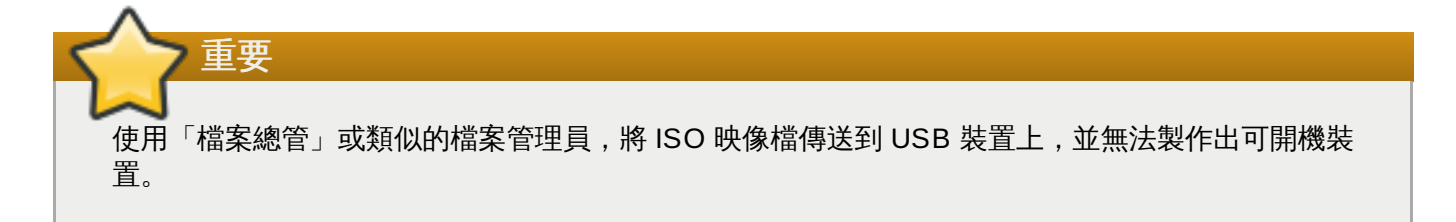

### 過程 **2.2.** 在 **Windows** 上建立 **USB** 媒介

- 1. 下載並安裝 **Fedora LiveUSB Creator**。
- 2. 下載您想要使用的 Red Hat Enterprise Linux ISO 映像檔。(欲知如何取得 ISO 映像檔的詳情,請 參閱〈章 1, 下載 *Red Hat [Enterprise](#page-8-1) Linux*〉。)
- 3. 將用來建立開機媒介的 USB 插入電腦。
- 4. 開啟 **Fedora LiveUSB Creator**。
- 5. 在主視窗中,點選「瀏覽」按鈕,選擇已下載的 Red Hat Enterprise Linux ISO 映像檔。
- 6. 從「目標裝置」下拉式選單中,選擇想要使用的磁碟機。如果磁碟機並未出現在清單上,請點選選單 右方的「更新」按鈕,再試一次。
- 7. 點選「建立 **Live USB**」,這會開始建立可開機媒介的過程。在下方的訊息方塊出現「完成!」訊 息前,切勿拔出 USB 裝置。通常這過程會花上 15 分鐘,端視磁碟的寫入速度、USB 規格的版本、 以及 ISO 映像檔的大小而定。

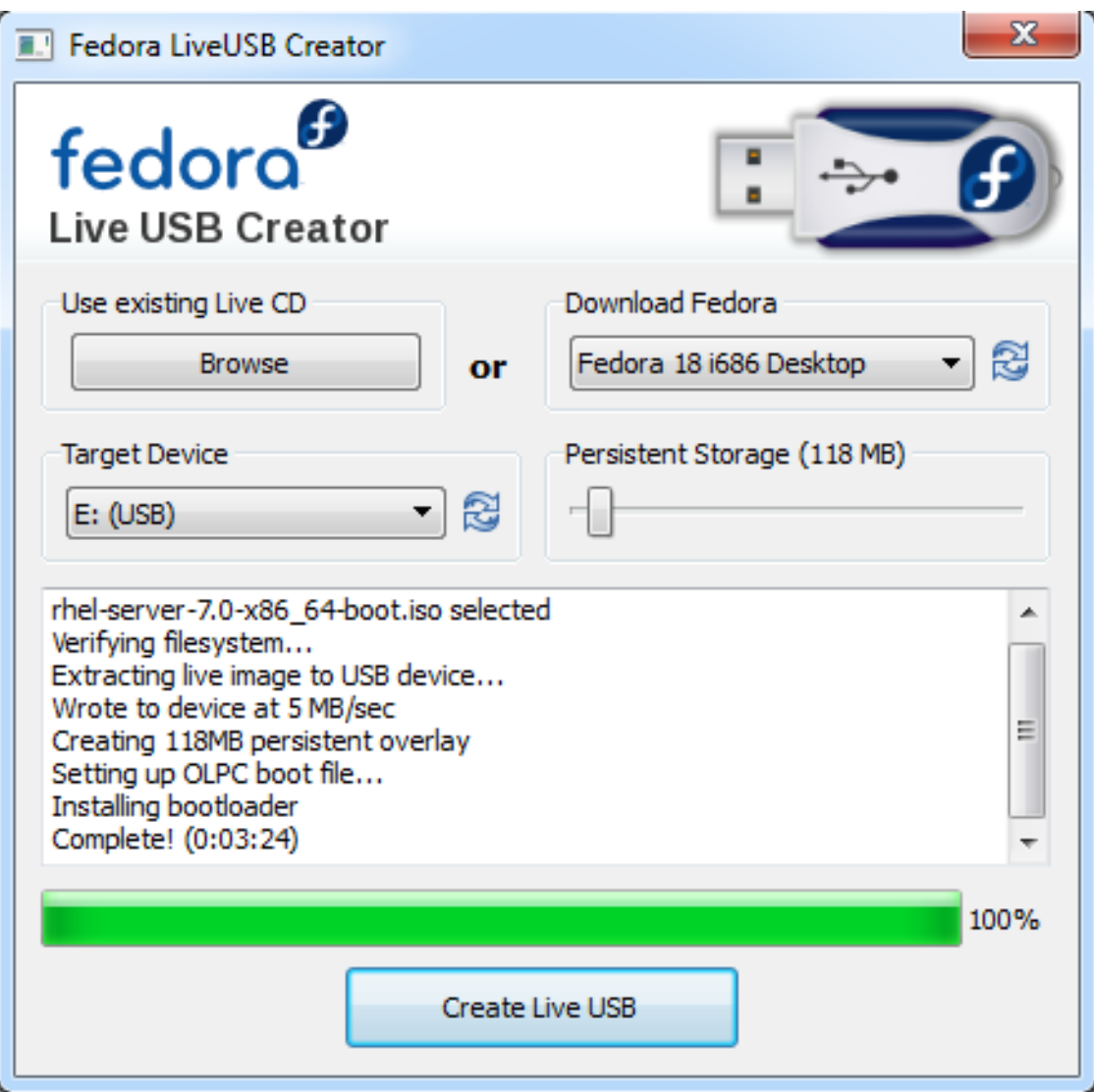

#### 圖形 **2.1. Fedora LiveUSB Creator**

8. 建立過程完成,且「完成!」訊息出現時,請使用系統提示區的「安全地移除硬體並退出媒體」圖 示, 卸載 USB 裝置。

USB [磁碟現在已準備好作為開機裝置使用。您能繼續進行](#page-28-2) 章 5, 在 *AMD64* 和 *Intel 64* 系統上啟動安裝程  $\vec{x}$  (AMD64 和 Intel 64 系統)或是章 10, 在 IBM Power Systems [上啟動安裝程序](#page-106-1) (IBM Power Systems 伺 服器)。

### <span id="page-13-0"></span>**2.3.** 準備安裝來源

如〈章 1, 下載 *Red Hat [Enterprise](#page-8-1) Linux*〉中所解釋,Red Hat Enterprise Linux 擁有兩種基本類型的媒介: 最小型開機映像檔以及完整安裝映像檔(亦稱為 binary DVD)。若您下載了該安裝 DVD 並由此建立了一個 開機 DVD-ROM 或 USB 磁碟, 您能即刻進行安裝, 因為此映像檔包含了您進行安裝時所需要的所有內容。

然而,若您使用最小型開機映像檔,您也必須配置額外的安裝來源。這是因為最小型安裝映像檔僅包含安裝程 式本身,以及啟動您系統和安裝程序所需的工具;它不包含您希望安裝在系統上的軟體套件。

完整安裝 DVD ISO 映像檔可被使用來作為安裝來源。若您的系統將會需要 Red Hat 所沒提供的額外軟體, 您 應在安裝完成之後,配置額外的軟體褲並安裝這些套件。欲取得更多有關於在已安裝的系統上配置額外 **Yum** 軟體庫的相關資訊,請參閱《Red Hat Enterprise Linux 7 [系統管理員指南](https://access.redhat.com/site/documentation/en-US/Red_Hat_Enterprise_Linux/7/html/System_Administrators_Guide/index.html)》。

安裝來源能是以下任何項目:

- **DVD**:您可將安裝 DVD 的 ISO 映像檔燒錄到一片 DVD 上並配置安裝程式,使其由此光碟安裝套件。
- ☀ 硬碟:您可將安裝 DVD 的 ISO 映像檔放置在硬碟上,並由它來安裝套件。
- **網路位置**: 您可將安裝 DVD 的 ISO 映像檔或是*安裝目錄樹* (截取自 binary DVD ISO 映像檔的內容) 複製至安裝系統可存取的網路位置,並藉由使用以下協定來透過網路進行安裝:
	- NFS:安裝 DVD 的 ISO 映像檔會被放入一個*網路檔案系統* (NFS) share 中。
	- **HTTPS**、**HTTP** 或 **FTP**:安裝目錄樹會被放置在一個能透過 **HTTP**、**HTTPS** 或是 **FTP** 存取的網路 位置上。

當由最小型開機媒介啟動安裝程序時,您必須總是配置額外的安裝來源。當由完整的安裝 DVD 啟動安裝程序 時,您亦可配置另一個安裝來源,不過這是非必要的 - 安裝 DVD 的 ISO 映像檔本身已包含了您安裝系統所需 的所有套件,並且安裝程式會自動將此 binary DVD 配置為安裝來源。

您可透過以下方式來指定安裝來源:

- ≥ 在安裝程式的圖形化介面中:當圖形化安裝程序開始,並且您選擇了語言之後,「安裝概要」畫面將會出 現。請瀏覽至「安裝來源」畫面並選擇您希望配置的來源。欲取得更多詳細資訊,請參閱:
	- AMD64 和 Intel 64 系統: 節 6.7, "[安裝來源](#page-42-0)"
	- IBM Power Systems 伺服器: 節 11.7, "[安裝來源](#page-119-0)"
	- IBM System z: 節 15.7, "[安裝來源](#page-188-0)"
- 使用開機選項:您可指定自訂開機選項來在安裝程式啟動前配置它。這些選項能讓您指定欲使用的安裝來 源。詳情請查看〈節 20.1, "[在開機選單下配置安裝系統](#page-257-1)"〉中的 **inst.repo=** 選項。
- 使用 Kickstart 檔案:您可在 Kickstart 檔案中使用 **install** 指令並指定安裝來源。有關於 **install** Kickstart 指令上的詳情請參閱〈節 23.3.2, "Kickstart [指令和選項](#page-287-1)"〉,有關於 Kickstart 安裝的一般資訊 請參閱〈章 23, *[Kickstart](#page-283-3)* 安裝〉。

### **2.3.1. DVD** 上的安裝來源

您可將安裝 DVD 的 ISO 映像檔燒錄到一片 DVD 上,並配置安裝程式在您由另一個磁碟(例如 USB 卸除式 磁碟上的最小型開機 ISO)啟動安裝程序時,由此光碟安裝套件。此程序與建立開機光碟媒介的程序相同 - 詳 情請參閱〈節 2.1, "建立安裝 [CD/DVD"](#page-10-1)〉。

當使用 DVD 作為安裝來源時,請確認安裝程序開始時,DVD 已插入光碟機中。**Anaconda** 安裝程式無法偵 測到在安裝程式開始後才插入的媒介。

### <span id="page-14-0"></span>**2.3.2.** 硬碟上的安裝來源

使用 binary 安裝 DVD ISO 映像檔的硬碟安裝程序。若要使用硬碟來作為安裝來源,請將安裝 DVD 的 ISO 映像檔傳送至硬碟上,並將它連至安裝系統上。接著,請啟用 **Anaconda** 安裝程式。

您可使用安裝程式所能存取的任何類型硬碟,包括 USB 卸除式磁碟。Binary ISO 映像檔能位於硬碟上的任何 目錄中,並且能使用任意的名稱;然而,若 ISO 映像檔不位於磁碟的頂層目錄中,或是頂層目錄中包含了超 過一個映像檔時,您將需要指定欲使用的映像檔。這能透過使用開機選項、Kickstart 檔案中的設定項目,或 在進行圖形化安裝程序時,手動式在「安裝來源」畫面中完成。

使用硬碟來作為安裝來源的限制就是,硬碟上的安裝 DVD ISO 映像檔必須位於一個 **Anaconda** 所能掛載之 檔案系統的分割區上。這些檔案系統為 **xfs**、**ext2**、**ext3**、**ext4**,以及 **vfat**(**FAT32**)。請注意,在 Microsoft Windows 系統上,格式化硬碟時所使用的預設檔案系統為 **NTFS**,並且亦能使用 **exFAT** 檔案系 統,然而這兩種檔案系統皆無法在進行安裝程序時掛載。若您要在 Microsoft Windows 上建立一個使用來作 為安裝來源的硬碟或是 USB 磁碟,請記得將該磁碟格式化為 **FAT32**。

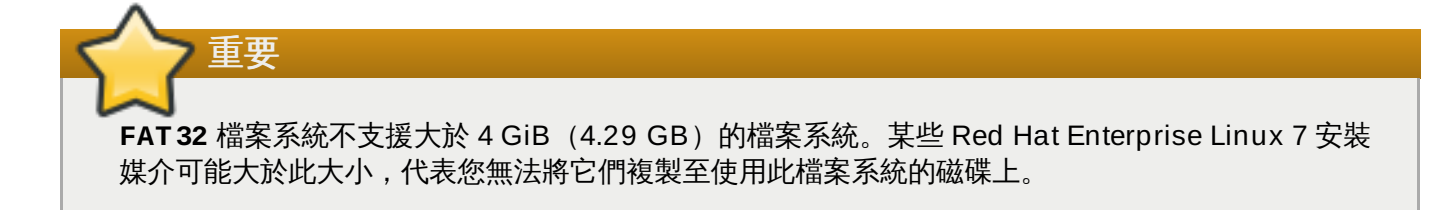

當使用硬碟或是 USB 卸除式磁碟作為安裝來源時,請確認它在安裝程序開始時已連上系統。安裝程式無法在 偵測到安裝程序開始之後才插入的媒介。

### <span id="page-15-0"></span>**2.3.3.** 網路上的安裝來源

注意

將安裝來源放置在網路上能讓您由單一來源安裝多部系統,並且無需連接和拔除任何實體媒介。基於網路的安 裝程序搭配 *Preboot Execution Environment*(PXE)伺服器使用時特別有用,這能讓您透過網路啟動安裝程 序。此方法完全省略掉了建立實體媒介的步驟,並且能讓您同時在多部系統上輕易建置 Red Hat Enterprise Linux。欲取得更多有關於 PXE 伺服器設定上的相關資訊,請參閱〈章 21, [準備網路安裝](#page-270-2)〉。

### **2.3.3.1.** 在 **NFS** 伺服器上的安裝來源

**NFS** 安裝方式會使用 Red Hat Enterprise Linux 安裝 DVD 的 ISO 映像檔,它放置在一個網路檔案系統伺服 器的 *exported directory* 中,並且安裝系統必須要能夠讀取此目錄。若要進行一項基於 NFS 的安裝程序,您需 要另一部能運作的系統作為 NFS 主機。

欲取得更多有關於 NFS 伺服器的相關資訊,請參閱《Red Hat Enterprise Linux 7 [儲存管理指南》](https://access.redhat.com/site/documentation/en-US/Red_Hat_Enterprise_Linux/7/html/Storage_Administration_Guide/index.html)。

下列步驟僅為基本的程序概要。您需要進行的確切 NFS 伺服器設定取決於系統的架構、作業系統、套 件管理程式、服務管理程式,以及其它因素。若您使用的是 Red Hat Enterprise Linux 7 系統, 您可 完全依照此程序進行。欲取得先前 Red Hat Enterprise Linux 發行版的安裝來源建立程序,請參閱該 發行版的相應《*安裝指南*》。

#### 過程 **2.3.** 準備進行基於 **NFS** 的安裝程序

1. 安裝 *nfs-utils* 套件。執行以下指令:

**# yum install nfs-utils**

- 2. 使用文字編輯器來開啟 **/etc/exports** 檔案(例如 **Vim** 或 **Gedit**)。請注意,檔案可能尚未存 在;安裝 *nfs-utils* 套件時未被建立。若是如此,請建立該檔案。
- 3. 將以下一行附加至 **exports** 檔案中:

*/path/to/exported/directory host*(*options*)

將 */path/to/exported/directory* 替換為您希望能夠被存取的目錄之完整路徑,將 *host* 替換為一組 exported directory 能透過其被存取的 IP 位址,並將 *options* 替換為欲使用的選項。

若您希望允許由所有 IP 位址存取 exported directory,請使用 **\*** 字元來代替 *host*。欲取得一列可用 的 *options* 清單,請查看 **nfs(5)** man page。在大部分情況下,使用 **ro** 選項來使目錄成為唯讀已 足夠。

以下基本配置可將 **/mnt/nfs** 目錄設為所有客戶端皆僅能讀取:

/mnt/nfs \*(ro)

- 4. 配置完成後儲存 **/etc/exports** 檔案並退出文字編輯器。
- 5. 將安裝 DVD 的 ISO 映像檔傳送至您在 **hosts** 中指定的 NFS exported directory 上。若要如此,請 執行下列指令:

**\$ mv** */path/to/image.iso /nfs/exported/directory/*

將 */path/to/image.iso* 替換為安裝 DVD 的 ISO 映像檔之路徑,並將 */nfs/exported/directory/* 替換為您 在 **/etc/exports** 配置檔案中指定的 exported directory。

6. 啟用 **nfs** 服務。以 **root** 身份使用下列指令:

```
# systemctl start nfs.service
```
若在您更改 **/etc/exports** 配置檔案之前,服務就已經在執行的話,請將它重新啟用以確保載入編 輯過後的檔案。若要重新啟用,請以 **root** 身份輸入以下指令:

```
# systemctl restart nfs.service
```
在完成了以上程序後,安裝 DVD 的 ISO 映像檔將能透過 **NFS** 存取,並且準備好被使用來作為安裝來源。

當在進行安裝程序之前或當下配置安裝來源時,請指定 **NFS** 協定和伺服器的主機名稱。指定伺服器的 IP 位址 對於 NFS share 無效。若您將安裝目錄樹複製至 share 的 root 的一個子目錄中,您就必須指定它。比方 說,若您將安裝目錄樹複製入伺服器上的 **/mnt/nfs/rhel7-install/** 中,並且伺服器的主機名稱為 **myserver.example.com** 的話,您必須指定 **nfs:myserver.example.com:/rhel7-install** 作 為安裝來源。

### **2.3.3.2. HTTPS**、**HTTP** 或 **FTP** 伺服器上的安裝來源

這項安裝方式亦能允許您進行基於網路的安裝。然而,和上述的 NFS 方式不同的是,此方式會使用到安裝目 錄樹(一個包含了截取自安裝 DVD ISO 映像檔之內容的目錄)和一個有效的 **.treeinfo** 檔案。安裝來源能 透過 **HTTPS**、**HTTP** 或是 **FTP** 存取。

欲取得更多有關於 HTTP 和 FTP [伺服器上的相關資訊,請參閱《](https://access.redhat.com/site/documentation/en-US/Red_Hat_Enterprise_Linux/7/html/System_Administrators_Guide/index.html)Red Hat Enterprise Linux 7 系統管理者指 南》。

# 注意

下列步驟僅為基本的程序概要。您需要進行的確切 FTP 伺服器設定取決於系統的架構、作業系統、套 件管理程式、服務管理程式,以及其它因素。若您使用的是 Red Hat Enterprise Linux 7 系統,您可 完全依照此程序進行。欲取得先前 Red Hat Enterprise Linux 發行版的安裝來源建立程序,請參閱該 發行版的相應《*安裝指南*》。

### 過程 **2.4 .** 準備進行基於 **FTP** 的安裝程序

1. 安裝 *vsftpd* 套件:

```
# yum install vsftpd
```
2. 您亦可選用性地在文字編輯器中開啟 **/etc/vsftpd/vsftpd.conf** 配置檔案(例如 **Vim** 或是 **Gedit**[\),並編輯任何您希望更改的選項。欲取得可用選項的清單,請查看《](https://access.redhat.com/site/documentation/en-US/Red_Hat_Enterprise_Linux/7/html/System_Administrators_Reference_Guide/index.html)Red Hat Enterprise Linux 7 系統管理員參考指南》中的相應章節和 **vsftpd.conf(5)** man page。

此程序剩下的部分將會假設您使用了預設的選項。請注意,若要進行此程序剩下的步驟,匿名使用者 必須要擁有讀取檔案的權限。

- 3. 將完整的 Red Hat Enterprise Linux 安裝 DVD ISO 映像檔複製至 FTP 伺服器上。
- 4. 使用 **mount** 來掛載安裝 DVD 的 ISO 映像檔:

**# mount -o loop,ro -t iso9660** */path/to/image.iso* **/mnt/iso**

將 */path/to/image.iso* 替換為安裝 DVD 的 ISO 映像檔之路徑。

5. 由掛載的映像檔截取所有檔案,並將它們移至 **/var/ftp/** 目錄中:

```
# cp -r /mnt/iso/ /var/ftp/
```
6. 啟用 **vsftpd** 服務:

```
# systemctl start vsftpd.service
```
若在您更改 **/etc/vsftpd/vsftpd.conf** 配置檔案之前,服務就已經在執行的話,請將它重新啟 用以確保載入編輯過後的檔案。若要重新啟用,請輸入以下指令:

```
# systemctl restart vsftpd.service
```
在完成了以上的步驟後,安裝目錄樹便能被存取,並準備好被作為安裝來源使用。

當在進行安裝程序之前或當下配置安裝來源時,請指定 **FTP** 協定和伺服器的主機名稱或 IP 位址。若您將安裝 目錄樹複製至伺服器的 **/var/ftp/** 目錄的子目錄中,您就也必須指定它。比方說,若您將安裝目錄樹複製至 伺服器上的 **/var/ftp/rhel7-install/** 中,並且伺服器的 IP 位址為 **192.168.100.100** 的話,您 就必須指定 **ftp://192.168.100.100/rhel7-install/** 作為安裝來源。

### **2.3.3.3.** 有關於網路安裝程序的防火牆考量

當使用基於網路的安裝來源時,您必須確認伺服器的防火牆已配置,以在您選擇的協定所使用的連接埠上接受 連入的連線。以下表格顯示了各類型的網路安裝程序所需開啟的連接埠。

### 表格 **2.1.** 網路協定所使用的連接埠

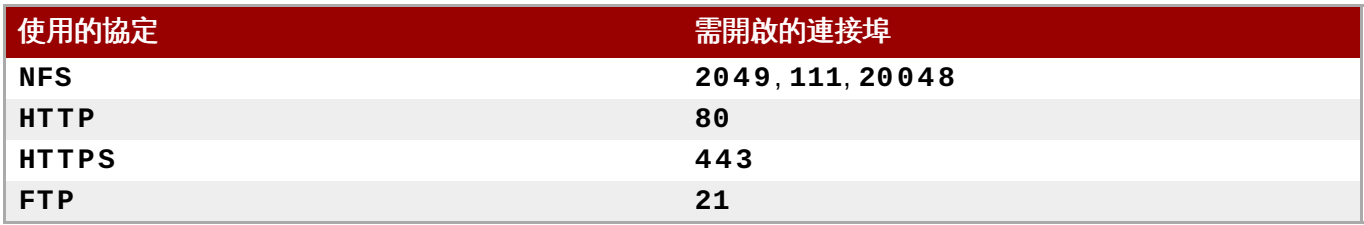

在您系統上開啟連接埠的確切方式取決於您的作業系統和防火牆軟體。詳情請參閱您系統或防火牆的文件。欲 取得有關於在 Red Hat Enterprise Linux 7 [系統上開啟特定防火牆連接埠的相關資訊,請參閱《](https://access.redhat.com/site/documentation/en-US/Red_Hat_Enterprise_Linux/7/html/Security_Guide/index.html)Red Hat Enterprise Linux 7 安全性指南》。

### 部 **I. AMD64 and Intel 64 —** 安裝與啟動

<span id="page-18-0"></span>《*Red Hat Enterprise Linux* 安裝指南》的這個部分討論在 64 位元的 Intel 與 AMD 系統上安裝 Red Hat Enterprise Linux[、以及基本疑難排解的相關事宜。欲取得更多有關於安裝選項上的相關資訊,請參閱〈部](#page-256-1) IV, "進階安裝選項"〉。

# <span id="page-19-4"></span><span id="page-19-0"></span>章 **3.** 準備在 **AMD64** 和 **Intel 64** 系統上進行安裝

本章詳述了在決定如何進行安裝時,所需進行的決定和準備。

### <span id="page-19-1"></span>**3.1.** 升級或安裝?

將您目前的系統升級至 Red Hat Enterprise Linux 的下個主要版本有兩個可用程序。若要決定哪個程序適用 於您的系統,請參閱以下詳述:

全新安裝

全新安裝的做法,就是由系統備份所有資料、格式化磁碟分割區、由安裝媒介進行 Red Hat Enterprise Linux 的安裝程序,然後復原所有使用者資料。

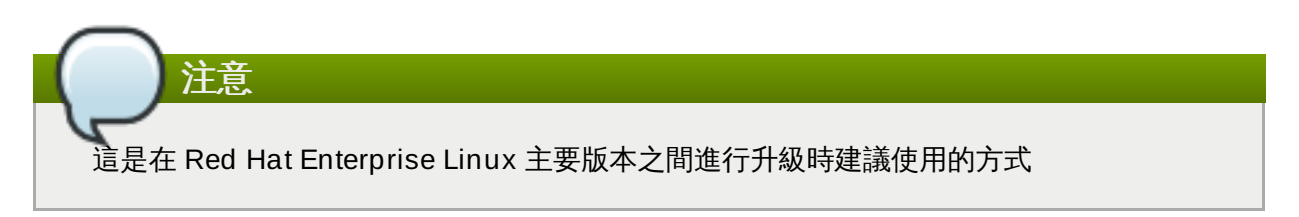

### 就地升級

就地升級代表在不先移除較舊版本的情況下,升級您的系統。此程序需要您安裝系統能使用的遷移 工具程式,並如同任何其它軟體一般地執行它們。在 Red Hat Enterprise Linux

中,**Preupgrade Assistant** 會分析您目前的系統並判斷您在進行升級或升級之後,所可能會遇 上的潛在問題。它也會為系統進行小幅修復與修正。**Red Hat Upgrade Tool** 工具程式會下載套 件並進行實際的升級程序。就地升級需進行許多疑難排解與計劃,並且僅應該在沒有其它辦法的情 [況下才這麼做。欲取得更多有關於](#page-333-1) **Preupgrade Assistant** 的相關資訊,請參閱〈章 25, 升級你 目前的系統〉。

# 警告 請勿在使用一部系統的複製備份上進行測試之前,在生產系統上執行在地升級程序。

### <span id="page-19-2"></span>**3.2.** 您的硬體相容嗎?

Red Hat Enterprise Linux 7 應與過去兩年之內,大部分原廠組裝的系統硬體相容。若您使用一部較舊且自行 組裝的系統,硬體相容性將會是非常重要的考量。因為硬體規格幾乎每天在改變,建議為所有系統檢查硬體相 容性。

最近期的支援硬體清單能在《*Red Hat* 硬體相容性清單》中找到,此清單位於

〈<https://hardware.redhat.com>[〉。欲取得有關於系統需求的一般資訊,請參閱〈](https://access.redhat.com/site/articles/rhel-limits)Red Hat Enterprise Linux technology capabilities and limits〉。

### <span id="page-19-3"></span>**3.3.** 支援的安裝目標

安裝目標乃一個能用來儲存 Red Hat Enterprise Linux 並啟動系統的儲存裝置。Red Hat Enterprise Linux 支援在 AMD64 和 Intel 64 系統上使用以下安裝目標:

透過標準內部介面連接的儲存裝置,例如 SCSI、SATA、或 SAS

BIOS/韌體 RAID 裝置

- 光纖通道主機匯流排介面與 Multipath 裝置,對於這些部分硬體,可能需要製造商所提供的驅動程式
- 在 Xen 虛擬機器中,Intel 處理器上的 Xen 區塊裝置。
- 在 KVM 虛擬機器中,Intel 處理器上的 VirtIO 區塊裝置。

Red Hat 不支援安裝至 USB 卸除式磁碟或是 SD 記憶卡。欲取得更多有關於協力廠商虛擬化技術支援上的相 關資訊,請參閱《*Red Hat* 硬體相容性清單》,位於〈<https://hardware.redhat.com>〉。

### <span id="page-20-0"></span>**3.4.** 系統規格清單

安裝程式會自動偵測並安裝您電腦的硬體,並且您一般無需向安裝程式提供任何有關於您系統的特定資訊。然 而,當進行特定類型的安裝程序時,您可能需要知道有關於您硬體的某些特定詳情。基於此原因,建議您記錄 以下系統規格,以便在進行安裝程序(根據您的安裝類型)時作為參考用。

- 如果您計畫使用自訂的分割區模式,請紀錄:
	- 硬碟的型號、大小、類型與連接介面。舉例來說,SATA0 介面接的是 Seagate ST3320613AS 320 GB;SATA1 接的是 Western Digital WD7500AAKS 750 GB。這能讓您在分割硬碟時,辨識出每個 硬碟。
- 如果您打算在現有系統上將 Red Hat Enterprise Linux 安裝為第二個作業系統,請紀錄:
	- 有關於使用在系統上的分割區的相關資訊。這項資訊能包含檔案系統類型、裝置節點名稱、檔案系統標 籤,以及大小。這能讓您在進行磁碟分割程序時,辨別特定分割區。請記得,不同的作業系統會以不同 的方式辨別分割區和磁碟,因此儘管另一個作業系統為 Unix 作業系統, Red Hat Enterprise Linux 也 可能會以不同的方式來回報裝置名稱。這項資訊一般能藉由執行和 **mount** 與 **blkid** 相等的指令,或 在 **/etc/fstab** 檔案中取得。

若您已安裝了其它作業系統,Red Hat Enterprise Linux 7 會嘗試自動偵測並進行配置以啟動它們。若 作業系統未被正確偵測到,您亦可手動配置這些額外的作業系統。欲取得更多資訊,請參閱 〈節 6.10.1, "[安裝開機載入程式](#page-53-0)"〉。

- 如果您計畫從本機硬碟上的映像檔安裝:
	- 包含了映像檔的硬碟與目錄。
- 如果您計畫從網路位置安裝:
	- 系統上網路卡的製造商與型號。舉例來說,Netgear GA311。這能讓您在手動配置網路時,辨識介面 卡。
	- IP、DHCP 與 BOOTP 位址
	- 子網路遮罩
	- 閘道器的 IP 位址
	- 一或多個名稱伺服器(name server)的 IP 位址(DNS)

如果您對於任何這些網路連線需求與名詞有不熟悉的地方,請向您的網路管理員尋求協助。

- ▶ 如果您計畫從網路位置安裝:
	- FTP 伺服器、HTTP(網站)伺服器、HTTPS(網站)伺服器,或是 NFS 伺服器上的映像檔位置。
- 如果您計畫在 iSCSI target 上安裝:
- iSCSI target 的位置。根據網路設置而定,您可能會需要 CHAP 使用者名稱與密碼,或是 reverse CHAP 的使用者名稱與密碼。
- 如果您的電腦是某個網域的一部分:
	- 檢查 DHCP 伺服器是否支援網域名稱。如果不支援的話,請在安裝過程中手動輸入網域名稱。

### <span id="page-21-0"></span>**3.5.** 您有足夠的磁碟空間嗎?

Red Hat Enterprise Linux 和目前大部分的作業系統一樣,皆使用磁碟分割。當您安裝 Red Hat Enterprise Linux [時,您可能需要進行磁碟分割。欲取得更多有關於磁碟分割上的相關資訊,請參閱〈附錄](#page-8-0) A, *磁碟分割區的介紹*〉。

如果您的系統上已安裝了其它作業系統,那麼 Red Hat Enterprise Linux 所使用的磁碟空間必須與這些作業 系統的磁碟空間分開。

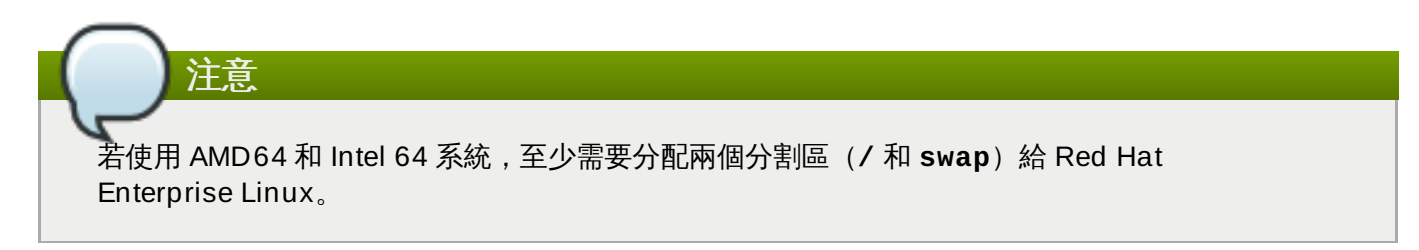

若要安裝 Red Hat Enterprise Linux,您必須擁有至少 7.5 GB 的可用空間 (未分割的磁碟或是能刪除的分割 區中)。欲取得更多有關於分割區和磁碟空間上的建議,請參閱〈節 6.10.4.5, "[建議的磁碟分割方案](#page-69-0)"〉中所 詳述的分割區建議大小。

### <span id="page-21-1"></span>**3.6. RAID** 與其它磁碟裝置

當使用 Red Hat Enterprise Linux 時, 有些儲存裝置技術需要特殊考量。一般來講, 您必須理解這些技術如 何配置、Red Hat Enterprise Linux 如何偵測到它們,以及這些技術在主要版本之間的支援上,有何改變。

### **3.6.1.** 硬體 **RAID**

RAID(Redundant Array of Independent Disks)能讓磁碟群組或陣列被視為是單獨的裝置。請在您開始安 裝程序之前,配置您電腦主機板,或是連上的控制卡所提供的任何 RAID 功能。在 Red Hat Enterprise Linux 中,各個啟用的 RAID 陣列皆會以單一磁碟顯示。

### **3.6.2.** 硬體 **RAID**

在一部搭載了超過一個硬碟的系統上,您可使用 Red Hat Enterprise Linux 安裝程式來操作數個磁碟,以作 為 Linux 軟體 RAID 陣列使用。軟體 RAID 陣列的 RAID 功能是以作業系統來控制的,而不是透過專屬的硬 體。這些功能已在〈節 6.10.4, "[手動磁碟分割](#page-58-0)"〉中詳細解說。

### <span id="page-21-2"></span>**3.6.3. USB** 磁碟

您可在進行安裝之後,連上並配置外部的 USB 磁碟。大部分的這種裝置都能被 kernel 辨識,以供即時使用。

安裝程式可能無法辨識某些 USB 磁碟。若在進行安裝時這些磁碟的配置不重要,請將它們拔除以避免潛在的 問題發生。

### **3.6.4 . Intel BIOS RAID** 組的考量

Red Hat Enterprise Linux 7 使用 **mdraid** 來在 Intel BIOS RAID 組上進行安裝。這些 RAID 組會在開機時 被自動偵測到,而它們的裝置節點路徑可能會在每次開機時改變。基於此原因,在 Red Hat Enterprise Linux 7 中本機修改 **/etc/fstab**、**/etc/crypttab** 或其它以裝置節點路徑來參照裝置的配置 檔案可能會無效。因此,您應將裝置節點路徑(例如 **/dev/sda**)替換為檔案系統標籤或裝置 UUID 來代 替。您可透過使用 **blkid** 指令來找出檔案系統標籤和裝置 UUID。

### **3.6.5. Intel BIOS iSCSI Remote Boot** 的考量

若您要使用 Intel iSCSI Remote Boot 來進行安裝, 所有連接的 iSCSI 儲存裝置皆必須停用, 否則安裝程序將 會成功,但是安裝的系統將無法啟動。

### <span id="page-22-0"></span>**3.7.** 選擇安裝開機方式

您能透過數種方式來啟動 Red Hat Enterprise Linux 7 安裝程式。您選擇的方式取決於您的安裝媒介。

您系統的韌體(BIOS 或 UEFI)設定可能需要改變,以允許透過卸除式媒介(例如 DVD 或 USB 卸除式磁 碟)開機。詳情請參閱〈節 5.1.1, "在 AMD64 和 Intel 64 [系統上,透過實體媒介啟動安裝程式](#page-28-3)"〉。

#### 完整安裝 **DVD** 或 **USB** 磁碟

您可藉由完整安裝 DVD ISO 映像檔來建立可開機媒介。在此情況下,您可使用單一 DVD 或 USB 磁碟來完成整個安裝程序 - 它能作為開機裝置和安裝來源以安裝軟體套件使用。欲取得如何製作完 整安裝 DVD 或 USB 磁碟上的相關資訊,請參閱〈章 2, *[製作媒介](#page-10-3)*〉。

#### 最小型開機 **CD**、**DVD** 或 **USB** 卸除式磁碟

一個最小型開機 CD、DVD 或 USB 卸除式磁碟乃透過一個小型 ISO 映像檔來建立的,此映像檔僅 包含啟動系統和安裝程式所需的資料。若您使用此開機媒介,您將需要一個額外安裝來源,以安裝 套件。有關於製作開機 CD、DVD 和 USB [卸除式磁碟上的相關資訊,請參閱〈節](#page-10-2) 2.2, "建立 USB 安裝媒介"〉。

### **PXE** 伺服器

*preboot execution environment*(PXE)伺服器能讓安裝程式透過網路啟動。在您啟動了系統之後, 您能由一個不同的安裝來源(例如本機硬碟或是網路上的一個位置)來完成安裝程序。欲取得更多 有關於 PXE 伺服器上的相關資訊,請參閱〈章 21, [準備網路安裝](#page-270-2)〉。

### <span id="page-22-1"></span>**3.8.** 以 **Kickstart** 自動化安裝程序

Red Hat Enterprise Linux 7 透過了使用 *Kickstart* 檔案來提供部分或完整的自動化安裝程序。Kickstart 檔案 包含了回答所有問題的答案,這些問題乃安裝程式一般會詢問的問題,例如您希望系統使用哪個時區、磁碟如 何分割,和希望安裝哪些套件。因此,為安裝程式準備 Kickstart 檔案便能讓安裝程式自動進行完整(或部 分)的安裝,並且無需經過任何使用者互動。這對於一次在大量系統上建置 Red Hat Enterprise Linux 來說 特別有幫助。

除了能讓您自動化安裝程序之外,Kickstart 檔案亦提供了更多有關於軟體選擇的選項。當使用圖形化安裝程 序來手動安裝 Red Hat Enterprise Linux 時,您的軟體選項僅限於預定義的環境及外掛。Kickstart 檔案也能 讓您安裝或移除獨立的套件。

有關於建立 Kickstart 檔案和使用它來自動化安裝程序上的相關資訊,請參閱〈章 23, *[Kickstart](#page-283-3)* 安裝〉。

# <span id="page-23-3"></span><span id="page-23-0"></span>章 **4.** 在 **AMD64** 和 **Intel 64 Systems** 上進行安裝時更新驅動程式

在大部分的情況下,Red Hat Enterprise Linux 早已包含了構成您系統的裝置之驅動程式。然而,若是您的系 統包含了最近剛發行的硬體,此硬體的驅動程式便可能尚未被提供。有時候,提供新裝置支援的驅動程式更新 可能能夠透過 Red Hat 或是該硬體的硬體供應商取得,其格式會是個包含了 *RPM* 套件 的驅動程式光碟。一 般來說,驅動程式光碟可透過 *ISO* 映像檔的方式下載。

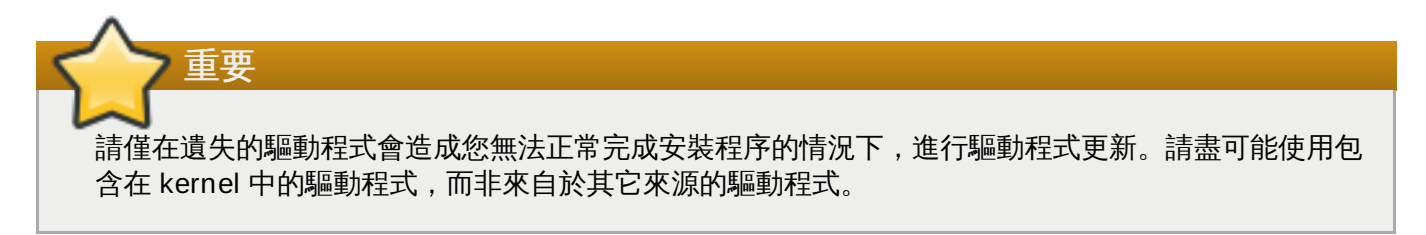

通常在進行安裝程序時,您不會需要新的硬體。比方說,若您使用了一片 DVD 來安裝至本機硬碟,就算您網 路卡的驅動程式無法使用,安裝也會成功。在這種情況下,請先完成安裝,之後才為新硬體新增支援 — 欲取 得新增此支援上的相關資訊,請參閱《Red Hat Enterprise Linux 7 [系統管理員指南](https://access.redhat.com/site/documentation/en-US/Red_Hat_Enterprise_Linux/7/html/System_Administrators_Guide/index.html)》。

在其它情況下,您可能會希望在進行安裝程序時為某個裝置新增驅動程式,以支援特定配置。比方說,您可能 會希望為某個網路裝置或儲存裝置介面卡安裝驅動程式,以提供給安裝程式您系統所使用的儲存裝置存取權 限。您能以下列二種方式之一,在進行安裝時使用驅動程式光碟來新增這項支援:

- 1. 將驅動程式光碟的 ISO 映像檔放置在安裝程式所能存取的位置上 (USB 隨身碟,或 CD/DVD 光 碟)。
- 2. 藉由將映像檔解壓縮至 CD/DVD 或 USB 隨身碟上,以建立驅動程式磁碟。製作安裝光碟的程序請至 〈節 2.1, "建立安裝 [CD/DVD"](#page-10-1)〉,以取得更多有關於燒錄 ISO 映像檔至 CD 或 DVD 上,而有關於 將 ISO 映像檔寫入 USB 卸除式裝置的相關指示,請參閱〈節 2.2, "建立 USB [安裝媒介](#page-10-2)"〉。

若是 Red Hat、您的硬體供應商,或是某個信任的協力廠商告知您您在進行安裝時需要驅動程式更新的話,請 由此章節中所描述的方式之一選擇一個來提供更新,並在開始執行安裝前先進行測試。相反地,請勿在進行安 装時執行一項驅動程式更新,除非您確定您的系統需要這項更新。系統上若安裝了不需使用到的驅動程式,可 能會帶來支援上的複雜性。

### <span id="page-23-1"></span>**4.1.** 安裝時更新驅動程式的限制

您不可使用驅動程式更新來取代安裝程式已載入的驅動程式。相反地,您必須以安裝程式所載入的驅動程式來 完成安裝,並在安裝完成後才將驅動程式更新。

在基於 UEFI 和啟用了 Secure Boot 技術的系統上,所有被載入的驅動程式皆必須以有效的憑證簽署,否則系 統將會拒絕它們。Red Hat 所提供的所有驅動程式皆由 UEFI CA 憑證所簽署。若您載入任何其它驅動程式 (非由 Red Hat Enterprise Linux 安裝 DVD 所提供), 您必須確認它們已經過簽署。

更多有關於簽署自訂驅動程式的相關資訊位於《Red Hat Enterprise Linux 7 [系統管理員指南》](https://access.redhat.com/site/documentation/en-US/Red_Hat_Enterprise_Linux/7/html/System_Administrators_Guide/index.html)中的 「Working with Kernel Modules」章節裡。

### <span id="page-23-2"></span>**4.2.** 準備在安裝時進行驅動程式更新

若您的硬體需要,並且擁有可用的驅動程式,Red Hat 或是您所信任的協力廠商將會以 ISO 格式的映像檔來 提供這些驅動程式。當您取得了 ISO 映像檔後,您必須決定您希望使用來進行驅動程式更新的方法。

可用的方式為:

### 自動驅動程式更新

當開始進行安裝時,安裝程式會嘗試偵測所有連接的儲存裝置。若安裝開始時有個儲存裝置被標記 為 **OEMDRV**,**Anaconda** 將會總是把它視為一個驅動程式更新光碟,並嘗試載入它上面的驅動程 式。

#### 透過協助的驅動程式更新

您可在安裝開始時指定 **inst.dd** 開機選項。若您在未指定任何參數的情況下使用此選 項,**Anaconda** 將會顯示一列所有連至了系統的裝置之清單,並且它將會提示您選擇一個包含了 驅動程式更新的裝置。

#### 手動驅動程式更新

重要

您可在啟動安裝程序時指定 **inst.dd=***location* 開機選項,*location* 代表驅動程式更新光碟或 ISO 映像檔的路徑。當您指定這項選項時,**Anaconda** 會嘗試載入它在指定位置上所發現的所有 驅動程式。當進行手動驅動程式更新時,您可指定本機可使用的儲存裝置,或是網路位置 (**HTTP**、**HTTPS** 或是 **FTP** 伺服器)。

若您希望使用自動的驅動程式更新方式,您必須建立一個標記了 **OEMDRV** 的儲存裝置,並且它必須實體連接 至安裝系統上。若要使用提供協助的方式,您可使用任何本機儲存裝置,以及任何除了 **OEMDRV** 之外的標 籤。若要使用手動的方式,您可使用任何本機儲存裝置和不同的標籤,或是一個能被安裝系統存取的網路位 置。

[請確認您由一個網路位置載入驅動程式更新時,透過了](#page-257-1) **ip=** 選項初始化網路。詳情請參閱〈節 20.1, "在開機選單下配置安裝系統"〉。

### **4 .2.1.** 準備使用一個在本機儲存裝置上的驅動程式更新映像檔

若您使用了本機儲存裝置來提供 ISO 映像檔(例如硬碟或是 USB 卸除式磁碟), 您可藉由正確標記裝置來讓 安裝程式自動辨識它。在沒有辦法的情況下,請依照以下指示手動式安裝更新。

- 若要安裝程式能夠自動辨識驅動程式磁碟,儲存裝置的卷冊標籤必須要是 **OEMDRV**。此外,您必須將 ISO 映像檔的內容截取至儲存裝置的 root 目錄中,而非複製 ISO 映像檔本身。請參閱〈節 4.3.1, "自動驅動程 式更新"[〉。請注意,我們總是建議您從一個標記了](#page-25-0) **OEMDRV** 的裝置安裝驅動程式,並且在手動式安裝程 序中也建議如此。
- 若要進行手動安裝,請將 ISO 映像檔作為單一檔案複製至儲存裝置上。您可視需求重新命名該檔案,不過 請勿更改檔案的副檔名,副檔名必須保留為 **.iso**,例如 **dd.iso**。欲知如何在進行安裝程序時手動式選 擇驅動程式更新,請參閱〈節 4.3.3, "[手動驅動程式更新](#page-26-0)"〉。

### **4 .2.2.** 準備一份驅動程式光碟

您能以一片 CD 或 DVD 光碟來建立驅動程式更新光碟。有關於由映像檔燒錄光碟的相關資訊,請參閱 〈節 2.1, "建立安裝 [CD/DVD"](#page-10-1)〉。

在您燒錄了一份驅動程式更新光碟 CD 或 DVD 之後,請藉由將媒介插入您的系統,並透過檔案管理員來瀏覽 該媒介,以驗證您所建立的磁碟是否成功。您應看見一個名為 **rhdd3** 的檔案,這檔案是個簽名檔,包含驅動 程式磁碟的描述,以及一個名為 **rpms** 的目錄,其中包含了多種架構所使用的實際驅動程式之 RPM 套件。

若您只有看見一個以 **.iso** 為結尾的檔案,那麼這代表您並未正確地建立該磁碟,並且您應該再次嘗試建 立。若您所使用的是一個 **GNOME** 以外的 Linux 桌面環境,或是您正在使用一個不同的作業系統,請確認您 選擇了一則類似「由映像檔進行燒錄」的選項。

### <span id="page-24-0"></span>**4.3.** 在安裝時更新驅動程式

#### **4.3.** 在安裝時更新驅動程式

在安裝程式一開始的時候,您可以透過以下方式更新驅動程式:

- 讓安裝程式自動尋找、提供安裝過程中所需的驅動程式更新檔,
- 讓安裝程式提示使用者輸入驅動程式更新檔的位置,
- 手動指定驅動程式更新映像檔或 RPM 套件的路徑。

# 重要

請確定驅動程式更新檔的磁碟位於標準的磁碟分割區上。在安裝過程的早期階段更新驅動程式時,進階 的儲存裝置,例如 RAID 或 LVM 卷冊,也許無法存取。

### <span id="page-25-0"></span>**4 .3.1.** 自動驅動程式更新

若要安裝程式自動辨識驅動程式磁碟,請在開始進行安裝程序之前,將一個標記了 **OEMDRV** 卷冊標籤的區塊 裝置連接到您的電腦上。

當安裝程式開始時,它將會偵測所有已連至系統的可用儲存裝置。若它找到了一個已標記 **OEMDRV** 的儲存裝 置,它會將其視為驅動程式更新磁碟,並嘗試由此裝置載入驅動程式更新。您將會被提示選擇要載入哪個驅動 程式:

DD: Checking devices /dev/sr1 DD: Checking device /deu/sr1 DD: Processing DD repo /media/DD//rpms/x86\_64 on /deu/sr1 Page 1 of 1 Select drivers to install 1) [ ] /media/DD//rpms/x86\_64/kmod\_e10.rpm # to toggle selection, 'n'-next page, 'p'-previous page or 'c'-continue:

### 圖形 **4 .1.** 選擇驅動程式

請按下數字鍵來切換選取個別的驅動程式。當準備好時,請按下 **c** 來安裝選擇的驅動程式,並前往 **Anaconda** 圖形化使用者介面。

### **4 .3.2.** 透過協助的驅動程式更新

建議您的區塊裝置總是標記 **OEMDRV** 卷冊標籤以在進行安裝程序時安裝驅動程式。然而若未偵測到這種裝 置,而在開機指令列中指定了 **inst.dd** 選項,安裝程式會讓您在互動式模式下尋找驅動程式磁碟。請在第一 個步驟中由清單中選擇一個本機磁碟分割區,以讓 **Anaconda** 掃描 ISO 檔案。接著,選擇其中一個偵測到

的 ISO 檔案。最後,請選擇一或更多個可用的驅動程式。以下圖像示範了在文字使用者介面中的程序,並強 調了個別的步驟。

```
Starting Driver Update Disk UI on tty1...
DD: Checking devices
Page 1 of 1
Driver disk device selection
                 TYPE
                                        UUID
     DEUICE
                        LABEL
  1)uda1ext{z}HOME
                                        8c9d0c6e-4fea-4910-9bac-6609bc8ff847
     vda2
                                        9dcc606d-a9ca-41d1-98b5-e9411769e37f
  2)xfsdd69ffa5-c72e-4b61-ae39-0197d6960fc3
  3)
     \nudb1
                 ext{4}DD_PART
# to select, 'n'-next page, 'p'-previous page or 'c'-continue: 3
   97.2686121 EXT4-fs (udb1): mounted filesystem without journal. Opts: (null)
Page 1 of 1
Choose driver disk ISO file
  1) dd. iso
# to select, 'n'-next page, 'p'-previous page or 'c'-continue: 1
DD: Checking device /media/DD-search/dd.iso
[ 112.233480] loop: module loaded
DD: Processing DD repo /media/DD//rpms/x86_64 on /media/DD-search/dd.iso
Page 1 of 1
Select drivers to install
  1) [ ] /media/DD//rpms/x86_64/kmod_e10.rpm
# to toggle selection, 'n'-next page, 'p'-previous page or 'c'-continue: 1
Page 1 of 1
Select drivers to install
  1) [x] /media/DD//rpms/x86_64/kmod_e10.rpm
# to toggle selection, 'n'-next page, 'p'-previous page or 'c'-continue: _
```
#### 圖形 **4 .2.** 以互動的方式來選擇驅動程式

注意 若您截取了您的 ISO 映像檔並將之燒錄在一片 CD 或 DVD 光碟上,但媒介沒有 **OEMDRV** 卷冊標籤的 話,請使用 **inst.dd** 選項而不指定任何引數,並使用選單來選擇驅動程式,或使用下列開機選項以 讓安裝程式掃描媒介上的驅動程式: inst.dd=/dev/sr0

請按下數字鍵來切換選取個別的驅動程式。當準備好時,請按下 **c** 來安裝選擇的驅動程式,並前往 **Anaconda** 圖形化使用者介面。

### <span id="page-26-0"></span>**4 .3.3.** 手動驅動程式更新

若要進行手動式的驅動程式更新,請在一個能存取的位置上準備一份包含了您驅動程式的 ISO 映像檔,例如 USB 卸除式磁碟或是網站伺服器,並將它連上您的電腦。請在歡迎畫面中按下 **Tab** 以顯示開機指令列,並將 **inst.dd=***location* 附加至該指令列,*location* 為驅動程式更新光碟的路徑。

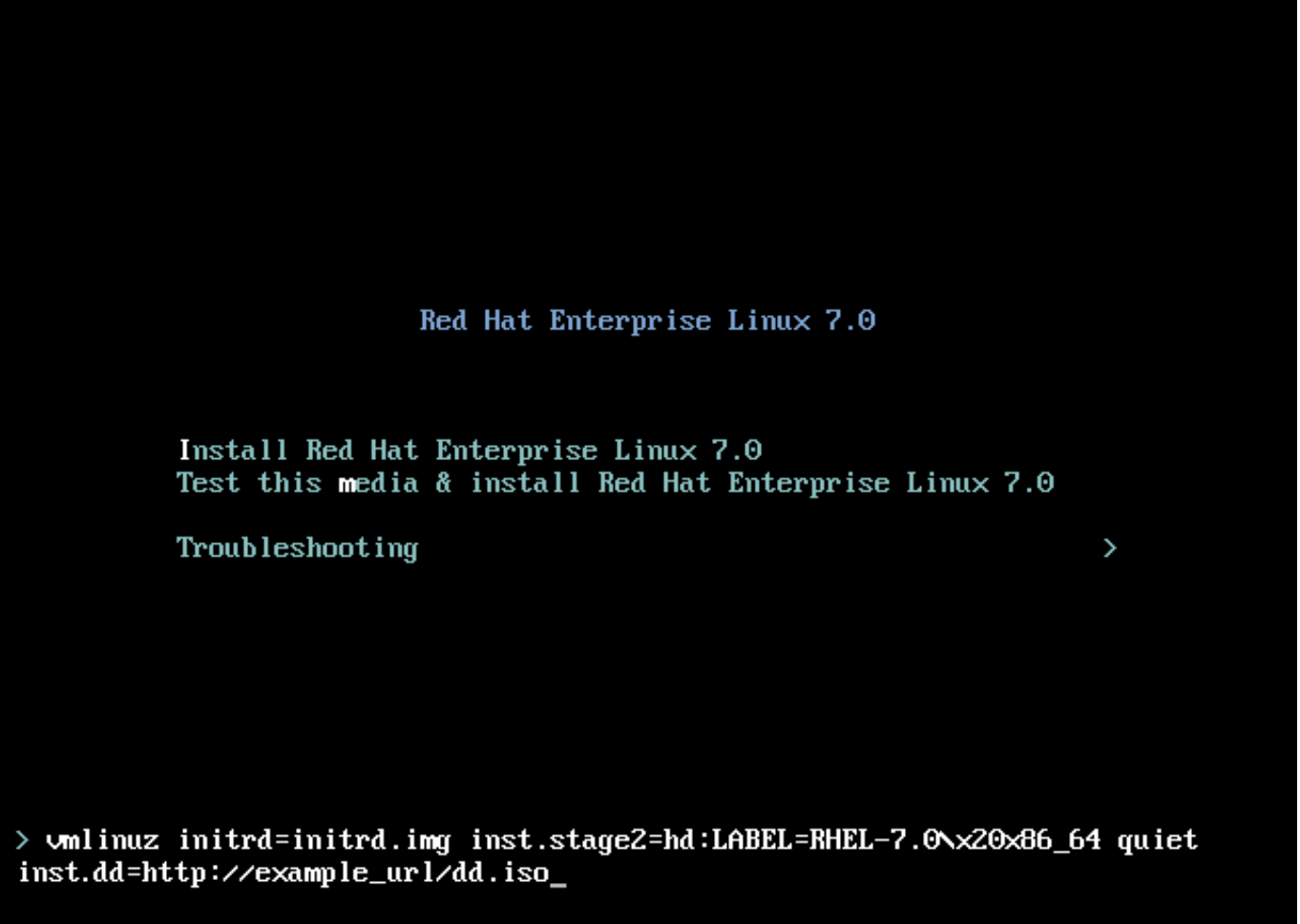

#### 圖形 **4 .3.** 指定驅動程式更新的路徑

一般來講,映像檔會位於網站伺服器(例如 *http://server.example.com/dd.iso*) 或是 USB 卸除式磁碟 (*/dev/sdb1*)上。您亦可指定一個包含了驅動程式更新的 RPM 套件(例如 *http://server.example.com/dd.rpm*)。

當準備好之後,請按下 **Enter** 以執行開機指令。接著,您選擇的驅動程式將會被載入,並且安裝程序將會正 常進行。

### **4 .3.4 .** 將驅動程式納入黑名單

損毀的驅動程式可能會造成系統進行安裝程序時無法正常啟動。當此情況發生時,您可藉由自訂開機指令列來 停用(或將之納入黑名單中)該驅動程式。請在開機選單中藉由按下 Tab 鍵來顯示開機指令列。接著,請將 **modprobe.blacklist=***driver\_name* 選項附加至該指令列。請將 *driver\_name* 替換為您希望停用的驅 動程式之名稱,例如:

modprobe.blacklist=ahci

請注意,在進行安裝程序時透過 **modprobe.blacklist=** 開機選項來納入黑名單中的驅動程式,當系統安 裝完畢後依然會維持停用狀態,並出現在 **/etc/modprobe.d/anaconda-blacklist.conf** 檔案中。 有關於驅動程式黑名單與其它[開機選項](#page-257-2)上的相關資訊,請參閱〈章 20, *開機選項*〉。

# <span id="page-28-2"></span><span id="page-28-0"></span>章 **5.** 在 **AMD64** 和 **Intel 64** 系統上啟動安裝程式

您可透過儲存在硬碟上的 ISO 映像檔來安裝 Red Hat Enterprise Linux,或是藉由使用 **NFS**、**FTP**、**HTTP** 或 **HTTPS** 的網路方式來進行安裝。最容易的方式就是透過完整的安裝 DVD 來開機並進行安裝。其它方式雖 然需要某些額外設定,但卻提供了不同的優點以滿足不同的需求。比方說,當同時在大量電腦上安裝 Red Hat Enterprise Linux 時,最佳的方法就是诱過 PXE 伺服器開機,並由一個來自於共享網路位置中的資料來源進 行安裝。

下列表格概述了不同的開機模式以及建議的對應安裝方法:

### 表格 **5.1.** 開機方法與安裝來源

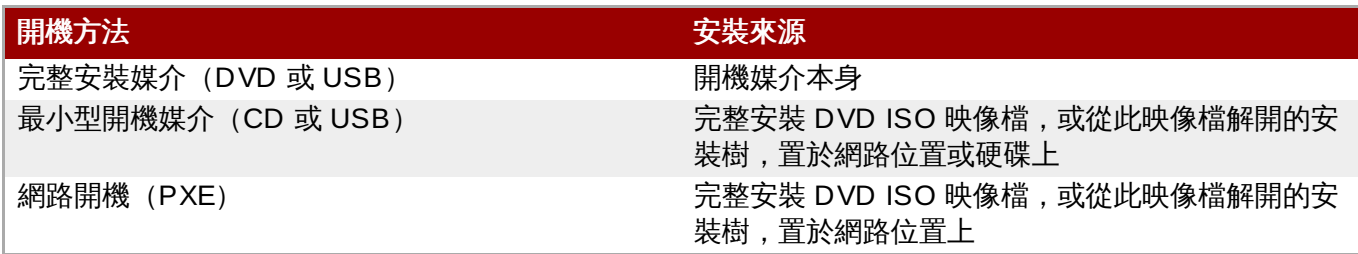

若要建立開機光碟或是使用您的 USB [卸除式磁碟來開機或進行安裝,請參閱〈節](#page-10-2) 2.2, "建立 USB 安裝媒 介"〉。

本章涵蓋了以下主題:

- 節 5.1.1, "在 AMD64 和 Intel 64 [系統上,透過實體媒介啟動安裝程式](#page-28-3)" 詳述了如何透過實體媒介 **THE CONDUCT THE ENTERT OF THE ENTIRELY ART AT A LIGHT CONDUCT A LIGHT AND THE USB** 磁碟) 來啟動安裝程式。
- 節 5.1.2, "透過使用 PXE, 藉由網路在 AMD64 和 Intel 64 [系統上啟動安裝程式](#page-29-1)" 詳述了如何透過 PXE 啟 動安裝程式。
- 節 5.2, "[開機選單](#page-29-0)" 包含了開機選單上的相關資訊。

### <span id="page-28-1"></span>**5.1.** 啟動安裝程式

注意

更新驅動程式〉。

在開始之前,您必須先確認您擁有所有安裝時所需要的資源。在詳讀並依照〈章 3, 準備在 *AMD64* 和 *Intel 64* 系統*上進行安裝*[〉的指示進行過後,您應該便已準備好開始進行安裝程序了。當您確認可以開始安裝程序時,](#page-19-4) 請使用 Red Hat Enterprise Linux DVD 或者其它您所建立的開機媒介來啟動安裝程式。

有時候,有些硬體元件在執行安裝時會需要進行*驅動程式更新*。驅動程式更新能使安裝程式原本所不支 [援的硬體受到支援。欲取得更多相關資訊,請參閱〈章](#page-23-3) 4, 在 *AMD64* 和 *Intel 64 Systems* 上進行安裝時

### <span id="page-28-3"></span>**5.1.1.** 在 **AMD64** 和 **Intel 64** 系統上,透過實體媒介啟動安裝程式

若要由 Red Hat Enterprise Linux 或最小安裝媒介來啟動安裝程式,請依照此步驟進行:

#### 過程 **5.1.** 透過實體媒介啟動安裝程式

1. 將所有您安裝時不需要的磁碟拔除。詳情請參閱〈節 [3.6.3,](#page-21-2) "USB 磁碟"〉。

- 2. 啟動您的電腦系統。
- 3. 將媒介插入您的電腦中。
- 4. 當開機媒介還在您電腦中的時候關閉您的電腦系統。
- 5. 啟動您的電腦系統。請注意,您可能需要按下特定按鍵或組合鍵來由媒介開機,或配置您系統的 *Basic Input/Output System*(BIOS)以藉由媒介開機。欲取得更多資訊,請參閱您系統所附的相關文 件。

在經過了短暫的延緩,開機畫面便會出現,它包含了各種開機選項上的相關資訊。若您在前一分鐘未進行任何 動作的話,安裝程式便會自動啟動。欲取得此畫面上可使用的選項之描述,請參閱〈節 5.2, "[開機選單](#page-29-0)"〉。

### <span id="page-29-1"></span>**5.1.2.** 透過使用 **PXE**,藉由網路在 **AMD64** 和 **Intel 64** 系統上啟動安裝程式

若要以 PAE 開機,您需要有部經過正確配置的伺服器,並且您的電腦中必須要有個支援 PXE 的網路介面卡。 欲取得有關於如何配置 PXE 伺服器上的相關資訊,請參閱〈章 21, 準*備網路安裝*〉。

將電腦配置為透過網路界面卡開機。此選項位於 BIOS 中,並且可能會被標記為 **Network Boot** 或是 **Boot Services**。此外,請確認 BIOS 已被配置為會先由正確的網路界面卡開機。某些 BIOS 系統會將網路界面卡 指定為可用的開機裝置,但卻不支援 PXE 標準。欲取得更多資訊,請查看您硬體的相關文件。當您正確啟用 PXE 開機後, 電腦便能在不使用任何其它媒介的情況下, 啟動 Red Hat Enterprise Linux 的安裝系統。

請依照以下程序進行,以由 PXE 伺服器啟動安裝程式。請注意,此程序需使用例如乙太網路之類的實體網路 連線。它無法使用無線網路。

### 過程 **5.2.** 透過使用 **PXE** 的網路啟動安裝程式

- 1. 請確認網路線已連接。就算電腦未開機,網路線插槽的連線信號燈也應要亮起。
- 2. 開啟電腦。
- 3. 視您的硬體而定,某些網路設定和診斷資訊可能會在您的電腦連至 PXE 伺服器之前顯示。當它連上 時,有個選單會根據 PXE 伺服器的配置顯示。請按下與欲使用的選項相應的數字鍵。若您不確定要使 用哪個選項,請詢問您的伺服器管理員。

至此,安裝程式將會成功啟動而開機畫面將會出現,它包含了各種開機選項上的相關資訊。若您在前一分鐘未 [進行任何動作的話,安裝程式便會自動啟動。欲取得此畫面上可使用的選項之描述,請參閱〈節](#page-29-0) 5.2, "開機選 單"〉。

### <span id="page-29-0"></span>**5.2.** 開機選單

當您的系統完成從您的開機媒介啟動後,開機選單將會出現。除了啟動安裝程式之外,開機選單亦提供了多項 選項。若在 60 秒之內未按下任何鍵,預設的開機選項(反白顯示)便會被執行。若要選擇預設值,您可等待 時間倒數或是按下 **Enter** 鍵。

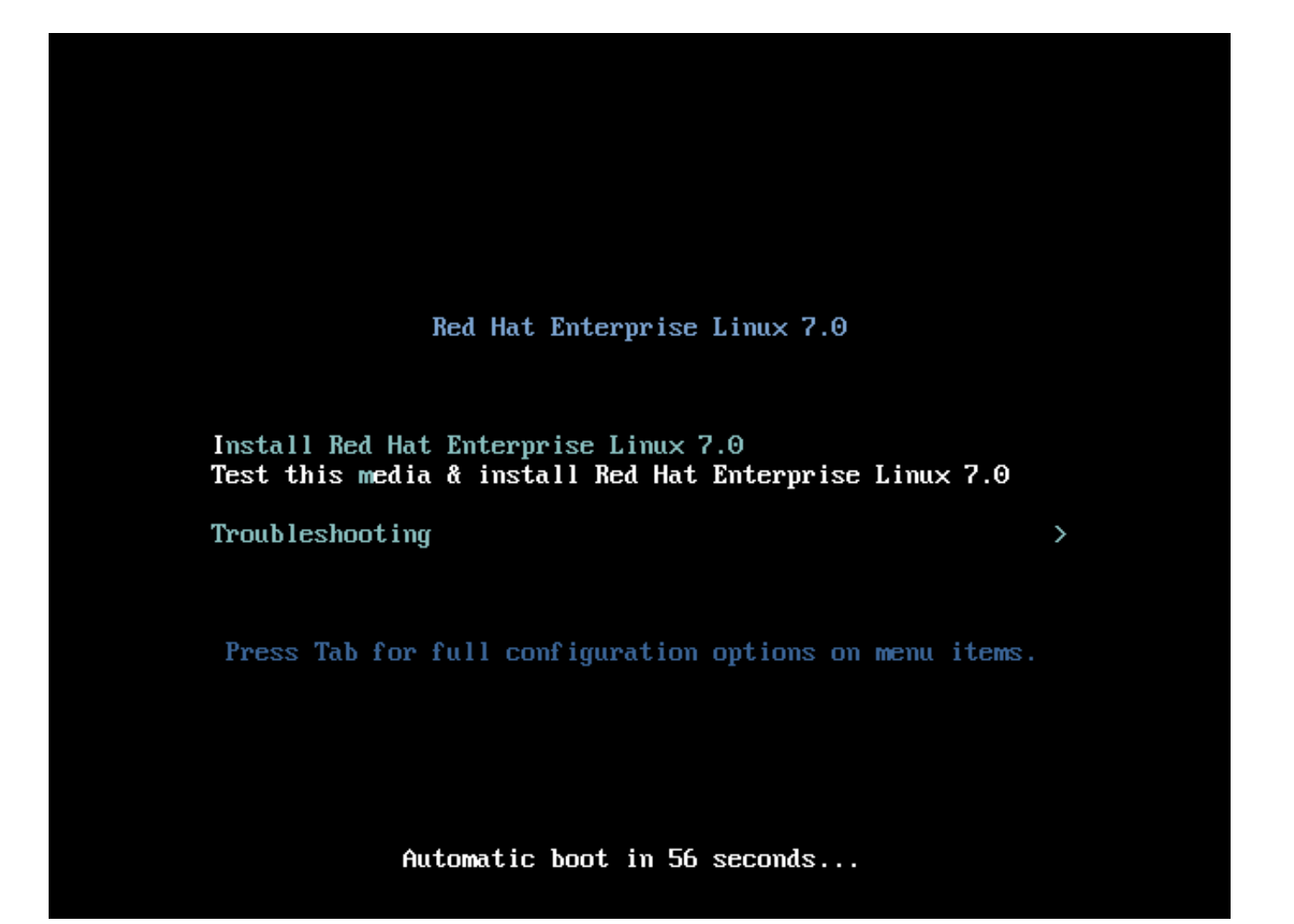

### 圖形 **5.1.** 開機畫面

若要選擇預設值之外的其它選項,請使用您鍵盤上的方向鍵,並在選取了正確選項之後按下 **Enter** 鍵。

若要為特定選單項目自訂開機選項:

- 在基於 BIOS 的系統上,建議的方式乃按下 **Tab** 鍵並將自訂開機選項附加至指令列上。您亦可藉由按下 **Esc** 鍵來存取 **boot:** 提示,不過之中不會預設必要的開機選項。在此情況下,您必須總是在使用任何其 它開機選項之前,指定 **linux** 選項。
- 在基於 UEFI 的系統上,請按下 **e** 鍵並將自訂開機選項附加至指令列上。當準備好之後,請按下 **Ctrl**+**X** 來啟用修改後的選項。

欲取得更多有關於額外[開機選項](#page-257-2)上的相關資訊,請參閱〈章 20, *開機選項〉*。

開機選單的選項包含:

#### 安裝 **Red Hat Enterprise Linux 7.0**

選擇此選項來透過圖形化安裝程式將 Red Hat Enterprise Linux 安裝在您的電腦系統上。

#### 測試此媒介 **&** 安裝 **Red Hat Enterprise Linux 7.0**

此選項乃預設值。在開始進行安裝程式前,有個工具程式會啟用以檢查安裝媒介的完整性。

#### 疑難排解 **>**

此項目為包含了協助解決各種安裝問題的獨立選單。當選取時,請按下 **Enter** 以顯示其內容。

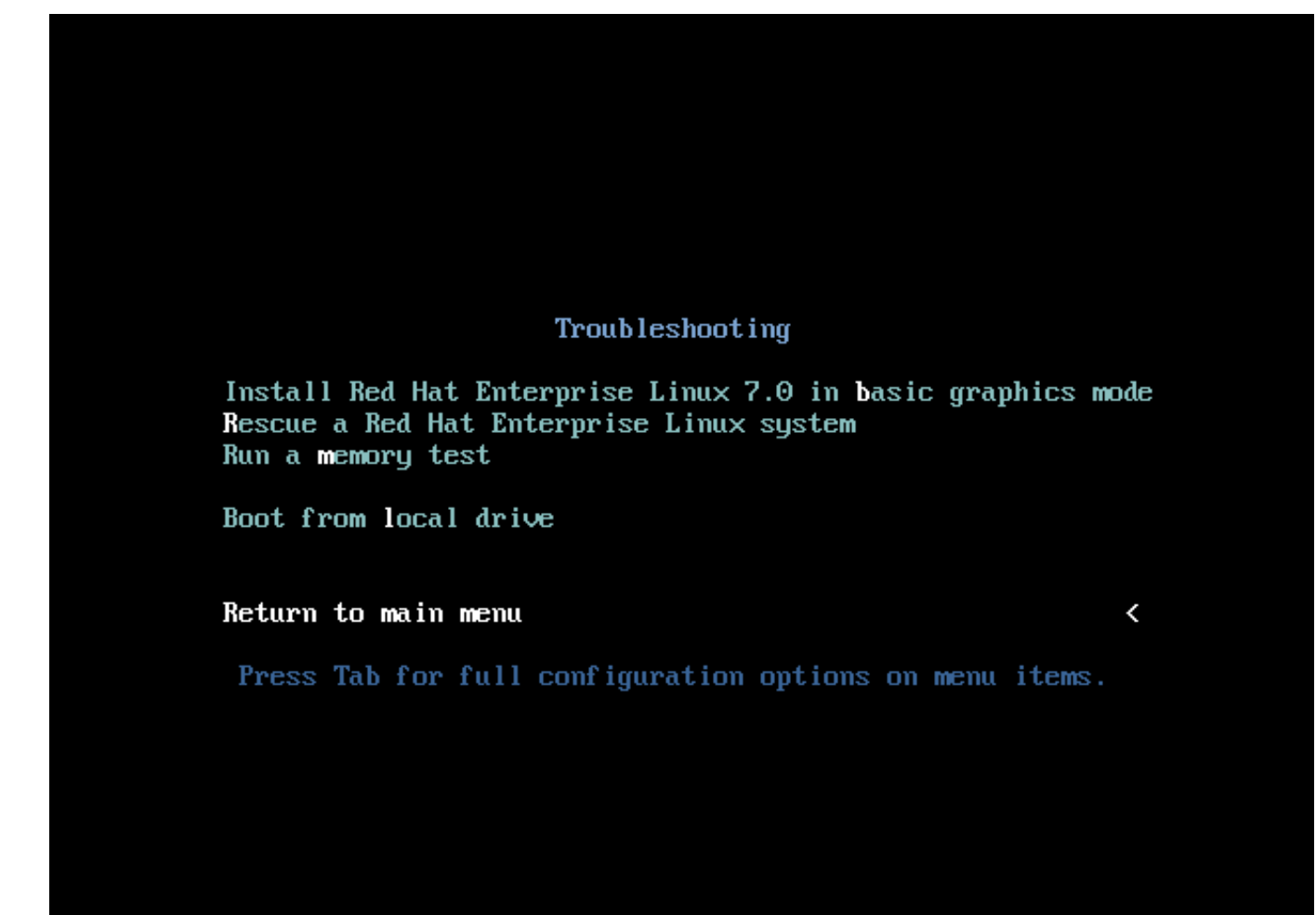

#### 圖形 **5.2.** 疑難排解選單

#### 在基本圖形模式下安裝 **Red Hat Enterprise Linux 7.0**

此選項能讓您在圖形化模式下安裝 Red Hat Enterprise Linux,儘管安裝程式無法載入您顯示卡的 正確驅動程式。當您使用「**Red Hat Enterprise Linux 7.0**」選項時,若您的螢幕看似歪 曲或空白,請重新啟動您的電腦並嘗試此選項來代替。

#### 救援一部 **Red Hat Enterprise Linux** 系統

請選擇此選項來修復您已安裝了 Red Hat Enterprise Linux,不過卻無法正常啟動的系統。救援環 境包含了能讓您修正各種類似問題的工具程式。

#### 執行記憶體測試

[此選項會在您的系統上執行記憶體測試。詳情請參閱〈節](#page-267-1) 20.2.1, "載入記憶體 (RAM) 測試模 式"〉。

### 由本機磁碟開機

此選項會由第一個已安裝的磁碟來啟動系統。若您不小心由光碟進行開機,請在不啟動安裝程式的 情況下,使用此選項來從硬碟開機。

# <span id="page-32-0"></span>章 **6.** 在 **AMD64** 和 **Intel 64 Systems** 上安裝 **Red Hat Enterprise Linux**

本章詳述了使用 **Anaconda** 安裝程式進行的安裝程序。在 Red Hat Enterprise Linux 7 中,該安裝程式能讓 您配置獨立的安裝步驟、根據您所選擇的順序進行,與傳統固定的逐步安裝程序不同。在進行配置時,在實際 的安裝程序開始之前,您可從中央選單進入使用者介面的各個部分。在這些部分中,您可為您的系統設定語言 支援、配置網路和儲存裝置,或是選擇欲安裝的套件。您之後可返回至各個部分中,以在進行安裝前查看您的 設定。

### <span id="page-32-1"></span>**6.1.** 安裝模式選項

您可在圖形模式或文字模式下安裝 Red Hat Enterprise Linux 7。儘管我們建議使用圖形模式,因為此模式包 含了所有選項以供配置,不過這兩個模式皆利用了概要選單類型的格式,以讓您視需求進出各個部分,如以下 畫面截圖所示。

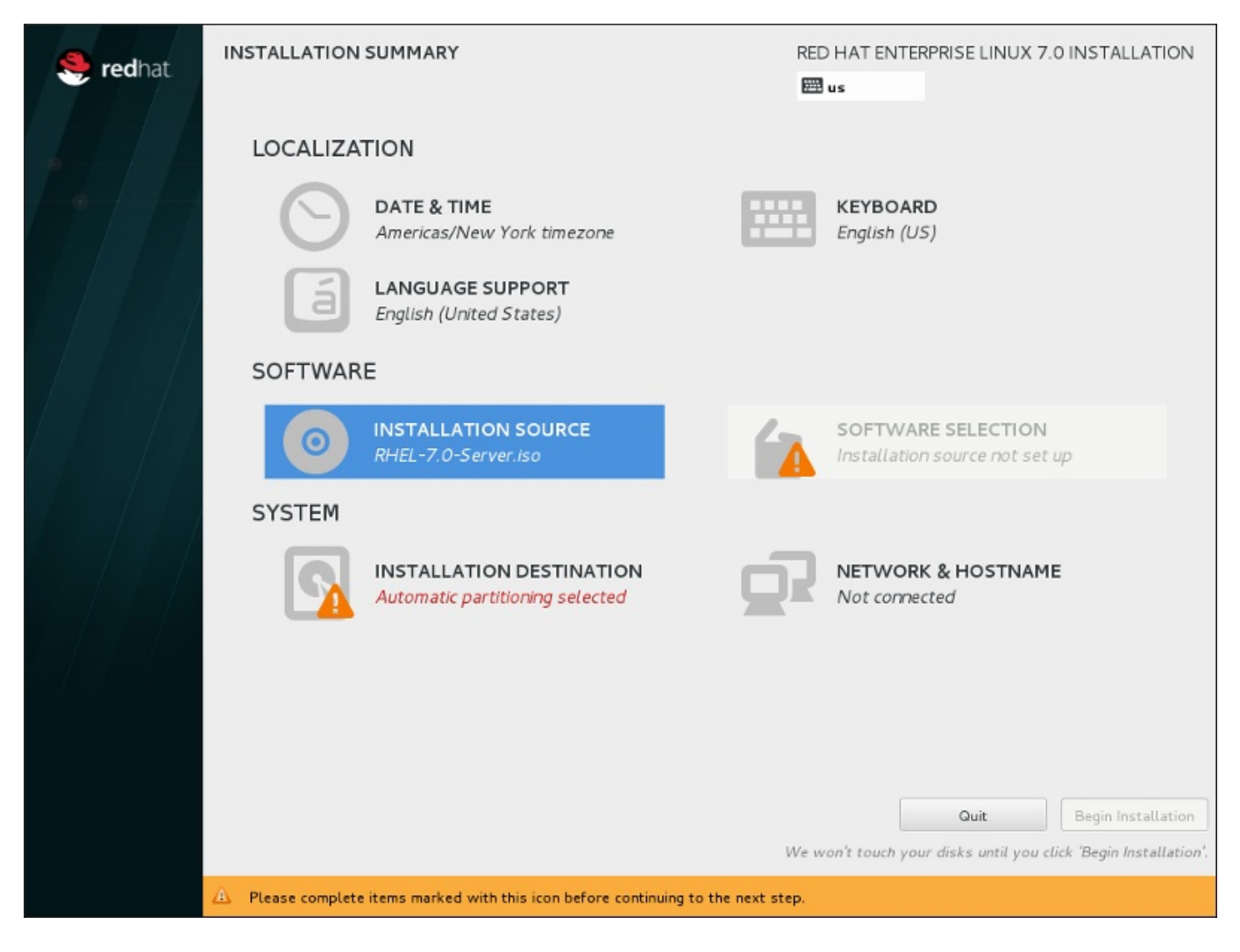

圖形 **6 .1.** 「安裝概要」畫面

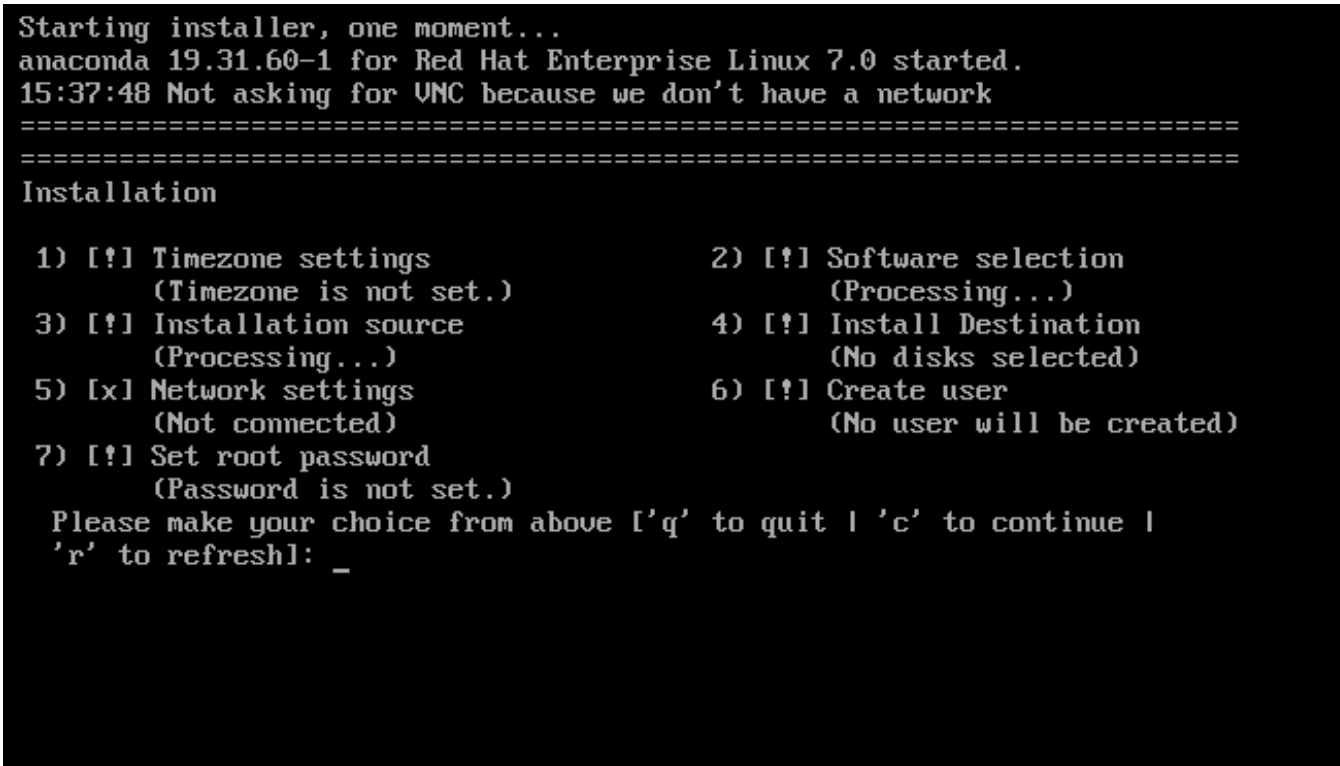

#### 圖形 **6 .2.** 文字模式中的「安裝概要」畫面

儘管文字模式的安裝並未明確記載,使用文字模式安裝程式的使用者卻能輕易依照 GUI 安裝程序的指示進 行。同時請參閱〈節 6.1.2, "[在文字模式下安裝](#page-34-0)"〉。請注意,某些安裝選項(例如自訂磁碟分割)在文字模式 下無法使用。

### **6.1.1.** 圖形化安裝

如果您使用過圖形化使用者介面(*GUI*,*graphical user interface*),那麼您應該熟悉此過程:請使用您的滑鼠 來在螢幕上進行操縱、點選按鈕,或在文字欄位中進行輸入。

您亦可使用鍵盤來在安裝程序中進行瀏覽。請使用 **Tab** and **Shift**+**Tab** 鍵來在畫面上使用中的控制項之間 移動、**Up** 和 **Down** 箭頭鍵來捲動於清單之間,以及 **Left** 和 **Right** 箭頭鍵來在橫向的工具列或表格項目之 間進行瀏覽。請使用 **Space** 和 **Enter** 鍵來選擇或移除一項已選取的項目,或展開和隱藏下拉式清單。您亦可 使用 **Alt**+*X* 組合鍵來作為點選按鈕的方式,或進行畫面的選擇,*X* 能夠是在您按下了 **Alt** 之後,出現在該畫 面中任何以底線顯示的字母。

#### **6.1.1.1.** 進行安裝時的畫面

**Anaconda** 允許您在進行安裝程序時擷取畫面。當進行安裝時,您可在任何情況下按下 **Shift**+**Print Screen**,如此一來 **anaconda** 便會將擷取的畫面儲存至 **/tmp/anaconda-screenshots**。

若您要進行 Kickstart 安裝的話,請使用 **autostep --autoscreenshot** 選項來自動為安裝的各個步驟產 生擷取畫面。欲取得配置 Kickstart 檔案上的相關資訊,請參閱〈節 23.3, ["Kickstart](#page-287-0) 語法參照"〉。

#### **6.1.1.2. 虛擬主控台**

Red Hat Enterprise Linux 安裝程式不僅提供了圖形化使用者介面。您能看見幾種不同類型的診斷訊息,以及 透過使用 shell 提示輸入指令。這些額外功能乃透過所謂的*虛擬主控台*來提供的(透過以下描述的組合鍵)。

一個虛擬主控台是在一個非圖形環境的一個 shell 提示符號,使您從實體的機器存取,而非從遠端登入。您亦 可同時使用多個虛擬主控台。

這個虛擬主控台適用於幫助您解決安裝 Red Hat Enterprise Linux 時所遇到的問題。在安裝程式或系統主控 台上顯示的訊息能夠協助辨識問題。欲取得更多有關於虛擬主控台、切換按鍵組合和內容清單上的相關資訊, 請參照以下表格。

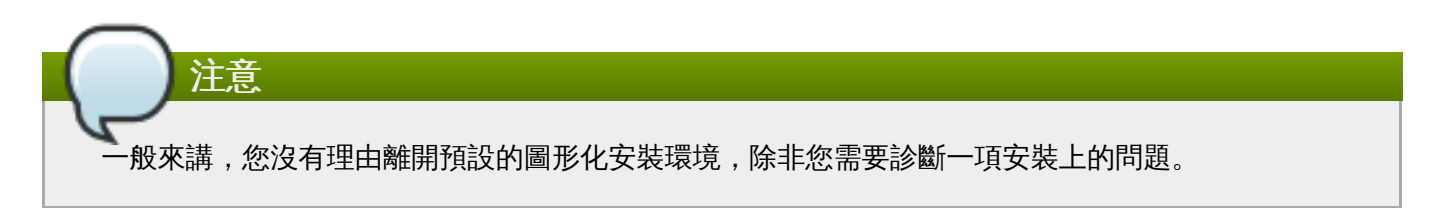

### 表格 **6 .1.** 虛擬主控台描述

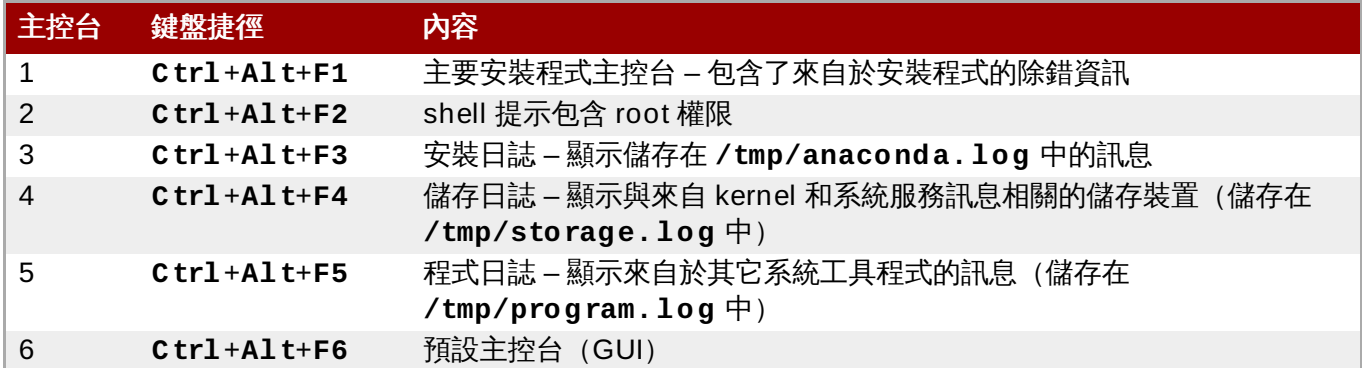

除了虛擬主控台之外,您亦可使用在第一個虛擬主控台上執行的 **tmux** terminal multiplexer 來顯示有關於系 統的資訊,或存取指令列提示。欲取得更多有關於在 **tmux** 視窗之間進行切換的相關資訊,請參閱 〈節 11.1.1.1, "[虛擬主控台和](#page-111-0) tmux Windows"〉。

### **6.1.1.3.** 使用 **VNC** 安裝

若您希望在一部無圖形化顯示能力或是無法進行互動的系統上進行圖形化安裝,您可使用 VNC。欲取得更多 有關於透過 VNC 進行圖形化安裝的相關資訊,請參閱〈章 22, 透過 *[VNC](#page-278-3)* 安裝〉。

### <span id="page-34-0"></span>**6.1.2.** 在文字模式下安裝

除了圖形化模式之外,**Anaconda** 也包含了文字模式。

若以下任何一項情況發生的話,安裝程式便會使用文字模式:

- 安裝系統無法辨識您電腦上的顯示硬體,
- 您可藉由將 **inst.text** 選項附加至開機指令列上來選擇進行文字模式的安裝程序。
- 您使用了一個 Kickstart 檔案來自動化安裝程序,並且您提供的檔案包含了 **text** 指令。

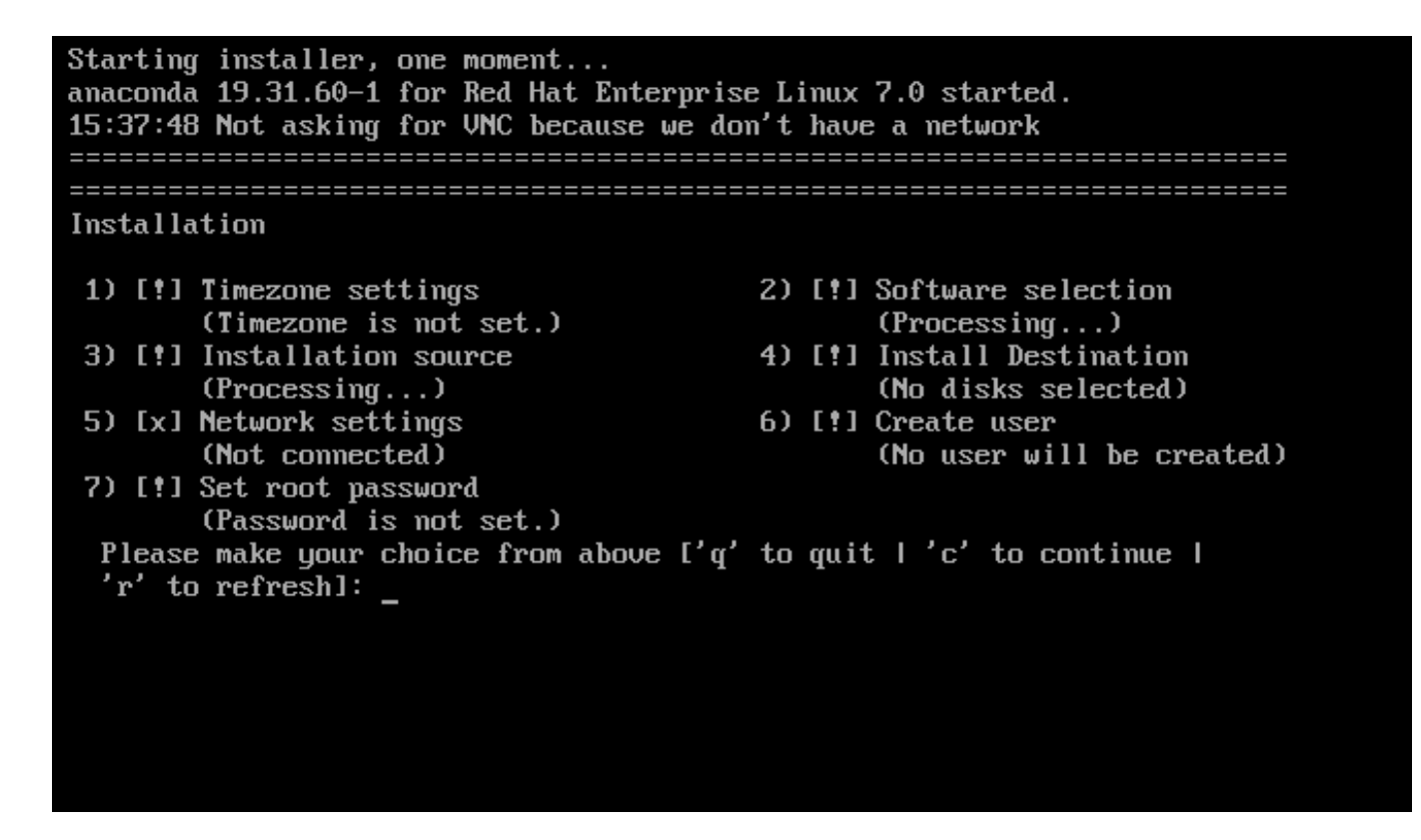

### 圖形 **6 .3.** 文字模式中的「安裝概要」畫面

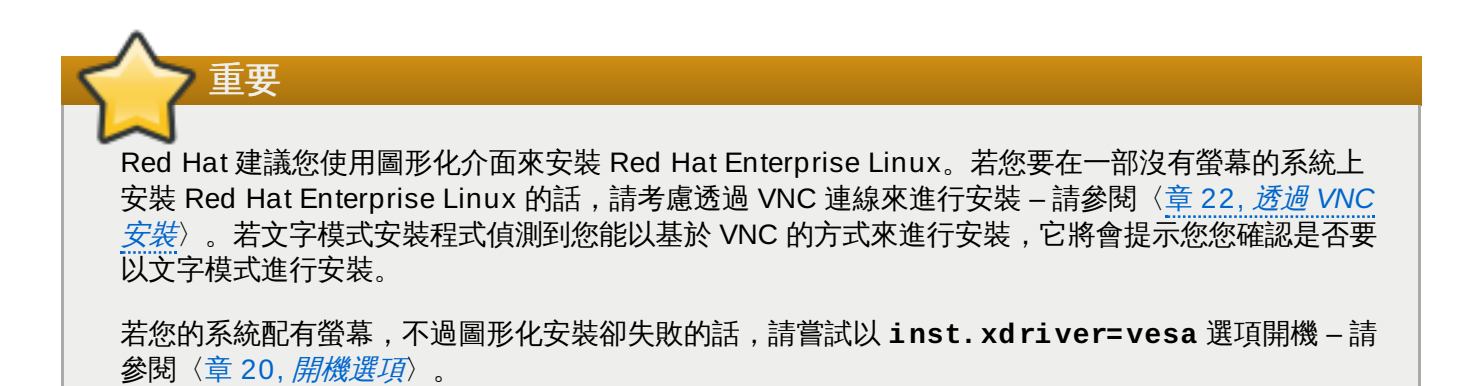

此外,請考慮進行一項 Kickstart 安裝。詳情請參閱〈章 23, *[Kickstart](#page-283-3)* 安裝〉。

文字模式會顯示較基本的安裝程序,以及僅能在圖形化模式中而無法在文字模式下使用的特定選項。這些差異 記載於本指南中的安裝程序描述裏,並且包含了:

- 配置進階的儲存方式,例如 LVM、RAID、FCoE、zFCP 以及 iSCSI,
- 自訂化分割區配置,
- 自訂開機載入程式配置,
- 在進行安裝時選擇套件外掛,
- 透過 **Initial Setup** 工具程式配置已安裝的系統,

語言和鍵盤設定。
當相關的背景任務在執行時,特定選單項目可能會暫時無法使用或顯示**正在處理...**積靈。若要更新 文字選單項目的目前狀態,請在文字模式提示下使用 **r** 選項。

若您選擇在文字模式下安裝 Red Hat Enterprise Linux,您依然能夠將您的系統配置為在完成安裝後使用圖形 化介面。相關指示請參閱《Red Hat Enterprise Linux 7 [系統管理員指南》](https://access.redhat.com/site/documentation/en-US/Red_Hat_Enterprise_Linux/7/html/System_Administrators_Guide/index.html)。

要配置文字模式中所沒有的選項,請考慮使用開機選項。舉例來說,**ip** 選項可以用來配置網路設定。詳情請 參閱〈節 20.1, "[在開機選單下配置安裝系統](#page-257-0)"〉。

## **6.2.** 歡迎畫面和語言選擇

注意

注意

安裝程式的第一個畫面就是「歡迎使用 **Red Hat Enterprise Linux 7.0**」畫面。在此您能夠選擇 **Anaconda** 在安裝程序中所使用的語言。這部分也會成為安裝完成之系統的預設部分,除非之後更改。請在 左方的面板中選擇您的語言,例如「英文」。接著您便能在右方面板中選擇您區域專屬的地區語言,例如「英 文(美國)」。

在清單上方就預設值會有一個語言被選取。若您在此之前已配置了網路(比方說,若您是透過網路伺服 器開機而不是透過本機媒介),那麼預選擇的語言將會根據 GeoIP 模組自動位置的偵測結果來判斷。

此外,請如下在搜尋方塊中輸入您希望使用的語言。

當您完成了選擇後,請點選「繼續」以前往「安裝概要」畫面。

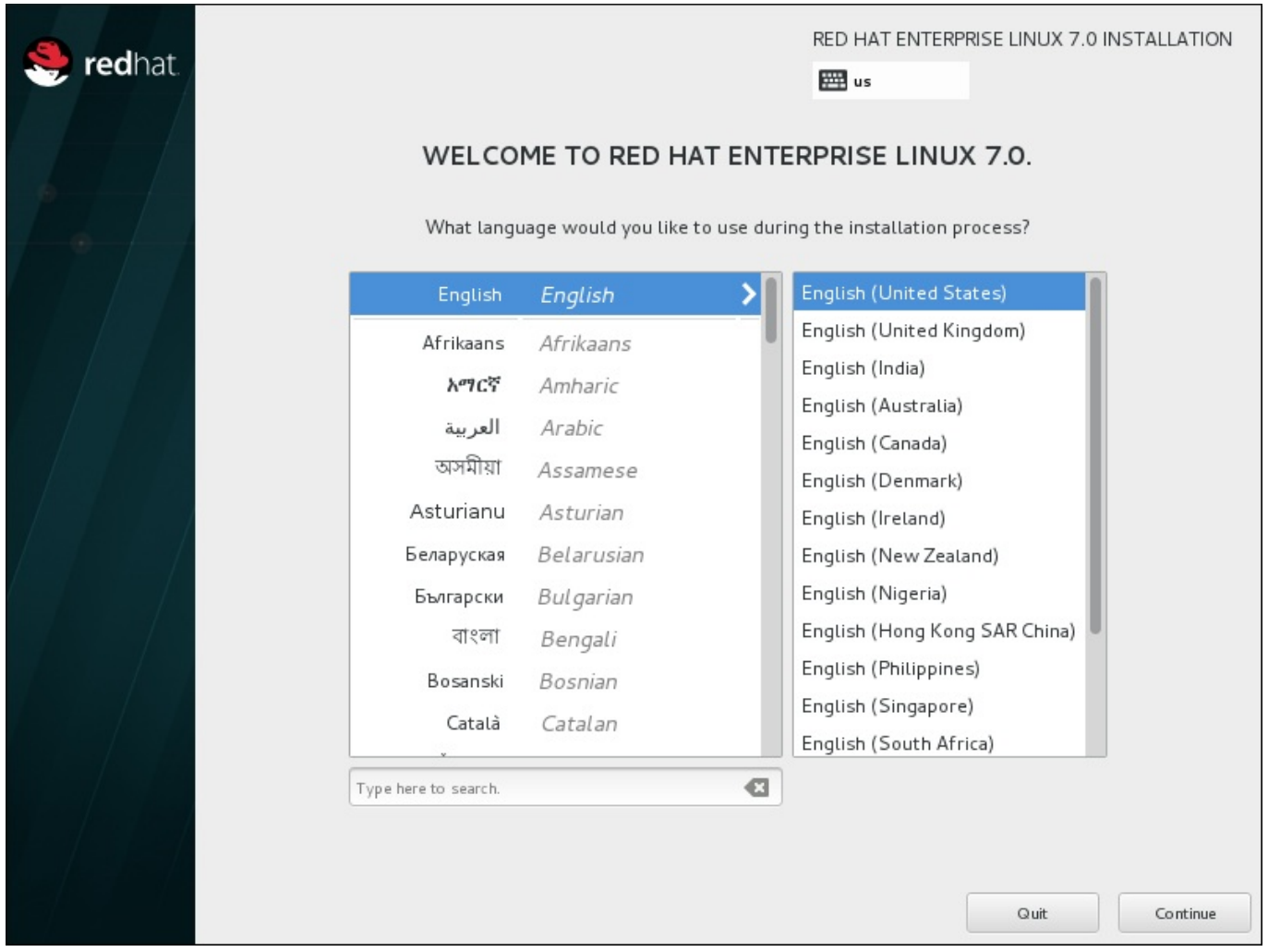

## 圖形 **6 .4 .** 語言配置

## **6.3.** 安裝概要畫面

「安裝概要」畫面乃設定安裝程序的中央位置。

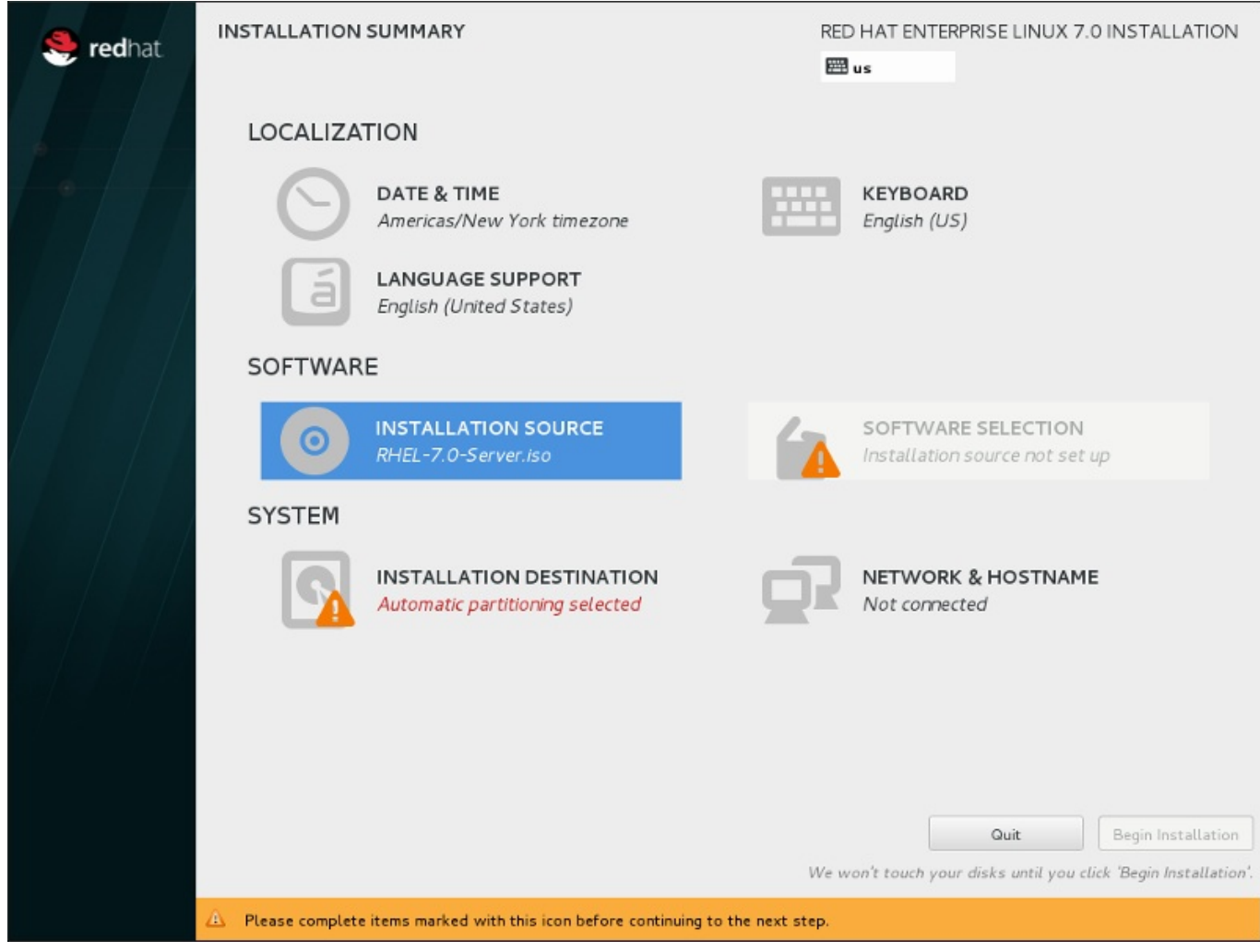

## 圖形 **6 .5.** 「安裝概要」畫面

與其帶領您進入連續的畫面中,Red Hat Enterprise Linux 安裝程式能讓您依照您所選擇的順序配置安裝程 序。

使用您的滑鼠來選擇一個選單項目,以配置安裝程序的特定部分。當您完成配置某個部分之後,或是您若希望 稍後完成該部分的話,請按下位於畫面左上方角落的「完成」按鈕。

只有標記了警告符號的部分為必要的部分。畫面下方有個備註會警告您這些部分必須在安裝能進行之前完成。 剩下的部分皆屬選用性。在各個標題的下方包含了目前的配置概要。如此一來您便能判斷您是否需要進入特定 部分以進行額外配置。

一旦所有必要的部分都完成之後,請按下〈**開始安裝**〉按鈕。同時請參閱〈節 6.12, "[開始進行安裝](#page-78-0)"〉。

若要取消安裝程序,請點選「退出」按鈕。

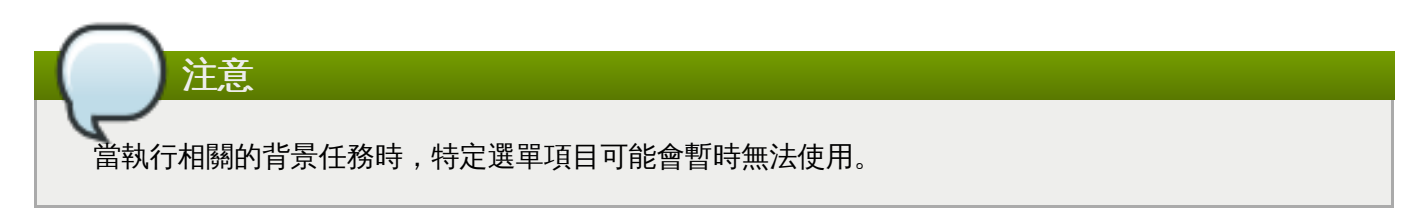

若您使用了 Kickstart 選項或是開機指令列選項來在網路上指定安裝軟體庫,然而安裝程序一開始時沒有可用 網路的話,安裝程式將會顯示配置畫面以讓您在「**安裝概要**」畫面顯示之前設定網路。

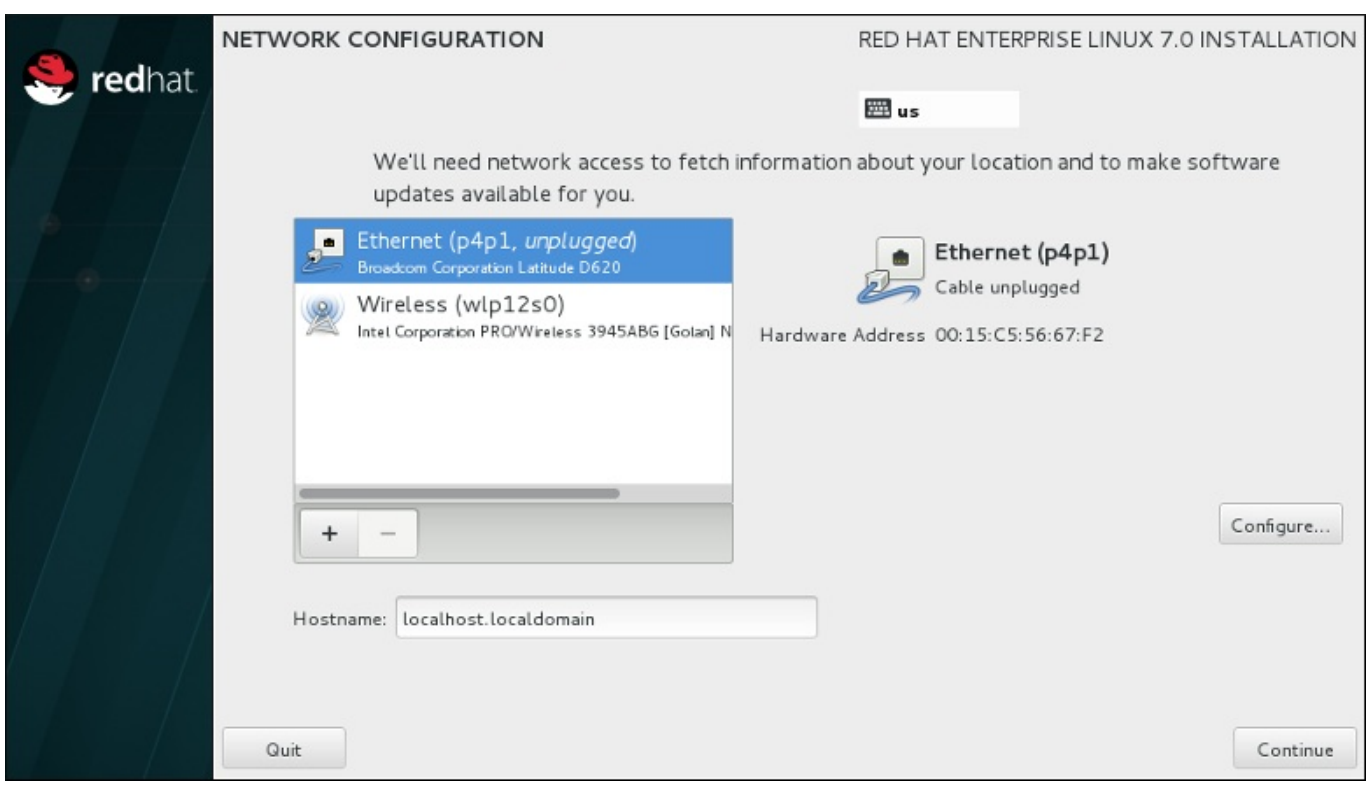

## 圖形 **6 .6 .** 當沒偵測到網路時的網路配置畫面

若您要透過安裝 DVD 或其它本機可存取的媒介來進行安裝,而您確定您不會需要網路來完成安裝的話,您便 可跳過此步驟。然而,若您需要進行網路安裝的話,您將需要網路連線 (請參閱〈節 6.7, "[安裝來源](#page-42-0)"〉) 或是 設定進階儲存裝置(請參閱〈節 6.11, "[儲存裝置](#page-71-0)"〉)。欲取得更多有關於在安裝程式中配置網路上的相關資 訊,請參閱〈節 6.8, "網路 & [主機名稱](#page-44-0)"〉。

## **6.4.** 日期和時間

若要配置時區、日期以及選用性的網路時間設定,請選擇「安裝概要」畫面中的「日期與時間」。

您有三種選擇時區的方式:

注意

- 藉由滑鼠點選互動式地圖,在城市間切換(以黃點標示)。紅色的標誌代表您目前的選擇。
- 您也可以捲動螢幕上方的「地區」和「城市」下拉式選單,以選擇您的時區。
- 選擇「地區」下拉式選單下方的「**Etc**」,然後在下個調整了 GMT/UTC 的選單中選擇您的時區,例如 **GMT+1**。

若您的城市不在地圖上或是下拉式選單中,請選擇相同時區中最接近的主要城市。

可選擇的城市和地區之清單來自於時區資料庫(Time Zone Database,tzdata)公共區域,這是由 Internet Assigned Numbers Authority (IANA) 負責維護的。Red Hat 無法在此資料庫中新增城市或 區域。您可在官方網站上找到更多相關資訊,此網站位於〈<http://www.iana.org/time-zones>〉。

即使您打算使用 NTP(網路時間通訊協定),也請指定時區,以確保系統時鐘的正確性。

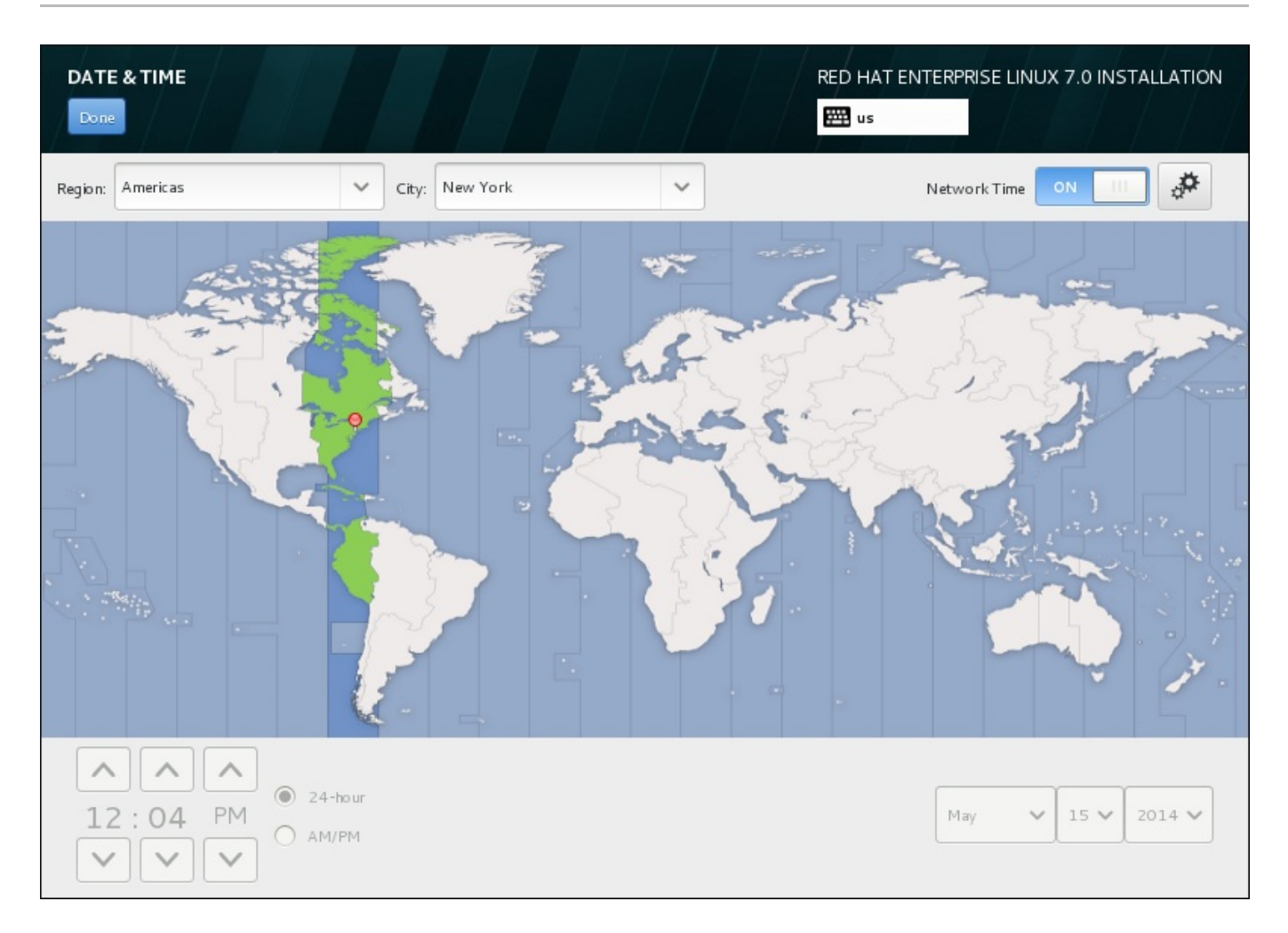

## 圖形 **6 .7.** 時區配置畫面

若您已連上網路,「網路時間」開關將會被啟用。若要使用 NTP 設定日期與時間,請將「網路時間」開關 保留為「啟用」,並按下配置圖像來選擇 Red Hat Enterprise Linux 應使用哪個 NTP 伺服器。若要手動設置 日期與時間,請將開關切換為「關閉」。系統時間應該會使用您的時區選項,來在畫面下方顯示正確的日期與 時間。若它們還是不正確的話,請手動調整。

請注意,安裝期間系統可能無法接觸到 NTP 伺服器。在這種情況下,啟用 NTP 伺服器依舊無法自動設定時 間。當能接觸到伺服器時,日期與時間就會被更新。

當您完成了選擇後,請點選「完成」以返回「安裝概要」畫面。

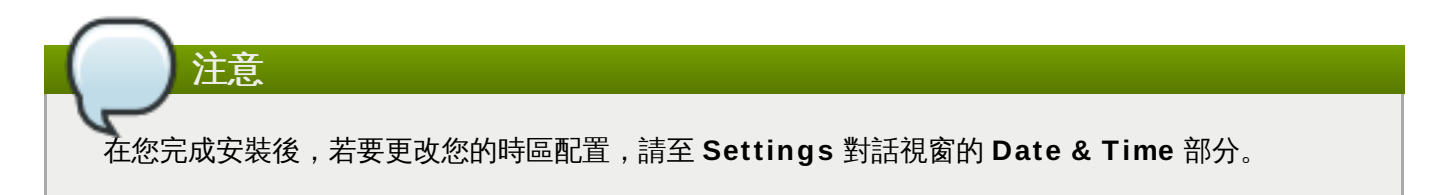

## **6.5.** 語言支援

若要安裝支援額外語言和方言,請由「安裝概要」畫面上選擇「語言支援」。

請使用您的滑鼠來選擇您希望安裝與支援的語言。請在左方面板中選擇您的語言,例如 **Español**。接著,您 可在右方面板中選擇您所在區域專屬的地區語言,例如 **Español (Costa Rica)**。您可選擇多種語言和 多種語言地區。選擇的語言會出現在左方面板中以粗體字強調顯示。

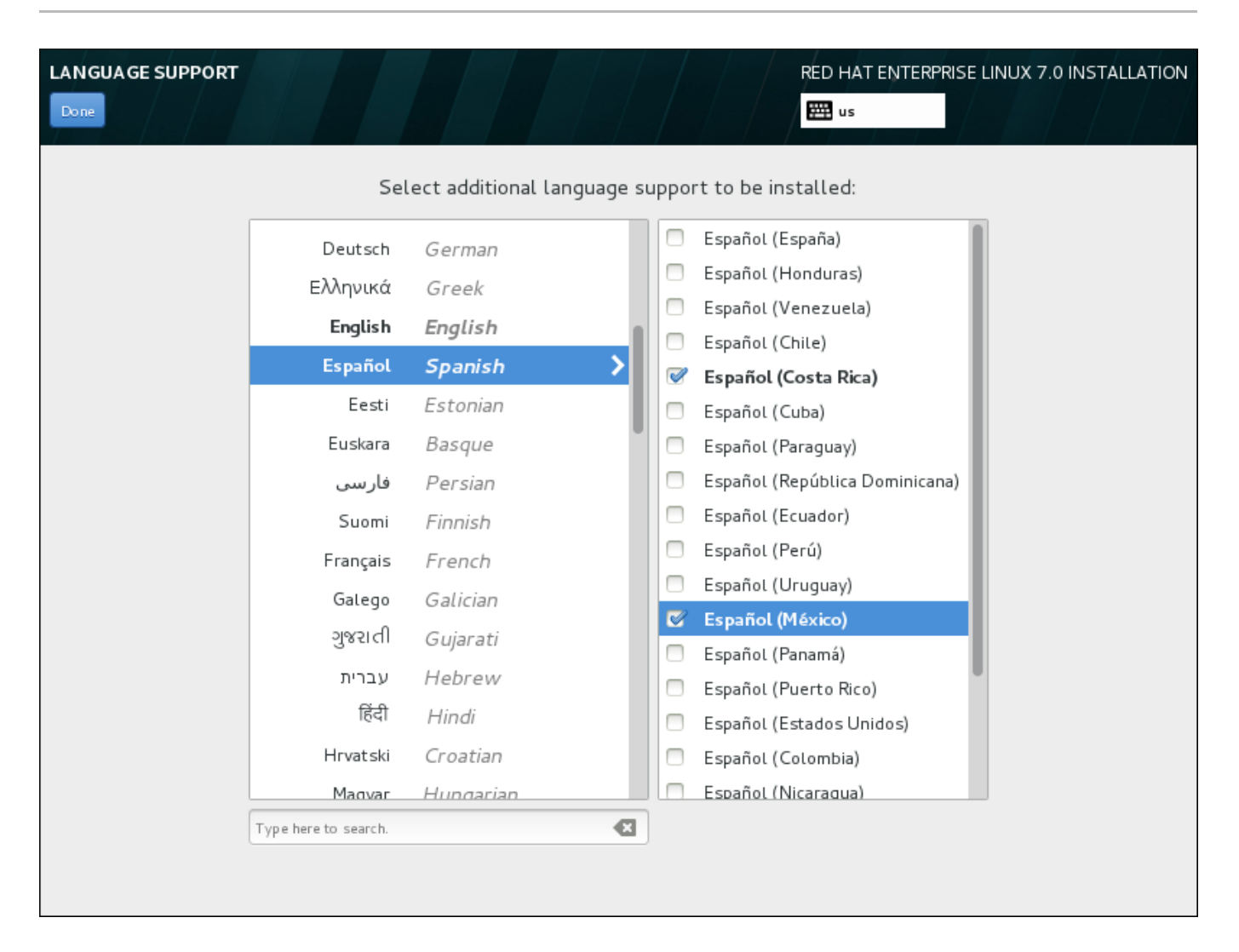

## 圖形 **6 .8.** 配置語言支援

當您完成了選擇後,請點選「完成」以返回「安裝概要」畫面。

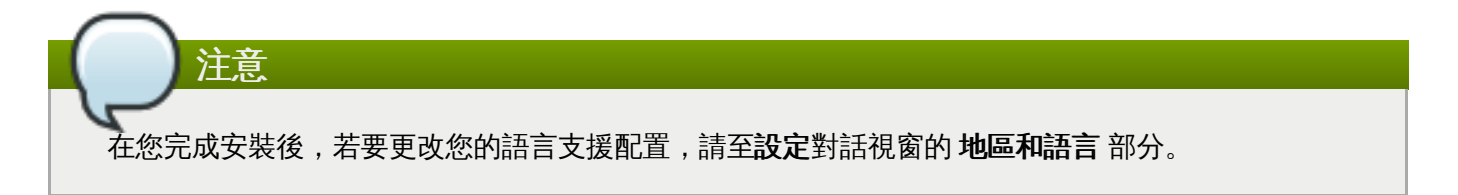

## **6.6.** 鍵盤設定

若要在您的系統上新增多個鍵盤格式,請從「安裝概要」畫面中選擇「鍵盤」。儲存之後,鍵盤格式將能馬 上在安裝程式中使用,並且您可隨時透過位於畫面右上方角落的鍵盤圖像來進行切換。

一開始,僅有您在歡迎畫面中選擇的語言會以鍵盤格式的方式列在左方面板上。您可替換掉初始格式或新增更 多格式。然而,若您的語言不使用 ASCII 字元,您可能需要加入一個使用該字元的鍵盤格式,以便為加密的磁 碟分割區或 root 使用者和其它設定設定正確的密碼。

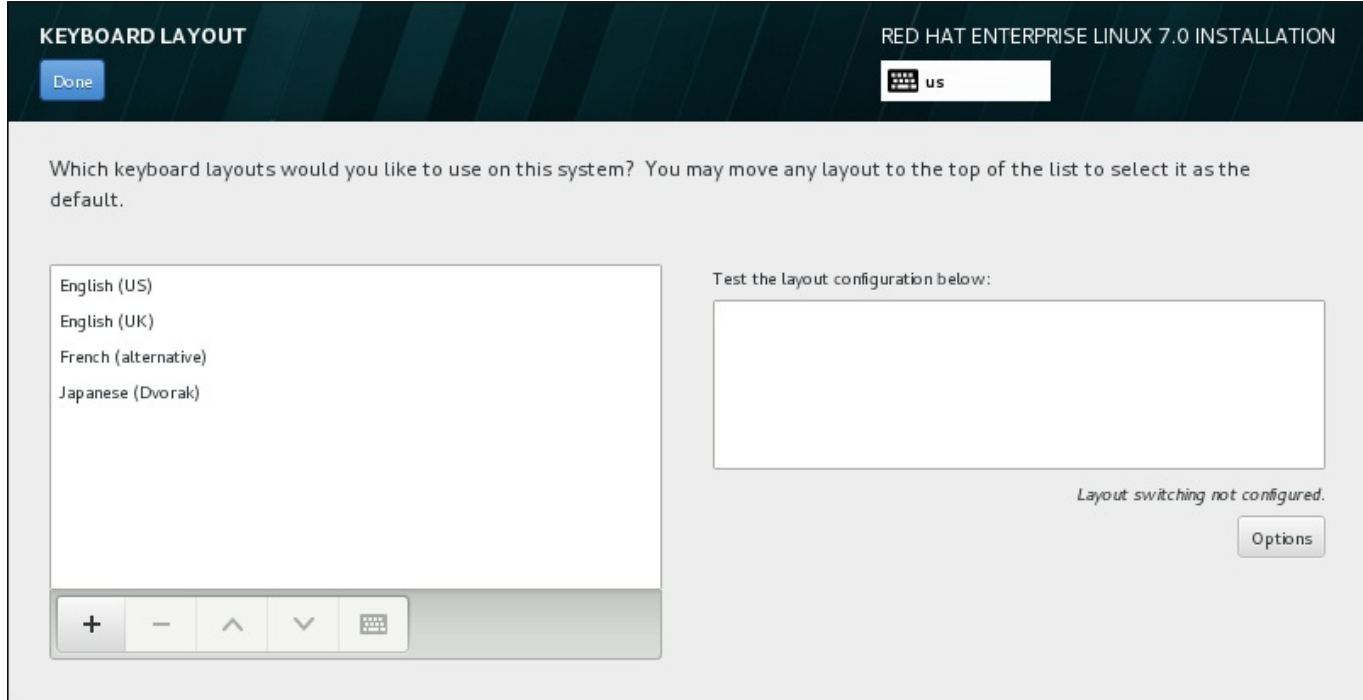

#### 圖形 **6 .9 .** 鍵盤設定

若要新增額外的格式,請按下「**+**」鈕,由清單中進行選擇,並按下「新增」。若要刪除一個格式,請選擇該 格式並按下「**-**」按鈕。請使用方向鍵來決定格式的偏好順序。若要查看鍵盤格式的預覽,請選擇該格式並按 下鍵盤的按鈕。

若要測試某個格式,請使用滑鼠來點選右方的文字方塊。嘗試輸入文字來確認您的選擇是否正常運作。

若要測試額外的格式,您可點選畫面上方的語言選擇器來進行切換。然而,我們建議您設定一組鍵盤組合來在 格式之間進行切換。請按下右方的「選項」按鈕以開啟「格式切換選項」對話視窗,並由下拉式選單中藉由 選取適當核取方塊來選擇按鍵組合。接著此組合便會顯示在「<mark>選項</mark>」按鈕上方。此按鍵組合可使用於進行安裝 程序時,以及一部安裝完成的系統上,因此您必須在此配置一組鍵盤組合,以便在安裝完成後使用。您亦可選 擇超過一組按鍵組合來在格式之間進行切換。

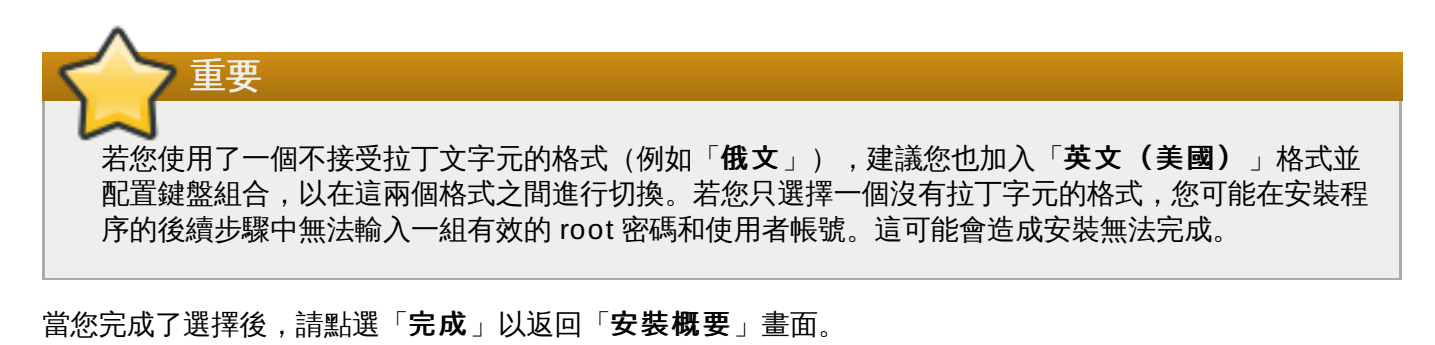

注意 在您完成安裝後,若要更改您的鍵盤配置,請至 **Settings** 對話視窗的 **Keyboard** 部分。

## <span id="page-42-0"></span>**6.7.** 安裝來源

若要指定一個用來安裝 Red Hat Enterprise Linux 的檔案或位置,請選擇「安裝概要」畫面上的「安裝來 源」。在此畫面上,您能選擇本機可使用的安裝媒介(例如 DVD 或是 ISO 映像檔)或是網路位置。

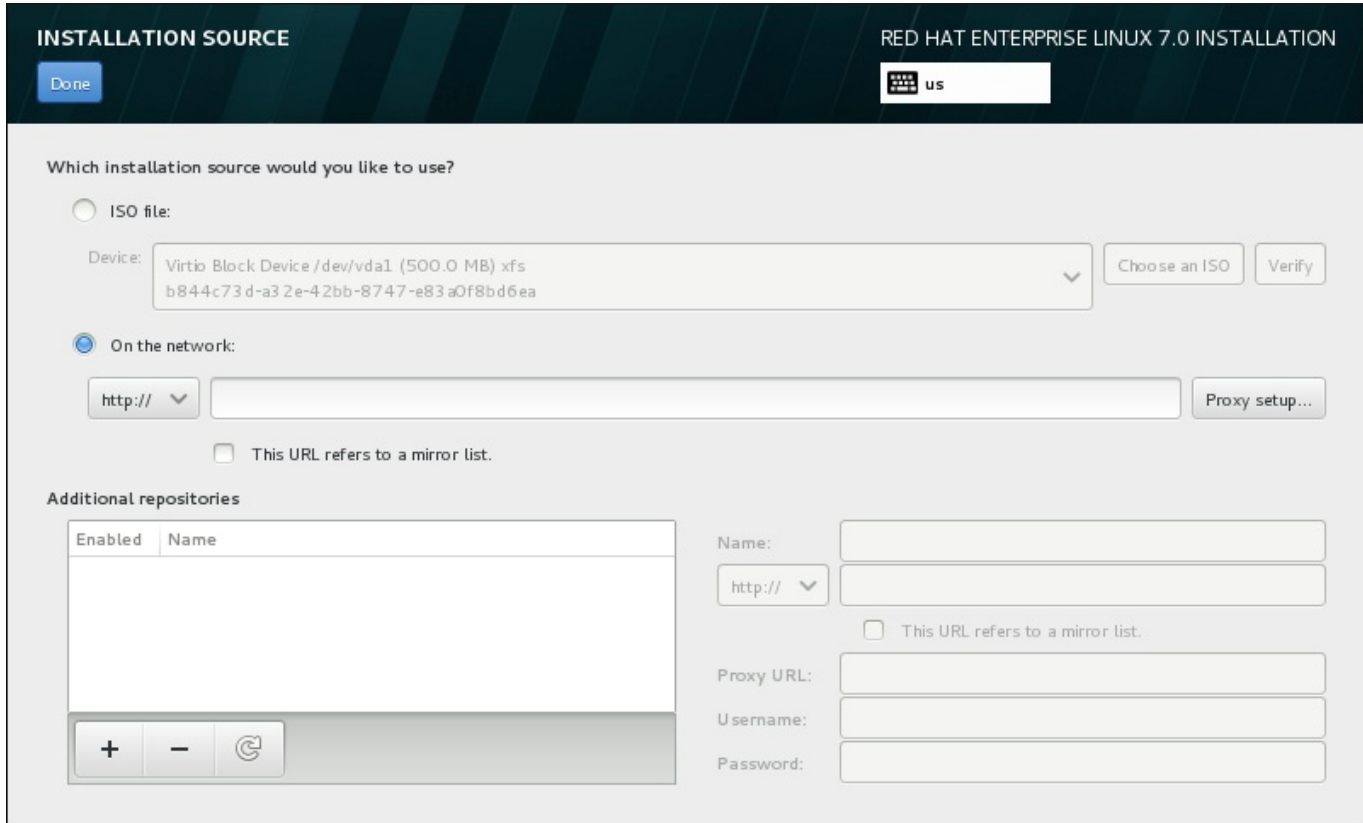

## 圖形 **6 .10.** 安裝來源畫面

選擇以下選項之一:

#### 自動偵測到的安裝媒介

若您使用了完整安裝 DVD 或是 USB 磁碟來開始進行安裝,安裝程式會偵測到這些媒介並在此選項 下方顯示基本資訊。請按下「驗證」按鈕來確保媒介適用於安裝。這項完整性測試與您在開機選單 中選擇測試此媒介並安裝 **Red Hat Enterprise Linux 7.0**,或是使用 **rd.live.check** 開機選項的作用相同。

#### **ISO** 檔案

若安裝程式偵測到了含有可掛載檔案系統的已分割硬碟,此選項將會出現。請選擇此選項,並按下 「**Choose an ISO**」按鈕,並前往您電腦上的安裝 ISO 檔案位置。接著請按下「驗證」以確保 該檔案適用於安裝。

## 在網路上

若要指定網路位置,請選擇此選項並由下列下拉式選單中的選項中進行選擇:

- 「**http://**」
- 「**https://**」
- 「**ftp://**」
- 「**nfs**」

使用您的選項作為 URL 的起始,請將剩下的部分輸入位址欄中。若您選擇了 NFS,另一個方塊將 會出現以讓您指定任何 NFS 掛載選項。

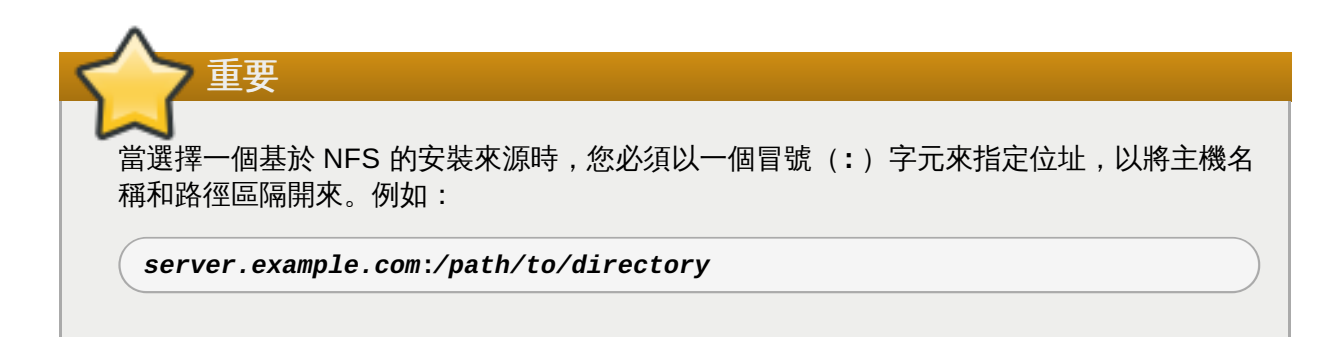

若要為一項 HTTP 或是 HTTPS 來源配置協定,請按下「協定設定」按鈕。請選取「啟用 **HTTP** 協定」並在「協定 **URL**」方塊中輸入 URL。若您的協定需要進行認證,請選取「使用認證」並輸 入一組使用者名稱和密碼。請按下「新增」。

若您的 HTTP 或 HTTP URL 參照一個軟體庫鏡像清單,請勾選輸入欄位下方的核取方塊。

您亦可指定額外軟體庫來存取更多安裝環境和軟體外掛。詳情請參閱〈節 6.9, "[軟體選擇](#page-49-0)"〉。

若要新增軟體庫,請按下「**+**」按鈕。若要刪除軟體庫,請按下「**-**」按鈕。請點選箭頭圖像來返回至先前的 軟體庫清單,以便將目前的項目替換為您進入「安**裝來源**」畫面時所看見的項目。若要啟用或停用軟體庫, 請點選清單中各個項目的「**已啟用**」欄位中的核取方塊。

在表單的右方,您能如網路上的主要軟體庫一般地為您的額外軟體庫命名和進行配置。

當您選擇了您的安裝來源後,請按下「完成」以返回「安裝概要」畫面。

## <span id="page-44-0"></span>**6.8.** 網路 **&** 主機名稱

重要

若要配置您系統的必要網路功能,請在「安裝概要」畫面中選擇「網路 **&** 主機名稱**Hostname**」。

當 Red Hat Enterprise Linux 7 完成安裝而系統首次啟動時,任何您在進行安裝時所配置的網路介面 卡皆會被啟用。然而,在某些常見的安裝路徑上,安裝程序不會提示您配置網路介面卡 – 比方說,當您 由 DVD 安裝 Red Hat Enterprise Linux 至本機硬碟時。

當您由本機安裝來源將 Red Hat Enterprise Linux 7 安裝至一個本機儲存裝置時,若您希望系統首次 啟動時能使用網路,請確認您至少手動配置了一個網路介面卡。您也需要在編輯配置時,將連線設置為 在開機後能夠自動連線。

本機可存取的介面卡會自動被安裝程式偵測到,並且無法手動式新增或刪除。被偵測到的介面卡會列在左方的 面板上。請點選清單中的介面卡以在右方顯示更多詳細資訊。若要啟用或停用網路介面卡,請將畫面右上方角 落的切換鈕切換成「開啟」或「關閉」。

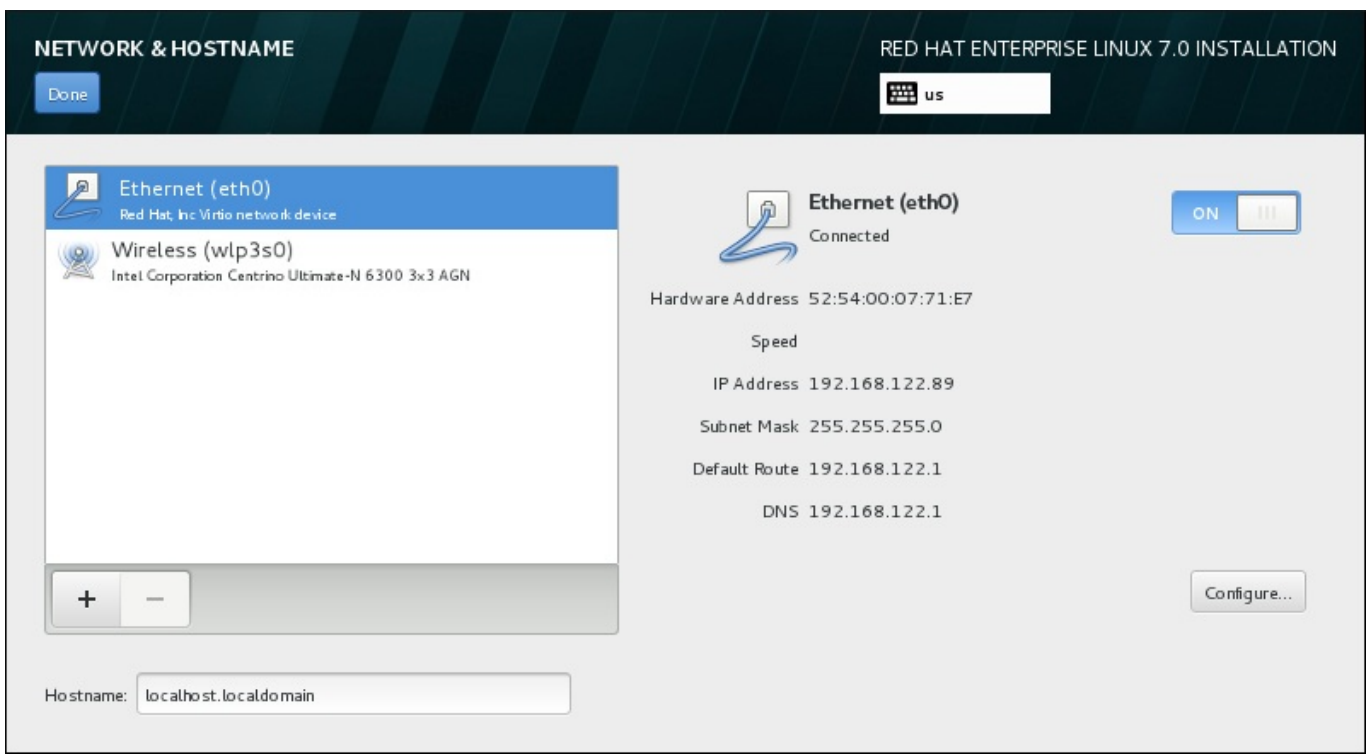

## 圖形 **6 .11.** 網路 **&** 主機名稱配置畫面

在連線清單下的「主**機名稱**」輸入欄位中為這部電腦輸入一組主機名稱。主機名稱能夠是格式為 *主機名稱.網* 域名稱 的完整網域名稱 (FQDN),或是格式為 主機名稱 的簡短主機名稱。許多網路皆擁有能夠自動提供給 系統網域名稱的*動態主機配置協定*(DHCP)服務。若要讓 DHCP 服務指定網域名稱給這部機器,請只指定 簡短主機名稱。

重要 若您希望手動指定主機名稱,請確定您沒有使用一組並未委派給您的網域名稱,因為這可能造成網路資 [源變得無法使用。欲取得更多相關資訊,請參閱建議的命名方式,位於《](https://access.redhat.com/site/documentation/en-US/Red_Hat_Enterprise_Linux/7/html/Networking_Guide/index.html)Red Hat Enterprise Linux 7 網路指南》中。

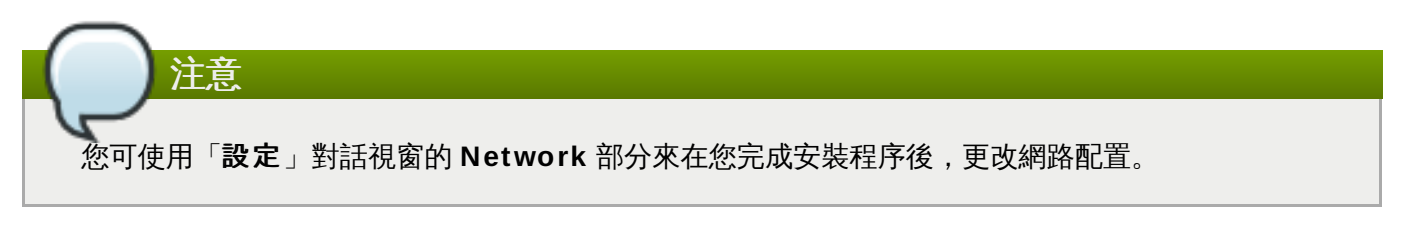

當您完成了網路配置後,請點選「完成」以返回「安裝概要」畫面。

## **6.8.1.** 編輯網路連線

此部分僅詳述了在進行安裝時所使用之纜線連線上的重要設定。在大部分安裝情況下,許多可用的選項無需更 改,並且也不會被帶入到安裝的系統中。其它網路類型的配置大致相似,儘管特定的配置參數不盡相同。若要 取得更多有關於安裝後的網路配置上的相關資訊,請參閱《Red Hat [Enterprise](https://access.redhat.com/site/documentation/en-US/Red_Hat_Enterprise_Linux/7/html/Networking_Guide/index.html) Linux 7 網路指南》。

若要手動式配置網路連線,請點選畫面右下方角落的「配置」按鈕。有個對話視窗將會出現,並讓您配置選擇 的連線。出現的配置選項取決於連線是否為纜線、無線、行動寬頻、VPN 或是 DSL 連線。系統「設定」對話 視窗的 **Network** 部分中的所有配置之詳述不包含在本指南的範圍內。

進行安裝程序時最有幫助的網路配置選項為:

■ 若您每次在系統啟動時都需要使用連線的話,請勾選「當此網路能使用時, 自動連上它」方塊。您可使 用超過一個能自動連上的連線。此設定將會帶入至安裝的系統。

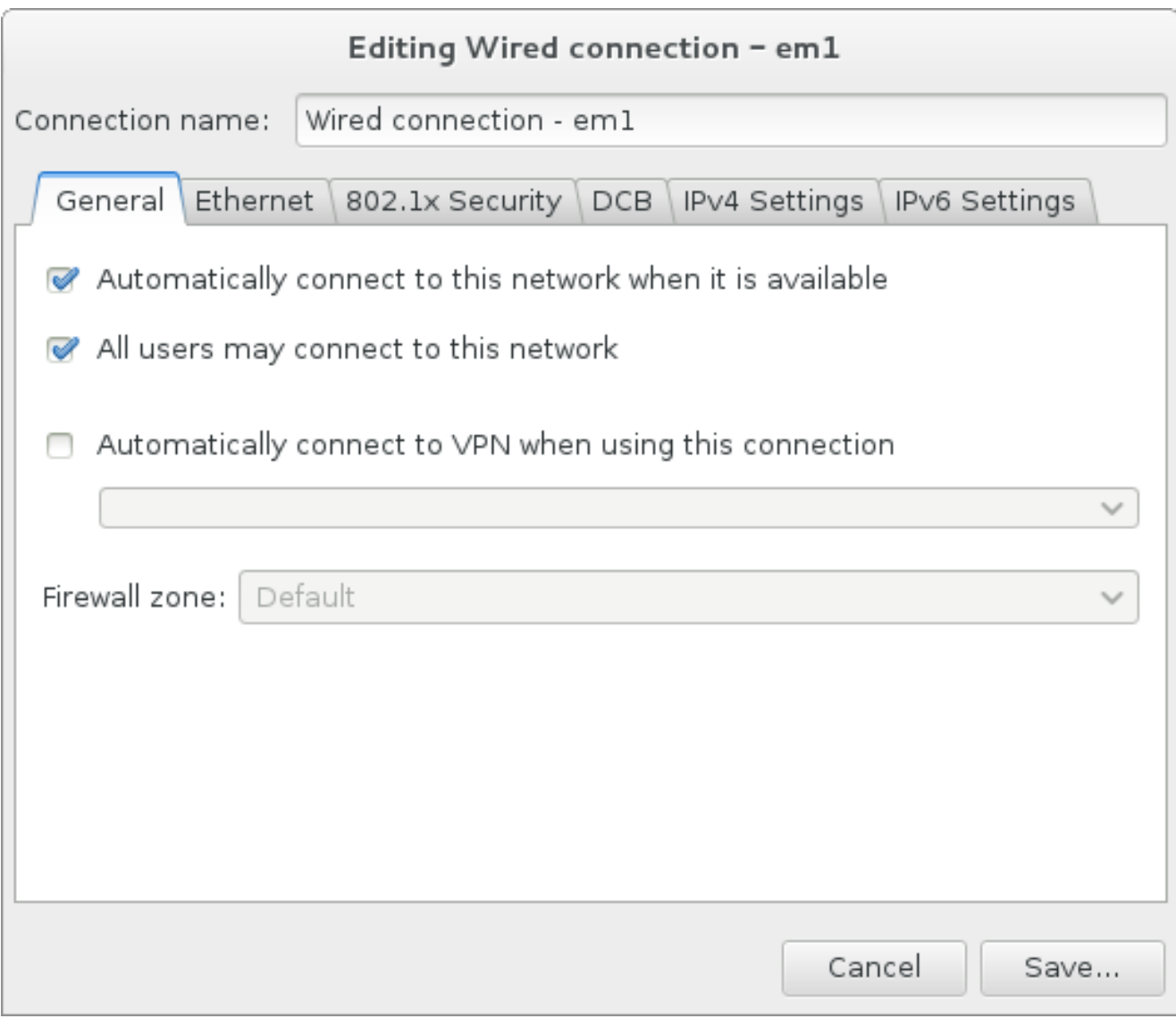

## 圖形 **6 .12.** 網路自動連線功能

▶ 就預設值, IPv4 參數會由網路上的 DHCP 服務自動配置。同時, IPv6 配置會被設為自動的方式。此組合 適用於大部分安裝方案,並且一般不需要進行任何變更。

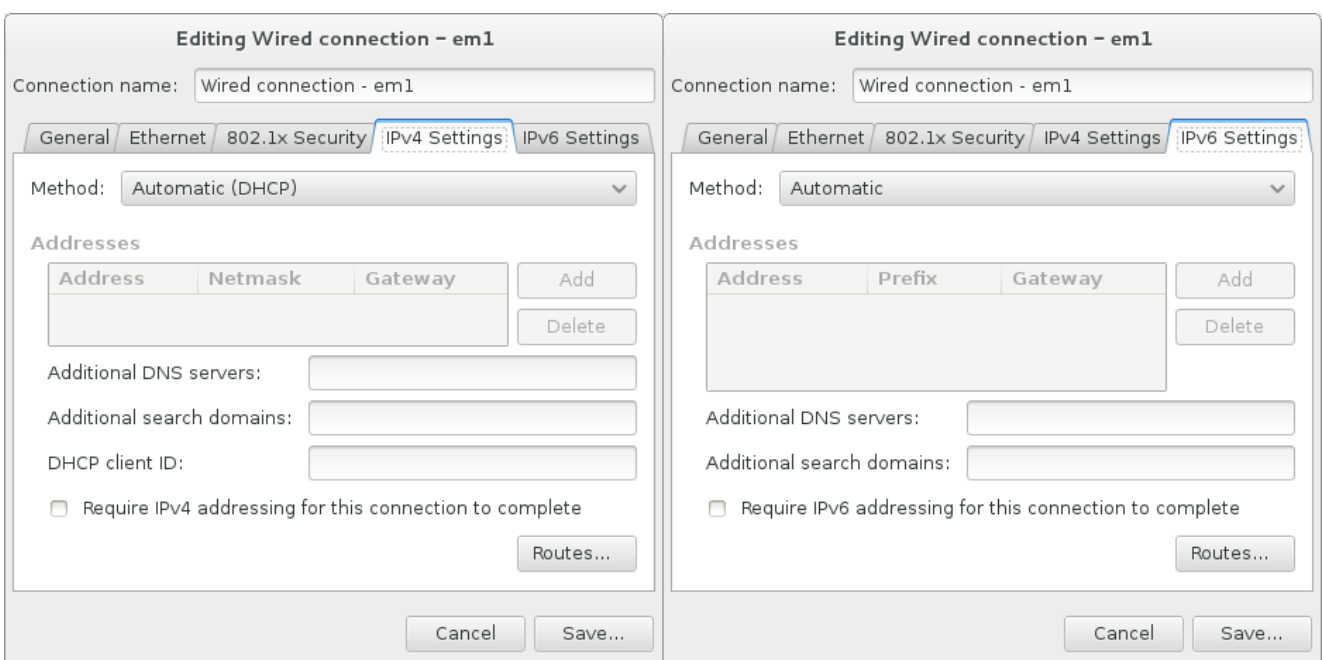

## 圖形 **6 .13. IP** 協定設定

選擇「網路上的資源皆僅使用此連線」方塊以限制只連線至本機網路。這項設定將會轉移至安裝的系統 上,並且適用於整個連線。儘管未配置額外的路由,您也可以選擇此選項。

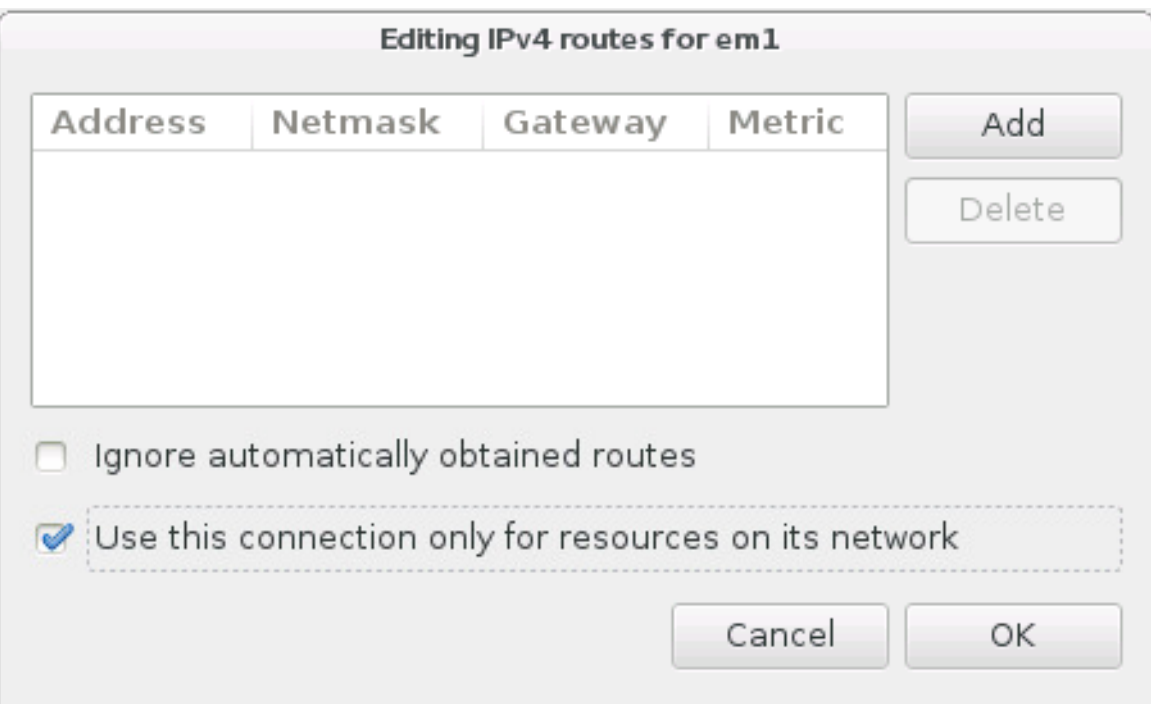

## 圖形 **6 .14 .** 配置 **IPv6** 路由

當您完成編輯網路設定後,請按下「儲存」來儲存新的配置。若您重新配置了一項在進行安裝時早已啟用的裝 置,您必須重新啟用此裝置才能在安裝環境中使用新的配置。請使用「開啟**/**關閉」切換鈕來開啟「網路 **&** 主機名稱」畫面,以重新啟用裝置。

## **6.8.2.** 進階網路介面

安裝程序亦可使用進階的網路介面卡。這包含了虛擬本機區域網路(VLAN)以及使用來結合連結的兩種方 式。這些介面卡的詳細描述不本文件所涵蓋的範圍內;詳情請參閱[《網路指南》](https://access.redhat.com/site/documentation/en-US/Red_Hat_Enterprise_Linux/7/html/Networking_Guide/)。

若要建立進階網路介面卡,請按下「網路 **&** 主機名稱」畫面左下方角落中的「**+**」按鈕。

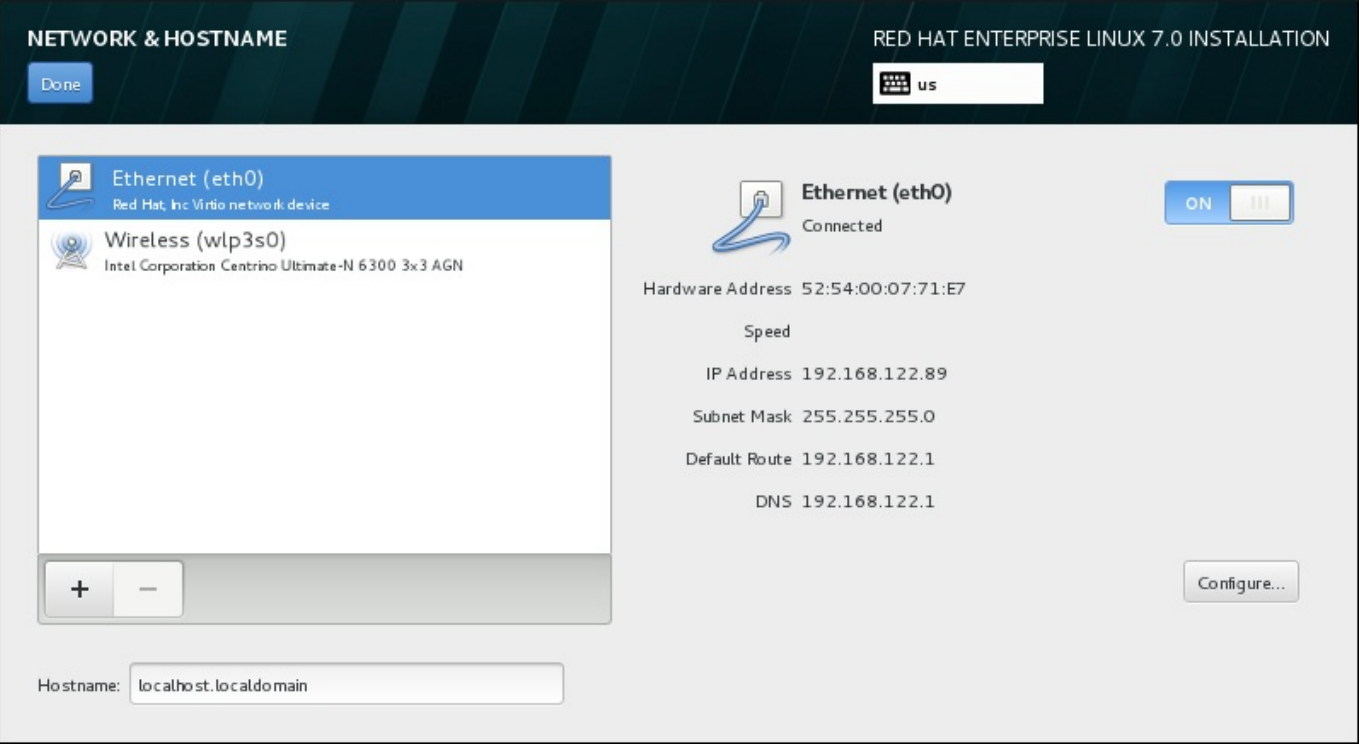

## 圖形 **6 .15.** 網路 **&** 主機名稱配置畫面

有個對話視窗將會出現並顯示一個包含下列選項的下拉式選單:

- **Bond** 代表 NIC (Network Interface Controller) Bonding,這是個將多重網路介面卡綁定為一個單 獨、綁定的頻道的方式。
- **Team** 代表 NIC Teaming,這是個用來結合連結的新實作,主要設計來提供一個小型的 kernel 驅動程式 以實作封包流的快速處理,以及在使用者空間中負責所有其它任務的各種應用程式。
- **VLAN** 建立多重相異的廣播網域,它們乃相互隔離的網域。

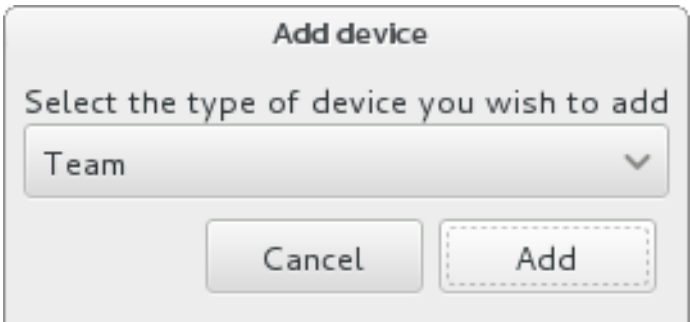

## 圖形 **6 .16 .** 進階網路介面對話視窗

注意

請注意,本機可存取、有線或無線的介面卡皆會被安裝程式自動偵測到,並且無法透過這些控制來手動 式新增或移除。

當您選擇了一個選項並按下「新增」按鈕後,另一個對話視窗將會出現,以讓您配置新的介面卡。請參閱《網 [路指南》中的相應章節,以取得詳細的指示。若要編輯一個既有進階介面卡上的配置,請按下畫面右下方角落](https://access.redhat.com/site/documentation/en-US/Red_Hat_Enterprise_Linux/7/html/Networking_Guide/) 的「配置」按鈕。您亦可藉由按下「**-**」按鈕,以移除手動式新增的介面卡。

## <span id="page-49-0"></span>**6.9.** 軟體選擇

要指定欲安裝的套件,請選擇「安裝摘要」畫面中的「選擇軟體」。套件群組會整理為「*基礎環境*」。這些 環境是預先定義的套件組, 以符合特定目的; 例如「**虛擬主機**」環境包含了需要在系統上執行虛擬機器所需 的軟體套件組。安裝時只有軟體環境可以選擇。

各個環境皆有*外掛*形式的額外套件。外掛會出現在畫面的右方,並且當選擇新環境時,此清單便會更新。您可 為您的安裝環境選擇多個外掛。

有個水平線會將外掛分為兩個部分:

- 列在橫線上方的外掛為您所選擇之環境的特屬外掛。若您在此部分中選擇了任何外掛之後卻選擇了不同的 環境的話,您將會失去您所進行的選項。
- 列在橫線 下方的外掛能使用於所有環境中。選擇不同的環境將不會影響在此部分中所進行的選擇。

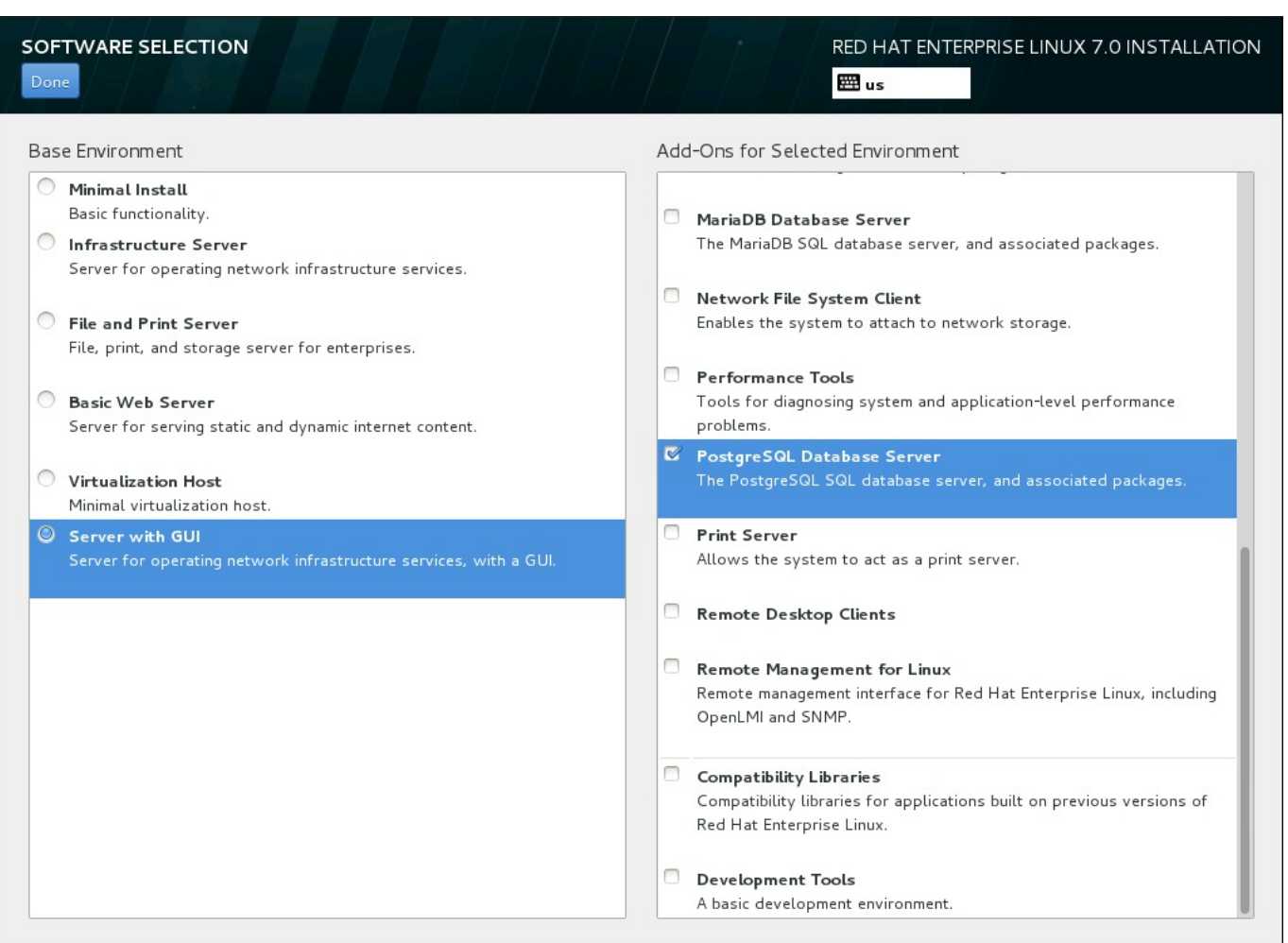

## 圖形 **6 .17.** 伺服器安裝的軟體選擇範例

基礎環境和外掛的可用性取決於您使用來作為安裝來源的 Red Hat Enterprise Linux 7 安裝 ISO 映像檔種 類。比方說,**server** 類型提供了為伺服器設計的環境,而 **workstation** 類型則是作為包含了開發選項的 開發人員工作站。

安裝程式不會顯示可用環境中包含了哪些套件。若要查看特定環境中所包含的套件及外掛,請參閱您使用來作 為安裝來源的 Red Hat Enterprise Linux 7 安裝 DVD 上的 **repodata/\* comps-***variant***.***architecture***.xml** 檔案。這個檔案中包含一個詳述了可用環境(以 <environment> 標籤標記)與外掛 (<group> 標籤) 的結構。

預定義的環境和外掛能讓您自訂您的系統,不過在一個手動式的安裝程序中,您無法選擇安裝個別的套件。若 要完整自訂您的系統,您可選擇「最小型安裝」環境,這僅會以最少量的額外軟體來安裝基本版本的 Red Hat Enterprise Linux 7。接著當系統完成安裝後,而您首次登入時,您可使用 **Yum** 套件管理程式來安 裝任何您需要的額外軟體。

此外,利用 Kickstart 檔案來自動化安裝程序能讓您擁有更多套件上的控制權。您可在 Kickstart 檔案的 **%packages** 部分中指定環境、群組和個別套件。欲取得有關於在 Kickstart 檔案中指定安裝套件上的相關資 訊,請參閱〈節 23.3.3, "[套件選擇](#page-317-0)"〉, 有關於透過 Kickstart 自動化安裝程序上的一般資訊, 請參閱〈章 23, *Kickstart* 安裝〉。

當您選擇了環境和欲安裝的外掛之後,請按下「**完成」**以返回「**安裝概要**」畫面。

## **6.9.1.** 核心網路服務

所有 Red Hat Enterprise Linux 皆包含下列網路服務:

- 透過 **syslog** 工具程式來中央化日誌
- 傳送電子郵件的 SMTP(Simple Mail Transfer Protocol)
- 進行網路檔案共享的 NFS (Network File System)
- ▶ 進行遠端存取的 SSH (Secure SHell)
- **▶ 進行 resource advertising 的 mDNS (multicast DNS)**

您 Red Hat Enterprise Linux 系統上的某些自動化程序會使用電子郵件服務,來將報告和訊息傳送給系統管 理員。就預設值,電子郵件、紀錄和列印服務並不接受來自於其它系統的連線。

您可在安裝完成後配置您的 Red Hat Enterprise Linux 系統,以提供電子郵件、檔案共享、紀錄、列印以及 遠端桌面存取服務。SSH 服務就預設值會被啟用。您亦可在不啟用 NFS 共享服務的情況下,使用 NFS 來存 取其它系統上的檔案。

## <span id="page-50-0"></span>**6.10.** 安裝目的地

若要選擇欲在哪個磁碟和分割區上安裝 Red Hat Enterprise Linux, 的話,請在「安裝概要」畫面中選擇「安 装目的地」。若您對於磁碟分割不熟悉,請參閱〈附錄 A, [磁碟分割區的介紹](#page-8-0)〉以取得更多資訊。

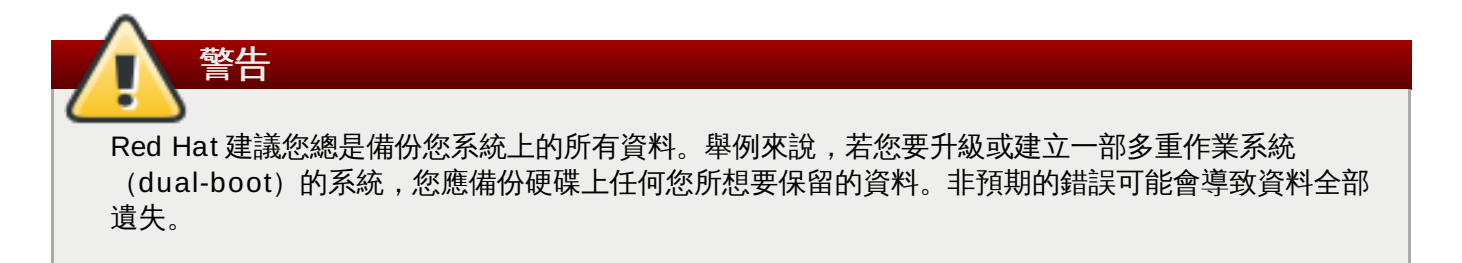

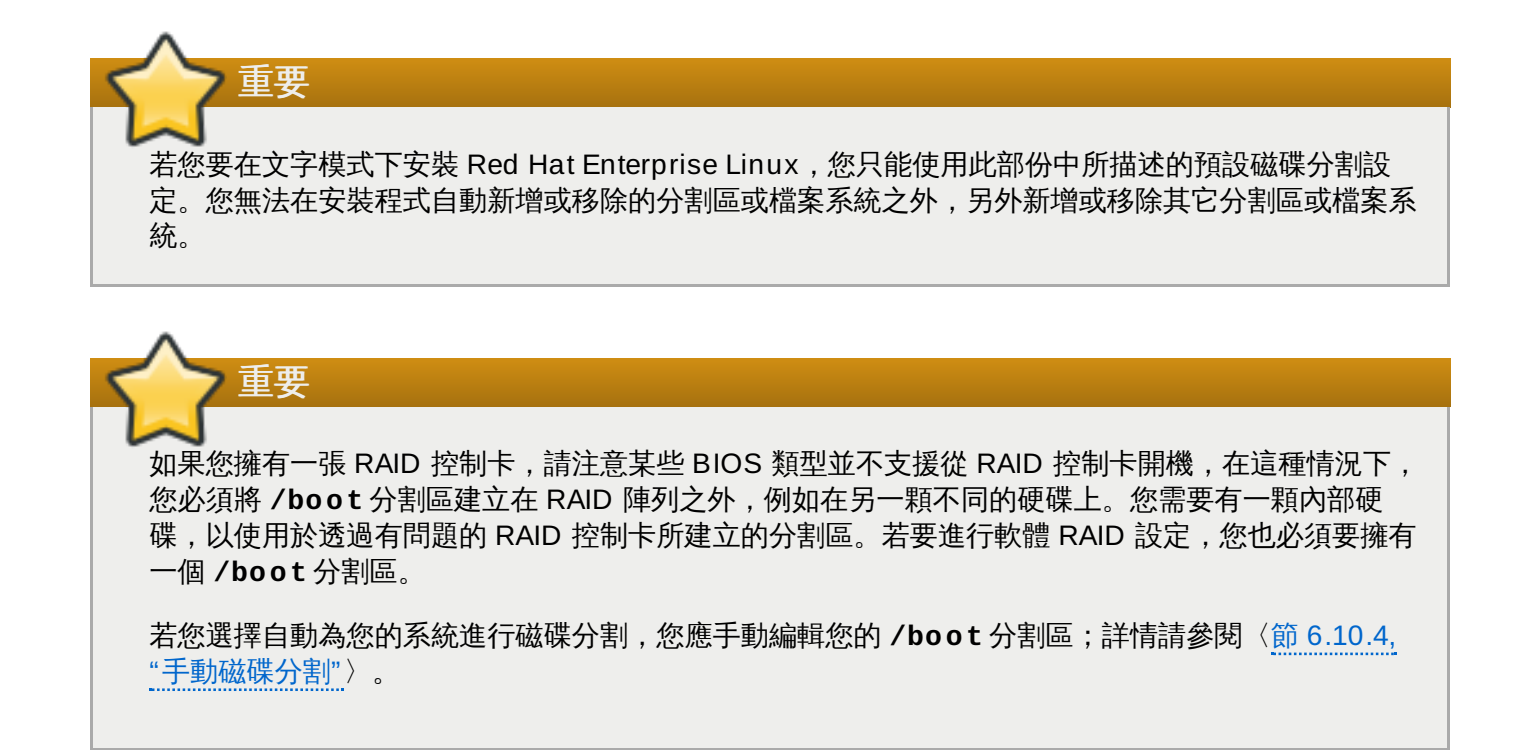

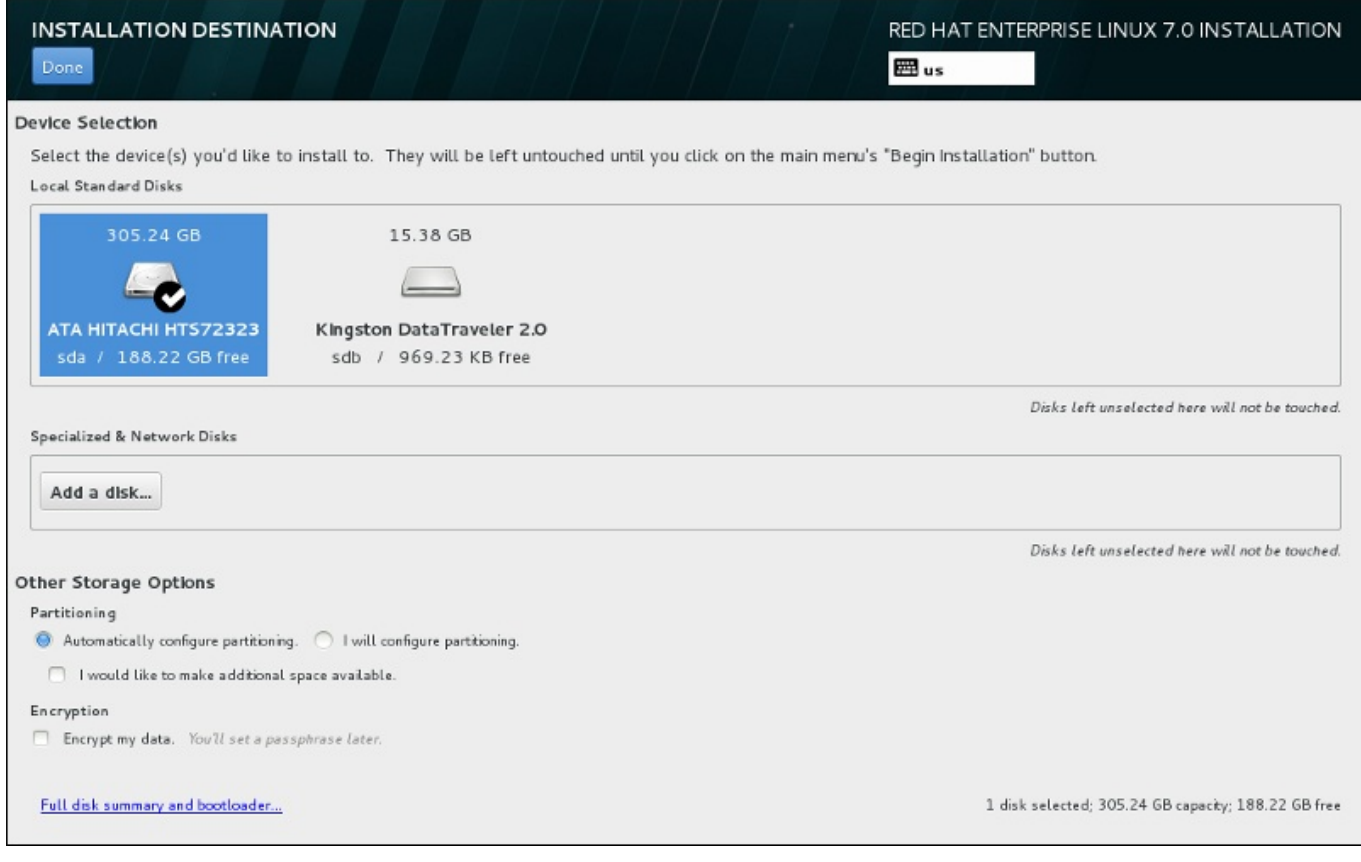

## 圖形 **6 .18.** 儲存空間總覽

重要

若要配置 Red Hat Enterprise Linux 開機載入程式由一個不同的開機載入程式 *chain load*,您必須藉由 在「安裝目的地」畫面上點選「完整磁碟概要和開機載入程式」來手動指定開機磁碟。欲取得有關 於指定開機磁碟上的相關資訊,請參閱〈節 6.10.1, "[安裝開機載入程式](#page-53-0)"〉。

您可在此畫面上看見您電腦上可用的本機儲存裝置。您亦可藉由按下「新增磁碟」按鈕來新增額外的專屬或 網路裝置。欲取得更多有關於這些裝置上的相關資訊,請參閱〈節 6.11, "[儲存裝置](#page-71-0)"〉。

請藉由點選畫面上方控制面板中的相應圖像,以選擇用來安裝 Red Hat Enterprise Linux 的磁碟。各個磁碟 都會標記其標籤、大小和可用空間。畫面上未選取的磁碟在安裝程序開始時將不會被使用。

儲存裝置面板下方為標記了「其它儲存選項」的額外控制:

**▶ 在「雌蝶分割」**部分中,您可選擇要如何分割您的儲存裝置。您可手動配置分割區,或是讓安裝程式自動 為您配置。

若您要在一個先前未使用過的儲存裝置上進行全新安裝,或是不需要保留儲存裝置上的任何資料的話,建 議您使用自動磁碟分割。若要這麼做,請選擇保留安裝程式的預設「自動配置分割區」鈕,以讓安裝程式 為您在儲存空間上建立必要的分割區。

若要進行自動磁碟分割,您亦可選擇「我希望騰出額外的可用空間」核取方塊來選擇如何由其它檔案系 統重新分配空間給此安裝程序。若您選擇了自動磁碟分割不過卻沒有足夠的空間來完成安裝,當點選「**完** 成」時,有個對話視窗將會出現:

## **INSTALLATION OPTIONS**

Your current Red Hat Enterprise Linux software selection requires 3.81 GB of available space, including 3 GB for software and 819 MB for swap space. The disks you've selected have the following amounts of free space:

969.23 kB Free space available for use.

O B Free space unavailable but reclaimable from existing partitions.

You don't have enough space available to install Red Hat Enterprise Linux. You can shrink or remove existing partitions via our guided reclaim space tool, or you can adjust your partitions on your own in the custom partitioning interface.

Cancel & add more disks

Reclaim space

## 圖形 **6 .19 .** 包含取回空間選項的安裝選項對話視窗

點選「取消和新增更多磁碟」以新增更多儲存空間。點選「取回空間」以從既有分割區中釋出可用儲存 空間。詳情請參閱〈節 6.10.3, "[取回磁碟空間](#page-56-0)"〉。

若您選擇了「我要配置磁碟分割」選擇按鈕以進行手動設定,您將會在按下「完成」後被帶到「手動磁 碟分割」畫面中。詳情請參閱〈節 6.10.4, "[手動磁碟分割](#page-58-0)"〉。

您可在「加密」部分中選擇「為我的資料加密」核取方塊,以加密所有分割區,除了 **/boot** 分割區之 外。有關於加密上的相關資訊,請參閱《Red Hat Enterprise Linux 7 [安全性指南](https://access.redhat.com/site/documentation/en-US/Red_Hat_Enterprise_Linux/7/html/Security_Guide/index.html)》。

書面下方有個「完整磁碟概要和開機載入程式」按鈕,以讓您配置一個用來安裝開機載入程式的磁碟。

請參閱〈節 6.10.1, "[安裝開機載入程式](#page-53-0)"〉以取得更多資訊。

在您選擇要返回至「安裝概要」畫面或繼續前往「手動磁碟分割」之後,請按下「完成」按鈕。

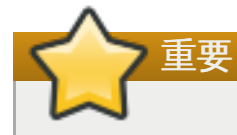

當您在一部含有 multipath 與非 multipath 儲存裝置的系統上安裝 Red Hat Enterprise Linux 時, 安 裝程式中的自動磁碟分割格式,可能會建立包含混和了 multipath 與非 multipath 裝置的卷冊群組。這 將會否定 multipath 儲存裝置的使用。

建議您在「安裝目的地」書面上只選擇 multipath 或非 multipath 的裝置。此外,您亦可選擇手動磁 碟分割。

## <span id="page-53-0"></span>**6.10.1.** 安裝開機載入程式

Red Hat Enterprise Linux 7 使用了 GRUB2 (GRand Unified Bootloader version 2) 來作為其開機載入程 式。開機載入程式乃電腦啟動時第一個執行的程式,並且它負責載入和傳輸控制至作業系統。GRUB2 能啟動 任何相容的作業系統,並且亦可使用 *chain loading* 來將控制權傳輸給其它不受支援的作業系統的開機載入程 式。

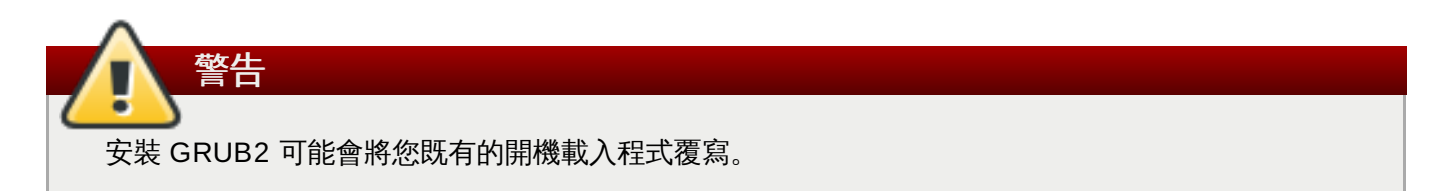

若您已安裝了其它作業系統,Red Hat Enterprise Linux 會嘗試自動偵測並配置 GRUB2 來啟動它們。若作業 系統未正確偵測到,您亦可手動配置這些額外的作業系統。

若要指定開機載入程式應安裝在哪個裝置上,請點選位於「安裝目的地」畫面下方的「完整磁碟概要和開機 載入程式」連結。「選擇的磁碟」對話視窗將會出現。若您要手動式進行磁碟分割,您亦可藉由點選「手動 分割磁碟」畫面上的「選擇的儲存裝置」來看見此對話視窗。

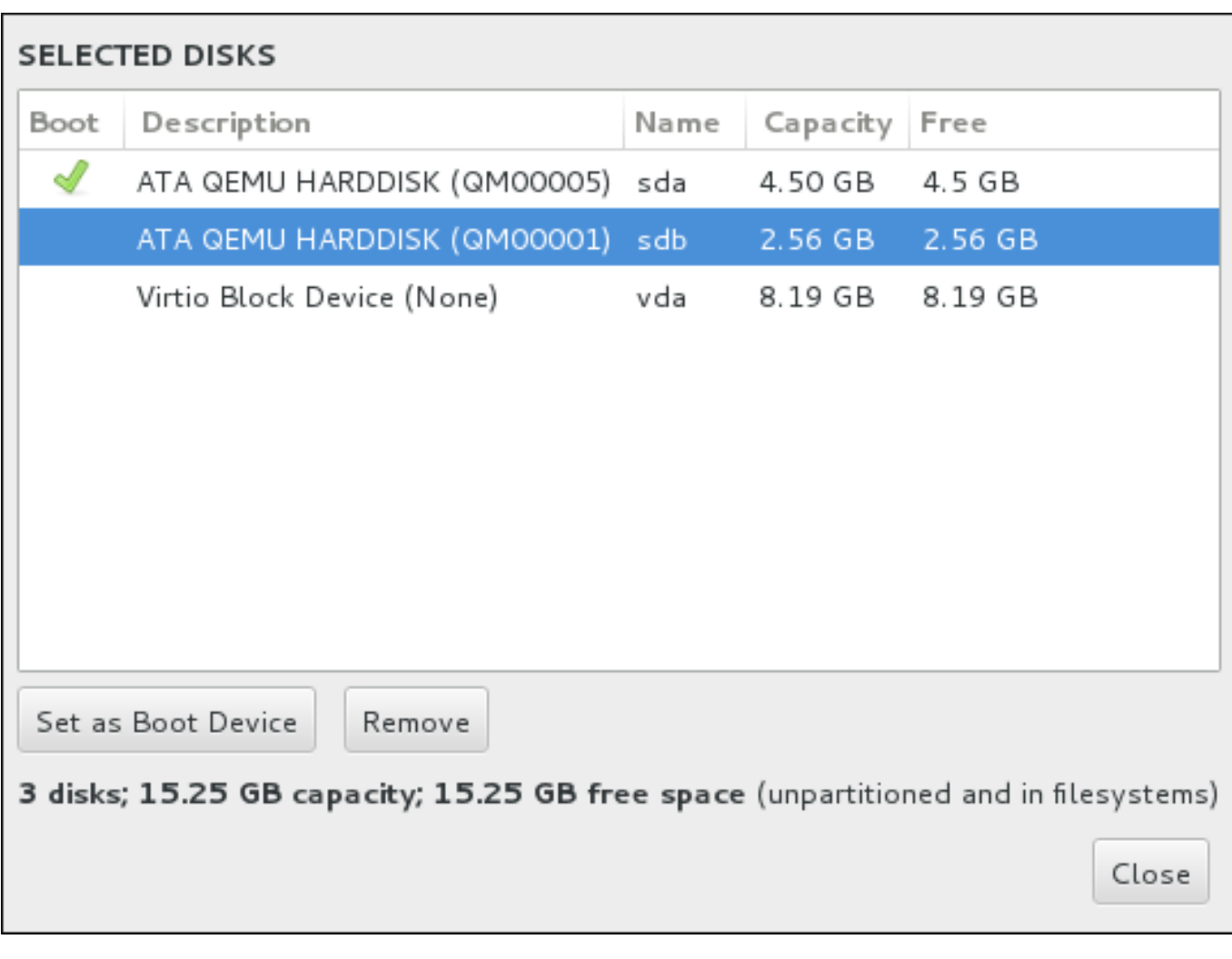

## 圖形 **6 .20.** 已選擇的磁碟之概要

在「開機」欄位中,綠色的勾選圖像代表裝置為欲使用的開機裝置。若要更改開機裝置,請由清單中選取裝置 並按下「設為開機裝置」按鈕,以在此安裝開機載入程式。

若要拒絕安裝新的開機載入程式,請選擇被標記的裝置,並按下「不安裝開機載入程式」按鈕。這將會移除 勾選並確保 GRUB2 不會被安裝在任何裝置上。

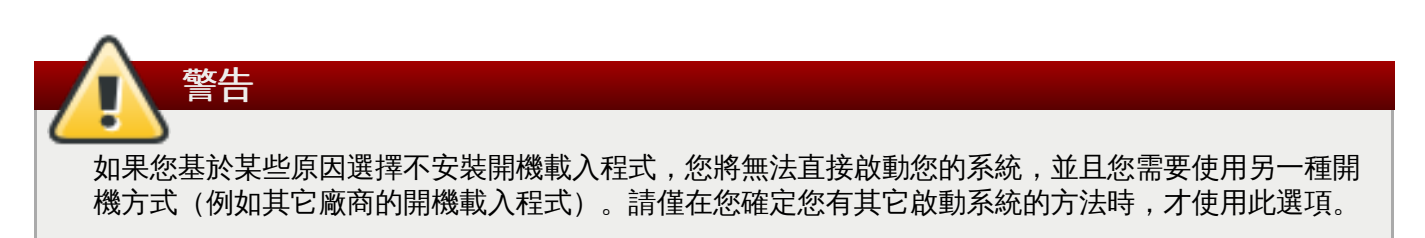

## **6.10.1.1. MBR** 與 **GPT** 的考量

安裝程式會將 GRUB2 安裝在 *master boot record*(MBR)或是在 root 檔案系統之裝置的 *GUID* 分割 表(GPT)上。安裝程式會進行下列考量,來判斷該使用哪個方式:

## **BIOS** 相容性模式下的 **BIOS** 系統和 **UEFI** 系統

若磁碟早已格式化,分割方案將會被保留。

若磁碟尚未格式化,或是使用者由磁碟上清除了所有分割區,**Anaconda** 將會使用:

☀ 若磁碟大小小於 2 TB,將使用 MBR。

若磁碟大小大於 2 TB,則使用 GPT。

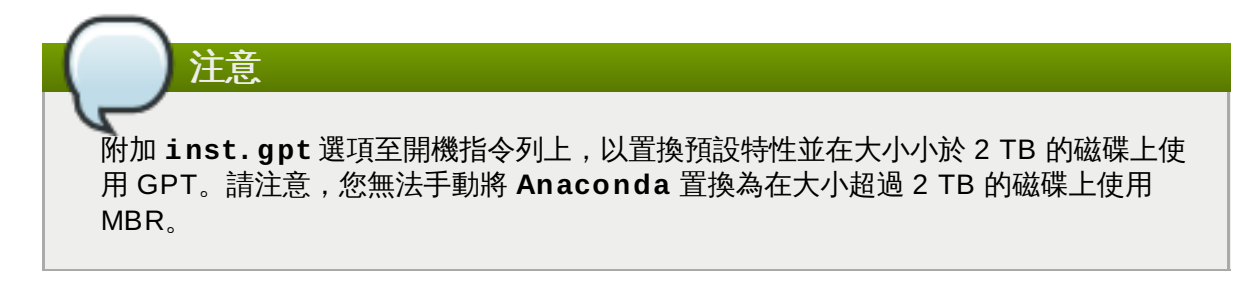

您需要建立 BIOS Boot(*biosboot*)分割區來在 BIOS 系統上進行安裝,磁碟將包含使用 GPT 的 開機載入程式。**biosboot** 分割區的大小應為 1 MB。然而,若包含開機載入程式的磁碟使用了 MBR 的話,您將不需要 **biosboot** 分割區。

#### **UEFI** 系統

UEFI 系統上僅允許 GPT。若要在一個已格式化為 MBR 的磁碟上進行安裝, 您首先必須將它重新 格式化。

無論分割方案為何,您都必須建立一個 EFI System Partition(*efi*)。**efi** 分割區的大小必須至少 有 50 MB,其建議的大小為 200 MB。

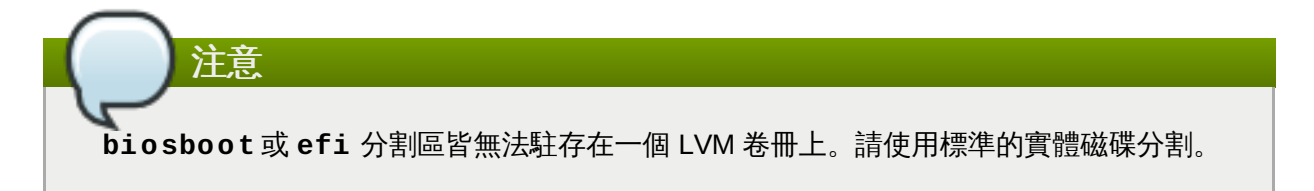

## **6.10.2.** 加密分割區

若您選擇了「為我的資料加密」選項,當您點選並前往下個畫面時,安裝程式將會提示您輸入一組用來為系 統上的分割區加密的密碼字串。

分割區會透過「*Linux Unified Key Setup*」加密 – 詳情請查看《Red Hat Enterprise Linux 7 [安全性指南》](https://access.redhat.com/site/documentation/en-US/Red_Hat_Enterprise_Linux/7/html/Security_Guide/index.html)。

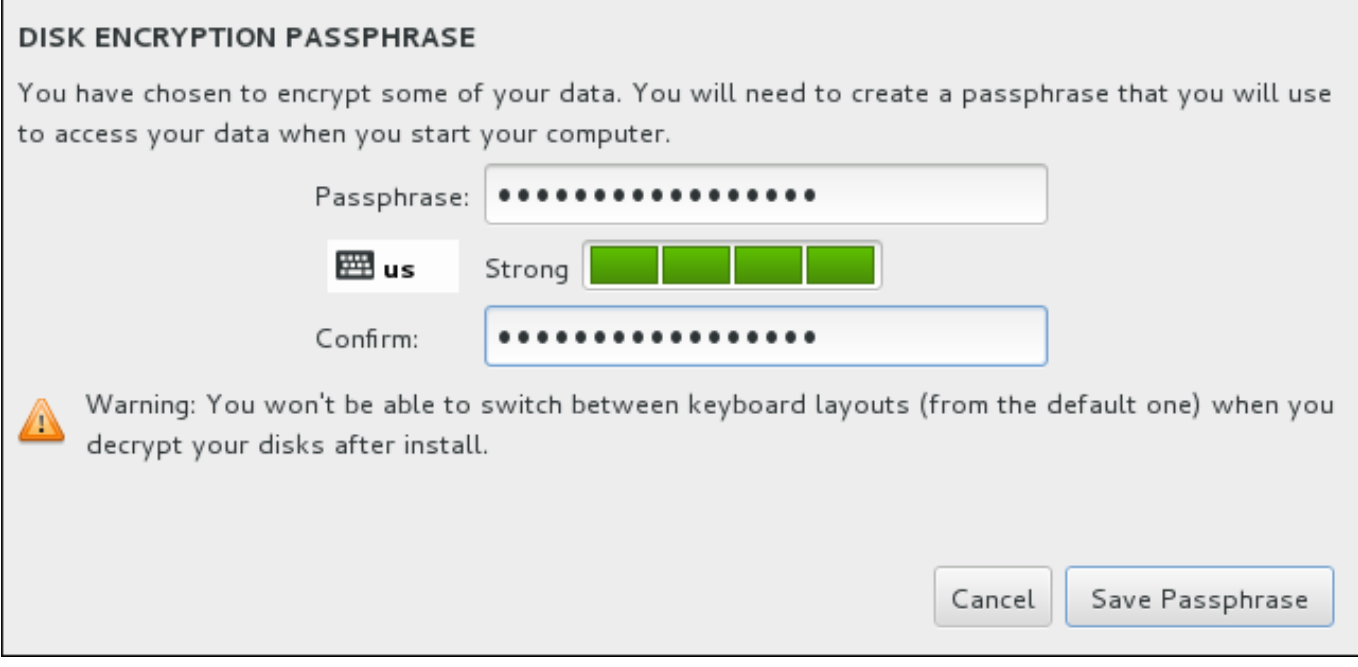

#### 圖形 **6 .21.** 請輸入加密分割區的密碼字串

選擇一組密碼字串並將它輸入對話視窗裡的兩個欄位中。請注意,您需要使用相同的鍵盤格式,以設定這組用 來為分割區解密的密碼字串。請使用語言格式圖像來確保您選擇了正確的格式。您必須每次在系統啟動時提供 這組密碼字串。請在「密碼」輸入欄位中按下「**Tab**」鍵,以重新鍵入它。若密碼安全度過低,欄位中會出現 一個圖像,並且您將會被禁止在第二個欄位中輸入。請將您的滑鼠游標移至警告圖像上,以查看如何改善密碼 安全度。

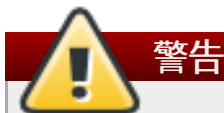

若您遺失了這組密碼,所有經過加密的分割區和上面的資料將會永遠無法存取。您無法重新取得遺失的 密碼。

請注意,若您進行一項 Red Hat Enterprise Linux 的 Kickstart 安裝程序,您可儲存加密密碼字串,並 [在進行安裝時建立備份的加密密碼字串。欲取得更多有關於磁碟加密上的相關資訊,請參閱《](https://access.redhat.com/site/documentation/en-US/Red_Hat_Enterprise_Linux/7/html/Security_Guide/index.html)Red Hat Enterprise Linux 7 安全性指南》

## <span id="page-56-0"></span>**6.10.3.** 取回磁碟空間

若在「安裝目的地」中選擇的磁碟上沒有足夠的空間安裝 Red Hat Enterprise Linux,而您在「安裝選項」 對話視窗中選擇了「取回空間」的話,「取回磁碟空間」對話視窗便會出現。

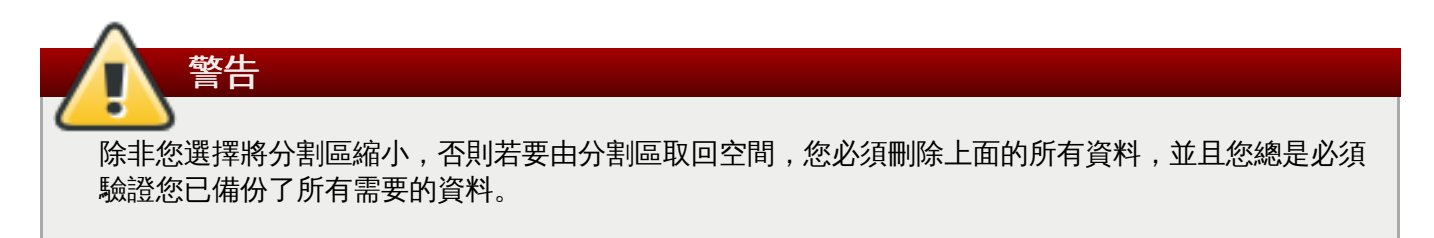

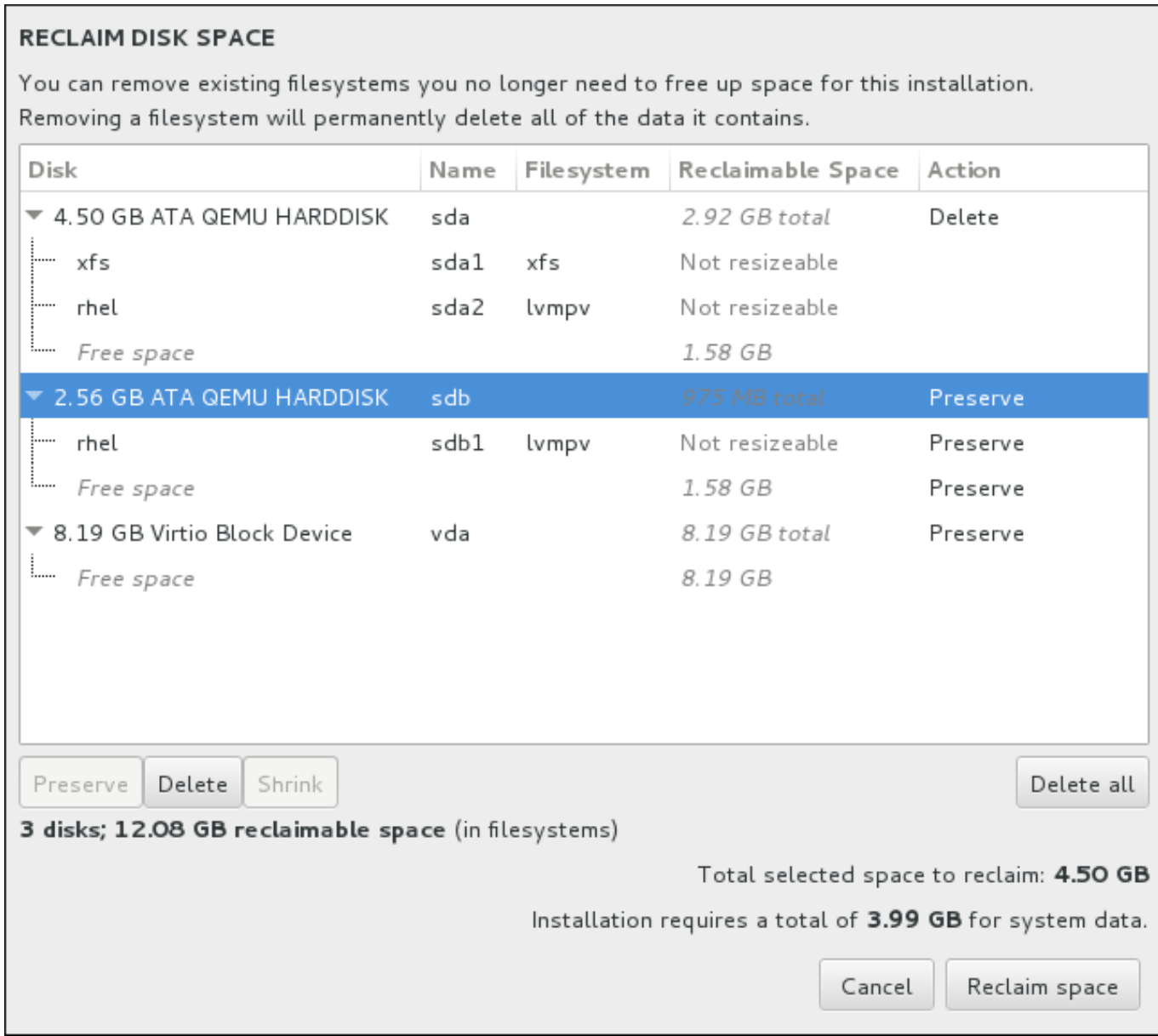

## 圖形 **6 .22.** 由既有的檔案系統取回磁碟空間

Red Hat Enterprise Linux 所偵測到的既有檔案系統皆作為其相應磁碟的一部份,列在一個表格中。「可取 回的空間」欄位列出了能重新分配給此安裝程序的空間。「動作」欄位列出了會使用什麼動作來使檔案系統 取回空間。

表格下有四個按鈕:

- ■「保留」–將不動到檔案系統,並且不會有資料被刪除。這是預設的動作。
- 「刪除」– 將檔案系統完全移除。所有它占用的磁碟空間皆會被騰出以供安裝程序使用。  $\gg$
- 「**縮減**」– 由檔案系統取回可用空間,並供此安裝程序使用。請使用滑桿來為選擇的分割區設置新的大  $\gg$ 小。僅能使用於可重設大小,並且 LVM 或 RAID 未使用到的分割區。
- 「全部刪除**/**全部保留 這個位於右邊的按鈕就預設值會將所有檔案系統標記為刪除。按下後,它便會更  $\gamma_{\rm 0s}$ 改標籤並允許您再次將所有檔案系統標記為保留。

使用您的滑鼠選取表格中的一個檔案系統或整個詞碟,並按下其中一個按鈕。「動作」欄位中的標籤將會改變 成與您的選擇相符,並且表格下方顯示的「**已選擇的欲取回總空間**」將會進行適當調整。這個值之下乃安裝 程序所需要的空間(根據您所選擇安裝的套件而定)。

當您已取回夠多空間足以進行安裝程序時,「取回空間」按鈕便能使用。請按下此按鈕以返回安裝概要畫面 並繼續進行安裝程序。

## <span id="page-58-0"></span>**6.10.4 .** 手動磁碟分割

當您在「安裝目的地」按下了「完成」並選擇了「我要配置磁碟分割」選項的話,「手動磁碟分割」畫面 便會出現。在此畫面上,您能夠配置您的磁碟分割區和掛載點。這將定義 Red Hat Enterprise Linux 7 會安裝 在哪種檔案系統上。

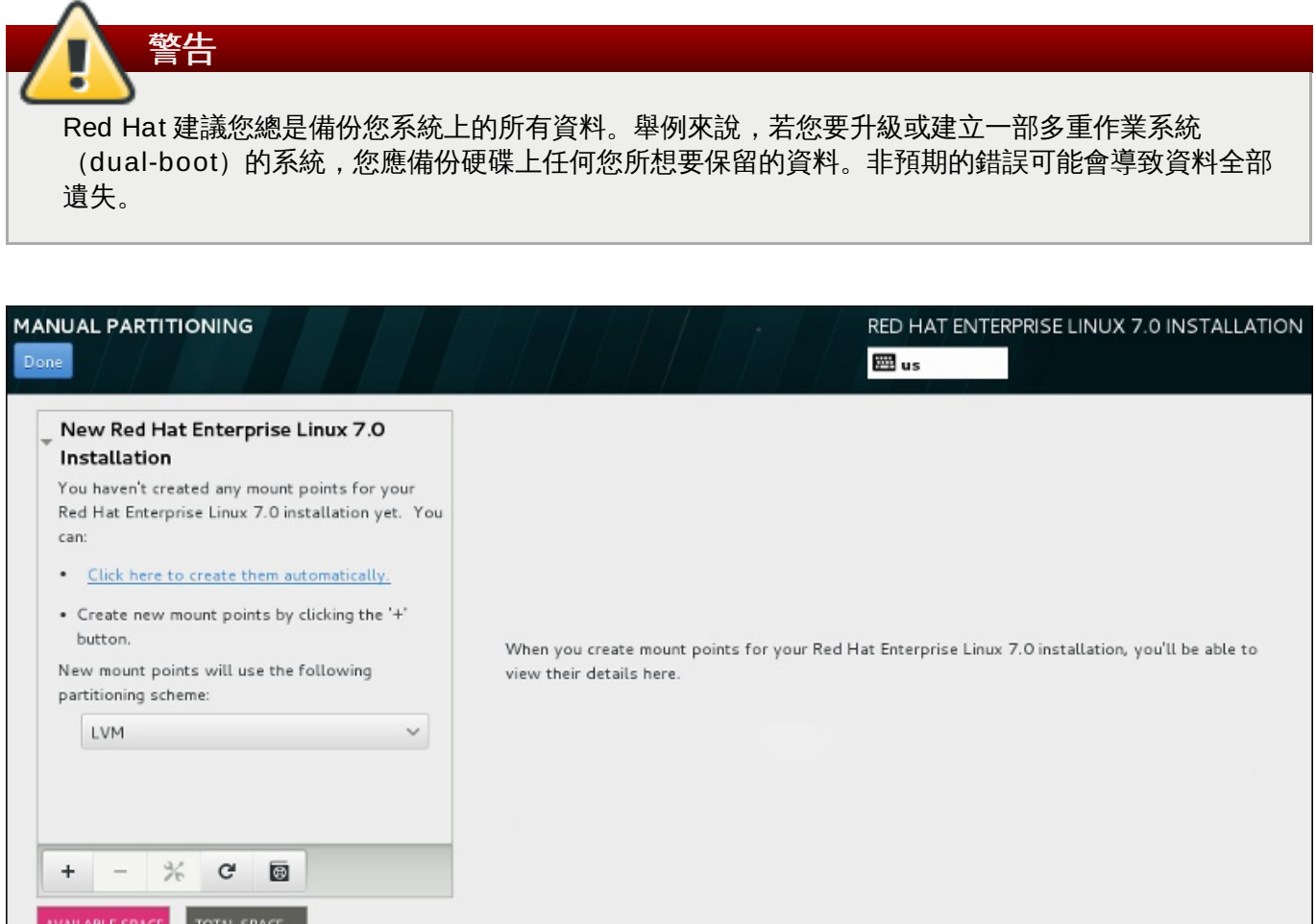

## 圖形 **6 .23.** 手動磁碟分割畫面

20.48 GB

20.47 GB

1 storage device selected

「手動磁碟分割」畫面一開始會在左方包含一個掛載點的面板。此面板會是空的(除了有關於建立掛載點的 資料)或是會顯示安裝程式已偵測到的既有掛載點。這些掛載點會以作業系統的安裝程式來排序。因此,某些 檔案系統若在不同系統之間共享的話,可能會顯示多次。選擇的儲存裝置的總空間和可用空間會顯示在此面板 下方。

若您的系統包含既有的檔案系統,請確認安裝程序擁有足夠的空間。請使用「**-**」按鈕來移除不需要的分割 區。

Reset All

注意

[欲取得有關於磁碟分割區的建議與額外資訊,請參閱〈附錄](#page-69-0) A, *[磁碟分割區的介紹](#page-8-0)*〉和〈節 6.10.4.5, "建議的磁碟分割方案"〉。您至少需要一個適當大小的 root 分割區,並且通常需要一個符合您系統上 所擁有的 RAM 數量的 swap 分割區。

## <span id="page-59-0"></span>**6.10.4.1.** 新增檔案系統和配置分割區

安裝 Red Hat Enterprise Linux 7 需要至少一個分割區,然而 Red Hat 建議至少四個:**/**、**/home**、**/boot** 以及 **swap**[。您亦可視需求建立額外的分割區。欲取得更多詳細資料,請參閱〈節](#page-69-0) 6.10.4.5, "建議的磁碟分割 方案"〉。

新增檔案系統乃兩個步驟的程序。您首先需以一個特定磁碟分割方案來建立一個掛載點。掛載點會出現在左方 的面板中。接下來,您可透過使用右方面板中的選項來自訂它,在此您可選擇名稱、裝置類型、檔案系統類 型、標籤,以及是否要加密或格式化相應的分割區。

若您沒有既有的檔案系統而希望安裝程式為您建立必要的分割區及其掛載點,請由左方面板中的下拉式選單上 選擇您希望使用的磁碟分割方案 (Red Hat Enterprise Linux 的預設值為 LVM), 接著請按下面板上方的連 結以自動建立掛載點。這會產生一個 **/boot** 分割區、一個 **/**(root)分割區,以及一個與可用空間成比例的 swap 分割區。這些為典型安裝程式建議的分割區,不過您可視需求增加額外的分割區。

此外,您亦可使用面板底部的「**+**」按鈕來建立個別的掛載點。接著「新增掛載點」對話視窗便會開啟。請由 「**掛載點**」下拉式選單選擇一個預設路徑,或輸入您自己的路徑 - 比方說選擇 / 來作為 root 分割區,或是 **/boot** 來作為 boot 分割區。接著請輸入分割區的大小,並在「欲設置的容量」文字欄位中使用常見的大小 單位(例如 MB、GB 或 TB)– 比方說,輸入 **2GB** 來建立 2GB 的分割區。若您將欄位保留空白或是您指定 一個大於可用空間的大小,所有剩下的可用空間皆會被使用。在輸入了這些資料後,請按下「新增掛載點」 按鈕來建立分割區。

您能在位於左方面板中的下拉式選單上,為您手動式建立的每個新掛載點設置磁碟分割方案。可用的選項為標 準分割區、**BTRFS**、**LVM** 以及 **LVM** 精簡佈建。請注意 **/boot** 分割區將總是會位於標準分割區上,無論在 此選單中選擇的值是什麼。

若要改變單獨的非 LVM 掛載點應位於哪個裝置上,請選擇掛載點並點選面板下方的配置按鈕來開啟「配置掛 **載點**」對話視窗。請選擇一或更多個裝置並按下「**選擇**」。當對話視窗關閉時,請注意您也必須透過點選 「手動磁碟分割」書面右方的「更新設定」按鈕來確認此設定。

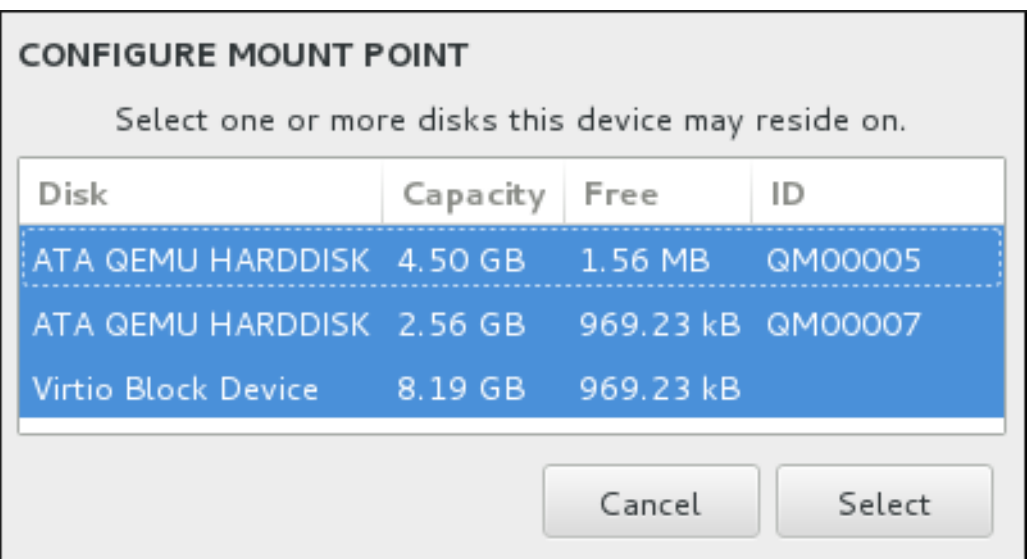

## 圖形 **6 .24 .** 配置掛載點

若要更新所有本機磁碟與其所有分割區上的資訊,請按下工具列上的「重新掃描」按鈕(按鍵上有個箭頭)。 您僅需要在進行了安裝程式之外的進階分割配置後進行此步驟。請注意,若您按下了「重新掃描磁碟」按 鈕,您將會失去先前在安裝程式中進行的所有配置變更。

## **RESCAN DISKS**

You can remove or insert additional disks at this time and press 'Rescan Disks' below for the changes to take effect.

Warning: All storage changes made using the installer will be lost when you press 'Rescan Disks'.

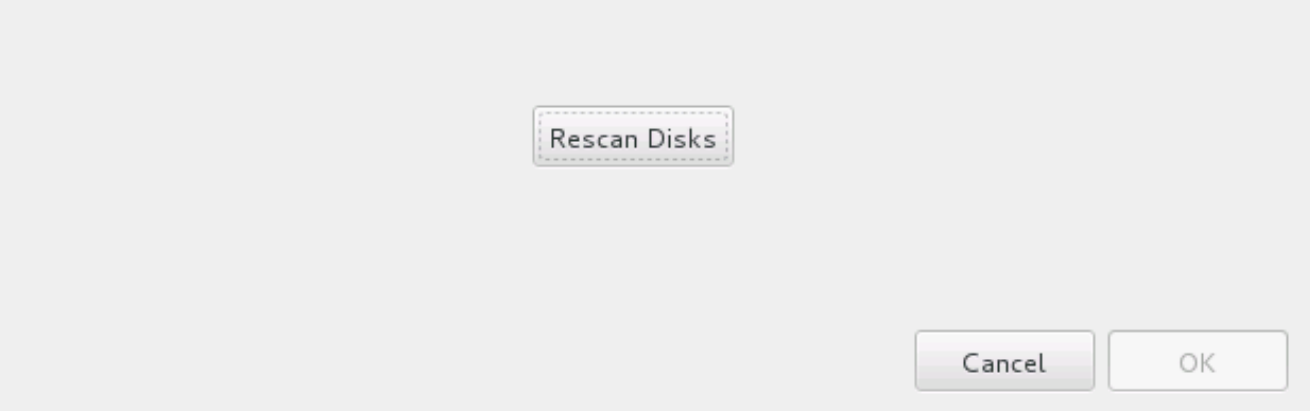

## 圖形 **6 .25.** 重新掃描磁碟

在畫面下方有個連結顯示了「安裝目的地」中有幾個儲存裝置已被選擇(請參閱〈節 6.10, "安裝目的 地"〉)。點選此連結將會開啟「選擇的磁碟[」對話視窗,在此您能夠檢視有關於磁碟的相關資訊。詳](#page-50-0)情請參 閱〈節 6.10.1, "[安裝開機載入程式](#page-53-0)"〉。

若要自訂分割區或是卷冊,請在左方面板中選擇其掛載點,接著以下可自訂功能將會出現在右方:

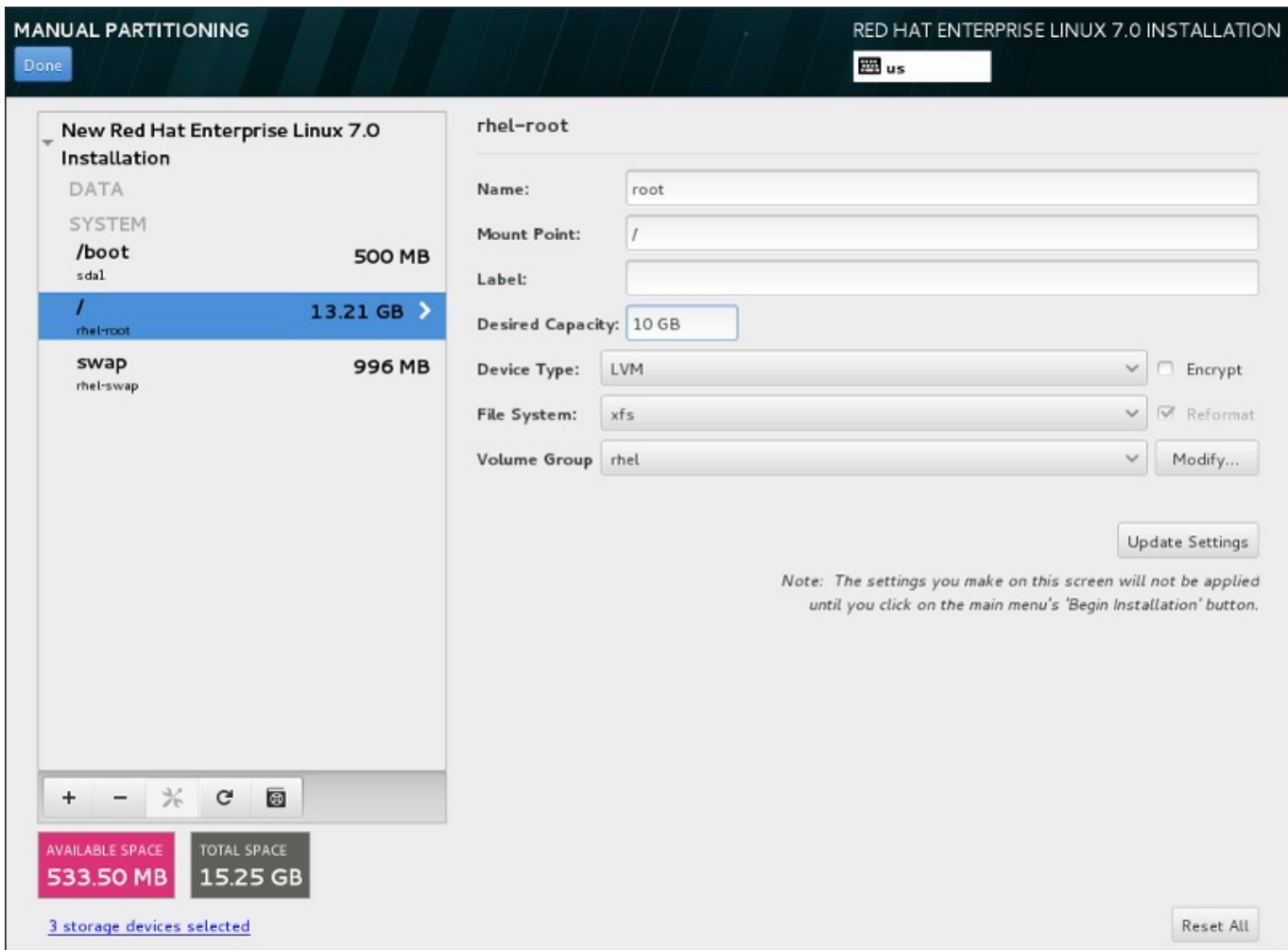

## 圖形 **6 .26 .** 自訂分割區

- 「名稱」 為 LVM 或 Btrfs 指定一組名稱。請注意標準分割區會在建立時自動被命名,並且它們的名稱無  $\mathcal{G}_{\mathcal{G}^{\star}}$ 法更改,比方說 **/home** 被指定 **sda1** 這組名稱。
- **☀ 「掛載點」—請輸入分割區的掛載點。比方說,若有個分割區應作為 root 分割區,請輸入 /;輸入 /boot** 來作為 **/boot** 分割區等等。當要配置 swap 分割區時,請勿設置掛載點 – 將檔案類型設成 **swap** 以足夠。
- 「標籤」– 為分割區指定一個標籤。標籤主要使用來讓您輕易辨識和找出個別的分割區。
- 「欲設置的容量 輸入欲使用的分割區大小。您可使用常見的大小單位, 例如 KB、MB、GB 或 TB。若  $\mathcal{G}_\mathcal{S}$ 您沒有指定任何單位的話,MB 將會是預設選項。
- 「裝置類型」– 在「標準分割區」、「**BTRFS**」、「**LVM**」或是「**LVM** 精簡佈建」之間進行選擇。若 兩個或更多個磁碟被選擇來進行分割,「**RAID**」也將能被使用。請檢查相鄰的「加密」方塊以為分割區 加密。您將會在之後被提示設置一組密碼。
- 「**檔案系統**」—請在下拉式選單中選擇此分割區的適當檔案系統類型。請檢查相鄰的「**格式化**」方塊,以 格式化既有的分割區,或將其保留為未選取以保留您的資料。

欲取得更多有關於檔案系統及裝置類型的相關資訊,請參閱〈節 6.10.4.1.1, "[檔案系統類型](#page-62-0)"〉。

點選「更新設定」按鈕來儲存您的變更並選擇另一個分割區來進行自訂。請注意,在您實際開始由「安裝概 要」頁面開始進行安裝之前,變更皆不會被套用。請按下「全部重設」按鈕來取消針對於所有分割區所進行 的所有變更並重新開始。

當所有檔案系統和掛載點都建立完成並且自訂後,請按下「**完成**」按鈕。若您選擇為任何檔案系統加密,您現

在將會被提示建立密碼。接著,有個對話視窗會出現並顯示安裝程式將進行的所有與儲存裝置相關的動作概 要。這包含了建立、重設大小或刪除分割區和檔案系統。您可檢視所有變更並按下「取消並返回自訂磁碟分 割」返回。若要確認概要,請按下「接受變更」來返回安裝概要頁面。若要分割任何裝置,請在「安裝目的 地」中選擇它們、返回「手動磁碟分割」畫面,並依照此部分中所列出的相同程序進行。

## <span id="page-62-0"></span>**6 .10.4 .1.1.** 檔案系統類型

Red Hat Enterprise Linux 允許您建立不同類型的裝置與檔案系統。以下為可用的不同裝置類型與檔案系統, 以及如何利用它們的相關詳述。

## 裝置類型

- 「標準分割區」– 標準的分割區能包含檔案系統或是 swap 空間,或是它亦可提供容納軟體 RAID 或 LVM 實體卷冊的空間。
- 「邏輯卷冊(**LVM**)」– 建立 LVM 分割區會自動地產生一個 LVM 邏輯卷冊。LVM 能改善使用實體磁碟時 的效能。欲取得有關於如何建立邏輯卷冊上的相關資訊,請參閱〈節 [6.10.4.3,](#page-64-0) "建立 LVM 邏輯卷冊"〉。 欲取得更多有關於 LVM 的詳細資訊,請參閱《Red Hat Enterprise Linux 7 [邏輯卷冊管理程式管理指](https://access.redhat.com/site/documentation/en-US/Red_Hat_Enterprise_Linux/7/html/Logical_Volume_Manager_Administration/index.html) 南》。
- 「**LVM** 精簡佈建」– 您可藉由使用精簡佈建來管理可用空間的儲存集區,亦稱為精簡集區(thin pool),並能在應用程式需要時,分配給任意數量的裝置。精簡集區亦可視需求進行動態式的擴展,以便 有效率地分配儲存空間。
- 「**BTRFS**」– Btrfs 是個擁有數項類似裝置特性的檔案系統。它能夠辨識並管理更多的檔案、較大的檔案, 以及比 ext2、ext3 和 ext4 檔案系統還要大的卷冊。若要建立 Btrfs 卷冊並取得更多相關資訊,請參閱 〈節 [6.10.4.4,](#page-66-0) "建立 Btrfs 子卷冊"〉。
- 「軟體 **RAID**」– 建立二或更多個軟體 RAID 能讓您建立一項 RAID 裝置。一個 RAID 分割區會分配給系 統上的個個磁碟。若要建立一項 RAID 裝置,請參閱〈〉。欲取得更多有關於 RAID 的相關資訊,請參閱 《節 [6.10.4.2,](#page-63-0) "建立硬體 RAID". For more information regarding RAID, see the Red Hat **Enterprise Linux 7 [儲存管理指南》。](https://access.redhat.com/site/documentation/en-US/Red_Hat_Enterprise_Linux/7/html/Storage_Administration_Guide/index.html)**

## 檔案系統

「**xfs**」– XFS 是個高延展性、高效能的檔案系統,它支援最大 16 exabyte(約一千六百萬 TB)的檔案 系統,最大 8 exabyte (約八百萬 TB) 的檔案,以及包含了上千萬個項目的目錄結構。XFS 支援 metadata journaling,這可提供更快速的當機復原。XFS 檔案系統亦可在已掛載並啟用中的情況下進行 磁碟重新整理以及大小重設。此檔案系統就預設值會被選取,並且強烈建議您使用此檔案系統。欲取得有 關於如何將先前使用 ext4 檔案系統的常用指令轉換為 XFS [上的相關資訊,請參閱〈附錄](#page-8-0) E, *ext4* 與 *XFS* 指令的參照表〉。

支援的最大 XFS 分割區大小為 *500 TB*。

「**ext4**」– ext4 檔案系統以 ext3 檔案系統為基礎,並且包含了幾項改善。這包含了較大檔案系統和較大  $\bar{p}$ 檔案上的支援、更快更有效率的磁碟空間分配、在一個目錄中沒有子目錄數量上的限制、更快速的檔案系 統檢測速度,以及更完善的日誌系統。

目前 Red Hat Enterprise Linux 7 中所支援的最大 ext4 檔案系統大小為 *50 TB*。

- 「**ext3**」– ext3 檔案系統以 ext2 檔案系統為基礎,並且擁有一項主要優勢 日誌檔案系統 (journaling)。使用日誌檔案系統可減少在系統當機後,復原檔案系統的所需時間,原因是因為已無需 在每次發生當機情況時,再次為檔案系統執行 **fsck** 工具程式來檢查 metadata 的一致性。
- 「**ext2**」– ext2 檔案系統支援標準的 Unix 檔案類型,包括正規檔案、目錄,或符號連結。它提供了支援 長達 255 字元檔名的能力。
- 「**vfat**」– VFAT 檔案系統是一種與 FAT 檔案系統上的 Microsoft Windows 長檔名相容的 Linux 的檔案 系統。
- 「**swap**」– Swap 分割區主要用來當作虛擬記憶體使用。換句話說,當系統記憶體不足,電腦需要空間處  $\mathcal{D}_{\mathcal{C}}$ 理現有工作時,就會把資料寫到 swap 分割區中。
- **▶ 「BIOS Boot」–一個啟動裝置所需要的極小型分割區,其 GUID 分割表 (GPT)位於一個 BIOS 系統** 上。詳情請參閱〈節 6.10.1, "[安裝開機載入程式](#page-53-0)"〉。
- ☀ 「EFI 系統磁碟分割」——個啟動裝置所需要的小型分割區,其 GUID 分割表(GPT)位於一個 UEFI 系統上。詳情請參閱〈節 6.10.1, "[安裝開機載入程式](#page-53-0)"〉。

各個檔案系統本身與其中所包含的個別檔案皆有不同的大小限制。欲查看支援的檔案系統與檔案的最大大小, 請參閱 Red Hat Enterprise Linux 技術能力與限制網頁,此網頁位於客戶端入口網站 〈<https://access.redhat.com/site/articles/rhel-limits>〉中。

## <span id="page-63-0"></span>**6.10.4.2.** 建立硬體 **RAID**

*Redundant arrays of independent disks*(RAID)是由多個儲存裝置所組成的,它們被處理為能夠提供增強的 效能以及(在某些配置下)較佳的容錯效能。欲取得不同類型 RAID 上的相關描述,請參閱以下部分。

RAID 裝置能以一個步驟建立,然後再視需求新增或移除磁碟。各個裝置允許一個磁碟中僅可包含一個RAID 分割區,因此安裝程式能使用的磁碟,可用來決定您能使用的 RAID 裝置等級。

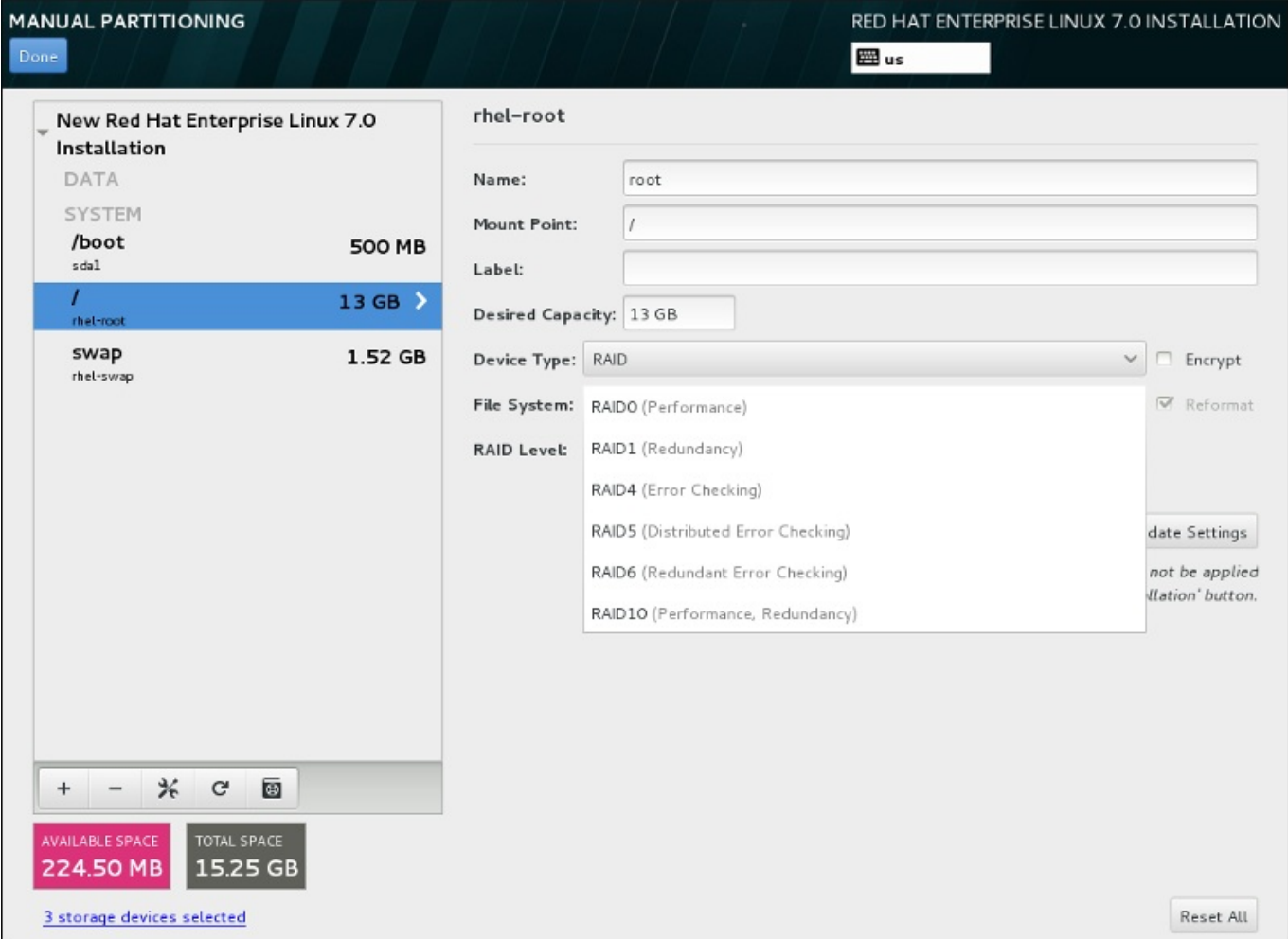

## 圖形 **6 .27.** 建立軟體 **RAID** 分割區 **–**「裝置類型」選單展開

RAID 配置選項僅會在您選擇了二或更多個儲存裝置來進行安裝時出現。您至少需要兩個儲存裝置才能建立 RAID 裝置。

建立 RAID 裝置:

- 1. 如〈節 6.10.4.1, "[新增檔案系統和配置分割區](#page-59-0)"〉中一般地建立掛載點。您可借由配置此掛載點來配置 RAID 裝置。
- 2. 選擇的分割區將會保留在左方的面板中,請選擇面板下方的配置按鈕,以開啟「配置掛載點」對話視 窗。選擇哪些磁碟將會被包含在 RAID 裝置中,並按下「選擇」。
- 3. 點選「裝置類型」下拉式選單並選擇「**RAID**」。
- 4. 點選「檔案系統[」下拉式選單並選擇您希望使用的檔案系統類型\(請參閱](#page-62-0) 節 6.10.4.1.1, "檔案系統類 型")。
- 5. 點選「**RAID** 等級」下拉式選單並選擇您希望使用的 RAID 等級。

可用的 RAID 等級為:

#### **RAID0 –**「優化的效能(磁條)」

在多重儲存裝置之間傳輸資料。Level 0 RAID 能提供比標準分割區更佳的效能,並且可被 使用來將多個儲存裝置併為一個單獨的大型虛擬裝置。請注意,Level 0 RAID 不提供冗位 (redundancy),並且陣列中一個裝置的錯誤將會影響整個陣列。RAID 0 需要至少兩個 RAID 分割區。

#### **RAID1** –「冗位(鏡像)」

將一個儲存裝置上的資料映射至一個或更多個其它儲存裝置上。陣列中的額外裝置提供了更 高層級的冗位。RAID 1 需要至少兩個 RAID 分割區。

#### **RAID4 –**「錯誤偵測(同位位元)

可在多個儲存裝置之間傳輸資料,不過使用了陣列中的一個裝置以儲存同位位元資訊,它們 是用來保護陣列的,以防陣列中的任何裝置發生錯誤。因為所有同位位元資訊皆儲存在該裝 置上,因此存取此裝置可能會影響陣列的效能。RAID 4 需要至少三個 RAID 分割區。

## **RAID5 –**「發佈的錯誤偵測」

在多個儲存裝置之間傳輸資料和同位位元資訊。因此 Level 5 RAID 提供了在多個裝置之間 傳輸資料的增強效能,然而卻沒有 level 4 RAID 的效能瓶頸,因為同位位元資訊也會透過 陣列傳輸。RAID 5 需要至少三個 RAID 分割區。

#### **RAID6 –**「冗位」

Level 6 RAID 和 level 5 RAID 相似,不過與其只儲存一組同位位元資料,它們會儲存兩 組。RAID 6 需要至少四個 RAID 分割區。

#### **RAID10 –**「冗位(鏡像)」和「優化的效能(磁條)」

Level 10 RAID 會是 *nested RAID* 或是 *hybrid RAID*。Level 10 RAID 是藉由在被映射的儲 存裝置上傳輸資料所建立而成的。比方說,由四個 RAID 分割區所建立而成的 level 10 RAID 包含兩對分割區,這兩個分割區互相映射著。接著資料會透過這兩對儲存裝置被傳 輸,就如在一個 level 0 RAID 中相同。RAID 10 需要至少四個 RAID 分割區。

6. 按下「更新設定」以儲存您的變更,並繼續進行另一個磁碟分割,或是按下「完成」以返回「安裝 概要」畫面。

若包含的磁碟比指定之 RAID 等級所需的數量還要少的話,一則訊息將會出現在視窗下方,告知您您所選擇的 配置實際上需要多少磁碟。

#### <span id="page-64-0"></span>**6.10.4.3.** 建立 **LVM** 邏輯卷冊

Logical Volume Management (LVM) 顯示了基本實體儲存空間 (例如硬碟或 LUN) 的基本邏輯視點。實體儲 存裝置上的分割區會被顯示為*實體卷冊*,它們能被併入為一個*卷冊群組*。各個卷冊群組皆可被分為多個*邏輯卷* 冊,各個邏輯卷冊又與標準磁碟分割區類似。因此,LVM 邏輯卷冊可作為能延伸至多重實體磁碟的分割區。

欲取得更多有關於 LVM 的相關資訊,請參閱〈附錄 C, [理解](#page-8-0) *LVM*〉或參閱《Red Hat Enterprise Linux 7 邏輯 [卷冊管理程式》的管理指南。請注意,](https://access.redhat.com/site/documentation/en-US/Red_Hat_Enterprise_Linux/7/html/Logical_Volume_Manager_Administration/index.html)LVM 配置僅能在圖形化安裝程式中進行。

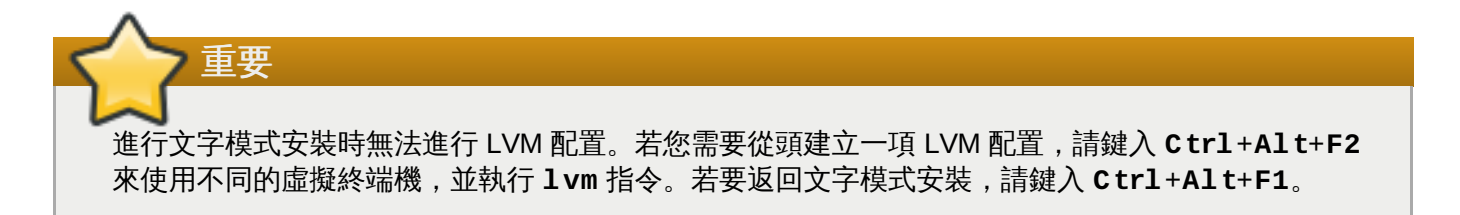

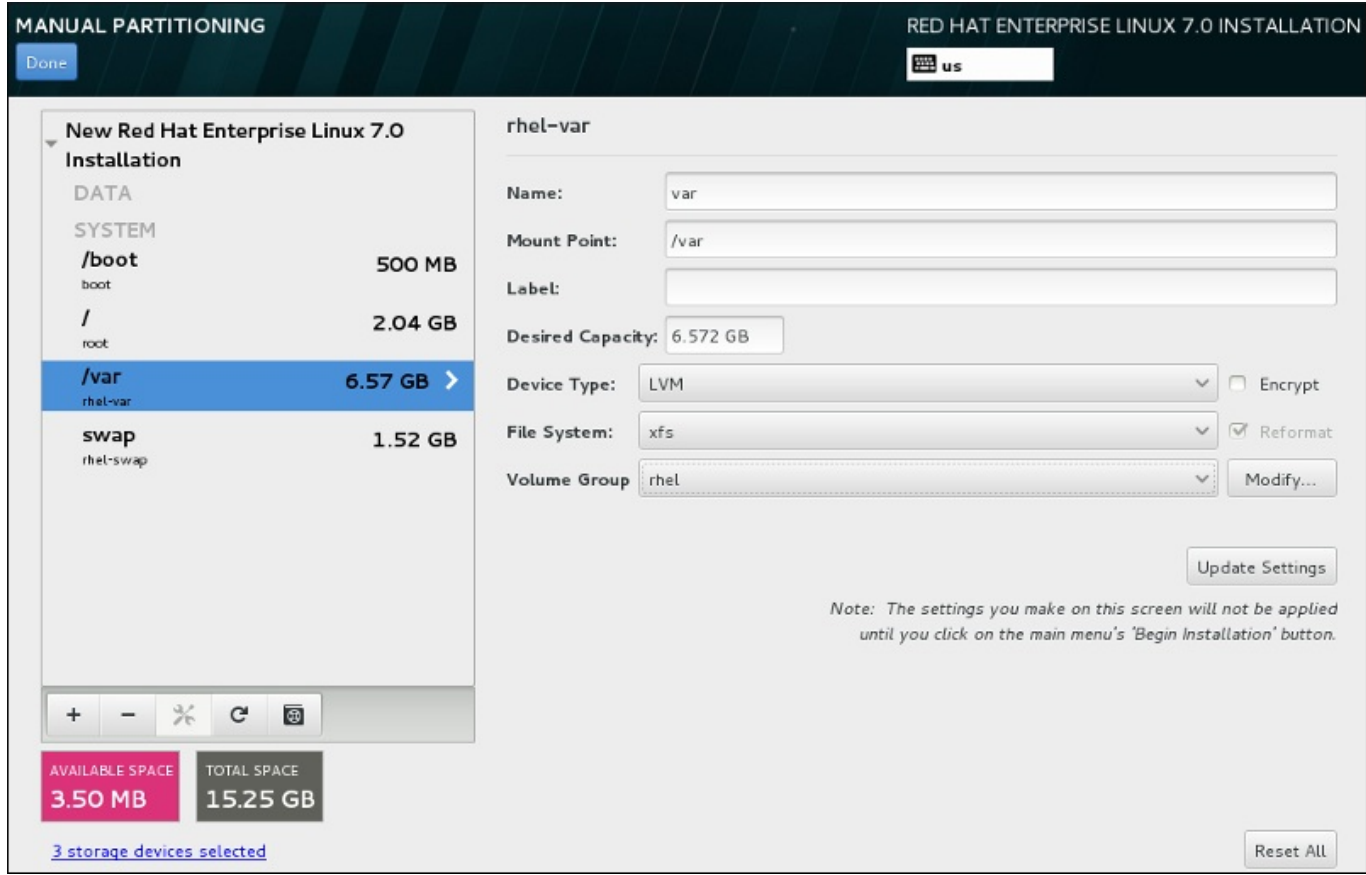

## 圖形 **6 .28.** 配置邏輯卷冊

若要建立邏輯卷冊並將它附加至一個新的或既有的卷冊群組中:

- 1. 如〈節 6.10.4.1, "[新增檔案系統和配置分割區](#page-59-0)"〉中所描述地為 LVM 卷冊建立掛載點。
- 2. 點選「裝置類型」下拉式選單並選擇「**LVM**」。「卷冊群組」下拉式選單將會出現並顯示新建立的卷 冊群組名稱。
- 3. 您可選擇性地點選選單並選擇「建立新卷冊群組」或按下「修改」以視需求配置新建的卷冊群組。 「**建立新卷冊群組**」選項和「修改」按鈕皆會帶領您至「配置**卷冊群組**」對話視窗中,在此您可重 新命名邏輯卷冊群組,並選擇要包含哪些磁碟。

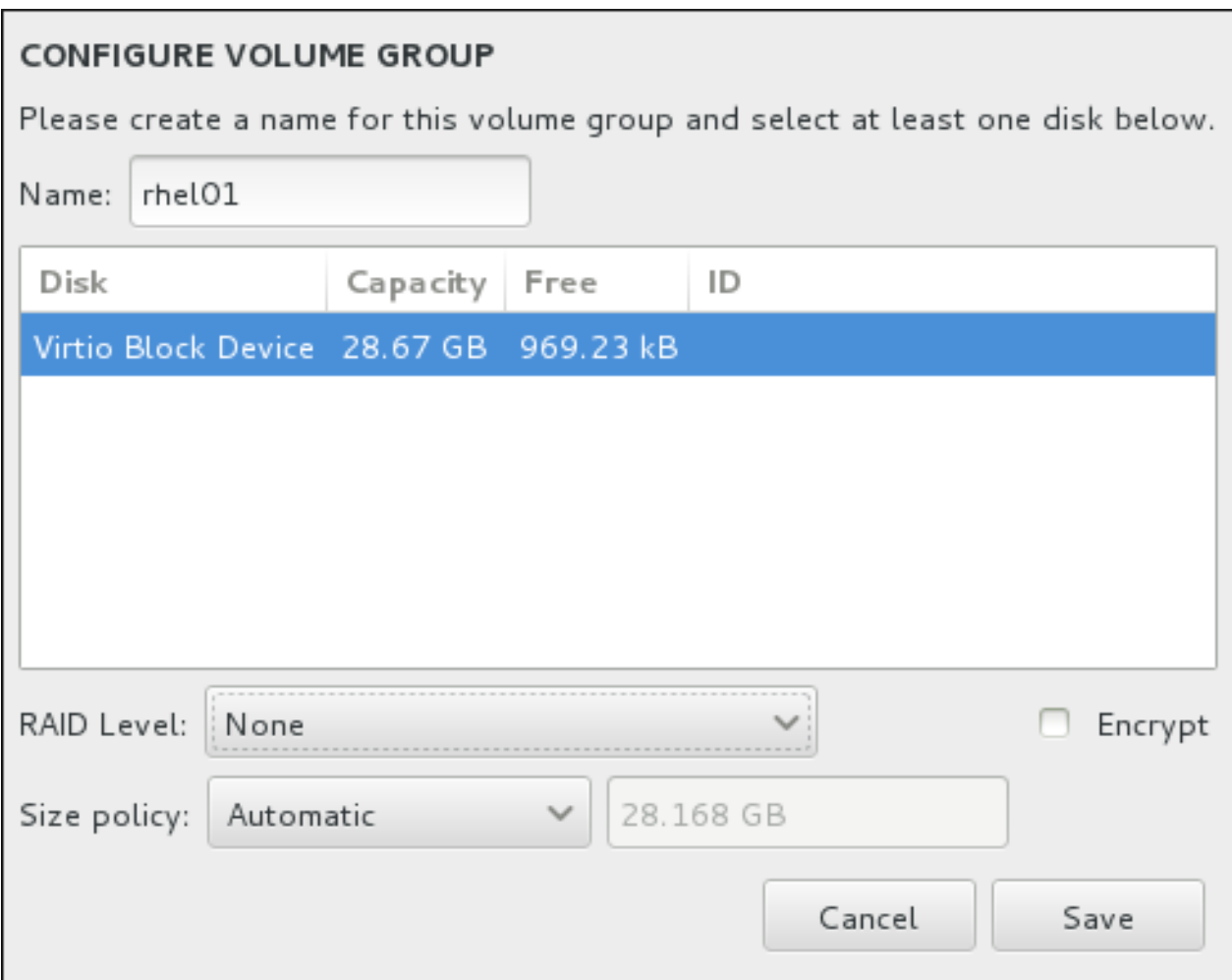

圖形 **6 .29 .** 自訂 **LVM** 卷冊群組

可用的 RAID 等級與實際的 RAID 裝置相同。詳情請參閱〈節 [6.10.4.2,](#page-63-0) "建立硬體 RAID"〉。您亦可 為卷冊群組標記加密,並為其設定大小政策。可用的政策選項為:

- 「自動」– 卷冊群組的大小會自動設置,如此一來它的大小會剛好足夠包含已配置的邏輯卷冊。若 您不需要卷冊群組中有可用的空間,這將會是最佳選項。
- 「愈大愈好」– 卷冊群組會以最大大小建立,無論它所包含的已配置邏輯卷冊之大小為何。若您 計劃將大部分資料保留在 LVM 上, 並且之後可能會需要增加既有邏輯卷冊的大小, 或是您可能需 要在此群組中建立額外的邏輯卷冊。
- 「固定」– 透過此選項,您可設置確切的卷冊群組大小。任何經配置的邏輯卷冊將必須限制在此固 定大小之間。若您知道您所想要的卷冊群組確切大小,這將會是最佳的選項。

當群組配置完成後,請按下「儲存」。

4. 按下「更新設定」以儲存您的變更,並繼續進行另一個磁碟分割,或是按下「完成」以返回「安裝 概要」畫面。

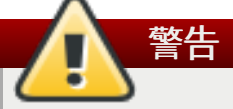

不支援將 **/boot** 分割區放置在一個 LVM 卷冊上。

## <span id="page-66-0"></span>**6.10.4.4.** 建立 **Btrfs** 子卷冊

*Btrfs* 是種擁有數項儲存裝置功能特性的檔案系統。它主要設計來讓檔案系統容錯,並在錯誤發生時,提供偵 測和修正錯誤的功能。它使用 checksums 來確保資料與 metadata 的可用性,並且維護可用來作為備份或修 復的檔案系統之快照(snapshot)。

在進行手動分割時,您將建立 Btrfs 子卷冊而非卷冊。安裝程式接著將會自動建立一個 Btrfs 卷冊,以包含這 些子卷冊。「手動磁碟分割」畫面左方面板中各個 Btrfs 掛載點所回報的大小皆相同,因為它們顯示的是卷冊 的總大小,而非個別子卷冊的大小。

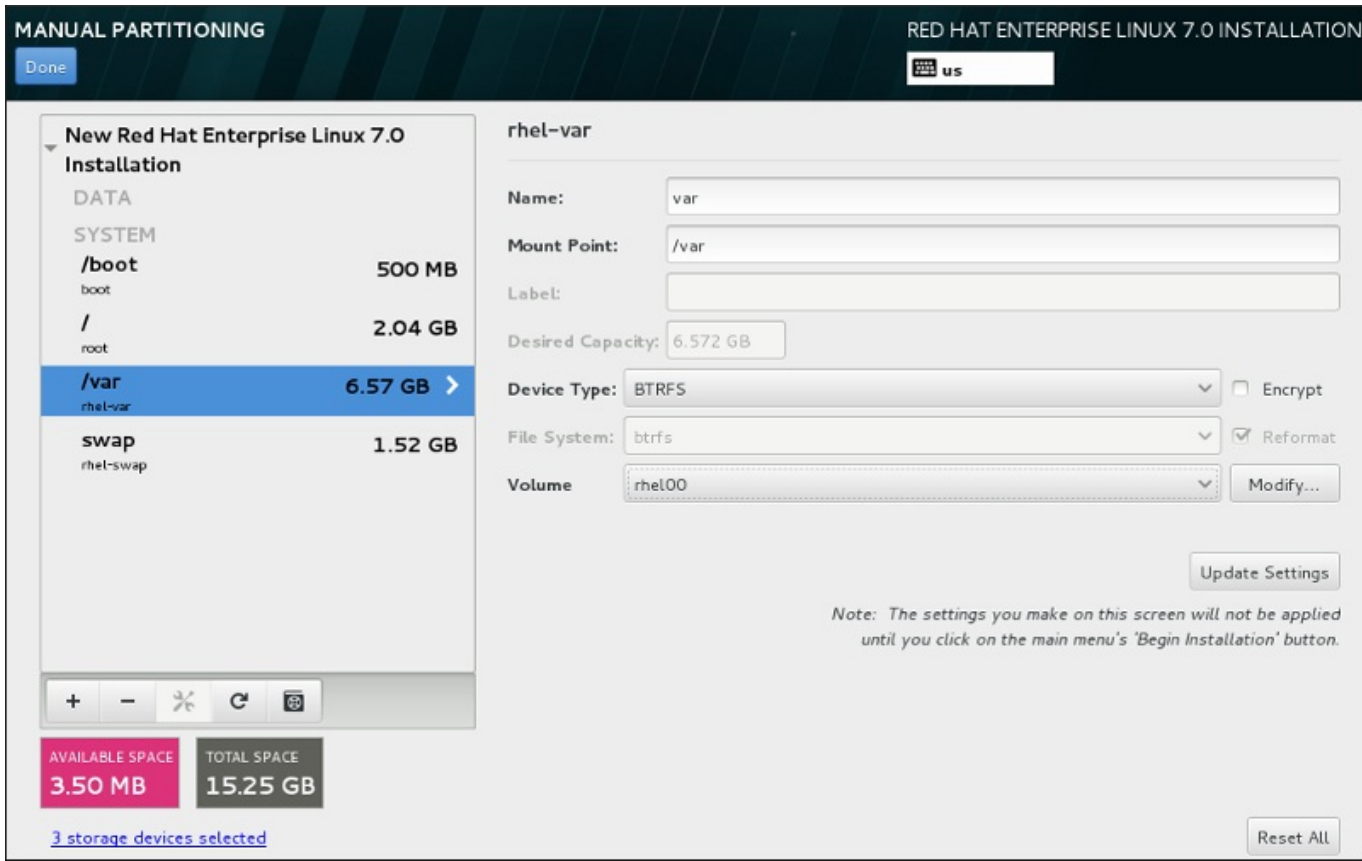

圖形 **6 .30.** 配置 **Btrfs** 子卷冊

建立 Btrfs 子卷冊:

- 1. 如〈節 6.10.4.1, "[新增檔案系統和配置分割區](#page-59-0)"〉中一般地建立掛載點。您可借由配置此掛載點來配置 Btrfs 卷冊。
- 2. 點選「裝置類型」下拉式選單並選擇「**BTRFS**」。「檔案系統」下拉式選單將會被自動禁止更改並 以灰階顯示 **Btrfs**。「卷冊」下拉式選單將會出現並顯示新建立的卷冊名稱。
- 3. 您可選擇性地點選選單並選擇「建立新卷冊」或按下「修改」以視需求配置新建的卷冊。「建立新 卷冊」選項和「修改」按鈕皆會帶領您至「配置卷冊」對話視窗中,在此您可重新命名子卷冊並為 其新增 RAID 等級。

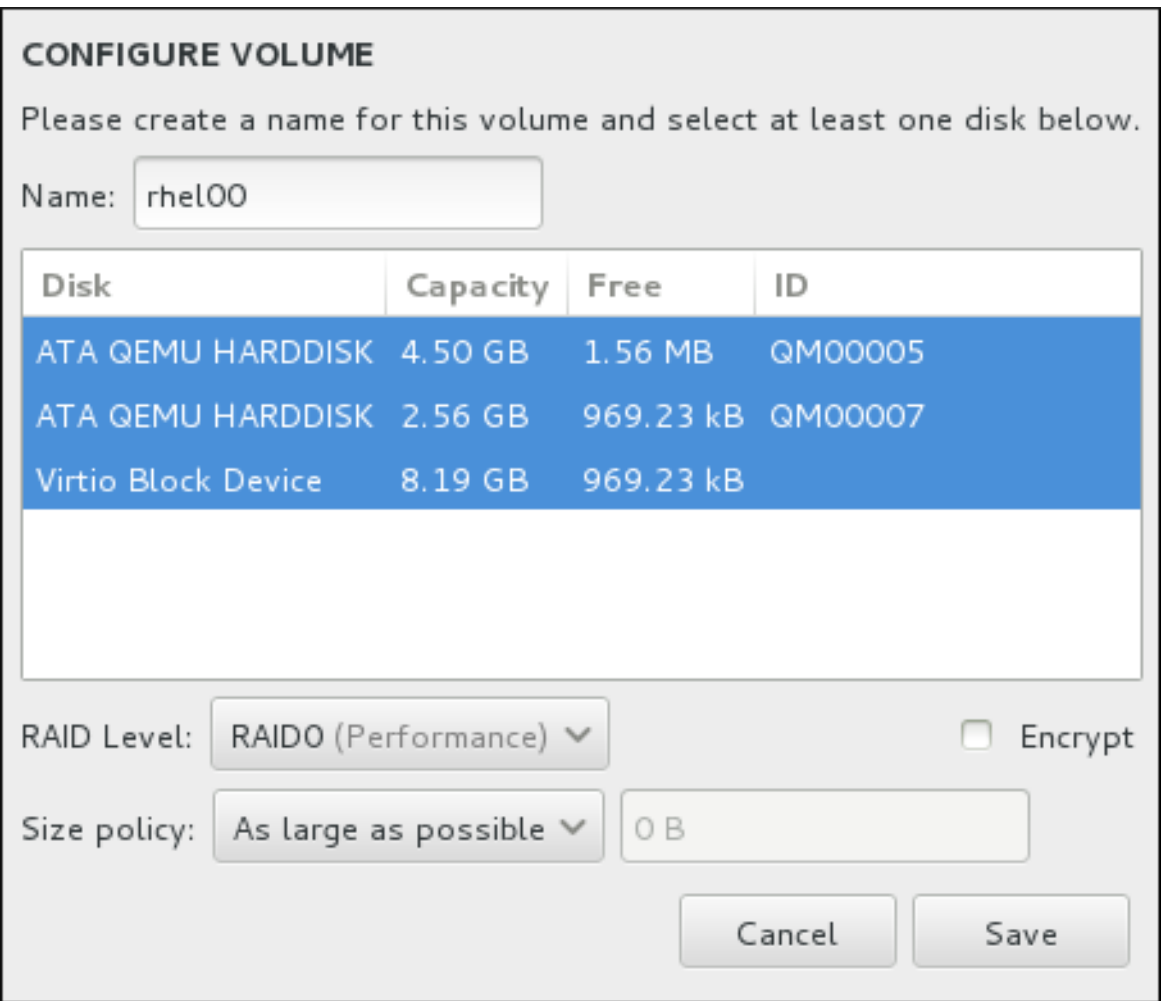

#### 圖形 **6 .31.** 自訂 **Btrfs** 卷冊

可用的 RAID 等級為:

「**RAID0**(效能)」

在多重儲存裝置之間傳輸資料。Level 0 RAID 能提供比標準分割區更佳的效能,並且可被 使用來將多個儲存裝置併為一個單獨的大型虛擬裝置。請注意,Level 0 RAID 不提供冗位 (redundancy),並且陣列中一個裝置的錯誤將會影響整個陣列。RAID 0 需要至少兩個 RAID 分割區。

「**RAID1**(冗位)」

將一個儲存裝置上的資料映射至一個或更多個其它儲存裝置上。陣列中的額外裝置提供了更 高層級的冗位。RAID 1 需要至少兩個 RAID 分割區。

「**RAID10**(效能,冗位)」

結合 RAID0 和 RAID1,並且同時提供了更高的效能與冗位。資料會被分散入 RAID1 陣列 並提供冗位(鏡像),並且這些陣列之後將會被劃分(RAID0),並提供效能(磁條)。需 要至少四個 RAID 分割區。

您亦可為卷冊標記加密,並為其設定大小政策。可用的政策選項為:

「自動」– 卷冊的大小會自動設置,如此一來它的大小會剛好足夠包含已配置的子卷冊。若您不需 要卷冊中有可用空間,這將會是最佳選項。

- 「愈大愈好」– 卷冊會以最大大小建立,無論它所包含的已配置子卷冊之大小為何。若您計劃將 大部分資料保留在 Btrfs 上,並且之後可能會需要增加既有子卷冊的大小,或是您可能需要在此卷 冊中建立額外的子卷冊。
- 「固定」– 透過此選項,您可設置確切的卷冊大小。任何經配置的子卷冊將必須限制在此固定大小 之間。若您知道您所想要的卷冊確切大小,這將會是最佳的選項。

當卷冊配置完成後,請按下「儲存」。

4. 按下「更新設定」以儲存您的變更,並繼續進行另一個磁碟分割,或是按下「完成」以返回「安裝 概要」畫面。

若包含的磁碟比指定之 RAID 等級所需的數量還要少的話,一則訊息將會出現在視窗下方,告知您您所選擇的 配置實際上需要多少磁碟。

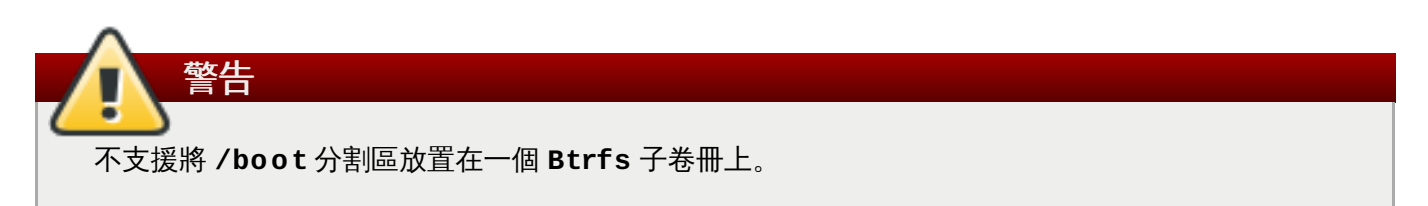

## <span id="page-69-0"></span>**6.10.4.5.** 建議的磁碟分割方案

Red Hat 建議您在 AMD64 和 Intel 64 系統上建立以下分割區:

- **/boot** 分割區
- **/**(root)分割區
- **/home** 分割區
- **swap** 分割區

#### **/boot** 分割區 **–** 建議大小為至少 **500 MB**

掛載在 **/boot** 上的分割區包含了作業系統 kernel,這能讓您的系統啟動 Red Hat Enterprise Linux,以及在進行 bootstrap 程序時所使用的檔案。基於大部分韌體的限制,建議您 建立一個小型的分割區來存放它們。大部分情況下,一個 500 MB 的開機分割區就已足夠。

# 警告 通常 **/boot** 分割區會被安裝程式自動建立。然而,若 **/**(root)分割區大於 2 TB 並且

(U)EFI 被使用來啟動系統,您便需要建立一個獨立並且小於 2 TB 的 **/boot** 分割區,以成 功啟動機器。

## 如果您擁有一張 RAID 控制卡,請注意某些 BIOS 類型並不支援從 RAID 控制卡開機,在這 種情況下,您必須將 **/boot** 分割區建立在 RAID 陣列之外,例如在另一顆不同的硬碟上。

#### **root** 分割區 **–** 建議大小 **10 GB**

注意

這就是 "**/**" 或是 root 目錄所位於的位置。Root 目錄為目錄結構的頂層目錄。就預設值,所有檔案 都會被寫入此分割區中,除非在寫入的路徑中掛載了一個不同的分割區(比方說 **/boot** 或是

#### **/home**)。

5 GB 的 root 分割區允許您進行最小型的安裝,不過還是建議您分配至少 10 GB 的空間,如此一來 您便能執行完整安裝,並選擇所有套件群組。

## 重要 請勿將 **/** 目錄與 **/root** 目錄搞混。**/root** directory 乃 root 使用者的家目錄。**/root** 目 錄有時亦稱為斜線 *root* 以和 root 目錄區分。

## **/home** 分割區 **–** 建議大小為至少 **1 GB**

用來存放使用者資料並與系統資料分開,請為 **/home** 目錄在一個卷冊群組中建立專屬的分割區。 此分割區大小應根據本機儲存的資料量、使用者數量等等之類的數據而定。這將能讓您在無需移除 使用者資料檔案的情況下,升級或是重新安裝 Red Hat Enterprise Linux。若您的儲存空間大於 50 GB 並選擇了自動分割的話,**/home** 分割區以及其它分割區將會被建立。

## **swap** 分割區 **–** 建議大小為至少 **1 GB**

Swap 分割區支援虛擬記憶體;若儲存您系統正在處理的資料的 RAM 不足,資料將會被寫入 swap 分割區中。Swap 大小乃系統記憶體工作負載的功能,而不是系統記憶體總數量,因此不等於總系 統記憶體大小。基於此原因,分析系統將會執行什麼應用程式以及這些應用程式的負載,便可判斷 系統記憶體的負載。應用程式供應商和開發人員應能提供這類的相關資訊和指南。

當系統的 swap 空間不足時,因為 RAM 記憶體已耗盡,因此 kernel 會將程序終止。配置過多的 swap 空間會造成儲存裝置雖已分配但卻處於閒置狀態,這不是個良好的資源配置方法。過多的 swap 空間也會隱藏記憶體溢出的狀況。swap 空間的最大大小以及其它額外資訊位於 **mkswap(8)** man page 中。

以下表格根據系統上的記憶體大小、以及您是否需要有足夠的記憶體空間來讓電腦休眠,列出了 swap 分割區的建議大小。若您讓安裝程式自動分割您系統的磁碟,swap 分割區的大小會以這些值 來建置。自動磁碟分割設定假設休眠為停用的,並且 swap 空間的最大大小被限制為硬碟總大小的 10%。若您希望設定足夠的 swap 空間以啟用休眠,或是您希望將 swap 空間設成超過系統儲存空 間的 10%,您將必須手動編輯磁碟分割配置。

## 表格 **6 .2.** 建議的系統 **Swap** 可用空間

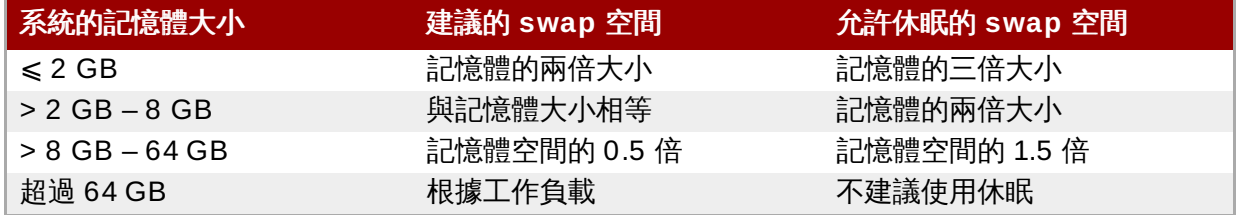

在以上列出的每個範圍之間(例如一部搭載了 2 GB、8 GB、或 64 GB 記憶體的系統), 您可判斷 是否要選擇 swap 空間以及休眠支援。如果您的系統資源允許的話,增加 swap 空間可能會提供更 佳的性能。

將 swap 空間分散至多個儲存空間 – 尤其是在有著快速磁碟、控制器與介面卡的系統上 – 也會改善 swap 空間的效能。

許多系統皆擁有比以上所描述的最小值還要多的分割區。請根據您的特定系統需求來選擇分割區。欲取得更多 相關資訊,請參閱〈節 6.10.4.5.1, "[有關於分割區的建議](#page-71-1)"〉。

注意

只將儲存容量分配給您馬上需要的分割區。您任何時候皆可分配可用空間,以滿足特定需求。欲取得如 何更靈活地進行儲存容量管理上的相關資訊,請參閱〈 附錄 C, [理解](#page-8-0) *LVM*〉。

若您不確定如何為您的電腦配置最佳化的磁碟分割,請選擇安裝程式所提供的自動預設分割區磁碟配置。

## <span id="page-71-1"></span>**6 .10.4 .5.1.** 有關於分割區的建議

最佳的分割區設定端視有問題的 Linux 系統之用量。這些提示可以幫助您決定如何配置硬碟空間。

- 請考慮將所有含有敏感資料的分割區加密。加密可防止非法存取分割區上的資料,儘管攻擊者能存取實體 儲存裝置。在大部分的情況下,您應至少為 **/home** 分割區加密。
- 所有安裝在您系統上的 kernel 皆需要約 20 MB 的 **/boot** 分割區空間。預設的 500 MB **/boot** 分割區大 小應該已足夠使用於大部分情況下;若您計劃同時安裝多個 kernel,請增加分割區的大小。
- **▶ /var** 目錄包含了大量的應用程式內容,包括 Apache web伺服器。同時它也會被用來暫存已下載的更新 套件。請確保包含了 **/var** 目錄的分割區擁有足夠的空間,以存放下載的更新與您的其它內容。
- **PackageKit** 更新軟體就預設值會將更新套件下載至 **/var/cache/yum/**。如果您建立了另一個 **/var** 分割區的話,請確定該分割區容量(3.0GB 或更多)足以容納下載的套件更新。
- 在 Red Hat Enterprise Linux 系統上, /usr 目錄存放了主要的軟體內容。若要安裝預設的套裝軟體, 您 至少需要 5GB 的空間。如果系統將作為軟體開發的工作站,那麼至少需要 10GB 以上的空間。
- 請考慮在 LVM 卷冊群組中保留一點未配置的空間。若您的空間需求改變了,不過您又不希望由其它分割區 上移除資料的情況下,您便可使用這個未配置的空間。您也可以為分割區選擇「**精簡供給**」裝置類型,讓 卷冊自動處理未使用的空間。
- ☀ 若您將子目錄配置到各個分割區中,那麼當您在系統上安裝新版 Red Hat Enterprise Linux 時,便可保留 這些子目錄中的內容,比方說,若您希望在 **/var/lib/mysql/** 中執行 **MySQL** 資料庫,並且以後可能 會需要重新安裝的話,那麼您就應該製作一個獨立的分割區來存放該目錄。
- ▶ 在使用 GPT (GUID 分割表, GUID partition table)作為開機載入程式的 BIOS 系統上,您需要建立 **biosboot** 分割區,大小為 1 MB。詳情請參閱〈節 6.10.1, "[安裝開機載入程式](#page-53-0)"〉。
- UEFI 系統需要包含一組小分割區 **/boot/efi**,搭配 EFI 系統分割區檔案系統。其建議大小為 200 MB,這也是自動建立分割區時使用的預設值。

## <span id="page-71-0"></span>**6.11.** 儲存裝置

您能在各種不同的儲存裝置上安裝 Red Hat Enterprise Linux。如〈節 6.10, "[安裝目的地](#page-50-0)"〉中所描述,您能 在「安裝目的地」頁面中查看本機可存取的基本儲存裝置。若要新增專門的儲存裝置,請按下畫面上「專門 的網路磁碟」部分中的「新增磁碟」按鈕。
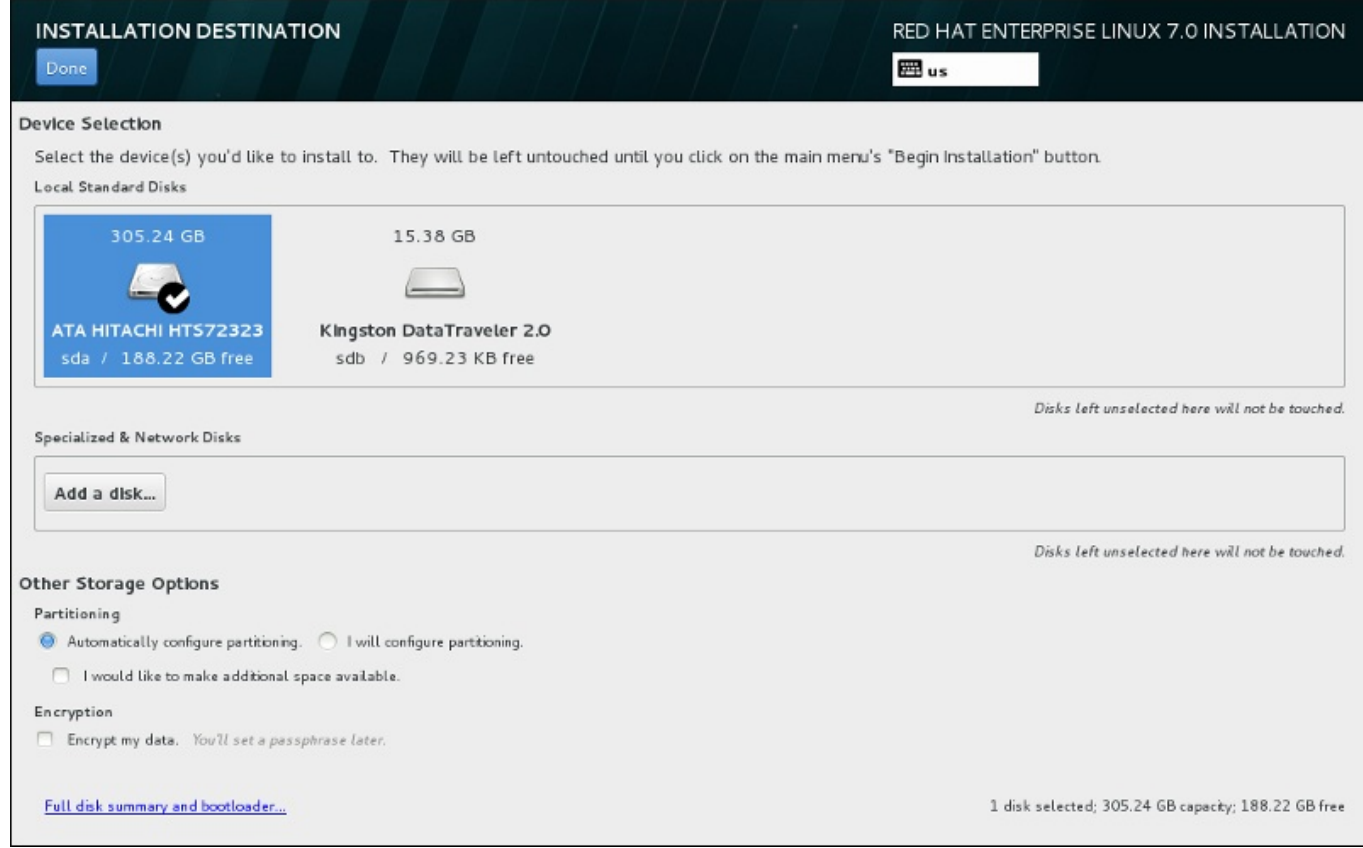

## 圖形 **6 .32.** 儲存空間總覽

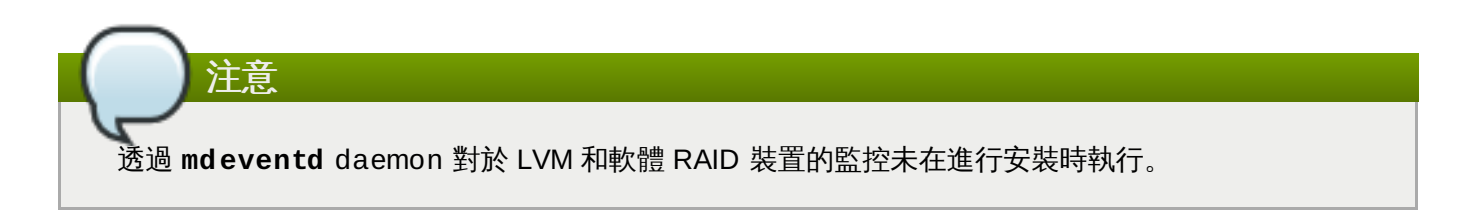

## **6.11.1.** 選擇儲存裝置的畫面

這個儲存裝置選擇畫面顯示了 **Anaconda** 安裝程式所能存取的所有儲存裝置。

裝置會已下列分頁來分群管理:

## **Multipath** 裝置

透過超過一條路徑所存取的儲存裝置,例如透過同一台電腦上的 multiple SCSI 控制卡或光纖通道 連接埠所存取。

安裝程式只會偵測序號長度為 16 或 32 個字元的多路徑裝置。

### 其它 **SAN** 裝置

區域儲存網路(SAN)上能使用的裝置。

#### 韌體 **RAID**

連接到韌體 RAID 控制卡的儲存裝置。

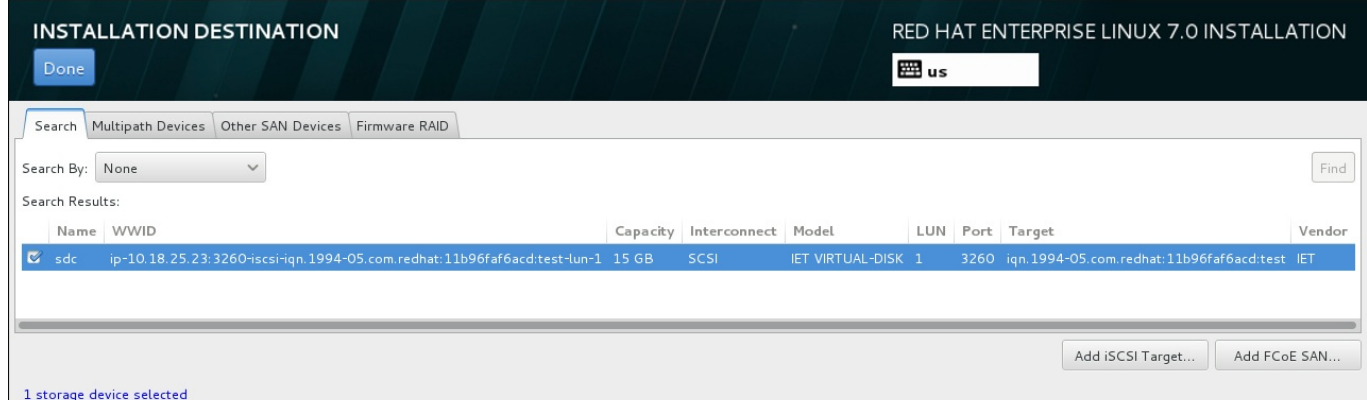

### 圖形 **6 .33.** 專門儲存裝置的分頁總覽

若要配置一項 iSCSI 裝置,請按下「新增 **iSCSI** 目標」按鈕。若要配置一項 FCoE(Fibre Channel over Ethernet)裝置,請按下「新增 **FCoE SAN**」按鈕。這兩個按鈕皆位於畫面右下方角落。

總攬畫面亦包含了「搜尋」分頁,讓使用者藉由 *World Wide Identifier*(WWID)或藉由連接埠、目標、或 *logical unit number*(LUN)過濾儲存裝置。

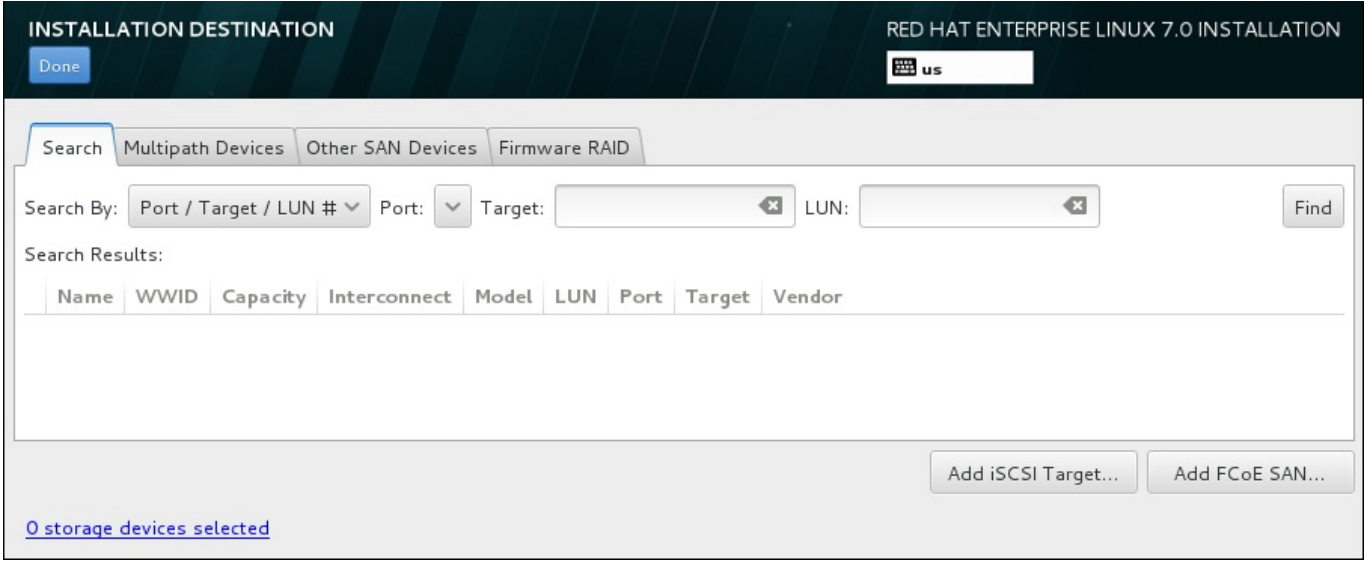

#### 圖形 **6 .34 .** 搜尋儲存裝置分頁

「搜尋」分頁包含了「以**...**搜尋」的下拉式選單,以選擇透過連接埠、目標、LUN 或是 WWID 來進行搜 尋。以 WWID 或 LUN 進行搜尋需要在相應的文字欄位中提供額外的值。請按下「尋找」按鈕來開始進行搜 尋。

每個裝置都會以獨立一行來顯示,左方有勾選方塊。按下勾選方塊可以在安裝過程中使用該裝置。在稍後的安 裝過程中,使用者可以選擇把 Red Hat Enterprise Linux 安裝至任何在此處所選擇的裝置,也可以選擇自動 掛載任何在此處所選的裝置,作為安裝系統的一部分。

請注意,您在此所選的裝置不會在安裝過程中,自動被清除。選擇此畫面上的裝置並不會將資料放在有風險的 裝置上。並請注意,在此所沒有選擇的裝置,可在安裝之後,藉由修改 **/etc/fstab** 檔案,以將其加入系統 中。

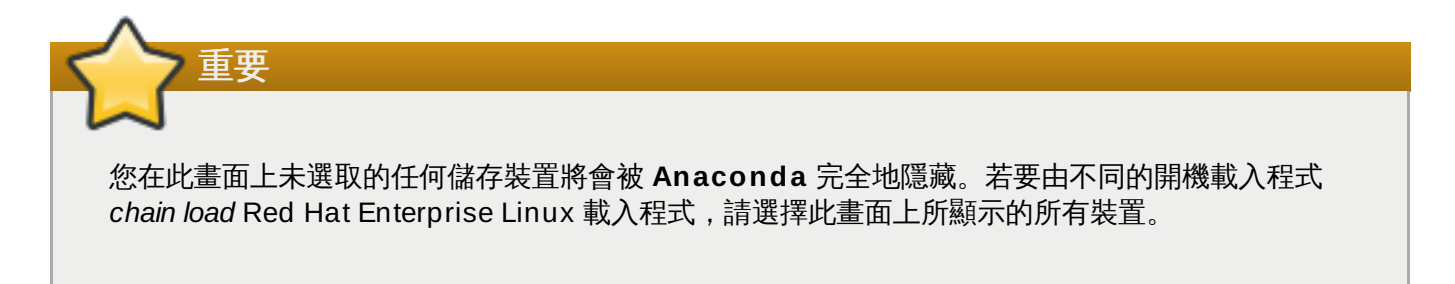

當您選擇了要在進行安裝時所能使用的儲存裝置後,請按下「**完成**」以返回安裝目的地畫面。

## **6.11.1.1.** 進階儲存選項

若要使用進階的儲存裝置,您可藉由點選「安裝目的地」畫面右下方角落的適當按鈕,來配置 *iSCSI*(SCSI over TCP/IP)目標或是 *FCoE*(Fibre Channel over Ethernet)*SAN*(Storage Area Network) 。欲參閱 iSCSI 的相關介紹,請查看〈附錄 B, *[iSCSI](#page-8-0)* 磁碟〉。

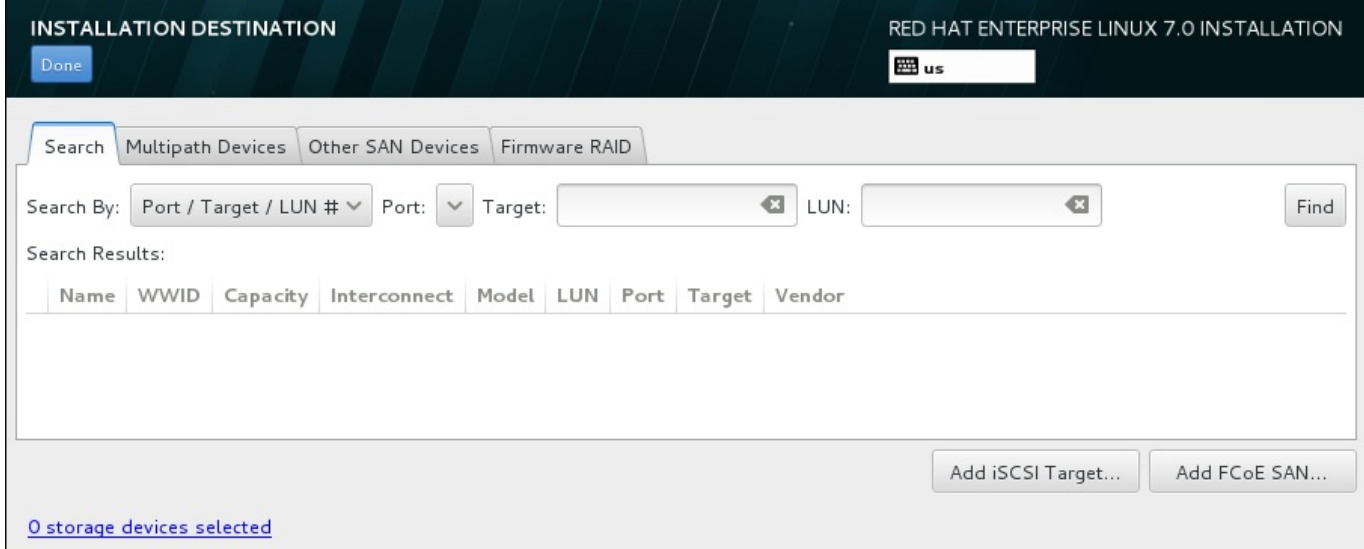

### 圖形 **6 .35.** 進階儲存選項

### **6 .11.1.1.1.** 配置 **iSCSI** 參數

當您按下了「新增 **iSCSI** 目標**...**」按鈕後,「新增 **iSCSI** 儲存目標」的對話視窗便會出現。

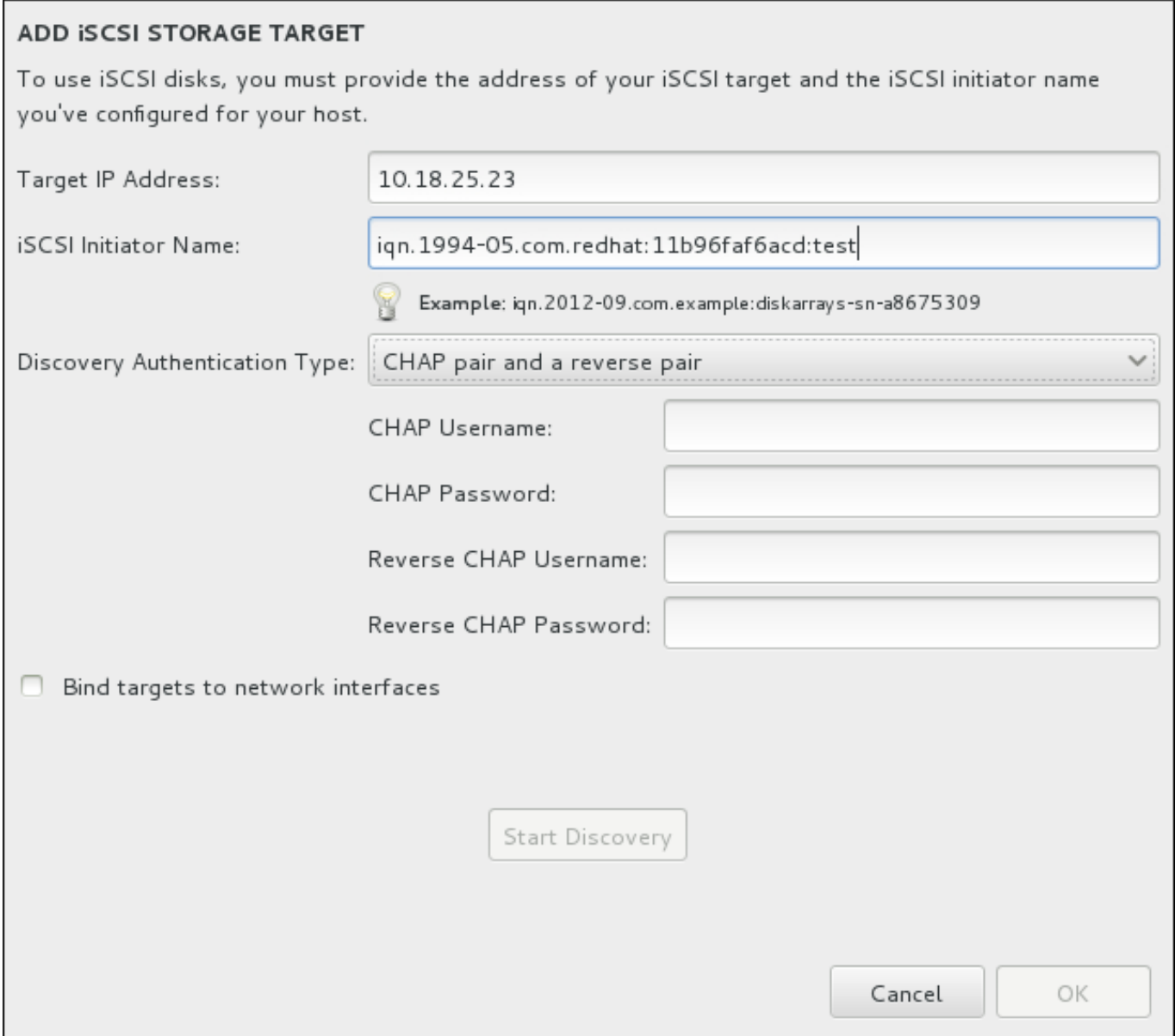

### 圖形 **6 .36 . iSCSI** 搜尋詳細資料對話方塊

若要使用 iSCSI 儲存裝置來進行安裝,**Anaconda** 必須要能夠將它們視為 iSCSI 目標搜尋到,並且能夠建 立 iSCSI 一個 iSCSI *session*,以存取這些目標。所有的這些步驟皆可能需要一組使用者名稱與密碼,以進行 *CHAP*(Challenge Handshake Authentication Protocol)認證。此外,您亦可配置一個 iSCSI 目標,以驗 證系統上,目標所連接至的 iSCSI 初始程式 (*反向 CHAP*) (搜尋與 session)。當搭配使用時, CHAP 與 反向 CHAP 稱為共同 *CHAP* 或雙向 *CHAP*。共同 CHAP 為 iSCSI 連線提供了最高層級的安全性,特別是當 CHAP 與反向 CHAP 認證的使用者名稱與密碼不同的時候。

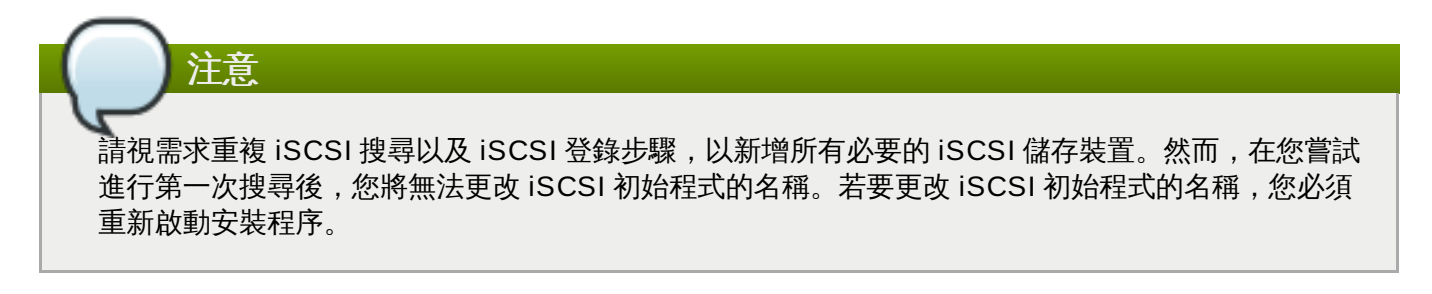

#### 過程 **6 .1. iSCSI** 搜尋並啟用 **iSCSI Session**

使用「新增 **iSCSI** 儲存目標」對話視窗來為「**Anaconda**」提供發現 iSCSI 目標的必要資訊。

- 1. 請在「目標 **IP** 位址」欄位中輸入 iSCSI 目標的 IP 位址。
- 2. 請以 *iSCSI* 完整名稱(IQN)格式在「**iSCSI** 初始程式名稱」欄位中輸入一組 iSCSI 初始程式的名 稱。有效的 IQN 項目包含了:
	- **iqn.**(請注意後方句點)字串
	- 指定您組織註冊網際網路區域或子區域名稱的年份與月份之日期碼,格式為四個數字(代表年份) 和一個連字符號,以及兩個數字(代表月份)和一個句點。比方說,2010 年 9 月為 **2010-09.**
	- 您組織的網際網路區域或子區域名稱,會以最高層區域的反向順序顯示出。比方說,將子區域 **storage.example.com** 顯示為 **com.example.storage**
	- 冒號後的字串,可辨識您區域或子區域中的特定 iSCSI 初始程式。例如 **:diskarrays-sna8675309**。

因此,完整的 IQN 將會看似:**iqn.2010-09.storage.example.com:diskarrays-sna8675309**。**Anaconda** 會將「**iSCSI** 初始程式名稱」欄位預填入此格式的名稱,以協助您以此 格式輸入資訊。

欲取得更多有關於 IQN 的相關資訊,請參閱位於〈[http://tools.ietf.org/html/rfc3720#section-](http://tools.ietf.org/html/rfc3720#section-3.2.6)3.2.6〉的《RFC 3720 – 網際網路小型電腦系統介面(iSCSI)》中的《*3.2.6. iSCSI* 名稱》,以及位 於〈<http://tools.ietf.org/html/rfc3721#section-1>〉的《RFC 3721 – 網際網路小型電腦系統介面 (iSCSI)命名與搜尋》中的《*1. iSCSI* 名稱與位址》 。

- 3. 使用「搜尋認證類型」下拉式選單以指定欲使用來進行 iSCSI 搜尋的認證類型。以下為可用選項:
	- 無認證
	- CHAP 配對
	- CHAP 配對與反向配對
- 4. A. 若您選擇了「**CHAP** 配對」作為驗證類型,請在「**CHAP** 使用者名稱」與「**CHAP** 密碼」欄位 中,提供 iSCSI 目標的使用者名稱和密碼。
	- B. 若您選擇了「**CHAP** 配對及反向配對」作為認證類型,請在「**CHAP** 使用者名稱」與「**CHAP** 密碼」欄位中,提供 iSCSI 目標的使用者名稱和密碼,並在「反向 **CHAP** 使用者名稱」與 「反向 **CHAP** 密碼」欄位中,輸入 iSCSI 初始程式的使用者名稱及密碼。
- 5. 您亦可選用性地選取標記了「將目標綁定至網路介面卡」的方塊。
- 6. 請點選「開始搜尋」按鈕。**Anaconda** 會根據您所提供的資訊,嘗試搜尋一個 iSCSI 目標。若搜尋 成功的話,對話方塊,將會顯示所有在目標上發現的 iSCSI 節點。
- 7. 各個節點旁皆會顯示一個核取方塊。請點選該核取方塊,以選擇用來進行安裝的節點。

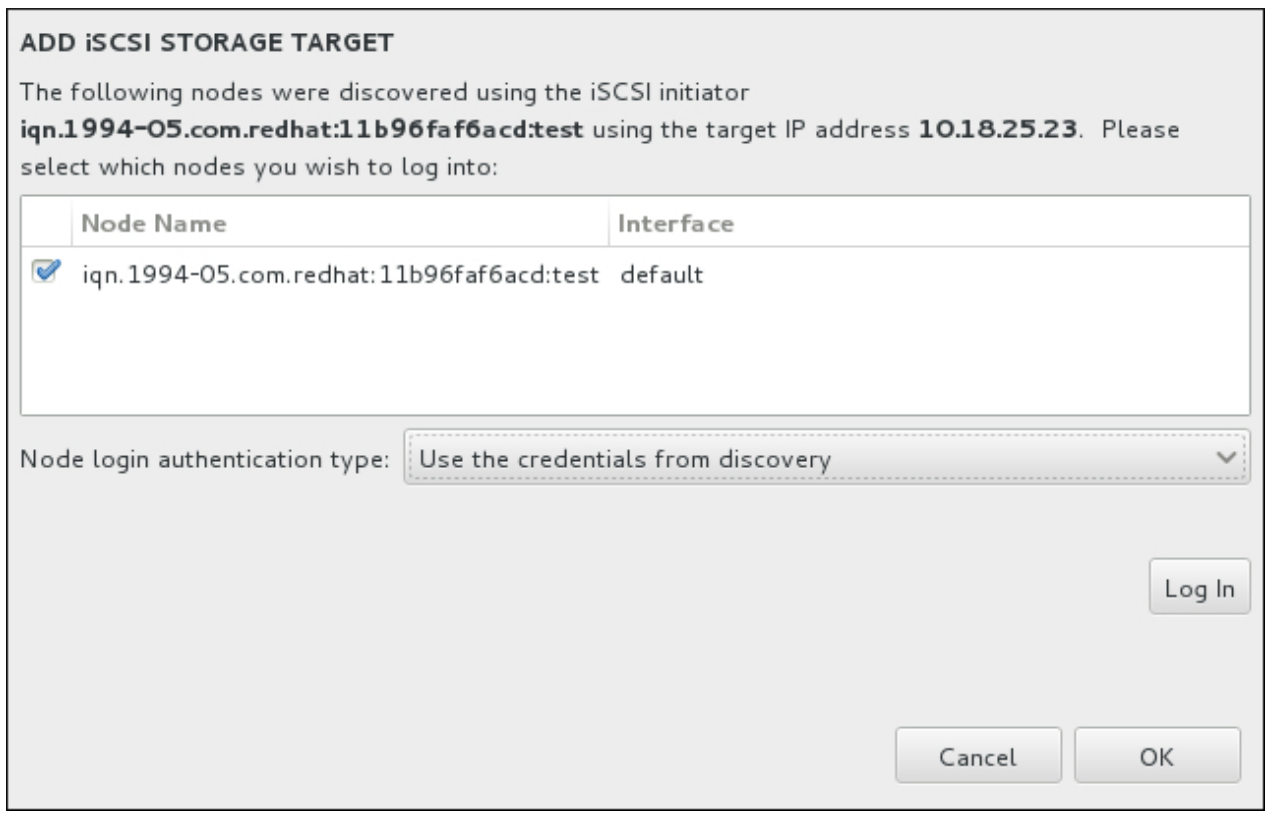

#### 圖形 **6 .37.** 發現的 **iSCSI** 節點的對話視窗

- 8. 「節點登錄認證類型」選單提供了與描述於步驟 3 中的「搜尋認證類型」選單相同的選項。然而, 如果您需要使用者帳號以進行搜尋認證,您可使用相同的使用者帳號來登入找到的節點中。若要這麼 做,請使用選單上額外的「使用來自於搜尋結果的帳號」選項。當提供了正確的帳號資料後,「登 入」按鈕便會能夠使用。
- 9. 點選「登入」按鈕以開始進行 iSCSI session。

### **6 .11.1.1.2.** 配置 **FCoE** 參數

當您按下「新增 **FCoE SAN...**」按鈕時,有個對話視窗將會出現,以讓您配置網路介面卡來搜尋 FCoE 儲存裝置。

首先,請在「**NIC**」下拉式選單中選擇一個連上了 FCoE 控制卡的網路介面卡,然後按下「新增 **FCoE** 磁 碟」按鈕來掃描網路上的 SAN 裝置。

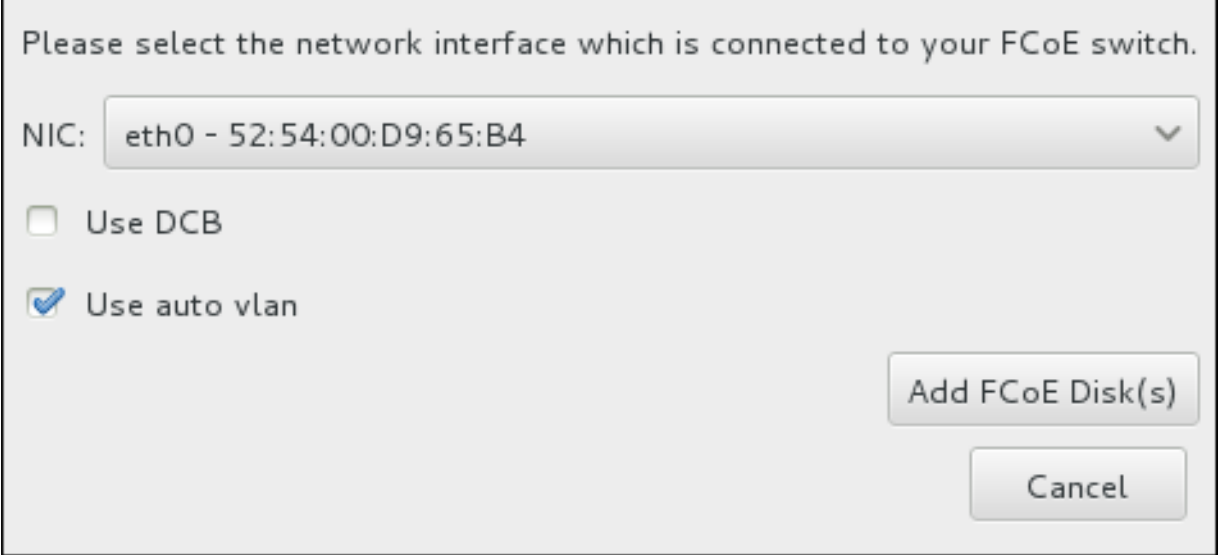

### 圖形 **6 .38.** 配置 **FCoE** 參數

更多包含額外選項以供考量的核取方塊:

### 使用 **DCB**

*Data Center Bridging*(DCB,資料中心橋接)為一組提昇改善的乙太網路協定,設計來增強儲存網 路與叢集的乙太網路連線效率。請以此對話方塊中的核取方塊來決定安裝程式是否能夠偵測到 DCB。此選項應該僅為需要基於主機的 DCBX 用戶端之網路介面卡啟用。實作硬體 DCBX 用戶端 的介面卡上的配置應將此勾選方塊留白。

#### 使用自動 **vlan**

自動 *VLAN*表示不管是否要進行 VLAN 探索。如果點選了此方塊,那麼 FIP(FCoE Initiation Protocol) VLAN 探索通訊協定就會在連線配置驗證後,在乙太網路介面上執行。如果尚未配置, 任何探索 FCoE VLAN 的網路介面都會自動建立,且 FCoE 介面會被建立於 VLAN 介面上。此選項 就預設值會被啟用。

發現的 FCoE 裝置將會顯示在安裝目的地畫面的「其它 **SAN** 裝置」分頁下。

## **6.12.** 開始進行安裝

當「安裝概要」畫面的所有必要部分皆已完成後,選單畫面下方的警告將會消失,而「開始安裝」按鈕便能 使用。

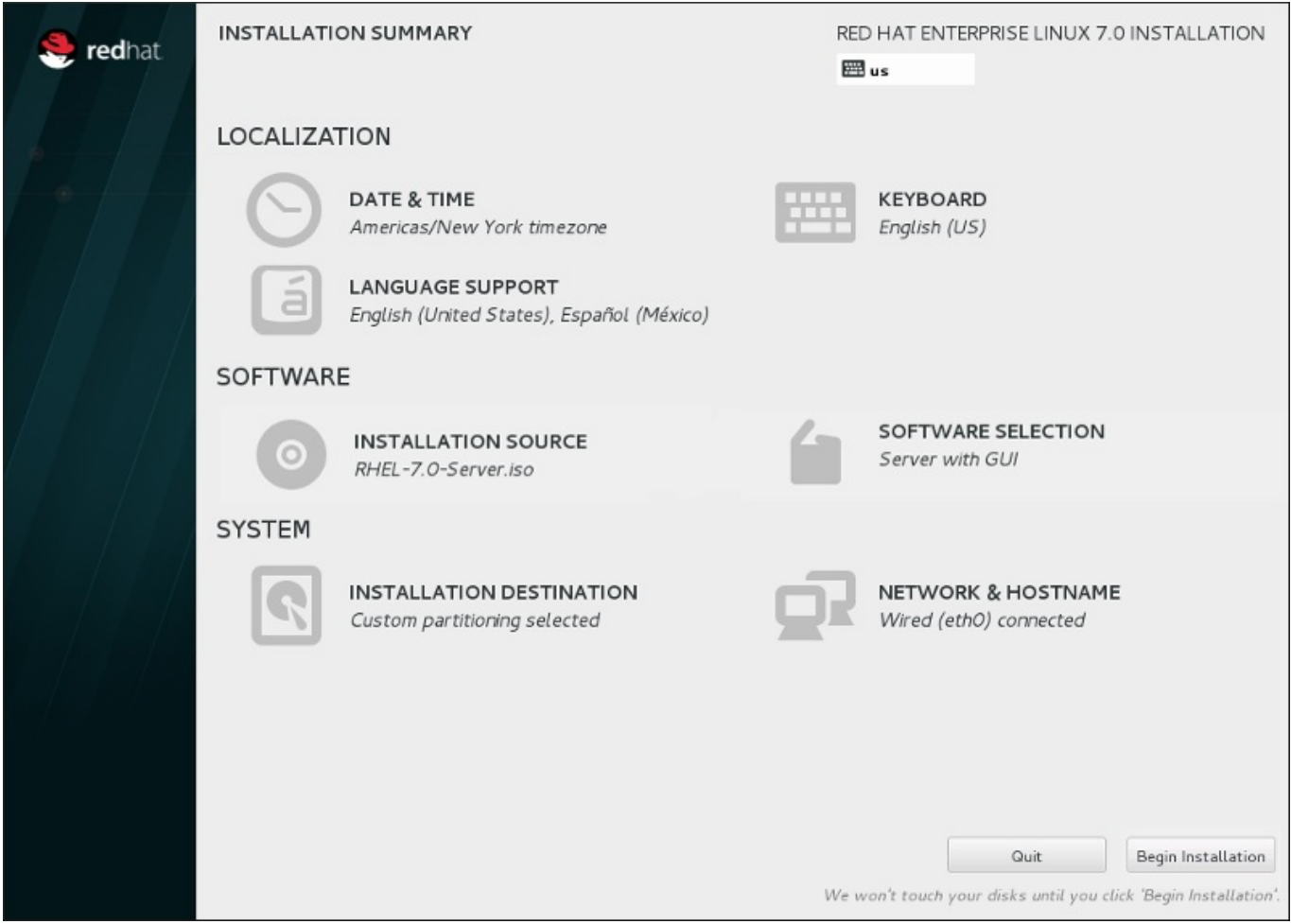

圖形 **6 .39 .** 準備安裝

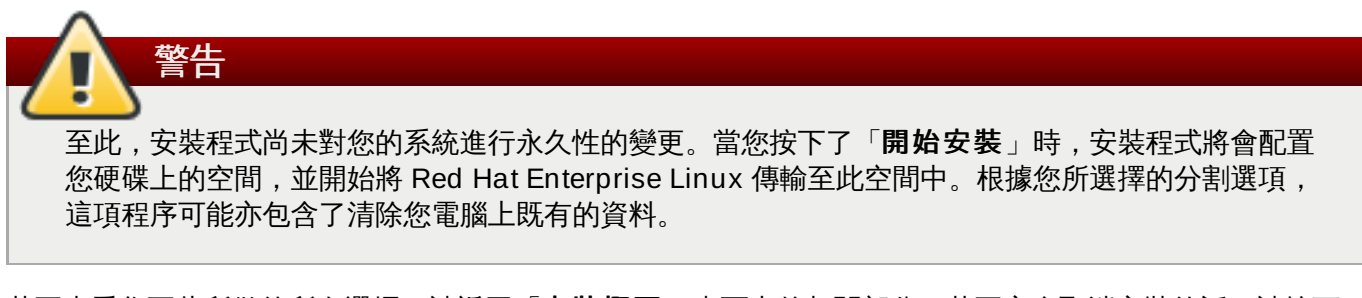

若要查看您至此所做的所有選擇,請返回「安裝概要」畫面中的相關部分。若要完全取消安裝的話,請按下 「退出」或請關閉您的電腦。若要在此階段將大部分電腦關閉,請按下電源鈕幾秒鐘來將其關閉。

若您已完成自訂您的安裝程序,並且確定您希望繼續進行,請按下「開始安裝」。

在您按下了「開始安裝」之後,請讓安裝程序完成。若是程序受到干擾(比方說電腦被關閉、重新啟動,或 是停電), 在您重新啟動並完成 Red Hat Enterprise Linux 的安裝程序,或安裝另一個作業系統之前,您可 能將無法使用您的電腦。

## **6.13.** 配置選單和進度畫面

當您在「安裝概要」畫面中按下「開始安裝」時,進度畫面將會出現。Red Hat Enterprise Linux 會在把所 選套件寫入您系統時,將安裝進度回報在畫面上。

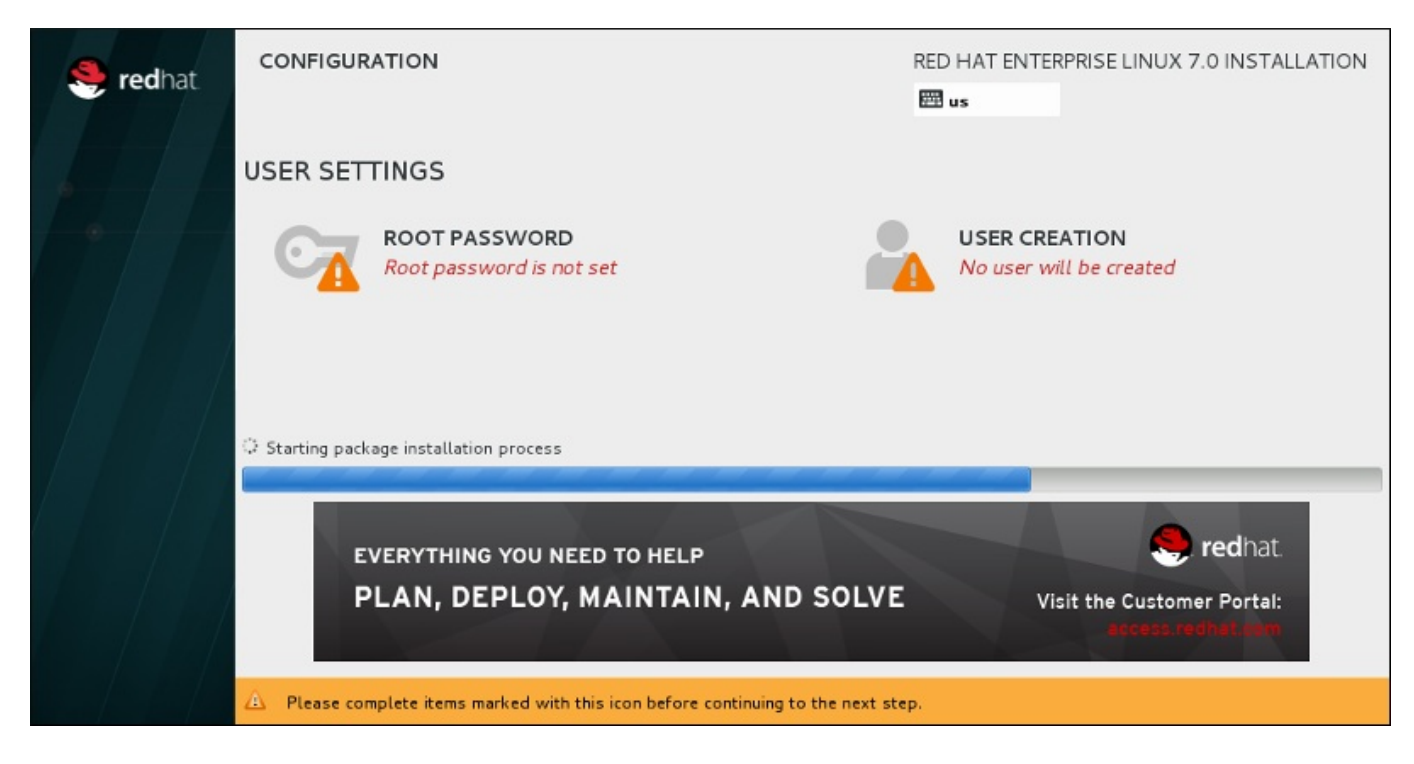

### 圖形 **6 .4 0.** 安裝套件

為了供您參考用,在您重新開機後,您可以在 **/var/log/anaconda/anaconda.packaging.log** 檔 案中找到一份完整的安裝紀錄。

套件在安裝時亦需要進行更多配置。位於安裝進度上方的乃「**Root** 密碼」和「建立使用者**User Creation**」選單項目。

「**Root** 密碼」選單項目主要使用來為 root 帳號設置密碼。Root 帳號主要用來進行重大系統管理和管理任 務。密碼可在套件安裝時或安裝後配置,不過在進行配置之前,您將無法完成安裝程序。

建立使用者帳號是選擇性的,並且也能在安裝完成後建立,不過建議在此畫面中進行。使用者帳號主要用來進 行一般工作和存取系統。建議的最佳做法是總是透過使用者帳號來存取系統,而不是透過 root 帳號。

## <span id="page-80-0"></span>**6.13.1.** 設置 **Root** 密碼

當您進行安裝時,設定 root 帳號與密碼為重要的步驟。Root 帳號(亦稱為超級用戶)主要能用來安裝套件、 升級 RPM 套件,並執行大部分的系統維護工作。Root 帳號給予您完整的系統控制權限。基於此原因,root 帳號最好只[被使用來進行系統維護或管理工作。欲取得更多有關於成為](https://access.redhat.com/site/documentation/en-US/Red_Hat_Enterprise_Linux/7/html/System_Administrators_Guide/index.html) root 上的相關資訊,請參閱《Red Hat Enterprise Linux 7 系統管理員指南 》。

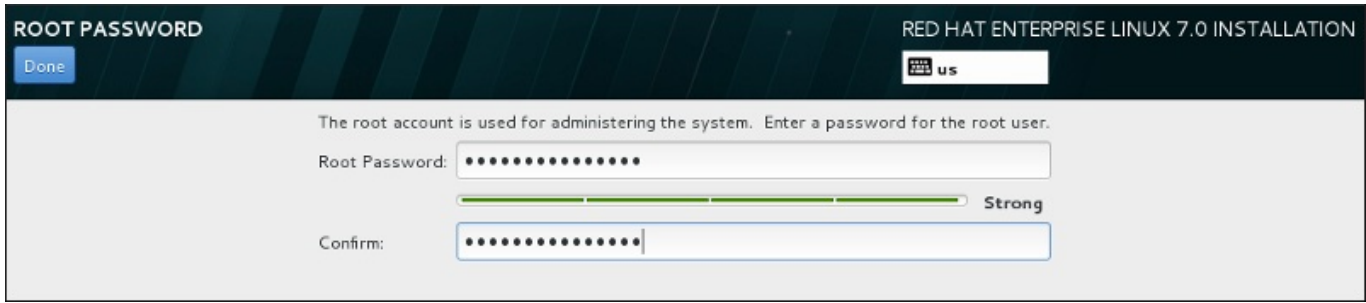

#### 圖形 **6 .4 1. Root** 密碼畫面

點選「**Root** 密碼」選單項目並將您的新密碼輸入「**Root** 密碼」欄位中。Red Hat Enterprise Linux 會以 星號來顯示輸入的字元,以確保安全性。請在「確認」欄位中再次輸入相同的密碼,以確保密碼設置正確。在

設置了 root 密碼後,請按下「完成」,以返回「使用者設定」畫面。

以下為建立安全性足夠的 root 密碼的需求與建議:

- 密碼長度必須至少八個字元
- 可包含號碼、字母(大寫與小寫)以及符號
- 應包含大小寫字母的組合
- 您能記住但不容易猜到
- 不該是個文字、縮寫或是與您和公司相聯的數字,或是字典中的詞彙(包括外文)
- 不該寫下;若您一定要將密碼寫下,請確保它的安全

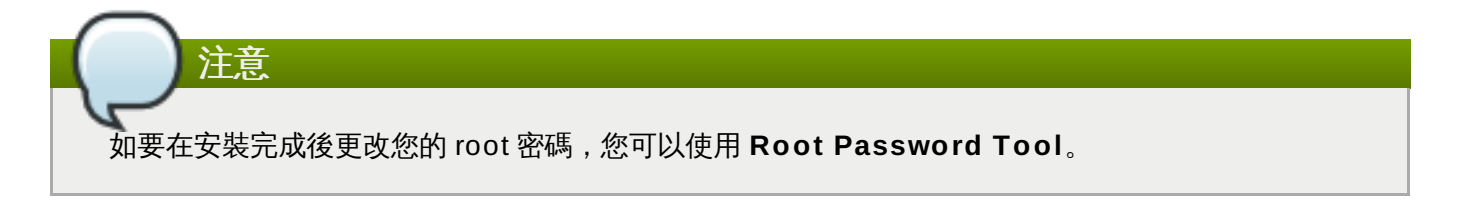

## **6.13.2.** 建立使用者帳號

若要在進行安裝時建立一組一般(非 root)使用者帳號,請在進度畫面上點選「使用者設定」。「建立使用 者」畫面將會出現,並讓您設定一般使用者帳號和配置其參數。儘管建議在進行安裝時建立,然而此步驟乃選 用性步驟,並且也能在安裝完成後才進行。

若要在進入使用者建立畫面後退出而不建立任何使用者,請將所有欄位保留為空白然後按下「完成」按鈕。

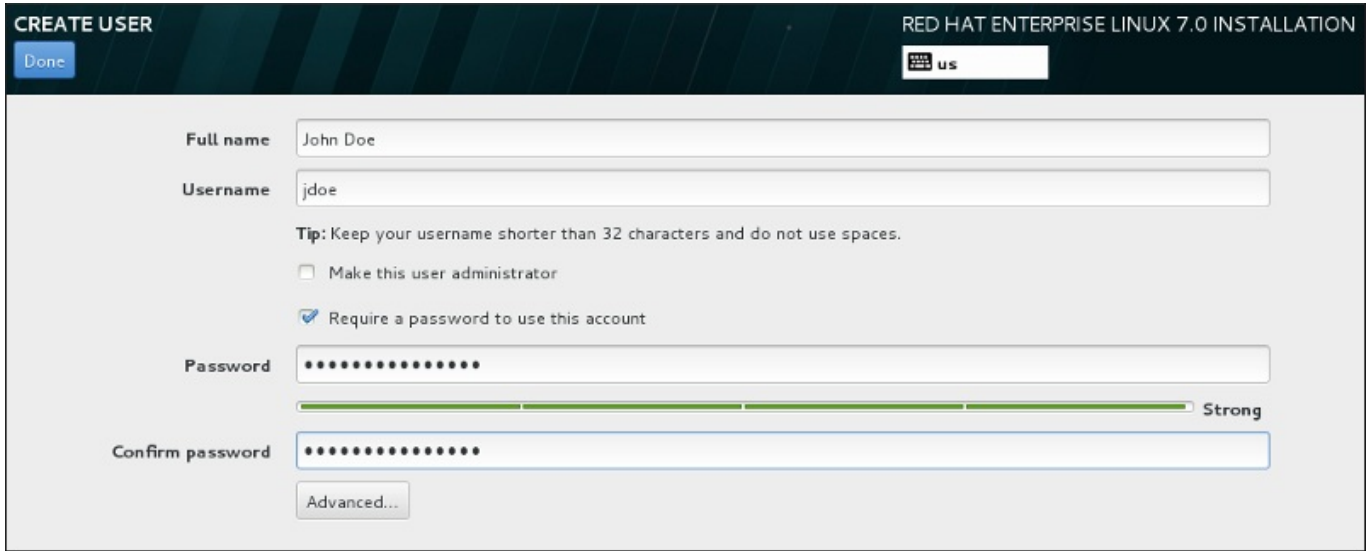

#### 圖形 **6 .4 2.** 使用者帳號配置畫面

在相對應欄位中輸入使用者的全名與使用者名稱。請注意,使用者名稱必須少於 32 個英文字元,且不能包含 空白字元。我們強烈建議您為新帳號設定密碼。

就算是為非 root 的使用者建立密碼,安全性也需足夠,請根據詳述於〈節 [6.13.1,](#page-80-0) "設置 Root 密碼"〉中的指 示進行。

按下「進階」按鈕以開啟包含額外設定的新對話視窗。

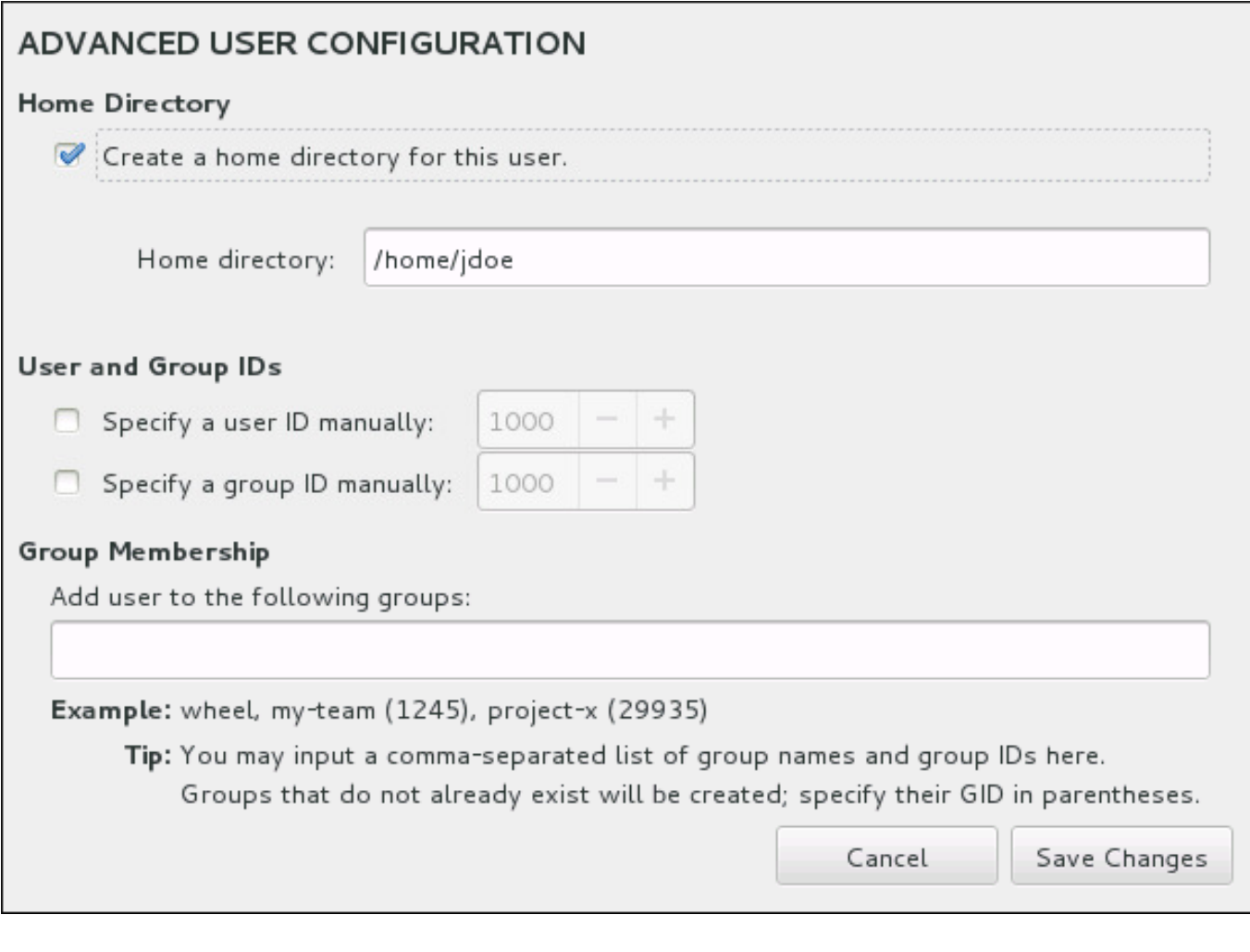

### 圖形 **6 .4 3.** 進階使用者帳號配置

預設上,每個使用者都會有家目錄,並以其使用者名稱命名。在大部分情況下,您不需要變更此設定。

您也可以透過選擇勾選方塊,手動定義新使用者的系統 ID 編號及其預設群組。一般使用者 ID 的範圍從 **1000** 開始。在對話視窗的最下面,您可以輸入使用者所屬的其它額外群組,並以逗號區隔開來。新群組將會 在系統中建立。若要自訂群組的 ID 編號,請在括號中指定號碼。

當您自訂了使用者帳號後,請按下「儲存變更」以返回至「使用者設定」畫面。

## **6.14.** 安裝完成

恭喜!您的 Red Hat Enterprise Linux 安裝程序已完成!

按下「重新開機」按鈕以重新啟動您的系統並開始使用 Red Hat Enterprise Linux。若重新開機時,已插入 的安裝媒體未自動退出的話,請記得先移除所有安裝媒體。

當您的電腦正常地啟動之後, Red Hat Enterprise Linux 將會載入並起始。就預設值,啟動程序會隱藏在顯示 進度的圖形化畫面之後。到最後將會有個 GUI 登錄畫面出現 (若您未安裝 X Window System 的話, 有個 **login:** 提示則會出現)。

若您的系統在進行此安裝程序時安裝了 X Window System, 您首次啟動您的 Red Hat Enterprise Linux 系統 時,設定您系統的應用程式將會被啟用。這些應用程式會指示您如何進行 Red Hat Enterprise Linux 的初始 配置,並讓您設定您的系統時間與日期、向 Red Hat Network 註冊您的機器,以及其它各種配置。

有關於配置程序上的相關資訊,請參閱〈章 26, [初始設定和](#page-335-0) *Firstboot*〉。

# 章 **7.** 為 **AMD64** 和 **Intel 64** 系統上的安裝程序進行疑難排解

本章討論了一些常見的安裝問題與其解決方法。

基於除錯用途,**Anaconda** 會將安裝動作紀錄到 **/tmp** 目錄中的檔案裡。這些檔案列在以下表格中。

#### 表格 **7.1.** 進行安裝時所產生的日誌檔案

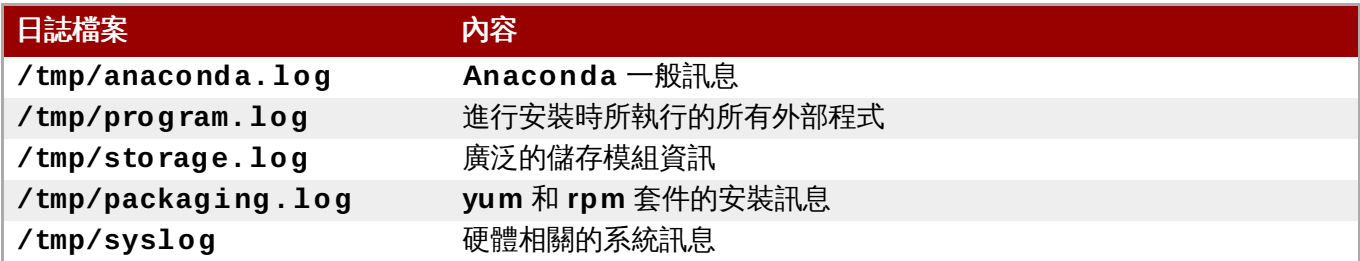

若是安裝失敗的話,來自於這些檔案的訊息將會被併入 **/tmp/anaconda-tb-***identifier* 中,*identifier* 代表隨機的字串。

所有以上列出的檔案皆存在安裝程式的 RAM disk 中,這代表它們不會被永久儲存,並且當系統關閉時便會失 去。若要永久儲存這些檔案,請將這些檔案複製至網路上的另一部系統中,您可藉由在一部執行安裝程式的系 統上使用 **scp**,或是將它們複製至一個已掛載的儲存裝置上(例如 USB 磁碟)。以下為傳輸日誌檔案的詳細 方式。請注意,若您使用 USB 磁碟或是其它卸除式媒介,您需要在進行這項程序之前,確認您已備份了這些 媒介上的所有資料。

#### 過程 **7.1.** 將日誌檔案傳輸到 **USB** 磁碟上

- 1. 請在您欲進行安裝的系統上,按下 **Ctrl**+**Alt**+**F2** 以存取 shell 指令提示。您將會登入一組 root 帳 號中,並擁有安裝程式之暫時檔案系統的存取權限。
- 2. 將 USB 隨身碟連上系統,然後執行 **dmesg** 指令,這會顯示最近發生的事件紀錄。在記錄的最底下, 您會看到剛插入的 USB 隨身碟的幾項紀錄,和以下輸出類似:

**[ 170.171135] sd 5:0:0:0: [sdb] Attached SCSI removable disk**

請記下已連上裝置的名稱,上述範例顯示的是 **sdb**。

3. 請至 **/mnt** 目錄,當您進入該目錄時,請建立新的目錄,這將會成為 USB 磁碟的掛載目標。目錄的 名稱無關緊要;此範例使用了 **usb** 這組名稱。

**# mkdir usb**

- 4. 請將 USB 磁碟掛載至新建立的目錄上。請注意,在大部分情況下,您不會希望掛載整個磁碟,而是 掛載該磁碟上的某個分割區。因此,請勿使用 **sdb** 這個名稱 - 請使用您希望寫入日誌檔案的分割區名 稱。此範例中使用了 **sdb1** 這組名稱。
	- **# mount /dev/sdb1 /mnt/usb**

您現在已能驗證是否掛載了正確的裝置,並透過存取它來進行分割並列出其內容 - 此清單應與您預期 的磁碟內容相符。

**# cd /mnt/usb**

- **# ls**
- 5. 複製日誌檔案至已掛載的裝置上。

```
# cp /tmp/*log /mnt/usb
```
6. 卸載 USB 磁碟。若您遇上一則錯誤訊息顯示目標忙碌,請將您的工作目錄更改為掛載項目之外的目 錄(例如 **/**)。

**# umount /mnt/usb**

來自於安裝程序的日誌檔案現在將會被儲存在 USB 磁碟上。

#### 過程 **7.2.** 透過網路傳送日誌檔案

- 1. 請在您欲進行安裝的系統上,按下 **Ctrl**+**Alt**+**F2** 以存取 shell 指令提示。您將會登入一組 root 帳 號中,並擁有安裝程式之暫時檔案系統的存取權限。
- 2. 切換至日誌檔案位於的 **/tmp** 目錄:

```
# cd /tmp
```
3. 使用 **scp** 指令來將日誌檔案複製到網路上的另一部系統上:

#### **# scp \*log** *user***@** *address***:***path*

將 *user* 取代為目標系統上的一組有效使用者名稱、將 *address* 取代為目標系統的位址或是主機名 稱,並將 *path* 取代為您希望存放日誌檔案的目錄路徑。比方說,若您希望以 **john** 登入一部 IP 位址 為 **192.168.0.122** 的系統,並將日誌檔案放入該系統上的 **/home/john/logs/** 目錄中,所使 用的指令之格式將會如下:

```
# scp *log john@ 192.168.0.122:/home/john/logs/
```
當第一次連上目標系統時, 您可能會看見一則類似以下的訊息:

```
The authenticity of host '192.168.0.122 (192.168.0.122)' can't be
established.
ECDSA key fingerprint is a4:60:76:eb:b2:d0:aa:23:af:3d:59:5c:de:bb:c4:42.
Are you sure you want to continue connecting (yes/no)?
```
請輸入 **yes** 並按下 **Enter** 繼續。然後當被提示時,提供一組有效的密碼。接著檔案將會開始傳輸至 目標系統上所指定的目錄中。

來自於安裝程序的日誌檔案現在將會永久儲存在目標系統上,並可供查看。

## **7.1.** 開始進行安裝時所發生的問題

### **7.1.1.** 進入圖形化安裝時所發生的問題

開機時,有些系統的顯示卡無法正確切換至圖形安裝介面。如果安裝程式無法以預設設定執行,它會嘗試在解 析度較低的模式下執行。如果還是失敗,安裝程式將會以文字模式執行。

顯示方面的問題有幾項可用的解決方式,大部分皆包含了指定自訂的開機選項。欲取得更多相關資訊,請參閱 〈節 20.1, "[在開機選單下配置安裝系統](#page-257-0)"〉。

#### 使用基本圖形化模式

您可嘗試使用基本的圖形驅動程式來進行安裝程序。若要這麼做,請在開機選單中選擇「疑難排 解」>「在基本圖形化模式下安裝 **Red Hat Enterprise Linux 7.0**」,或編輯安裝程式的開機選 項,並在指令列後方附加上 **inst.xdriver=vesa** 選項。

### 手動指定畫面解析度

若安裝程式無法偵測您的畫面解析度,您可藉由手動指定以取代自動偵測。若要這麼做,請在開機 選單上附加 **inst.resolution=***x* 選項,而 *x* 代表您畫面的解析度(例如 **1024x768**)。

#### 使用其它顯示驅動程式

您亦可嘗試指定自訂的顯示驅動程式,置換掉安裝程式的預設偵測值。若要指定驅動程式,請使用 **inst.xdriver=***x* 選項,*x* 為您所希望使用的裝置驅動程式(例如 **nouveau**)。

注意 若指定自訂的顯示驅動程式能解決您的問題,您應在〈<https://bugzilla.redhat.com>〉,於 **anaconda** 元件下將之回報為錯誤。**Anaconda** 應該能夠自動偵測到您的硬體,並在無需 您進行互動的情況下,使用適當的驅動程式。

### 使用 **VNC** 進行安裝

若以上選項失敗,您可使用獨立的系統透過網路,以 *Virtual Network Computing*(VNC)協定來存 [取圖形化安裝程式。欲取得有關於透過](#page-278-0) VNC 進行安裝上的相關資訊,請參閱〈章 22, 透過 *VNC* 安 裝〉。

## **7.1.2.** 未偵測到序列主控台

在某些情況下,嘗試使用序列主控台來在文字模式下進行安裝,會造成主控台上無輸出。這一般會在搭載了顯 示卡但卻未連接螢幕的系統上發生。若 Anaconda 偵測到顯示卡,它將會嘗試使用它來進行顯示,儘管未連 接螢幕。

若您希望在一個序列主控台上進行基於文字的安裝程序,請使用 **inst.text** 和 **console=** 開機選項。詳情 請參閱〈章 20, *[開機選項](#page-257-1)*〉。

## **7.2.** 進行安裝時所發生的問題

## **7.2.1.** 未偵測到磁碟

當安裝開始時,您可能會看見以下錯誤訊息:

未偵測到磁碟。請關閉電腦、連上至少一個磁碟,並重新啟動電腦以完成安裝

此訊息表示 **Anaconda** 未找到任何可進行安裝的儲存裝置。在此情況下,首先請確認您的系統至少已連接了 一個儲存裝置。

若您的系統使用硬體 RAID 控制器,請驗證該控制器是否已正確配置和運作。請參閱您控制器的相關文件以取 得詳細指示。

若您要在一或更多個 iSCSI 裝置上進行安裝而系統上沒有邏輯儲存裝置,請確認所有必要的 LUN(*Logical Unit Numbers*)皆已提供給適當的 HBA(*Host Bus Adapter*)。欲取得更多有關於 iSCSI 上的相關資訊,請 參閱〈附錄 B, *[iSCSI](#page-8-0)* 磁碟〉。

若您確認您已連接並正確配置了儲存裝置,而在您重新啟動系統再次開始安裝後,錯誤訊息依然出現的話,這 代表安裝程式無法偵測到您的儲存裝置。在大部分情況下,此訊息會在您嘗試於一個安裝程式所無法辨識的 SCSI 裝置上進行安裝時出現。

在此情況下,您將必須在安裝前進行驅動程式更新。請檢查您硬體供應商的網站,以檢查是否有能夠解決您問 [題的可用驅動程式更新。欲取得更多有關於驅動程式更新上的相關資訊,請參閱〈章](#page-23-0) 4, 在 *AMD64* 和 *Intel 64 Systems* 上進行安裝時更新驅動程式〉。

您亦可參閱《*Red Hat* 硬體相容性清單》,位於〈<https://hardware.redhat.com>〉。

## **7.2.2.** 回報 **T raceback** 訊息

若圖形化安裝程式遇上錯誤,它會顯示當機回報對話方塊。您接著便能選擇將有關於您遇上的錯誤的相關資 訊,傳送給 Red Hat。若要傳送當機報告,您必須登入您的客戶端入口網站帳號。若您尚未擁有客戶端入口網 站帳號,您可由〈<https://www.redhat.com/wapps/ugc/register.html>〉註冊帳號。自動化的當機回報將需要 有效的網路連線。

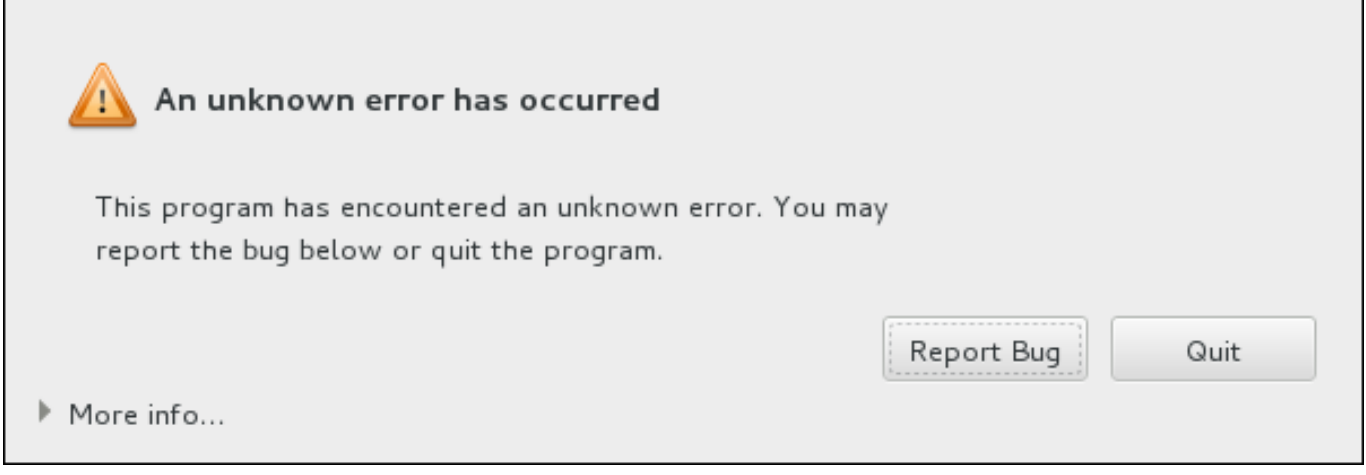

#### 圖形 **7.1.** 當機回報對話方塊

當對話方塊出現時,請選擇「回報錯誤」以回報問題,或「離開」以退出安裝程序。

您亦可選用性地點選「更多資訊」以顯示更多能夠協助您判斷錯誤原因的詳細輸出。若您熟悉除錯程序,請 點選「**Debug**」。這將會帶領您至虛擬終端機 **tty1** 中,在此您能夠得到更加準確的資訊,以供錯誤回報使 用。若要由 **tty1** 返回圖形化介面,請使用 **continue** 指令。

Г

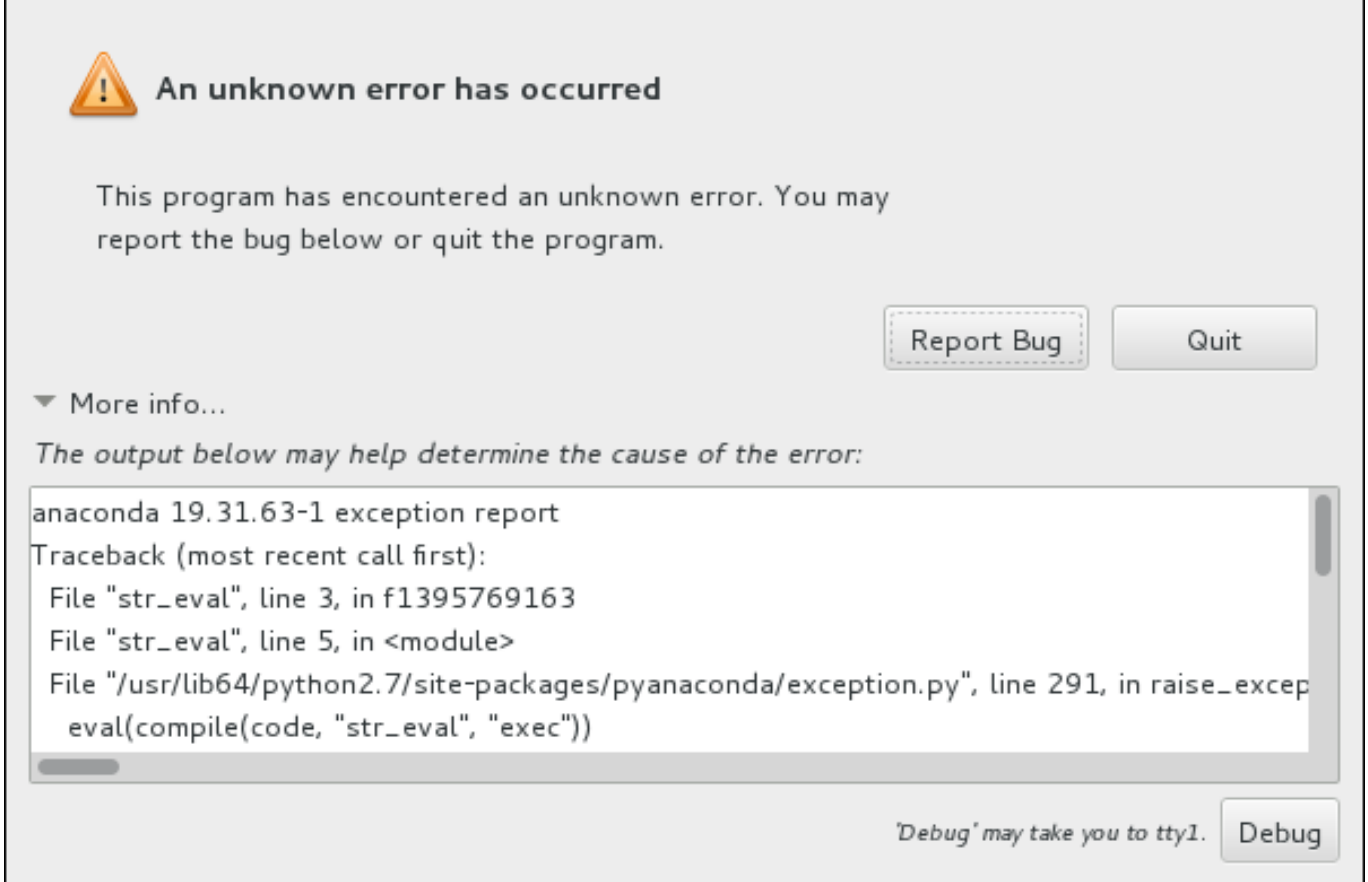

## 圖形 **7.2.** 展開後的當機回報對話方塊

若您希望向客戶端入口網站回報錯誤,請依照下列程序進行。

### 過程 **7.3.** 向 **Red Hat** 客戶支援回報錯誤

- 1. 請在出現的選單中,選擇「向 **Red Hat** 客戶端入口網站回報錯誤」。
- 2. 若要向 Red Hat 回報錯誤,您首先需要提供您的客戶端入口網站帳號資訊。請點選「配置 **Red Hat** 客戶支援」。

Red Hat Customer Support is not properly configured. You can configure it now or provide the required information later.

Read more about the configuration

Configure Red Hat Customer Support

Close

## 圖形 **7.3.** 客戶端入口網站帳號資訊

3. 現在有個新視窗將會開啓,提示您輸入您的客戶端入口網站使用者名稱和密碼。請輸入您的 Red Hat 客戶端入口網站帳號資訊。

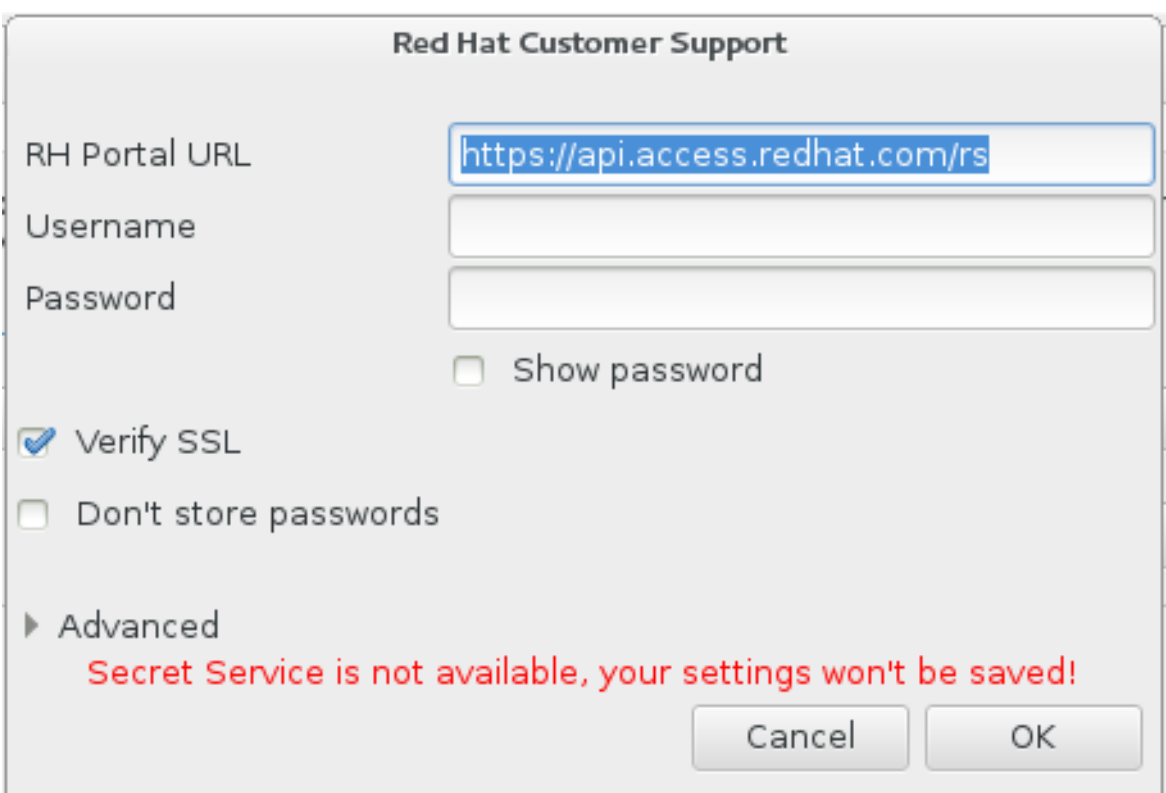

### 圖形 **7.4 .** 配置 **Red Hat** 客戶支援

若您的網路設定需要您使用 **HTTP** 或是 **HTTPS** 代理伺服器,您可借由展開「進階」選單並輸入代理 伺服器的位址。

當您輸入了所有帳號資訊後,請按下「確定」以繼續進行。

4. 有個包含了文字欄位的新視窗將會出現。請寫下在此所有有幫助的資訊和備註。請藉由解釋您在當機 回報對話方塊出現之前,您所進行的各個步驟,以詳述如何重新產生這項錯誤。請盡可能提供相關資 訊,包括任何您在進行除錯時所取得的資訊。請注意您在此提供的資訊,在客戶端入口網站上可能會 是公開的。

若您不曉得造成錯誤的原因為何,請勾選對話方塊下方的「我不知道造成問題的原因為何」。

接著,請按下「下一步」。

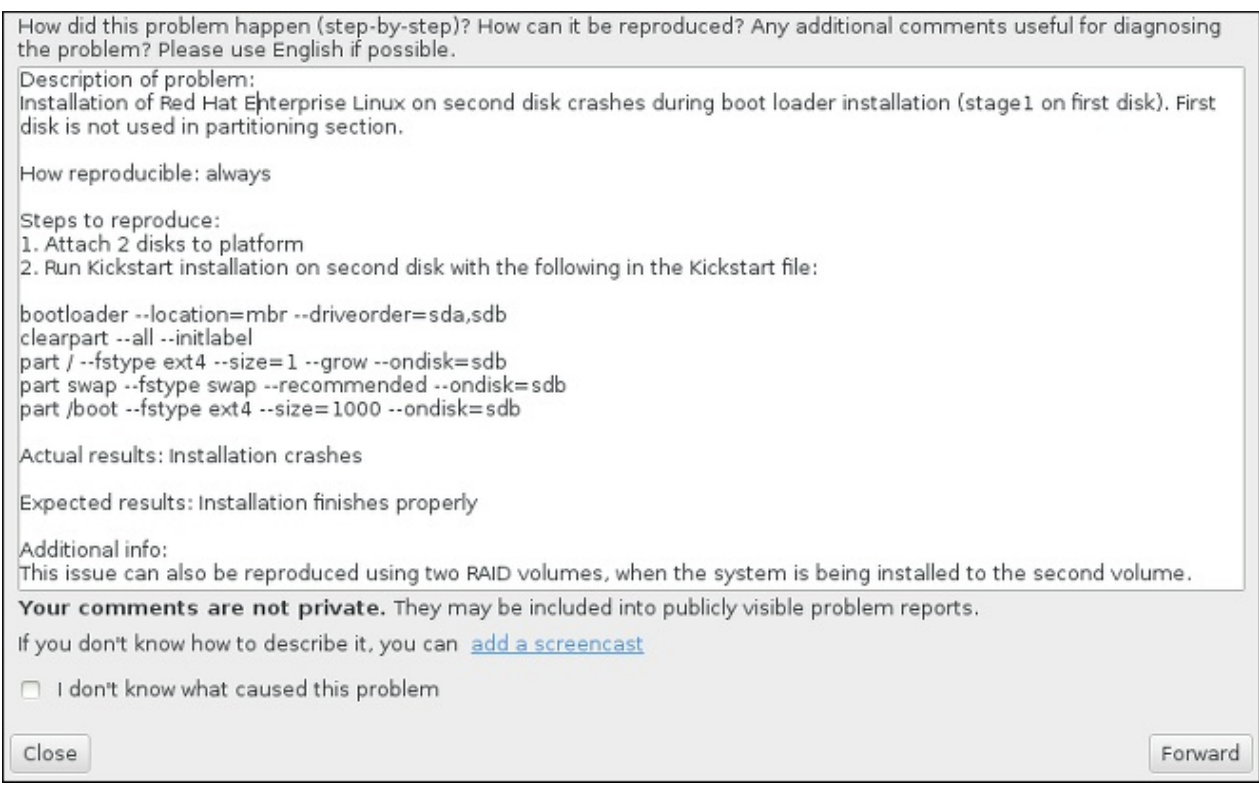

#### 圖形 **7.5.** 詳述問題

5. 接下來,請檢查將會傳送至客戶端入口網站的資訊。您提供的解釋將會出現在「備註」分頁中。其它 分頁包含了例如您系統主機名稱,以及其它有關於安裝環境上的相關資訊。您可移除任何您所不希望 傳送給 Red Hat, 的項目,不過請注意,提供過少的資訊可能會影響問題的調查。

當您完成檢查欲寄出的資訊後,請點選「下一步」。

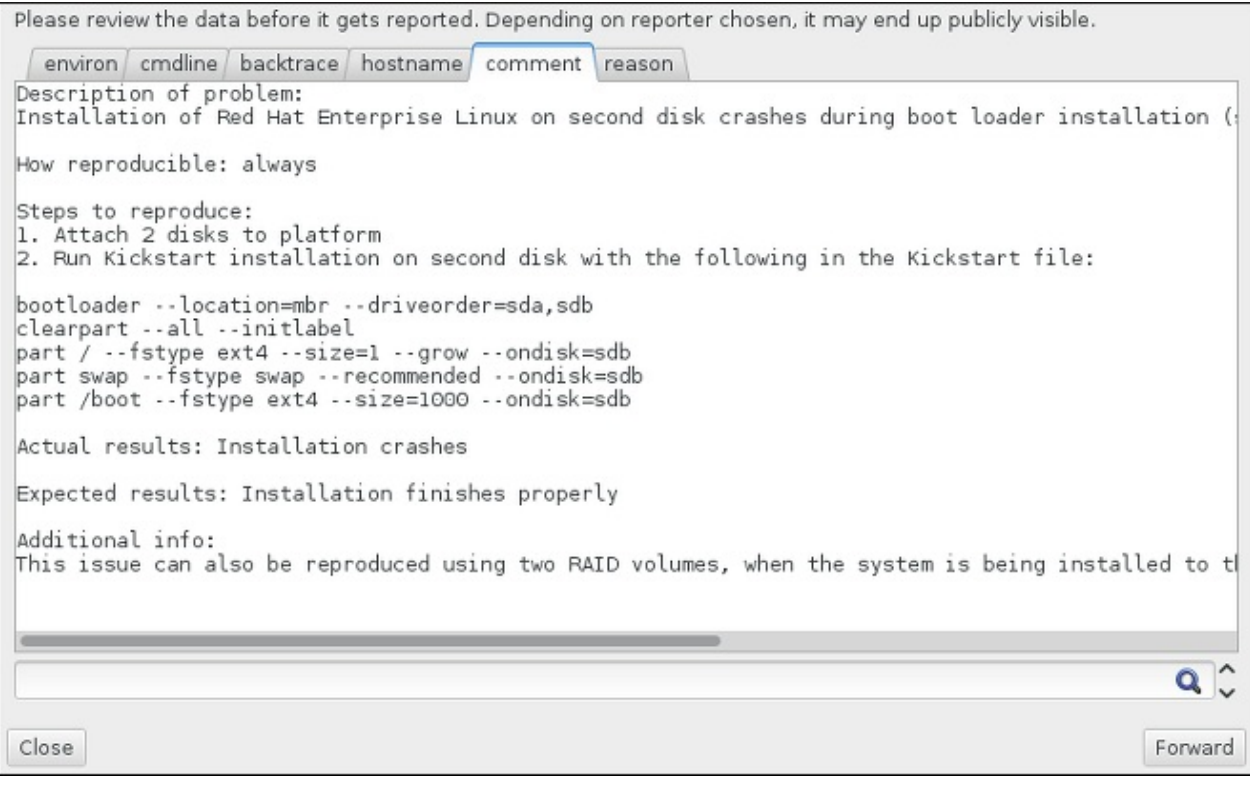

### 圖形 **7.6 .** 檢查欲傳送的資料

6. 請檢查欲傳送的檔案清單,並將錯誤報告作為獨立附件包含。這些檔案提供了能夠協助調查的系統資 訊。若您不希望傳送特定檔案,請將這些項目旁的勾選方塊反選。若要提供可能能夠協助修正問題的 額外檔案,請點選「附加檔案」。

在您檢查了欲傳送的檔案之後,請勾選標記為「我已經檢查了資料並同意將它送出」。之後,請點 選「下一步」以傳送報告和附件至客戶端入口網站。

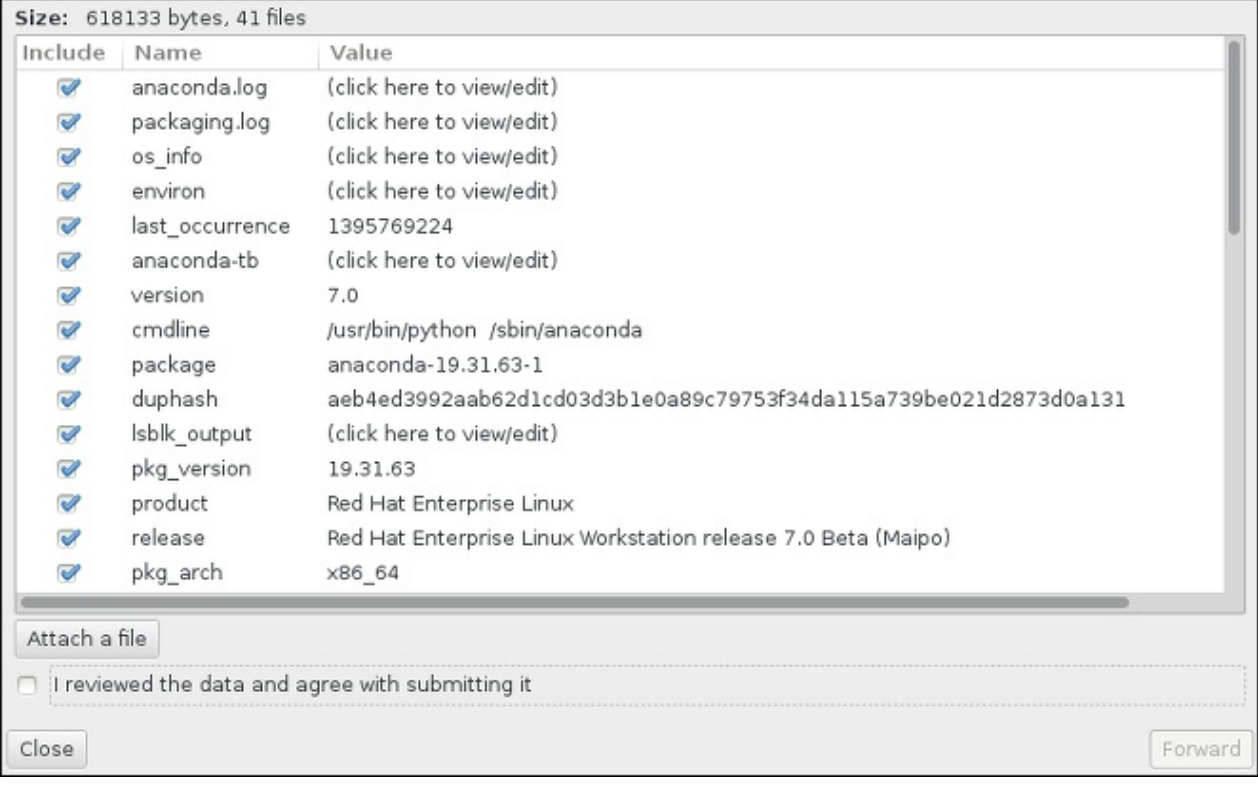

#### 圖形 **7.7.** 檢查欲傳送的檔案

7. 當對話方塊回報處理程序已完成時,您可按下「顯示記錄」來檢視報告程序的詳細資訊,或「關閉」 以返回初始當機回報對話方塊。在此,您可按下「離開」以退出安裝程序。

## **7.3.** 安裝完成後所發生的問題

## **7.3.1.** 您是否無法使用 **RAID** 控制卡來開機嗎?

如果您已執行了安裝程序,卻無法正常地啟動系統,您或許需要重新安裝,並以不同的方式分割您系統的儲存 裝置。

有些 BIOS 類型不支援由 RAID 控制卡開機。當您完成安裝並首次重新啟動系統後,有個基於文字的畫面將會 顯示開機載入程式的提示(例如 **grub>** ),並且可能僅會出現一個閃爍的游標。若是如此,您必須重新分割 您的系統,並將您的 **/boot** 分割區和開機載入程式移出 RAID 陣列之外。**/boot** 分割區和開機載入程式必 須位於相同的磁碟上。

在進行了這些變更之後,您便應該能夠完成您的安裝程序。欲取得更多有關於磁碟分割上的相關資訊,請參閱 〈節 6.10, "[安裝目的地](#page-50-0)"〉。

## **7.3.2.** 圖形化開機程序上的問題

在您完成安裝並首次重新啟動您的系統後,系統有可能會在進行圖形化開機程序時停止回應,並需要重新啟 動。在此情況下,開機載入程式雖然會成功顯示,不過選擇任何項目並嘗試啟動系統時,便會造成系統停滯。 這一般代表圖形化開機循序出了問題;若要解決此問題,您必須停用圖形化開機。若要這麼做,請在進行永久 性設定之前,在開機時進行暫時性的設定修改。

#### 過程 **7.4 .** 暫時停用圖形化開機

- 1. 開啓您的電腦並等待開機載入程式選單出現。若您將您的開機載入程式逾時值設為 0,請按住 **Esc** 鍵 來存取此選單。
- 2. 當開機載入程式選單出現時,請使用您的方向鍵來選取您希望啟動的項目,並按下 **e** 鍵來編輯此項目 的選項。
- 3. 請在選單清單中,尋找 kernel 一行 也就是以 **linux** 關鍵字(有些情況下會是 **linux16** 或 **linuxefi**)作為起始的一行。請在此行上找出 **rhgb** 選項並將它刪除。您可能無法即刻看見此選 項;請使用方向鍵來上下捲動。
- 4. 請按下 **F10** 或是 **Ctrl**+**X** 來以您所編輯的選項啟動系統。

若系統成功啟動,您便可正常登入。接著您將需要永久停用圖形化開機 - 否則每次系統啟動時,您都需要再次 進行先前的程序。若要永久更改開機選項,請進行以下動作。

#### 過程 **7.5.** 永久停用圖形化開機

1. 以 **su -** 指令登入 **root** 帳號:

**\$ su -**

- 2. 使用例如 **vim** 之類的純文字編輯器開啟 **/etc/default/grub** 配置檔案。
- 3. 請在 **grub** 檔案中尋找以 **GRUB\_CMDLINE\_LINUX** 為起始的一行。該行應看似以下:

GRUB\_CMDLINE\_LINUX="rd.lvm.lv=rhel/root rd.md=0 rd.dm=0 vconsole.keymap=us \$([ -x /usr/sbin/rhcrashkernel-param ] && /usr/sbin/rhcrashkernel-param || :) rd.luks=0 vconsole.font=latarcyrheb-sun16 rd.lvm.lv=vg\_rhel/swap rhgb quiet"

請在這行上移除 **rhgb** 選項。

- 4. 儲存已編輯的配置檔案。
- 5. 請藉由執行以下指令更新開機載入配置:

#### **# grub2-mkconfig --output=/boot/grub2/grub.cfg**

當您完成此程序後,您便可重新啟動您的電腦。Red Hat Enterprise Linux 將不會再使用圖形化開機循序。若 您希望啟用圖形化開機,請依照相同的程序進行,將 **rhgb** 附加至 **/etc/default/grub** 檔案中的 **GRUB\_CMDLINE\_LINUX** 一行上,並透過 **grub2-mkconfig** 指令再次更新開機載入程式配置。

欲取得更多有關於 **GRUB2** [開機載入程式使用上的相關資訊,請參閱《](https://access.redhat.com/site/documentation/en-US/Red_Hat_Enterprise_Linux/7/html/System_Administrators_Guide/index.html)Red Hat Enterprise Linux 7 系統管 理員指南》。

## **7.3.3.** 開機進入圖形環境

若您安裝了 **X Window System** 不過當您登入系統後,卻沒看見圖形化桌面環境的話,您可手動式使用 **startx** 指令來啟用此環境。然而請注意,這僅是個一次性的修正,而不會改變未來登入的程序。

若要設定您的系統使您能夠在一個圖形化登錄畫面下進行登入,您必須將預設的 **systemd** 目標更改為 **graphical.target**。當您完成後,請重新啟動電腦。系統重新啟動後,您將會看見一個圖形化登錄提示。

#### 過程 **7.6 .** 將圖形化登錄設為預設值

- 1. 請開啟一個 shell 提示符號,再輸入 **su -** 指令以切換為 root 身份。
- 2. 將預設目標設置為 **graphical.target**。若要這麼做,請執行以下指令:

#### **# systemctl set-default graphical.target**

圖形化登錄現在就預設值已啟用 - 下次重新啟動系統時,您將會看見一個圖形化登錄提示。若您希望將此變更 復原,並繼續使用基於文字的登錄提示,請以 **root** 身份執行下列指令:

#### **# systemctl set-default multi-user.target**

欲取得更多有關 **systemd** 中,目標上的資訊,請參閱《Red Hat Enterprise Linux 7 [系統管理者指南》](https://access.redhat.com/site/documentation/en-US/Red_Hat_Enterprise_Linux/7/html/System_Administrators_Guide/index.html)。

## **7.3.4 .** 沒有圖形化使用者介面

若您無法使 **X**(**X Window System**)啟動,您可能尚未安裝它。某些您可在進行安裝時選擇的預設基礎環境 (例如最小型安裝」或是「網站伺服器」)不包含圖形化介面 - 您必須進行手動式安裝。

若您希望使用 **X**,您可在之後安裝必要的套件。有關於安裝圖形化桌面環境上的相關資訊,請參閱位於 〈<https://access.redhat.com/site/solutions/5238>〉的知識庫文件。

### **7.3.5. X Server** 在使用者登入後當機

若您遇上了使用者登入 **X** server 時發生當機的問題,您的一或更多個檔案系統可能已滿(或快滿)。若要驗 證這是否為造成問題的原因,請執行以下指令:

#### **\$ df -h**

輸出將能協助您診斷哪個分割區已滿 - 在大部分情況下,問題會出現在 **/home** 分割區上。**df** 指令的輸出範 例可能會看似以下:

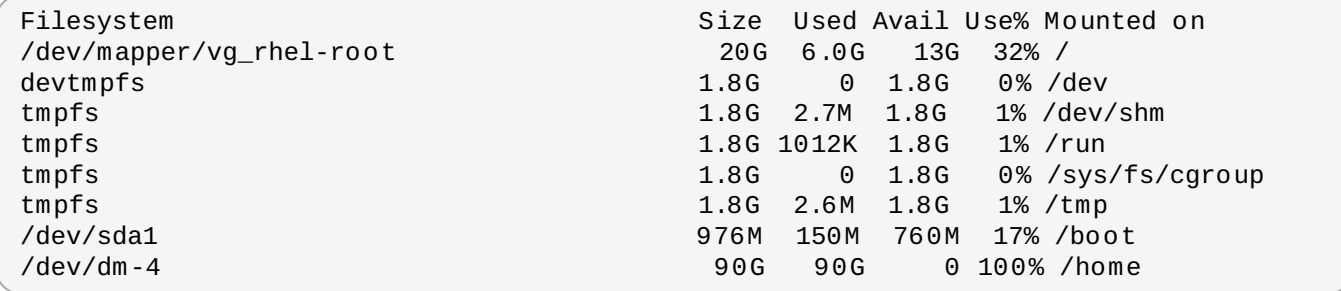

在以上範例中,您可看見 **/home** 分割區已滿,並造成當機。您可藉由移除分割區上不需要的檔案來騰出更多 空間。在您釋出了一些磁碟空間後,請使用 **startx** 指令來啟動 **X**。

欲取得更多有關於 **df** 的相關資訊,以及可用選項(比方說使用於此範例中的 **-h** 選項)的相關解釋,請參閱 **df(1)** man page。

### **7.3.6.** 系統找不到您的記憶體嗎?

在某些情況下,kernel 會無法辨識您所有的記憶體(RAM),這會造成系統僅能使用比原來所安裝的還要少 的記憶體。您可藉由使用 **free -m** 指令來找出能使用的記憶體有多少。若顯示的記憶體總數與您預期的不 符,這表示您至少一個記憶體模組很可能發生了問題。在基於 BIOS 的系統上,您可使用 **Memtest86 +** 工 具程式來測試您系統的記憶體 - 詳情請參閱〈節 20.2.1, "載入記憶體 (RAM) 測試模式"〉。

注意

某些硬體配置會預留系統部分的記憶體,使其不讓主系統使用。尤其是搭載內建顯示卡的手提電腦,皆 會預留部分記憶體以供 GPU 使用。比方說,一部搭載了 4 GB RAM 和內建整合式 Intel 顯示卡的手提 電腦,可能僅會顯示 3.7 GB 的可用記憶體。

此外,在大部分 Red Hat Enterprise Linux 系統上就預設值會被啟用的 **kdump** 當機 kernel 傾印機 制,也會預留部分記憶體以供次要 kernel 使用(當主要 kernel 當機時)。此預留的記憶體在使用 **free** 指令時也不會顯示。欲取得有關於 **kdump** [與其記憶體需求上的詳情,請參閱《](https://access.redhat.com/site/documentation/en-US/Red_Hat_Enterprise_Linux/7/html/Kernel_Crash_Dump_Guide/index.html)Red Hat Enterprise Linux 7 Kernel 當機傾印指南》。

若您已確認您的記憶體沒有問題,您可嘗試透過 **mem=** kernel 選項來手動設置記憶體數量。

### 過程 **7.7.** 手動配置記憶體

- 1. 開啓您的電腦並等待開機載入程式選單出現。若您將您的開機載入程式逾時值設為 0,請按住 **Esc** 鍵 來存取此選單。
- 2. 當開機載入程式選單出現時,請使用您的方向鍵來選取您希望啟動的項目,並按下 **e** 鍵來編輯此項目 的選項。
- 3. 請在選單清單中,尋找 kernel 一行 也就是以 **linux** 關鍵字(有些情況下會是 **linux16**)作為起 始的一行。請將以下選項附加至此行的尾端:

mem=*xx*M

將系統有的記憶體容量(以百萬位元組表示)取代上一行中的 *xx*。

- 4. 請按下 **F10** 或是 **Ctrl**+**X** 來以您所編輯的選項啟動系統。
- 5. 等待系統啟動並登入。接著開啟一個指令列並再次執行 **free -m** 指令。若這項指令所顯示的 RAM 總 數與您預期的數量相符,請將以下項目附加至 **/etc/default/grub** 檔案中,以 **GRUB\_CMDLINE\_LINUX** 為起始的一行,以使變更永久性生效:

mem=*xx*M

將系統有的記憶體容量(以百萬位元組表示)取代上一行中的 *xx*。

6. 在您更新並儲存了檔案後,請更新開機載入程式的配置,以使變更生效。請以 root 身份執行以下指 令:

**# grub2-mkconfig --output=/boot/grub2/grub.cfg**

在 **/etc/default/grub** 中,以上的範例會看似:

```
GRUB_TIMEOUT=5
GRUB_DISTRIBUTOR="$(sed 's, release.*$,,g' /etc/system-release)"
GRUB_DEFAULT=saved
GRUB_DISABLE_SUBMENU=true
GRUB_TERMINAL_OUTPUT="console"
GRUB_CMDLINE_LINUX="rd.lvm.lv=rhel/root vconsole.font=latarcyrheb-sun16
rd.lvm.lv=rhel/swap $([ -x /usr/sbin/rhcrashkernel.param ] &&
/usr/sbin/rhcrashkernel-param || :) vconsole.keymap=us rhgb quiet mem=1024M"
GRUB_DISABLE_RECOVERY="true"
```
欲取得更多有關於 **GRUB2** [開機載入程式使用上的相關資訊,請參閱《](https://access.redhat.com/site/documentation/en-US/Red_Hat_Enterprise_Linux/7/html/System_Administrators_Guide/index.html)Red Hat Enterprise Linux 7 系統管 理員指南》。

## **7.3.7.** 您的系統是否顯示了 **Signal 11** 錯誤?

signal 11 的錯誤通常是「*記憶體區段錯誤*」 (segmentation fault) ,代表程式欲存取尚未被分配給它的記 憶體位置。signal 11 的錯誤可能為已安裝的軟體程式錯誤,或是不良硬體所造成的。

若您在進行安裝時遇上了嚴重的 signal 11 錯誤,首先請確認您使用了最新的安裝映像檔,並讓 **Anaconda** 驗證它們,以確保它們沒有損毀。不良的安裝媒介(例如燒錄不良或刮傷的光碟片)乃造成 signal 11 錯誤的 常見原因。建議在進行所有安裝之前驗證安裝媒介的完整性。

欲取得更多有關於得到最新安裝媒介的相關資訊,請參閱〈章 1, 下載 *Red Hat [Enterprise](#page-8-1) Linux*〉。若要在安 [裝開始前進行媒介檢查,請在開機選單上附加](#page-269-0) **rd.live.check** 開機選項。詳情請參閱〈節 20.2.2, "驗證 開機媒介"〉。

若在進行了媒介檢查後未發生錯誤,而您卻依然遇上區段錯誤的問題,這一般代表您的系統遇上了硬體錯誤。 在此情況下,問題一般發生在您系統的記憶體(RAM)中。儘管您之前在相同的系統上使用了不同作業系統而 沒發生錯誤,但這依然會造成問題。在基於 BIOS 的系統上,您可使用包含在安裝媒介中的 **Memtest86 +** 記憶體測試模組來進行詳細的記憶體測試。詳情請參閱〈節 20.2.1, "載入記憶體 (RAM) 測試模式"〉。

其它可能造成問題的原因已超出本文件的範圍。請參閱您硬體供應商的文件,您亦可參閱《*Red Hat* 硬體相容 性清單》,位於〈<https://hardware.redhat.com>〉。

# 部 **II. IBM Power System** 主機架構 **–** 安裝與開機

《*Red Hat Enterprise Linux* 安裝指南》的此部份包含了關於 IBM Power System 伺服器的安裝與基本的安裝 後障礙排除之資訊。IBM Power System 伺服器包括了 IBM PowerLinux 伺服器與執行 Linux 的 POWER7 IBM Power System 伺服器。欲知詳細選項,請參閱〈部 IV, "[進階安裝選項](#page-256-0)"〉。

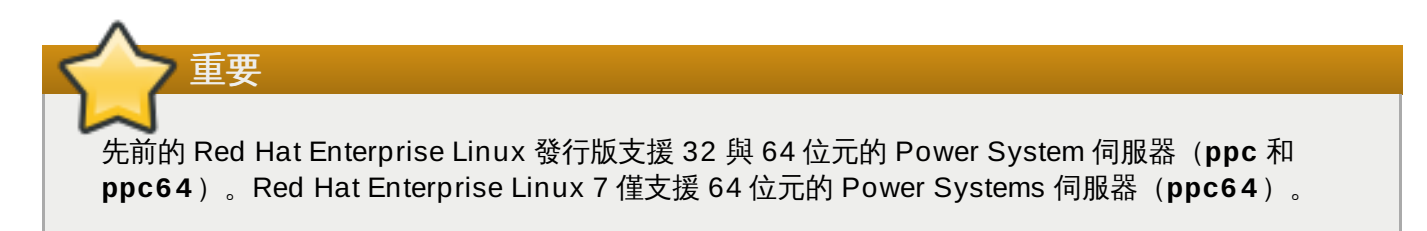

# 章 **8.** 計劃在 **IBM Power Systems** 上進行安裝

本章詳述了在決定如何進行安裝時,所需進行的決定和準備。

## **8.1.** 升級或安裝?

儘管現在已支援自動化得就地升級,這項支援目前僅限於 AMD64 和 Intel 64 系統。若您在一部 IBM Power Systems 伺服器上已安裝了先前版本的 Red Hat Enterprise Linux, 您必須執行一項全新安裝, 以遷 移至 Red Hat Enterprise Linux 7。進行全新安裝的方法就是備份所有系統上的資料、格式化磁碟分割區、由 安裝媒介執行 Red Hat Enterprise Linux 的安裝程序,然後復原所有使用者資料。

## **8.2.** 您的硬體相容嗎?

Red Hat Enterprise Linux 7 與使用 POWER6 和 POWER7 系列處理器的 IBM Power Systems 伺服器相 容。POWER5 和較舊的處理器已不再受到支援。最近期的支援硬體清單能在《*Red Hat* 硬體相容性清單》中 找到,此清單位於〈<https://hardware.redhat.com>[〉。欲取得有關於系統需求的一般資訊,請參閱〈](https://access.redhat.com/site/articles/rhel-limits)Red Hat Enterprise Linux technology capabilities and limits〉。

## **8.3. IBM** 安裝工具

**IBM** 安裝工具包(IBM Installation Toolkit)乃選用性的工具程式,可以加快在 IBM Power Systems 上安裝 Linux 的速度,並且對於不熟悉 Linux 的使用者特別有幫助。您可使用 **IBM** 安裝工具包 來進行以下動作: [\[1\]](#page-100-0)

- <span id="page-96-0"></span>在非虛擬化的 IBM Power Systems 伺服器上安裝和配置 Linux。
- ▶ 以之前配置的邏輯分割區(LPAR,亦即虛擬伺服器)上安裝、配置 Linux 伺服器。
- ☀ 在一部新的或之前安裝過 Linux 的系統上,安裝 IBM 服務與生產力工具。IBM 服務與生產力工具包括 DLPAR(動態邏輯分割區,dynamic logical partition)工具程式。
- 升級 IBM Power Systems 伺服器的系統韌體等級。
- 在之前安裝的系統上,進行診斷或維護。
- ≥ 將 LAMP 伺服器(軟體堆疊)與應用程式資料從 System x 遷移到 System p 系統。LAMP 伺服器乃數種 開放式原始碼軟體的結合。LAMP 為 Linux、**Apache HTTP** 伺服器、**MySQL** 關聯式資料庫,以及 PHP (Perl 或 Python) script 語言的縮寫。

關於 PowerLinux 的 **IBM** 安裝工具包 文件,可在 Linux 資訊中心找到,網址為 〈<http://publib.boulder.ibm.com/infocenter/lnxinfo/v3r0m0/topic/liaan/powerpack.htm>〉

PowerLinux 服務與生產力工具是另一種選用工具,包括硬體服務診斷、生產力工具、以及在 IBM POWER7、POWER6、POWER5、以及 POWER4 上安裝 Linux 作業系統的協助工具。

關於服務與生產力工具的文件,可在 Linux 資訊中心找到,網址為 〈<http://publib.boulder.ibm.com/infocenter/lnxinfo/v3r0m0/topic/liaau/liaauraskickoff.htm>〉

## **8.4.** 準備 **IBM Power Systems** 伺服器

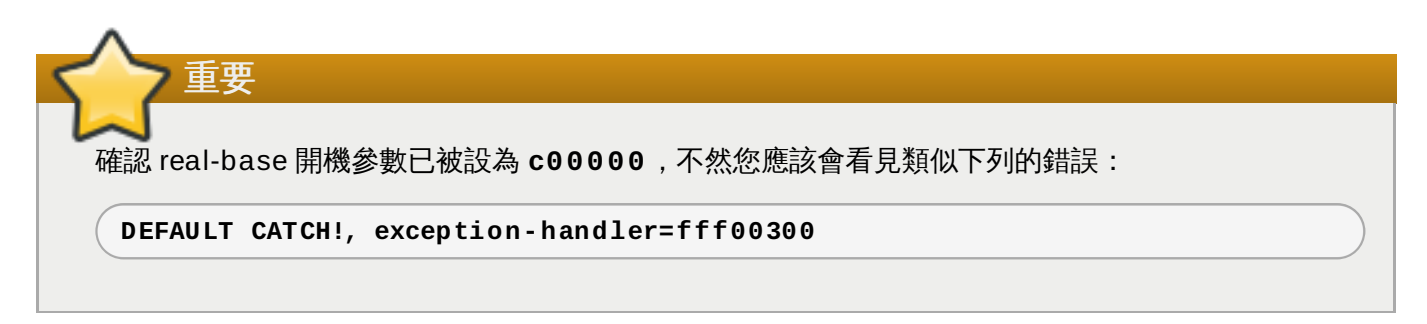

IBM Power Systems 伺服器提供了許多分割磁碟、虛擬或原生裝置、以及主控台的選項。

若您所使用的是尚未分割的系統,您不需要進行安裝前的設定。對於使用 HVSI 序列主控台的系統,請將主控 台連接至 T2 序列埠。

如果您所使用的是已分割的系統,建立分割區與起始安裝的步驟皆大同小異。您應該在 HMC 上建立分割區, 指定處理器、記憶體、SCSI、以及乙太網路資源。HMC 的建立分割區精靈會引導您完成所有建立步驟。

欲取得更多有關於建立分割區上的相關資訊,請參閱 IBM Systems Hardware Information Center 中的《*以 HMC* 為 *Linux* 進行磁碟分割》PDF,位 於:[http://publib.boulder.ibm.com/infocenter/powersys/v3r1m5/topic/iphbi\\_p5/iphbibook.pdf](http://publib.boulder.ibm.com/infocenter/powersys/v3r1m5/topic/iphbi_p5/iphbibook.pdf)

如果您使用虛擬 SCSI 資源,而非本機 SCSI,那麼您需要為這虛擬 SCSI 分割區設定一個「連接 (link)」,然後設定這個虛擬 SCSI 分割區。您透過 HMC 為虛擬 SCSI 的用戶端與伺服器端建立「連 接」,並從虛擬 I/O 伺服器 (VIOS) 或 IBM i 上設定虛擬 SCSI 伺服器,端視您的型號與選項而定。

若您要使用 Intel iSCSI Remote Boot 來進行安裝,所有連接的 iSCSI 儲存裝置皆必須停用。否則安裝程序將 會成功,但是安裝的系統將無法啟動。

欲取得更多使用虛擬裝置上的更多資訊,請參閱 IBM Redbook *Virtualizing an Infrastructure with System p and Linux*,網址為:<http://publib-b.boulder.ibm.com/abstracts/sg247499.html>。

當您設定好系統之後,您需要由 HMC 啟動或打開電源。視您的安裝類型而定,您需要設定 SMS 以正確地載 入系統,進入安裝程式。

## **8.5.** 支援的安裝目標

安裝目標乃一個能用來儲存 Red Hat Enterprise Linux 並啟動系統的儲存裝置。Red Hat Enterprise Linux 支援在 AMD64 和 Intel 64 系統上使用以下安裝目標:

- 透過標準內部介面連接的儲存裝置,例如 SCSI、SATA、或 SAS
- 光纖通道主機匯流排介面與 Multipath 裝置,對於這些部分硬體,可能需要製造商所提供的驅動程式
- 也支援在 IBM Power Systems 伺服器上進行虛擬安裝,當在虛擬用戶端 LPAR 上使用虛擬 SCSI(vSCSI)介面卡時亦然。

Red Hat 不支援安裝至 USB 卸除式磁碟或是 SD 記憶卡。欲取得更多有關於協力廠商虛擬化技術支援上的相 關資訊,請參閱《*Red Hat* 硬體相容性清單》,位於〈<https://hardware.redhat.com>〉。

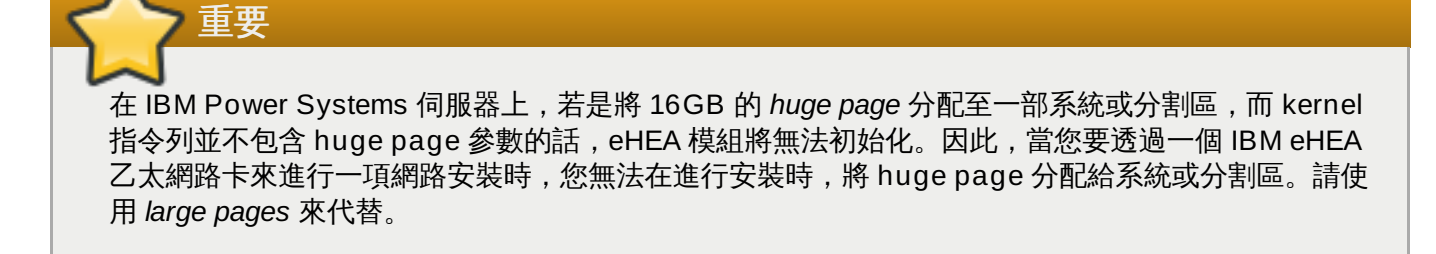

## **8.6.** 系統規格清單

安裝程式會自動偵測並安裝您電腦的硬體,並且您一般無需向安裝程式提供任何有關於您系統的特定資訊。然 而,當進行特定類型的安裝程序時,您可能需要知道有關於您硬體的某些特定詳情。基於此原因,建議您記錄 以下系統規格,以便在進行安裝程序(根據您的安裝類型)時作為參考用。

- 如果您計畫使用自訂的分割區模式,請紀錄:
	- 硬碟的型號、大小、類型與連接介面。舉例來說,SATA0 介面接的是 Seagate ST3320613AS 320 GB;SATA1 接的是 Western Digital WD7500AAKS 750 GB。這能讓您在分割硬碟時,辨識出每個 硬碟。
- 如果您打算在現有系統上將 Red Hat Enterprise Linux 安裝為第二個作業系統,請紀錄:
	- 有關於使用在系統上的分割區的相關資訊。這項資訊能包含檔案系統類型、裝置節點名稱、檔案系統標 籤,以及大小。這能讓您在進行磁碟分割程序時,辨別特定分割區。請記得,不同的作業系統會以不同 的方式辨別分割區和磁碟,因此儘管另一個作業系統為 Unix 作業系統,Red Hat Enterprise Linux 也 可能會以不同的方式來回報裝置名稱。這項資訊一般能藉由執行和 **mount** 與 **blkid** 相等的指令,或 在 **/etc/fstab** 檔案中取得。

若您已安裝了其它作業系統,Red Hat Enterprise Linux 7 會嘗試自動偵測並進行配置以啟動它們。若 作業系統未被正確偵測到,您亦可手動配置這些額外的作業系統。欲取得更多資訊,請參閱 〈節 11.10.1, "[安裝開機載入程式](#page-130-0)"〉。

- 如果您計畫從本機硬碟上的映像檔安裝:
	- 包含了映像檔的硬碟與目錄。
- 如果您計畫從網路位置安裝:
	- 系統上網路卡的製造商與型號。舉例來說,Netgear GA311。這能讓您在手動配置網路時,辨識介面 卡。
	- IP, DHCP, 與 BOOTP 位址
	- 子網路遮罩
	- 閘道器的 IP 位址
	- 一或多個名稱伺服器 (name server) 的 IP 位址 (DNS)

如果您對於任何的這些網路連線需求與名詞有不熟悉的地方,請向您的網路管理員尋求協助。

如果您計畫從網路位置安裝:

■ FTP 伺服器、HTTP(網站)伺服器、HTTPS(網站)伺服器,或是 NFS 伺服器上的映像檔位置。

- 如果您計畫在 iSCSI target 上安裝:
	- iSCSI target 的位置。根據網路設置而定,您可能會需要 CHAP 使用者名稱與密碼,或是 reverse CHAP 的使用者名稱與密碼。
- 如果您的電腦是某個網域的一部分:
	- 檢查 DHCP 伺服器是否支援網域名稱。如果不支援的話,請在安裝過程中手動輸入網域名稱。

## **8.7.** 您有足夠的磁碟空間嗎?

Red Hat Enterprise Linux 和目前大部分的作業系統一樣,皆使用*磁碟分割*。當您安裝 Red Hat Enterprise Linux 時, 您可能需要進行磁碟分割。欲取得更多有關於磁碟分割上的相關資訊, 請參閱〈附錄 A, *磁碟分割區的介紹*〉。

如果您的系統上已安裝了其它作業系統,那麼 Red Hat Enterprise Linux 所使用的磁碟空間必須與這些作業 系統的磁碟空間分開。

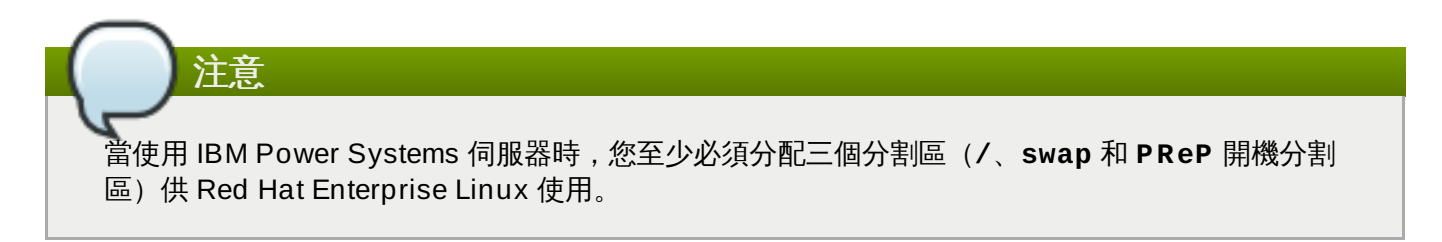

若要安裝 Red Hat Enterprise Linux,您必須擁有至少 7.5 GB 的可用空間 (未分割的磁碟或是能刪除的分割 區中)。欲取得更多有關於分割區和磁碟空間上的建議,請參閱〈節 11.10.4.5, "[建議的磁碟分割方案](#page-145-0)"〉中所 詳述的分割區建議大小。

## **8.8. RAID** 與其它磁碟裝置

當使用 Red Hat Enterprise Linux 時, 有些儲存裝置技術需要特殊考量。一般來講, 您必須理解這些技術如 何配置、Red Hat Enterprise Linux 如何偵測到它們,以及這些技術在主要版本之間的支援上,有何改變。

## **8.8.1.** 硬體 **RAID**

RAID (Redundant Array of Independent Disks)能讓磁碟群組或陣列被視為是單獨的裝置。請在您開始安 装程序之前, 配置您電腦主機板, 或是連上的控制卡所提供的任何 RAID 功能。在 Red Hat Enterprise Linux 中,各個啟用的 RAID 陣列皆會以單一磁碟顯示。

### **8.8.2.** 硬體 **RAID**

在一部搭載了超過一個硬碟的系統上,您可使用 Red Hat Enterprise Linux 安裝程式來操作數個磁碟,以作 為 Linux 軟體 RAID 陣列使用。軟體 RAID 陣列的 RAID 功能是以作業系統來控制的,而不是透過專屬的硬 體。這些功能已在〈節 11.10.4, "[手動磁碟分割](#page-133-0)"〉中詳細解說。

### **8.8.3. USB** 磁碟

您可在進行安裝之後,連上並配置外部的 USB 磁碟。大部分的這種裝置都能被 kernel 辨識,以供即時使用。

安裝程式可能無法辨識某些 USB 磁碟。若在進行安裝時這些磁碟的配置不重要,請將它們拔除以避免潛在的 問題發生。

## **8.9.** 選擇安裝開機方式

您能透過數種方式來啟動 Red Hat Enterprise Linux 7 安裝程式。您選擇的方式取決於您的安裝媒介。

#### 完整安裝 **DVD** 或 **USB** 磁碟

您可藉由完整安裝 DVD ISO 映像檔來建立可開機媒介。在此情況下,您可使用單ㄧ DVD 或 USB 磁碟來完成整個安裝程序 - 它能作為開機裝置和安裝來源以安裝軟體套件使用。欲取得如何製作完 整安裝 DVD 或 USB 磁碟上的相關資訊,請參閱〈章 2, *[製作媒介](#page-10-0)*〉。

### 最小型開機 **CD**、**DVD** 或 **USB** 卸除式磁碟

一個最小型開機 CD、DVD 或 USB 卸除式磁碟乃透過一個小型 ISO 映像檔來建立的,此映像檔僅 包含啟動系統和安裝程式所需的資料。若您使用此開機媒介,您將需要一個額外安裝來源,以安裝 套件。有關於製作開機 CD、DVD 和 USB 卸除式磁碟上的相關資訊,請參閱〈章 2, [製作媒介](#page-10-0)〉。

#### **PXE** 伺服器

*preboot execution environment*(PXE)伺服器能讓安裝程式透過網路啟動。在您啟動了系統之後, 您能由一個不同的安裝來源(例如本機硬碟或是網路上的一個位置)來完成安裝程序。欲取得更多 有關於 PXE 伺服器上的相關資訊,請參閱〈章 21, [準備網路安裝](#page-270-0)〉。

## **8.10.** 使用 **Kickstart** 來將安裝自動化

Red Hat Enterprise Linux 7 透過了使用 *Kickstart* 檔案來提供部分或完整的自動化安裝程序。Kickstart 檔案 包含了回答所有問題的答案,這些問題乃安裝程式一般會詢問的問題,例如您希望系統使用哪個時區、磁碟如 何分割,和希望安裝哪些套件。因此,為安裝程式準備 Kickstart 檔案便能讓安裝程式自動進行完整(或部 分)的安裝,並且無需經過任何使用者互動。這對於一次在大量系統上建置 Red Hat Enterprise Linux 來說 特別有幫助。

除了能讓您自動化安裝程序之外,Kickstart 檔案亦提供了更多有關於軟體選擇的選項。當使用圖形化安裝程 序來手動安裝 Red Hat Enterprise Linux 時,您的軟體選項僅限於預定義的環境及外掛。Kickstart 檔案也能 讓您安裝或移除獨立的套件。

有關於建立 Kickstart 檔案和使用它來自動化安裝程序上的相關資訊,請參閱〈章 23, *[Kickstart](#page-283-0)* 安裝〉。

<span id="page-100-0"></span>[\[1\]](#page-96-0) 本節的部份內容來自 IBM 的 *Linux information for IBM systems*,網址為 〈http ://p ub lib .b o uld er.ib m.co m/info center/lnxinfo /v3r0 m0 /ind ex.jsp ?  $topic=$ %2Fliaay%2Fto ols\_o verview.htm  $\rangle$ 

# 章 **9.** 在 **IBM Power System** 上進行安裝時更新驅動程式

在大部分的情況下,Red Hat Enterprise Linux 早已包含了構成您系統的裝置之驅動程式。然而,若是您的系 統包含了最近剛發行的硬體,此硬體的驅動程式便可能尚未被提供。有時候,提供新裝置支援的驅動程式更新 可能能夠透過 Red Hat 或是該硬體的硬體供應商取得,其格式會是個包含了 *RPM* 套件 的驅動程式光碟。一 般來說,驅動程式光碟可透過 *ISO* 映像檔的方式下載。

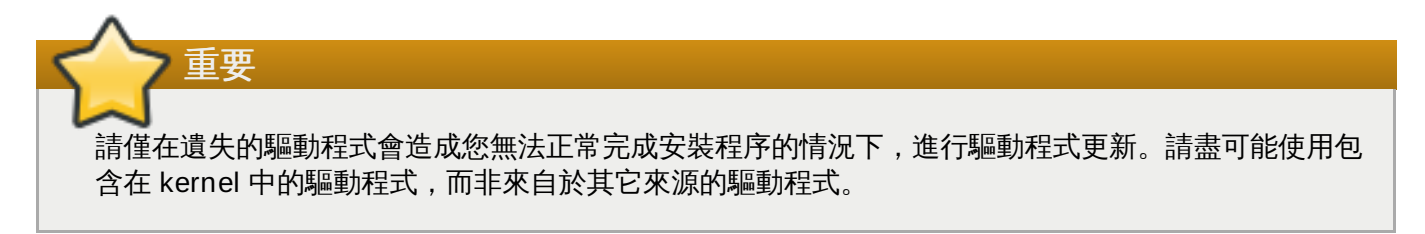

通常在進行安裝程序時,您不會需要新的硬體。比方說,若您使用了一片 DVD 來安裝至本機硬碟,就算您網 路卡的驅動程式無法使用,安裝也會成功。在這種情況下,請先完成安裝,之後才為新硬體新增支援 — 欲取 得新增此支援上的相關資訊,請參閱《Red Hat Enterprise Linux 7 [系統管理員指南](https://access.redhat.com/site/documentation/en-US/Red_Hat_Enterprise_Linux/7/html/System_Administrators_Guide/index.html)》。

在其它情況下,您可能會希望在進行安裝程序時為某個裝置新增驅動程式,以支援特定配置。比方說,您可能 會希望為某個網路裝置或儲存裝置介面卡安裝驅動程式,以提供給安裝程式您系統所使用的儲存裝置存取權 限。您能以下列二種方式之一,在進行安裝時使用驅動程式光碟來新增這項支援:

- 1. 將驅動程式光碟的 ISO 映像檔放置在安裝程式所能存取的位置上 (USB 隨身碟,或 CD/DVD 光 碟)。
- 2. 藉由將映像檔解壓縮至 CD/DVD 或 USB 隨身碟上,以建立驅動程式磁碟。製作安裝光碟的程序請至 〈節 2.1, "建立安裝 [CD/DVD"](#page-10-1)〉,以取得更多有關於燒錄 ISO 映像檔至 CD 或 DVD 上,而有關於 將 ISO 映像檔寫入 USB 卸除式裝置的相關指示,請參閱〈節 2.2, "建立 USB [安裝媒介](#page-10-2)"〉。

若是 Red Hat、您的硬體供應商,或是某個信任的協力廠商告知您您在進行安裝時需要驅動程式更新的話,請 由此章節中所描述的方式之一選擇一個來提供更新,並在開始執行安裝前先進行測試。相反地,請勿在進行安 装時執行一項驅動程式更新,除非您確定您的系統需要這項更新。系統上若安裝了不需使用到的驅動程式,可 能會帶來支援上的複雜性。

## **9.1.** 安裝時更新驅動程式的限制

您不可使用驅動程式更新來取代安裝程式已載入的驅動程式。相反地,您必須以安裝程式所載入的驅動程式來 完成安裝,並在安裝完成後才將驅動程式更新。

## **9.2.** 準備在安裝時進行驅動程式更新

若您的硬體需要,並且擁有可用的驅動程式,Red Hat 或是您所信任的協力廠商將會以 ISO 格式的映像檔來 提供這些驅動程式。當您取得了 ISO 映像檔後,您必須決定您希望使用來進行驅動程式更新的方法。

可用的方式為:

### 自動驅動程式更新

當開始進行安裝時,安裝程式會嘗試偵測所有連接的儲存裝置。若安裝開始時有個儲存裝置被標記 為 **OEMDRV**,**Anaconda** 將會總是把它視為一個驅動程式更新光碟,並嘗試載入它上面的驅動程 式。

#### 透過協助的驅動程式更新

您可在安裝開始時指定 **inst.dd** 開機選項。若您在未指定任何參數的情況下使用此選 項,**Anaconda** 將會顯示一列所有連至了系統的裝置之清單,並且它將會提示您選擇一個包含了

。<br>■ <mark>Anaconda mental manaconda // Anaconda Astronomy (19 mental anaconda)</mark> → Termina anaconda in termina anaconda an<br>→ Anaconda → Anaconda → Anaconda → Anaconda → Anaconda → Anaconda → Anaconda → Anaconda → Anaconda → An 驅動程式更新的裝置。

#### 手動驅動程式更新

您可在啟動安裝程序時指定 **inst.dd=***location* 開機選項,*location* 代表驅動程式更新光碟或 ISO 映像檔的路徑。當您指定這項選項時,**Anaconda** 會嘗試載入它在指定位置上所發現的所有 驅動程式。當進行手動驅動程式更新時,您可指定本機可使用的儲存裝置,或是網路位置 (**HTTP**、**HTTPS** 或是 **FTP** 伺服器)。

若您希望使用自動的驅動程式更新方式,您必須建立一個標記了 **OEMDRV** 的儲存裝置,並且它必須實體連接 至安裝系統上。若要使用提供協助的方式,您可使用任何本機儲存裝置,以及任何除了 **OEMDRV** 之外的標 籤。若要使用手動的方式,您可使用任何本機儲存裝置和不同的標籤,或是一個能被安裝系統存取的網路位 置。

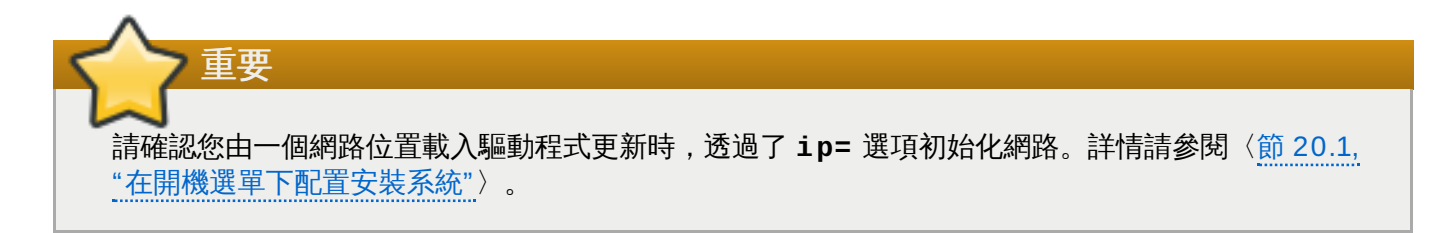

## **9.2.1.** 準備使用一個在本機儲存裝置上的驅動程式更新映像檔

若您使用了本機儲存裝置來提供 ISO 映像檔 (例如硬碟或是 USB 卸除式磁碟), 您可藉由正確標記裝置來讓 安裝程式自動辨識它。在沒有辦法的情況下,請依照以下指示手動式安裝更新。

- 若要安裝程式能夠自動辨識驅動程式磁碟,儲存裝置的卷冊標籤必須要是 **OEMDRV**。此外,您必須將 ISO 映像檔的內容截取至儲存裝置的 root 目錄中,而非複製 ISO 映像檔本身。請參閱〈節 9.3.1, "自動驅動程 式更新"[〉。請注意,我們總是建議您從一個標記了](#page-103-0) **OEMDRV** 的裝置安裝驅動程式,並且在手動式安裝程 序中也建議如此。
- 若要進行手動安裝,請將 ISO 映像檔作為單一檔案複製至儲存裝置上。您可視需求重新命名該檔案,不過 請勿更改檔案的副檔名,副檔名必須保留為 **.iso**,例如 **dd.iso**。欲知如何在進行安裝程序時手動式選 擇驅動程式更新,請參閱〈節 9.3.2, "[透過協助的驅動程式更新](#page-103-1)"〉。

## **9.2.2.** 準備一份驅動程式光碟

您能以一片 CD 或 DVD 光碟來建立驅動程式更新光碟。有關於由映像檔燒錄光碟的相關資訊,請參閱 〈節 2.1, "建立安裝 [CD/DVD"](#page-10-1)〉。

在您燒錄了一份驅動程式更新光碟 CD 或 DVD 之後,請藉由將媒介插入您的系統,並透過檔案管理員來瀏覽 該媒介,以驗證您所建立的磁碟是否成功。您應看見一個名為 **rhdd3** 的檔案,這檔案是個簽名檔,包含驅動 程式磁碟的描述,以及一個名為 **rpms** 的目錄,其中包含了多種架構所使用的實際驅動程式之 RPM 套件。

若您只有看見一個以 **.iso** 為結尾的檔案,那麼這代表您並未正確地建立該磁碟,並且您應該再次嘗試建 立。若您所使用的是一個 **GNOME** 以外的 Linux 桌面環境,或是您正在使用一個不同的作業系統,請確認您 選擇了一則類似「由映像檔進行燒錄」的選項。

## **9.3.** 在安裝時更新驅動程式

在安裝程式一開始的時候,您可以透過以下方式更新驅動程式:

- ▶ 讓安裝程式自動尋找、提供安裝過程中所需的驅動程式更新檔,
- 讓安裝程式提示使用者輸入驅動程式更新檔的位置,

手動指定驅動程式更新映像檔或 RPM 套件的路徑。

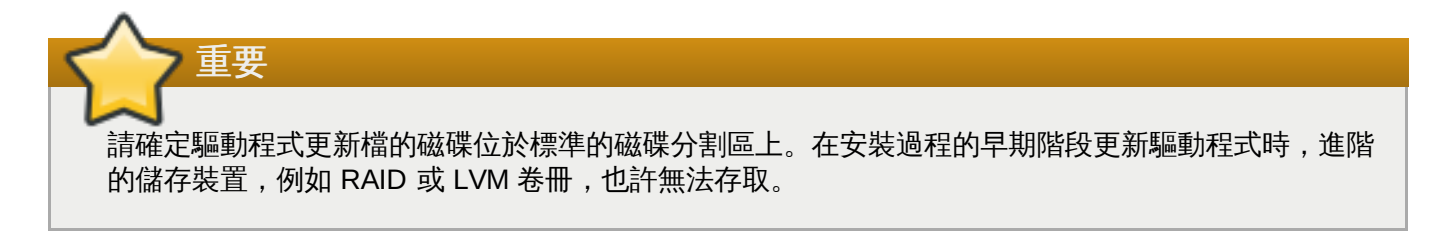

## <span id="page-103-0"></span>**9.3.1.** 自動驅動程式更新

若要安裝程式自動辨識驅動程式磁碟,請在開始進行安裝程序之前,將一個標記了 **OEMDRV** 卷冊標籤的區塊 裝置連接到您的電腦上。

當安裝程式開始時,它將會偵測所有已連至系統的可用儲存裝置。若它找到了一個已標記 **OEMDRV** 的儲存裝 置,它會將其視為驅動程式更新磁碟,並嘗試由此裝置載入驅動程式更新。您將會被提示選擇要載入哪個驅動 程式:

DD: Checking devices /dev/sr1  $DD:$  Checking device /dev/sr1 DD: Processing DD repo /media/DD//rpms/x86 64 on /deu/sr1 Page 1 of 1 Select drivers to install 1) [ ] /media/DD//rpms/x86 64/kmod e10.rpm # to toggle selection, 'n'-next page, 'p'-previous page or 'c'-continue:

#### 圖形 **9 .1.** 選擇驅動程式

請按下數字鍵來切換選取個別的驅動程式。當準備好時,請按下 **c** 來安裝選擇的驅動程式,並前往 **Anaconda** 圖形化使用者介面。

### <span id="page-103-1"></span>**9.3.2.** 透過協助的驅動程式更新

建議您的區塊裝置總是標記 **OEMDRV** 卷冊標籤以在進行安裝程序時安裝驅動程式。然而若未偵測到這種裝 置,而在開機指令列中指定了 **inst.dd** 選項,安裝程式會讓您在互動式模式下尋找驅動程式磁碟。請在第一 個步驟中由清單中選擇一個本機磁碟分割區,以讓 **Anaconda** 掃描 ISO 檔案。接著,選擇其中一個偵測到 的 ISO 檔案。最後,請選擇一或更多個可用的驅動程式。以下圖像示範了在文字使用者介面中的程序,並強 調了個別的步驟。

```
Starting Driver Update Disk UI on tty1...
DD: Checking devices
Page 1 of 1
Driver disk device selection
                  TYPE
                                          HITD
      DEUICE
                         LABEL
  1)\upsilonda1
                  ext{2}HOME
                                          8c9d0c6e-4fea-4910-9bac-6609bc8ff847
      uda2
                  zfx
                                          9dcc606d-a9ca-41d1-98b5-e9411769e37f
  2)3)vdb1
                  ext{4}DD PART
                                          dd69ffa5-c72e-4b61-ae39-0197d6960fc3
# to select, 'n'-next page, 'p'-previous page or 'c'-continue: 3
    97.2686121 EXT4-fs (vdb1): mounted filesustem without journal. Opts: (null)
Page 1 of 1
Choose driver disk ISO file
  1) dd. iso
# to select, 'n'-next page, 'p'-previous page or 'c'-continue: 1<br>DD: Checking device /media/DD-search/dd.iso
[ 112.233480] loop: module loaded
DD: Processing DD repo /media/DD//rpms/x86_64 on /media/DD-search/dd.iso
Page 1 of 1
Select drivers to install
  1) [ ] /media/DD//rpms/x86_64/kmod_e10.rpm
# to toggle selection, 'n'-next page, 'p'-previous page or 'c'-continue: 1
Page 1 of 1
Select drivers to install
  1) [x] /media/DD//rpms/x86_64/kmod_e10.rpm
# to toggle selection, 'n'-next page, 'p'-previous page or 'c'-continue:
```
#### 圖形 **9 .2.** 以互動的方式來選擇驅動程式

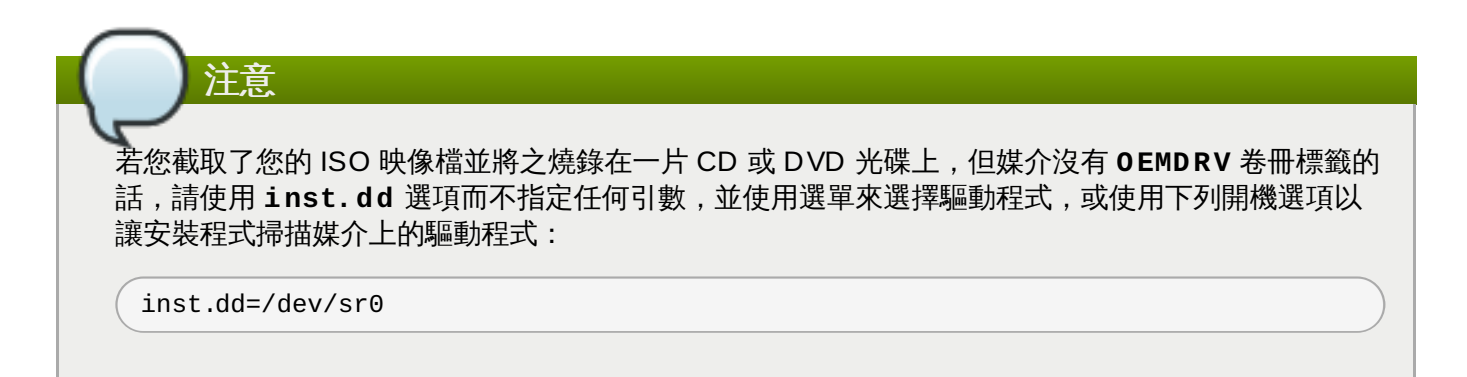

請按下數字鍵來切換選取個別的驅動程式。當準備好時,請按下 **c** 來安裝選擇的驅動程式,並前往 **Anaconda** 圖形化使用者介面。

## **9.3.3.** 手動驅動程式更新

若要進行手動式的驅動程式更新,請在一個能存取的位置上準備一份包含了您驅動程式的 ISO 映像檔,例如 USB 卸除式磁碟或是網站伺服器,並將它連上您的電腦。請在歡迎畫面中按下 **Tab** 以顯示開機指令列,並將 **inst.dd=***location* 附加至該指令列,*location* 為驅動程式更新光碟的路徑。

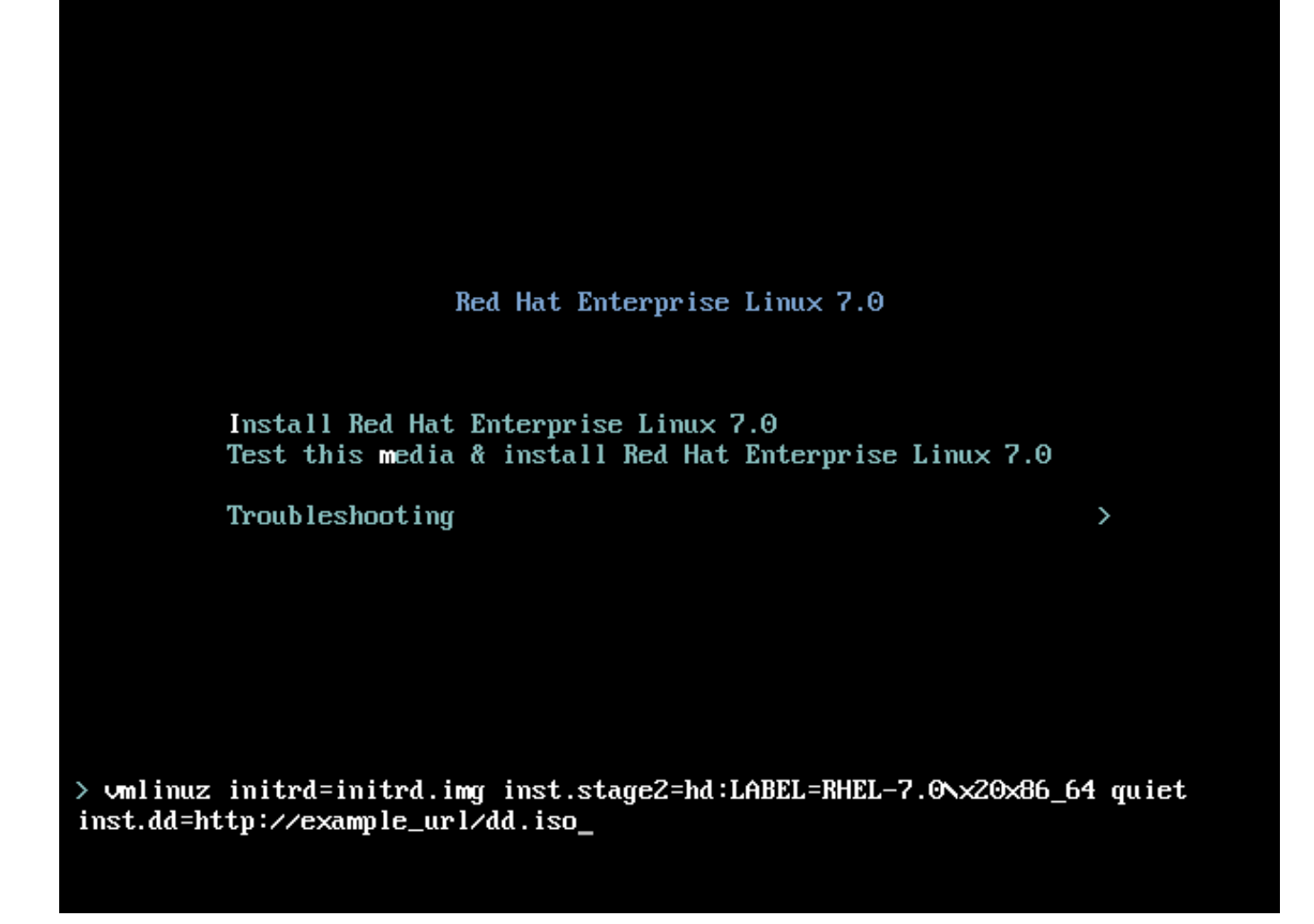

#### 圖形 **9 .3.** 指定驅動程式更新的路徑

一般來講,映像檔會位於網站伺服器(例如 *http://server.example.com/dd.iso*) 或是 USB 卸除式磁碟 (*/dev/sdb1*)上。您亦可指定一個包含了驅動程式更新的 RPM 套件(例如 *http://server.example.com/dd.rpm*)。

當準備好之後,請按下 **Enter** 以執行開機指令。接著,您選擇的驅動程式將會被載入,並且安裝程序將會正 常進行。

## **9.3.4 .** 將驅動程式放入黑名單

損毀的驅動程式可能會造成系統進行安裝程序時無法正常啟動。當此情況發生時,您可藉由自訂開機指令列來 停用(或將之納入黑名單中)該驅動程式。請在開機選單中藉由按下 Tab 鍵來顯示開機指令列。接著,請將 **modprobe.blacklist=***driver\_name* 選項附加至該指令列。請將 *driver\_name* 替換為您希望停用的驅 動程式之名稱,例如:

modprobe.blacklist=ahci

請注意,在進行安裝程序時透過 **modprobe.blacklist=** 開機選項來納入黑名單中的驅動程式,當系統安 裝完畢後依然會維持停用狀態,並出現在 **/etc/modprobe.d/anaconda-blacklist.conf** 檔案中。 有關於驅動程式黑名單與其它[開機選項](#page-257-1)上的相關資訊,請參閱〈章 20, 開機選項〉。

# 章 **10.** 在 **IBM Power Systems** 上啟動安裝程序

安裝媒介使用了 yaboot 開機載入程式來啟用 IBM Power Systems 伺服器。當安裝程序完成後,伺服器將會 使用 GRUB2(GRand Unified Bootloader version 2)來啟動。欲取得更多有關於 GRUB2 上的相關資 訊,請參閱〈節 11.10.1, "[安裝開機載入程式](#page-130-0)"〉。

若要透過 DVD 光碟來啟動一部 IBM Power Systems 伺服器,您必須在「系統管理服務」(SMS)選單中 指定安裝啟動裝置。

若要進入系統管理服務的 GUI 中,請在開機時,當您聽到了系統鳴響時按下 **1** 鍵。這會開啟一個與此部份所 描述的圖形化介面相似的介面。

請在文字主控台中,當自行測試顯示了標題和已測試元件時按下 **1**:

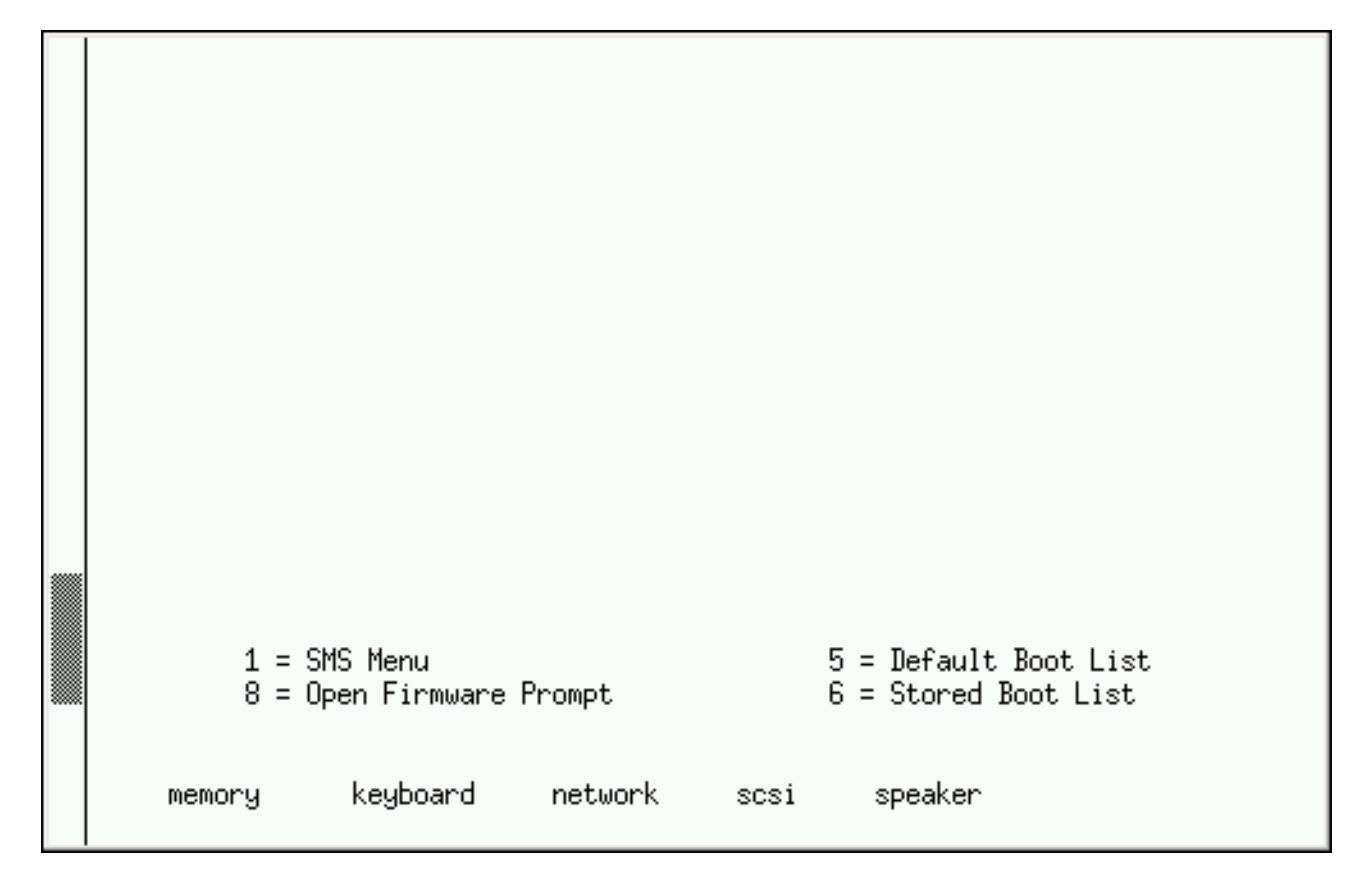

#### 圖形 **10.1. SMS** 主控台

當進入了 SMS 選單後,請選擇「選擇開機選項」。請在該選單中指定「選擇安裝或是啟動某個裝置」。請 在此選擇 「**CD/DVD**」,然後選擇 bus 類型(大部分情況下為 SCSI)。若您不確定的話,您可以選擇檢視 所有裝置。這將會掃描開機裝置可用的所有匯流排,包括網路卡和硬碟。

最後,請選擇包含了安裝 DVD 的裝置。**Yaboot** 會透過此裝置被載入,並且您將會看見一個 **boot:** 提 示。要啟動圖形化安裝,請現在加入 **inst.vnc** 開機選項。請按下 **Enter** 或是等待逾時直到安裝開始。

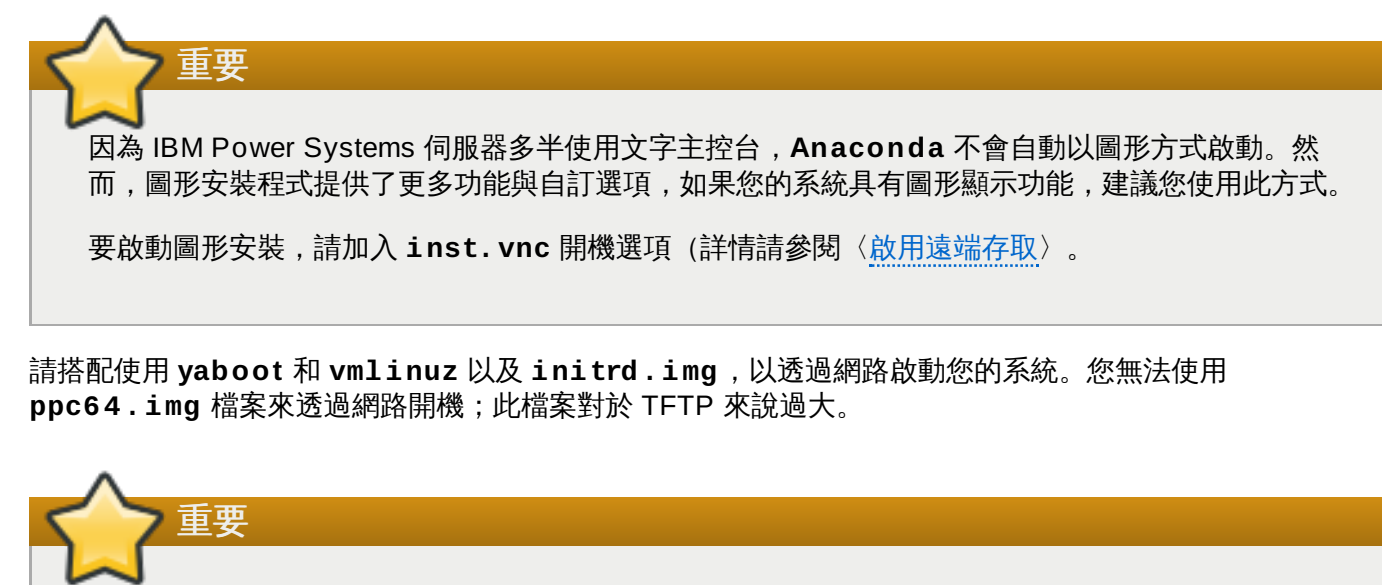

在某些機器上,**yaboot** 可能無法啟動,並回傳下列錯誤訊息:

**Cannot load initrd.img: Claim failed for initrd memory at 02000000 rc=ffffffff**

若要解決這項問題,請將 **real-base** 更改為 **c00000**。您可使用 **printenv** 指令並以 **setenv** 指 令來設定值,以由 OpenFirmware 提示取得 **real-base** 的值。

## **10.1.** 開機選單

安裝程式會顯示 **boot:** 提示。例如:

IBM IBM / Elapsed time since release of system processors: 276 mins 49 secs System has 128 Mbytes in RMA Config file read, 227 bytes Welcome to the 64-bit Red Hat Enterprise Linux 7.0 installer! Hit <TAB> for boot options. Welcome to yaboot version 1.3.17 (Red Hat 1.3.17-12.el7) Enter "help" to get some basic usage information boot:

若要繼續進行安裝,請輸入 **linux** 並按下 **Enter**。

您亦可在此提示上指定[開機選項](#page-257-1);欲取得更多資訊,請參閱〈章 20, 開機選項〉。比方說,若要使用安裝程式 來救援先前安裝的系統,請輸入 **linux inst.rescue**,然後按下 **Enter**。

以下範例顯示使用 **inst.vnc** 開機選項,以啟用圖形安裝:
```
boot:
* linux
boot: linux inst.vnc
Please wait, loading kernel...
```
# **10.2.** 從不同來源進行安裝

您能以儲存在硬碟上的 ISO 映像檔,或是透過使用 NFS、FTP、HTTP 或 HTTPS 的網路方式來安裝 Red Hat Enterprise Linux。有經驗的用戶一般會使用這其中一項方式來進行安裝,因為一般從硬碟或是網路 伺服器讀取資料,速度會比 DVD 要來得快。

下列表格概述了不同的開機模式以及建議的對應安裝方法:

#### 表格 **10.1.** 開機方法與安裝來源

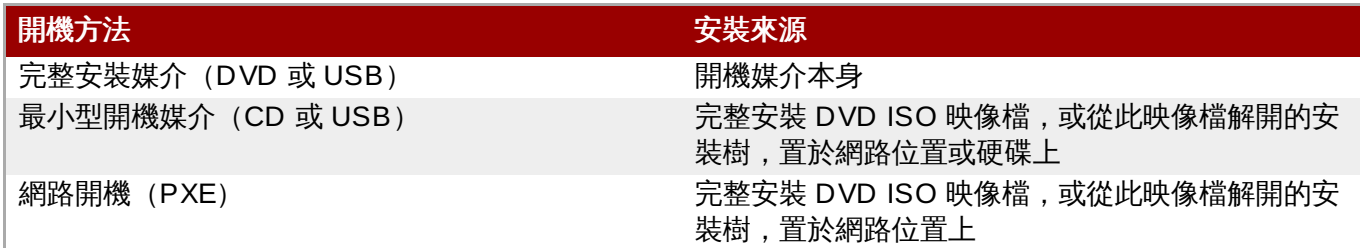

# **10.3.** 使用 **yaboot** 安裝伺服器來透過網路開機

若要以 **yaboot** 安裝伺服器開機,您需要一台配置好的伺服器、電腦上也要有能支援安裝伺服器的網路卡。 欲知如何設定安裝伺服器,請參閱〈章 21, [準備網路安裝](#page-270-0)〉。

配置電腦從網路卡啟動,方法是在 SMS 選單中選擇 **Select Boot Options**(選擇啟動選項),然後點 選 **Select Boot/Install Device**(選擇啟動/安裝裝置)。最後,請從可用裝置中選擇您的網路裝 置。

一旦從安裝伺服器配置好開機選項後,電腦就可以不需要任何實體媒介開機,而進入 Red Hat Enterprise Linux 安裝系統。

由 **yaboot** 安裝伺服器啟動一部電腦:

#### 過程 **10.1.** 如何透過使用 **PXE** 的網路啟動安裝程式

- 1. 請確認網路線已連接。就算電腦未開機,網路線插槽的連線信號燈也應要亮起。
- 2. 開啟電腦。
- 3. 視您的硬體而定,網路設定和診斷資訊很可能會在您的電腦連至 PXE 伺服器之前出現。接著您將會看 見一個根據 PXE 伺服器設定而定的選單及選項。請按下與欲使用的選項相應的數字鍵。若您不確定要 使用哪個選項,請詢問您的伺服器管理員。

若您的電腦無法從網路安裝伺服器啟動的話,請確定 SMS 是正確網路卡的第一個開機選項。詳情請參閱您所 使用之硬體的文件。

# 章 **11.** 在 **IBM Power System** 上安裝 **Red Hat Enterprise Linux**

本章詳述了使用 **Anaconda** 安裝程式進行的安裝程序。在 Red Hat Enterprise Linux 7 中,該安裝程式能讓 您配置獨立的安裝步驟、根據您所選擇的順序進行,與傳統固定的逐步安裝程序不同。在進行配置時,在實際 的安裝程序開始之前,您可從中央選單進入使用者介面的各個部分。在這些部分中,您可為您的系統設定語言 支援、配置網路和儲存裝置,或是選擇欲安裝的套件。您之後可返回至各個部分中,以在進行安裝前查看您的 設定。

# **11.1.** 安裝模式選項

您可在圖形模式或文字模式下安裝 Red Hat Enterprise Linux 7。儘管我們建議使用圖形模式,因為此模式包 含了所有選項以供配置,不過這兩個模式皆利用了概要選單類型的格式,以讓您視需求進出各個部分,如以下 畫面截圖所示。

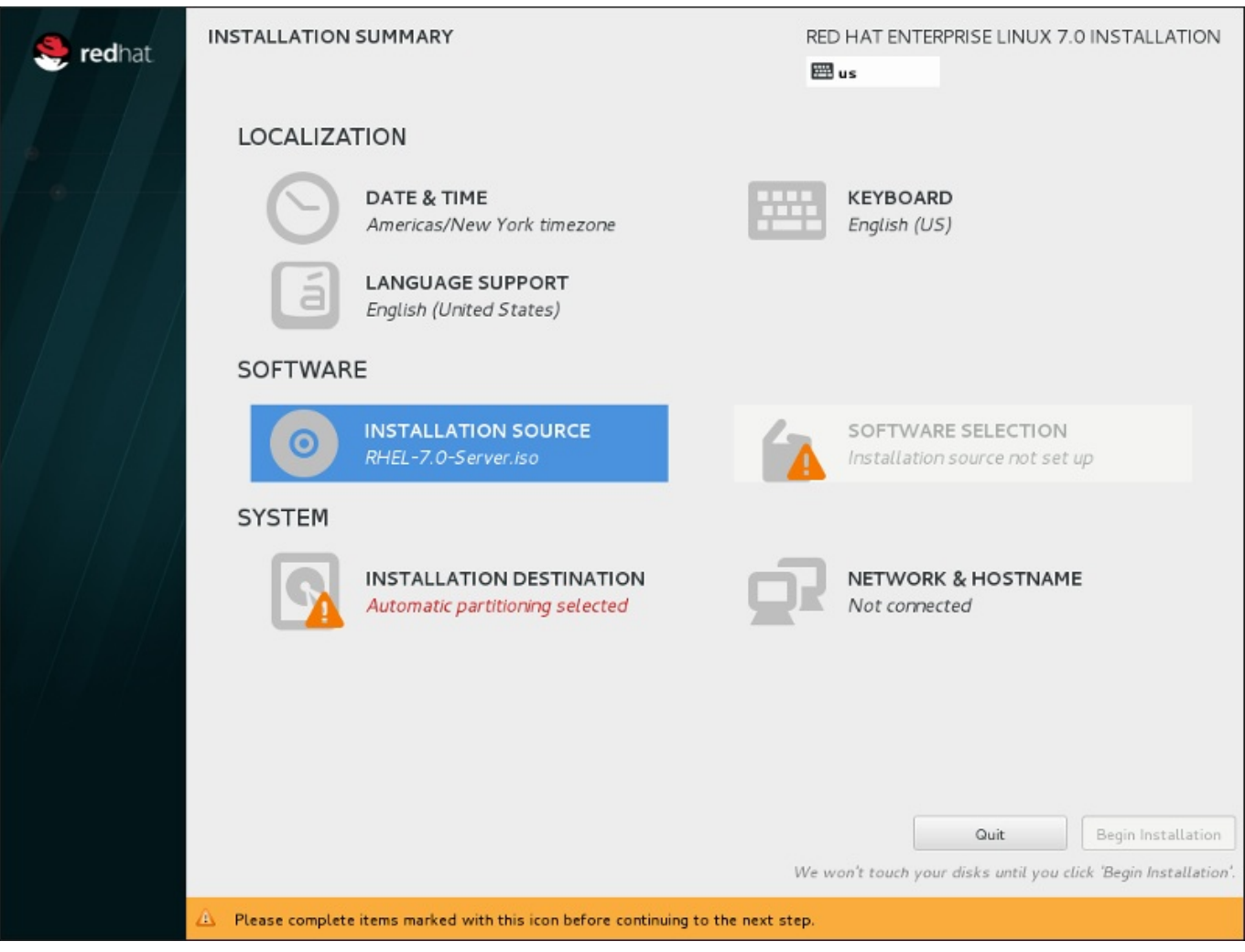

圖形 **11.1.** 「安裝概要」畫面

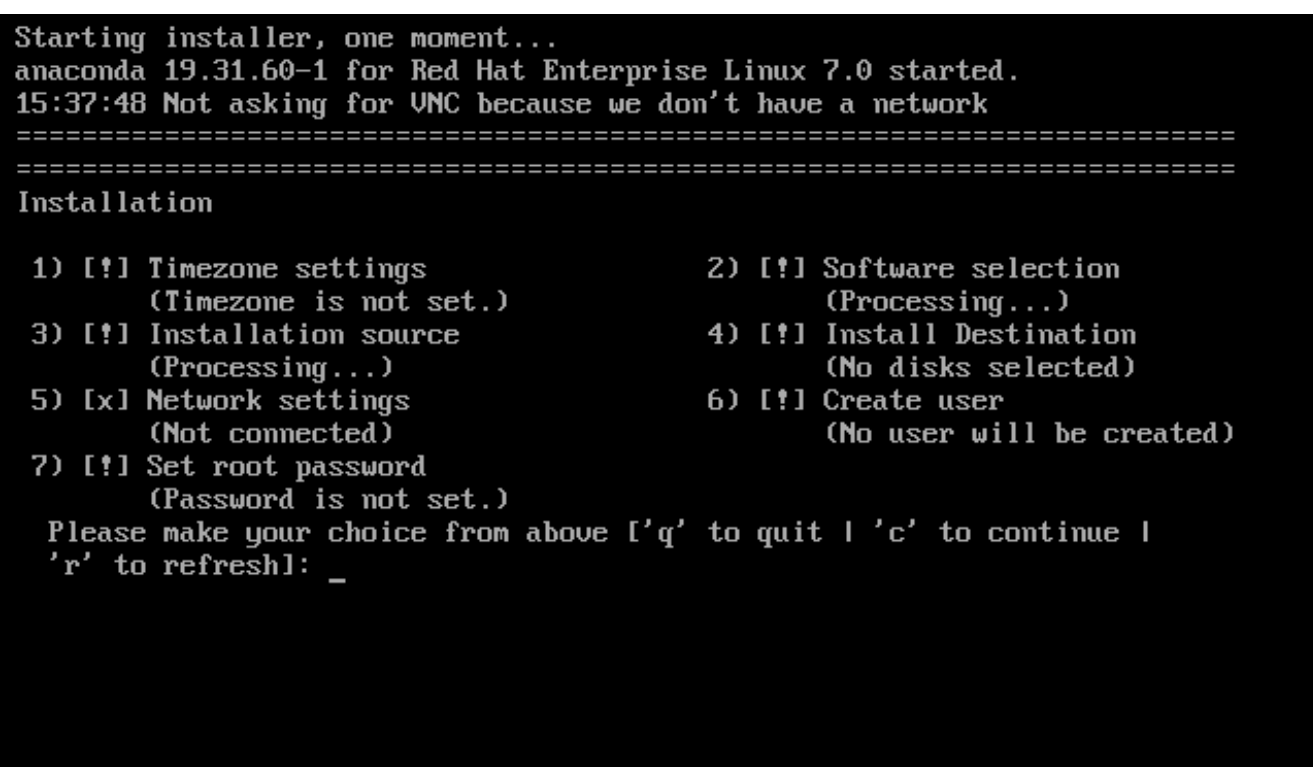

#### 圖形 **11.2.** 文字模式中的「安裝概要」畫面

儘管文字模式的安裝並未明確記載,使用文字模式安裝程式的使用者卻能輕易依照 GUI 安裝程序的指示進 行。同時請參閱〈節 11.1.2, "[在文字模式下安裝](#page-112-0)"〉。請注意,某些安裝選項(例如自訂磁碟分割)在文字模 式下無法使用。

#### **11.1.1.** 圖形化安裝

如果您使用過圖形化使用者介面(*GUI*,*graphical user interface*),那麼您應該熟悉此過程:請使用您的滑鼠 來在螢幕上進行操縱、點選按鈕,或在文字欄位中進行輸入。

您亦可使用鍵盤來在安裝程序中進行瀏覽。請使用 **Tab** and **Shift**+**Tab** 鍵來在畫面上使用中的控制項之間 移動、**Up** 和 **Down** 箭頭鍵來捲動於清單之間,以及 **Left** 和 **Right** 箭頭鍵來在橫向的工具列或表格項目之 間進行瀏覽。請使用 **Space** 和 **Enter** 鍵來選擇或移除一項已選取的項目,或展開和隱藏下拉式清單。您亦可 使用 **Alt**+*X* 組合鍵來作為點選按鈕的方式,或進行畫面的選擇,*X* 能夠是在您按下了 **Alt** 之後,出現在該畫 面中任何以底線顯示的字母。

若您希望在一部無圖形顯示能力的系統上進行圖形化安裝(例如一部分割過的系統),您可使用 VNC。欲取 得更多有關於透過 VNC 進行圖形化安裝的相關資訊,請參閱〈章 22, 透過 *[VNC](#page-278-0)* 安裝〉。

如果您不想使用 GUI 的安裝程式,您也可以使用文字模式的安裝程式。 要開始文字模式的安裝程式, 請在 **boot:** 提示號下使用以下的開機指令:

#### **linux inst.text**

注意

欲取得 Red Hat Enterprise Linux [開機選單](#page-107-0)的相關說明,請參閱〈節 10.1, "開機選單"〉,欲取得文字 模式安裝指南上的詳細總覽,請參閱〈節 11.1.2, "[在文字模式下安裝](#page-112-0)"〉。

然而,我們強烈建議使用圖形模式來進行安裝,因為它提供了完整的 Red Hat Enterprise Linux 安裝 程式功能,包括文字安裝模式中所無法使用的 LVM 配置。

必須使用文字模式安裝程式的使用者可以遵照 GUI 的安裝指示以取得所有需要的資訊。

#### <span id="page-111-0"></span>**11.1.1.1.** 虛擬主控台和 **t mux Windows**

Red Hat Enterprise Linux 安裝程式不僅提供了圖形化使用者介面。您能看見幾種不同類型的診斷訊息,以及 透過使用 shell 提示輸入指令。這些額外功能乃透過虛擬主控台和 **tmux** 終端機多工器來提供的。

一個虛擬主控台是在一個非圖形環境的一個 shell 提示符號,使您從實體的機器存取,而非從遠端登入。您亦 可同時使用多個虛擬主控台。

這個虛擬主控台適用於幫助您解決安裝 Red Hat Enterprise Linux 時所遇到的問題。在安裝程式或系統主控 台上顯示的訊息能夠協助辨識問題。欲取得更多有關於虛擬主控台、切換按鍵組合和內容清單上的相關資訊, 請參照以下表格。

# 注意 般來講,您沒有理由離開預設的圖形化安裝環境,除非您需要診斷一項安裝上的問題。

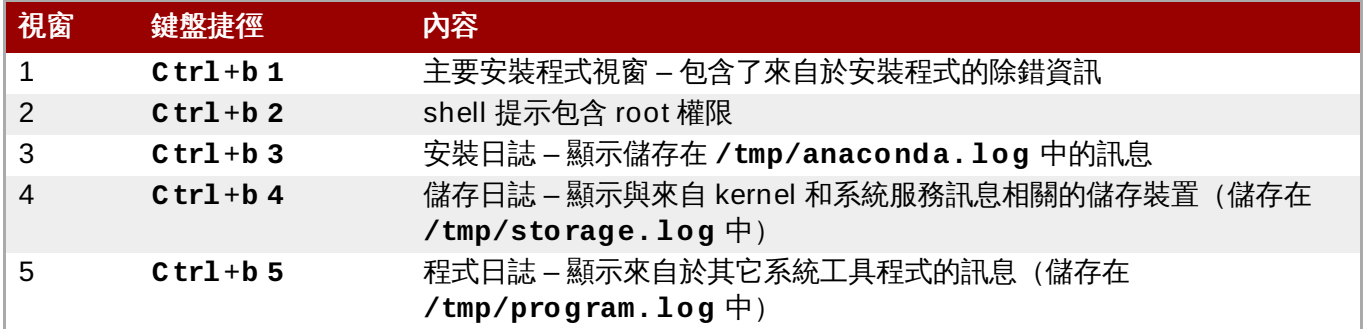

#### 表格 **11.1.** 可用的 **Tmux Windows**

若要存取 **tmux** 視窗,首先請透過 **Ctrl**+**Alt**+**F1** 切換至第一個虛擬主控台中。然後使用以上列出的鍵盤捷 徑,來在主控台中的可用視窗之間進行切換。您亦可使用 **Ctrl**+**b p** 來切換到先前的視窗,以及 **Ctrl**+**b n** 來切換到下個視窗。

請注意,使用來在 **tmux** 視窗之間進行切換的鍵盤捷徑分為兩個部分。請勿一次按下所有列出的按鍵;請先按 下 Ctrl +b,然後放開這些按鍵,然後按下您希望使用的視窗的相應號碼鍵。

若要從另一個虛擬主控台返回至圖形安裝介面,首先請按下 **Ctrl**+**b 1** 以返回至第一個 **tmux** 視窗,然後透 過 **Ctrl**+**Alt**+**F6** 或是 **Ctrl**+**F6** 返回虛擬主控台 6。

#### **11.1.1.2.** 使用 **HMC vt erm**

HMC vterm 乃任何已分割的 IBM Power system 的主控台。您可藉由以右鍵點選 HMC 上的分割區,然後選 擇「開啟終端機視窗」以開啟該主控台。一次僅能有單一個 vterm 連上主控台,並且除了 vterm 之外沒有其 [它已分割的系統能存取主控台。這一般被稱為](#page-111-0)*虛擬主控台*, 不過與〈節 11.1.1.1, "虛擬主控台和 tmux Windows"〉中的虛擬主控台不同。

## <span id="page-112-0"></span>**11.1.2.** 在文字模式下安裝

除了圖形化模式之外,**Anaconda** 也包含了文字模式。

若以下任何一項情況發生的話,安裝程式便會使用文字模式:

- 安裝系統無法辨識您電腦上的顯示硬體,
- 您可藉由將 **inst.text** 選項附加至開機指令列上來選擇進行文字模式的安裝程序。
- 您使用了一個 Kickstart 檔案來自動化安裝程序,並且您提供的檔案包含了 **text** 指令。

Starting installer, one moment... anaconda 19.31.60-1 for Red Hat Enterprise Linux 7.0 started. 15:37:48 Not asking for UNC because we don't have a network Installation 1) [!] Timezone settings 2) [!] Software selection (Timezone is not set.)  $(Processing...)$ 3) [!] Installation source 4) [!] Install Destination  $(Processing...)$ (No disks selected) 5) [x] Network settings 6) [!] Create user (Not connected) (No user will be created) 7) [!] Set root password (Password is not set.) Please make your choice from above  $['q'$  to quit  $['c'$  to continue I 'r' to refreshl:

圖形 **11.3.** 文字模式中的「安裝概要」畫面

重要

Red Hat 建議您使用圖形化介面來安裝 Red Hat Enterprise Linux。若您要在一部沒有螢幕的系統上 安裝 Red Hat Enterprise Linux 的話,請考慮透過 VNC 連線來進行安裝 – 請參閱〈章 22, 透過 *VNC* 安裝〉。若文字模式安裝程式偵測到您能以基於 VNC [的方式來進行安裝,它將會提示您您確認是否要](#page-278-0) 以文字模式進行安裝。

若您的系統配有螢幕,不過圖形化安裝卻失敗的話,請嘗試以 **inst.xdriver=vesa** 選項開機 – 請 *參*閱〈章 20, *[開機選項](#page-257-0)*〉。

此外,請考慮進行一項 Kickstart 安裝。詳情請參閱〈章 23, *[Kickstart](#page-283-0)* 安裝〉。

文字模式會顯示較基本的安裝程序,以及僅能在圖形化模式中而無法在文字模式下使用的特定選項。這些差異 記載於本指南中的安裝程序描述裏,並且包含了:

- 配置進階的儲存方式,例如 LVM、RAID、FCoE、zFCP 以及 iSCSI,
- 自訂化分割區配置,
- 自訂開機載入程式配置,
- 在進行安裝時選擇套件外掛,
- 透過 **Initial Setup** 工具程式配置已安裝的系統,
- 語言和鍵盤設定。

注意

當相關的背景任務在執行時,特定選單項目可能會暫時無法使用或顯示**正在處理...**標籤。若要更新 文字選單項目的目前狀態,請在文字模式提示下使用 **r** 選項。

若您選擇在文字模式下安裝 Red Hat Enterprise Linux,您依然能夠將您的系統配置為在完成安裝後使用圖形 化介面。相關指示請參閱《Red Hat Enterprise Linux 7 [系統管理員指南》](https://access.redhat.com/site/documentation/en-US/Red_Hat_Enterprise_Linux/7/html/System_Administrators_Guide/index.html)。

要配置文字模式中所沒有的選項,請考慮使用開機選項。舉例來說,**ip** 選項可以用來配置網路設定。詳情請 參閱〈節 20.1, "[在開機選單下配置安裝系統](#page-257-1)"〉。

# **11.2.** 歡迎畫面和語言選擇

安裝程式的第一個畫面就是「歡迎使用 **Red Hat Enterprise Linux 7.0**」畫面。在此您能夠選擇 **Anaconda** 在安裝程序中所使用的語言。這部分也會成為安裝完成之系統的預設部分,除非之後更改。請在 左方的面板中選擇您的語言,例如「**英文**」。接著您便能在右方面板中選擇您區域專屬的地區語言,例如「**英** 文(美國)」。

# 注意

在清單上方就預設值會有一個語言被選取。若您在此之前已配置了網路(比方說,若您是透過網路伺服 器開機而不是透過本機媒介),那麼預選擇的語言將會根據 GeoIP 模組自動位置的偵測結果來判斷。

此外,請如下在搜尋方塊中輸入您希望使用的語言。

當您完成了選擇後,請點選「繼續」以前往「安裝概要」畫面。

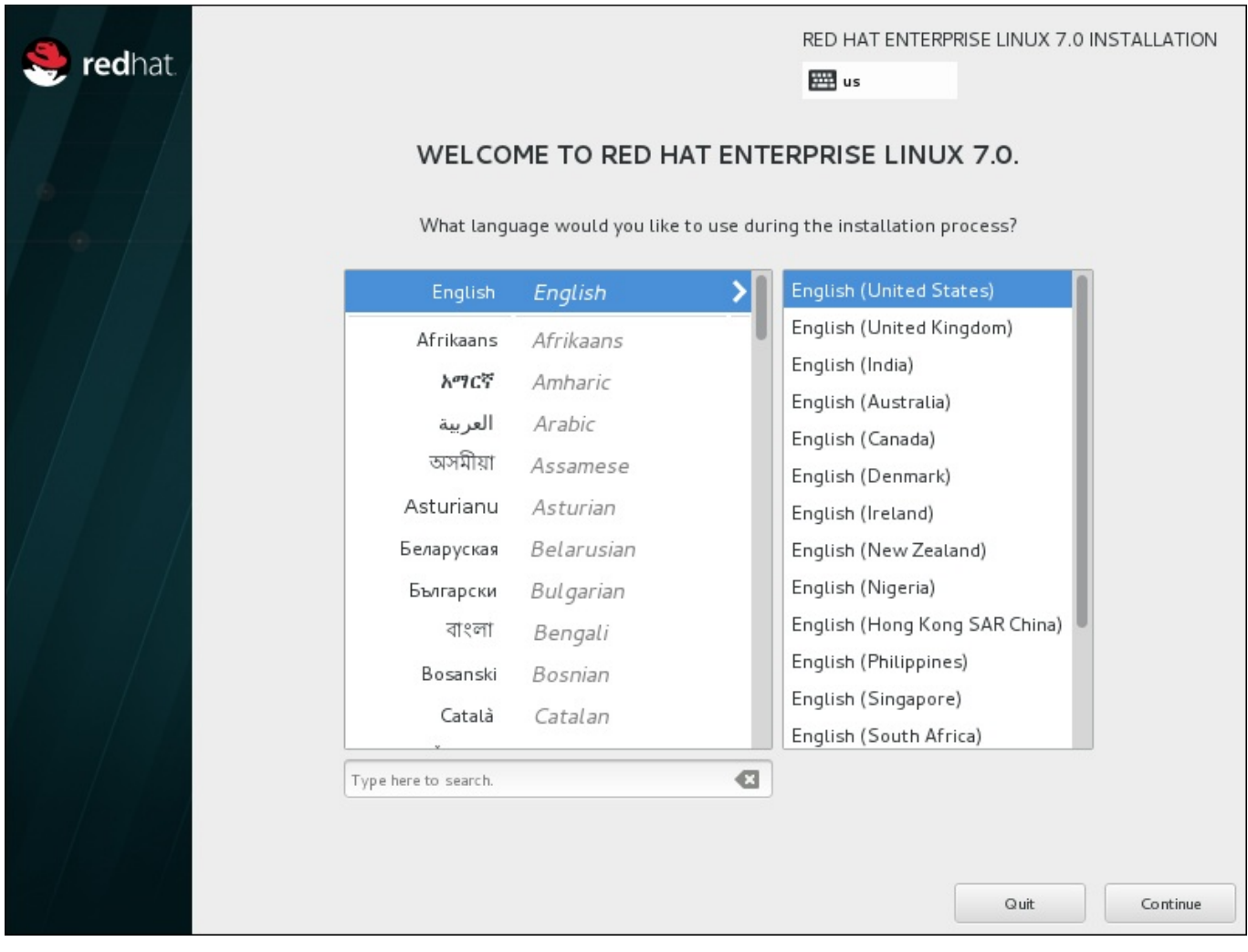

圖形 **11.4 .** 語言配置

# **11.3.** 安裝概要畫面

「安裝概要」畫面乃設定安裝程序的中央位置。

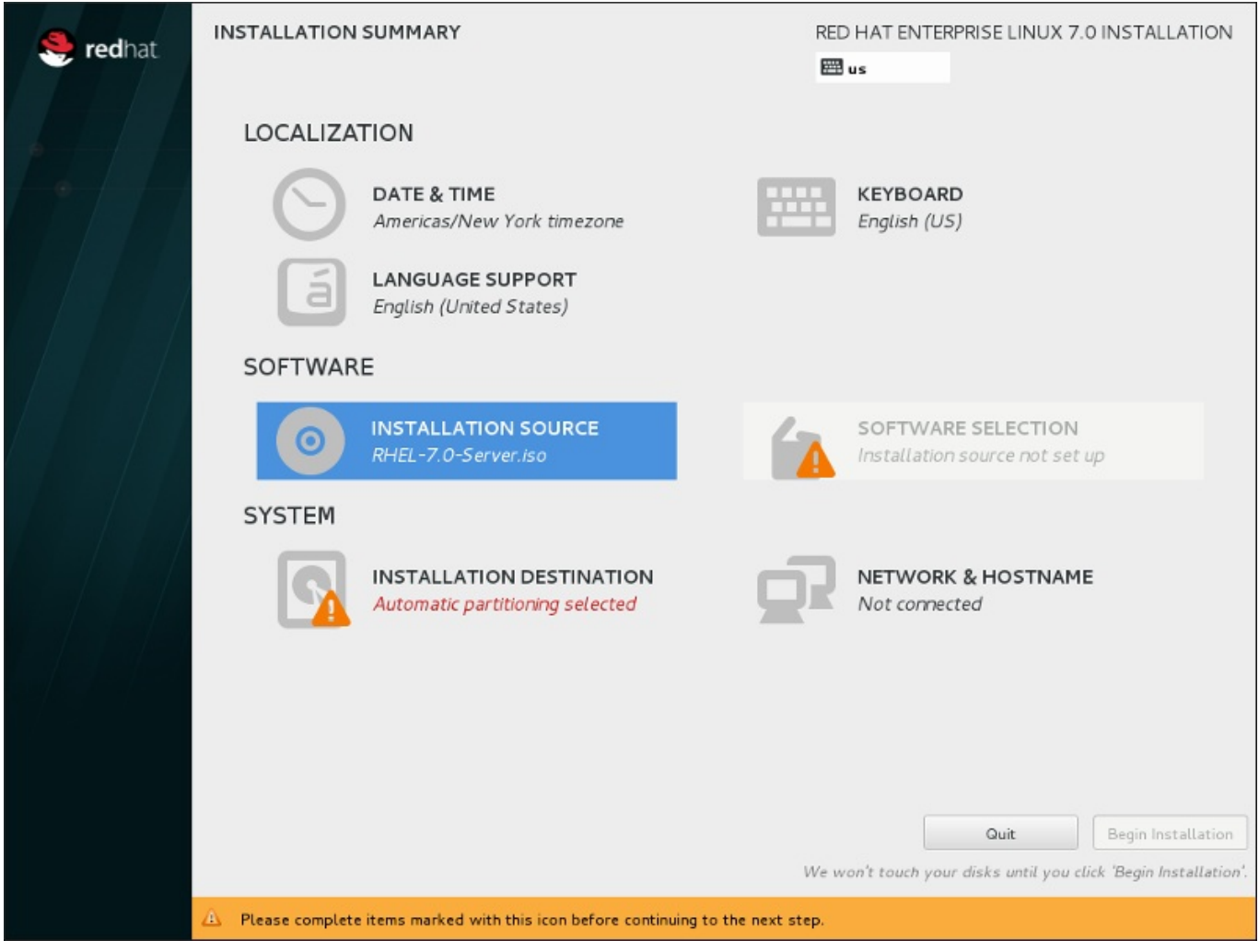

### 圖形 **11.5.** 「安裝概要」畫面

與其帶領您進入連續的畫面中,Red Hat Enterprise Linux 安裝程式能讓您依照您所選擇的順序配置安裝程 序。

使用您的滑鼠來選擇一個選單項目,以配置安裝程序的特定部分。當您完成配置某個部分之後,或是您若希望 稍後完成該部分的話,請按下位於畫面左上方角落的「**完成**」按鈕。

只有標記了警告符號的部分為必要的部分。畫面下方有個備註會警告您這些部分必須在安裝能進行之前完成。 剩下的部分皆屬選用性。在各個標題的下方包含了目前的配置概要。如此一來您便能判斷您是否需要進入特定 部分以進行額外配置。

一旦所有必要的部分都完成之後,請按下〈**開始安裝**〉按鈕。同時請參閱〈節 11.12, "[開始進行安裝](#page-153-0)"〉。

若要取消安裝程序,請點選「退出」按鈕。

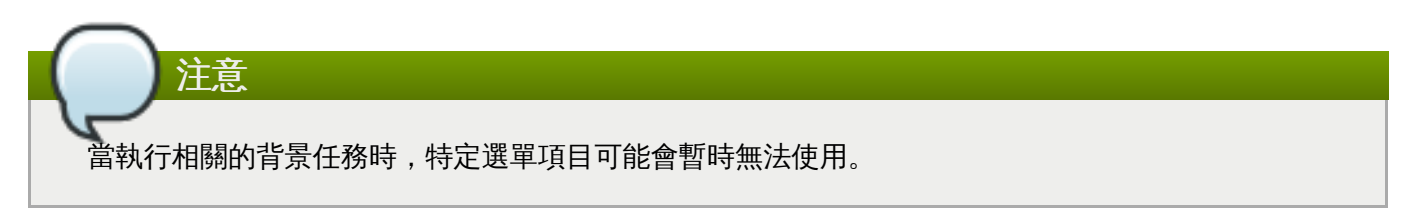

若您使用了 Kickstart 選項或是開機指令列選項來在網路上指定安裝軟體庫,然而安裝程序一開始時沒有可用 網路的話,安裝程式將會顯示配置畫面以讓您在「**安裝概要**」畫面顯示之前設定網路。

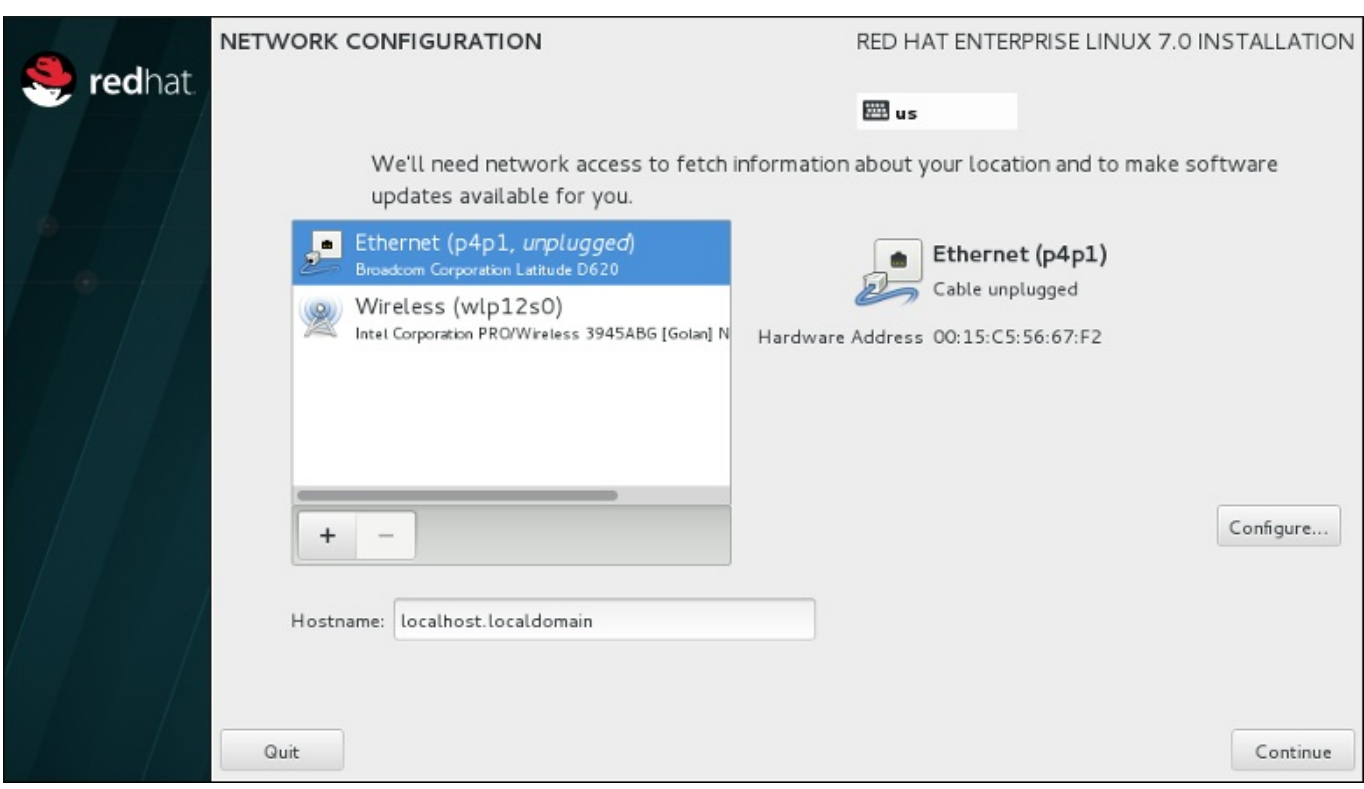

#### 圖形 **11.6 .** 當沒偵測到網路時的網路配置畫面

若您要透過安裝 DVD 或其它本機可存取的媒介來進行安裝,而您確定您不會需要網路來完成安裝的話,您便 可跳過此步驟。然而,若您需要進行網路安裝的話,您將需要網路連線 (請參閱〈節 6.7, "[安裝來源](#page-42-0)"〉) 或是 設定進階儲存裝置(請參閱〈節 6.11, "[儲存裝置](#page-71-0)"〉)。欲取得更多有關於在安裝程式中配置網路上的相關資 訊,請參閱〈節 6.8, "網路 & [主機名稱](#page-44-0)"〉。

# **11.4.** 日期和時間

若要配置時區、日期以及選用性的網路時間設定,請選擇「安裝概要」畫面中的「日期與時間」。

您有三種選擇時區的方式:

注意

- 藉由滑鼠點選互動式地圖,在城市間切換(以黃點標示)。紅色的標誌代表您目前的選擇。
- 您也可以捲動螢幕上方的「地區」和「城市」下拉式選單,以選擇您的時區。
- 選擇「地區」下拉式選單下方的「**Etc**」,然後在下個調整了 GMT/UTC 的選單中選擇您的時區,例如 **GMT+1**。

若您的城市不在地圖上或是下拉式選單中,請選擇相同時區中最接近的主要城市。

可選擇的城市和地區之清單來自於時區資料庫(Time Zone Database,tzdata)公共區域,這是由 Internet Assigned Numbers Authority (IANA) 負責維護的。Red Hat 無法在此資料庫中新增城市或 區域。您可在官方網站上找到更多相關資訊,此網站位於〈<http://www.iana.org/time-zones>〉。

即使您打算使用 NTP(網路時間通訊協定),也請指定時區,以確保系統時鐘的正確性。

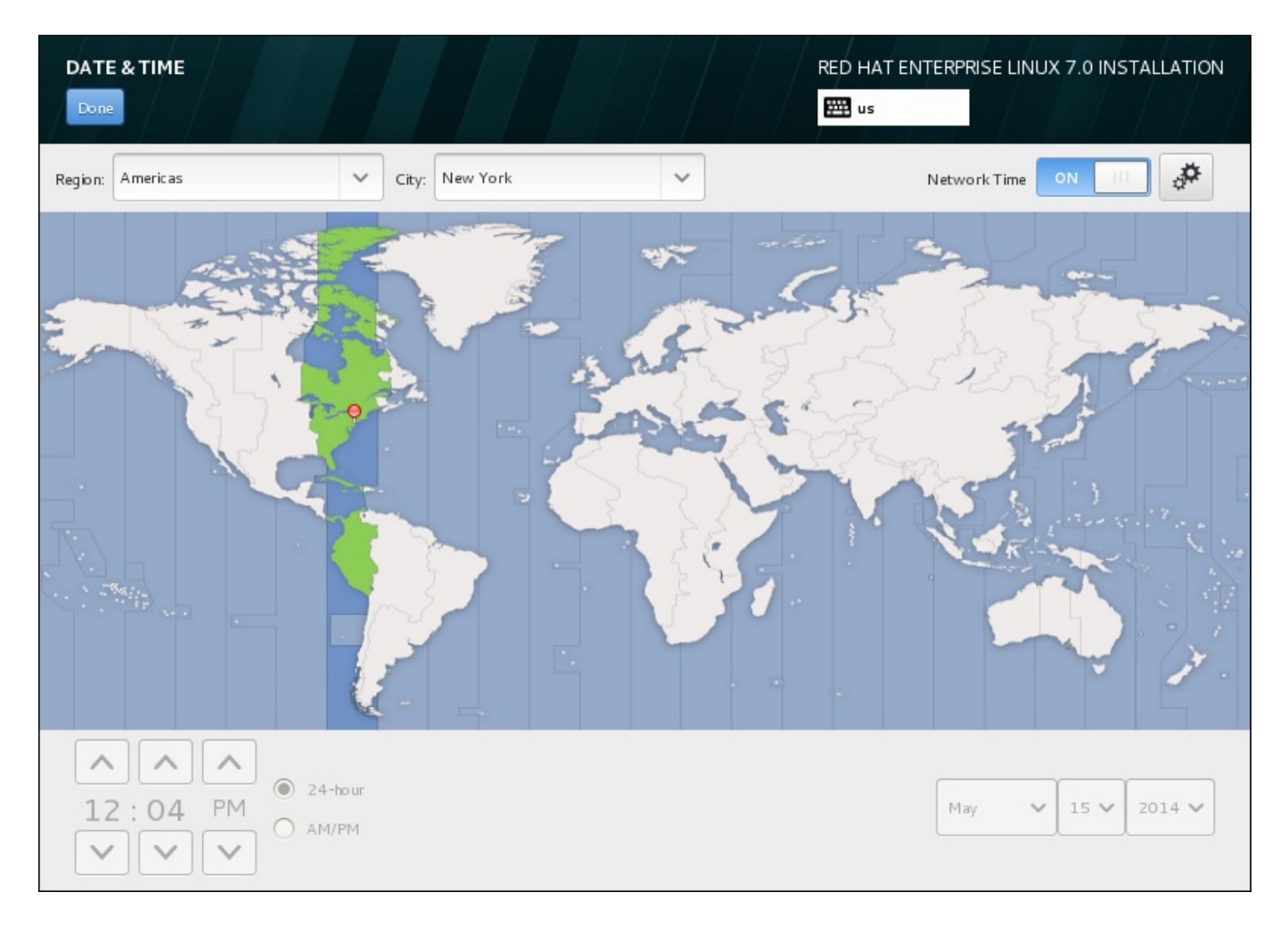

#### 圖形 **11.7.** 時區配置畫面

若您已連上網路,「網路時間」開關將會被啟用。若要使用 NTP 設定日期與時間,請將「網路時間」開關 保留為「啟用」,並按下配置圖像來選擇 Red Hat Enterprise Linux 應使用哪個 NTP 伺服器。若要手動設置 日期與時間,請將開關切換為「關閉」。系統時間應該會使用您的時區選項,來在畫面下方顯示正確的日期與 時間。若它們還是不正確的話,請手動調整。

請注意,安裝期間系統可能無法接觸到 NTP 伺服器。在這種情況下,啟用 NTP 伺服器依舊無法自動設定時 間。當能接觸到伺服器時,日期與時間就會被更新。

當您完成了選擇後,請點選「完成」以返回「安裝概要」畫面。

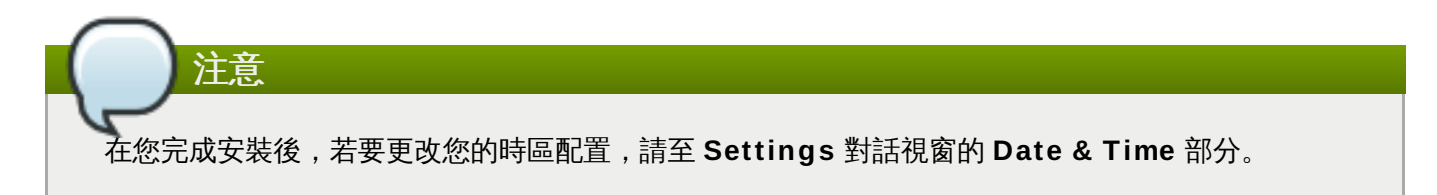

# **11.5.** 語言支援

若要安裝支援額外語言和方言,請由「安裝概要」畫面上選擇「語言支援」。

請使用您的滑鼠來選擇您希望安裝與支援的語言。請在左方面板中選擇您的語言,例如 **Español**。接著,您 可在右方面板中選擇您所在區域專屬的地區語言,例如 **Español (Costa Rica)**。您可選擇多種語言和 多種語言地區。選擇的語言會出現在左方面板中以粗體字強調顯示。

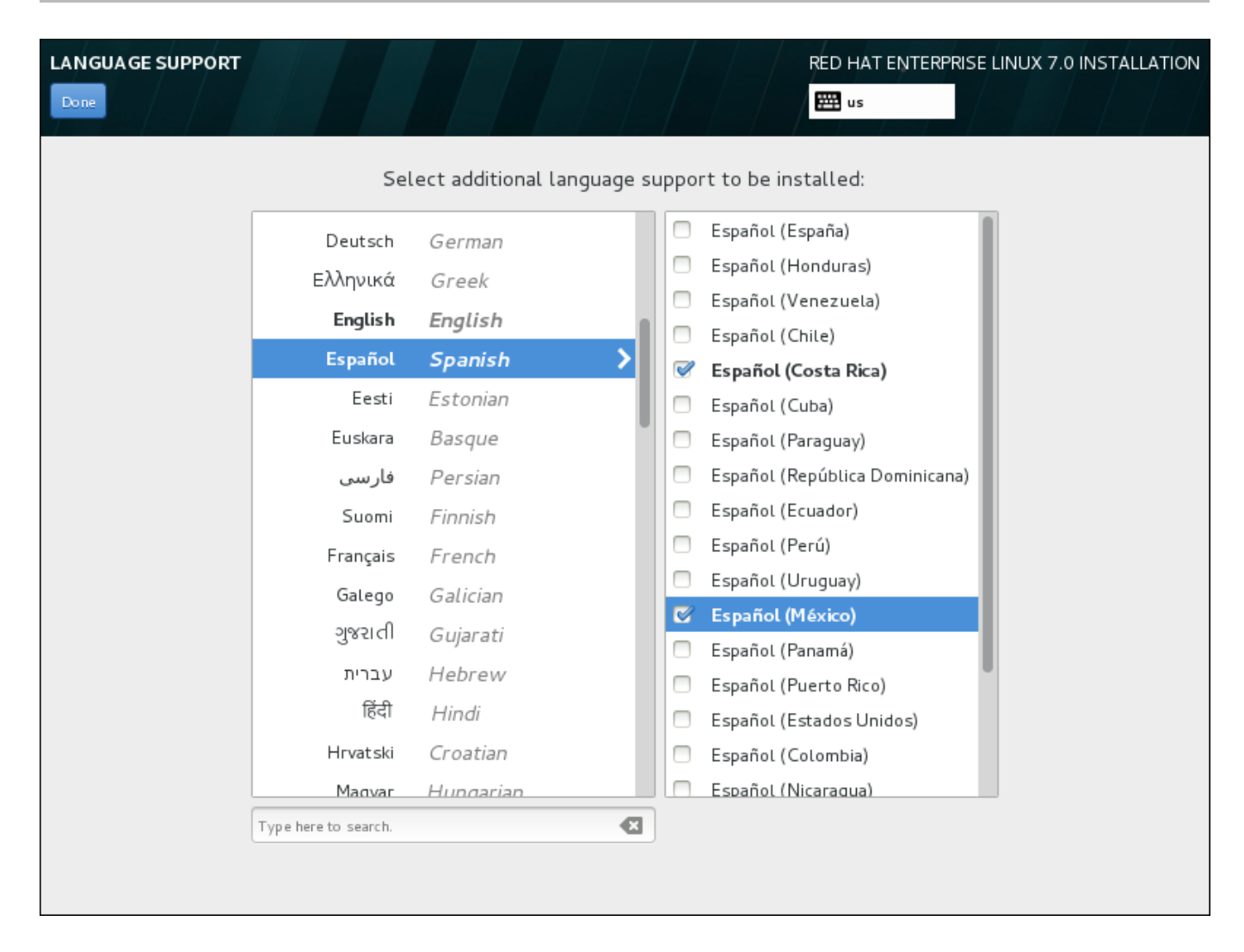

#### 圖形 **11.8.** 配置語言支援

當您完成了選擇後,請點選「完成」以返回「安裝概要」畫面。

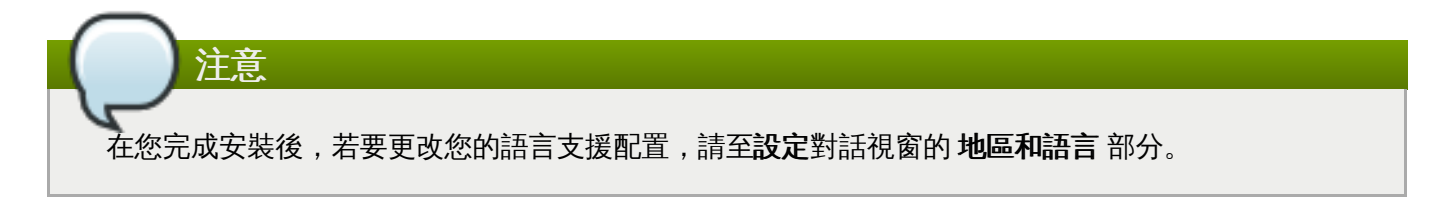

# **11.6.** 鍵盤設定

若要在您的系統上新增多個鍵盤格式,請從「安裝概要」畫面中選擇「鍵盤」。儲存之後,鍵盤格式將能馬 上在安裝程式中使用,並且您可隨時透過位於畫面右上方角落的鍵盤圖像來進行切換。

一開始,僅有您在歡迎畫面中選擇的語言會以鍵盤格式的方式列在左方面板上。您可替換掉初始格式或新增更 多格式。然而,若您的語言不使用 ASCII 字元,您可能需要加入一個使用該字元的鍵盤格式,以便為加密的磁 碟分割區或 root 使用者和其它設定設定正確的密碼。

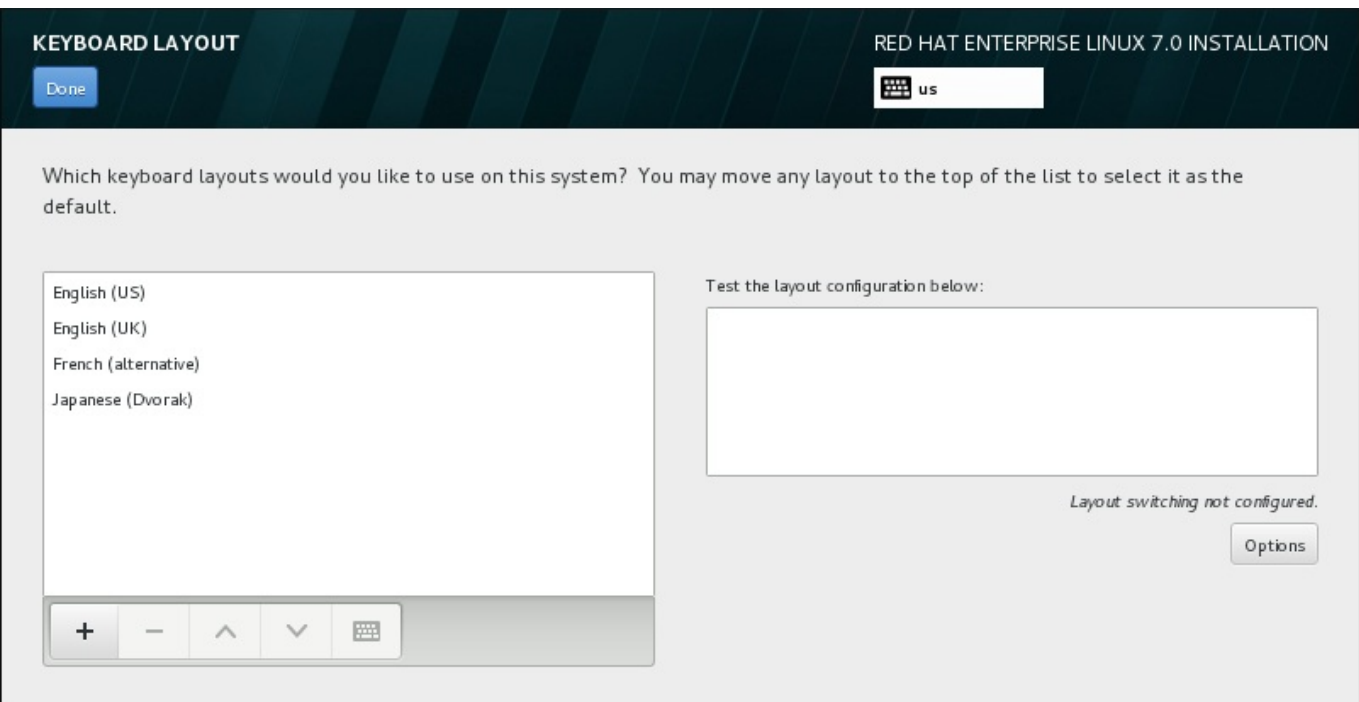

#### 圖形 **11.9 .** 鍵盤設定

若要新增額外的格式,請按下「**+**」鈕,由清單中進行選擇,並按下「新增」。若要刪除一個格式,請選擇該 格式並按下「**-**」按鈕。請使用方向鍵來決定格式的偏好順序。若要查看鍵盤格式的預覽,請選擇該格式並按 下鍵盤的按鈕。

若要測試某個格式,請使用滑鼠來點選右方的文字方塊。嘗試輸入文字來確認您的選擇是否正常運作。

若要測試額外的格式,您可點選畫面上方的語言選擇器來進行切換。然而,我們建議您設定一組鍵盤組合來在 格式之間進行切換。請按下右方的「選項」按鈕以開啟「格式切換選項」對話視窗,並由下拉式選單中藉由 選取適當核取方塊來選擇按鍵組合。接著此組合便會顯示在「選項」按鈕上方。此按鍵組合可使用於進行安裝 程序時,以及一部安裝完成的系統上,因此您必須在此配置一組鍵盤組合,以便在安裝完成後使用。您亦可選 擇超過一組按鍵組合來在格式之間進行切換。

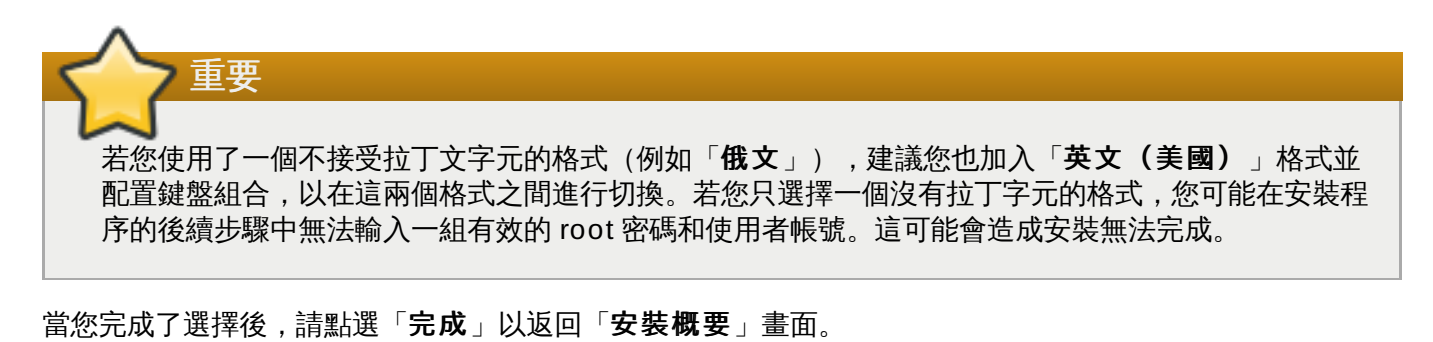

注意 在您完成安裝後,若要更改您的鍵盤配置,請至 **Settings** 對話視窗的 **Keyboard** 部分。

# **11.7.** 安裝來源

若要指定一個用來安裝 Red Hat Enterprise Linux 的檔案或位置,請選擇「安裝概要」畫面上的「安裝來 源」。在此畫面上,您能選擇本機可使用的安裝媒介(例如 DVD 或是 ISO 映像檔)或是網路位置。

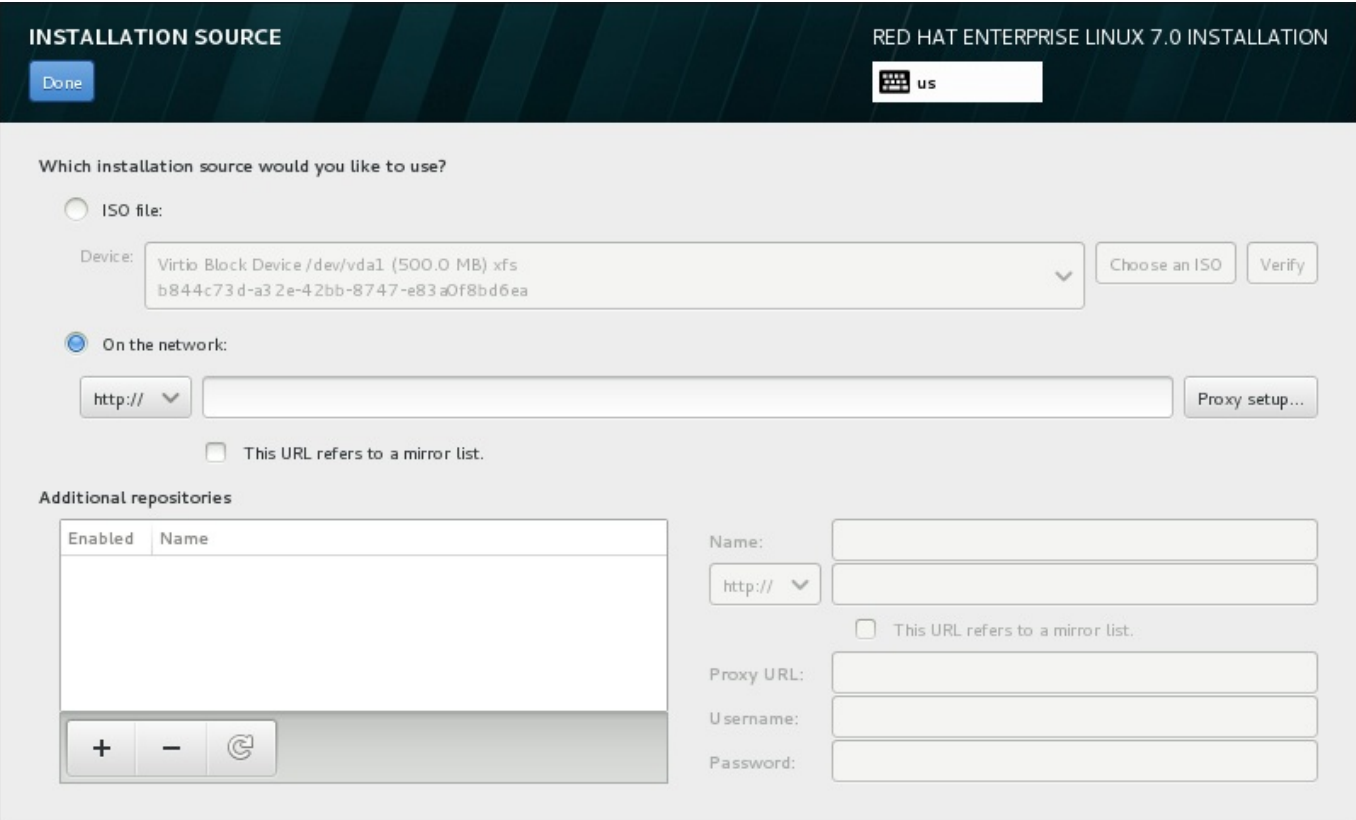

#### 圖形 **11.10.** 安裝來源畫面

選擇以下選項之一:

#### 自動偵測到的安裝媒介

若您使用了完整安裝 DVD 或是 USB 磁碟來開始進行安裝,安裝程式會偵測到這些媒介並在此選項 下方顯示基本資訊。請按下「驗證」按鈕來確保媒介適用於安裝。這項完整性測試與您在開機選單 中選擇測試此媒介並安裝 **Red Hat Enterprise Linux 7.0**,或是使用 **rd.live.check** 開機選項的作用相同。

#### **ISO** 檔案

若安裝程式偵測到了含有可掛載檔案系統的已分割硬碟,此選項將會出現。請選擇此選項,並按下 「**Choose an ISO**」按鈕,並前往您電腦上的安裝 ISO 檔案位置。接著請按下「驗證」以確保 該檔案適用於安裝。

#### 在網路上

若要指定網路位置,請選擇此選項並由下列下拉式選單中的選項中進行選擇:

- 「**http://**」
- 「**https://**」
- 「**ftp://**」
- 「**nfs**」

使用您的選項作為 URL 的起始,請將剩下的部分輸入位址欄中。若您選擇了 NFS,另一個方塊將 會出現以讓您指定任何 NFS 掛載選項。

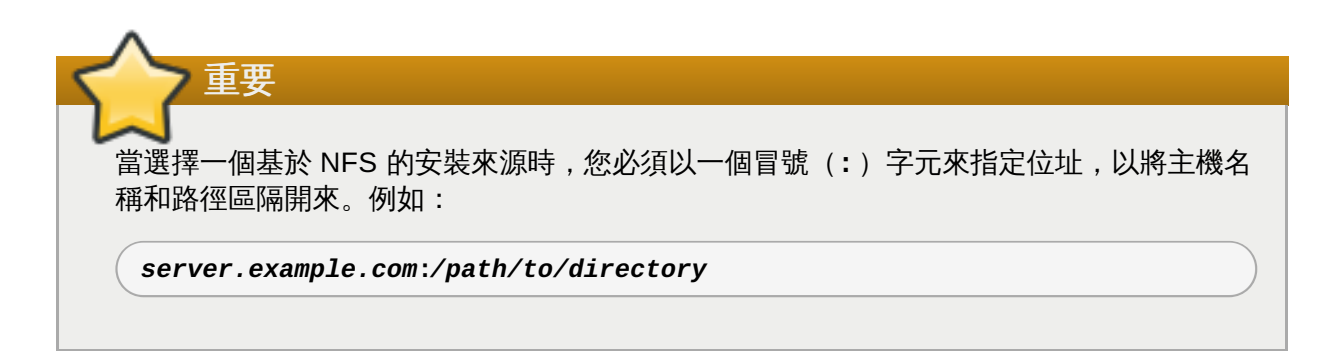

若要為一項 HTTP 或是 HTTPS 來源配置協定,請按下「協定設定」按鈕。請選取「啟用 **HTTP** 協定」並在「協定 **URL**」方塊中輸入 URL。若您的協定需要進行認證,請選取「使用認證」並輸 入一組使用者名稱和密碼。請按下「新增」。

若您的 HTTP 或 HTTP URL 參照一個軟體庫鏡像清單,請勾選輸入欄位下方的核取方塊。

您亦可指定額外軟體庫來存取更多安裝環境和軟體外掛。詳情請參閱〈節 11.9, "[軟體選擇](#page-126-0)"〉。

若要新增軟體庫,請按下「**+**」按鈕。若要刪除軟體庫,請按下「**-**」按鈕。請點選箭頭圖像來返回至先前的 軟體庫清單,以便將目前的項目替換為您進入「**安裝來源**」畫面時所看見的項目。若要啟用或停用軟體庫, 請點選清單中各個項目的「**已啟用**」欄位中的核取方塊。

在表單的右方,您能如網路上的主要軟體庫一般地為您的額外軟體庫命名和進行配置。

當您選擇了您的安裝來源後,請按下「完成」以返回「安裝概要」畫面。

# **11.8.** 網路 **&** 主機名稱

重要

若要配置您系統的必要網路功能,請在「安裝概要」畫面中選擇「網路 **&** 主機名稱**Hostname**」。

當 Red Hat Enterprise Linux 7 完成安裝而系統首次啟動時,任何您在進行安裝時所配置的網路介面 卡皆會被啟用。然而,在某些常見的安裝路徑上,安裝程序不會提示您配置網路介面卡 – 比方說,當您 由 DVD 安裝 Red Hat Enterprise Linux 至本機硬碟時。

當您由本機安裝來源將 Red Hat Enterprise Linux 7 安裝至一個本機儲存裝置時,若您希望系統首次 啟動時能使用網路,請確認您至少手動配置了一個網路介面卡。您也需要在編輯配置時,將連線設置為 在開機後能夠自動連線。

本機可存取的介面卡會自動被安裝程式偵測到,並且無法手動式新增或刪除。被偵測到的介面卡會列在左方的 面板上。請點選清單中的介面卡以在右方顯示更多詳細資訊。若要啟用或停用網路介面卡,請將畫面右上方角 落的切換鈕切換成「開啟」或「關閉」。

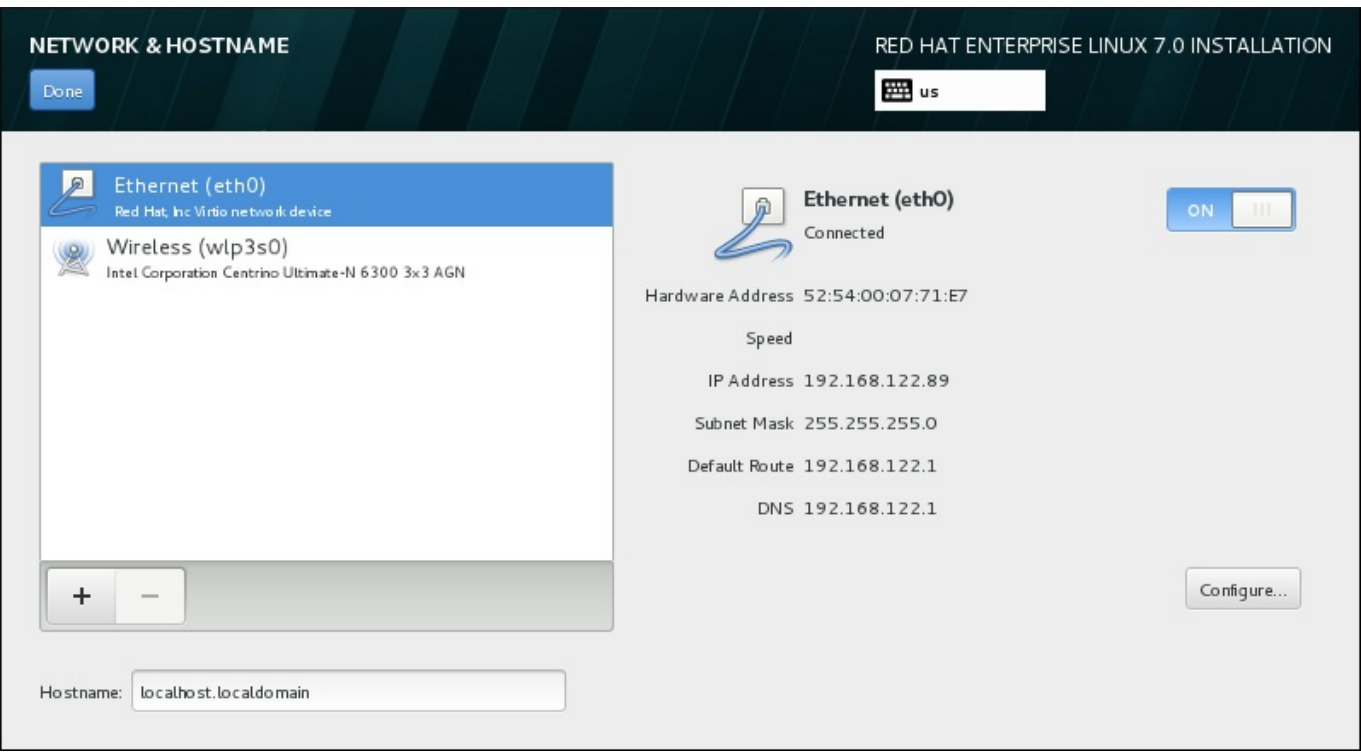

#### 圖形 **11.11.** 網路 **&** 主機名稱配置畫面

在連線清單下的「主**機名稱**」輸入欄位中為這部電腦輸入一組主機名稱。主機名稱能夠是格式為 *主機名稱.網* 域名稱 的完整網域名稱 (FQDN),或是格式為 主機名稱 的簡短主機名稱。許多網路皆擁有能夠自動提供給 系統網域名稱的*動態主機配置協定*(DHCP)服務。若要讓 DHCP 服務指定網域名稱給這部機器,請只指定 簡短主機名稱。

重要 若您希望手動指定主機名稱,請確定您沒有使用一組並未委派給您的網域名稱,因為這可能造成網路資 [源變得無法使用。欲取得更多相關資訊,請參閱建議的命名方式,位於《](https://access.redhat.com/site/documentation/en-US/Red_Hat_Enterprise_Linux/7/html/Networking_Guide/index.html)Red Hat Enterprise Linux 7 網路指南》中。

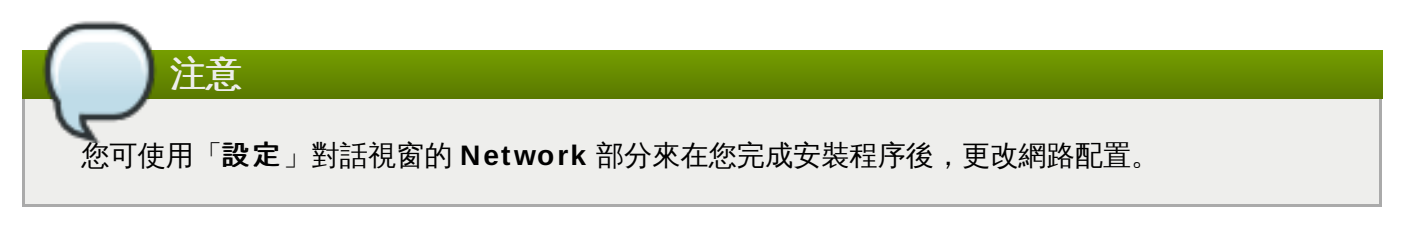

當您完成了網路配置後,請點選「完成」以返回「安裝概要」畫面。

#### **11.8.1.** 編輯網路連線

此部分僅詳述了在進行安裝時所使用之纜線連線上的重要設定。在大部分安裝情況下,許多可用的選項無需更 改,並且也不會被帶入到安裝的系統中。其它網路類型的配置大致相似,儘管特定的配置參數不盡相同。若要 取得更多有關於安裝後的網路配置上的相關資訊,請參閱《Red Hat [Enterprise](https://access.redhat.com/site/documentation/en-US/Red_Hat_Enterprise_Linux/7/html/Networking_Guide/index.html) Linux 7 網路指南》。

若要手動式配置網路連線,請點選畫面右下方角落的「配置」按鈕。有個對話視窗將會出現,並讓您配置選擇 的連線。出現的配置選項取決於連線是否為纜線、無線、行動寬頻、VPN 或是 DSL 連線。系統「設定」對話 視窗的 **Network** 部分中的所有配置之詳述不包含在本指南的範圍內。

進行安裝程序時最有幫助的網路配置選項為:

**▶ 若您每次在系統啟動時都需要使用連線的話,請勾選「當此網路能使用時,自動連上它」方塊。您可使** 用超過一個能自動連上的連線。此設定將會帶入至安裝的系統。

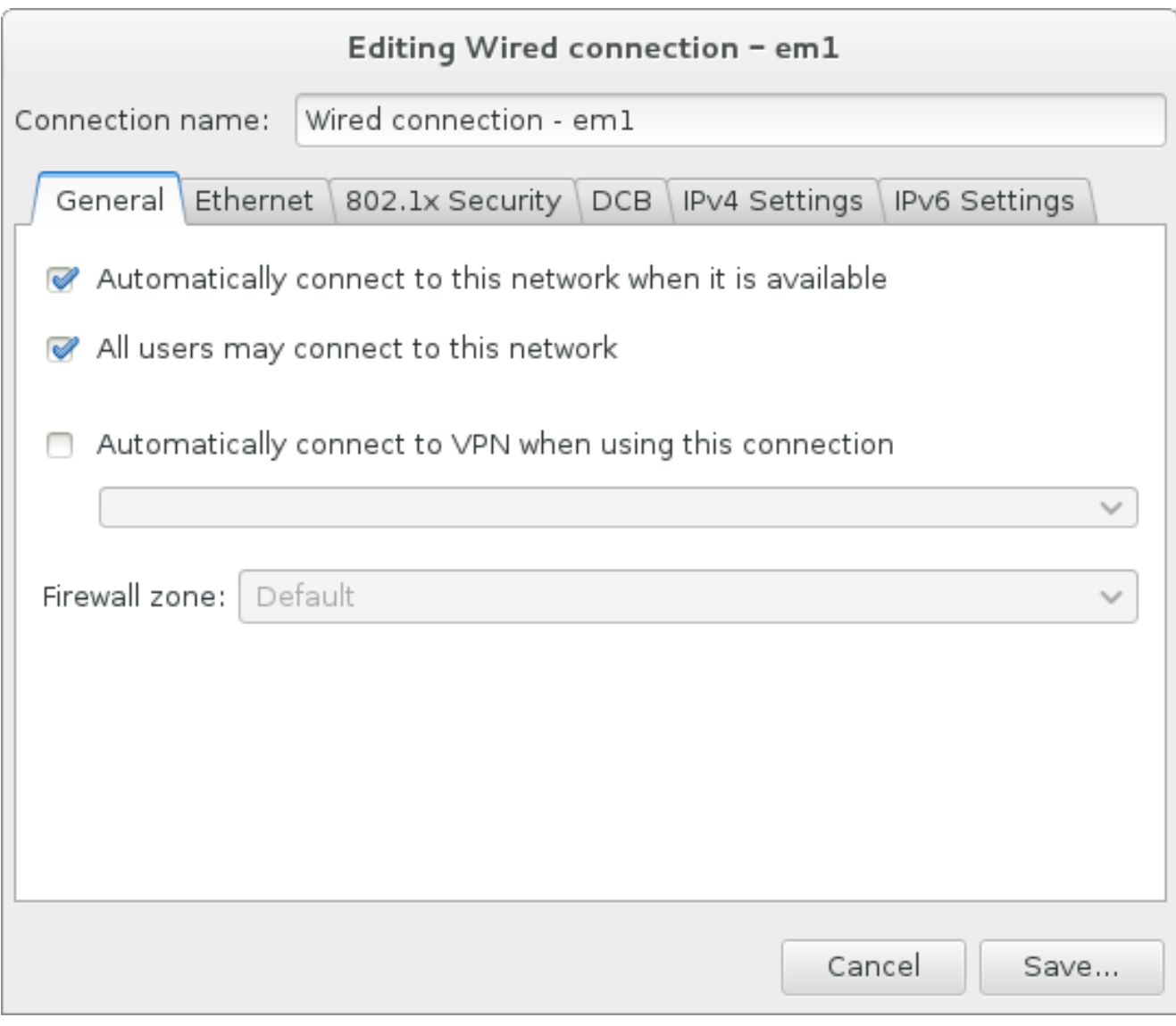

#### 圖形 **11.12.** 網路自動連線功能

▶ 就預設值, IPv4 參數會由網路上的 DHCP 服務自動配置。同時, IPv6 配置會被設為自動的方式。此組合 適用於大部分安裝方案,並且一般不需要進行任何變更。

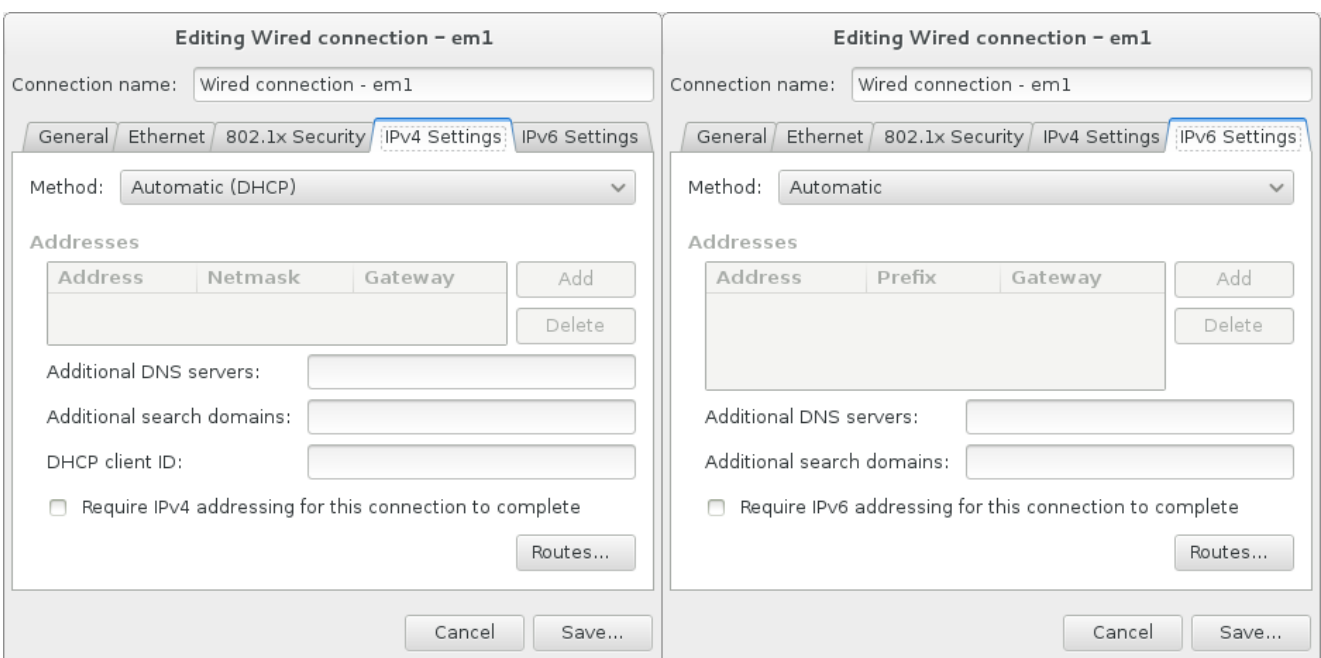

#### 圖形 **11.13. IP** 協定設定

選擇「網路上的資源皆僅使用此連線」方塊以限制只連線至本機網路。這項設定將會轉移至安裝的系統 上,並且適用於整個連線。儘管未配置額外的路由,您也可以選擇此選項。

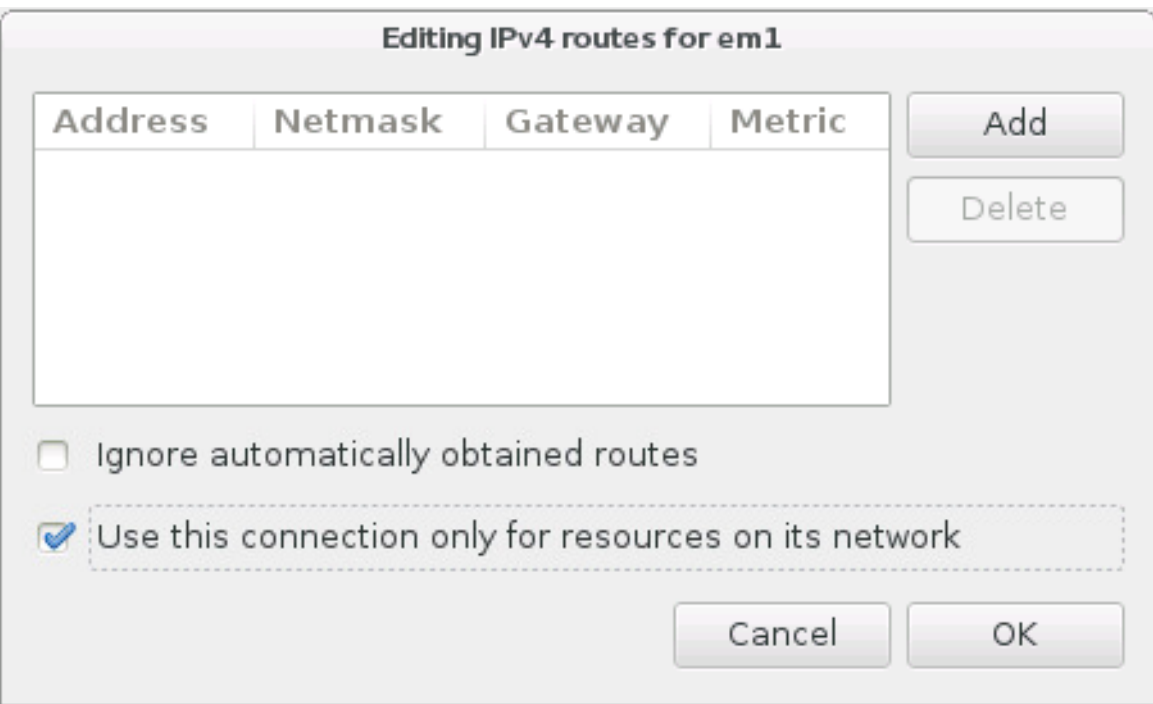

#### 圖形 **11.14 .** 配置 **IPv6** 路由

當您完成編輯網路設定後,請按下「儲存」來儲存新的配置。若您重新配置了一項在進行安裝時早已啟用的裝 置,您必須重新啟用此裝置才能在安裝環境中使用新的配置。請使用「開啟**/**關閉」切換鈕來開啟「網路 **&** 主機名稱」書面,以重新啟用裝置。

## **11.8.2.** 進階網路介面

安裝程序亦可使用進階的網路介面卡。這包含了虛擬本機區域網路(VLAN)以及使用來結合連結的兩種方 式。這些介面卡的詳細描述不本文件所涵蓋的範圍內;詳情請參閱[《網路指南》](https://access.redhat.com/site/documentation/en-US/Red_Hat_Enterprise_Linux/7/html/Networking_Guide/)。

若要建立進階網路介面卡,請按下「網路 **&** 主機名稱」畫面左下方角落中的「**+**」按鈕。

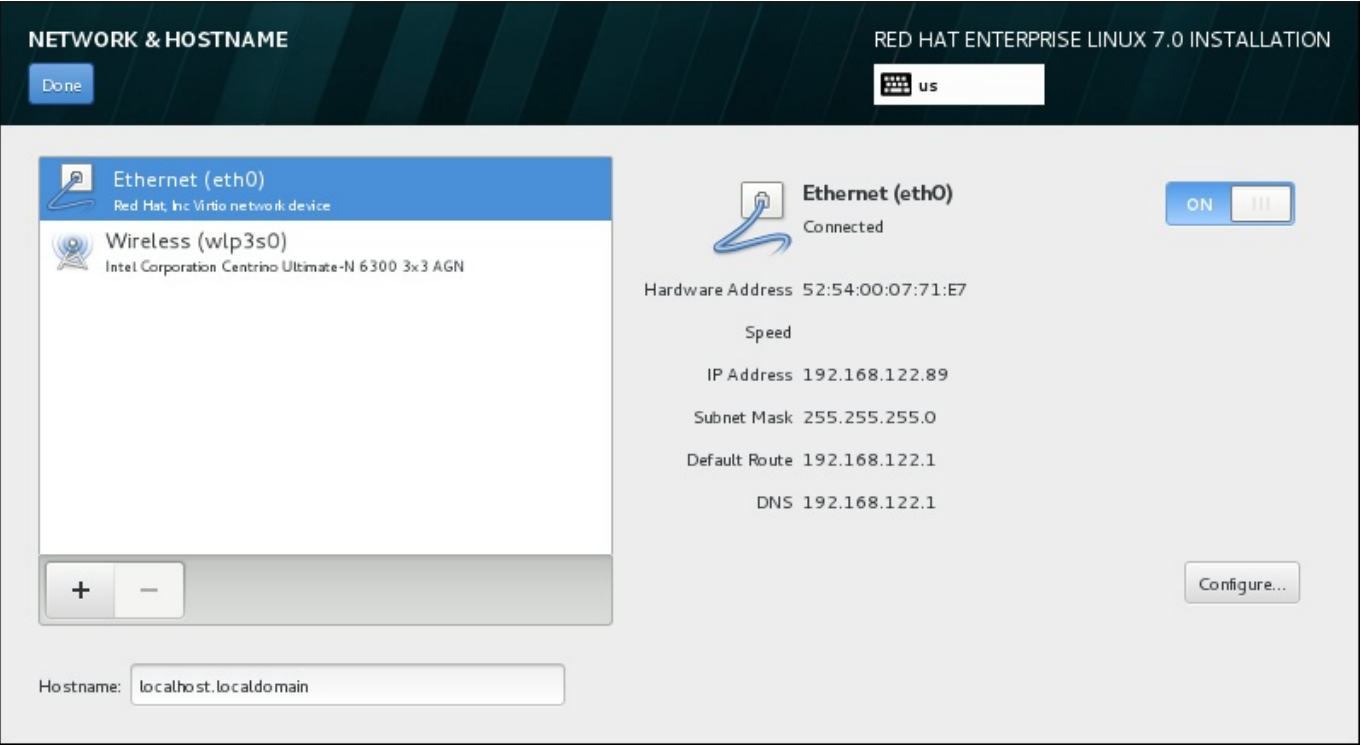

#### 圖形 **11.15.** 網路 **&** 主機名稱配置畫面

有個對話視窗將會出現並顯示一個包含下列選項的下拉式選單:

- **Bond** 代表 NIC (Network Interface Controller) Bonding,這是個將多重網路介面卡綁定為一個單 獨、綁定的頻道的方式。
- **Team** 代表 NIC Teaming,這是個用來結合連結的新實作,主要設計來提供一個小型的 kernel 驅動程式 以實作封包流的快速處理,以及在使用者空間中負責所有其它任務的各種應用程式。
- **VLAN** 建立多重相異的廣播網域,它們乃相互隔離的網域。

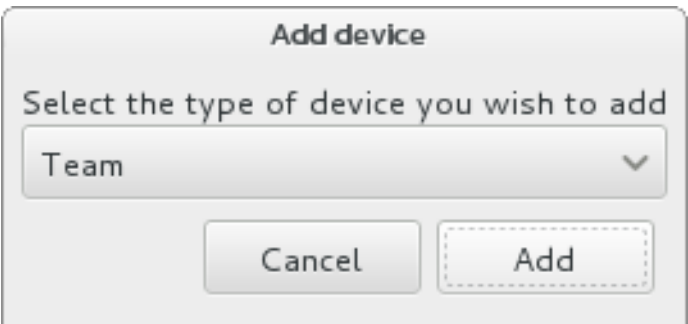

#### 圖形 **11.16 .** 進階網路介面對話視窗

請注意,本機可存取、有線或無線的介面卡皆會被安裝程式自動偵測到,並且無法透過這些控制來手動 式新增或移除。

當您選擇了一個選項並按下「新增」按鈕後,另一個對話視窗將會出現,以讓您配置新的介面卡。請參閱《網 [路指南》中的相應章節,以取得詳細的指示。若要編輯一個既有進階介面卡上的配置,請按下畫面右下方角落](https://access.redhat.com/site/documentation/en-US/Red_Hat_Enterprise_Linux/7/html/Networking_Guide/) 的「配置」按鈕。您亦可藉由按下「**-**」按鈕,以移除手動式新增的介面卡。

## <span id="page-126-0"></span>**11.9.** 軟體選擇

注意

要指定欲安裝的套件,請選擇「安裝摘要」畫面中的「選擇軟體」。套件群組會整理為「*基礎環境*」。這些 環境是預先定義的套件組, 以符合特定目的; 例如「**虛擬主機**」環境包含了需要在系統上執行虛擬機器所需 的軟體套件組。安裝時只有軟體環境可以選擇。

各個環境皆有*外掛*形式的額外套件。外掛會出現在畫面的右方,並且當選擇新環境時,此清單便會更新。您可 為您的安裝環境選擇多個外掛。

有個水平線會將外掛分為兩個部分:

- 列在橫線上方的外掛為您所選擇之環境的特屬外掛。若您在此部分中選擇了任何外掛之後卻選擇了不同的 環境的話,您將會失去您所進行的選項。
- 列在橫線 下方的外掛能使用於所有環境中。選擇不同的環境將不會影響在此部分中所進行的選擇。

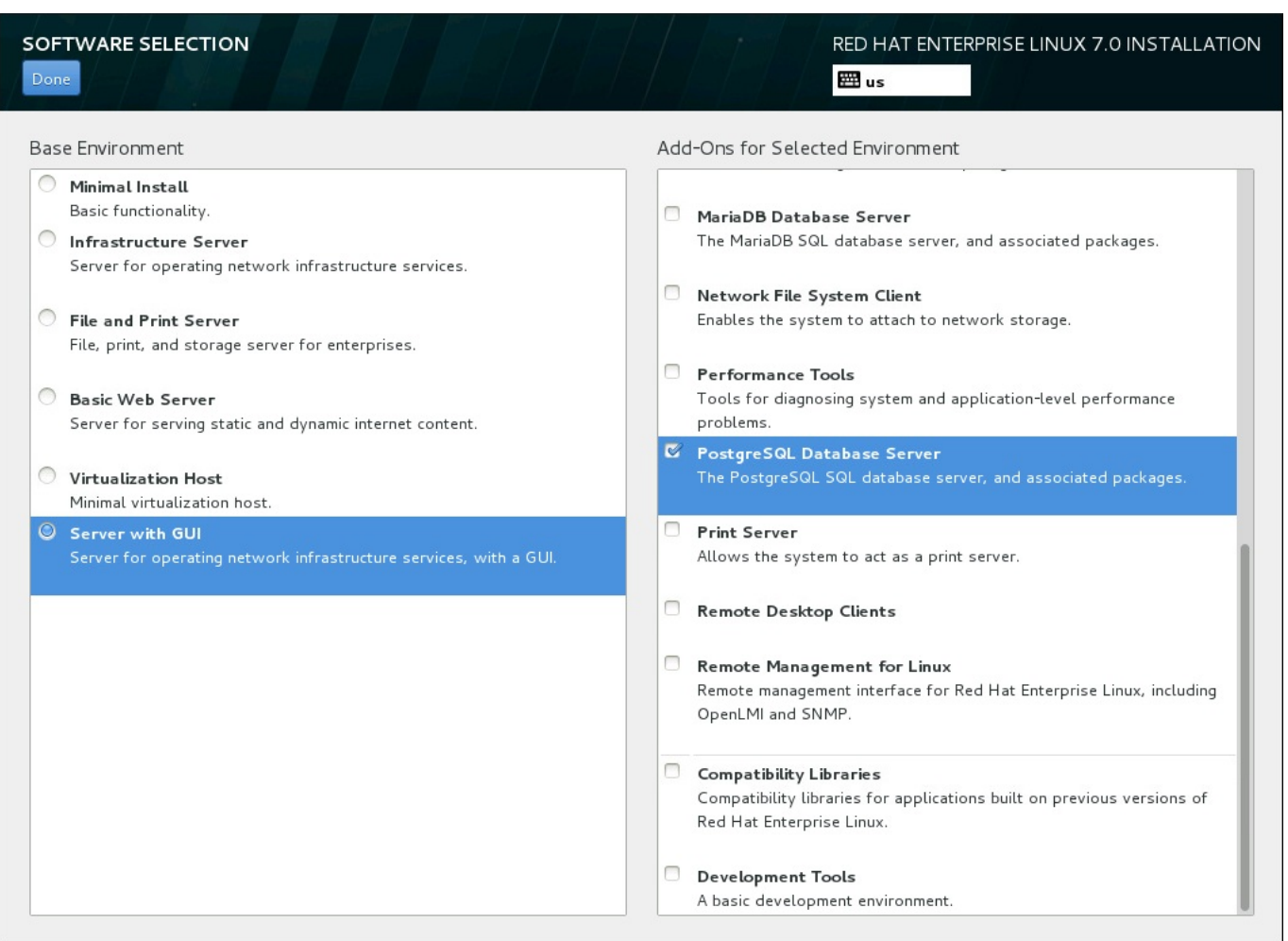

#### 圖形 **11.17.** 伺服器安裝的軟體選擇範例

基礎環境和外掛的可用性取決於您使用來作為安裝來源的 Red Hat Enterprise Linux 7 安裝 ISO 映像檔種 類。比方說,**server** 類型提供了為伺服器設計的環境,而 **workstation** 類型則是作為包含了開發選項的 開發人員工作站。

安裝程式不會顯示可用環境中包含了哪些套件。若要查看特定環境中所包含的套件及外掛,請參閱您使用來作 為安裝來源的 Red Hat Enterprise Linux 7 安裝 DVD 上的 **repodata/\* comps-***variant***.***architecture***.xml** 檔案。這個檔案中包含一個詳述了可用環境(以 **<environment>** 標籤標記)與外掛(**<group>** 標籤)的結構。

預定義的環境和外掛能讓您自訂您的系統,不過在一個手動式的安裝程序中,您無法選擇安裝個別的套件。若 要完整自訂您的系統,您可選擇「最小型安裝」環境,這僅會以最少量的額外軟體來安裝基本版本的 Red Hat Enterprise Linux 7。接著當系統完成安裝後,而您首次登入時,您可使用 **Yum** 套件管理程式來安 裝任何您需要的額外軟體。

此外,利用 Kickstart 檔案來自動化安裝程序能讓您擁有更多套件上的控制權。您可在 Kickstart 檔案的 **%packages** 部分中指定環境、群組和個別套件。欲取得有關於在 Kickstart 檔案中指定安裝套件上的相關資 訊,請參閱〈節 23.3.3, "[套件選擇](#page-317-0)"〉, 有關於透過 Kickstart 自動化安裝程序上的一般資訊, 請參閱〈章 23, *Kickstart* 安裝〉。

當您選擇了環境和欲安裝的外掛之後,請按下「**完成」**以返回「**安裝概要**」畫面。

#### **11.9.1.** 核心網路服務

所有 Red Hat Enterprise Linux 皆包含下列網路服務:

- 透過 **syslog** 工具程式來中央化日誌
- ▶ 傳送電子郵件的 SMTP (Simple Mail Transfer Protocol)
- 進行網路檔案共享的 NFS (Network File System)
- ▶ 進行遠端存取的 SSH (Secure SHell)
- 進行 resource advertising 的 mDNS(multicast DNS)

您 Red Hat Enterprise Linux 系統上的某些自動化程序會使用電子郵件服務,來將報告和訊息傳送給系統管 理員。就預設值,電子郵件、紀錄和列印服務並不接受來自於其它系統的連線。

您可在安裝完成後配置您的 Red Hat Enterprise Linux 系統,以提供電子郵件、檔案共享、紀錄、列印以及 遠端桌面存取服務。SSH 服務就預設值會被啟用。您亦可在不啟用 NFS 共享服務的情況下,使用 NFS 來存 取其它系統上的檔案。

# <span id="page-127-0"></span>**11.10.** 安裝目的地

若要選擇欲在哪個磁碟和分割區上安裝 Red Hat Enterprise Linux, 的話,請在「**安裝概要**」畫面中選擇「**安** 装目的地」。若您對於磁碟分割不熟悉,請參閱〈附錄 A, [磁碟分割區的介紹](#page-8-0)〉以取得更多資訊。

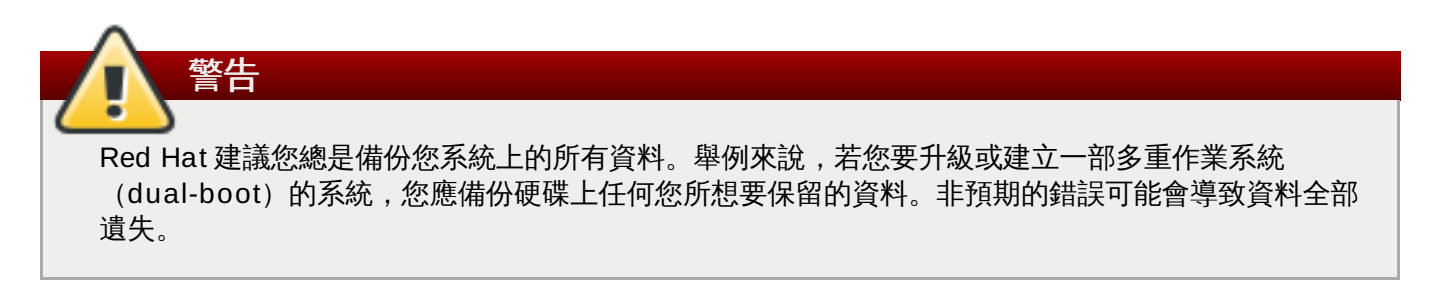

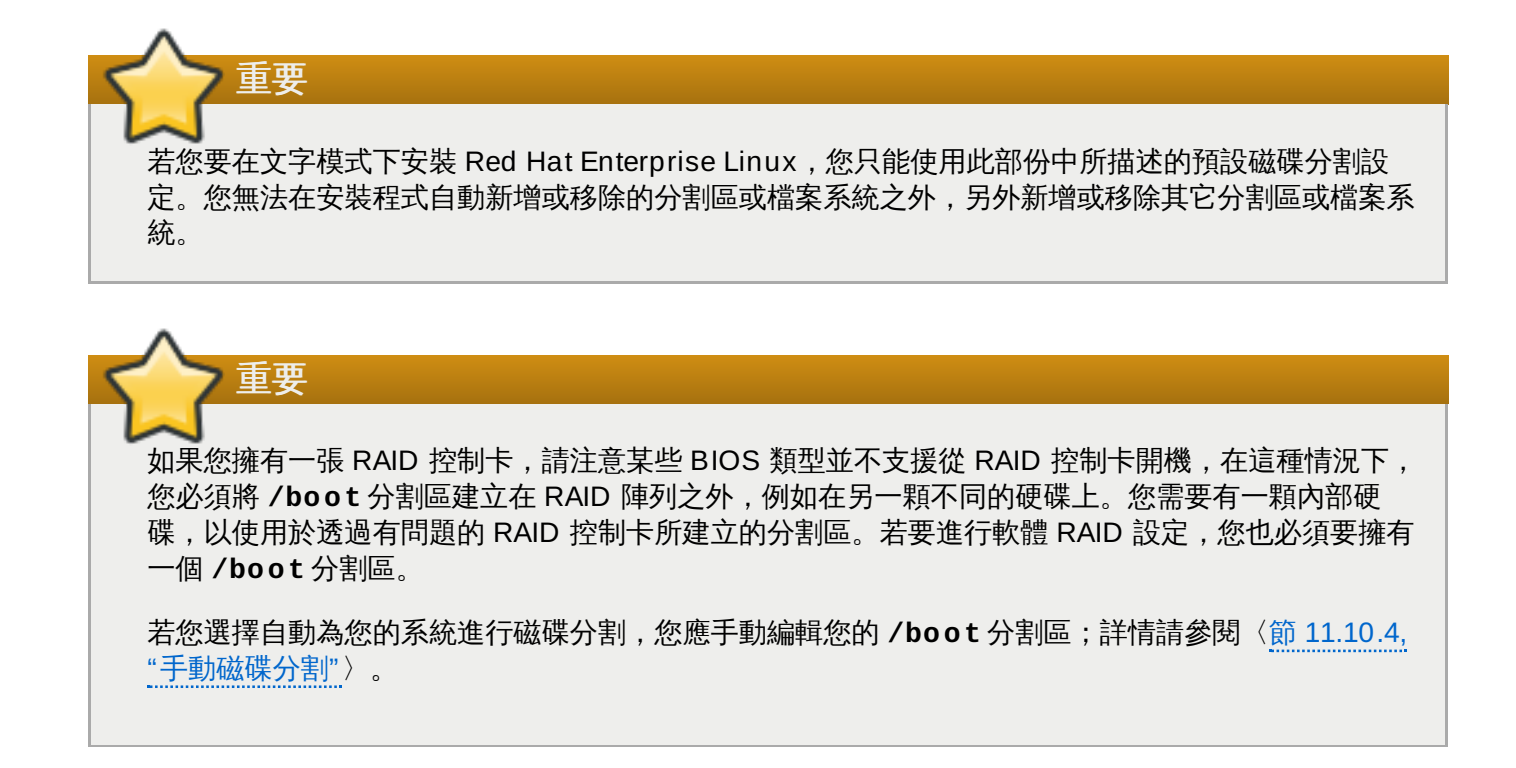

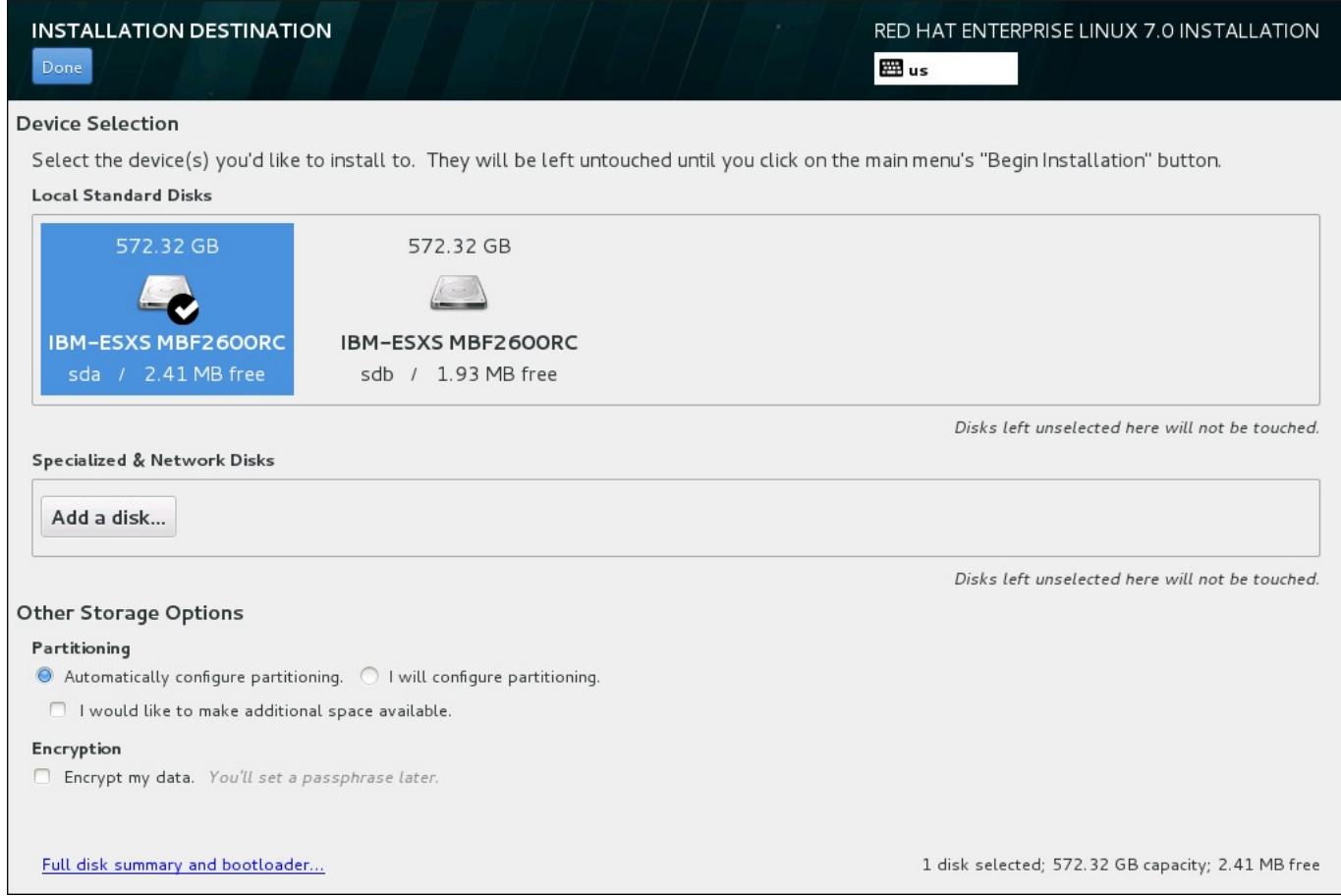

#### 圖形 **11.18.** 儲存空間總覽

您可在此畫面上看見您電腦上可用的本機儲存裝置。您亦可藉由按下「新增磁碟」按鈕來新增額外的專屬或 網路裝置。欲取得更多有關於這些裝置上的相關資訊,請參閱〈節 11.11, "[儲存裝置](#page-146-0)"〉。

若您對於分割您的系統沒有信心,請選取「自動配置磁碟分割」鈕,以讓安裝程式為您分割儲存裝置。

儲存裝置面板下方為標記了「其它儲存選項」的額外控制:

**≫ 在「雌蝶分割**」部分中,您可選擇要如何分割您的儲存裝置。您可手動配置分割區,或是讓安裝程式自動 為您配置。

若您要在一個先前未使用過的儲存裝置上進行全新安裝,或是不需要保留儲存裝置上的任何資料的話,建 議您使用自動磁碟分割。若要這麼做,請選擇保留安裝程式的預設「自動配置分割區」鈕,以讓安裝程式 為您在儲存空間上建立必要的分割區。

若要進行自動磁碟分割,您亦可選擇「我希望騰出額外的可用空間」核取方塊來選擇如何由其它檔案系 統重新分配空間給此安裝程序。若您選擇了自動磁碟分割不過卻沒有足夠的空間來完成安裝,當點選「**完** 成」時,有個對話視窗將會出現:

#### **INSTALLATION OPTIONS**

Your current Red Hat Enterprise Linux software selection requires 3.81 GB of available space, including 3 GB for software and 819 MB for swap space. The disks you've selected have the following amounts of free space:

969.23 kB Free space available for use.

O B Free space unavailable but reclaimable from existing partitions.

You don't have enough space available to install Red Hat Enterprise Linux. You can shrink or remove existing partitions via our quided reclaim space tool, or you can adjust your partitions on your own in the custom partitioning interface.

Cancel & add more disks

Reclaim space

#### 圖形 **11.19 .** 包含取回空間選項的安裝選項對話視窗

點選「取消和新增更多磁碟」以新增更多儲存空間。點選「取回空間」以從既有分割區中釋出可用儲存 空間。詳情請參閱〈節 11.10.3, "[取回磁碟空間](#page-132-0)"〉。

若您選擇了「我要配置磁碟分割」選擇按鈕以進行手動設定,您將會在按下「完成」後被帶到「手動磁 碟分割」畫面中。詳情請參閱〈節 11.10.4, "[手動磁碟分割](#page-133-0)"〉。

您可在「加密」部分中選擇「為我的資料加密」核取方塊,以加密所有分割區,除了 **/boot** 分割區之 外。有關於加密上的相關資訊,請參閱《Red Hat Enterprise Linux 7 [安全性指南](https://access.redhat.com/site/documentation/en-US/Red_Hat_Enterprise_Linux/7/html/Security_Guide/index.html)》。

書面下方有個「完整磁碟概要和開機載入程式」按鈕,以讓您配置一個用來安裝開機載入程式的磁碟。

請參閱〈節 11.10.1, "[安裝開機載入程式](#page-130-0)"〉以取得更多資訊。

在您選擇要返回至「安裝概要」畫面或繼續前往「手動磁碟分割」之後,請按下「完成」按鈕。

# 重要

當您在一部含有 multipath 與非 multipath 儲存裝置的系統上安裝 Red Hat Enterprise Linux 時, 安 裝程式中的自動磁碟分割格式,可能會建立包含混和了 multipath 與非 multipath 裝置的卷冊群組。這 將會否定 multipath 儲存裝置的使用。

建議您在「安裝目的地」畫面上只選擇 multipath 或非 multipath 的裝置。此外,您亦可選擇手動磁 碟分割。

# <span id="page-130-0"></span>**11.10.1.** 安裝開機載入程式

Red Hat Enterprise Linux 7 使用了 GRUB2 (GRand Unified Bootloader version 2) 來作為其開機載入程 式。開機載入程式乃電腦啟動時第一個執行的程式,並且它負責載入和傳輸控制至作業系統。GRUB2 能啟動 任何相容的作業系統,並且亦可使用 *chain loading* 來將控制權傳輸給其它不受支援的作業系統的開機載入程 式。

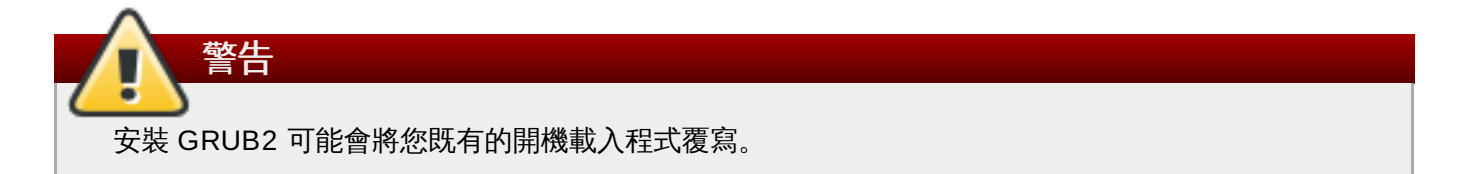

若您已安裝了其它作業系統,Red Hat Enterprise Linux 會嘗試自動偵測並配置 GRUB2 來啟動它們。若作業 系統未正確偵測到,您亦可手動配置這些額外的作業系統。

若要指定開機載入程式應安裝在哪個裝置上,請點選位於「安裝目的地」畫面下方的「完整磁碟概要和開機 載入程式」連結。「選擇的磁碟」對話視窗將會出現。若您要手動式進行磁碟分割,您亦可藉由點選「手動 分割磁碟」畫面上的「選擇的儲存裝置」來看見此對話視窗。

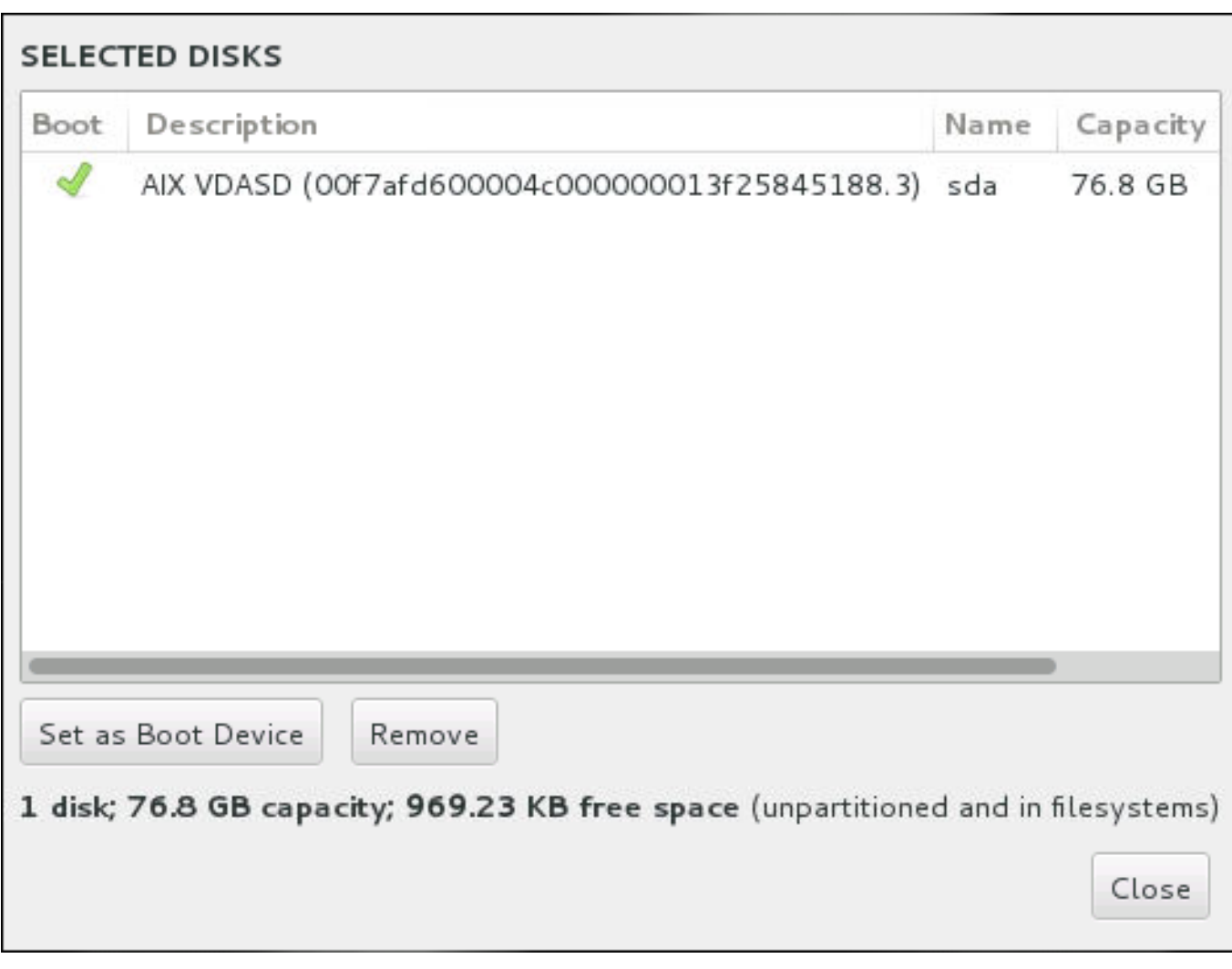

#### 圖形 **11.20.** 已選擇的磁碟之概要

在「開機」欄位中,綠色的勾選圖像代表裝置為欲使用的開機裝置。若要更改開機裝置,請由清單中選取裝置 並按下「設為開機裝置」按鈕,以在此安裝開機載入程式。

若要拒絕安裝新的開機載入程式,請選擇被標記的裝置,並按下「不安裝開機載入程式」按鈕。這將會移除 勾選並確保 GRUB2 不會被安裝在任何裝置上。

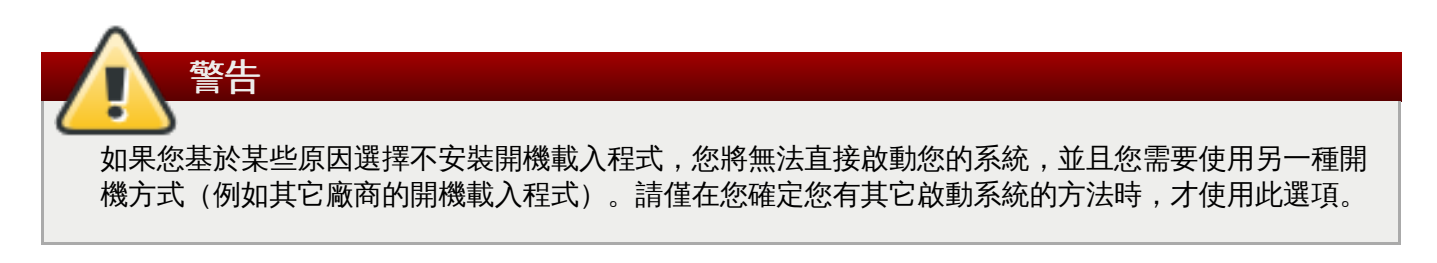

#### **11.10.2.** 加密分割區

若您選擇了「為我的資料加密」選項,當您點選並前往下個畫面時,安裝程式將會提示您輸入一組用來為系 統上的分割區加密的密碼字串。

分割區會透過「*Linux Unified Key Setup*」加密 – 詳情請查看《Red Hat Enterprise Linux 7 [安全性指南》](https://access.redhat.com/site/documentation/en-US/Red_Hat_Enterprise_Linux/7/html/Security_Guide/index.html)。

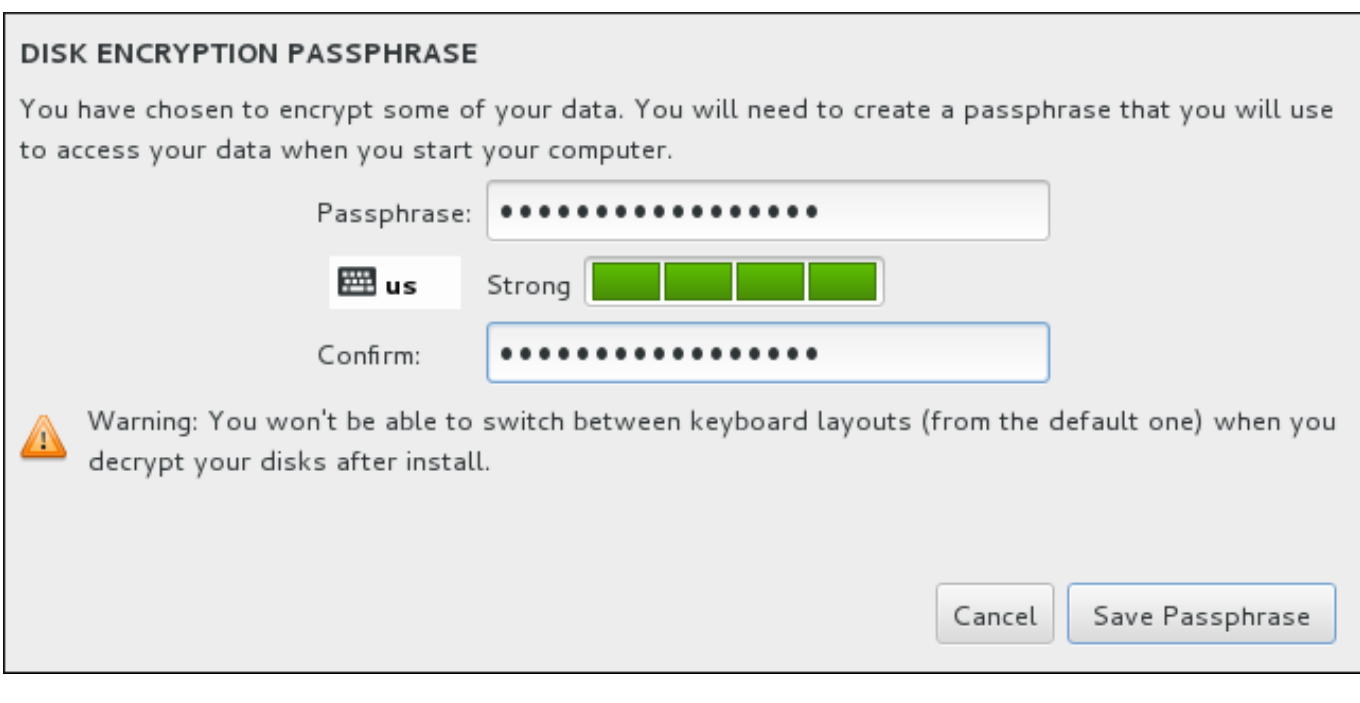

#### 圖形 **11.21.** 請輸入加密分割區的密碼字串

選擇一組密碼字串並將它輸入對話視窗裡的兩個欄位中。請注意,您需要使用相同的鍵盤格式,以設定這組用 來為分割區解密的密碼字串。請使用語言格式圖像來確保您選擇了正確的格式。您必須每次在系統啟動時提供 這組密碼字串。請在「密碼」輸入欄位中按下「**Tab**」鍵,以重新鍵入它。若密碼安全度過低,欄位中會出現 一個圖像,並且您將會被禁止在第二個欄位中輸入。請將您的滑鼠游標移至警告圖像上,以查看如何改善密碼 安全度。

# 警告

若您遺失了這組密碼,所有經過加密的分割區和上面的資料將會永遠無法存取。您無法重新取得遺失的 密碼。

請注意,若您進行一項 Red Hat Enterprise Linux 的 Kickstart 安裝程序,您可儲存加密密碼字串,並 [在進行安裝時建立備份的加密密碼字串。欲取得更多有關於磁碟加密上的相關資訊,請參閱《](https://access.redhat.com/site/documentation/en-US/Red_Hat_Enterprise_Linux/7/html/Security_Guide/index.html)Red Hat Enterprise Linux 7 安全性指南》

#### <span id="page-132-0"></span>**11.10.3.** 取回磁碟空間

若在「安裝目的地」中選擇的磁碟上沒有足夠的空間安裝 Red Hat Enterprise Linux,而您在「安裝選項」 對話視窗中選擇了「取回空間」的話,「取回磁碟空間」對話視窗便會出現。

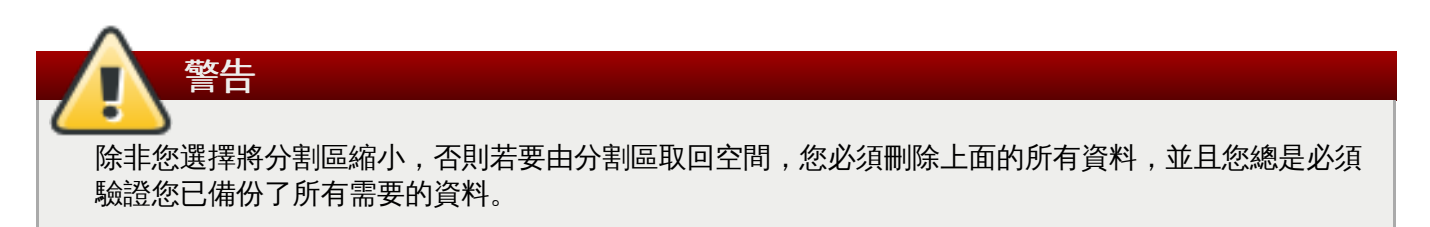

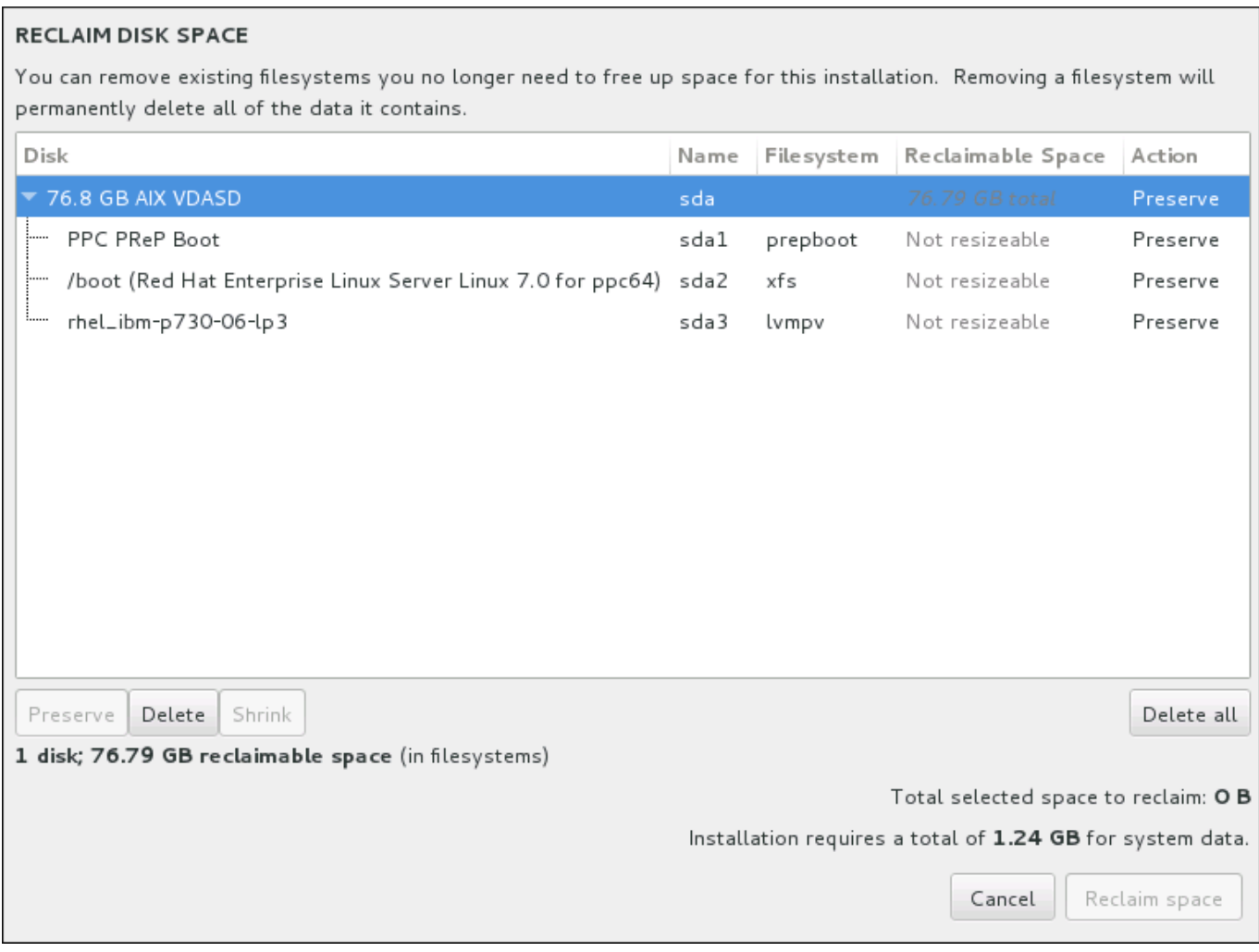

#### 圖形 **11.22.** 由既有的檔案系統取回磁碟空間

Red Hat Enterprise Linux 所偵測到的既有檔案系統皆作為其相應磁碟的一部份,列在一個表格中。「**可取** 回的空間」欄位列出了能重新分配給此安裝程序的空間。「動作」欄位列出了會使用什麼動作來使檔案系統 取回空間。

表格下有四個按鈕:

- 「保留」–將不動到檔案系統,並且不會有資料被刪除。這是預設的動作。
- 「刪除」– 將檔案系統完全移除。所有它占用的磁碟空間皆會被騰出以供安裝程序使用。  $\gg$
- 「**縮減**」– 由檔案系統取回可用空間,並供此安裝程序使用。請使用滑桿來為選擇的分割區設置新的大  $\mathcal{D}^{\prime}$ 小。僅能使用於可重設大小,並且 LVM 或 RAID 未使用到的分割區。
- 「全部刪除**/**全部保留 這個位於右邊的按鈕就預設值會將所有檔案系統標記為刪除。按下後,它便會更 改標籤並允許您再次將所有檔案系統標記為保留。

使用您的滑鼠選取表格中的一個檔案系統或整個詞碟,並按下其中一個按鈕。「動作」欄位中的標籤將會改變 成與您的選擇相符,並且表格下方顯示的「**已選擇的欲取回總空間**」將會進行適當調整。這個值之下乃安裝 程序所需要的空間(根據您所選擇安裝的套件而定)。

當您已取回夠多空間足以進行安裝程序時, 「**取回空間**」按鈕便能使用。請按下此按鈕以返回安裝概要畫面 並繼續進行安裝程序。

#### <span id="page-133-0"></span>**11.10.4 .** 手動磁碟分割

當您在「安裝目的地」按下了「完成」並選擇了「我要配置磁碟分割」選項的話,「手動磁碟分割」畫面 便會出現。在此畫面上,您能夠配置您的磁碟分割區和掛載點。這將定義 Red Hat Enterprise Linux 7 會安裝 在哪種檔案系統上。

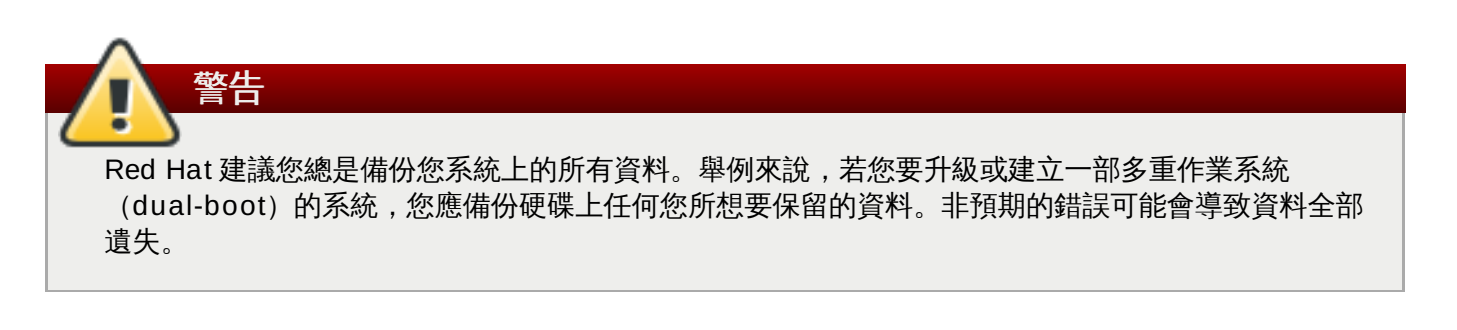

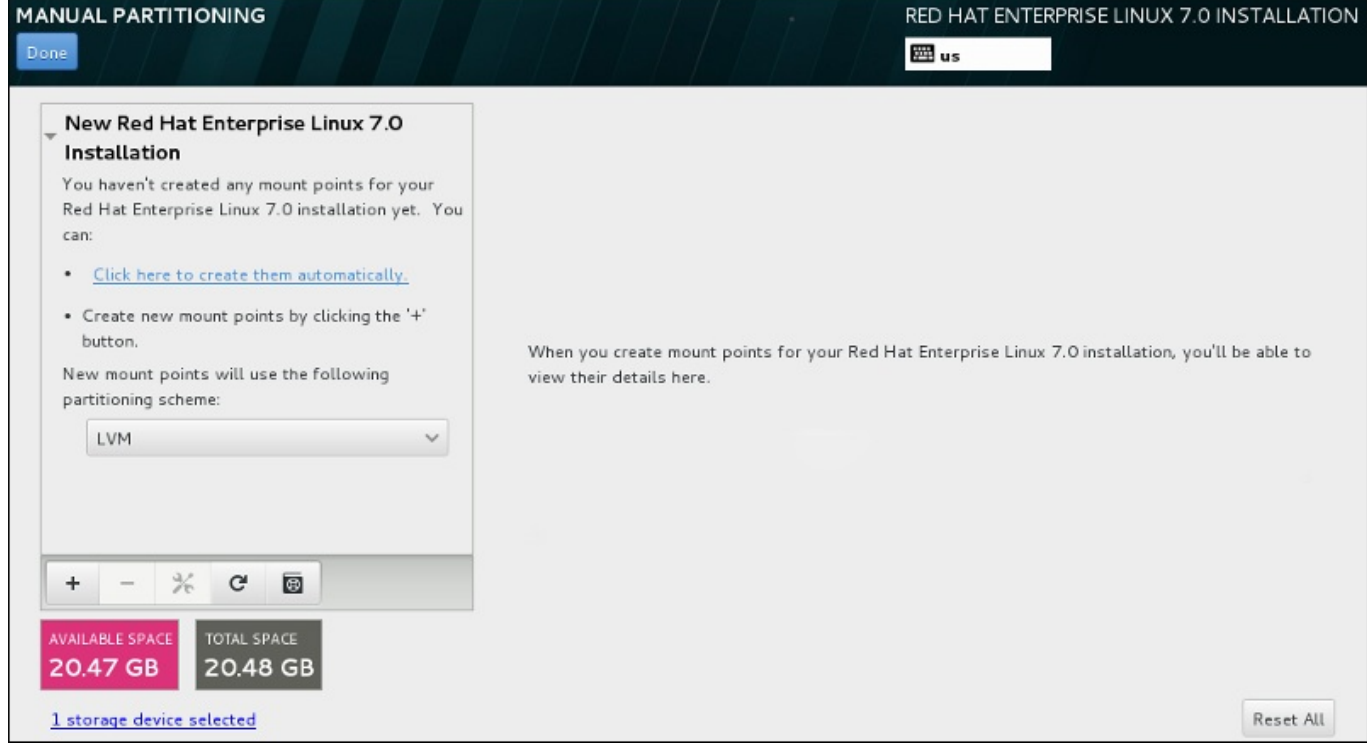

#### 圖形 **11.23.** 手動磁碟分割畫面

「手動磁碟分割」畫面一開始會在左方包含一個掛載點的面板。此面板會是空的(除了有關於建立掛載點的 資料)或是會顯示安裝程式已偵測到的既有掛載點。這些掛載點會以作業系統的安裝程式來排序。因此,某些 檔案系統若在不同系統之間共享的話,可能會顯示多次。選擇的儲存裝置的總空間和可用空間會顯示在此面板 下方。

若您的系統包含既有的檔案系統,請確認安裝程序擁有足夠的空間。請使用「**-**」按鈕來移除不需要的分割 區。

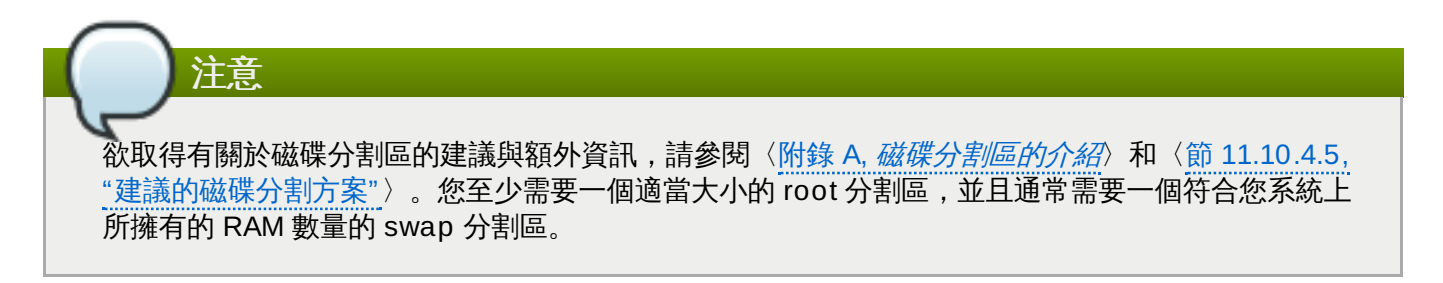

#### <span id="page-134-0"></span>**11.10.4.1.** 新增檔案系統和配置分割區

安裝 Red Hat Enterprise Linux 7 需要一個 PReP 開機分割區和另一個分割區,然而 Red Hat 建議至少五 個:**PReP**、**/**、**/home**、**/boot** 以及 **swap**。您亦可視需求建立額外的分割區。欲取得更多詳細資料,請參 閱〈節 11.10.4.5, "[建議的磁碟分割方案](#page-145-0)"〉。

新增檔案系統乃兩個步驟的程序。您首先需以一個特定磁碟分割方案來建立一個掛載點。掛載點會出現在左方 的面板中。接下來,您可透過使用右方面板中的選項來自訂它,在此您可選擇名稱、裝置類型、檔案系統類 型、標籤,以及是否要加密或格式化相應的分割區。

若您沒有既有的檔案系統而希望安裝程式為您建立必要的分割區及其掛載點,請由左方面板中的下拉式選單上 選擇您希望使用的磁碟分割方案 (Red Hat Enterprise Linux 的預設值為 LVM), 接著請按下面板上方的連 結以自動建立掛載點。這會產生一個 **/boot** 分割區、一個 **/**(root)分割區,以及一個與可用空間成比例的 swap 分割區。這些為典型安裝程式建議的分割區,不過您可視需求增加額外的分割區。

此外,您亦可使用面板底部的「**+**」按鈕來建立個別的掛載點。接著「新增掛載點」對話視窗便會開啟。請由 「**掛載點」下拉式選單選擇一個預設路徑,或輸入您自己的路徑 – 比方說選擇 / 來作為 root 分割區, 或是 /boot** 來作為 boot 分割區。接著請輸入分割區的大小,並在「欲設置的容量」文字欄位中使用常見的大小 單位(例如 MB、GB 或 TB)– 比方說,輸入 **2GB** 來建立 2GB 的分割區。若您將欄位保留空白或是您指定 一個大於可用空間的大小,所有剩下的可用空間皆會被使用。在輸入了這些資料後,請按下「新增掛載點」 按鈕來建立分割區。

您能在位於左方面板中的下拉式選單上,為您手動式建立的每個新掛載點設置磁碟分割方案。可用的選項為標 準分割區、**BTRFS**、**LVM** 以及 **LVM** 精簡佈建。請注意 **/boot** 分割區將總是會位於標準分割區上,無論在 此選單中選擇的值是什麼。

若要改變單獨的非 LVM 掛載點應位於哪個裝置上,請選擇掛載點並點選面板下方的配置按鈕來開啟「配置掛 **載點**」對話視窗。請選擇一或更多個裝置並按下「**選擇**」。當對話視窗關閉時,請注意您也必須透過點選 「手動磁碟分割」畫面右方的「更新設定」按鈕來確認此設定。

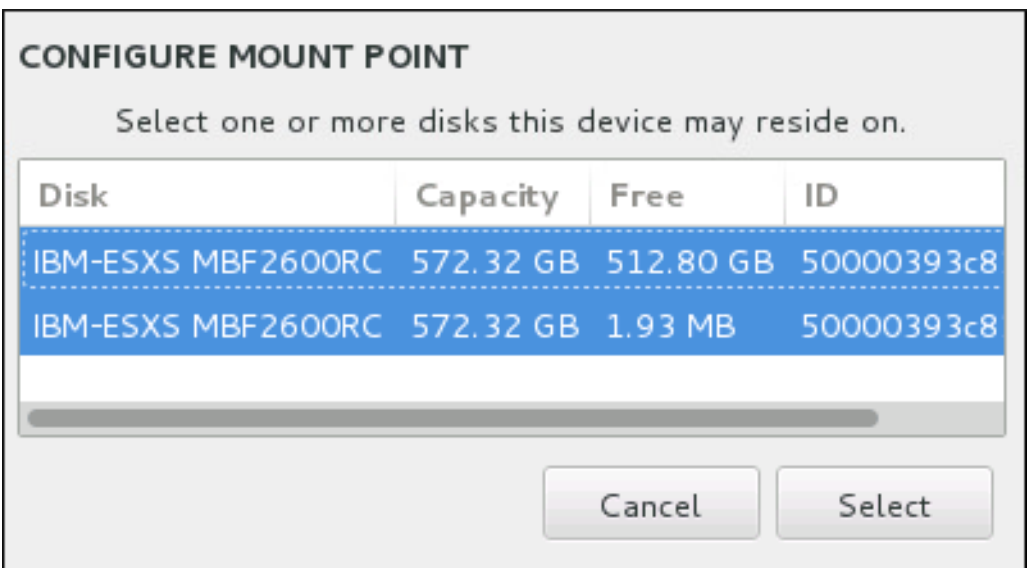

#### 圖形 **11.24 .** 配置掛載點

若要更新所有本機磁碟與其所有分割區上的資訊,請按下工具列上的「重新掃描」按鈕(按鍵上有個箭頭)。 您僅需要在進行了安裝程式之外的進階分割配置後進行此步驟。請注意,若您按下了「重新掃描磁碟」按 鈕,您將會失去先前在安裝程式中進行的所有配置變更。

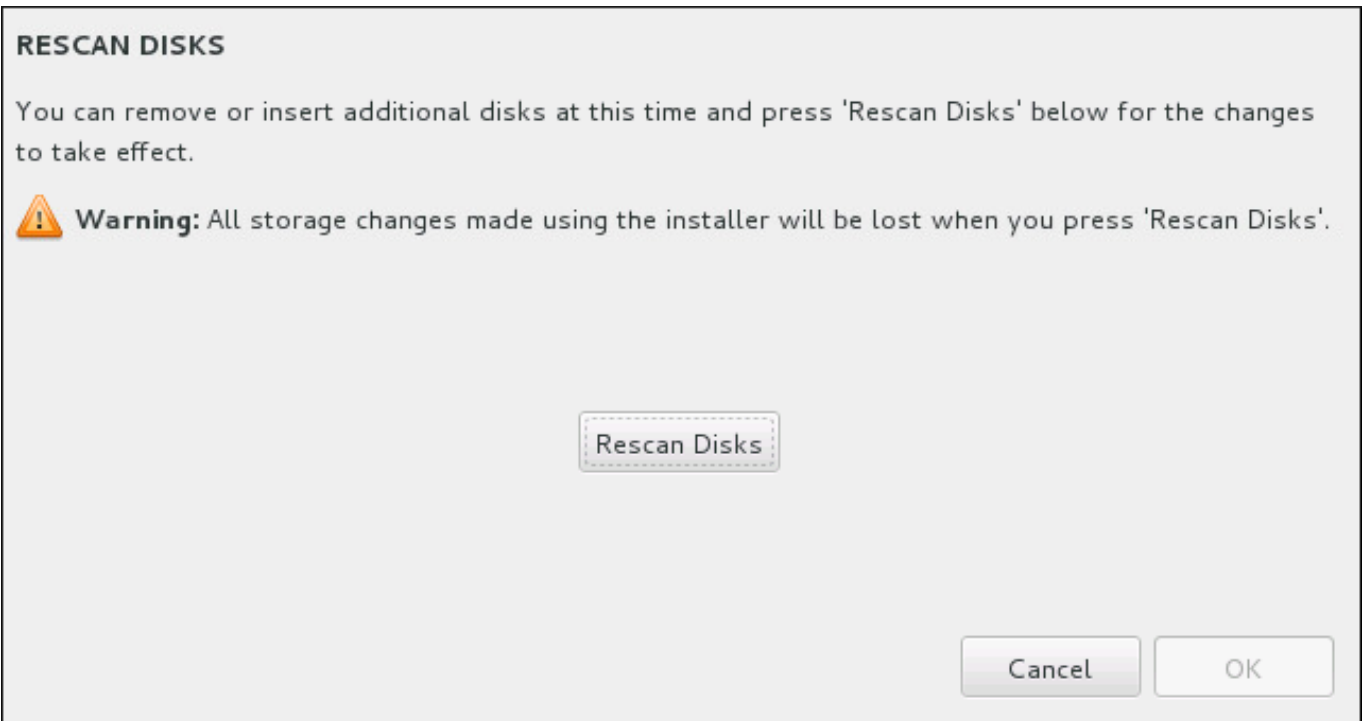

#### 圖形 **11.25.** 重新掃描磁碟

在畫面下方有個連結顯示了「安裝目的地」中有幾個儲存裝置已被選擇(請參閱〈節 11.10, "安裝目的 地"〉)。點選此連結將會開啟「選擇的磁碟[」對話視窗,在此您能夠檢視有關於磁碟的相關資訊。詳情](#page-127-0)請參 閱〈節 11.10.1, "[安裝開機載入程式](#page-130-0)"〉。

若要自訂分割區或是卷冊,請在左方面板中選擇其掛載點,接著以下可自訂功能將會出現在右方:

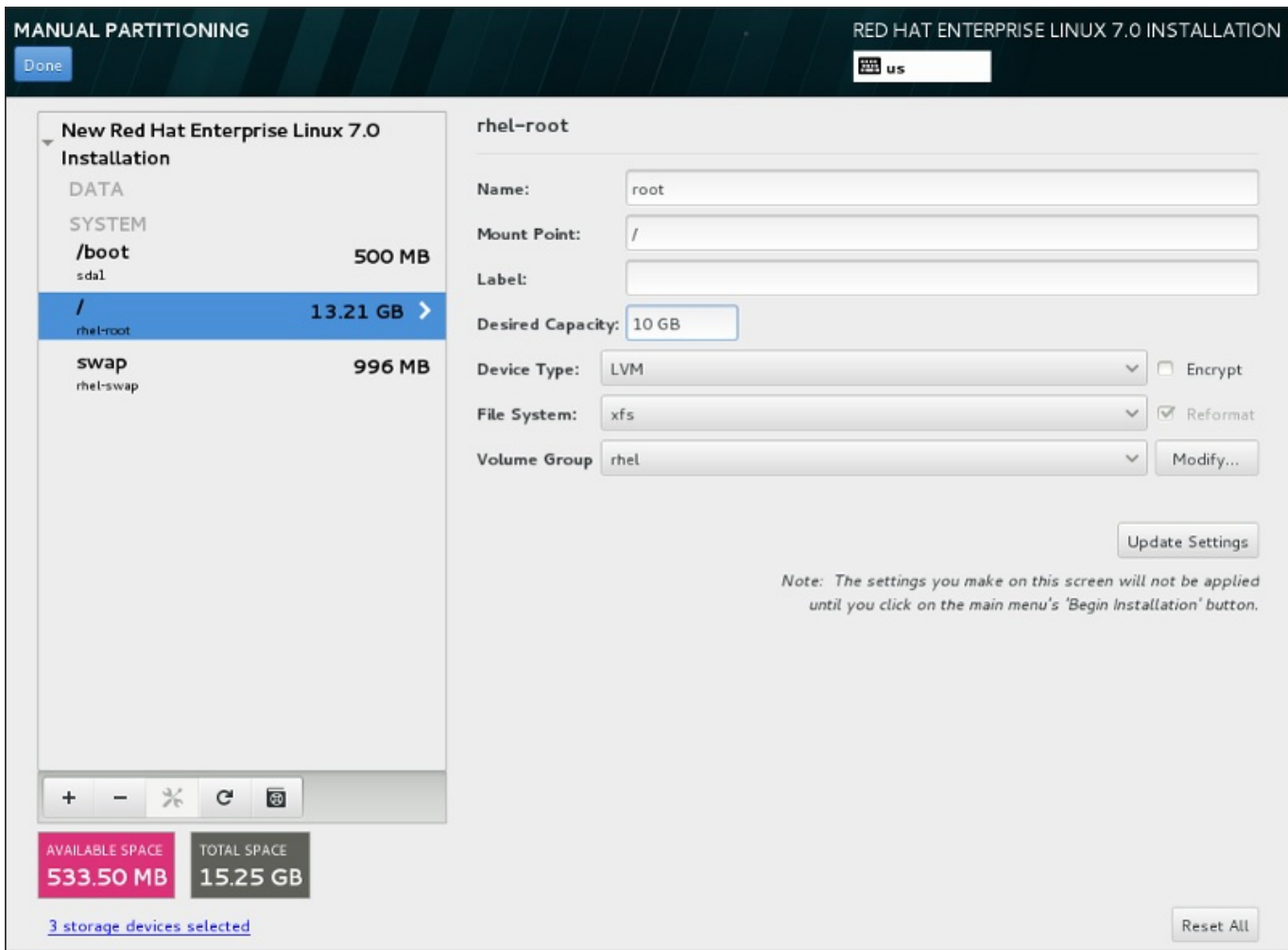

#### 圖形 **11.26 .** 自訂分割區

- 「名稱」 為 LVM 或 Btrfs 指定一組名稱。請注意標準分割區會在建立時自動被命名,並且它們的名稱無  $\mathcal{G}_{\mathcal{G}^{\prime}}$  . 法更改,比方說 **/home** 被指定 **sda1** 這組名稱。
- **☀ 「掛載點」—請輸入分割區的掛載點。比方說,若有個分割區應作為 root 分割區,請輸入 /;輸入 /boot** 來作為 **/boot** 分割區等等。當要配置 swap 分割區時,請勿設置掛載點 – 將檔案類型設成 **swap** 以足夠。
- 「標籤」– 為分割區指定一個標籤。標籤主要使用來讓您輕易辨識和找出個別的分割區。
- 「欲設置的容量 輸入欲使用的分割區大小。您可使用常見的大小單位, 例如 KB、MB、GB 或 TB。若  $\mathcal{D}_\mathcal{P}$ 您沒有指定任何單位的話,MB 將會是預設選項。
- 「裝置類型」– 在「標準分割區」、「**BTRFS**」、「**LVM**」或是「**LVM** 精簡佈建」之間進行選擇。若 兩個或更多個磁碟被選擇來進行分割,「**RAID**」也將能被使用。請檢查相鄰的「加密」方塊以為分割區 加密。您將會在之後被提示設置一組密碼。
- 「**檔案系統**」—請在下拉式選單中選擇此分割區的適當檔案系統類型。請檢查相鄰的「**格式化**」方塊,以 格式化既有的分割區,或將其保留為未選取以保留您的資料。

欲取得更多有關於檔案系統及裝置類型的相關資訊,請參閱〈節 11.10.4.1.1, "[檔案系統類型](#page-138-0)"〉。

點選「更新設定」按鈕來儲存您的變更並選擇另一個分割區來進行自訂。請注意,在您實際開始由「安裝概 要」頁面開始進行安裝之前,變更皆不會被套用。請按下「全部重設」按鈕來取消針對於所有分割區所進行 的所有變更並重新開始。

當所有檔案系統和掛載點都建立完成並且自訂後,請按下「**完成**」按鈕。若您選擇為任何檔案系統加密,您現

在將會被提示建立密碼。接著,有個對話視窗會出現並顯示安裝程式將進行的所有與儲存裝置相關的動作概 要。這包含了建立、重設大小或刪除分割區和檔案系統。您可檢視所有變更並按下「取消並返回自訂磁碟分 割」返回。若要確認概要,請按下「接受變更」來返回安裝概要頁面。若要分割任何裝置,請在「安裝目的 地」中選擇它們、返回「手動磁碟分割」畫面,並依照此部分中所列出的相同程序進行。

#### <span id="page-138-0"></span>**11.10.4 .1.1.** 檔案系統類型

Red Hat Enterprise Linux 允許您建立不同類型的裝置與檔案系統。以下為可用的不同裝置類型與檔案系統, 以及如何利用它們的相關詳述。

#### 裝置類型

- 「標準分割區」– 標準的分割區能包含檔案系統或是 swap 空間,或是它亦可提供容納軟體 RAID 或 LVM 實體卷冊的空間。
- 「邏輯卷冊(**LVM**)」– 建立 LVM 分割區會自動地產生一個 LVM 邏輯卷冊。LVM 能改善使用實體磁碟時 的效能。欲取得有關於如何建立邏輯卷冊上的相關資訊,請參閱〈節 [11.10.4.3,](#page-140-0) "建立 LVM 邏輯卷冊"〉。 欲取得更多有關於 LVM 的詳細資訊,請參閱《Red Hat Enterprise Linux 7 [邏輯卷冊管理程式管理指](https://access.redhat.com/site/documentation/en-US/Red_Hat_Enterprise_Linux/7/html/Logical_Volume_Manager_Administration/index.html) 南》。
- 「**LVM** 精簡佈建」– 您可藉由使用精簡佈建來管理可用空間的儲存集區,亦稱為精簡集區(thin pool),並能在應用程式需要時,分配給任意數量的裝置。精簡集區亦可視需求進行動態式的擴展,以便 有效率地分配儲存空間。
- 「**BTRFS**」– Btrfs 是個擁有數項類似裝置特性的檔案系統。它能夠辨識並管理更多的檔案、較大的檔案, 以及比 ext2、ext3 和 ext4 檔案系統還要大的卷冊。若要建立 Btrfs 卷冊並取得更多相關資訊,請參閱 〈節 [11.10.4.4,](#page-142-0) "建立 Btrfs 子卷冊"〉。
- 「軟體 **RAID**」– 建立二或更多個軟體 RAID 能讓您建立一項 RAID 裝置。一個 RAID 分割區會分配給系 統上的個個磁碟。若要建立一項 RAID 裝置,請參閱〈節 [11.10.4.2,](#page-139-0) "建立硬體 RAID"〉。欲取得更多有關 於 RAID 的相關資訊,請參閱《Red Hat Enterprise Linux 7 [儲存管理指南](https://access.redhat.com/site/documentation/en-US/Red_Hat_Enterprise_Linux/7/html/Storage_Administration_Guide/index.html)》。

#### 檔案系統

「**xfs**」– XFS 是個高延展性、高效能的檔案系統,它支援最大 16 exabyte(約一千六百萬 TB)的檔案 系統,最大 8 exabyte (約八百萬 TB)的檔案,以及包含了上千萬個項目的目錄結構。XFS 支援 metadata journaling,這可提供更快速的當機復原。XFS 檔案系統亦可在已掛載並啟用中的情況下進行 磁碟重新整理以及大小重設。此檔案系統就預設值會被選取,並且強烈建議您使用此檔案系統。欲取得有 關於如何將先前使用 ext4 檔案系統的常用指令轉換為 XFS [上的相關資訊,請參閱〈附錄](#page-8-0) E, *ext4* 與 *XFS 指令的參照表*〉。

支援的最大 XFS 分割區大小為 *500 TB*。

「**ext4**」– ext4 檔案系統以 ext3 檔案系統為基礎,並且包含了幾項改善。這包含了較大檔案系統和較大 檔案上的支援、更快更有效率的磁碟空間分配、在一個目錄中沒有子目錄數量上的限制、更快速的檔案系 統檢測速度,以及更完善的日誌系統。

目前 Red Hat Enterprise Linux 7 中所支援的最大 ext4 檔案系統大小為 *50 TB*。

- 「**ext3**」– ext3 檔案系統以 ext2 檔案系統為基礎,並且擁有一項主要優勢 日誌檔案系統 (journaling)。使用日誌檔案系統可減少在系統當機後,復原檔案系統的所需時間,原因是因為已無需 在每次發生當機情況時,再次為檔案系統執行 **fsck** 工具程式來檢查 metadata 的一致性。
- **▶ 「ext2」– ext2 檔案系統支援標準的 Unix 檔案類型,包括正規檔案、目錄,或符號連結。它提供了支援** 長達 255 字元檔名的能力。
- 「**vfat**」– VFAT 檔案系統是一種與 FAT 檔案系統上的 Microsoft Windows 長檔名相容的 Linux 的檔案 系統。
- 「**swap**」– Swap 分割區主要用來當作虛擬記憶體使用。換句話說,當系統記憶體不足,電腦需要空間處  $\mathcal{D}_{\mathcal{C}}$ 理現有工作時,就會把資料寫到 swap 分割區中。
- 「**PReP**」– 這個小型開機分割區位於硬碟的第一個分割區上。PReP 開機分割區包含了 GRUB2 開機載 入程式,這能允許其它 IBM Power Systems 伺服器啟動 Red Hat Enterprise Linux。

各個檔案系統本身與其中所包含的個別檔案皆有不同的大小限制。欲查看支援的檔案系統與檔案的最大大小, 請參閱 Red Hat Enterprise Linux 技術能力與限制網頁,此網頁位於客戶端入口網站 〈<https://access.redhat.com/site/articles/rhel-limits>〉中。

#### <span id="page-139-0"></span>**11.10.4.2.** 建立硬體 **RAID**

*Redundant arrays of independent disks*(RAID)是由多個儲存裝置所組成的,它們被處理為能夠提供增強的 效能以及(在某些配置下)較佳的容錯效能。欲取得不同類型 RAID 上的相關描述,請參閱以下部分。

RAID 裝置能以一個步驟建立,然後再視需求新增或移除磁碟。各個裝置允許一個磁碟中僅可包含一個RAID 分割區,因此安裝程式能使用的磁碟,可用來決定您能使用的 RAID 裝置等級。

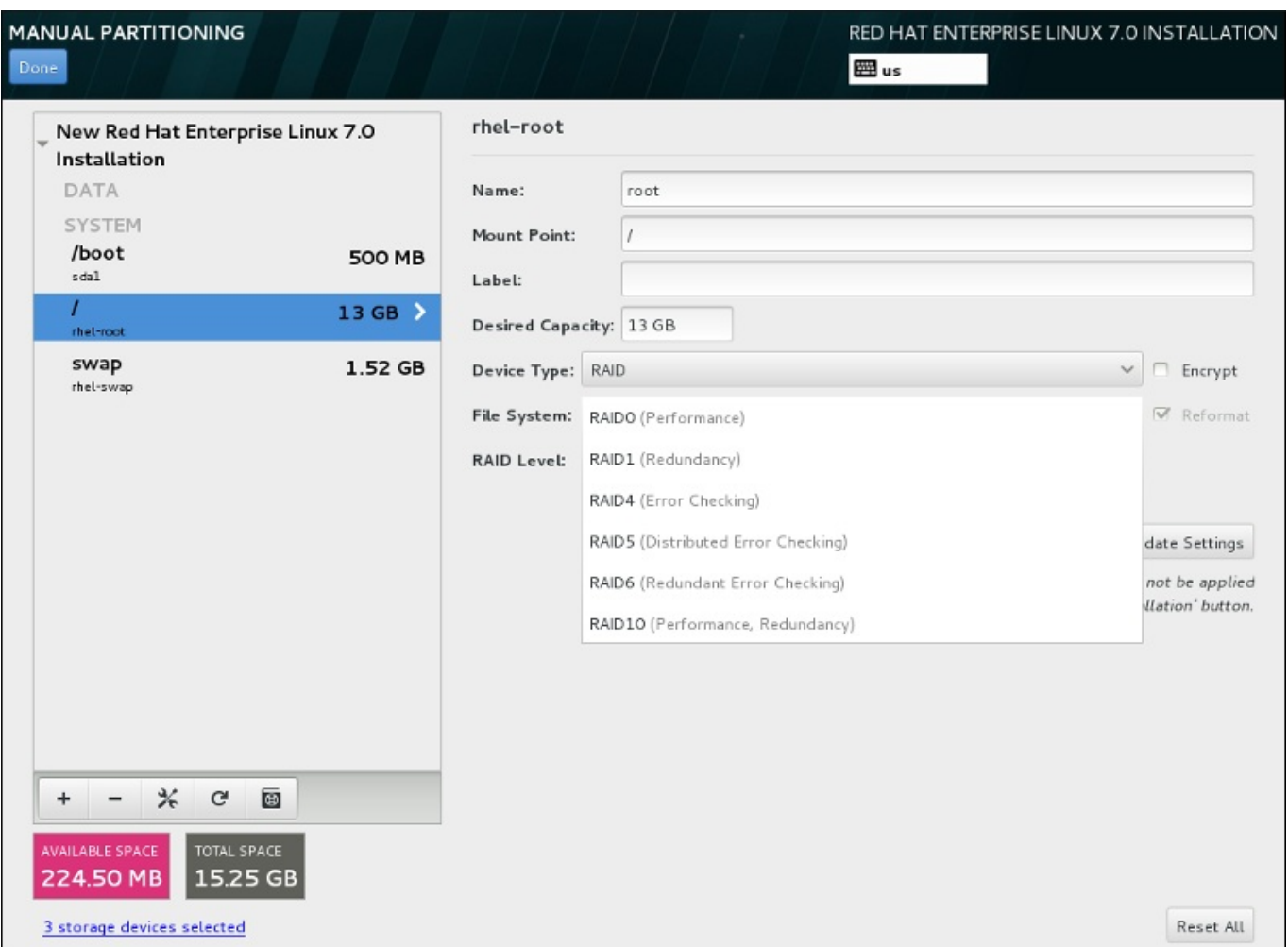

#### 圖形 **11.27.** 建立軟體 **RAID** 分割區 **–**「裝置類型」選單展開

RAID 配置選項僅會在您選擇了二或更多個儲存裝置來進行安裝時出現。您至少需要兩個儲存裝置才能建立 RAID 裝置。

建立 RAID 裝置:

1. 如〈節 11.10.4.1, "[新增檔案系統和配置分割區](#page-134-0)"〉中一般地建立掛載點。您可借由配置此掛載點來配 置 RAID 裝置。

- 2. 選擇的分割區將會保留在左方的面板中,請選擇面板下方的配置按鈕,以開啟「配置掛載點」對話視 窗。選擇哪些磁碟將會被包含在 RAID 裝置中,並按下「**選擇**」。
- 3. 點選「裝置類型」下拉式選單並選擇「**RAID**」。
- 4. 點選「檔案系統[」下拉式選單並選擇您希望使用的檔案系統類型\(請參閱](#page-62-0) 節 6.10.4.1.1, "檔案系統類 型")。
- 5. 點選「**RAID** 等級」下拉式選單並選擇您希望使用的 RAID 等級。

可用的 RAID 等級為:

#### **RAID0 –**「優化的效能(磁條)」

在多重儲存裝置之間傳輸資料。Level 0 RAID 能提供比標準分割區更佳的效能,並且可被 使用來將多個儲存裝置併為一個單獨的大型虛擬裝置。請注意,Level 0 RAID 不提供冗位 (redundancy),並且陣列中一個裝置的錯誤將會影響整個陣列。RAID 0 需要至少兩個 RAID 分割區。

#### **RAID1 –**「冗位(鏡像)」

將一個儲存裝置上的資料映射至一個或更多個其它儲存裝置上。陣列中的額外裝置提供了更 高層級的冗位。RAID 1 需要至少兩個 RAID 分割區。

#### **RAID4 –**「錯誤偵測(同位位元)

可在多個儲存裝置之間傳輸資料,不過使用了陣列中的一個裝置以儲存同位位元資訊,它們 是用來保護陣列的,以防陣列中的任何裝置發生錯誤。因為所有同位位元資訊皆儲存在該裝 置上,因此存取此裝置可能會影響陣列的效能。RAID 4 需要至少三個 RAID 分割區。

#### **RAID5 –**「發佈的錯誤偵測」

在多個儲存裝置之間傳輸資料和同位位元資訊。因此 Level 5 RAID 提供了在多個裝置之間 傳輸資料的增強效能,然而卻沒有 level 4 RAID 的效能瓶頸,因為同位位元資訊也會透過 陣列傳輸。RAID 5 需要至少三個 RAID 分割區。

#### **RAID6 –**「冗位」

Level 6 RAID 和 level 5 RAID 相似,不過與其只儲存一組同位位元資料,它們會儲存兩 組。RAID 6 需要至少四個 RAID 分割區。

#### **RAID10 –**「冗位(鏡像)」和「優化的效能(磁條)」

Level 10 RAID 會是 *nested RAID* 或是 *hybrid RAID*。Level 10 RAID 是藉由在被映射的儲 存裝置上傳輸資料所建立而成的。比方說,由四個 RAID 分割區所建立而成的 level 10 RAID 包含兩對分割區,這兩個分割區互相映射著。接著資料會透過這兩對儲存裝置被傳 輸,就如在一個 level 0 RAID 中相同。RAID 10 需要至少四個 RAID 分割區。

6. 按下「更新設定」以儲存您的變更,並繼續進行另一個磁碟分割,或是按下「完成」以返回「安裝 概要」畫面。

若包含的磁碟比指定之 RAID 等級所需的數量還要少的話,一則訊息將會出現在視窗下方,告知您您所選擇的 配置實際上需要多少磁碟。

#### <span id="page-140-0"></span>**11.10.4.3.** 建立 **LVM** 邏輯卷冊

Logical Volume Management (LVM) 顯示了基本實體儲存空間(例如硬碟或 LUN) 的基本邏輯視點。實體儲 存裝置上的分割區會被顯示為實體卷冊,它們能被併入為一個卷冊群組。各個卷冊群組皆可被分為多個邏輯卷 冊,各個邏輯卷冊又與標準磁碟分割區類似。因此,LVM 邏輯卷冊可作為能延伸至多重實體磁碟的分割區。

欲取得更多有關於 LVM 的相關資訊,請參閱〈附錄 C, [理解](#page-8-0) *LVM*〉或參閱《Red Hat Enterprise Linux 7 邏輯 [卷冊管理程式》的管理指南。請注意,](https://access.redhat.com/site/documentation/en-US/Red_Hat_Enterprise_Linux/7/html/Logical_Volume_Manager_Administration/index.html)LVM 配置僅能在圖形化安裝程式中進行。

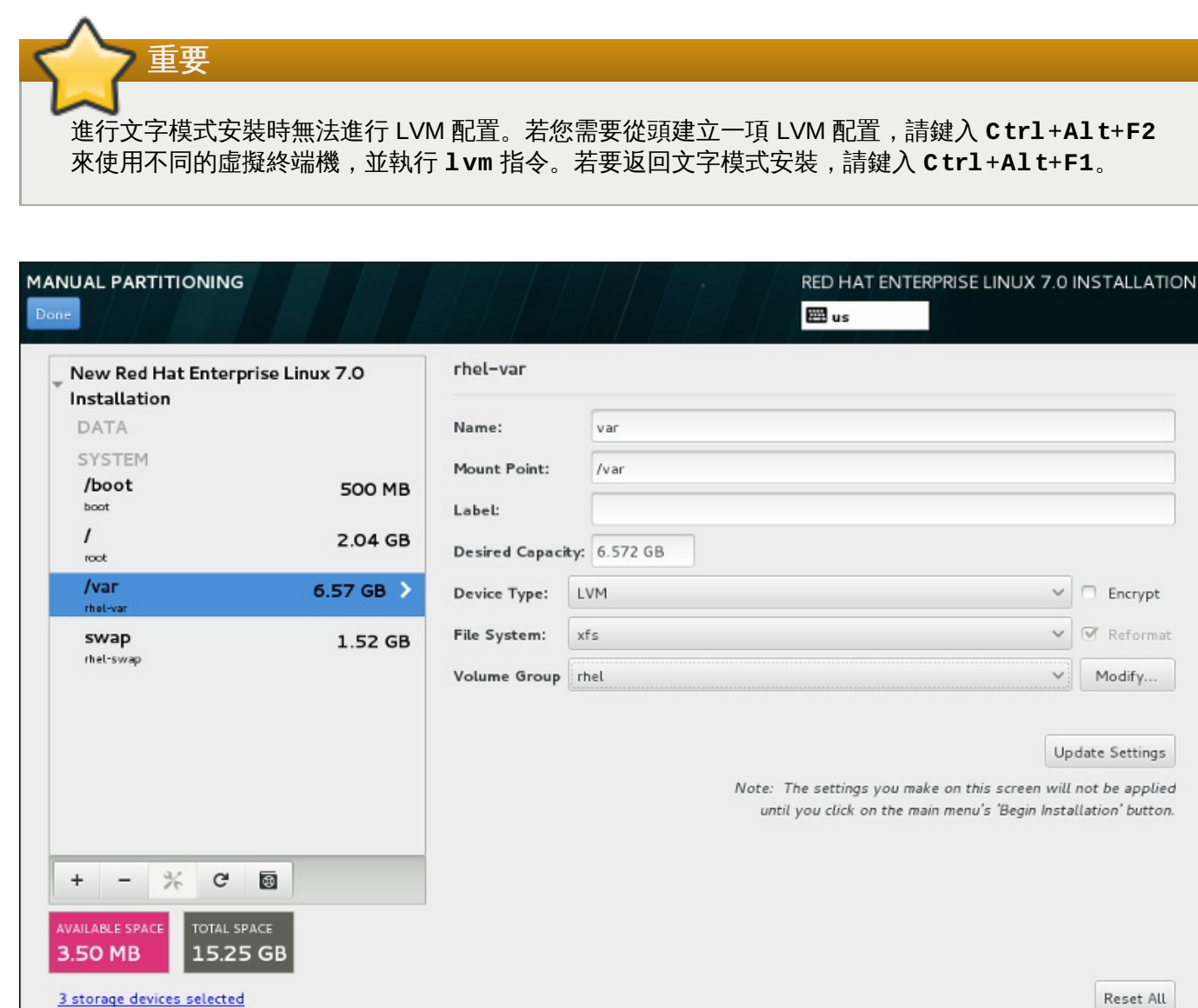

#### 圖形 **11.28.** 配置邏輯卷冊

若要建立邏輯卷冊並將它附加至一個新的或既有的卷冊群組中:

- 1. 如〈節 11.10.4.1, "[新增檔案系統和配置分割區](#page-134-0)"〉中所描述地為 LVM 卷冊建立掛載點。
- 2. 點選「裝置類型」下拉式選單並選擇「**LVM**」。「卷冊群組」下拉式選單將會出現並顯示新建立的卷 冊群組名稱。
- 3. 您可選擇性地點選選單並選擇「建立新卷冊群組」或按下「修改」以視需求配置新建的卷冊群組。 「建立新卷冊群組」選項和「修改」按鈕皆會帶領您至「配置卷冊群組」對話視窗中,在此您可重 新命名邏輯卷冊群組,並選擇要包含哪些磁碟。

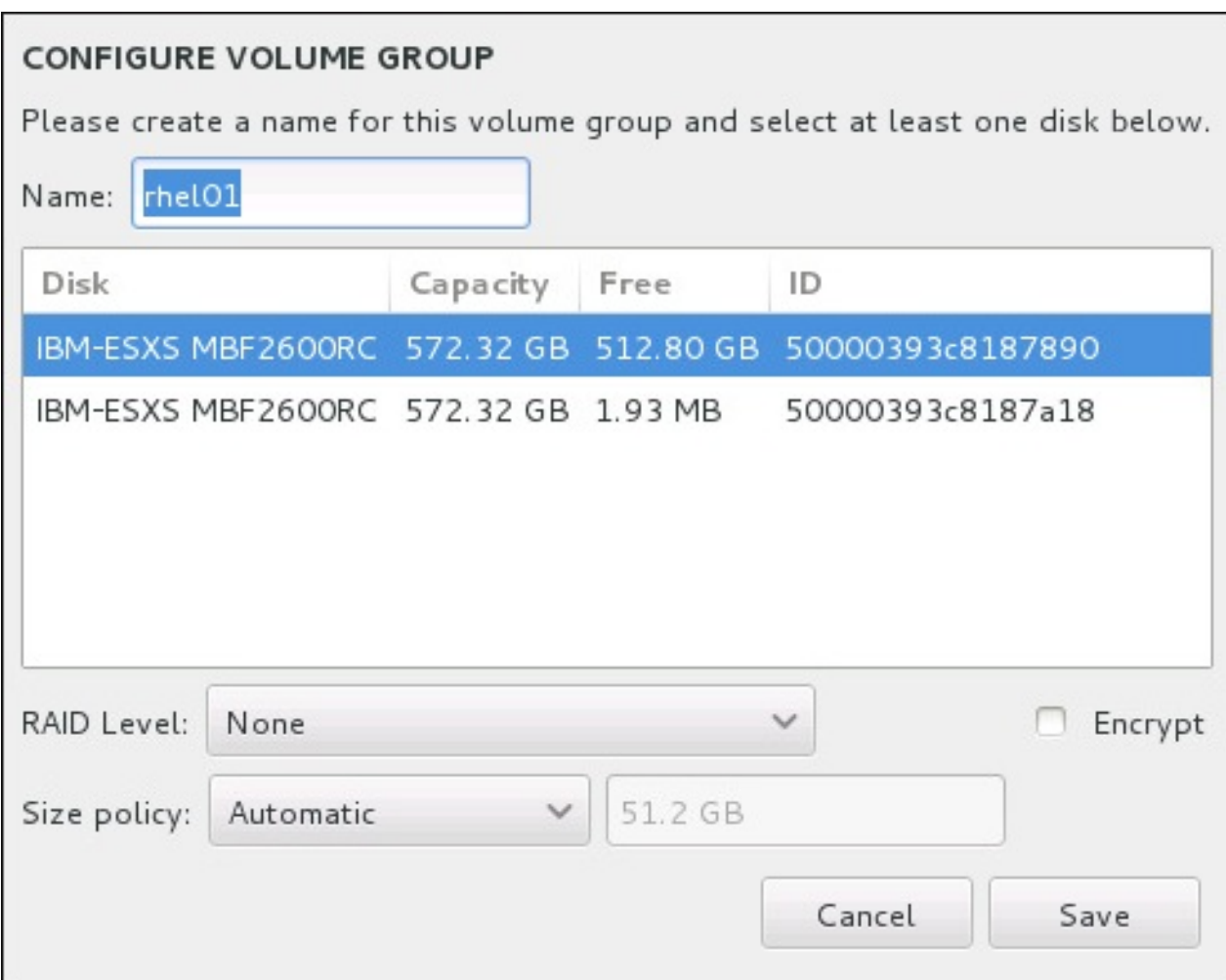

圖形 **11.29 .** 自訂 **LVM** 卷冊群組

可用的 RAID 等級與實際的 RAID 裝置相同。詳情請參閱〈節 [11.10.4.2,](#page-139-0) "建立硬體 RAID"〉。您亦 可為卷冊群組標記加密,並為其設定大小政策。可用的政策選項為:

- 「自動」– 卷冊群組的大小會自動設置,如此一來它的大小會剛好足夠包含已配置的邏輯卷冊。若 您不需要卷冊群組中有可用的空間,這將會是最佳選項。
- 「愈大愈好」– 卷冊群組會以最大大小建立,無論它所包含的已配置邏輯卷冊之大小為何。若您 計劃將大部分資料保留在 LVM 上, 並且之後可能會需要增加既有邏輯卷冊的大小, 或是您可能需 要在此群組中建立額外的邏輯卷冊。
- 「固定」– 透過此選項,您可設置確切的卷冊群組大小。任何經配置的邏輯卷冊將必須限制在此固 定大小之間。若您知道您所想要的卷冊群組確切大小,這將會是最佳的選項。

當群組配置完成後,請按下「儲存」。

4. 按下「更新設定」以儲存您的變更,並繼續進行另一個磁碟分割,或是按下「完成」以返回「安裝 概要」畫面。

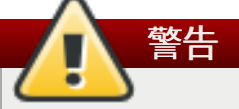

不支援將 **/boot** 分割區放置在一個 LVM 卷冊上。

#### <span id="page-142-0"></span>**11.10.4.4.** 建立 **Btrfs** 子卷冊

*Btrfs* 是種擁有數項儲存裝置功能特性的檔案系統。它主要設計來讓檔案系統容錯,並在錯誤發生時,提供偵 測和修正錯誤的功能。它使用 checksums 來確保資料與 metadata 的可用性,並且維護可用來作為備份或修 復的檔案系統之快照(snapshot)。

在進行手動分割時,您將建立 Btrfs 子卷冊而非卷冊。安裝程式接著將會自動建立一個 Btrfs 卷冊,以包含這 些子卷冊。「手動磁碟分割」畫面左方面板中各個 Btrfs 掛載點所回報的大小皆相同,因為它們顯示的是卷冊 的總大小,而非個別子卷冊的大小。

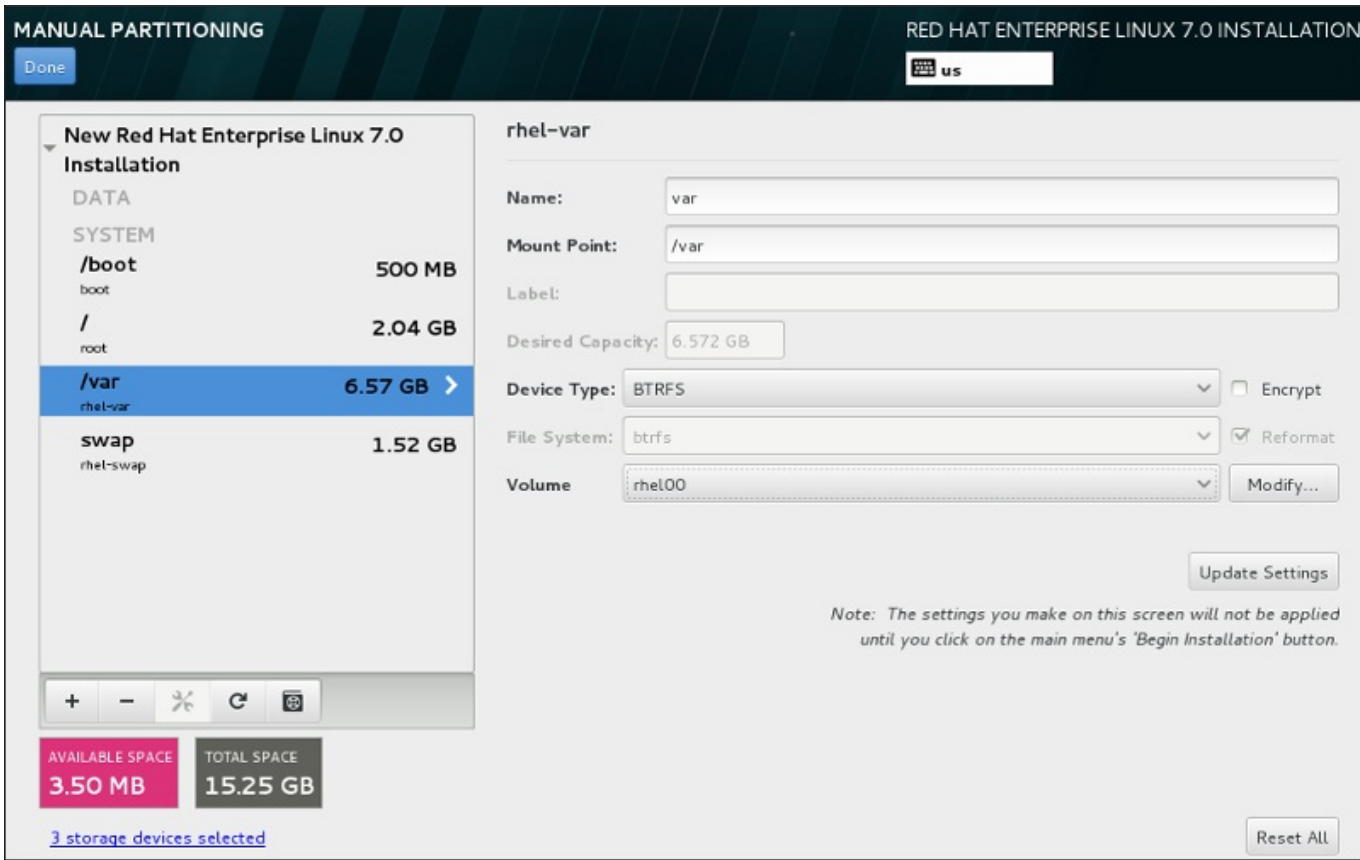

圖形 **11.30.** 配置 **Btrfs** 子卷冊

建立 Btrfs 子卷冊:

- 1. 如〈節 11.10.4.1, "[新增檔案系統和配置分割區](#page-134-0)"〉中一般地建立掛載點。您可借由配置此掛載點來配 置 Btrfs 卷冊。
- 2. 點選「裝置類型」下拉式選單並選擇「**BTRFS**」。「檔案系統」下拉式選單將會被自動禁止更改並 以灰階顯示 **Btrfs**。「卷冊」下拉式選單將會出現並顯示新建立的卷冊名稱。
- 3. 您可選擇性地點選選單並選擇「建立新卷冊」或按下「修改」以視需求配置新建的卷冊。「建立新 卷冊」選項和「修改」按鈕皆會帶領您至「配置卷冊」對話視窗中,在此您可重新命名子卷冊並為 其新增 RAID 等級。
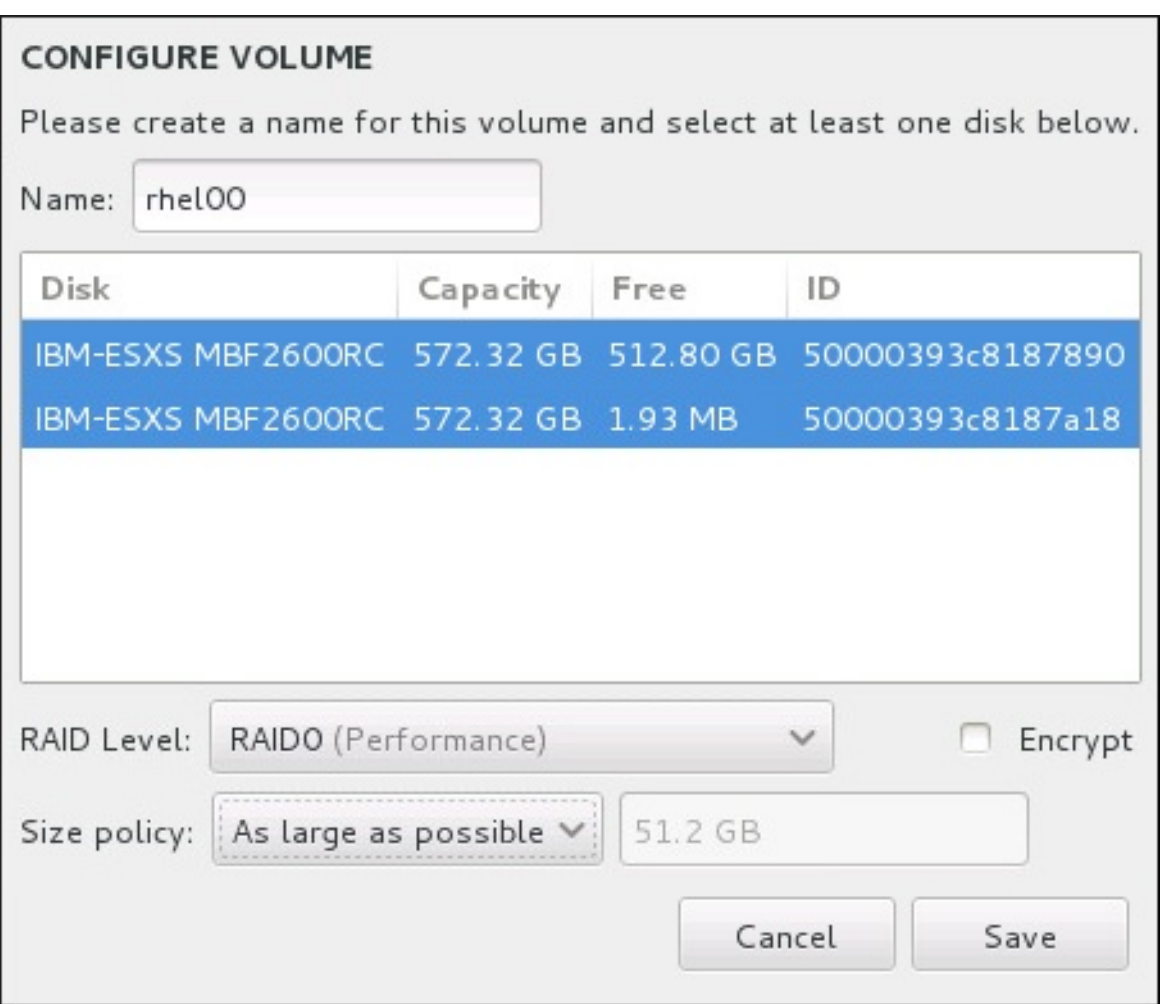

#### 圖形 **11.31.** 自訂 **Btrfs** 卷冊

可用的 RAID 等級為:

「**RAID0**(效能)」

在多重儲存裝置之間傳輸資料。Level 0 RAID 能提供比標準分割區更佳的效能,並且可被 使用來將多個儲存裝置併為一個單獨的大型虛擬裝置。請注意,Level 0 RAID 不提供冗位 (redundancy),並且陣列中一個裝置的錯誤將會影響整個陣列。RAID 0 需要至少兩個 RAID 分割區。

「**RAID1**(冗位)」

將一個儲存裝置上的資料映射至一個或更多個其它儲存裝置上。陣列中的額外裝置提供了更 高層級的冗位。RAID 1 需要至少兩個 RAID 分割區。

「**RAID10**(效能,冗位)」

結合 RAID0 和 RAID1,並且同時提供了更高的效能與冗位。資料會被分散入 RAID1 陣列 並提供冗位(鏡像),並且這些陣列之後將會被劃分(RAID0),並提供效能(磁條)。需 要至少四個 RAID 分割區。

您亦可為卷冊標記加密,並為其設定大小政策。可用的政策選項為:

「自動」– 卷冊的大小會自動設置,如此一來它的大小會剛好足夠包含已配置的子卷冊。若您不需 要卷冊中有可用空間,這將會是最佳選項。

- 「愈大愈好」– 卷冊會以最大大小建立,無論它所包含的已配置子卷冊之大小為何。若您計劃將 大部分資料保留在 Btrfs 上,並且之後可能會需要增加既有子卷冊的大小,或是您可能需要在此卷 冊中建立額外的子卷冊。
- 「固定」– 透過此選項,您可設置確切的卷冊大小。任何經配置的子卷冊將必須限制在此固定大小 之間。若您知道您所想要的卷冊確切大小,這將會是最佳的選項。

當卷冊配置完成後,請按下「儲存」。

4. 按下「更新設定」以儲存您的變更,並繼續進行另一個磁碟分割,或是按下「完成」以返回「安裝 概要」畫面。

若包含的磁碟比指定之 RAID 等級所需的數量還要少的話,一則訊息將會出現在視窗下方,告知您您所選擇的 配置實際上需要多少磁碟。

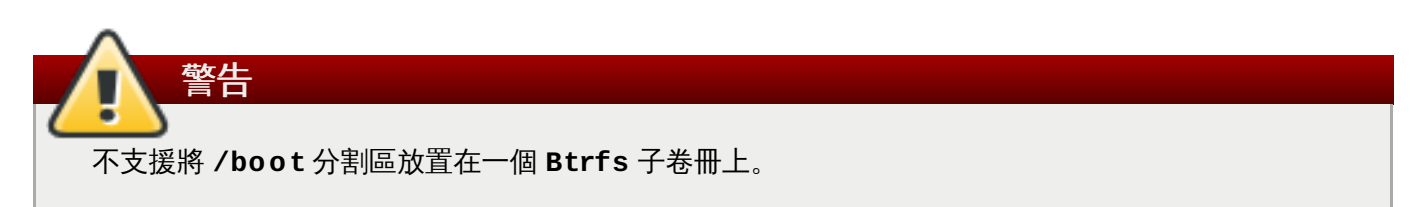

### <span id="page-145-0"></span>**11.10.4.5.** 建議的磁碟分割方案

除非您有特殊理由,否則 Red Hat 建議您建立下列的分割區:

#### 一個 **PReP** 開機分割區 **–** 建議大小為 **4** 到 **8 MB**

硬碟的第一個分割區應包含 PReP 開機分割區。這包含了 **GRUB2** 開機載入程式,並且能讓其它 IBM Power System 伺服器啟動 Red Hat Enterprise Linux。

#### **/boot** 分割區 **–** 建議大小為至少 **500 MB**

注意

掛載在 **/boot** 上的分割區包含了作業系統 kernel,這能讓您的系統啟動 Red Hat Enterprise Linux,以及在進行 bootstrap 程序時所使用的檔案。基於大部分韌體的限制,建議您 建立一個小型的分割區來存放它們。大部分情況下,一個 500 MB 的開機分割區就已足夠。

如果您擁有一張 RAID 控制卡,請注意某些 BIOS 類型並不支援從 RAID 控制卡開機,在這 種情況下,您必須將 **/boot** 分割區建立在 RAID 陣列之外,例如在另一顆不同的硬碟上。

警告

如果您擁有一張 RAID 控制卡,請注意 Red Hat Enterprise Linux 7 不支援在 IPR 介面卡上 設定硬體 RAID。您可在進行安裝之前,啟動獨立的診斷 CD, 以建立 RAID 陣列, 然後安裝 至該 RAID 陣列。

#### **root** 分割區 **–** 建議大小 **10 GB**

這就是 "**/**" 或是 root 目錄所位於的位置。Root 目錄為目錄結構的頂層目錄。就預設值,所有檔案 都會被寫入此分割區中,除非在寫入的路徑中掛載了一個不同的分割區(比方說 **/boot** 或是 **/home**)。

5 GB 的 root 分割區允許您進行最小型的安裝,不過還是建議您分配至少 10 GB 的空間, 如此一來 您便能執行完整安裝,並選擇所有套件群組。

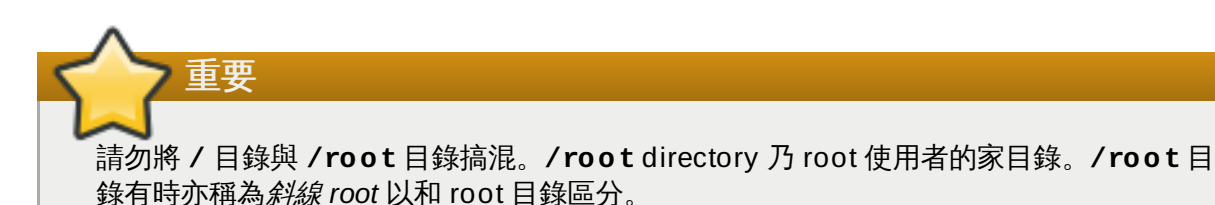

#### **/home** 分割區 **–** 建議大小為至少 **1 GB**

用來存放使用者資料並與系統資料分開,請為 **/home** 目錄在一個卷冊群組中建立專屬的分割區。 此分割區大小應根據本機儲存的資料量、使用者數量等等之類的數據而定。這將能讓您在無需移除 使用者資料檔案的情況下,升級或是重新安裝 Red Hat Enterprise Linux。若您的儲存空間大於 50 GB 並選擇了自動分割的話,**/home** 分割區以及其它分割區將會被建立。

#### **swap** 分割區 **–** 建議大小為至少 **1 GB**

Swap 分割區支援虛擬記憶體;若儲存您系統正在處理的資料的 RAM 不足,資料將會被寫入 swap 分割區中。Swap 大小乃系統記憶體工作負載的功能,而不是系統記憶體總數量,因此不等於總系 統記憶體大小。基於此原因,分析系統將會執行什麼應用程式以及這些應用程式的負載,便可判斷 系統記憶體的負載。應用程式供應商和開發人員應能提供這類的相關資訊和指南。

當系統的 swap 空間不足時,因為 RAM 記憶體已耗盡,因此 kernel 會將程序終止。配置過多的 swap 空間會造成儲存裝置雖已分配但卻處於閒置狀態,這不是個良好的資源配置方法。過多的 swap 空間也會隱藏記憶體溢出的狀況。swap 空間的最大大小以及其它額外資訊位於 **mkswap(8)** man page 中。

以下表格根據系統上的記憶體大小,列出了 swap 分割區的建議大小。若您讓安裝程式自動分割您 系統的磁碟,swap 分割區的大小會以這些值來建置。自動磁碟分割設定假設 swap 空間的最大大 小被限制為硬碟總大小的 10%。若您希望將 swap 空間設成超過系統儲存空間的 10%, 您必須手 動編輯磁碟分割配置。

#### 表格 **11.2.** 建議的系統 **Swap** 可用空間

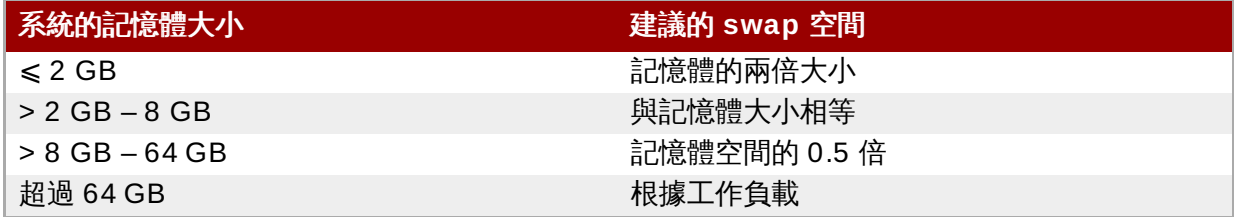

在以上列出的每個範圍之間 (例如一部搭載了 2 GB % B GB、或 64 GB 記憶體的系統), 您可判斷 欲選擇使用的 swap 空間大小。如果您的系統資源允許,增加 swap 空間可能會提供更佳的性能。

將 swap 空間分散至多個儲存空間 – 尤其是在有著快速磁碟、控制器與介面卡的系統上 – 也會改善 swap 空間的效能。

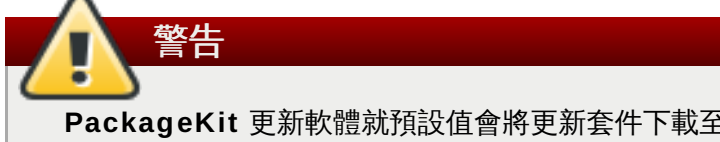

**PackageKit** 更新軟體就預設值會將更新套件下載至 **/var/cache/yum/**。如果您建立了另一個 **/var** 分割區的話,請確定該分割區容量(3.0GB 或更多)足以容納下載的套件更新。

## **11.11.** 儲存裝置

## **11.11.** 儲存裝置

您能在各種不同的儲存裝置上安裝 Red Hat Enterprise Linux。如〈節 11.10, "[安裝目的地](#page-127-0)"〉中所描述,您 能在「安裝目的地」頁面中查看本機可存取的基本儲存裝置。若要新增專門的儲存裝置,請按下畫面上「專 門的網路磁碟」部分中的「新增磁碟」按鈕。

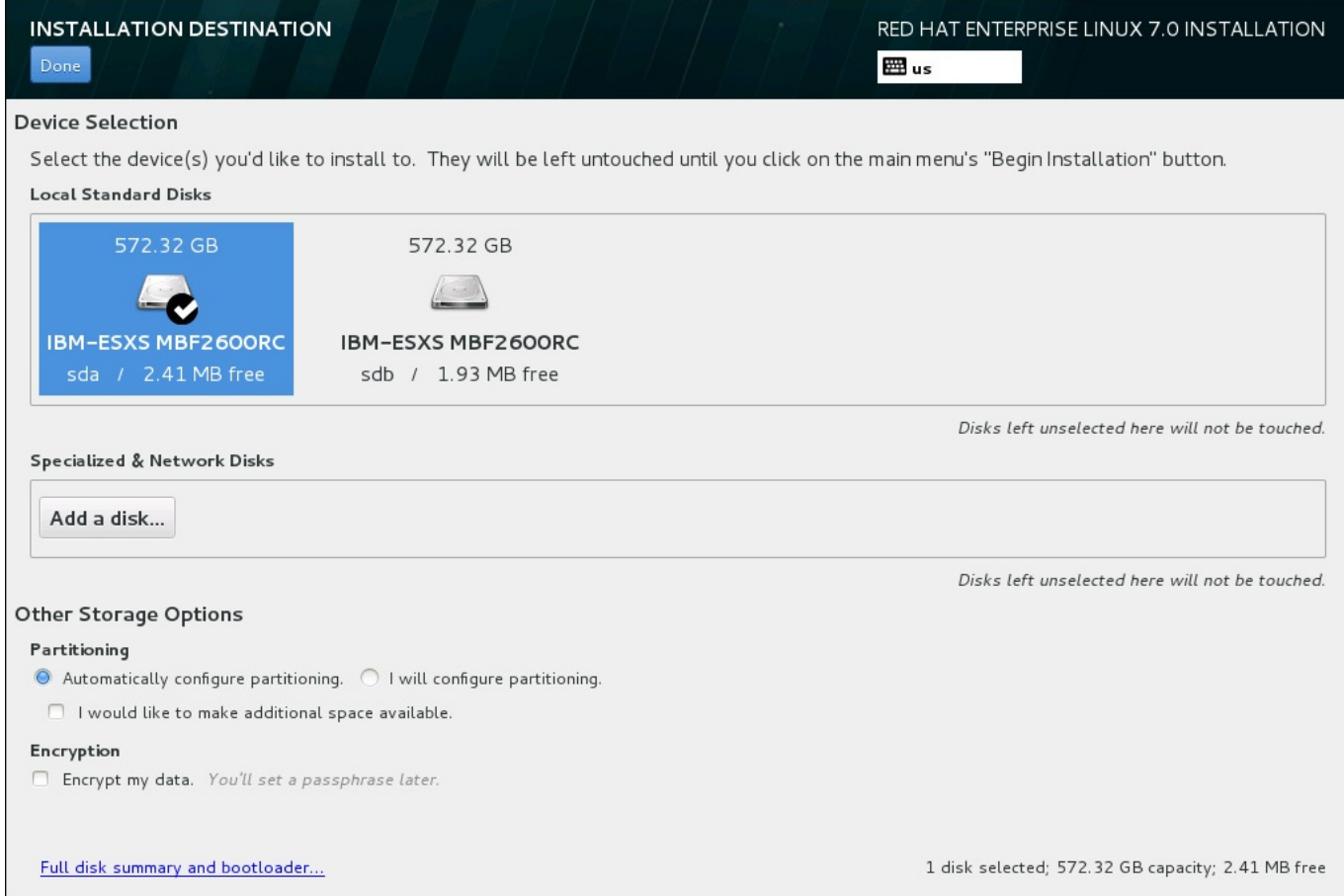

#### 圖形 **11.32.** 儲存空間總覽

#### **11.11.1.** 選擇儲存裝置的畫面

這個儲存裝置選擇畫面顯示了 **Anaconda** 安裝程式所能存取的所有儲存裝置。

裝置會已下列分頁來分群管理:

#### **Multipath** 裝置

透過超過一條路徑所存取的儲存裝置,例如透過同一台電腦上的 multiple SCSI 控制卡或光纖通道 連接埠所存取。

安裝程式只會偵測序號長度為 16 或 32 個字元的多路徑裝置。

#### 其它 **SAN** 裝置

區域儲存網路(SAN)上能使用的裝置。

#### 韌體 **RAID**

連接到韌體 RAID 控制卡的儲存裝置。

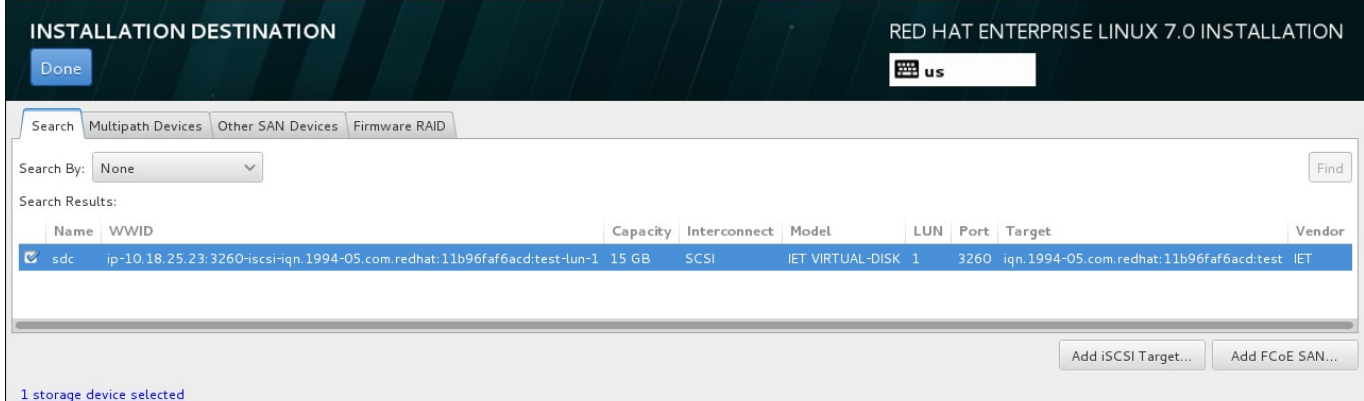

#### 圖形 **11.33.** 專門儲存裝置的分頁總覽

若要配置一項 iSCSI 裝置,請按下「新增 **iSCSI** 目標」按鈕。若要配置一項 FCoE(Fibre Channel over Ethernet)裝置,請按下「新增 **FCoE SAN**」按鈕。這兩個按鈕皆位於畫面右下方角落。

總攬畫面亦包含了「搜尋」分頁,讓使用者藉由 *World Wide Identifier*(WWID)或藉由連接埠、目標、或 *logical unit number*(LUN)過濾儲存裝置。

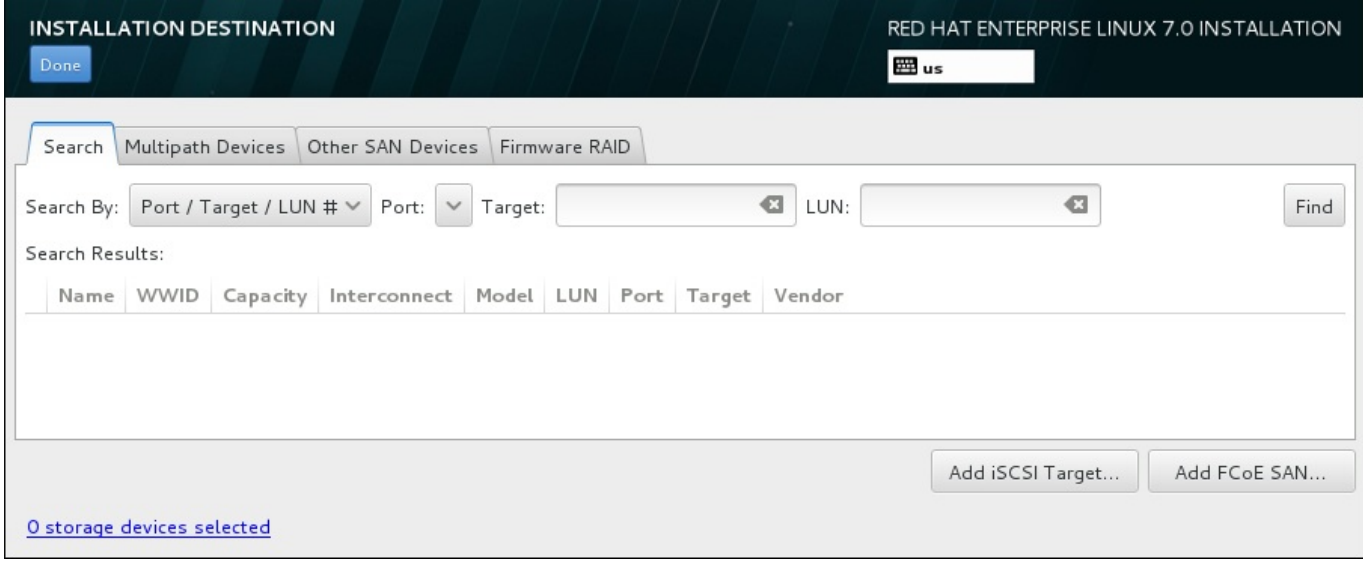

#### 圖形 **11.34 .** 搜尋儲存裝置分頁

「搜尋」分頁包含了「以**...**搜尋」的下拉式選單,以選擇透過連接埠、目標、LUN 或是 WWID 來進行搜 尋。以 WWID 或 LUN 進行搜尋需要在相應的文字欄位中提供額外的值。請按下「尋找」按鈕來開始進行搜 尋。

每個裝置都會以獨立一行來顯示,左方有勾選方塊。按下勾選方塊可以在安裝過程中使用該裝置。在稍後的安 裝過程中,使用者可以選擇把 Red Hat Enterprise Linux 安裝至任何在此處所選擇的裝置,也可以選擇自動 掛載任何在此處所選的裝置,作為安裝系統的一部分。

請注意,您在此所選的裝置不會在安裝過程中,自動被清除。選擇此畫面上的裝置並不會將資料放在有風險的 裝置上。並請注意,在此所沒有選擇的裝置,可在安裝之後,藉由修改 **/etc/fstab** 檔案,以將其加入系統 中。

重要 您在此畫面上未選取的任何儲存裝置將會被 **Anaconda** 完全地隱藏。若要由不同的開機載入程式 *chain load* Red Hat Enterprise Linux 載入程式,請選擇此畫面上所顯示的所有裝置。

當您選擇了要在進行安裝時所能使用的儲存裝置後,請按下「**完成**」以返回安裝目的地畫面。

### **11.11.1.1.** 進階儲存選項

若要使用進階的儲存裝置,您可藉由點選「安裝目的地」畫面右下方角落的適當按鈕,來配置 *iSCSI*(SCSI over TCP/IP)目標或是 *FCoE*(Fibre Channel over Ethernet)*SAN*(Storage Area Network) 。欲參閱 iSCSI 的相關介紹,請查看〈附錄 B, *[iSCSI](#page-8-0)* 磁碟〉。

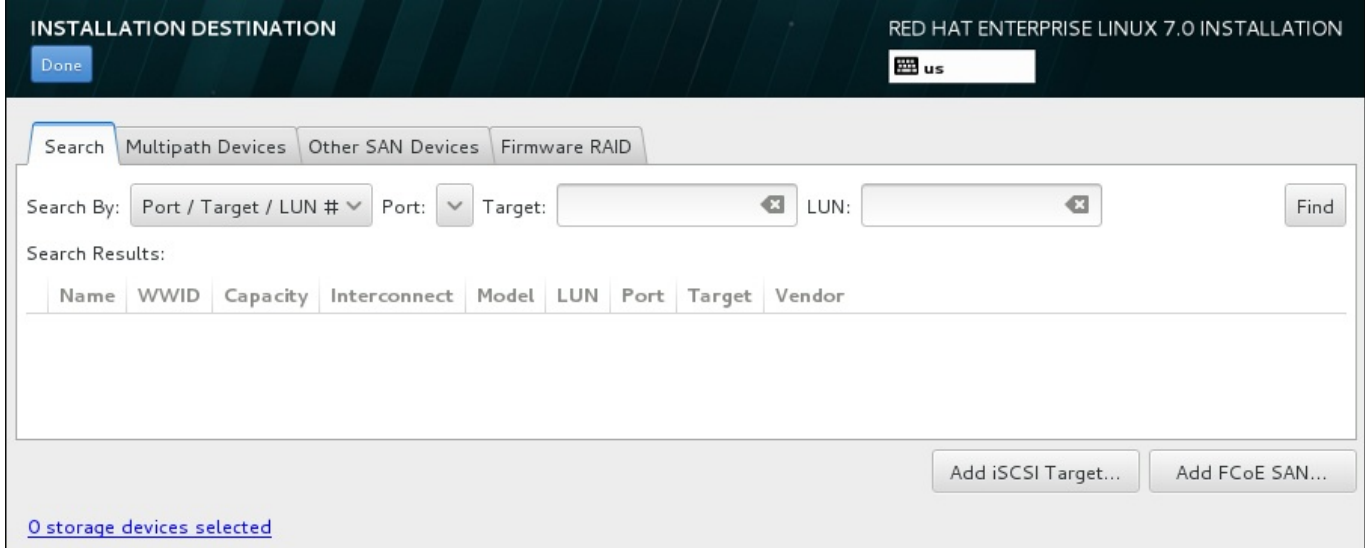

#### 圖形 **11.35.** 進階儲存選項

#### **11.11.1.1.1.** 配置 **iSCSI** 參數

當您按下了「新增 **iSCSI** 目標**...**」按鈕後,「新增 **iSCSI** 儲存目標」的對話視窗便會出現。

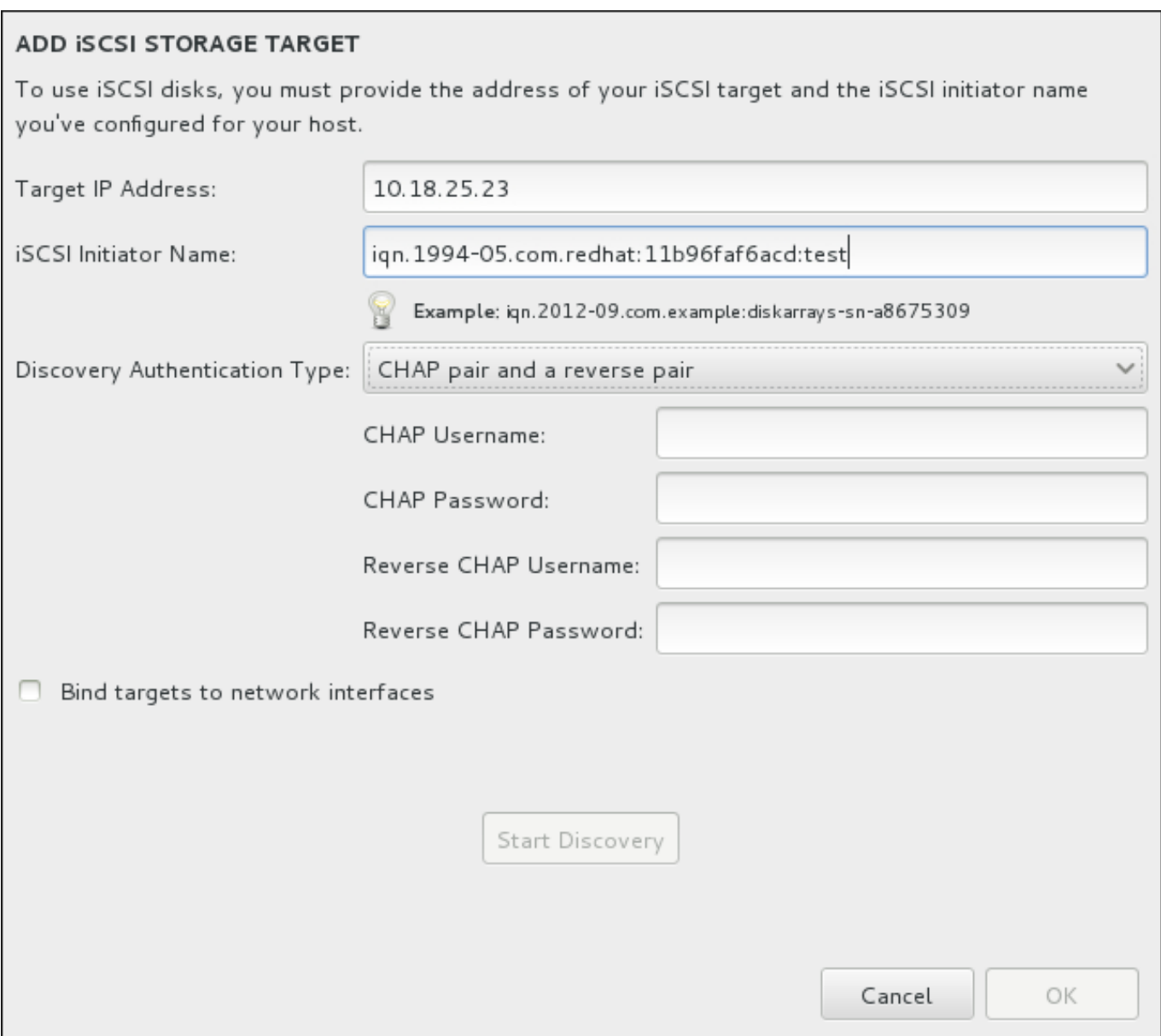

#### 圖形 **11.36 . iSCSI** 搜尋詳細資料對話方塊

若要使用 iSCSI 儲存裝置來進行安裝,**Anaconda** 必須要能夠將它們視為 iSCSI 目標搜尋到,並且能夠建 立 iSCSI 一個 iSCSI *session*,以存取這些目標。所有的這些步驟皆可能需要一組使用者名稱與密碼,以進行 *CHAP*(Challenge Handshake Authentication Protocol)認證。此外,您亦可配置一個 iSCSI 目標,以驗 證系統上,目標所連接至的 iSCSI 初始程式 (*反向 CHAP*) (搜尋與 session)。當搭配使用時, CHAP 與 反向 CHAP 稱為共同 *CHAP* 或雙向 *CHAP*。共同 CHAP 為 iSCSI 連線提供了最高層級的安全性,特別是當 CHAP 與反向 CHAP 認證的使用者名稱與密碼不同的時候。

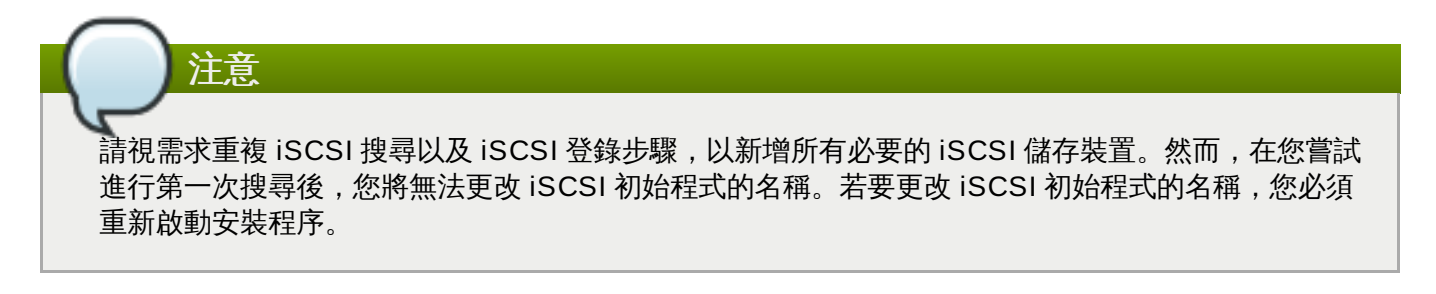

#### 過程 **11.1. iSCSI** 搜尋並啟用 **iSCSI Session**

使用「新增 **iSCSI** 儲存目標」對話視窗來為「**Anaconda**」提供發現 iSCSI 目標的必要資訊。

- 1. 請在「目標 **IP** 位址」欄位中輸入 iSCSI 目標的 IP 位址。
- 2. 請以 *iSCSI* 完整名稱(IQN)格式在「**iSCSI** 初始程式名稱」欄位中輸入一組 iSCSI 初始程式的名 稱。有效的 IQN 項目包含了:
	- **iqn.**(請注意後方句點)字串
	- 指定您組織註冊網際網路區域或子區域名稱的年份與月份之日期碼,格式為四個數字(代表年份) 和一個連字符號,以及兩個數字(代表月份)和一個句點。比方說,2010 年 9 月為 **2010-09.**
	- 您組織的網際網路區域或子區域名稱,會以最高層區域的反向順序顯示出。比方說,將子區域 **storage.example.com** 顯示為 **com.example.storage**
	- 冒號後的字串,可辨識您區域或子區域中的特定 iSCSI 初始程式。例如 **:diskarrays-sna8675309**。

因此,完整的 IQN 將會看似:**iqn.2010-09.storage.example.com:diskarrays-sna8675309**。**Anaconda** 會將「**iSCSI** 初始程式名稱」欄位預填入此格式的名稱,以協助您以此 格式輸入資訊。

欲取得更多有關於 IQN 的相關資訊,請參閱位於〈[http://tools.ietf.org/html/rfc3720#section-](http://tools.ietf.org/html/rfc3720#section-3.2.6)3.2.6〉的《RFC 3720 – 網際網路小型電腦系統介面(iSCSI)》中的《*3.2.6. iSCSI* 名稱》,以及位 於〈<http://tools.ietf.org/html/rfc3721#section-1>〉的《RFC 3721 – 網際網路小型電腦系統介面 (iSCSI)命名與搜尋》中的《*1. iSCSI* 名稱與位址》 。

- 3. 使用「搜尋認證類型」下拉式選單以指定欲使用來進行 iSCSI 搜尋的認證類型。以下為可用選項:
	- 無認證
	- CHAP 配對
	- CHAP 配對與反向配對
- 4. A. 若您選擇了「**CHAP** 配對」作為驗證類型,請在「**CHAP** 使用者名稱」與「**CHAP** 密碼」欄位 中,提供 iSCSI 目標的使用者名稱和密碼。
	- B. 若您選擇了「**CHAP** 配對及反向配對」作為認證類型,請在「**CHAP** 使用者名稱」與「**CHAP** 密碼」欄位中,提供 iSCSI 目標的使用者名稱和密碼,並在「反向 **CHAP** 使用者名稱」與 「反向 **CHAP** 密碼」欄位中,輸入 iSCSI 初始程式的使用者名稱及密碼。
- 5. 您亦可選用性地選取標記了「將目標綁定至網路介面卡」的方塊。
- 6. 請點選「開始搜尋」按鈕。**Anaconda** 會根據您所提供的資訊,嘗試搜尋一個 iSCSI 目標。若搜尋 成功的話,對話方塊,將會顯示所有在目標上發現的 iSCSI 節點。
- 7. 各個節點旁皆會顯示一個核取方塊。請點選該核取方塊,以選擇用來進行安裝的節點。

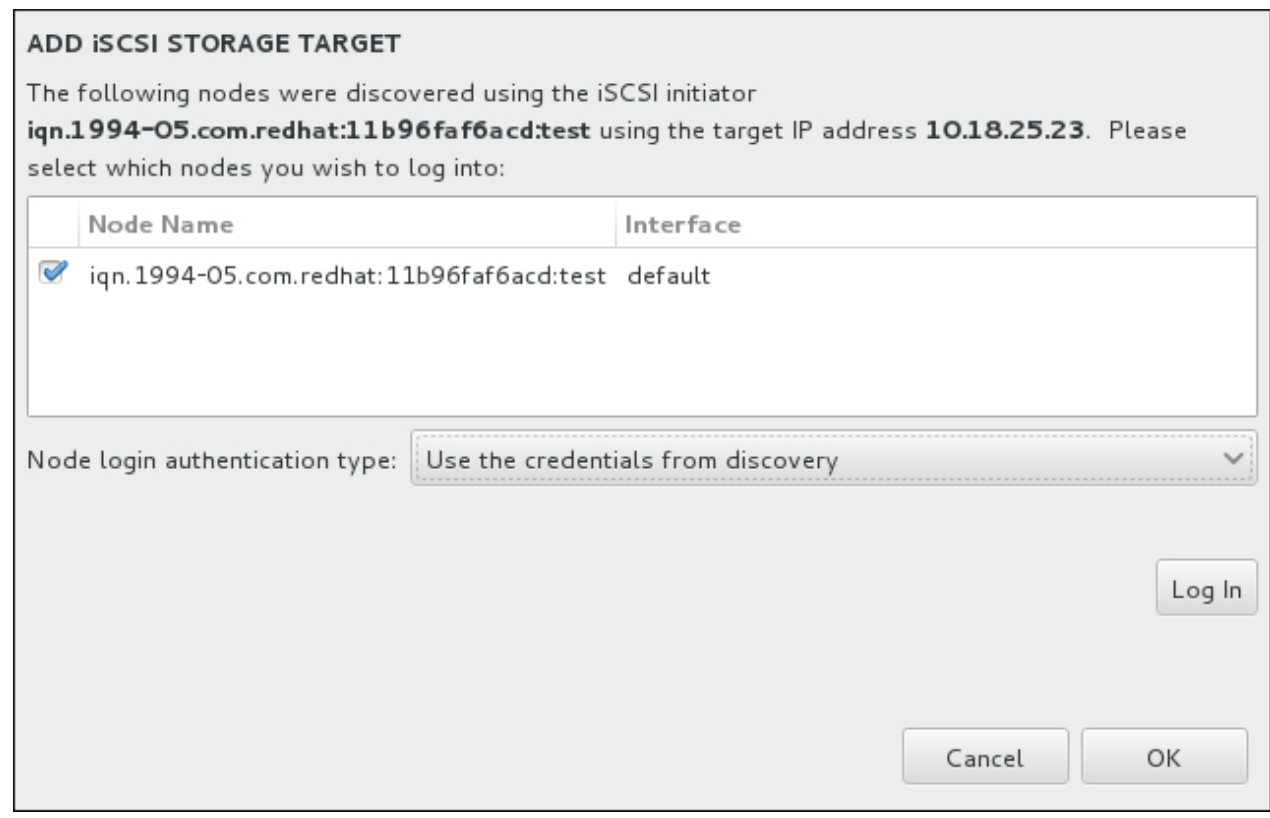

#### 圖形 **11.37.** 發現的 **iSCSI** 節點的對話視窗

- 8. 「節點登錄認證類型」選單提供了與描述於步驟 3 中的「搜尋認證類型」選單相同的選項。然而, 如果您需要使用者帳號以進行搜尋認證,您可使用相同的使用者帳號來登入找到的節點中。若要這麼 做,請使用選單上額外的「使用來自於搜尋結果的帳號」選項。當提供了正確的帳號資料後,「登 入」按鈕便會能夠使用。
- 9. 點選「登入」按鈕以開始進行 iSCSI session。

#### **11.11.1.1.2.** 配置 **FCoE** 參數

當您按下「新增 **FCoE SAN...**」按鈕時,有個對話視窗將會出現,以讓您配置網路介面卡來搜尋 FCoE 儲存裝置。

首先,請在「**NIC**」下拉式選單中選擇一個連上了 FCoE 控制卡的網路介面卡,然後按下「新增 **FCoE** 磁 碟」按鈕來掃描網路上的 SAN 裝置。

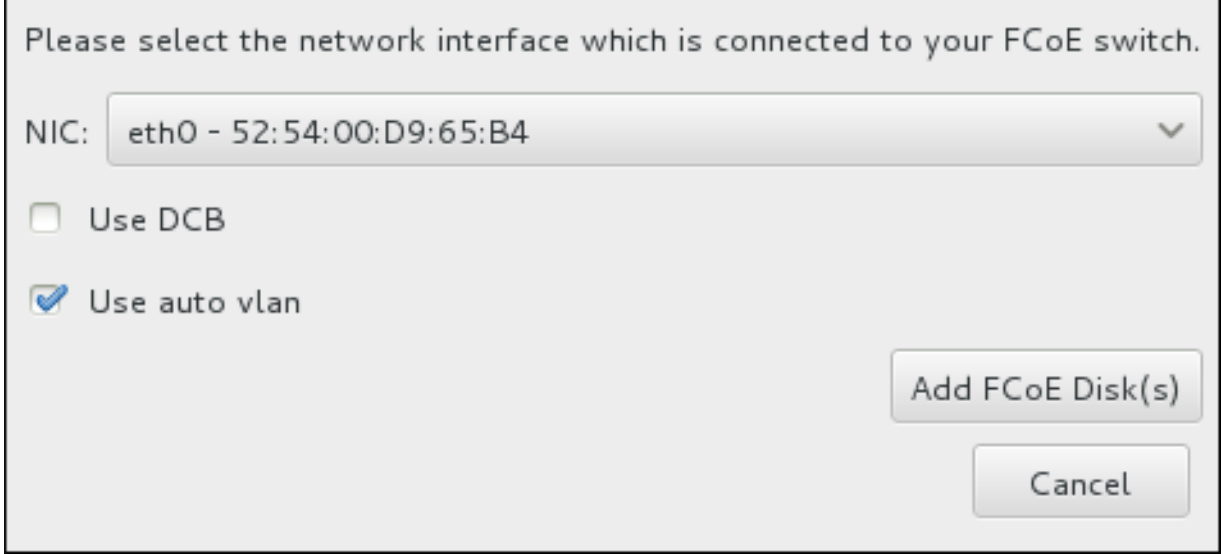

#### 圖形 **11.38.** 配置 **FCoE** 參數

更多包含額外選項以供考量的核取方塊:

#### 使用 **DCB**

*Data Center Bridging*(DCB,資料中心橋接)為一組提昇改善的乙太網路協定,設計來增強儲存網 路與叢集的乙太網路連線效率。請以此對話方塊中的核取方塊來決定安裝程式是否能夠偵測到 DCB。此選項應該僅為需要基於主機的 DCBX 用戶端之網路介面卡啟用。實作硬體 DCBX 用戶端 的介面卡上的配置應將此勾選方塊留白。

#### 使用自動 **vlan**

自動 *VLAN*表示不管是否要進行 VLAN 探索。如果點選了此方塊,那麼 FIP(FCoE Initiation Protocol) VLAN 探索通訊協定就會在連線配置驗證後,在乙太網路介面上執行。如果尚未配置, 任何探索 FCoE VLAN 的網路介面都會自動建立,且 FCoE 介面會被建立於 VLAN 介面上。此選項 就預設值會被啟用。

發現的 FCoE 裝置將會顯示在安裝目的地畫面的「其它 **SAN** 裝置」分頁下。

## **11.12.** 開始進行安裝

當「安裝概要」畫面的所有必要部分皆已完成後,選單畫面下方的警告將會消失,而「開始安裝」按鈕便能 使用。

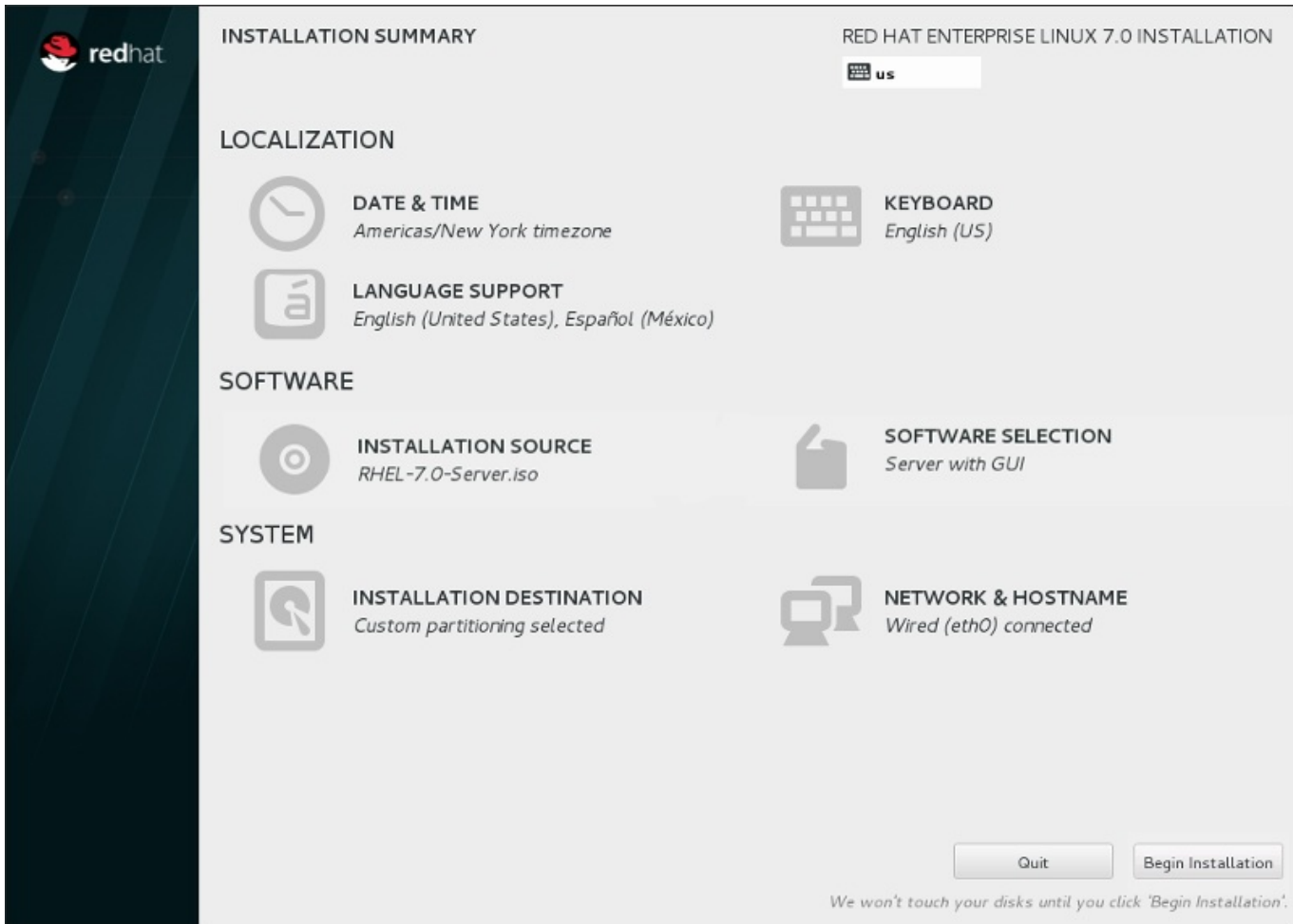

#### 圖形 **11.39 .** 準備安裝

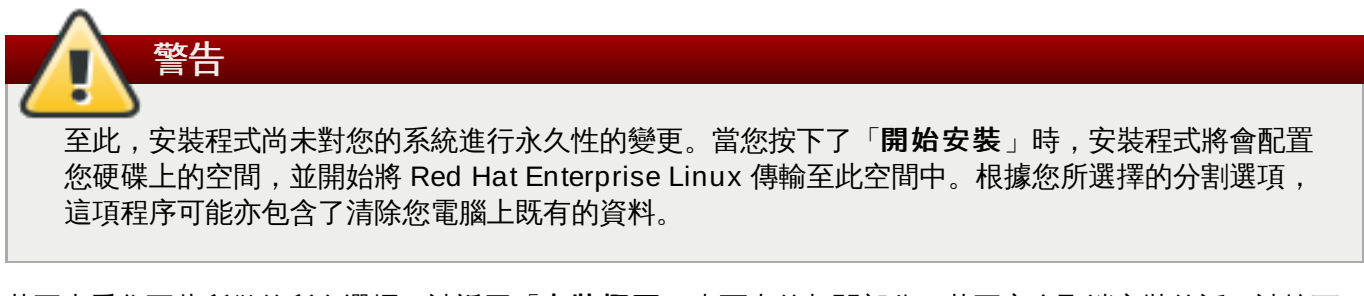

若要查看您至此所做的所有選擇,請返回「安裝概要」畫面中的相關部分。若要完全取消安裝的話,請按下 「退出」或請關閉您的電腦。若要在此階段將大部分電腦關閉,請按下電源鈕幾秒鐘來將其關閉。

若您已完成自訂您的安裝程序,並且確定您希望繼續進行,請按下「開始安裝」。

在您按下了「開始安裝」之後,請讓安裝程序完成。若是程序受到干擾(比方說電腦被關閉、重新啟動,或 是停電), 在您重新啟動並完成 Red Hat Enterprise Linux 的安裝程序,或安裝另一個作業系統之前,您可 能將無法使用您的電腦。

## **11.13.** 配置選單和進度畫面

當您在「安裝概要」畫面中按下「開始安裝」時,進度畫面將會出現。Red Hat Enterprise Linux 會在把所 選套件寫入您系統時,將安裝進度回報在畫面上。

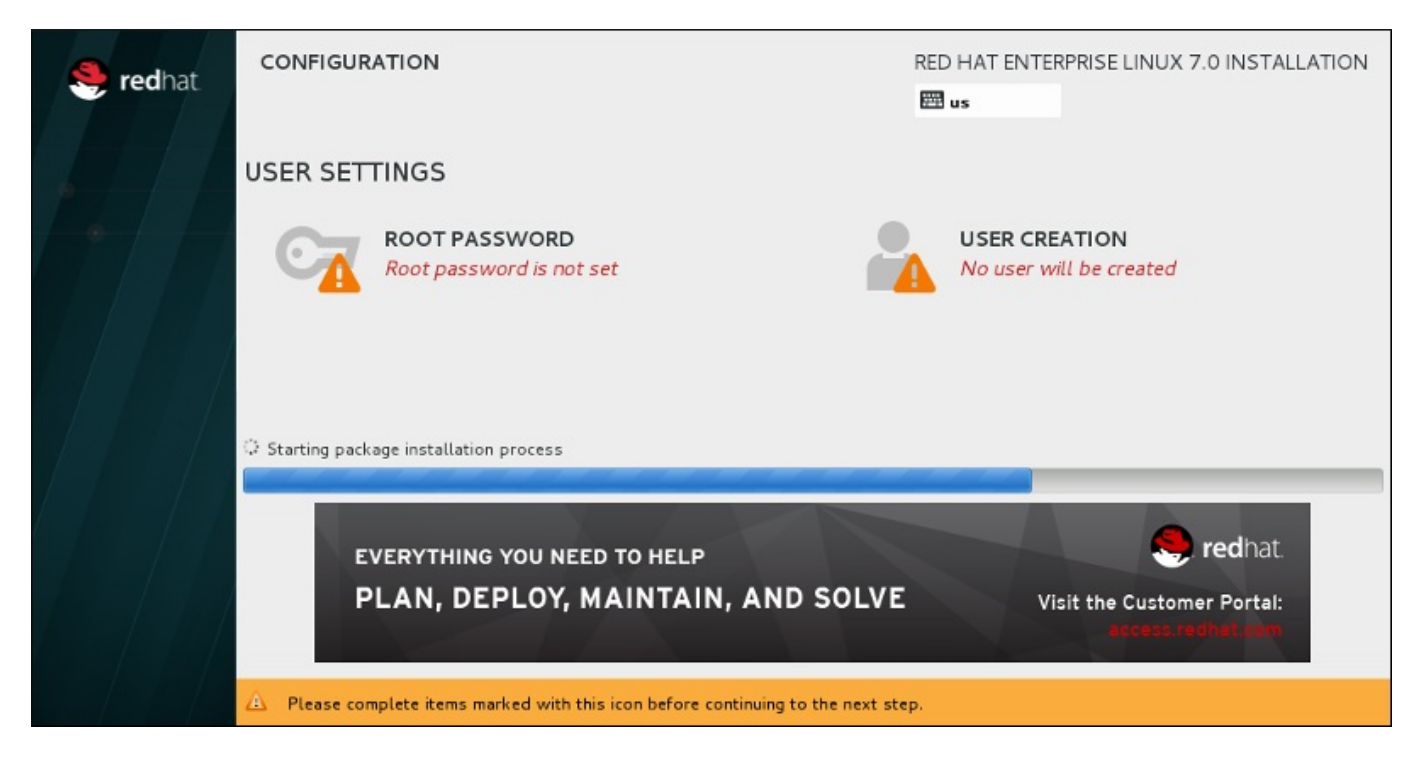

#### 圖形 **11.4 0.** 安裝套件

為了供您參考用,在您重新開機後,您可以在 **/var/log/anaconda/anaconda.packaging.log** 檔 案中找到一份完整的安裝紀錄。

套件在安裝時亦需要進行更多配置。位於安裝進度上方的乃「**Root** 密碼」和「建立使用者**User Creation**」選單項目。

「**Root** 密碼」選單項目主要使用來為 root 帳號設置密碼。Root 帳號主要用來進行重大系統管理和管理任 務。密碼可在套件安裝時或安裝後配置,不過在進行配置之前,您將無法完成安裝程序。

建立使用者帳號是選擇性的,並且也能在安裝完成後建立,不過建議在此畫面中進行。使用者帳號主要用來進 行一般工作和存取系統。建議的最佳做法是總是透過使用者帳號來存取系統,而不是透過 root 帳號。

#### <span id="page-155-0"></span>**11.13.1.** 設置 **Root** 密碼

當您進行安裝時,設定 root 帳號與密碼為重要的步驟。Root 帳號(亦稱為超級用戶)主要能用來安裝套件、 升級 RPM 套件,並執行大部分的系統維護工作。Root 帳號給予您完整的系統控制權限。基於此原因,root 帳號最好只[被使用來進行系統維護或管理工作。欲取得更多有關於成為](https://access.redhat.com/site/documentation/en-US/Red_Hat_Enterprise_Linux/7/html/System_Administrators_Guide/index.html) root 上的相關資訊,請參閱《Red Hat Enterprise Linux 7 系統管理員指南 》。

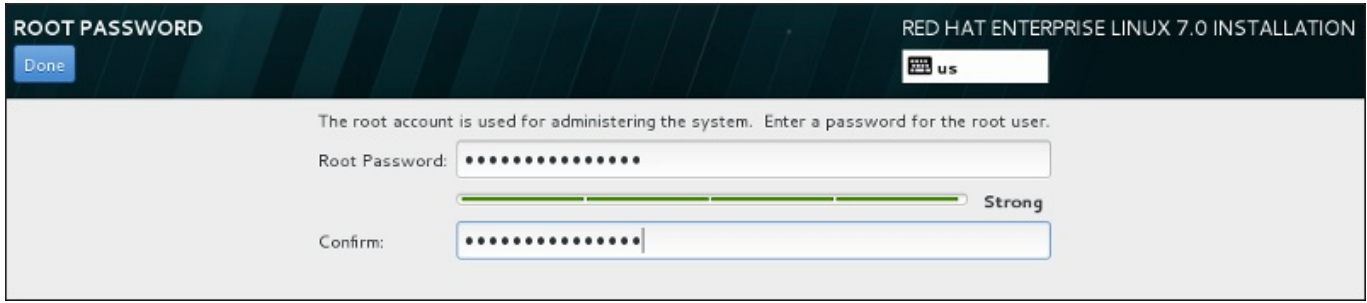

#### 圖形 **11.4 1. Root** 密碼畫面

點選「**Root** 密碼」選單項目並將您的新密碼輸入「**Root** 密碼」欄位中。Red Hat Enterprise Linux 會以 星號來顯示輸入的字元,以確保安全性。請在「確認」欄位中再次輸入相同的密碼,以確保密碼設置正確。在

設置了 root 密碼後,請按下「完成」,以返回「使用者設定」畫面。

以下為建立安全性足夠的 root 密碼的需求與建議:

- 密碼長度必須至少八個字元
- 可包含號碼、字母(大寫與小寫)以及符號
- 應包含大小寫字母的組合
- 您能記住但不容易猜到
- 不該是個文字、縮寫或是與您和公司相聯的數字,或是字典中的詞彙(包括外文)
- 不該寫下;若您一定要將密碼寫下,請確保它的安全

注意 如要在安裝完成後更改您的 root 密碼,您可以使用 **Root Password Tool**。

#### **11.13.2.** 建立使用者帳號

若要在進行安裝時建立一組一般(非 root)使用者帳號,請在進度畫面上點選「使用者設定」。「建立使用 者」畫面將會出現,並讓您設定一般使用者帳號和配置其參數。儘管建議在進行安裝時建立,然而此步驟乃選 用性步驟,並且也能在安裝完成後才進行。

若要在進入使用者建立畫面後退出而不建立任何使用者,請將所有欄位保留為空白然後按下「完成」按鈕。

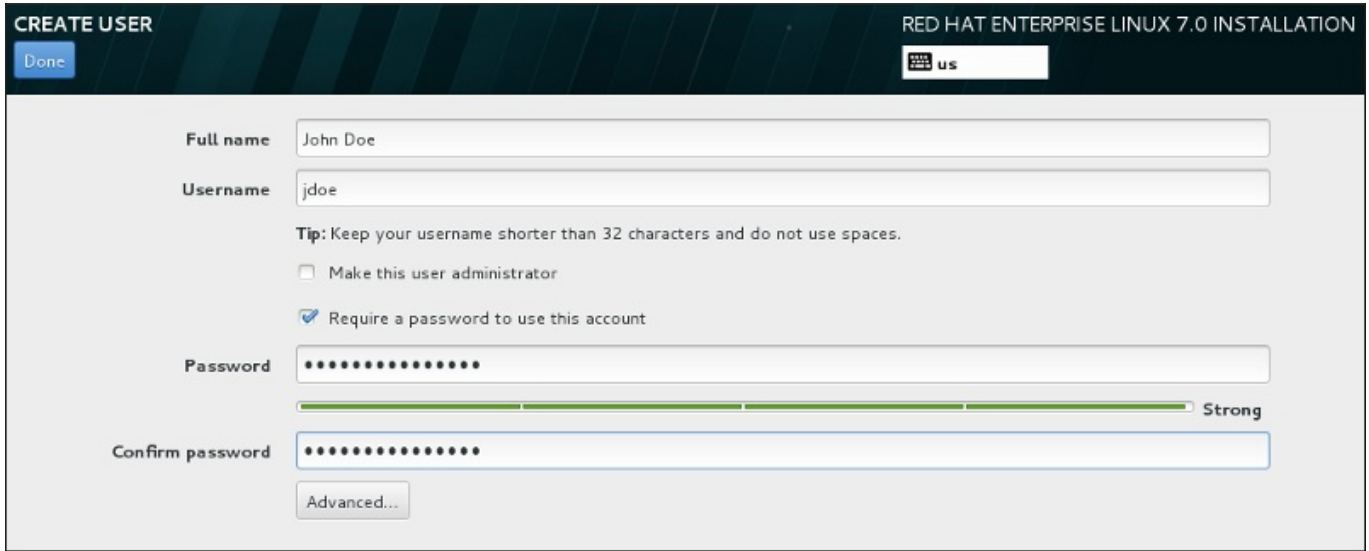

#### 圖形 **11.4 2.** 使用者帳號配置畫面

在相對應欄位中輸入使用者的全名與使用者名稱。請注意,使用者名稱必須少於 32 個英文字元,且不能包含 空白字元。我們強烈建議您為新帳號設定密碼。

就算是為非 root 的使用者建立密碼,安全性也需足夠,請根據詳述於〈節 [11.13.1,](#page-155-0) "設置 Root 密碼"〉中的 指示進行。

按下「進階」按鈕以開啟包含額外設定的新對話視窗。

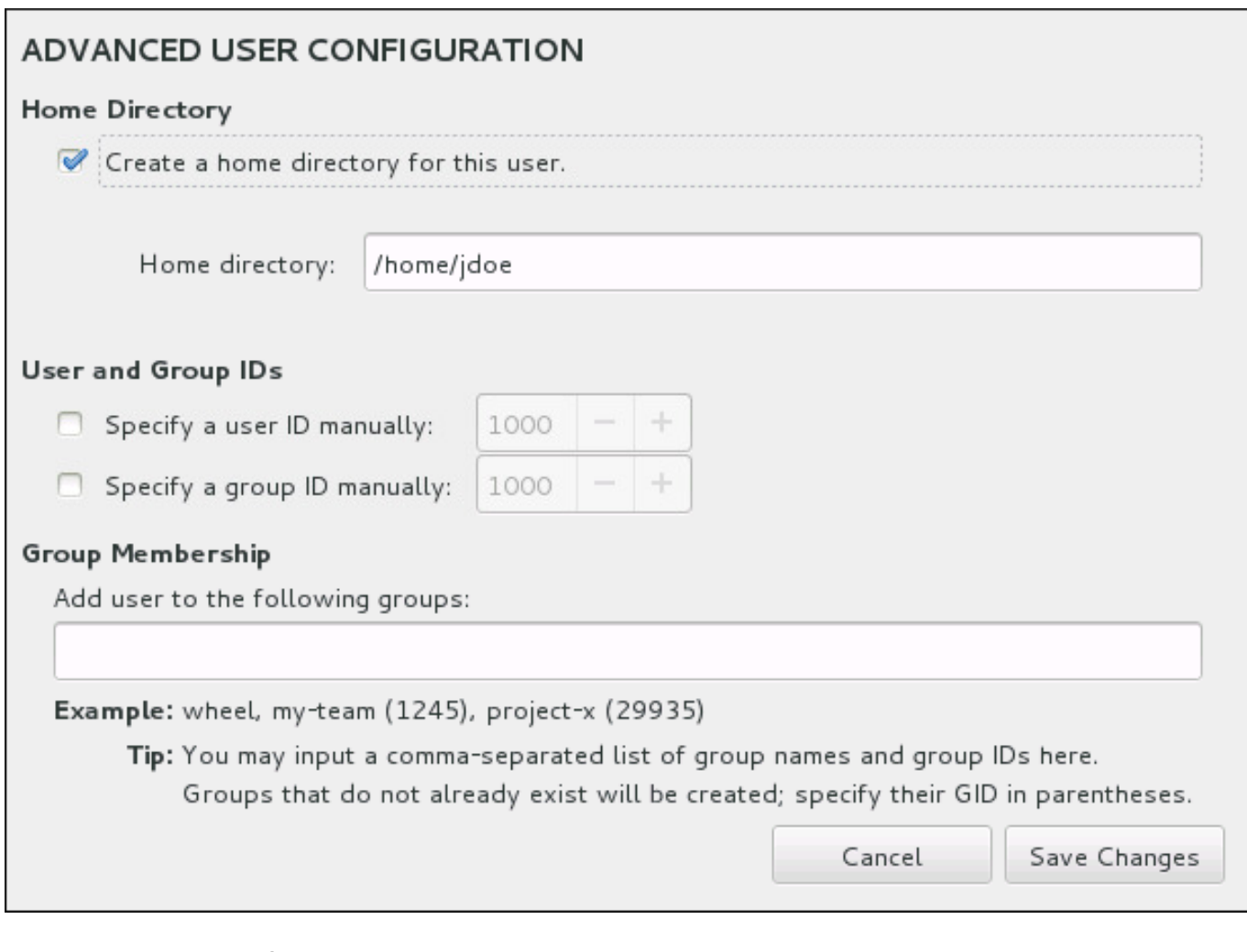

#### 圖形 **11.4 3.** 進階使用者帳號配置

預設上,每個使用者都會有家目錄,並以其使用者名稱命名。在大部分情況下,您不需要變更此設定。

您也可以透過選擇勾選方塊,手動定義新使用者的系統 ID 編號及其預設群組。一般使用者 ID 的範圍從 **1000** 開始。在對話視窗的最下面,您可以輸入使用者所屬的其它額外群組,並以逗號區隔開來。新群組將會 在系統中建立。若要自訂群組的 ID 編號,請在括號中指定號碼。

當您自訂了使用者帳號後,請按下「儲存變更」以返回至「使用者設定」畫面。

## **11.14.** 安裝完成

恭喜!您的 Red Hat Enterprise Linux 安裝程序已完成!

按下「重新開機」按鈕以重新啟動您的系統並開始使用 Red Hat Enterprise Linux。若重新開機時,已插入 的安裝媒體未自動退出的話,請記得先移除所有安裝媒體。

當您的電腦正常地啟動之後,Red Hat Enterprise Linux 將會載入並起始。就預設值,啟動程序會隱藏在顯示 進度的圖形化畫面之後。到最後將會有個 GUI 登錄畫面出現 (若您未安裝 X Window System 的話, 有個 **login:** 提示則會出現)。

若您的系統在進行此安裝程序時安裝了 X Window System,您首次啟動您的 Red Hat Enterprise Linux 系統 時,設定您系統的應用程式將會被啟用。這些應用程式會指示您如何進行 Red Hat Enterprise Linux 的初始 配置,並讓您設定您的系統時間與日期、向 Red Hat Network 註冊您的機器,以及其它各種配置。

有關於配置程序上的相關資訊,請參閱〈章 26, [初始設定和](#page-335-0) *Firstboot*〉。

## 章 **12. IBM Power System** 安裝的疑難排解

本章討論了一些常見的安裝問題與其解決方法。

為了進行除錯,**Anaconda** 會將安裝動作紀錄到 **/tmp** 目錄中的檔案裡。這些檔案列在以下表格中。

#### 表格 **12.1.** 進行安裝時所產生的日誌檔案

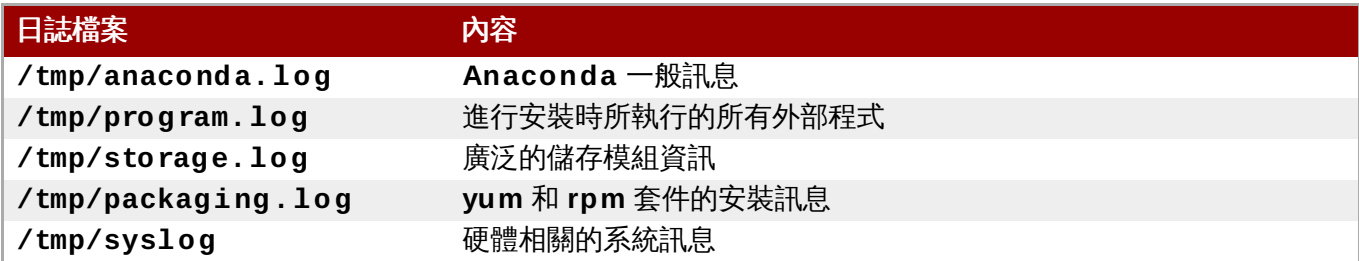

若是安裝失敗的話,來自於這些檔案的訊息將會被併入 **/tmp/anaconda-tb-***identifier* 中,*identifier* 代表隨機產生的字串。

所有以上列出的檔案皆存在安裝程式的 RAM disk 中,這代表它們不會被永久儲存,並且當系統關閉時便會失 去。若要永久儲存這些檔案,請將這些檔案複製至網路上的另一部系統中,您可藉由在一部執行安裝程式的系 統上使用 **scp**,或是將它們複製至一個已掛載的儲存裝置上(例如 USB 磁碟)。以下為如何透過網路傳輸日 誌檔案的詳細方式。

# 注意 以下程序需要安裝系統能夠存取網路,並且目標系統需能夠透過 **ssh** 協定接收檔案。

#### 過程 **12.1.** 透過網路傳送日誌檔案

- 1. 請在您欲進行安裝的系統上,按下 **Ctrl**+**Alt**+**F2** 以存取 shell 指令提示。您將會登入一個 root 帳 號中,並擁有安裝程式之暫時檔案系統的存取權限。
- 2. 切換至日誌檔案位於的 **/tmp** 目錄:

3. 使用 **scp** 指令來將日誌檔案複製到網路上的另一部系統上:

#### **# scp \*log** *user***@** *address***:***path*

將 *user* 取代為目標系統上的一組有效使用者名稱、將 *address* 取代為目標系統的位址或是主機名 稱,並將 *path* 取代為您希望存放日誌檔案的目錄路徑。比方說,若您希望以 **john** 登入一部 IP 位址 為 **192.168.0.122** 的系統,並將日誌檔案放入該系統上的 **/home/john/logs/** 目錄中,所使 用的指令之格式將會如下:

#### **# scp \*log john@ 192.168.0.122:/home/john/logs/**

當第一次連上目標系統時,您可能會看見一則類似以下的訊息:

```
The authenticity of host '192.168.0.122 (192.168.0.122)' can't be
established.
ECDSA key fingerprint is a4:60:76:eb:b2:d0:aa:23:af:3d:59:5c:de:bb:c4:42.
Are you sure you want to continue connecting (yes/no)?
```
**<sup>#</sup> cd /tmp**

請輸入 **yes** 並按下 **Enter** 繼續。然後當被提示時,提供一組有效的密碼。接著檔案將會開始傳輸至 目標系統上所指定的目錄中。

來自於安裝程序的日誌檔案現在將會永久儲存在目標系統上,並可供查看。

## **12.1.** 開始進行安裝時所發生的問題

#### **12.1.1.** 進入圖形化安裝程序時所遇上的問題

開機時,有些系統的顯示卡無法正確切換至圖形安裝介面。如果安裝程式無法以預設設定執行,它會嘗試在解 析度較低的模式下執行。如果還是失敗,安裝程式將會以文字模式執行。

顯示方面的問題有幾項可用的解決方式,大部分皆包含了指定自訂的開機選項。欲取得更多相關資訊,請參閱 〈節 20.1, "[在開機選單下配置安裝系統](#page-257-0)"〉。

#### 使用基本圖形化模式

您可嘗試使用基本的圖形驅動程式來進行安裝。若要這麼做,請在 **boot:** 提示上編輯安裝程式的 選項,並在指令列尾端附加上 **inst.xdriver=vesa**。

#### 手動指定畫面解析度

若安裝程式無法偵測您的畫面解析度,您可藉由手動指定以取代自動偵測。若要這麼做,請在開機 選單上附加 **inst.resolution=***x* 選項,而 *x* 代表您畫面的解析度(例如 **1024x768**)。

#### **12.1.2.** 未偵測到序列主控台

在某些情況下,嘗試使用序列主控台來在文字模式下進行安裝,會造成主控台上無輸出。這一般會在搭載了顯 示卡但卻未連接螢幕的系統上發生。若 **Anaconda** 偵測到顯示卡,它將會嘗試使用它來進行顯示,儘管未連 接螢幕。

若您希望在一個序列主控台上進行基於文字的安裝程序,請使用 **inst.text** 和 **console=** 開機選項。詳情 請參閱〈章 20, *[開機選項](#page-257-1)*〉。

## **12.2.** 進行安裝時所發生的問題

#### **12.2.1.** 未偵測到磁碟

當安裝開始時, 您可能會看見以下錯誤訊息:

未偵測到磁碟。請關閉電腦、連上至少一個磁碟,並重新啟動電腦以完成安裝

此訊息表示 **Anaconda** 未找到任何可進行安裝的儲存裝置。在此情況下,首先請確認您的系統至少已連接了 一個儲存裝置。

若您的系統使用硬體 RAID 控制器,請驗證該控制器是否已正確配置和運作。請參閱您控制器的相關文件以取 得詳細指示。

若您要在一或更多個 iSCSI 裝置上進行安裝而系統上沒有邏輯儲存裝置,請確認所有必要的 LUN(*Logical Unit Numbers*)皆已提供給適當的 HBA(*Host Bus Adapter*)。欲取得更多有關於 iSCSI 上的相關資訊,請 參閱〈附錄 B, *[iSCSI](#page-8-0)* 磁碟〉。

若您確認您已連接並正確配置了儲存裝置,而在您重新啟動系統再次開始安裝後,錯誤訊息依然出現的話,這 代表安裝程式無法偵測到您的儲存裝置。在大部分情況下,此訊息會在您嘗試於一個安裝程式所無法辨識的 SCSI 裝置上進行安裝時出現。

在此情況下,您將必須在安裝前進行驅動程式更新。請檢查您硬體供應商的網站,以檢查是否有能夠解決您問 [題的可用驅動程式更新。欲取得更多有關於驅動程式更新上的相關資訊,請參閱〈章](#page-101-0) 9, 在 *IBM Power System* 上進行安裝時更新驅動程式〉。

您亦可參閱《*Red Hat* 硬體相容性清單》,位於〈<https://hardware.redhat.com>〉。

## **12.2.2.** 回報 **T raceback** 訊息

若圖形化安裝程式遇上錯誤,它會顯示當機回報對話方塊。您接著便能選擇將有關於您遇上的錯誤的相關資 訊,傳送給 Red Hat。若要傳送當機報告,您必須登入您的客戶端入口網站帳號。若您尚未擁有客戶端入口網 站帳號,您可由〈<https://www.redhat.com/wapps/ugc/register.html>〉註冊帳號。自動化的當機回報將需要 有效的網路連線。

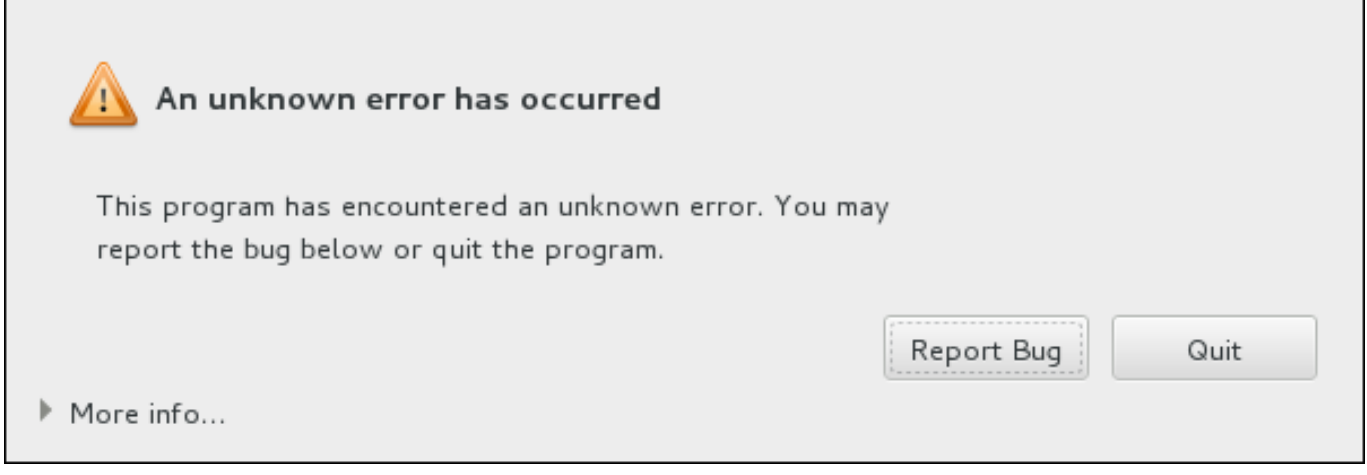

#### 圖形 **12.1.** 當機回報對話方塊

當對話方塊出現時,請選擇「回報錯誤」以回報問題,或「離開」以退出安裝程序。

您亦可選用性地點選「更多資訊」以顯示更多能夠協助您判斷錯誤原因的詳細輸出。若您熟悉除錯程序,請 點選「**Debug**」。這將會帶領您至虛擬終端機 **tty1** 中,在此您能夠得到更加準確的資訊,以供錯誤回報使 用。若要由 **tty1** 返回圖形化介面,請使用 **continue** 指令。

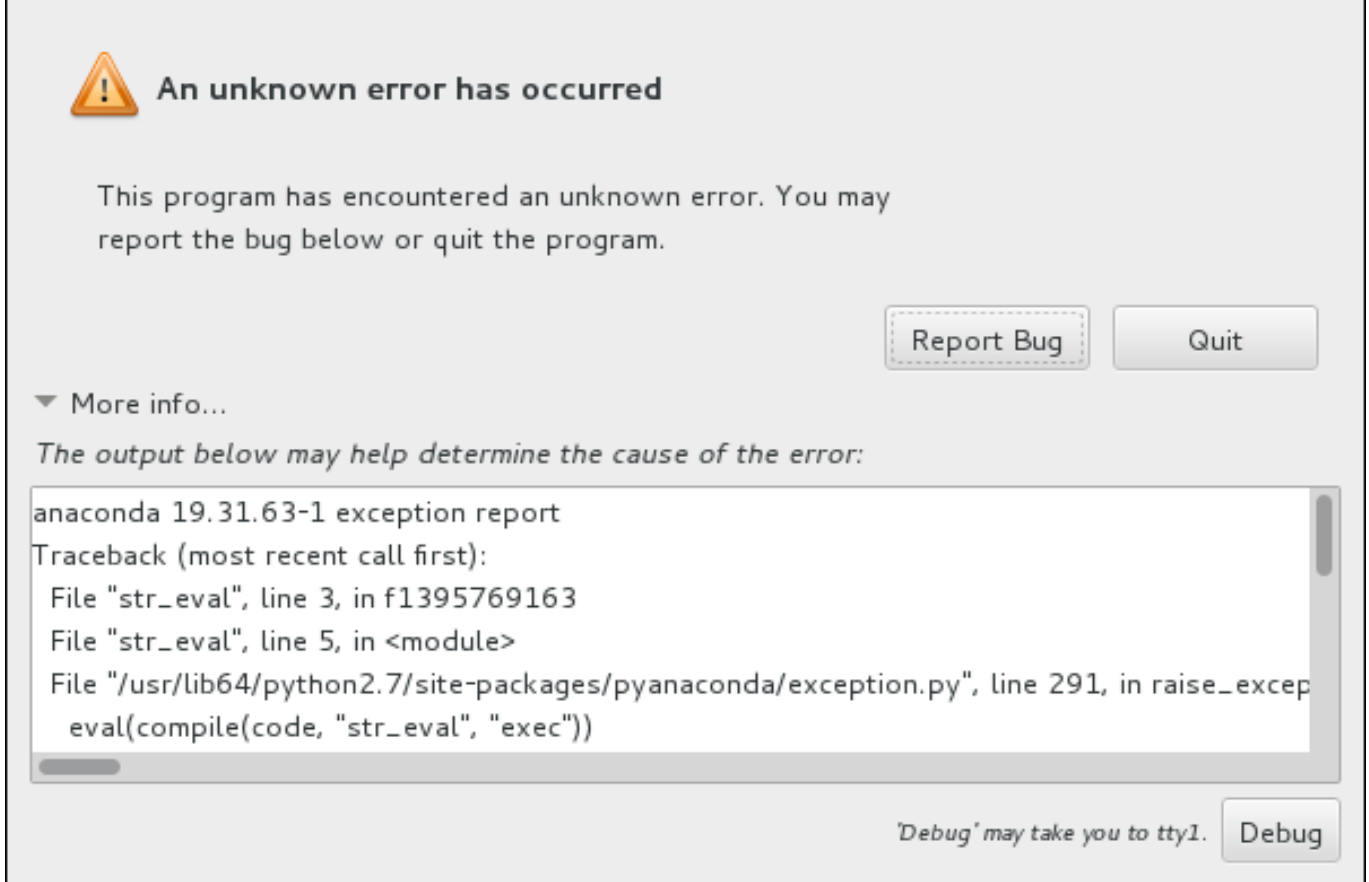

#### 圖形 **12.2.** 展開後的當機回報對話方塊

若您希望向客戶端入口網站回報錯誤,請依照下列程序進行。

#### 過程 **12.2.** 向 **Red Hat** 客戶支援回報錯誤

- 1. 請在出現的選單中,選擇「向 **Red Hat** 客戶端入口網站回報錯誤」。
- 2. 若要向 Red Hat 回報錯誤,您首先需要提供您的客戶端入口網站帳號資訊。請點選「配置 **Red Hat** 客戶支援」。

Red Hat Customer Support is not properly configured. You can configure it now or provide the required information later.

Read more about the configuration

Configure Red Hat Customer Support

Close

#### 圖形 **12.3.** 客戶端入口網站帳號資訊

3. 現在有個新視窗將會開啓,提示您輸入您的客戶端入口網站使用者名稱和密碼。請輸入您的 Red Hat 客戶端入口網站帳號資訊。

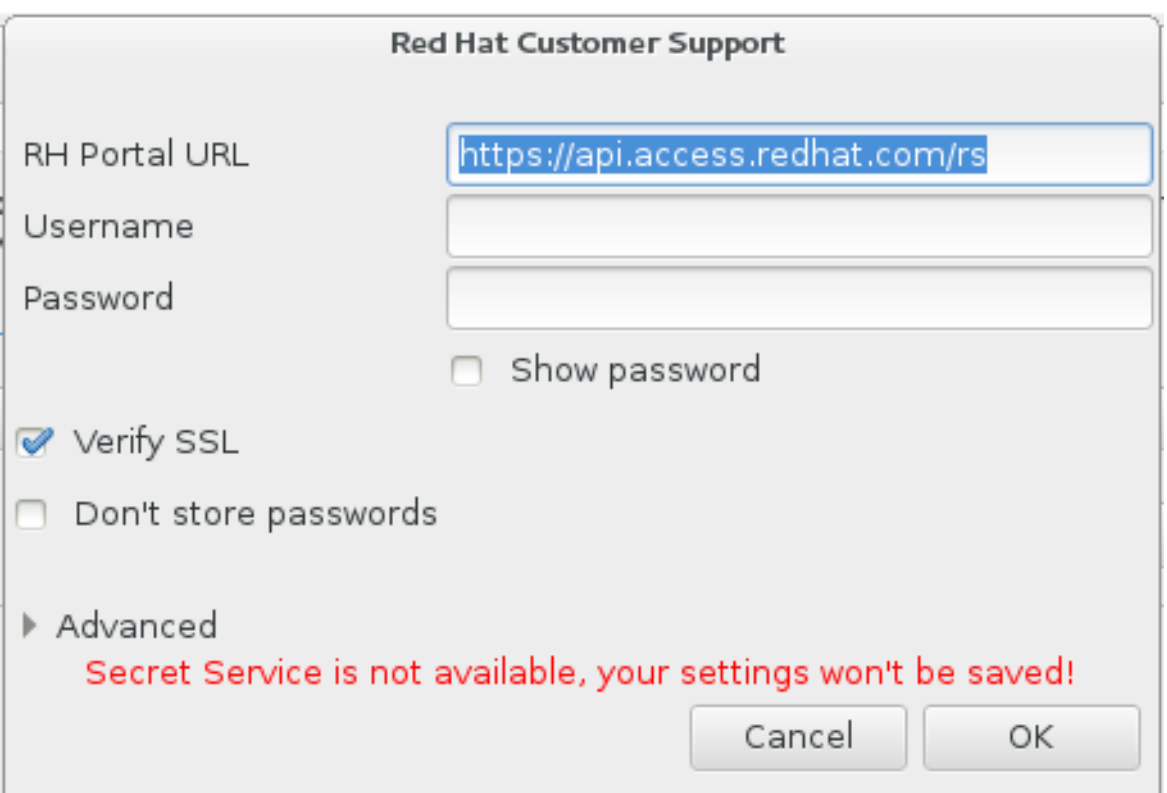

#### 圖形 **12.4 .** 配置 **Red Hat** 客戶支援

若您的網路設定需要您使用 **HTTP** 或是 **HTTPS** 代理伺服器,您可借由展開「進階」選單並輸入代理 伺服器的位址。

當您輸入了所有帳號資訊後,請按下「確定」以繼續進行。

4. 有個包含了文字欄位的新視窗將會出現。請寫下在此所有有幫助的資訊和備註。請藉由解釋您在當機 回報對話方塊出現之前,您所進行的各個步驟,以詳述如何重新產生這項錯誤。請盡可能提供相關資 訊,包括任何您在進行除錯時所取得的資訊。請注意您在此提供的資訊,在客戶端入口網站上可能會 是公開的。

若您不曉得造成錯誤的原因為何,請勾選對話方塊下方的「我不知道造成問題的原因為何」。

接著,請按下「下一步」。

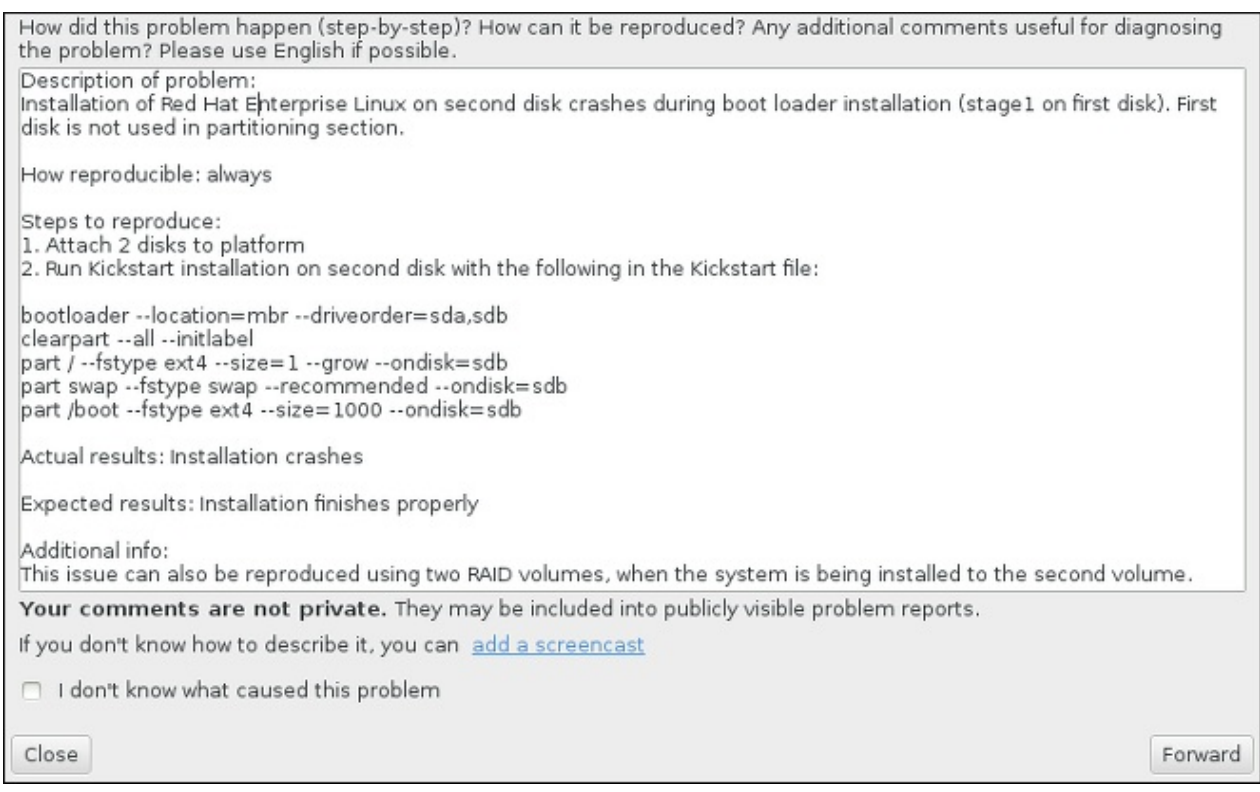

#### 圖形 **12.5.** 詳述問題

5. 接下來,請檢查將會傳送至客戶端入口網站的資訊。您提供的解釋將會出現在「備註」分頁中。其它 分頁包含了例如您系統主機名稱,以及其它有關於安裝環境上的相關資訊。您可移除任何您所不希望 傳送給 Red Hat, 的項目,不過請注意,提供過少的資訊可能會影響問題的調查。

當您完成檢查欲寄出的資訊後,請點選「下一步」。

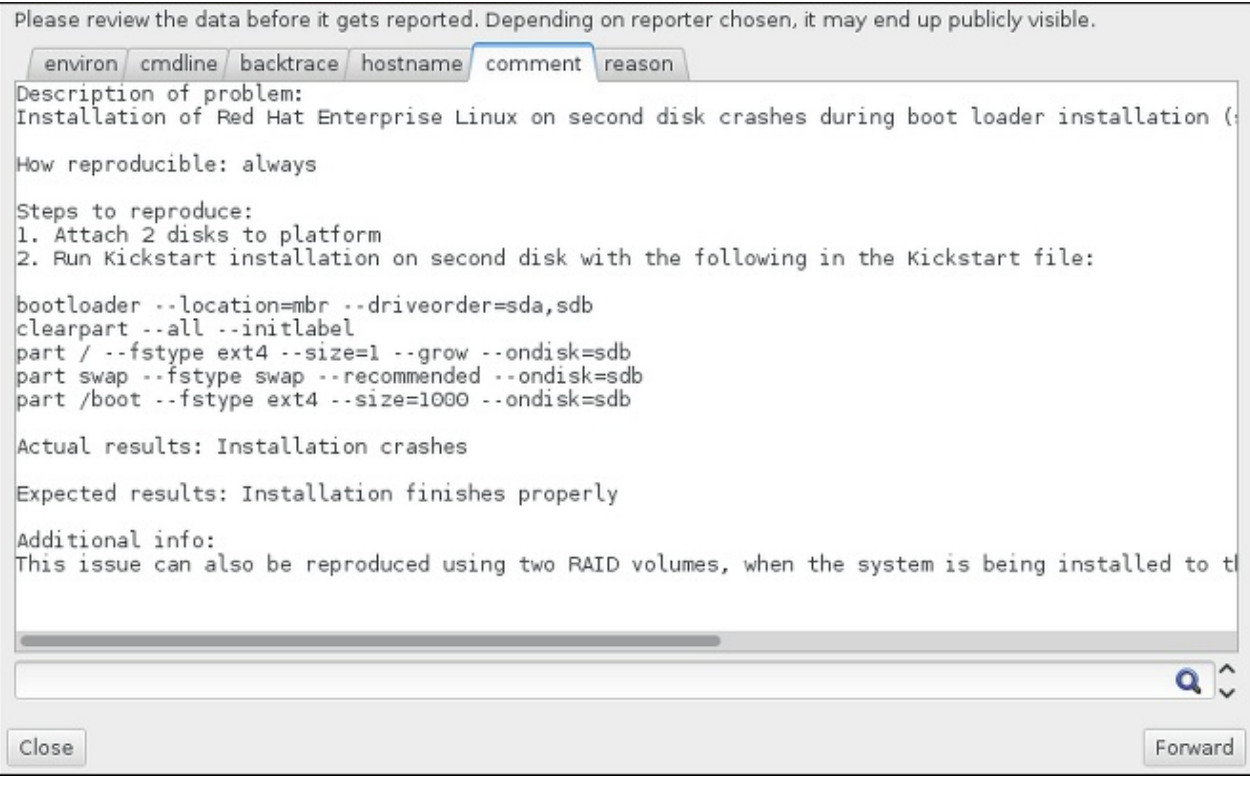

#### 圖形 **12.6 .** 檢查欲傳送的資料

6. 請檢查欲傳送的檔案清單,並將錯誤報告作為獨立附件包含。這些檔案提供了能夠協助調查的系統資 訊。若您不希望傳送特定檔案,請將這些項目旁的勾選方塊反選。若要提供可能能夠協助修正問題的 額外檔案,請點選「附加檔案」。

在您檢查了欲傳送的檔案之後,請勾選標記為「我已經檢查了資料並同意將它送出」。之後,請點 選「下一步」以傳送報告和附件至客戶端入口網站。

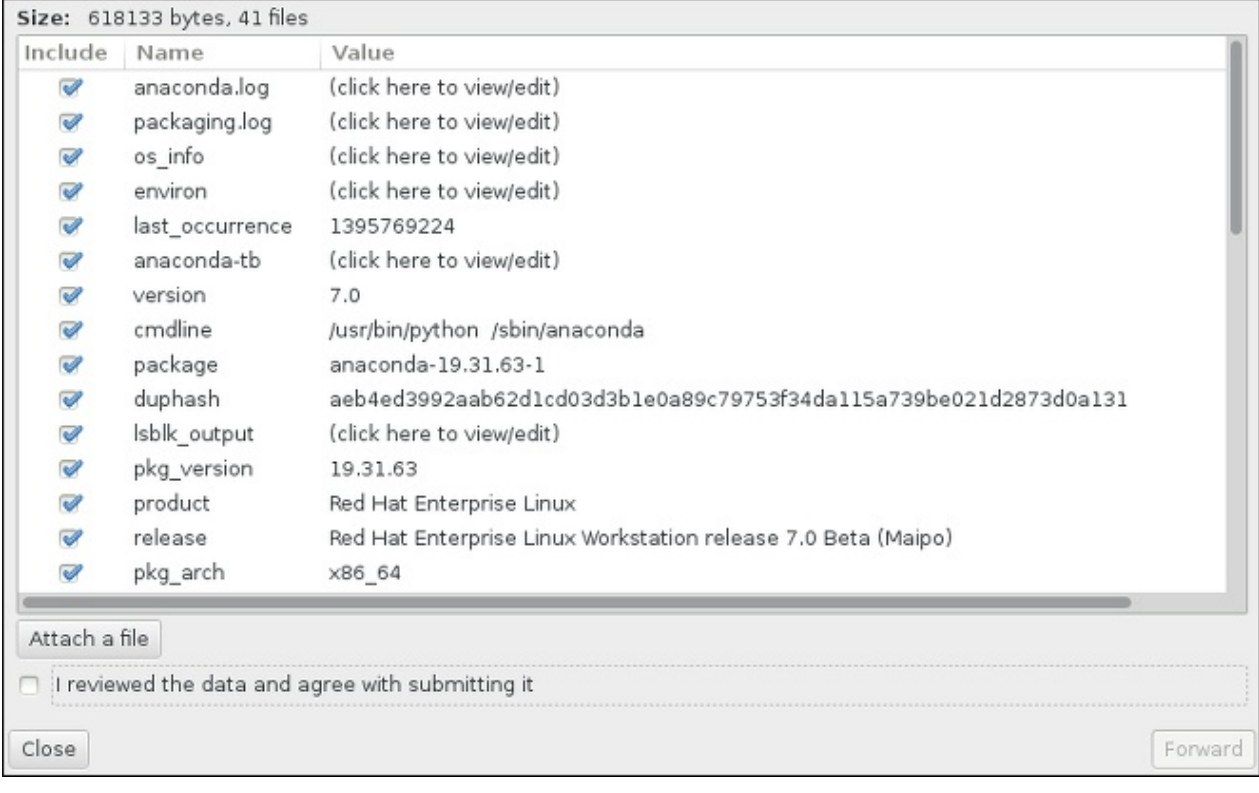

#### 圖形 **12.7.** 檢查欲傳送的檔案

7. 當對話方塊回報處理程序已完成時,您可按下「顯示記錄」來檢視報告程序的詳細資訊,或「關閉」 以返回初始當機回報對話方塊。在此,您可按下「離開」以退出安裝程序。

#### **12.2.3. IBM Power Systems** 使用者的其它分割區問題

如果您手動建立分割區,但無法移至下一個畫面,您可能尚未建立所有所需的分割區。

您至少必須建立下列的分割區:

- 一個 **/**(root)分割區
- 一個 **PReP Boot** 分割區
- 一個 **/boot** 分割區(僅在 root 分割區為 LVM 邏輯卷冊或是 Btrfs 子卷冊時)

請參閱〈節 11.10.4.5, "[建議的磁碟分割方案](#page-145-0)"〉以取得更多資訊。

## **12.3.** 安裝完成後所發生的問題

#### **12.3.1.** 圖形化開機程序上的問題

在您完成安裝並首次重新啟動您的系統後,系統有可能會在進行圖形化開機程序時停止回應,並需要重新啟 動。在此情況下,開機載入程式雖然會成功顯示,不過選擇任何項目並嘗試啟動系統時,便會造成系統停滯。 這一般代表圖形化開機循序出了問題;若要解決此問題,您必須停用圖形化開機。若要這麼做,請在進行永久 性設定之前,在開機時進行暫時性的設定修改。

#### 過程 **12.3.** 暫時停用圖形化開機

- 1. 開啓您的電腦並等待開機載入程式選單出現。若您將您的開機載入程式逾時值設為 0,請按住 **Esc** 鍵 來存取此選單。
- 2. 當開機載入程式選單出現時,請使用您的方向鍵來選取您希望啟動的項目,並按下 **e** 鍵來編輯此項目 的選項。
- 3. 請在選單清單中,尋找 kernel 一行 也就是以 **linux** 關鍵字作為起始的一行。請在此行上找出 **rhgb** 選項並將它刪除。您可能無法即刻看見此選項;請使用方向鍵來上下捲動。
- 4. 請按下 **F10** 或是 **Ctrl**+**X** 來以您所編輯的選項啟動系統。

若系統成功啟動,您便可正常登入。接著您將需要永久停用圖形化開機 - 否則每次系統啟動時,您都需要再次 進行先前的程序。若要永久更改開機選項,請進行以下動作。

#### 過程 **12.4 .** 永久停用圖形化開機

1. 以 **su -** 指令登入 **root** 帳號:

**\$ su -**

- 2. 使用例如 **vim** 之類的純文字編輯器開啟 **/etc/default/grub** 配置檔案。
- 3. 請在 **grub** 檔案中尋找以 **GRUB\_CMDLINE\_LINUX** 為起始的一行。該行應看似以下:

GRUB\_CMDLINE\_LINUX="rd.lvm.lv=rhel/root rd.md=0 rd.dm=0 vconsole.keymap=us \$([ -x /usr/sbin/rhcrashkernel-param ] && /usr/sbin/rhcrashkernel-param || :) rd.luks=0 vconsole.font=latarcyrheb-sun16 rd.lvm.lv=vg\_rhel/swap rhgb quiet"

請在這行上移除 **rhgb** 選項。

- 4. 儲存已編輯的配置檔案。
- 5. 請藉由執行以下指令更新開機載入配置:

**# grub2-mkconfig --output=/boot/grub2/grub.cfg**

當您完成此程序後,您便可重新啟動您的電腦。Red Hat Enterprise Linux 將不會再使用圖形化開機循序。若 您希望啟用圖形化開機,請依照相同的程序進行,將 **rhgb** 附加至 **/etc/default/grub** 檔案中的 **GRUB\_CMDLINE\_LINUX** 一行上,並透過 **grub2-mkconfig** 指令再次更新開機載入程式配置。

欲取得更多有關於 **GRUB2** [開機載入程式使用上的相關資訊,請參閱《](https://access.redhat.com/site/documentation/en-US/Red_Hat_Enterprise_Linux/7/html/System_Administrators_Guide/index.html)Red Hat Enterprise Linux 7 系統管 理員指南》。

#### **12.3.2.** 開機進入圖形環境

若您安裝了 **X Window System** 不過當您登入系統後,卻沒看見圖形化桌面環境的話,您可手動式使用 **startx** 指令來啟用此環境。然而請注意,這僅是個一次性的修正,而不會改變未來登入的程序。

若要設定您的系統使您能夠在一個圖形化登錄畫面下進行登入,您必須將預設的 **systemd** 目標更改為 **graphical.target**。當您完成後,請重新啟動電腦。系統重新啟動後,您將會看見一個圖形化登錄提示。

#### 過程 **12.5.** 將圖形化登錄設為預設值

1. 請開啟一個 shell 提示符號,再輸入 **su -** 指令以切換為 root 身份。

2. 將預設目標設置為 **graphical.target**。若要這麼做,請執行以下指令:

**# systemctl set-default graphical.target**

圖形化登錄現在就預設值已啟用 - 下次重新啟動系統時,您將會看見一個圖形化登錄提示。若您希望將此變更 復原,並繼續使用基於文字的登錄提示,請以 **root** 身份執行下列指令:

**# systemctl set-default multi-user.target**

欲取得更多有關 **systemd** 中,目標上的資訊,請參閱《Red Hat Enterprise Linux 7 [系統管理者指南》](https://access.redhat.com/site/documentation/en-US/Red_Hat_Enterprise_Linux/7/html/System_Administrators_Guide/index.html)。

#### **12.3.3.** 沒有圖形化使用者介面

若您無法使 **X**(**X Window System**)啟動,您可能尚未安裝它。某些您可在進行安裝時選擇的預設基礎環境 (例如最小型安裝」或是「網站伺服器」)不包含圖形化介面 - 您必須進行手動式安裝。

若您希望使用 **X**,您可在之後安裝必要的套件。有關於安裝圖形化桌面環境上的相關資訊,請參閱位於 〈<https://access.redhat.com/site/solutions/5238>〉的知識庫文件。

#### **12.3.4 . X Server** 在使用者登入後當機

若您遇上了使用者登入 **X** server 時發生當機的問題,您的一或更多個檔案系統可能已滿(或快滿)。若要驗 證這是否為造成問題的原因,請執行以下指令:

#### **\$ df -h**

輸出將能協助您診斷哪個分割區已滿 - 在大部分情況下,問題會出現在 **/home** 分割區上。**df** 指令的輸出範 例可能會看似以下:

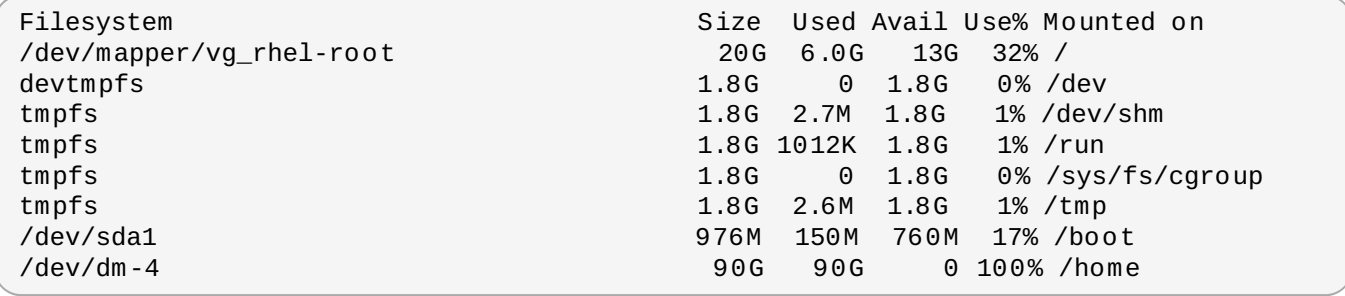

在以上範例中,您可看見 **/home** 分割區已滿,並造成當機。您可藉由移除分割區上不需要的檔案來騰出更多 空間。在您釋出了一些磁碟空間後,請使用 **startx** 指令來啟動 **X**。

欲取得更多有關於 **df** 的相關資訊,以及可用選項(比方說使用於此範例中的 **-h** 選項)的相關解釋,請參閱 **df(1)** man page。

#### **12.3.5.** 您的系統是否顯示了 **Signal 11** 錯誤?

signal 11 的錯誤通常是「*記憶體區段錯誤*」 (segmentation fault) ,代表程式欲存取尚未被分配給它的記 憶體位置。signal 11 的錯誤可能為已安裝的軟體程式錯誤,或是不良硬體所造成的。

若您在進行安裝時遇上了嚴重的 signal 11 錯誤,首先請確認您使用了最新的安裝映像檔,並讓 **Anaconda** 驗證它們,以確保它們沒有損毀。不良的安裝媒介(例如燒錄不良或刮傷的光碟片)乃造成 signal 11 錯誤的 常見原因。建議在進行所有安裝之前驗證安裝媒介的完整性。

欲取得更多有關於得到最新安裝媒介的相關資訊,請參閱〈章 1, 下載 *Red Hat [Enterprise](#page-8-1) Linux*〉。若要在安 [裝開始前進行媒介檢查,請在開機選單上附加](#page-269-0) **rd.live.check** 開機選項。詳情請參閱〈節 20.2.2, "驗證 開機媒介"〉。

其它可能造成問題的原因已超出本文件的範圍。請參閱您硬體供應商的文件以取得更多資訊。

## **12.3.6.** 無法由網路儲存空間(**\*NWSST G**)**IPL**

若您嘗試由網路儲存空間(Network Storage Space,\*NWSSTG)進行 IPL 時發生了問題,大部份情況 下,原因都是因為缺少了 **PReP** 分割區。在此情況下,您必須重新安裝系統並確認您在進行磁碟分割階段 時,或在 Kickstart 檔案中建立此分割區。

## 部 **III. IBM System z** 主機架構 **—** 安裝與開機

此部份討論了在 IBM System z 上啟動(或 *initial program load*,IPL)和安裝 Red Hat Enterprise Linux 的相 關資訊。

## 章 **13.** 在 **IBM System z** 上準備進行安裝程序

## **13.1.** 安裝之前

Red Hat Enterprise Linux 7 能在 zEnterprise 196 或更新的 IBM 主機電腦系統上運作。

安裝程序會假設您熟悉 IBM System z 並且能夠設定*邏輯分割區* (LPARs) 以及 z/VM 客座端虛擬機器。欲取 得更多有關於 System z 上的相關資訊,請參閱〈<http://www.ibm.com/systems/z>〉。

在 System z 上安裝 Red Hat Enterprise Linux 時,Red Hat 支援 DASD (直接存取儲存裝置,Direct Access Storage Device)和 FCP (光纖頻道協定,Fiber Channel Protocol)儲存裝置。

在您安裝 Red Hat Enterprise Linux 之前,您必須谁行以下決定:

- 決定您打算在 LPAR 上執行作業系統,或是作為 z/VM 客座端作業系統執行。
- 決定您是否需要 swap 空間,如果需要的話,需要多少?雖然您亦可(也建議您)指定足夠的記憶體給 z/VM 客座端虛擬機器,並讓 z/VM 來進行必要的置換 (swapping), 也會有無法預測所需之 RAM 的情 況發生。如此情況必須依照每一個例子來進行檢查。請參閱〈節 15.10.3.5, "[建議的磁碟分割方案](#page-210-0)"〉。
- 決定網路配置。IBM System z 上的 Red Hat Enterprise Linux 7 支援以下網路裝置:
	- 真實與虛擬的 *Open* Systems Adapter (OSA)
	- 真實與虛擬的 HiperSockets
	- 真實 OSA 的 LAN 頻道工作站 (LCS)

您需要使用下列硬體:

磁碟空間。計算您需要多少磁碟空間,並分配足夠的磁碟空間在 DASD<sup>[\[2\]](#page-171-0)</sup>或 SCSI<sup>[\[3\]](#page-171-1)</sup>磁碟上。您至少 需要 2 GB 才能進行伺服器安裝,若您希望安裝所有套件的話,您則需擁有 5 GB 的空間。您亦需要預留 磁碟空間以存放應用程式資料。當安裝完成後,您可視需求新增或刪除 DASD 或 SCSI 磁碟分割區。

<span id="page-169-1"></span><span id="page-169-0"></span>如果您的系統上已經有其它作業系統,那麼新安裝的 Red Hat Enterprise Linux (Linux instance) 所使 用的磁碟空間,必須與這些作業系統的磁碟空間分開。

欲取得更多有關於磁碟和分割區配置上的相關資訊,請參照〈節 15.10.3.5, "[建議的磁碟分割方案](#page-210-0)"〉。

RAM。Linux 事例需使用 1 GB(建議值)。透過調整,事例最小可能能夠以 512 MB RAM 來執行。

## **13.2. System z** 安裝程序總覽

您能以互動式或自動化的方式來在 System z 上安裝 Red Hat Enterprise Linux。在 System z 上的安裝程序 與其它架構上的安裝程序不同,一般是透過網路而非本機媒介來進行的。安裝程序包含了兩個階段:

#### 1. 啟動安裝程序

連接主機電腦,然後執行一項 *initial program load*(IPL)或是藉由包含了安裝程式的媒介開機。詳情 請參閱〈章 14, 在 *IBM System z* [上啟動安裝程序](#page-172-0)〉。

#### 2. **Anaconda**

使用 **Anaconda** 安裝程式來配置網路、指定語言支援、安裝來源、欲安裝的軟體套件,並執行剩下 整個安裝程序。詳情請參閱〈章 15, 在 *IBM System z* 上安裝 *Red Hat [Enterprise](#page-179-0) Linux*〉。

#### **13.2.1.** 啟動安裝程序

當與大型主機連上了之後,您需要透過包含了安裝程式的媒介,以執行一項初始程式載入(IPL)或開機。本 文件詳述了在 System z 上最普遍使用的 Red Hat Enterprise Linux 安裝方式。一般來講,您可使用任何方式 來啟動 Linux 安裝系統,這包含了 kernel(**kernel.img**)以及初始 Ram disk(**initrd.img**),不過 **generic.prm** 中至少要含有其參數。Linux 安裝系統在本文件中亦稱為安裝程式。

您可啟用 IPL 程序的控制點取決於您的 Linux 將執行於哪種環境下。若您的 Linux 需作為 z/VM 客座端作業系 統來執行,控制點即為 host z/VM 的*控制程式* (control program, CP) 。若您的 Linux 需執行於 LPAR 模 式中,控制點即為大型主機的*支援元件* (Support Element, SE) 或是一個已連接的 IBM System z *硬體管理* 主控台 $(HMC)$ 。

只有當 Linux 在 z/VM 下被執行作為客座端作業系統的情況下,您才可使用下列開機媒介:

z/VM 讀取程式 – 詳情請參閱〈節 14.3.1, "使用 z/VM [讀取程式](#page-174-0)"〉。

除非 Linux 在 LPAR 模式下執行,否則您無法使用下列開機媒介:

- 透過遠端 FTP 伺服器的 SE 或 HMC 詳情請參閱〈節 [14.4.1,](#page-176-0) "使用 FTP 伺服器"〉。
- SE 或 HMC DVD 詳情請參閱〈節 14.4.4, "[使用一個連接了](#page-177-0) FCP 的 SCSI DVD 裝置"〉。

對於 z/VM 與 LPAR, 您可使用下列開機媒介:

- DASD z/VM 請參閱〈節 14.3.2, "[使用一個準備好的](#page-175-0) DASD"〉, LPRA 請參閱〈節 14.4.2, "使用一個準 備好的 DASD"〉。
- 透過了一個 FCP 頻道連接的 SCSI 裝置 z/VM 請參閱〈節 14.3.3, "[使用已準備好、連接了](#page-175-1) FCP 的 SCSI 磁碟"〉,LPAR 請參閱〈節 14.4.3, "[使用已準備好、連接了](#page-177-2) FCP 的 SCSI 磁碟"〉。
- 連接了 FCP 的 SCSI DVD z/VM 請參閱〈節 14.3.4, "[使用一個連接了](#page-175-2) FCP 的 SCSI DVD 裝 置"〉,LPAR 請參閱〈節 14.4.4, "[使用一個連接了](#page-177-0) FCP 的 SCSI DVD 裝置"〉。

若您使用了 DASD 與連至了 FCP 的 SCSI 裝置 (除了 SCSI DVD 之外) 來作為開機媒介的話,您必須擁有 一個經配置的 **zipl** 開機載入程式。

#### **13.2.2.** 使用 **Anaconda** 來進行安裝

在安裝程序的第二階段中,您將需要在圖形、文字或是指令列模式下使用 **Anaconda** 安裝程式:

#### 圖形化模式

圖形安裝乃透過 VNC 客戶端進行。您可使用您的滑鼠和鍵盤來在畫面之間進行瀏覽、點選按鈕以及 輸入文字欄位。欲取得更多有關於透過 VNC [進行圖形安裝上的相關資訊,請參閱〈章](#page-278-0) 22, *透過 VNC* 安裝〉。

#### 文字模式

此介面不提供所有的 GUI 介面功能,並且不支援所有的設定。若您無法使用 VNC 客戶端或是 X11 伺服器,請使用此介面來進行互動式的安裝。欲取得更多有關於文字安裝上的相關資訊,請參閱 〈節 15.1.3, "[在文字模式下安裝](#page-180-0)"〉。

#### 指令列模式

這是為了在 System z 上進行自動化和無互動的安裝程序用的。請注意,若安裝程式遇上了無效或 遺失的 Kickstart 指令時,系統將會重新啟動。欲取得更多有關於自動化安裝上的相關資訊,請參閱 〈章 23, *[Kickstart](#page-283-0)* 安裝〉。

在 Red Hat Enterprise Linux 7 中,文字安裝程序已簡化來減少使用者互動。在連接了 FCP 的 SCSI 裝置上 進行安裝、自訂分割區配置,或套件外掛選擇之類的功能,僅供圖形化使用者界面的安裝程序使用。請儘可能 使用圖形化安裝程序。詳情請參閱〈章 15, 在 *IBM System z* 上安裝 *Red Hat [Enterprise](#page-179-0) Linux*〉。

<span id="page-171-0"></span>[\[2\]](#page-169-0) *Direct Access Storage Devices*(DASD)代表允許一個裝置上能夠有最多三個分割區的硬碟。比方說,**dasda** 能 夠含有 **dasda1**、**dasda2** 以及 **dasda3**。

<span id="page-171-1"></span>[\[3\]](#page-169-1) 透過光纖頻道使用 SCSI 的裝置驅動程式 (zfcp 裝置驅動程式) 和切換器, SCSI LUN 能被使用於 System z 上 的 Linux,就如它們透過本機連至 SCSI 驅動程式一般。

## <span id="page-172-0"></span>章 **14.** 在 **IBM System z** 上啟動安裝程序

執行 **Anaconda** 安裝程式初始程式啟動(IPL)的步驟取決於 Red Hat Enterprise Linux 所會執行於的環境  $(z/NM$  或 LPAR $)$ 。

## <span id="page-172-1"></span>**14.1.** 自訂 **generic.prm**

無論您是透過 z/VM 或 LPAR 進行安裝,若要自訂下載的 **generic.prm** 檔案,請在其中加入以下項目的配 置:

#### 安裝軟體庫

使用 **inst.repo=** 選項。詳情請參閱〈[指定安裝來源〉](#page-258-0)。

#### 網路裝置

使用 **ip=** 和 **nameserver=** 選項。詳情請參閱〈[網路開機選項](#page-261-0)〉。

您亦可使用 **rd.znet=** 選項(接受網路協定類型、以逗號區隔開的子頻道,以及選用性、以逗號區 隔開的 *sysfs* 參數和值配對,然後啟用裝置。此參數可多次指定,以啟用多重網路裝置。例如:

rd.znet=qeth,0.0.0600,0.0.0601,0.0.0602,layer2=1,portname=foo rd.znet=ctc,0.0.0600,0.0.0601,protocol=bar

#### 儲存裝置

**rd.dasd=** 選項接受直接存取儲存裝置(DASD)控制器裝置匯流排識別符號,以及選用性、逗號 區隔開的 *sysfs* 參數和值配對,然後啟用裝置。此參數能多次指定,以啟用多重 DASD。例如:

rd.dasd=0.0.0200,readonly=0

**rd.zfcp=** 選項接受 SCSI 透過 FCP(zFCP)控制器裝置匯流排識別符號、全球連接埠名稱 (WWPN) ,以及一個 FCP LUN,然後啟用裝置。此參數能多次指定,以啟用多重 zFCP 裝置。 例如:

rd.zfcp=0.0.4000,0x5005076300C213e9,0x5022000000000000

## **14.2.** 在 **IBM System z** 上的硬碟安裝考量

若您希望由硬碟啟動安裝程式,您可選用性安裝 **z ipl** 開機載入程式在相同(或不同)的磁碟上。請注意 **z ipl** 僅支援一個磁碟一個開機記錄。若您的磁碟上包含了數個分割區,它們皆會共享該磁碟的單筆開機記錄。

若要將硬碟準備來啟動安裝程式,請透過下列指令來在硬碟上安裝 **z ipl** 開機載入程式:

**# zipl -V -t /mnt/ -i /mnt/images/kernel.img -r /mnt/images/initrd.img -p /mnt/images/generic.prm**

請查看〈節 14.1, "自訂 **[generic.prm](#page-172-1)**"〉,以取得為 **generic.prm** 檔案自訂開機參數的相關資訊。

## **14.3.** 安裝在 **z/VM** 之中

當在 z/VM 下進行安裝時,您可透過下列方式開機:

☀ z/VM 虛擬讀取器

#### 以 **z ipl** 開機載入程式準備的 DASD 或是連接了 FCP 的 SCSI 裝置

#### 連接了 FCP 的 SCSI DVD 光碟機

請登入用來進行 Linux 安裝的 z/VM 客座端虛擬機器。您可使用 **x3270** 或是 **c3270** 終端機模擬器(來自於 Red Hat Enterprise Linux 中的 x3270-text 套件), 來由其它 Linux 系統登入 z/VM。此外, 您亦可在 IBM System z 硬體管理主控台(HMC)上使用 3270 終端機模擬器。若您所使用的是基於 Microsoft Windows 的系統, Jolly Giant (<http://www.jollygiant.com/>) 提供了一個可使用 SSL 的 3270 模擬器。還有個名為 **wc3270** 的免費 **c3270** 原生 Windows 連接埠。

若您的 3270 連線被干擾,並且因為先前的 session 還在啟用中而造成您無法登入,您可藉由在 z/VM 登錄畫面上輸入下列指令, 以將舊的 session 取代為新的 session:

**logon** *user* **here**

注意

請將 *user* 取代為 z/VM 客座端虛擬機器的名稱。根據外部安全性管理程式(例如 RACF)是否有被使 用,登錄指令可能會有所不同。

若您的客座端中尚未執行 **CMS**(z/VM 的單人使用作業系統)的話,請透過輸入下列指令來將它啟動:

#### **cp ipl cms**

請確認不要使用像是您 A 磁碟的 CMS 磁碟(一般會是裝置號碼 0191)來作為安裝目標。若要找出哪些磁碟 正被 CMS 使用中,請使用下列查詢:

#### **query disk**

您可使用下列 CP(z/VM 控制程式,也就是 z/VM hypervisor)查詢指令來找出有關於您 z/VM 客座端虛擬機 器的裝置配置:

≥ 請查詢可用的主要記憶體,以 System z 的術語來講亦稱為*儲存裝置*。您的客座端應至少擁有 1GB 的主要 記憶體。

**cp query virtual storage**

以類型來查詢可用的網路裝置:

**osa**

OSA-CHPID 類型的 OSD, 真實或虛擬 (VSWITCH 或 GuestLAN) 的 OSD, 兩者皆於 QDIO 模式下

**hsi**

HiperSockets – CHPID 類型的 IQD, 真實或虛擬 (GuestLAN 類型的 Hipers)

**lcs**

LCS – CHPID 類型的 OSE

比方說,若要查詢以上所描述的所有網路裝置類型,請執行:

**cp query virtual osa**

查詢可用的 DASD。只有被標記為 **RW** 讀寫模式的磁碟可被用來作為安裝目標:

**cp query virtual dasd**

查詢可用的 FCP 頻道:

**cp query virtual fcp**

#### <span id="page-174-0"></span>**14 .3.1.** 使用 **z/VM** 讀取程式

執行下列步驟以由 z/VM 讀取器開機:

1. 假如必要的話,請將含有 z/VM TCP/IP 工具的裝置新增至您的 CMS 磁碟清單中,例如:

```
cp link tcpmaint 592 592
acc 592 fm
```
將 *fm* 取代為任何 **FILEMODE** 字母。

2. 執行指令:

**ftp** *host*

*host* 代表 host 了開機映像檔(**kernel.img** 和 **initrd.img**)的 FTP 伺服器的主機名稱或 IP 位址。

3. 登入並執行下列指令(假如您要覆寫既有的 **kernel.img**、**initrd.img**、**generic.prm** 或是 **redhat.exec** 檔案,請使用 **(repl** 選項:

```
cd /location/of/install-tree/images/
ascii
get generic.prm (repl
get redhat.exec (repl
locsite fix 80
binary
get kernel.img (repl
get initrd.img (repl
quit
```
4. 您可選用性地透過 CMS 指令 **filelist** 來顯示收到的檔案以及其格式,以檢查檔案是否有正確傳 輸。**kernel.img** 和 **initrd.img** 必須要擁有固定的紀錄長度格式,並且格式欄位中必須要標示 了 **F**,並且 **Lrecl** 欄位中必須含有紀錄長度 80。例如:

VMUSER FILELIST A0 V 169 Trunc=169 Size=6 Line=1 Col=1 Alt=0 Cmd Filename Filetype Fm Format Lrecl Records Blocks Date Time REDHAT EXEC B1 V 22 1 1 4/15/10 9:30:40 GENERIC PRM B1 V 44 1 1 4/15/10 9:30:32 INITRD IMG B1 F 80 118545 2316 4/15/10 9:30:25 KERNEL IMG B1 F 80 74541 912 4/15/10 9:30:17

請按下 **PF3** 來退出 **filelist** 並回到 CMS 提示符號上。

5. 視需求在 **generic.prm** 中自訂開機參數。詳情請參閱〈節 14.1, "自訂 **[generic.prm](#page-172-1)**"〉。

另一個配置儲存和網路裝置的方式就是透過使用一個 CMS 配置檔案。在此情況下,請將 *CMSDASD=* 和 *CMSCONFFILE=* 參數附加至 **generic.prm** 中。詳情請參閱〈節 18.2, " z/VM [配置檔案](#page-247-0)"〉。

6. 最後,請執行 REXX script **redhat.exec** 以啟動安裝程式:

**redhat**

### <span id="page-175-0"></span>**14 .3.2.** 使用一個準備好的 **DASD**

由準備好的 DASD 開機,並選擇參照了 Red Hat Enterprise Linux 安裝程式的 **z ipl** 開機選單項目。請使用 格式如下的指令:

**cp ipl** *DASD\_device\_number* **loadparm** *boot\_entry\_number*

請將 *DASD\_device\_number* 替換為開機裝置的裝置號碼,並將 *boot\_entry\_number* 替換為此裝置的 **z ipl** 配 置選單。例如:

**cp ipl eb1c loadparm 0**

### <span id="page-175-1"></span>**14 .3.3.** 使用已準備好、連接了 **FCP** 的 **SCSI** 磁碟

執行下列步驟以透過準備好的、連接了 FCP 的 SCSI 磁碟來開機:

1. 配置 z/VM 的 SCSI 開機載入程式以存取 FCP 儲存區域網路中,準備好的 SCSI 磁碟。請選擇參照了 Red Hat Enterprise Linux 安裝程式的 zipl 開機選單選項。請使用格式如下的指令:

```
cp set loaddev portname WWPN lun LUN bootprog boot_entry_number
```
將 *WWPN* 取代為儲存系統的全球連接埠名稱,並將 *LUN* 取代為磁碟的邏輯單元號碼。16 碼的十六 進位數字必須被分為兩對八碼的數字。例如:

**cp set loaddev portname 50050763 050b073d lun 40204011 00000000 bootprog 0**

2. 此外,您亦可透過以下指令來確認您的設定:

#### **query loaddev**

3. 透過下列指令來啟動與包含了磁碟的儲存系統連接的 FCP 裝置:

**cp ipl** *FCP\_device*

舉例來說:

**cp ipl fc00**

## <span id="page-175-2"></span>**14 .3.4 .** 使用一個連接了 **FCP** 的 **SCSI DVD** 裝置

這需要一個連接了 FCP-to-SCSI 橋接的 SCSI DVD 光碟機,並且它需連接至您 System z 中的 FCP 介面卡 上。該 FCP 介面卡必須經過配置,並且需能在 z/VM 下使用。

- 1. 將您的 System z Red Hat Enterprise Linux DVD 插入 DVD 光碟機中。
- 2. 請配置 z/VM 的 SCSI 開機載入程式,以存取 FCP 儲存區域網路中的 DVD 光碟機,並指定 **1** 為 System z DVD 的 Red Hat Enterprise Linux 上的開機項目。請使用格式如下的指令:

#### **cp set loaddev portname** *WWPN* **lun** *FCP\_LUN* **bootprog 1**

將 *WWPN* 取代為FCP-to-SCSI 橋接的 WWPN,並將 *FCP\_LUN* 取代為 DVD 光碟機的 LUN。16 碼 的十六進位數字必須被分為兩對八碼的數字。例如:

**cp set loaddev portname 20010060 eb1c0103 lun 00010000 00000000 bootprog 1**

3. 此外,您亦可透過以下指令來確認您的設定:

**cp query loaddev**

4. 在連至了 FCP-to-SCSI 橋接的 FCP 裝置上進行IPL。

**cp ipl** *FCP\_device*

舉例來說:

**cp ipl fc00**

### **14.4.** 在一個 **LPAR** 中安裝

當安裝於*邏輯分割區*(LPAR)中時,您可透過下列方式開機:

- FTP 伺服器
- 以 **z ipl** 開機載入程式準備的 DASD 或是連接了 FCP 的 SCSI 磁碟。
- 連接了 FCP 的 SCSI DVD 光碟機

請先執行下列常見步驟:

- 1. 請以一個擁有足夠權限在 LPAR 上安裝新作業系統的使用者,來登入至 IBM System z 的*硬體管理主* 控台(HMC))或是 *Support Element*(SE)支援元件中。
- 2. 請選取「**Images**」,然後選取您希望安裝的 LPAR。請使用框架中右側的箭頭來瀏覽「**CPC Recovery**」選單。
- 3. 點兩下「**作業系統訊息**」以顯示 Linux 開機訊息所會顯示於的文字主控台。
- 4. 視需求在 **generic.prm** 中自訂開機參數。詳情請參閱〈節 14.1, "自訂 **[generic.prm](#page-172-1)**"〉。

請繼續進行您安裝來源的程序。

#### <span id="page-176-0"></span>**14 .4 .1.** 使用 **FTP** 伺服器

- 1. 滑鼠點選「由光碟或伺服器載入」。
- 2. 在接下來的對話視窗中,請選擇「**FTP** 來源」然後輸入以下資訊:
	- 「主機電腦」– 您希望從而進行安裝的 FTP 之主機名稱或 IP 位址,例如 **ftp.redhat.com**
	- 使用者 **ID** 您在 FTP 伺服器上的使用者名稱。或是請指定 **anonymous**。
	- 「密碼」– 您的密碼。若您要以 **anonymous**(匿名)登入,請使用您的電子郵件地址。  $\mathbb{R}^2$
	- 「帳號(選用性) 將此欄位保留空白。
- 「**檔案位置(選用性)**」– FTP 伺服器上持有 System z 的 Red Hat Enterprise Linux 的目錄。  $\mathcal{D}_{\mathcal{F}}$  . 例如 **/rhel/s390x/**。
- 3. 點選「繼續」。
- 4. 在接下來的對話方塊中,保留預設選取的 **generic.ins**,然後點選「繼續」。

#### <span id="page-177-1"></span>**14 .4 .2.** 使用一個準備好的 **DASD**

- 1. 點兩下「載入.」。
- 2. 在接下來的對話方塊中選取 **Normal**」「載入類型」。
- 3. 如「載入位址」,填入 DASD 的裝置號碼。
- 4. 如「載入參數」填入和您準備用來啟動 Red Hat Enterprise Linux 安裝程式的 **z ipl** 開機選單項目相 應的數字。
- 5. 點選「確定」按鈕。

#### <span id="page-177-2"></span>**14 .4 .3.** 使用已準備好、連接了 **FCP** 的 **SCSI** 磁碟

- 1. 點兩下「載入.」。
- 2. 在接下來的對話方塊中,選取 **SCSI** 來作為「載入類型」。
- 3. 如「載入位址」,填入與 SCSI 磁碟連接的 FCP 頻道裝置號碼。
- 4. 在「全球連接埠名稱」中,以 16 碼的十六進位數字填入包含了磁碟的儲存系統的 WWPN。
- 5. 在「**邏輯單元號碼**中,以 16 碼的十六進位數字填入磁碟的 LUN。
- 6. 如「載入程式選擇器」,填入和您準備用來啟動 Red Hat Enterprise Linux 安裝程式的 **z ipl** 開機選 單項目相應的數字。
- 7. 將「開機紀錄邏輯區塊位址」保留為 **0**,並將「作業系統專屬載入參數」保留為空白。
- 8. 點選「確定」按鈕。

#### <span id="page-177-0"></span>**14 .4 .4 .** 使用一個連接了 **FCP** 的 **SCSI DVD** 裝置

這需要一個連接了 FCP-to-SCSI 橋接的 SCSI DVD 光碟機,並且它需連接至您 System z 機器中的 FCP 介 面卡上。該 FCP 介面卡必須經過配置,並且需能在您的 LPAR 下使用。

- 1. 將您的 System z Red Hat Enterprise Linux DVD 插入 DVD 光碟機中。
- 2. 點兩下「載入.」。
- 3. 在接下來的對話方塊中,選取 **SCSI** 來作為「載入類型」。
- 4. 如「載入位址」,填入與 FCP-to-SCSI 橋接連接的 FCP 頻道的裝置號碼。
- 5. 如「全球連接埠名稱」,以 16 碼的十六進位數字填入 FCP-to-SCSI 橋接的 WWPN。
- 6. 如「邏輯單元號碼」,以 16 碼的十六進位數字填入 DVD 光碟機的 LUN。
- 7. 如「開機程式選擇器」,填入數字 **1** 以選擇 System z DVD 上的 Red Hat Enterprise Linux 開機項 目。

8. 將「開機紀錄邏輯區塊位址」保留為 **0**,並將「作業系統專屬載入參數」保留為空白。

9. 點選「確定」按鈕。

## <span id="page-179-0"></span>章 **15.** 在 **IBM System z** 上安裝 **Red Hat Enterprise Linux**

本章詳述了使用 **Anaconda** 安裝程式進行的安裝程序。在 Red Hat Enterprise Linux 7 中,該安裝程式能讓 您配置獨立的安裝步驟、根據您所選擇的順序進行,與傳統固定的逐步安裝程序不同。在進行配置時,在實際 的安裝程序開始之前,您可從中央選單進入使用者介面的各個部分。在這些部分中,您可為您的系統設定語言 支援、配置網路和儲存裝置,或是選擇欲安裝的套件。您之後可返回至各個部分中,以在進行安裝前查看您的 設定。

## **15.1.** 安裝模式選項

您可在圖形模式或文字模式下安裝 Red Hat Enterprise Linux 7。儘管我們建議使用圖形模式,因為此模式包 含了所有選項以供配置,不過這兩個模式皆利用了概要選單類型的格式,以讓您視需求進出各個部分,如以下 畫面截圖所示。

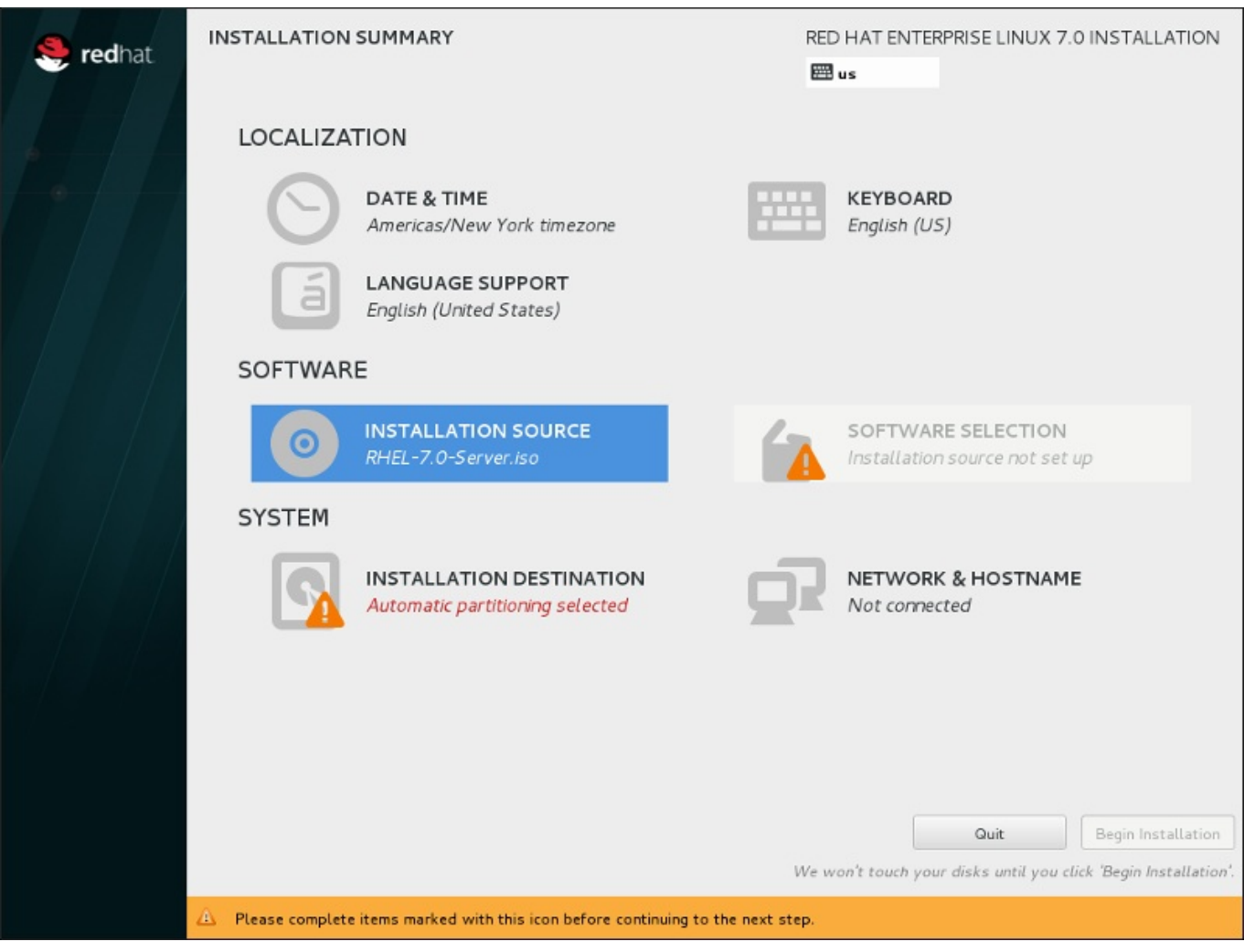

圖形 **15.1.** 「安裝概要」畫面
Starting installer, one moment... anaconda 19.31.60-1 for Red Hat Enterprise Linux 7.0 started. 15:37:48 Not asking for UNC because we don't have a network Installation 1) [!] Timezone settings 2) [!] Software selection (Timezone is not set.)  $(Processing...)$ 3) [!] Installation source 4) [!] Install Destination  $(Processing...)$ (No disks selected) 5) [x] Network settings 6) [!] Create user (Not connected) (No user will be created) 7) [!] Set root password (Password is not set.) Please make your choice from above  $['q'$  to quit  $['c'$  to continue  $\bot$ 'r' to refreshl:

#### 圖形 **15.2.** 文字模式中的「安裝概要」畫面

儘管文字模式的安裝並未明確記載,使用文字模式安裝程式的使用者卻能輕易依照 GUI 安裝程序的指示進 行。同時請參閱〈節 15.1.2, "[在無互動的模式下進行安裝](#page-180-0)"〉和〈節 15.1.3, "[在文字模式下安裝](#page-180-1)"〉。請注意, 某些安裝選項(例如自訂磁碟分割)在文字模式下無法使用。

### **15.1.1.** 以圖形模式進行安裝

如果您使用過圖形化使用者介面(*GUI*,*graphical user interface*),那麼您應該熟悉此過程:請使用您的滑鼠 來在螢幕上進行操縱、點選按鈕,或在文字欄位中進行輸入。

您亦可使用鍵盤來在安裝程序中進行瀏覽。請使用 **Tab** and **Shift**+**Tab** 鍵來在畫面上使用中的控制項之間 移動、**Up** 和 **Down** 箭頭鍵來捲動於清單之間,以及 **Left** 和 **Right** 箭頭鍵來在橫向的工具列或表格項目之 間進行瀏覽。請使用 **Space** 和 **Enter** 鍵來選擇或移除一項已選取的項目,或展開和隱藏下拉式清單。您亦可 使用 **Alt**+*X* 組合鍵來作為點選按鈕的方式,或進行畫面的選擇,*X* 能夠是在您按下了 **Alt** 之後,出現在該畫 面中任何以底線顯示的字母。

### <span id="page-180-0"></span>**15.1.2.** 在無互動的模式下進行安裝

[若您在您的參數檔案中指定了](#page-251-0) **inst.cmdline** 作為開機選項(請參閱〈節 18.4, "用於 Kickstart 安裝程序 的參數"〉)或是您在您的 Kickstart 檔案中指定了 **cmdline** 選項(請參閱〈章 23, *Kickstart* 安 裝〉),**Anaconda** [會以無互動的文字列模式啟動。在此模式下,所有必要的資訊皆必須在](#page-283-0) Kickstart 檔案 中提供。安裝程式將不會允許使用者互動,並且若有未指定的安裝資訊時將會停下。

### <span id="page-180-1"></span>**15.1.3.** 在文字模式下安裝

除了圖形化模式之外,**Anaconda** 也包含了文字模式。

若以下任何一項情況發生的話,安裝程式便會使用文字模式:

安裝系統無法辨識您電腦上的顯示硬體,

- <u>☀ 您可藉由將 inst.text 選項附加至開機指令列上來選擇進行文字模式的安裝程序。</u>
- 您使用了一個 Kickstart 檔案來自動化安裝程序,並且您提供的檔案包含了 **text** 指令。

Starting installer, one moment... anaconda 19.31.60-1 for Red Hat Enterprise Linux 7.0 started. 15:37:48 Not asking for UNC because we don't have a network Installation 1) [!] Timezone settings 2) [!] Software selection (Timezone is not set.)  $(Processing...)$ 3) [!] Installation source 4) [!] Install Destination  $(Processing...)$ (No disks selected) 5) [x] Network settings 6) [!] Create user (No user will be created) (Not connected) 7) [!] Set root password (Password is not set.) Please make your choice from above  $['q'$  to quit  $['c'$  to continue I 'r' to refresh]:

圖形 **15.3.** 文字模式中的「安裝概要」畫面

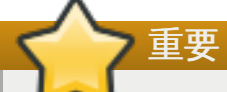

Red Hat 建議您使用圖形化介面來安裝 Red Hat Enterprise Linux。若您要在一部沒有螢幕的系統上 安裝 Red Hat Enterprise Linux 的話,請考慮透過 VNC 連線來進行安裝 – 請參閱〈章 22, 透過 *VNC* 安裝〉。若文字模式安裝程式偵測到您能以基於 VNC 的方式來進行安裝, 它將會提示您您確認是否要 以文字模式進行安裝。

若您的系統配有螢幕,不過圖形化安裝卻失敗的話,請嘗試以 **inst.xdriver=vesa** 選項開機 – 請 |參閱〈章 20, *[開機選項](#page-257-0)*〉。

此外,請考慮進行一項 Kickstart 安裝。詳情請參閱〈章 23, *[Kickstart](#page-283-0)* 安裝〉。

文字模式會顯示較基本的安裝程序,以及僅能在圖形化模式中而無法在文字模式下使用的特定選項。這些差異 記載於本指南中的安裝程序描述裏,並且包含了:

- 互動式地啟用 FCP LUN,
- 配置進階的儲存方式,例如 LVM、RAID、FCoE、zFCP 以及 iSCSI,
- 自訂化分割區配置,
- 自訂開機載入程式配置,
- 在進行安裝時選擇套件外掛,
- 透過 **Initial Setup** 工具程式配置已安裝的系統,
- 語言和鍵盤設定。

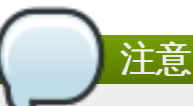

當相關的背景任務在執行時,特定選單項目可能會暫時無法使用或顯示正在處理**...**標籤。若要更新 文字選單項目的目前狀態,請在文字模式提示下使用 **r** 選項。

若您選擇在文字模式下安裝 Red Hat Enterprise Linux,您依然能夠將您的系統配置為在完成安裝後使用圖形 化介面。相關指示請參閱《Red Hat Enterprise Linux 7 [系統管理員指南》](https://access.redhat.com/site/documentation/en-US/Red_Hat_Enterprise_Linux/7/html/System_Administrators_Guide/index.html)。

要配置文字模式中所沒有的選項,請考慮使用開機選項。舉例來說,**ip** 選項可以用來配置網路設定。詳情請 參閱〈節 20.1, "[在開機選單下配置安裝系統](#page-257-1)"〉。

## **15.2.** 歡迎畫面和語言選擇

安裝程式的第一個畫面就是「歡迎使用 **Red Hat Enterprise Linux 7.0**」畫面。在此您能夠選擇 **Anaconda** 在安裝程序中所使用的語言。這部分也會成為安裝完成之系統的預設部分,除非之後更改。請在 左方的面板中選擇您的語言,例如「**英文**」。接著您便能在右方面板中選擇您區域專屬的地區語言,例如「**英** 文(美國)」。

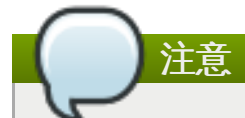

在清單上方就預設值會有一個語言被選取。若您在此之前已配置了網路(比方說,若您是透過網路伺服 器開機而不是透過本機媒介),那麼預選擇的語言將會根據 GeoIP 模組自動位置的偵測結果來判斷。

此外,請如下在搜尋方塊中輸入您希望使用的語言。

當您完成了選擇後,請點選「繼續」以前往「安裝概要」畫面。

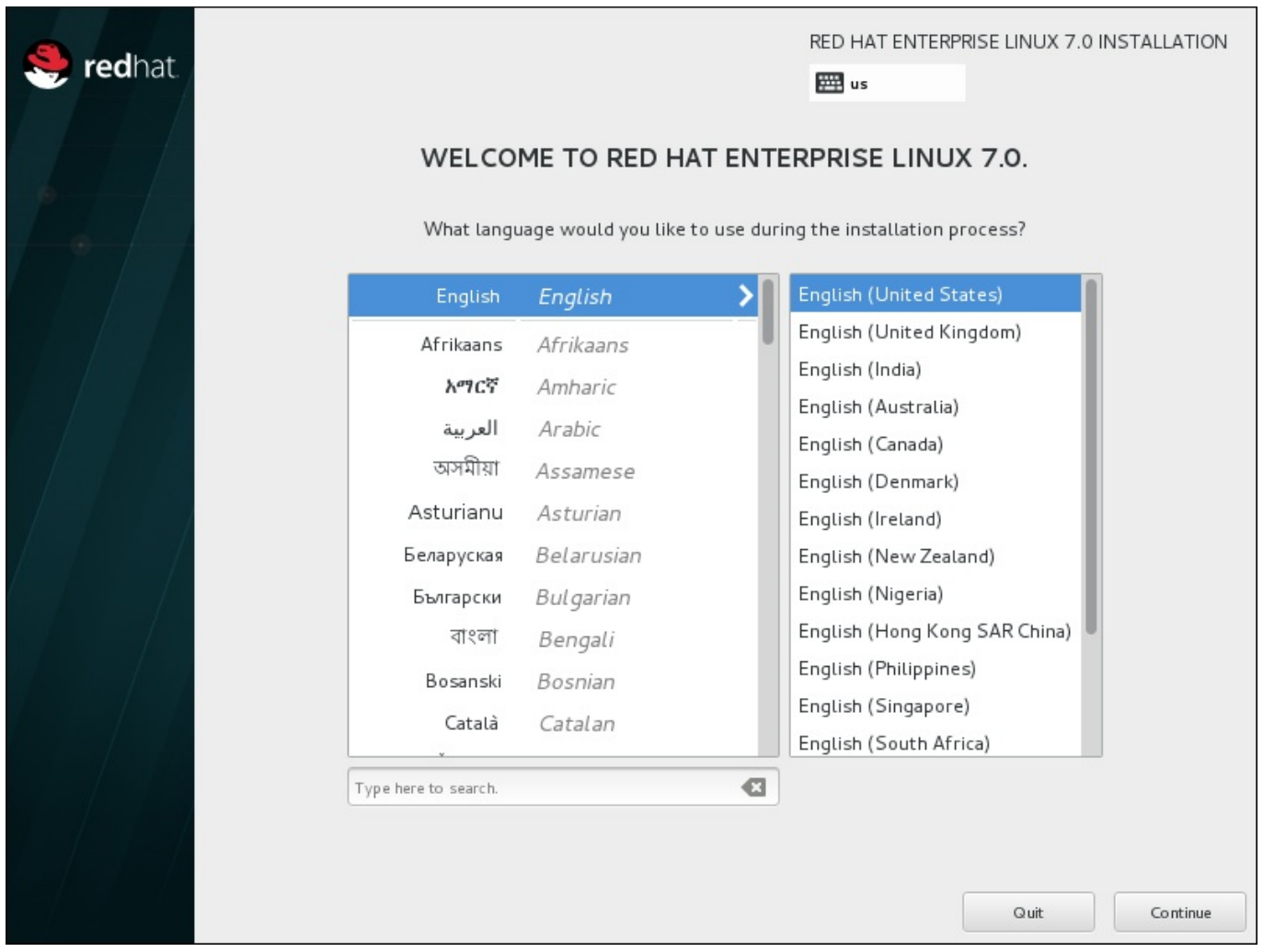

## 圖形 **15.4 .** 語言配置

## **15.3.** 安裝概要畫面

「安裝概要」畫面乃設定安裝程序的中央位置。

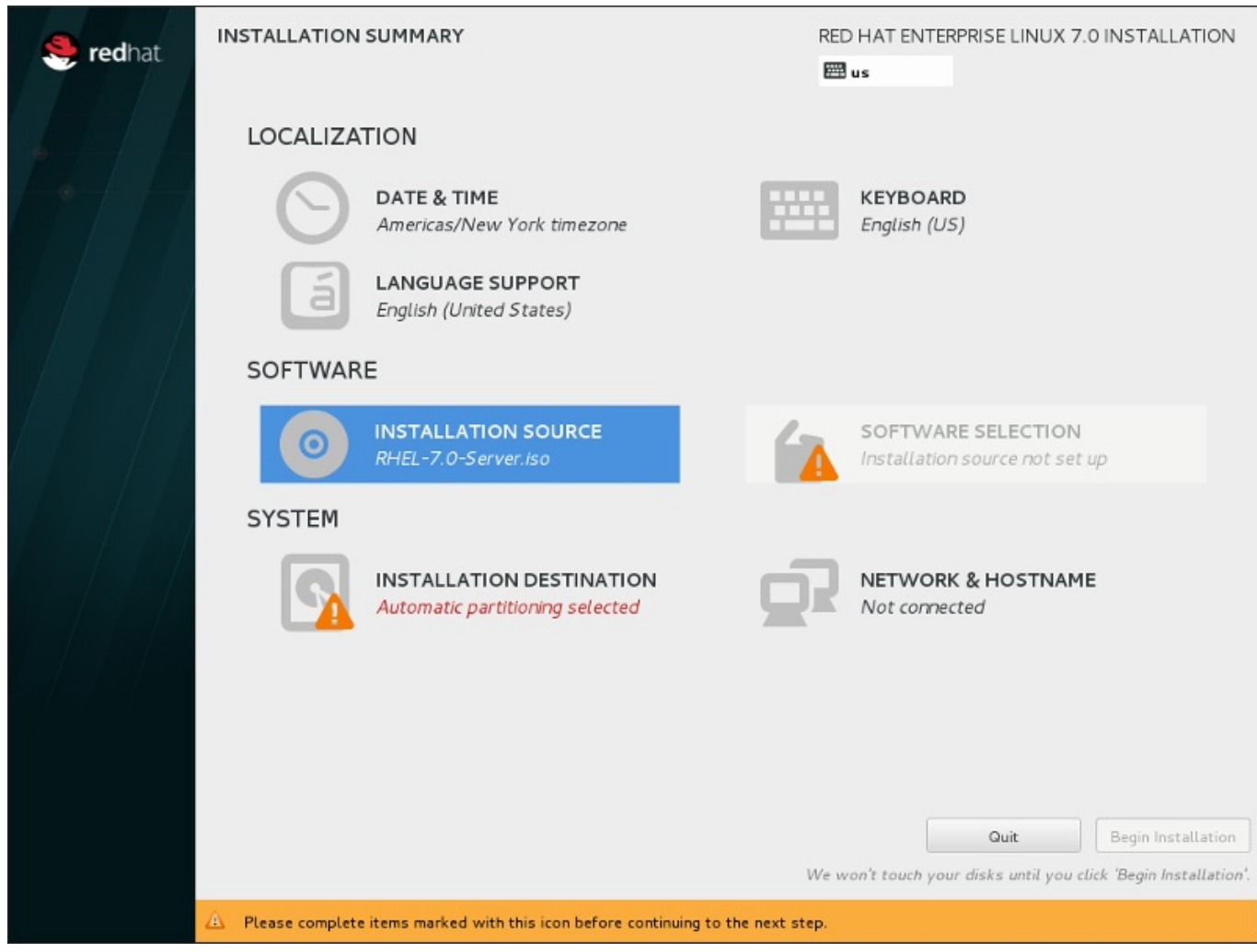

### 圖形 **15.5.** 「安裝概要」畫面

與其帶領您進入連續的畫面中,Red Hat Enterprise Linux 安裝程式能讓您依照您所選擇的順序配置安裝程 序。

使用您的滑鼠來選擇一個選單項目,以配置安裝程序的特定部分。當您完成配置某個部分之後,或是您若希望 稍後完成該部分的話,請按下位於畫面左上方角落的「**完成**」按鈕。

只有標記了警告符號的部分為必要的部分。畫面下方有個備註會警告您這些部分必須在安裝能進行之前完成。 剩下的部分皆屬選用性。在各個標題的下方包含了目前的配置概要。如此一來您便能判斷您是否需要進入特定 部分以進行額外配置。

一旦所有必要的部分都完成之後,請按下〈**開始安裝**〉按鈕。同時請參閱〈節 15.12, "[開始進行安裝](#page-218-0)"〉。

若要取消安裝程序,請點選「退出」按鈕。

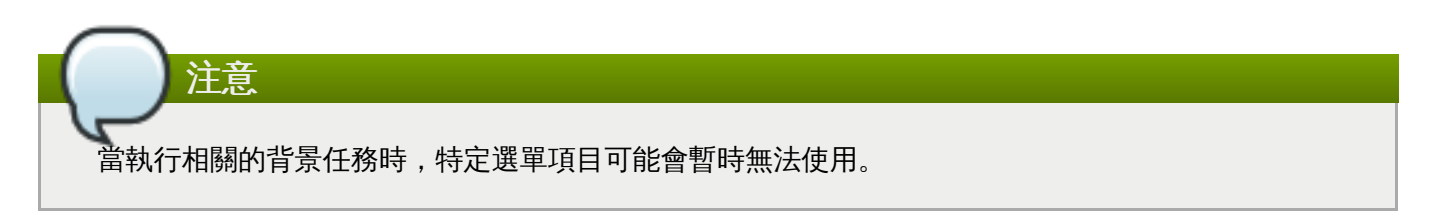

## **15.4.** 日期和時間

若要配置時區、日期以及選用性的網路時間設定,請選擇「安裝概要」畫面中的「日期與時間」。

您有三種選擇時區的方式:

注意

- 藉由滑鼠點選互動式地圖,在城市間切換(以黃點標示)。紅色的標誌代表您目前的選擇。
- 您也可以捲動螢幕上方的「地區」和「城市」下拉式選單,以選擇您的時區。
- 選擇「地區」下拉式選單下方的「**Etc**」,然後在下個調整了 GMT/UTC 的選單中選擇您的時區,例如 **GMT+1**。

若您的城市不在地圖上或是下拉式選單中,請選擇相同時區中最接近的主要城市。

可選擇的城市和地區之清單來自於時區資料庫 (Time Zone Database,tzdata) 公共區域,這是由 Internet Assigned Numbers Authority (IANA) 負責維護的。Red Hat 無法在此資料庫中新增城市或 區域。您可在官方網站上找到更多相關資訊,此網站位於〈<http://www.iana.org/time-zones>〉。

即使您打算使用 NTP (網路時間通訊協定),也請指定時區,以確保系統時鐘的正確性。

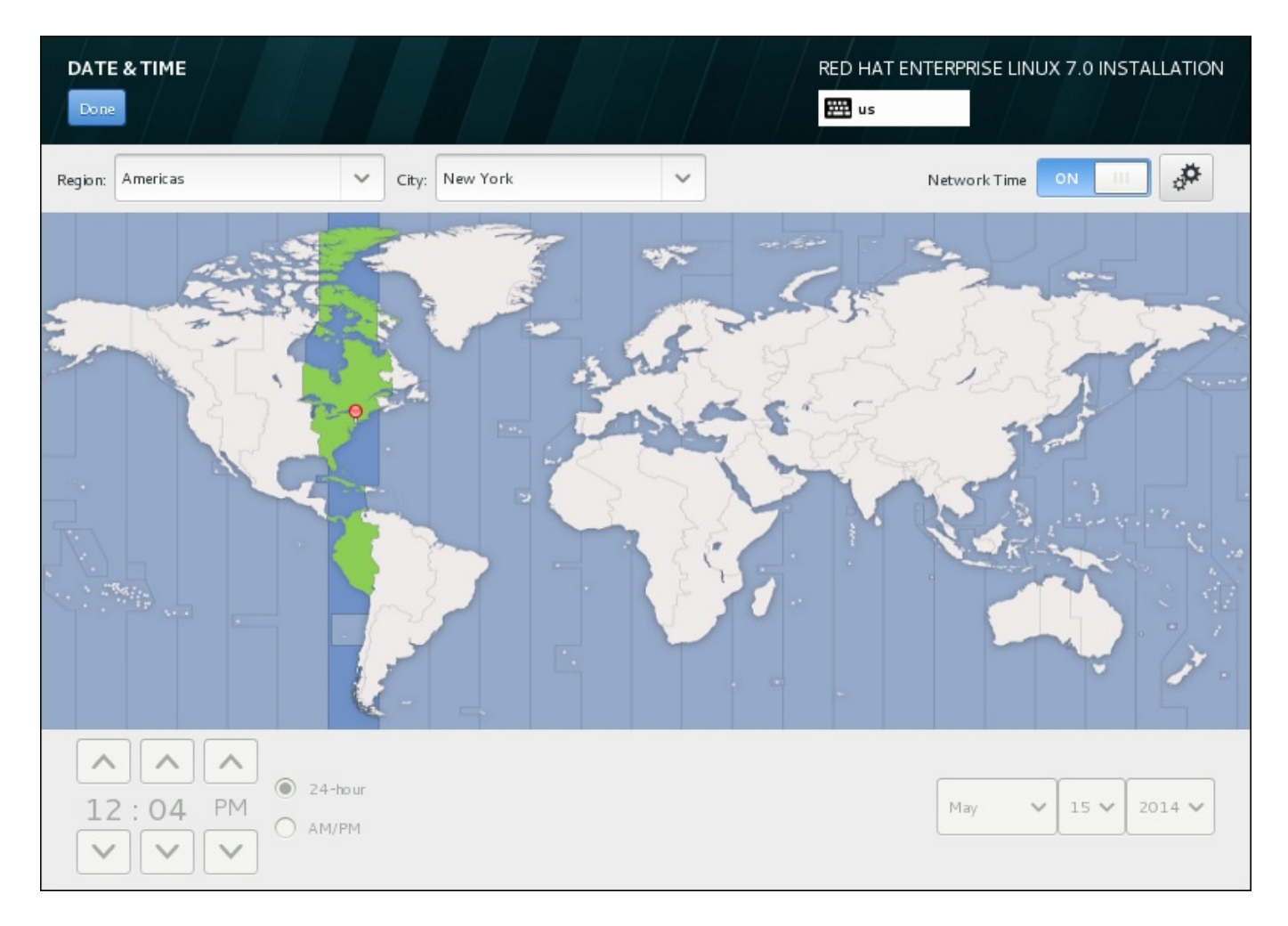

### 圖形 **15.6 .** 時區配置畫面

若您已連上網路,「網路時間」開關將會被啟用。若要使用 NTP 設定日期與時間,請將「網路時間」開關 保留為「啟用」,並按下配置圖像來選擇 Red Hat Enterprise Linux 應使用哪個 NTP 伺服器。若要手動設置 日期與時間,請將開關切換為「關閉」。系統時間應該會使用您的時區選項,來在畫面下方顯示正確的日期與 時間。若它們還是不正確的話,請手動調整。

請注意,安裝期間系統可能無法接觸到 NTP 伺服器。在這種情況下,啟用 NTP 伺服器依舊無法自動設定時 間。當能接觸到伺服器時,日期與時間就會被更新。

當您完成了選擇後,請點選「完成」以返回「安裝概要」畫面。

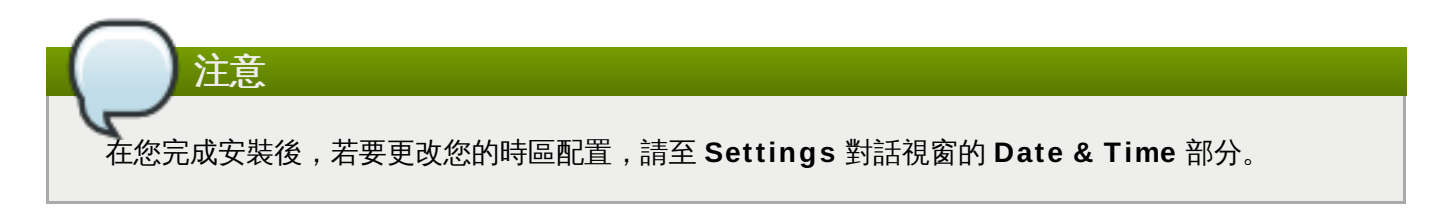

## **15.5.** 語言支援

若要安裝支援額外語言和方言,請由「安裝概要」畫面上選擇「語言支援」。

請使用您的滑鼠來選擇您希望安裝與支援的語言。請在左方面板中選擇您的語言,例如 **Español**。接著,您 可在右方面板中選擇您所在區域專屬的地區語言,例如 **Español (Costa Rica)**。您可選擇多種語言和 多種語言地區。選擇的語言會出現在左方面板中以粗體字強調顯示。

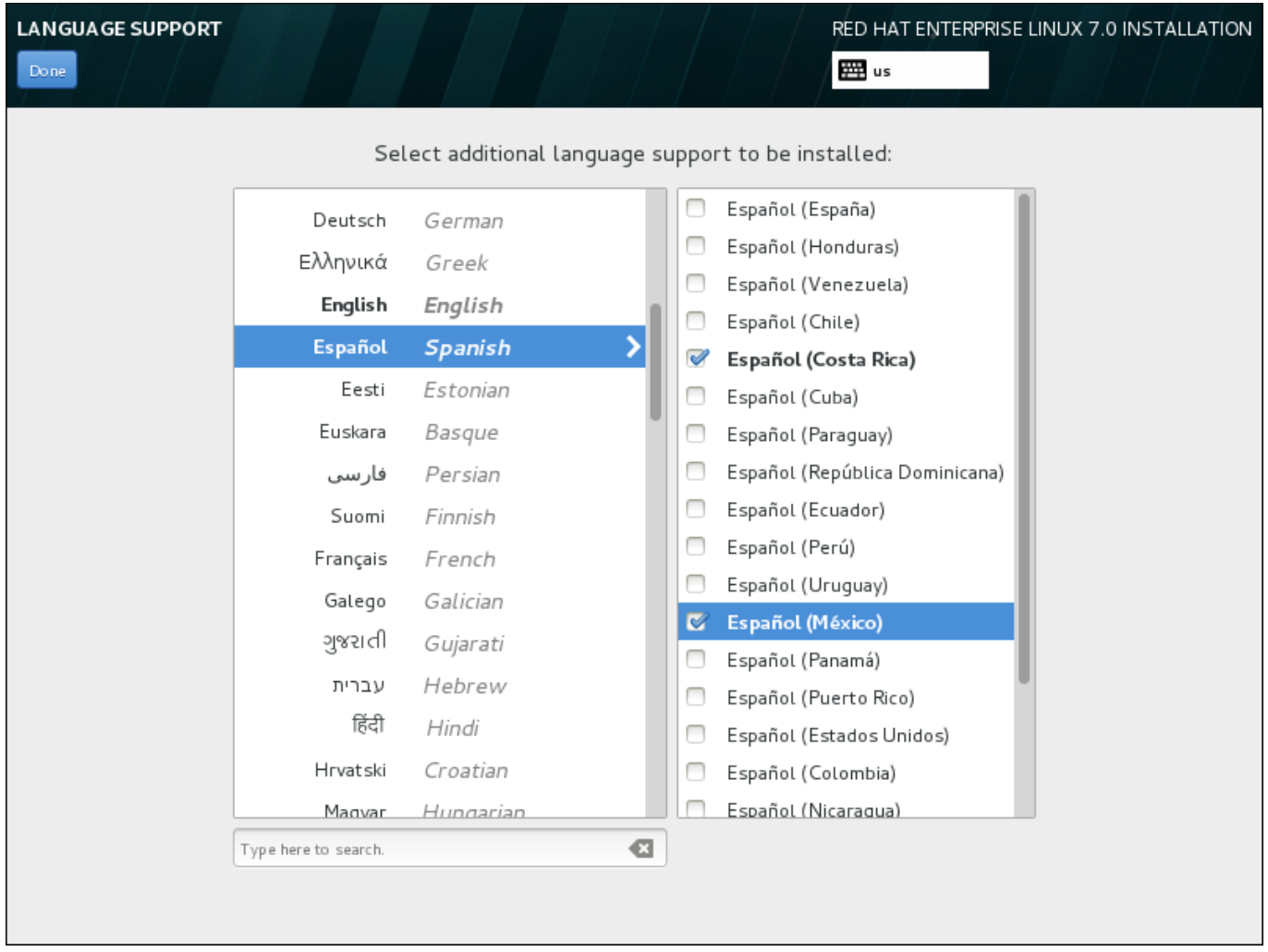

### 圖形 **15.7.** 配置語言支援

當您完成了選擇後,請點選「完成」以返回「安裝概要」畫面。

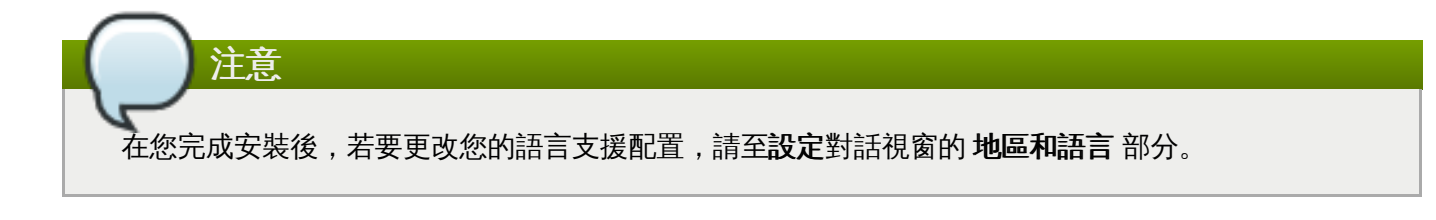

## **15.6.** 鍵盤設定

若要在您的系統上新增多個鍵盤格式,請從「安裝概要」畫面中選擇「鍵盤」。儲存之後,鍵盤格式將能馬 上在安裝程式中使用,並且您可隨時透過位於畫面右上方角落的鍵盤圖像來進行切換。

一開始,僅有您在歡迎畫面中選擇的語言會以鍵盤格式的方式列在左方面板上。您可替換掉初始格式或新增更 多格式。然而,若您的語言不使用 ASCII 字元,您可能需要加入一個使用該字元的鍵盤格式,以便為加密的磁 碟分割區或 root 使用者和其它設定設定正確的密碼。

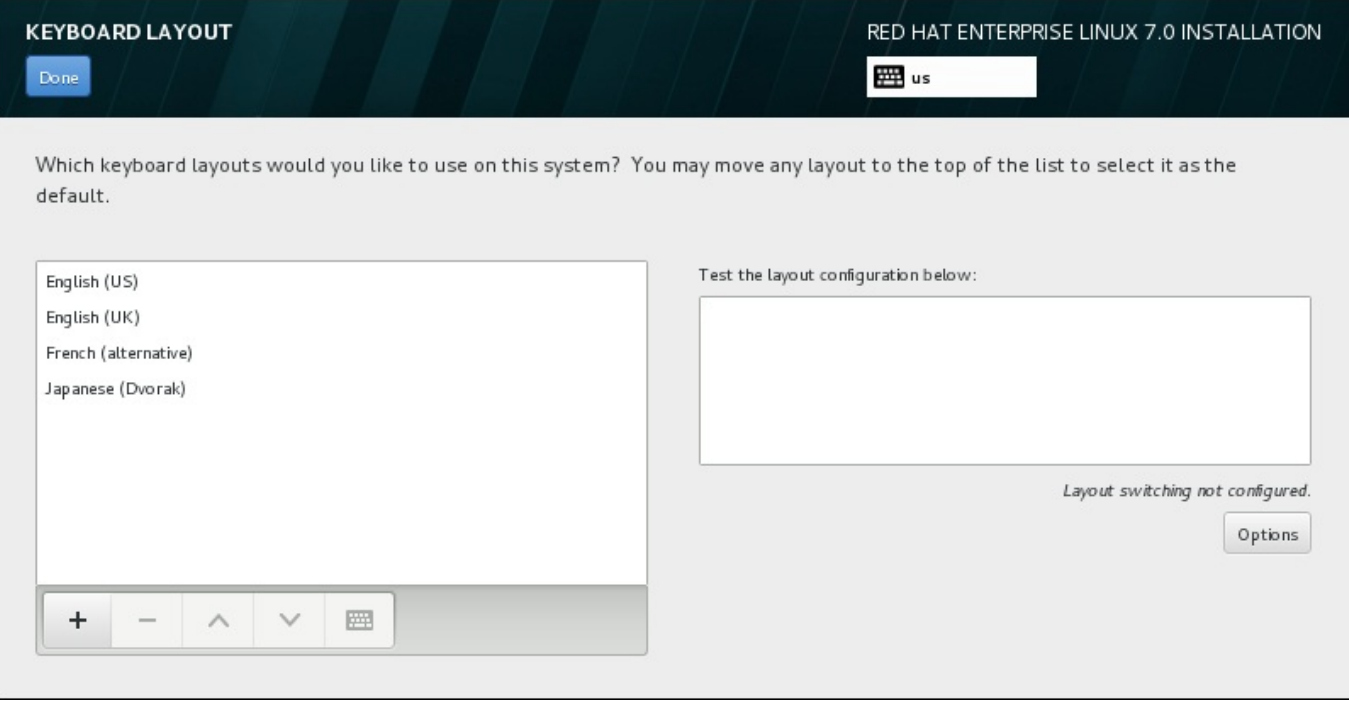

### 圖形 **15.8.** 鍵盤設定

若要新增額外的格式,請按下「**+**」鈕,由清單中進行選擇,並按下「新增」。若要刪除一個格式,請選擇該 格式並按下「**-**」按鈕。請使用方向鍵來決定格式的偏好順序。若要查看鍵盤格式的預覽,請選擇該格式並按 下鍵盤的按鈕。

若要測試某個格式,請使用滑鼠來點選右方的文字方塊。嘗試輸入文字來確認您的選擇是否正常運作。

若要測試額外的格式,您可點選畫面上方的語言選擇器來進行切換。然而,我們建議您設定一組鍵盤組合來在 格式之間進行切換。請按下右方的「選項」按鈕以開啟「格式切換選項」對話視窗,並由下拉式選單中藉由 選取適當核取方塊來選擇按鍵組合。接著此組合便會顯示在「選項」按鈕上方。此按鍵組合可使用於進行安裝 程序時,以及一部安裝完成的系統上,因此您必須在此配置一組鍵盤組合,以便在安裝完成後使用。您亦可選 擇超過一組按鍵組合來在格式之間進行切換。

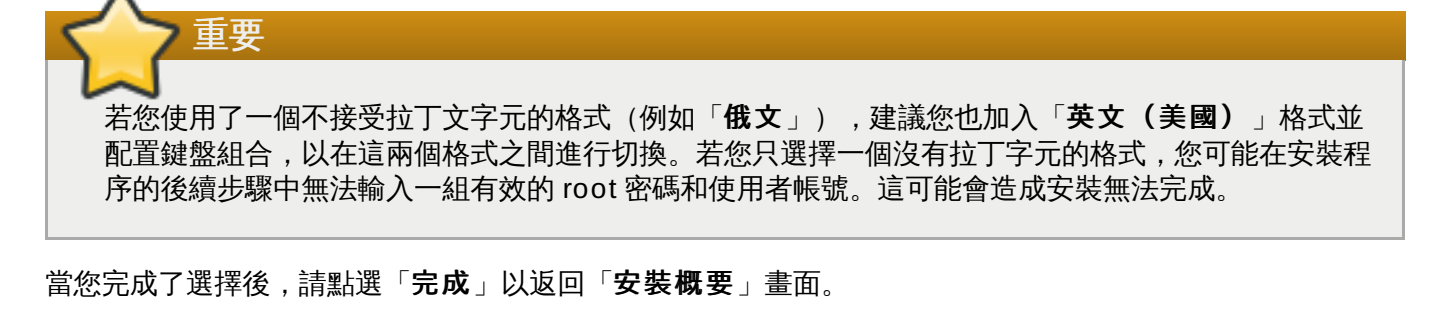

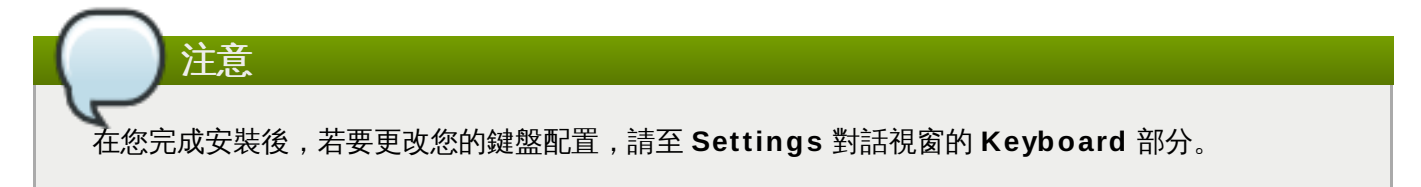

## **15.7.** 安裝來源

若要指定一個用來安裝 Red Hat Enterprise Linux 的檔案或位置,請選擇「安裝概要」畫面上的「安裝來 **源**」。在此畫面上,您能選擇本機可使用的安裝媒介(例如 ISO 檔案)或是網路位置。

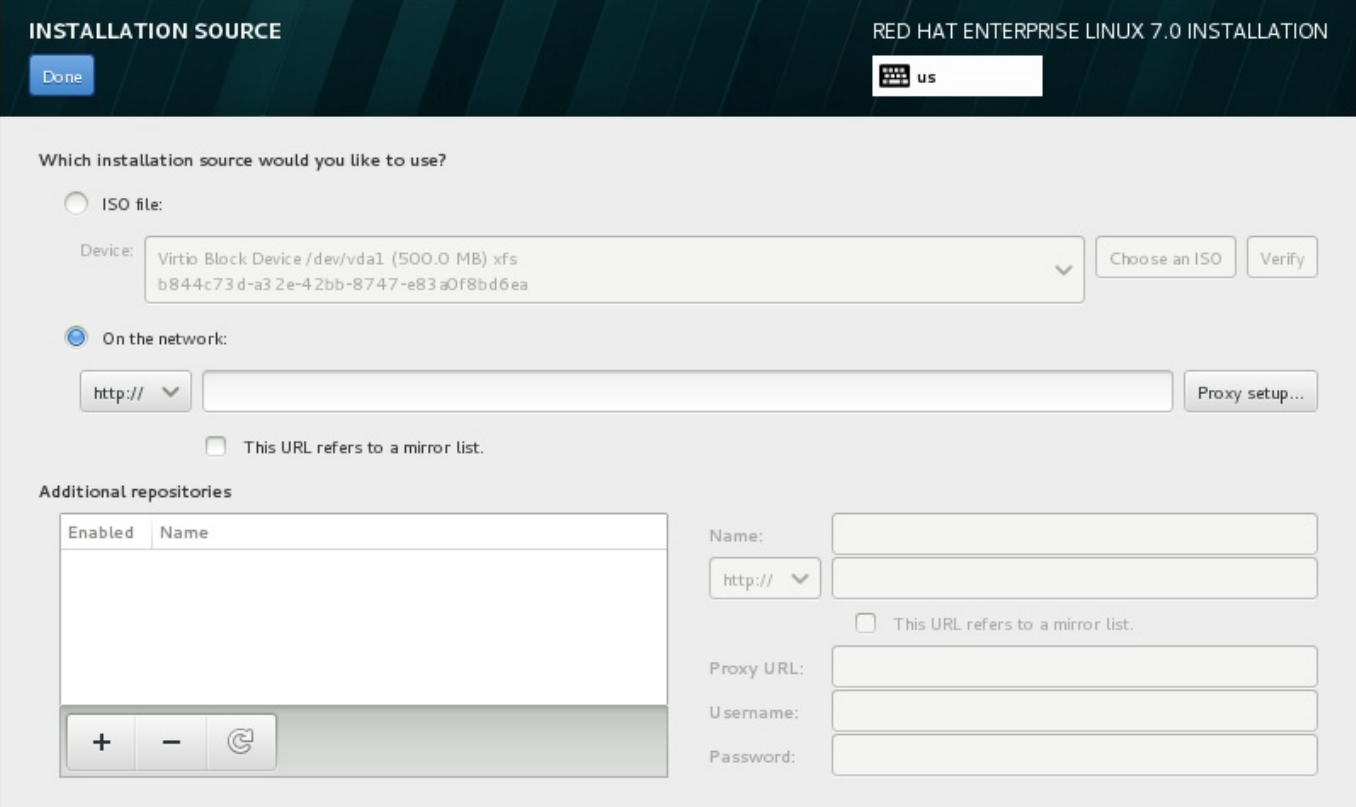

#### 圖形 **15.9 .** 安裝來源畫面

選擇以下選項之一:

#### **ISO** 檔案

若安裝程式偵測到了含有可掛載檔案系統的已分割硬碟,此選項將會出現。請選擇此選項,並按下 「**Choose an ISO**」按鈕,並前往您電腦上的安裝 ISO 檔案位置。接著請按下「驗證」以確保 該檔案適用於安裝。

#### 在網路上

若要指定網路位置,請選擇此選項並由下列下拉式選單中的選項中進行選擇:

- 「**http://**」
- 「**https://**」
- 「**ftp://**」
- 「**nfs**」

使用您的選項作為 URL 的起始,請將剩下的部分輸入位址欄中。若您選擇了 NFS,另一個方塊將 會出現以讓您指定任何 NFS 掛載選項。

重要 當選擇一個基於 NFS 的安裝來源時,您必須以一個冒號(**:**)字元來指定位址,以將主機名 稱和路徑區隔開來。例如: *server.example.com***:***/path/to/directory*

若要為一項 HTTP 或是 HTTPS 來源配置協定,請按下「協定設定」按鈕。請選取「啟用 **HTTP** 協定」並在「協定 **URL**」方塊中輸入 URL。若您的協定需要進行認證,請選取「使用認證」並輸 入一組使用者名稱和密碼。請按下「新增」。

若您的 HTTP 或 HTTP URL 參照一個軟體庫鏡像清單,請勾選輸入欄位下方的核取方塊。

您亦可指定額外軟體庫來存取更多安裝環境和軟體外掛。詳情請參閱〈節 15.9, "[軟體選擇](#page-192-0)"〉。

若要新增軟體庫,請按下「**+**」按鈕。若要刪除軟體庫,請按下「**-**」按鈕。請點選箭頭圖像來返回至先前的 軟體庫清單,以便將目前的項目替換為您進入「**安裝來源**」畫面時所看見的項目。若要啟用或停用軟體庫, 請點選清單中各個項目的「**已啟用**」欄位中的核取方塊。

在表單的右方,您能如網路上的主要軟體庫一般地為您的額外軟體庫命名和進行配置。

當您選擇了您的安裝來源後,請按下「完成」以返回「安裝概要」畫面。

## **15.8.** 網路 **&** 主機名稱

若要配置您系統的必要網路功能,請在「安裝概要」畫面中選擇「網路 **&** 主機名稱**Hostname**」。

本機可存取的介面卡會自動被安裝程式偵測到,並且無法手動式新增或刪除。被偵測到的介面卡會列在左方的 面板上。請點選清單中的介面卡以在右方顯示更多詳細資訊。若要啟用或停用網路介面卡,請將畫面右上方角 落的切換鈕切換成「開啟」或「關閉」。

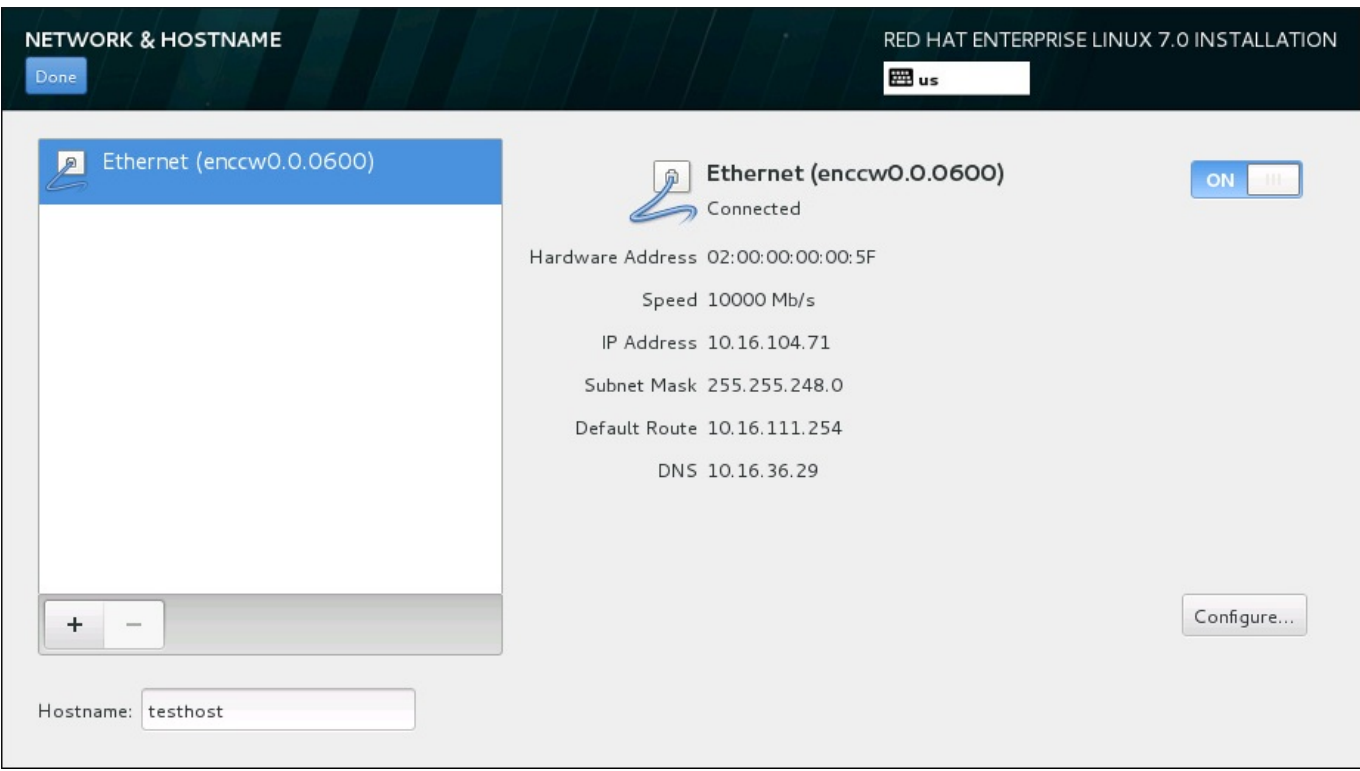

#### 圖形 **15.10.** 網路 **&** 主機名稱配置畫面

在連線清單下的「主**機名稱**」輸入欄位中為這部電腦輸入一組主機名稱。主機名稱能夠是格式為 *主機名稱.網 域名稱* 的*完整網域名稱*(FQDN),或是格式為 *主機名稱* 的*簡短主機名稱*。許多網路皆擁有能夠自動提供給 系統網域名稱的*動熊主機配置協定*(DHCP)服務。若要讓 DHCP 服務指定網域名稱給這部機器,請只指定 簡短主機名稱。

重要 若您希望手動指定主機名稱,請確定您沒有使用一組並未委派給您的網域名稱,因為這可能造成網路資 [源變得無法使用。欲取得更多相關資訊,請參閱建議的命名方式,位於《](https://access.redhat.com/site/documentation/en-US/Red_Hat_Enterprise_Linux/7/html/Networking_Guide/index.html)Red Hat Enterprise Linux 7 網路指南》中。

將您各個 Linux 系統的預設設定 *localhost*.*localdomain* 更改為獨特的主機名稱。

當您完成了網路配置後,請點選「**完成」**以返回「安裝概要」畫面。

### **15.8.1.** 編輯網路連線

System z 上的所有網路連線皆列在「網路 **&** 主機名稱」畫面上。就預設值,此清單包含了之前在開機階段 時配置的連線,並且這會是 OSA、LCS 或 HiperSockets。所有的這些介面類型皆使用了 **enccw***device\_id* 格 式的名稱,例如 **enccw0.0.0a00**。請注意,在 System z 上您無法新增連線,因問網路的子頻道需要被分 [群,並提前啟用,而目前這只會在開機階段時進行。詳情請參閱〈章](#page-172-0) 14, 在 *IBM System z* 上啟動安裝程 序〉。

通常,在先前開機階段時配置的網路連線,在進行其餘的安裝程序時無需修改。然而,若您需要修改既有的連 線,請按下「配置」按鈕。有個「**NetworkManager**」對話視窗將會出現,並包含一組適用於纜線連線的分 頁,如以下所詳述。在此,您可為系統配置網路連線,並非所有選項皆與 System z 相聯。

此部分僅詳述了在進行安裝時所使用之纜線連線上的重要設定。在大部分安裝情況下,許多可用的選項無需更 改,並且也不會被帶入到安裝的系統中。其它網路類型的配置大致相似,儘管特定的配置參數不盡相同。若要 取得更多有關於安裝後的網路配置上的相關資訊,請參閱《Red Hat [Enterprise](https://access.redhat.com/site/documentation/en-US/Red_Hat_Enterprise_Linux/7/html/Networking_Guide/index.html) Linux 7 網路指南》。

若要手動式配置網路連線,請點選畫面右下方角落的「**配置**」按鈕。有個對話視窗將會出現,並讓您配置選擇 的連線。系統「設定」對話視窗的 **Network** 部分中的所有配置之詳述不包含在本指南的範圍內。

進行安裝程序時最有幫助的網路配置選項為:

■ 若您每次在系統啟動時都需要使用連線的話,請勾選「當此網路能使用時, 自動連上它」方塊。您可使 用超過一個能自動連上的連線。此設定將會帶入至安裝的系統。

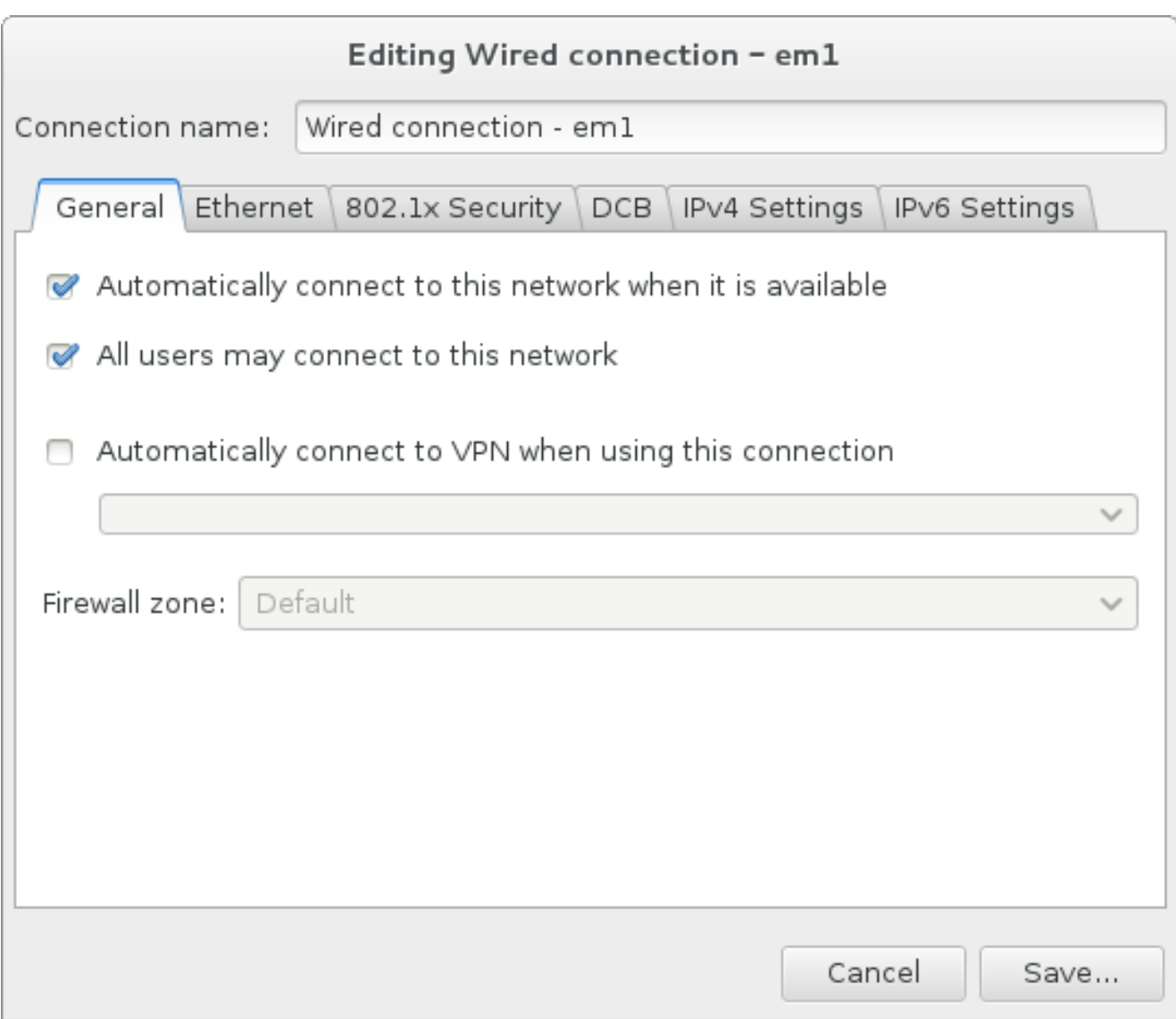

#### 圖形 **15.11.** 網路自動連線功能

■ 就預設值, IPv4 參數會由網路上的 DHCP 服務自動配置。同時, IPv6 配置會被設為自動的方式。此組合 適用於大部分安裝方案,並且一般不需要進行任何變更。

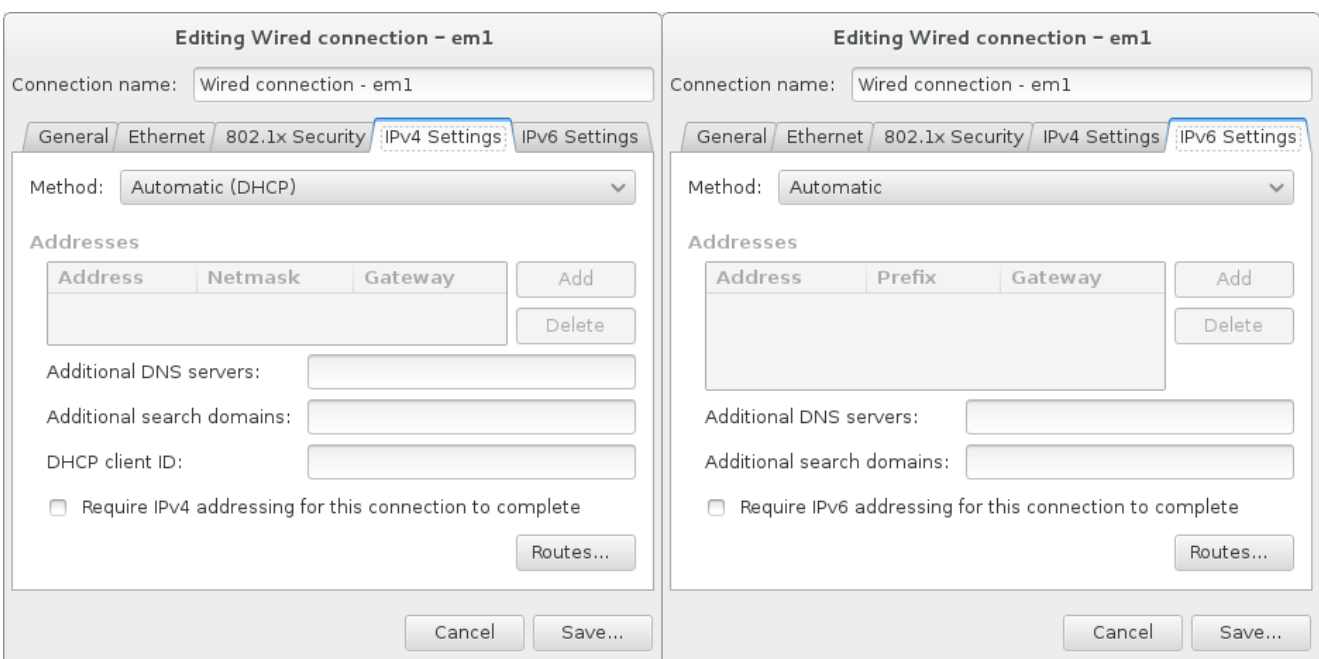

### 圖形 **15.12. IP** 協定設定

選擇「網路上的資源皆僅使用此連線」方塊以限制只連線至本機網路。這項設定將會轉移至安裝的系統 上,並且適用於整個連線。儘管未配置額外的路由,您也可以選擇此選項。

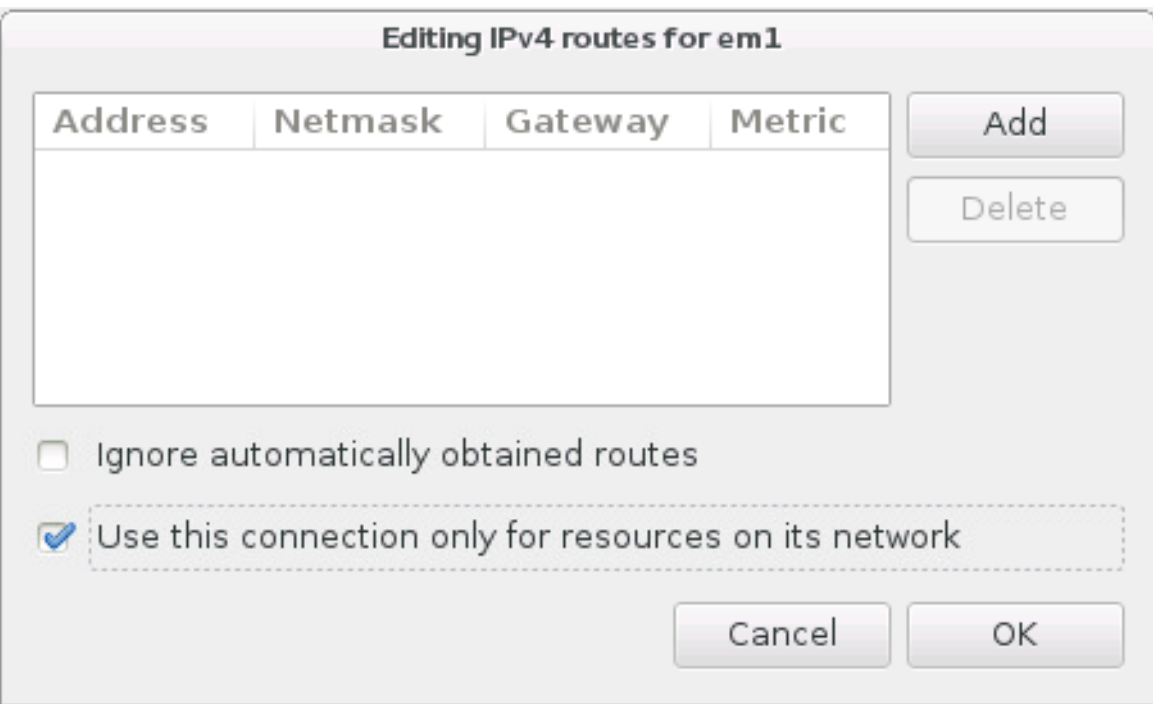

### 圖形 **15.13.** 配置 **IPv6** 路由

當您完成編輯網路設定後,請按下「儲存」來儲存新的配置。若您重新配置了一項在進行安裝時早已啟用的裝 置,您必須重新啟用此裝置才能在安裝環境中使用新的配置。請使用「開啟**/**關閉」切換鈕來開啟「網路 **&** 主機名稱」畫面,以重新啟用裝置。

## <span id="page-192-0"></span>**15.9.** 軟體選擇

要指定欲安裝的套件,請選擇「安裝摘要」畫面中的「選擇軟體」。套件群組會整理為「*基礎環境*」。這些 環境是預先定義的套件組,以符合特定目的;例如「**虛擬主機**」環境包含了需要在系統上執行虛擬機器所需 的軟體套件組。安裝時只有軟體環境可以選擇。

各個環境皆有*外掛*形式的額外套件。外掛會出現在畫面的右方,並且當選擇新環境時,此清單便會更新。您可 為您的安裝環境選擇多個外掛。

有個水平線會將外掛分為兩個部分:

- **☀ 列在橫線***上方***的外掛為您所選擇之環境的特屬外掛。若您在此部分中選擇了任何外掛之後卻選擇了不同的** 環境的話,您將會失去您所進行的選項。
- 列在橫線*下方*的外掛能使用於所有環境中。選擇不同的環境將不會影響在此部分中所進行的選擇。

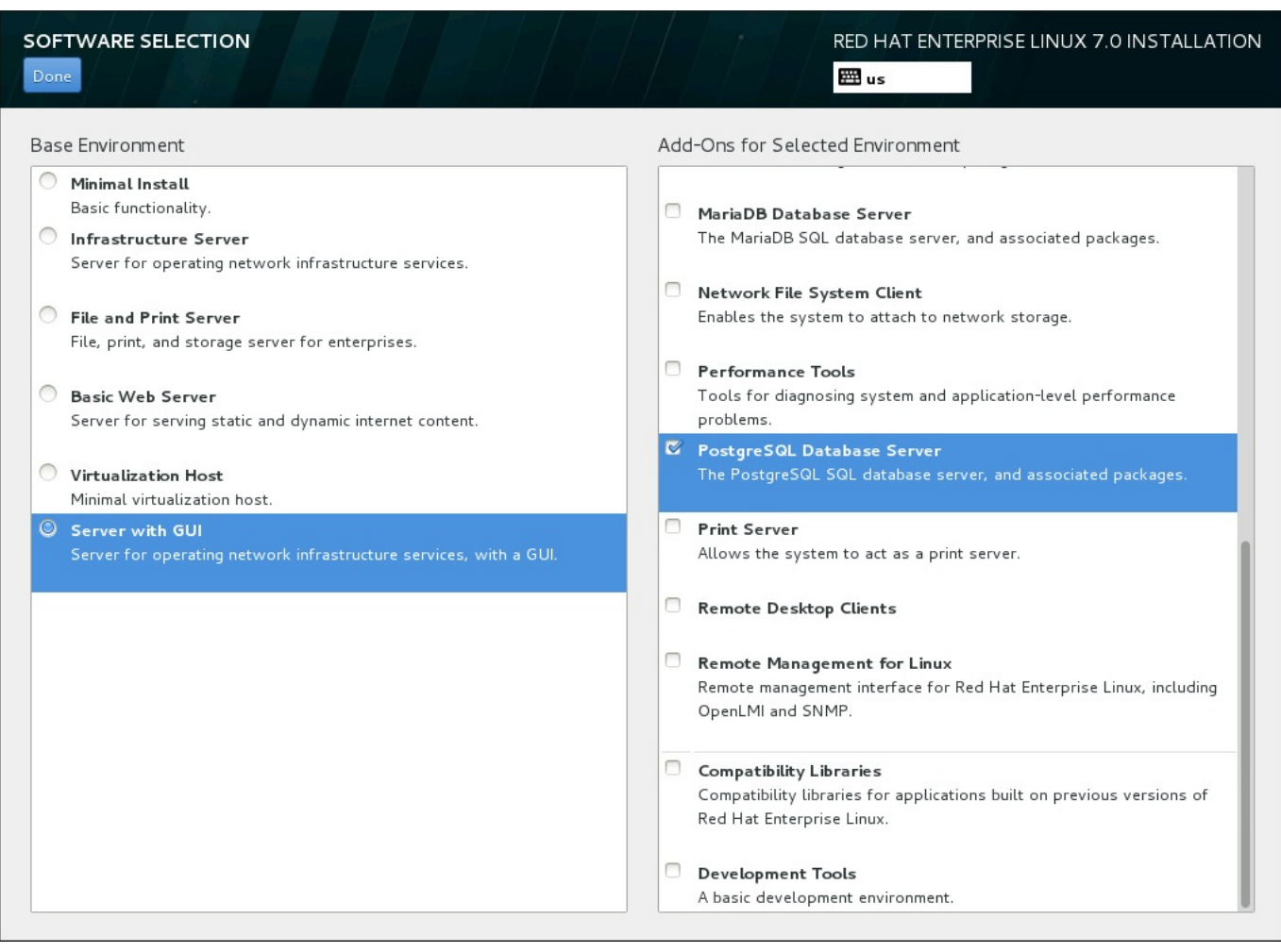

#### 圖形 **15.14 .** 伺服器安裝的軟體選擇範例

基礎環境和外掛的可用性取決於您使用來作為安裝來源的 Red Hat Enterprise Linux 7 安裝 ISO 映像檔種 類。比方說,**server** 類型提供了為伺服器設計的環境,而 **workstation** 類型則是作為包含了開發選項的 開發人員工作站。

安裝程式不會顯示可用環境中包含了哪些套件。若要查看特定環境中所包含的套件及外掛,請參閱您使用來作 為安裝來源的 Red Hat Enterprise Linux 7 安裝 DVD 上的 **repodata/\* comps-***variant***.***architecture***.xml** 檔案。這個檔案中包含一個詳述了可用環境(以 <environment> 標籤標記)與外掛 (<group> 標籤) 的結構。

預定義的環境和外掛能讓您自訂您的系統,不過在一個手動式的安裝程序中,您無法選擇安裝個別的套件。若 要完整自訂您的系統,您可選擇「最小型安裝」環境,這僅會以最少量的額外軟體來安裝基本版本的 Red Hat Enterprise Linux 7。接著當系統完成安裝後,而您首次登入時,您可使用 **Yum** 套件管理程式來安

裝任何您需要的額外軟體。

此外,利用 Kickstart 檔案來自動化安裝程序能讓您擁有更多套件上的控制權。您可在 Kickstart 檔案的 **%packages** 部分中指定環境、群組和個別套件。欲取得有關於在 Kickstart 檔案中指定安裝套件上的相關資 訊,請參閱〈節 23.3.3, "[套件選擇](#page-317-0)"〉, 有關於透過 Kickstart 自動化安裝程序上的一般資訊, 請參閱〈章 23, *Kickstart* 安裝〉。

當您選擇了環境和欲安裝的外掛之後,請按下「**完成**」以返回「**安裝概**要」畫面。

## **15.9.1.** 核心網路服務

所有 Red Hat Enterprise Linux 皆包含下列網路服務:

- 透過 **syslog** 工具程式來中央化日誌
- ▶ 傳送電子郵件的 SMTP (Simple Mail Transfer Protocol)
- ▶ 進行網路檔案共享的 NFS (Network File System)
- 進行遠端存取的 SSH(Secure SHell)
- **▶ 進行 resource advertising 的 mDNS (multicast DNS)**

您 Red Hat Enterprise Linux 系統上的某些自動化程序會使用電子郵件服務,來將報告和訊息傳送給系統管 理員。就預設值,電子郵件、紀錄和列印服務並不接受來自於其它系統的連線。

您可在安裝完成後配置您的 Red Hat Enterprise Linux 系統,以提供電子郵件、檔案共享、紀錄、列印以及 遠端桌面存取服務。SSH 服務就預設值會被啟用。您亦可在不啟用 NFS 共享服務的情況下,使用 NFS 來存 取其它系統上的檔案。

## <span id="page-194-0"></span>**15.10.** 安裝目的地

若要選擇欲在哪個磁碟和分割區上安裝 Red Hat Enterprise Linux, 的話, 請在「**安裝概要**」書面中選擇「安 装目的地」。若您對於磁碟分割不熟悉,請參閱〈附錄 A, [磁碟分割區的介紹](#page-8-0)〉以取得更多資訊。

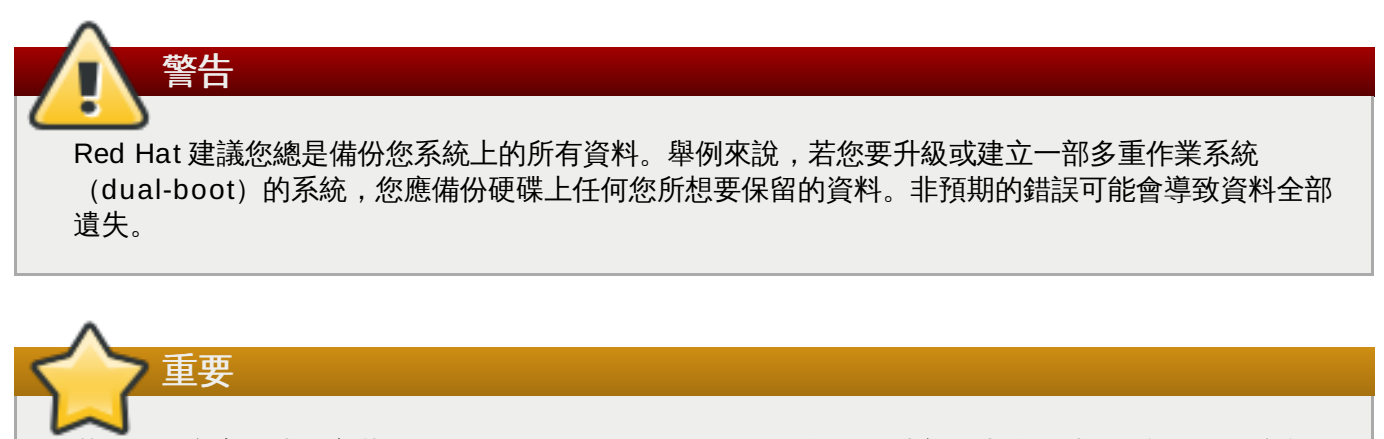

若您要在文字模式下安裝 Red Hat Enterprise Linux,您只能使用此部份中所描述的預設磁碟分割設 定。您無法在安裝程式自動新增或移除的分割區或檔案系統之外,另外新增或移除其它分割區或檔案系 統。

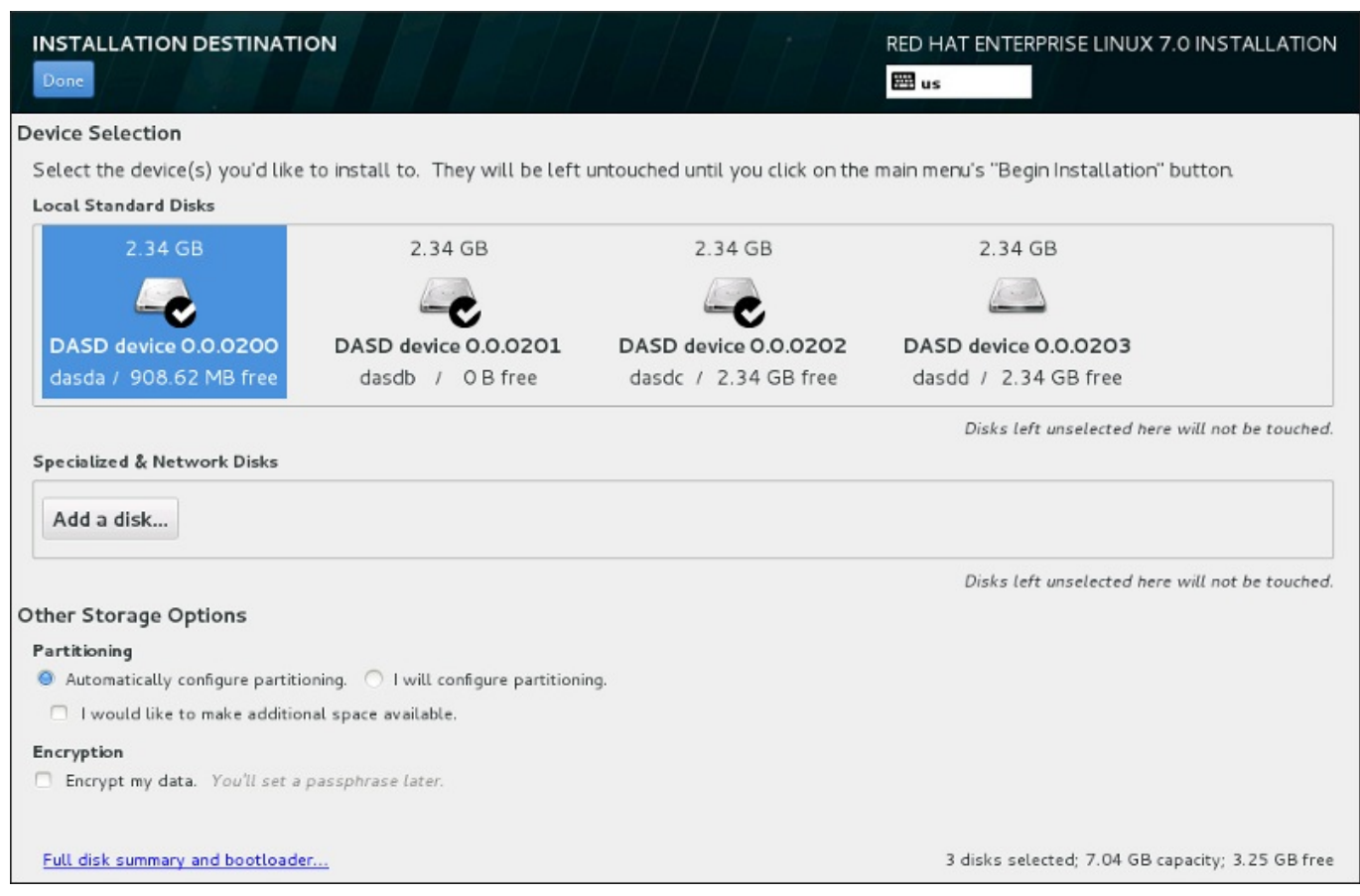

### 圖形 **15.15.** 儲存空間總覽

您可在此畫面上看見您電腦上可用的本機儲存裝置。您亦可藉由按下「新增磁碟」按鈕來新增額外的專屬或 網路裝置。欲取得更多有關於這些裝置上的相關資訊,請參閱〈節 15.11, "[儲存裝置](#page-210-0)"〉。

若您對於分割您的系統沒有信心,請選取「自動配置磁碟分割」鈕,以讓安裝程式為您分割儲存裝置。

儲存裝置面板下方為標記了「其它儲存選項」的額外控制:

▶ 在「雌蝶分割」部分中,您可選擇要如何分割您的儲存裝置。您可手動配置分割區,或是讓安裝程式自動 為您配置。

若您要在一個先前未使用過的儲存裝置上進行全新安裝,或是不需要保留儲存裝置上的任何資料的話,建 議您使用自動磁碟分割。若要這麼做,請選擇保留安裝程式的預設「自動配置分割區」鈕,以讓安裝程式 為您在儲存空間上建立必要的分割區。

若要進行自動磁碟分割,您亦可選擇「我希望騰出額外的可用空間」核取方塊來選擇如何由其它檔案系 統重新分配空間給此安裝程序。若您選擇了自動磁碟分割不過卻沒有足夠的空間來完成安裝,當點選「**完** 成」時,有個對話視窗將會出現:

#### **INSTALLATION OPTIONS**

Your current Red Hat Enterprise Linux software selection requires 3.81 GB of available space, including 3 GB for software and 819 MB for swap space. The disks you've selected have the following amounts of free space:

969.23 kB Free space available for use.

**O B** Free space unavailable but reclaimable from existing partitions.

You don't have enough space available to install Red Hat Enterprise Linux. You can shrink or remove existing partitions via our guided reclaim space tool, or you can adjust your partitions on your own in the custom partitioning interface.

Cancel & add more disks

Reclaim space

#### 圖形 **15.16 .** 包含取回空間選項的安裝選項對話視窗

點選「取消和新增更多磁碟」以新增更多儲存空間。點選「取回空間」以從既有分割區中釋出可用儲存 空間。詳情請參閱〈節 15.10.2, "[取回磁碟空間](#page-197-0)"〉。

若您選擇了「**我要配置磁碟分割**」選擇按鈕以進行手動設定,您將會在按下「**完成**」後被帶到「手動**磁** 碟分割」畫面中。詳情請參閱〈節 15.10.3, "[手動磁碟分割](#page-199-0)"〉。

您可在「加密」部分中選擇「為我的資料加密」核取方塊,以加密所有分割區,除了 **/boot** 分割區之 外。有關於加密上的相關資訊,請參閱《Red Hat Enterprise Linux 7 [安全性指南](https://access.redhat.com/site/documentation/en-US/Red_Hat_Enterprise_Linux/7/html/Security_Guide/index.html)》。

書面下方有個「完整磁碟概要和開機載入程式」按鈕,以讓您配置一個用來安裝開機載入程式的磁碟。

在您選擇要返回至「安裝概要」畫面或繼續前往「手動磁碟分割」之後,請按下「完成」按鈕。

重要

當您在一部含有 multipath 與非 multipath 儲存裝置的系統上安裝 Red Hat Enterprise Linux 時, 安 裝程式中的自動磁碟分割格式,可能會建立包含混和了 multipath 與非 multipath 裝置的卷冊群組。這 將會否定 multipath 儲存裝置的使用。

建議您在「安裝目的地」畫面上只選擇 multipath 或非 multipath 的裝置。此外,您亦可選擇手動磁 碟分割。

### **15.10.1.** 加密分割區

若您選擇了「為我的資料加密」選項,當您點選並前往下個畫面時,安裝程式將會提示您輸入一組用來為系 統上的分割區加密的密碼字串。

分割區會透過「*Linux Unified Key Setup*」加密 – 詳情請查看《Red Hat Enterprise Linux 7 [安全性指南》](https://access.redhat.com/site/documentation/en-US/Red_Hat_Enterprise_Linux/7/html/Security_Guide/index.html)。

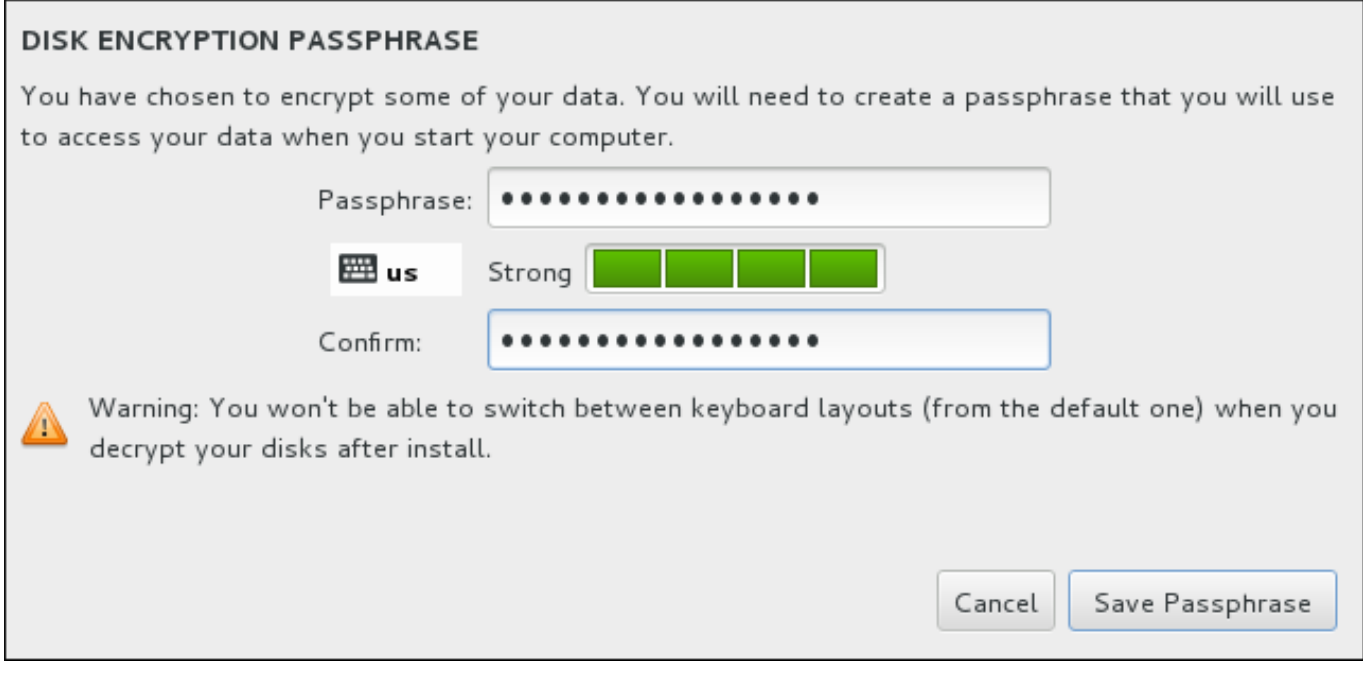

#### 圖形 **15.17.** 請輸入加密分割區的密碼字串

選擇一組密碼字串並將它輸入對話視窗裡的兩個欄位中。請注意,您需要使用相同的鍵盤格式,以設定這組用 來為分割區解密的密碼字串。請使用語言格式圖像來確保您選擇了正確的格式。您必須每次在系統啟動時提供 這組密碼字串。請在「密碼」輸入欄位中按下「**Tab**」鍵,以重新鍵入它。若密碼安全度過低,欄位中會出現 一個圖像,並且您將會被禁止在第二個欄位中輸入。請將您的滑鼠游標移至警告圖像上,以查看如何改善密碼 安全度。

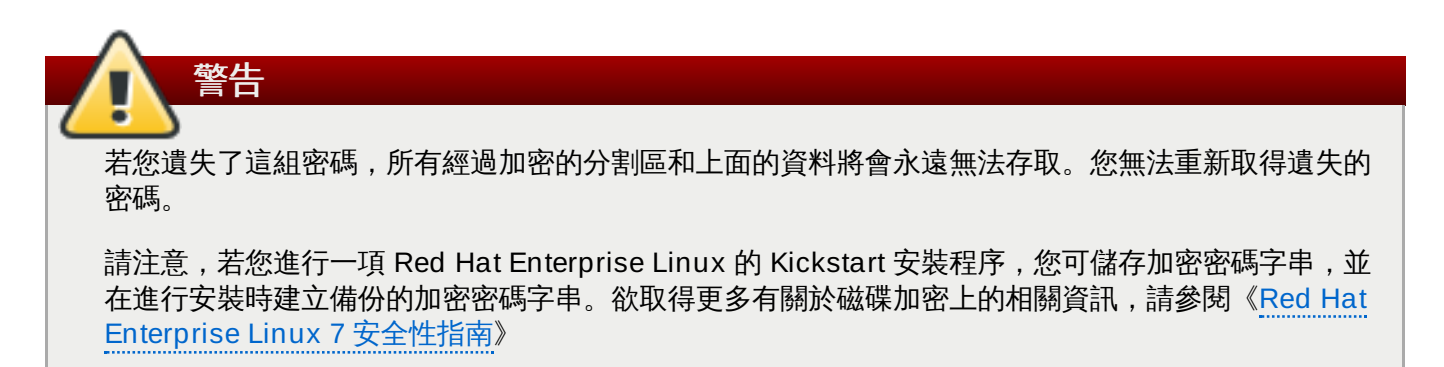

### <span id="page-197-0"></span>**15.10.2.** 取回磁碟空間

若在「安裝目的地」中選擇的磁碟上沒有足夠的空間安裝 Red Hat Enterprise Linux,而您在「安裝選項」 對話視窗中選擇了「取回空間」的話,「取回磁碟空間」對話視窗便會出現。

除非您選擇將分割區縮小,否則若要由分割區取回空間,您必須刪除上面的所有資料,並且您總是必須 驗證您已備份了所有需要的資料。

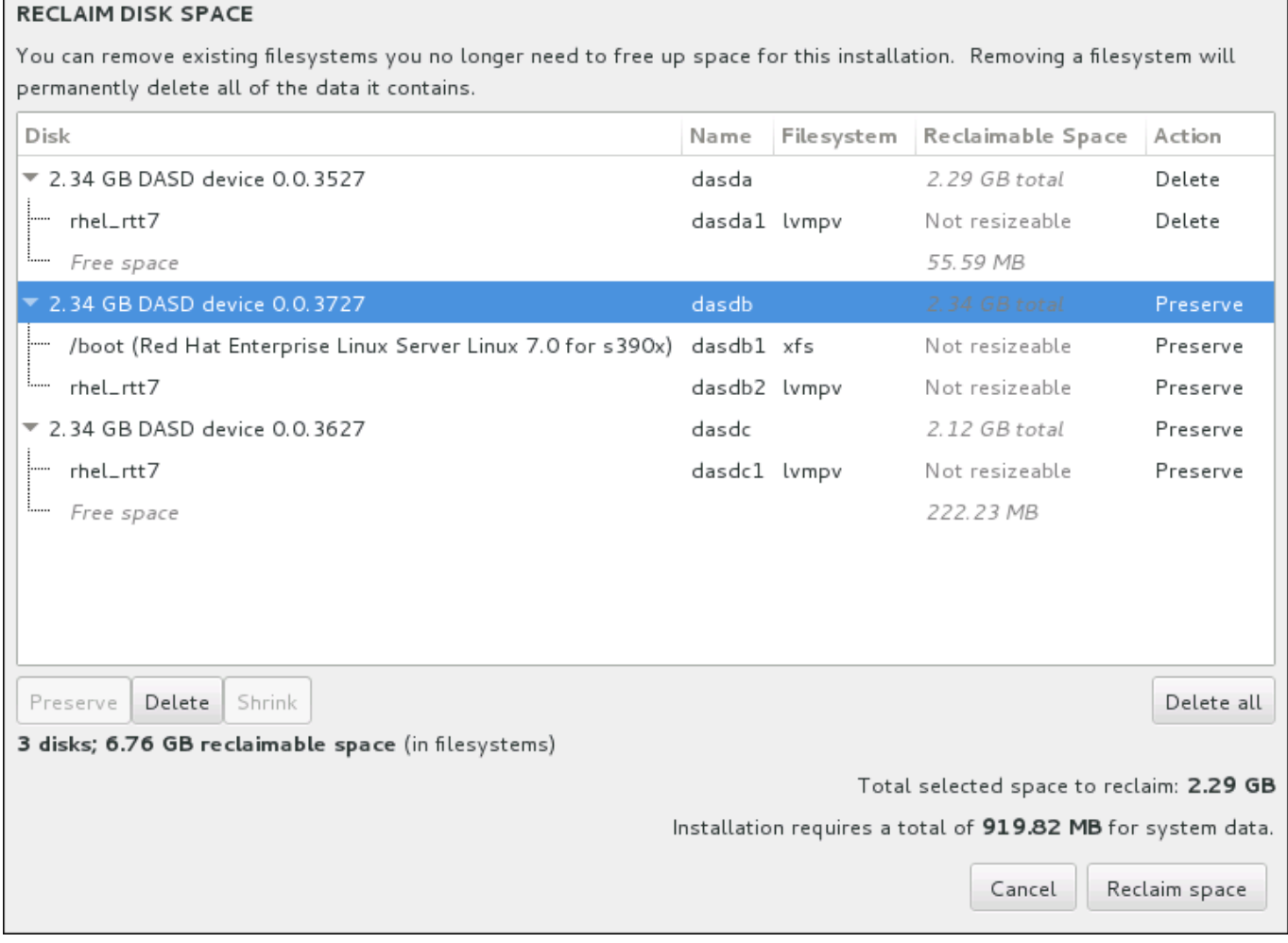

### 圖形 **15.18.** 由既有的檔案系統取回磁碟空間

警告

Red Hat Enterprise Linux 所偵測到的既有檔案系統皆作為其相應磁碟的一部份,列在一個表格中。「可取 回的空間」欄位列出了能重新分配給此安裝程序的空間。「動作」欄位列出了會使用什麼動作來使檔案系統 取回空間。

表格下有四個按鈕:

- 「保留」– 將不動到檔案系統,並且不會有資料被刪除。這是預設的動作。  $2\sigma$
- 「刪除」– 將檔案系統完全移除。所有它占用的磁碟空間皆會被騰出以供安裝程序使用。  $\gg$
- **≥ 「縮減」– 由檔案系統取回可用空間,並供此安裝程序使用。請使用滑桿來為選擇的分割區設置新的大** 小。僅能使用於可重設大小,並且 LVM 或 RAID 未使用到的分割區。
- 「全部刪除**/**全部保留 這個位於右邊的按鈕就預設值會將所有檔案系統標記為刪除。按下後,它便會更  $\gamma_{\rm b}$ 改標籤並允許您再次將所有檔案系統標記為保留。

使用您的滑鼠選取表格中的一個檔案系統或整個詞碟,並按下其中一個按鈕。「動作」欄位中的標籤將會改變 成與您的選擇相符,並且表格下方顯示的「**已選擇的欲取回總空間**」將會進行適當調整。這個值之下乃安裝 程序所需要的空間(根據您所選擇安裝的套件而定)。

當您已取回夠多空間足以進行安裝程序時,「取回空間」按鈕便能使用。請按下此按鈕以返回安裝概要畫面 並繼續進行安裝程序。

### <span id="page-199-0"></span>**15.10.3.** 手動磁碟分割

當您在「安裝目的地」按下了「完成」並選擇了「我要配置磁碟分割」選項的話,「手動磁碟分割」畫面 便會出現。在此畫面上,您能夠配置您的磁碟分割區和掛載點。這將定義 Red Hat Enterprise Linux 7 會安裝 在哪種檔案系統上。

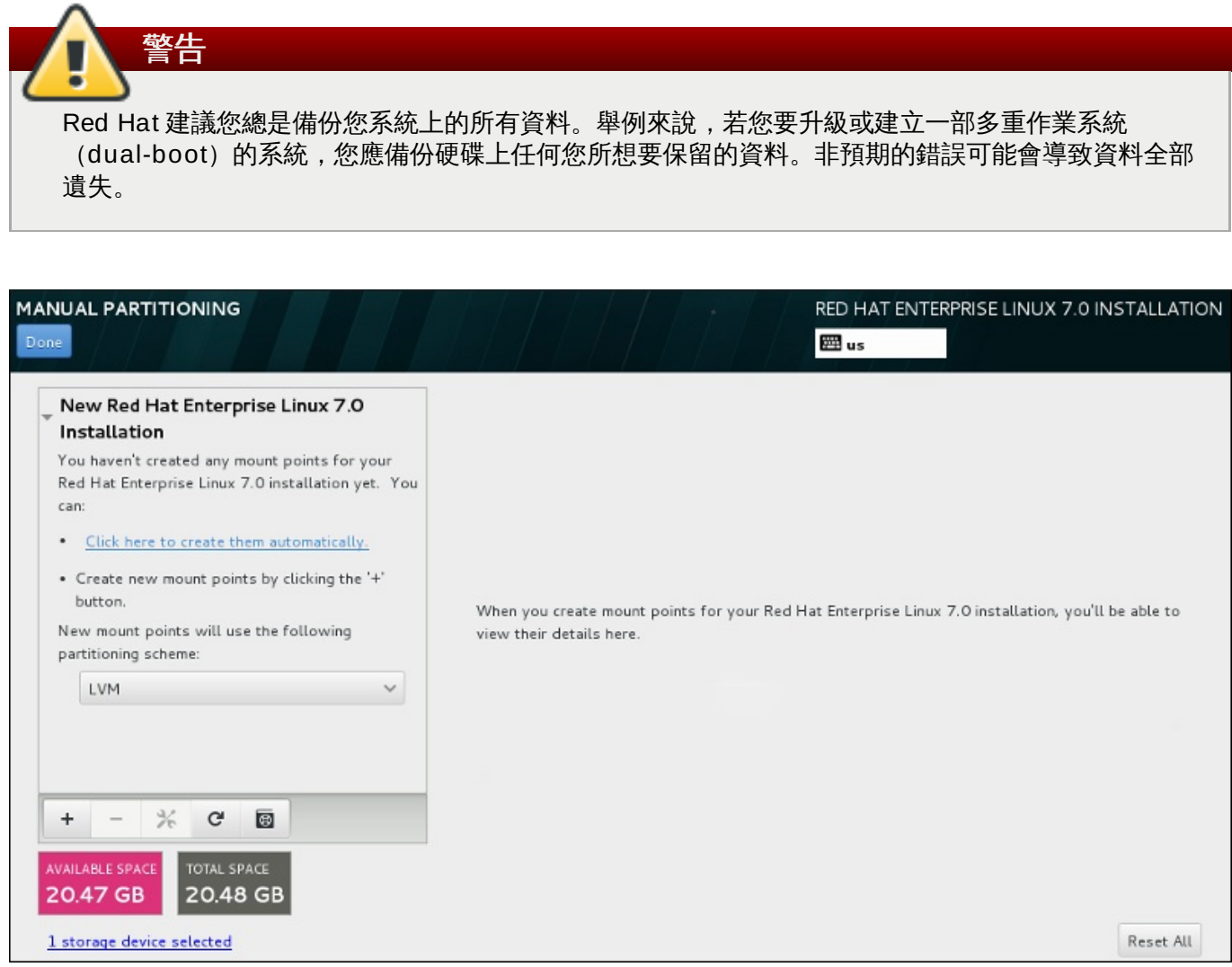

### 圖形 **15.19 .** 手動磁碟分割畫面

「手動磁碟分割」畫面一開始會在左方包含一個掛載點的面板。此面板會是空的(除了有關於建立掛載點的 資料)或是會顯示安裝程式已偵測到的既有掛載點。這些掛載點會以作業系統的安裝程式來排序。因此,某些 檔案系統若在不同系統之間共享的話,可能會顯示多次。選擇的儲存裝置的總空間和可用空間會顯示在此面板 下方。

若您的系統包含既有的檔案系統,請確認安裝程序擁有足夠的空間。請使用「**-**」按鈕來移除不需要的分割 區。

## [欲取得有關於磁碟分割區的建議與額外資訊,請參閱〈附錄](#page-210-1) A, *[磁碟分割區的介紹](#page-8-0)*〉和〈節 15.10.3.5, "建議的磁碟分割方案"〉。您至少需要一個適當大小的 root 分割區,並且通常需要一個符合您系統上 所擁有的 RAM 數量的 swap 分割區。

請記下與 **/boot** 相聯的裝置。kernel 檔案與開機載入程式磁區會與此裝置相聯。第一個 DASD 或是 SCSI LUN 會被使用, 而當重新 IPL 既有安裝系統時, 裝置編號會被使用。

#### <span id="page-200-0"></span>**15.10.3.1.** 新增檔案系統和配置分割區

注意

安裝 Red Hat Enterprise Linux 7 需要至少一個分割區,然而 Red Hat 建議至少四個:**/**、**/home**、**/boot** 以及 **swap**[。您亦可視需求建立額外的分割區。欲取得更多詳細資料,請參閱〈節](#page-210-1) 15.10.3.5, "建議的磁碟分 割方案"〉。

新增檔案系統乃兩個步驟的程序。您首先需以一個特定磁碟分割方案來建立一個掛載點。掛載點會出現在左方 的面板中。接下來,您可透過使用右方面板中的選項來自訂它,在此您可選擇名稱、裝置類型、檔案系統類 型、標籤,以及是否要加密或格式化相應的分割區。

若您沒有既有的檔案系統而希望安裝程式為您建立必要的分割區及其掛載點,請由左方面板中的下拉式選單上 選擇您希望使用的磁碟分割方案 (Red Hat Enterprise Linux 的預設值為 LVM), 接著請按下面板上方的連 結以自動建立掛載點。這會產生一個 **/boot** 分割區、一個 **/**(root)分割區,以及一個與可用空間成比例的 swap 分割區。這些為典型安裝程式建議的分割區,不過您可視需求增加額外的分割區。

此外,您亦可使用面板底部的「**+**」按鈕來建立個別的掛載點。接著「新增掛載點」對話視窗便會開啟。請由 「**掛載點」下**拉式選單選擇一個預設路徑,或輸入您自己的路徑 – 比方說選擇 / 來作為 root 分割區,或是 **/boot** 來作為 boot 分割區。接著請輸入分割區的大小,並在「欲設置的容量」文字欄位中使用常見的大小 單位(例如 MB、GB 或 TB)– 比方說,輸入 **2GB** 來建立 2GB 的分割區。若您將欄位保留空白或是您指定 一個大於可用空間的大小,所有剩下的可用空間皆會被使用。在輸入了這些資料後,請按下「新增掛載點」 按鈕來建立分割區。

您能在位於左方面板中的下拉式選單上,為您手動式建立的每個新掛載點設置磁碟分割方案。可用的選項為標 準分割區、**BTRFS**、**LVM** 以及 **LVM** 精簡佈建。請注意 **/boot** 分割區將總是會位於標準分割區上,無論在 此選單中選擇的值是什麼。

若要改變單獨的非 LVM 掛載點應位於哪個裝置上,請選擇掛載點並點選面板下方的配置按鈕來開啟「配置掛 載點」對話視窗。請選擇一或更多個裝置並按下「選擇」。當對話視窗關閉時,請注意您也必須透過點選 「手動磁碟分割」書面右方的「更新設定」按鈕來確認此設定。

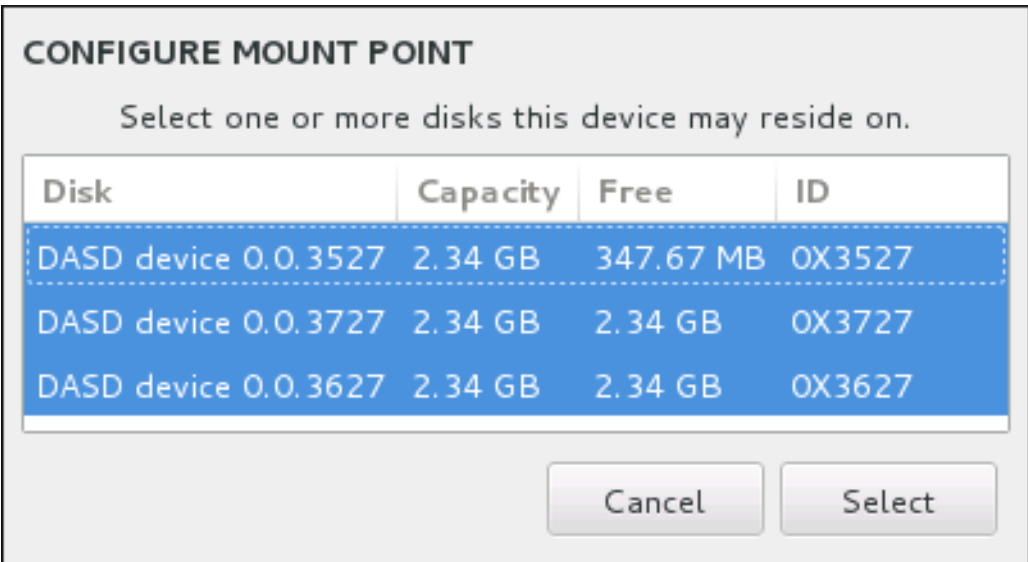

### 圖形 **15.20.** 配置掛載點

若要更新所有本機磁碟與其所有分割區上的資訊,請按下工具列上的「重新掃描」按鈕(按鍵上有個箭頭)。 您僅需要在進行了安裝程式之外的進階分割配置後進行此步驟。請注意,若您按下了「重新掃描磁碟」按 鈕,您將會失去先前在安裝程式中進行的所有配置變更。

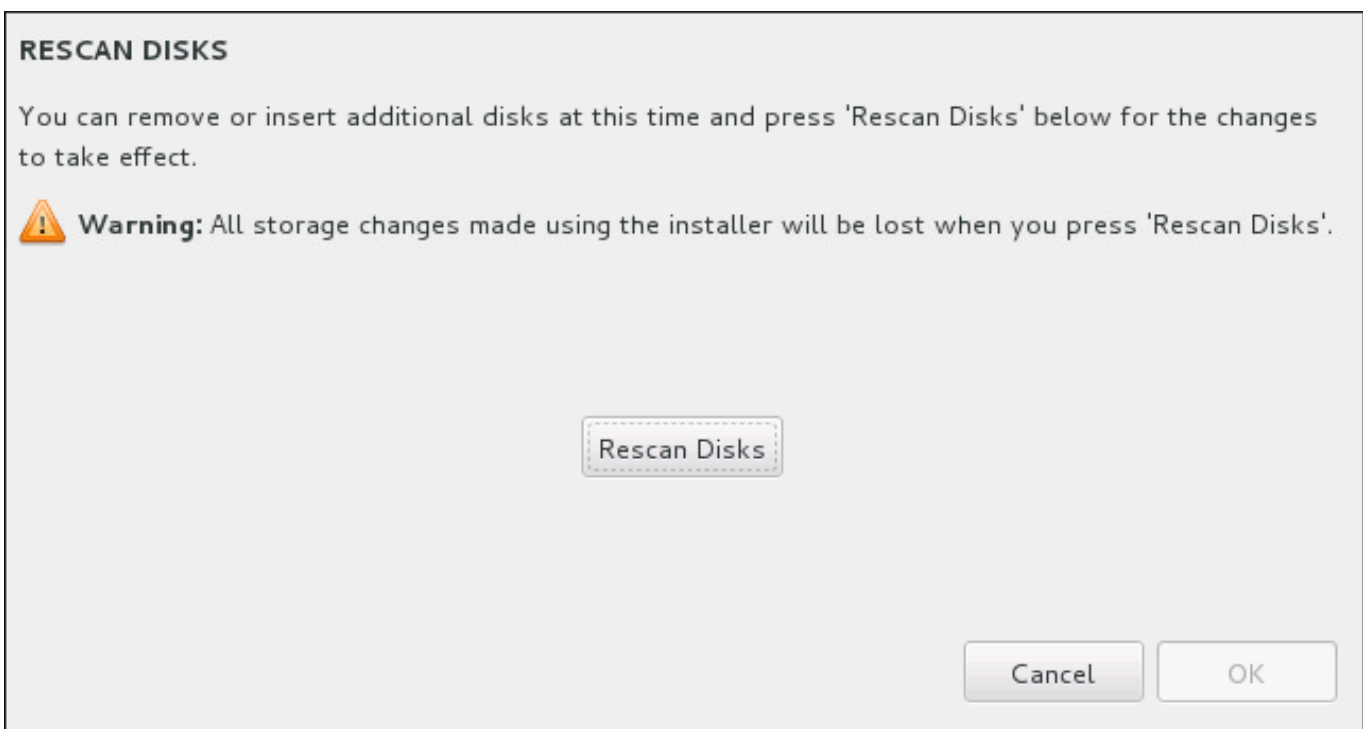

### 圖形 **15.21.** 重新掃描磁碟

在畫面下方有個連結顯示了「安裝目的地」中有幾個儲存裝置已被選擇(請參閱〈節 15.10, "安裝目的 地"〉)。點選此連結將會開啟「選擇的磁碟[」對話視窗,在此您能夠檢視有關於磁碟的相關資訊。](#page-194-0) 若要自訂分割區或是卷冊,請在左方面板中選擇其掛載點,接著以下可自訂功能將會出現在右方:

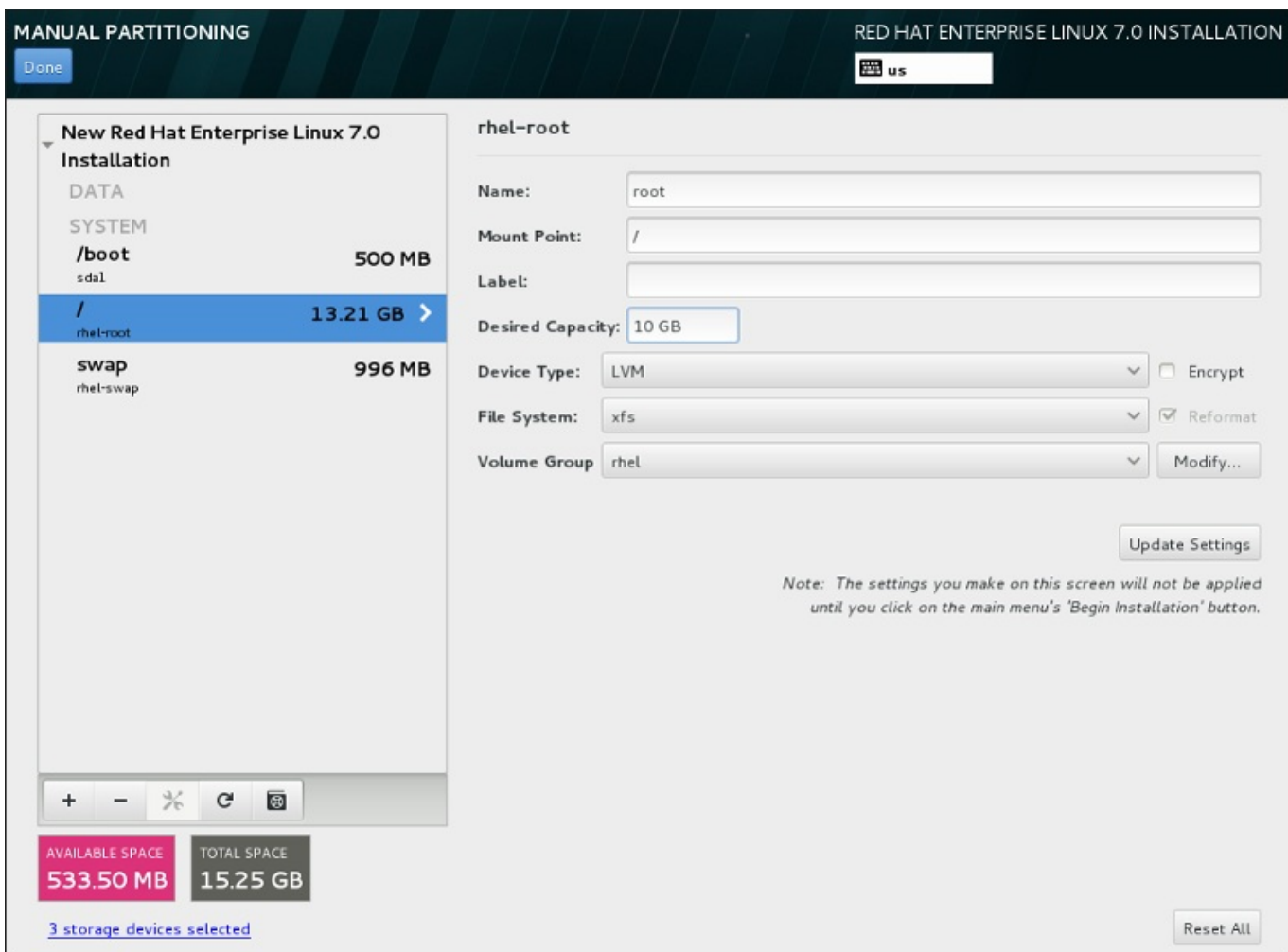

#### 圖形 **15.22.** 自訂分割區

- 「名稱」– 為 LVM 或 Btrfs 指定一組名稱。請注意標準分割區會在建立時自動被命名,並且它們的名稱無  $\mathcal{G}_{\mathcal{G}^{\prime}}$  . 法更改,比方說 **/home** 被指定 **sda1** 這組名稱。
- **☀ 「掛載點」—請輸入分割區的掛載點。比方說,若有個分割區應作為 root 分割區,請輸入 /;輸入 /boot** 來作為 **/boot** 分割區等等。當要配置 swap 分割區時,請勿設置掛載點 – 將檔案類型設成 **swap** 以足夠。
- 「標籤」– 為分割區指定一個標籤。標籤主要使用來讓您輕易辨識和找出個別的分割區。
- 「欲設置的容量 輸入欲使用的分割區大小。您可使用常見的大小單位, 例如 KB、MB、GB 或 TB。若  $\mathcal{D}_\mathcal{P}$ 您沒有指定任何單位的話,MB 將會是預設選項。
- 「裝置類型」– 在「標準分割區」、「**BTRFS**」、「**LVM**」或是「**LVM** 精簡佈建」之間進行選擇。若 兩個或更多個磁碟被選擇來進行分割,「**RAID**」也將能被使用。請檢查相鄰的「加密」方塊以為分割區 加密。您將會在之後被提示設置一組密碼。
- 「**檔案系統**」—請在下拉式選單中選擇此分割區的適當檔案系統類型。請檢查相鄰的「**格式化**」方塊,以 格式化既有的分割區,或將其保留為未選取以保留您的資料。

欲取得更多有關於檔案系統及裝置類型的相關資訊,請參閱〈節 15.10.3.1.1, "[檔案系統類型](#page-203-0)"〉。

點選「更新設定」按鈕來儲存您的變更並選擇另一個分割區來進行自訂。請注意,在您實際開始由「安裝概 要」頁面開始進行安裝之前,變更皆不會被套用。請按下「全部重設」按鈕來取消針對於所有分割區所進行 的所有變更並重新開始。

當所有檔案系統和掛載點都建立完成並且自訂後,請按下「**完成**」按鈕。若您選擇為任何檔案系統加密,您現

在將會被提示建立密碼。接著,有個對話視窗會出現並顯示安裝程式將進行的所有與儲存裝置相關的動作概 要。這包含了建立、重設大小或刪除分割區和檔案系統。您可檢視所有變更並按下「取消並返回自訂磁碟分 割」返回。若要確認概要,請按下「接受變更」來返回安裝概要頁面。若要分割任何裝置,請在「安裝目的 地」中選擇它們、返回「手動磁碟分割」畫面,並依照此部分中所列出的相同程序進行。

#### <span id="page-203-0"></span>**15.10.3.1.1.** 檔案系統類型

Red Hat Enterprise Linux 允許您建立不同類型的裝置與檔案系統。以下為可用的不同裝置類型與檔案系統, 以及如何利用它們的相關詳述。

#### 裝置類型

- ▶ 「**標準分割區**」– 標準的分割區能包含檔案系統或是 swap 空間,或是它亦可提供容納軟體 RAID 或 LVM 實體卷冊的空間。
- 「邏輯卷冊(**LVM**)」– 建立 LVM 分割區會自動地產生一個 LVM 邏輯卷冊。LVM 能改善使用實體磁碟時 的效能。欲取得有關於如何建立邏輯卷冊上的相關資訊,請參閱〈節 [15.10.3.3,](#page-205-0) "建立 LVM 邏輯卷冊"〉。 欲取得更多有關於 LVM 的詳細資訊,請參閱《Red Hat Enterprise Linux 7 [邏輯卷冊管理程式管理指](https://access.redhat.com/site/documentation/en-US/Red_Hat_Enterprise_Linux/7/html/Logical_Volume_Manager_Administration/index.html) 南》。
- 「**LVM** 精簡佈建」– 您可藉由使用精簡佈建來管理可用空間的儲存集區,亦稱為精簡集區(thin pool), 並能在應用程式需要時, 分配給任意數量的裝置。精簡集區亦可視需求進行動態式的擴展, 以便 有效率地分配儲存空間。
- 「**BTRFS**」– Btrfs 是個擁有數項類似裝置特性的檔案系統。它能夠辨識並管理更多的檔案、較大的檔案, 以及比 ext2、ext3 和 ext4 檔案系統還要大的卷冊。若要建立 Btrfs 卷冊並取得更多相關資訊,請參閱 〈節 [15.10.3.4,](#page-207-0) "建立 Btrfs 子卷冊"〉。
- 「軟體 **RAID**」– 建立二或更多個軟體 RAID 能讓您建立一項 RAID 裝置。一個 RAID 分割區會分配給系 統上的個個磁碟。若要建立一項 RAID 裝置,請參閱〈節 [15.10.3.2,](#page-204-0) "建立硬體 RAID"〉。欲取得更多有 關於 RAID 的相關資訊,請參閱《Red Hat Enterprise Linux 7 [儲存管理指南》](https://access.redhat.com/site/documentation/en-US/Red_Hat_Enterprise_Linux/7/html/Storage_Administration_Guide/index.html)。

#### 檔案系統

「**xfs**」– XFS 是個高延展性、高效能的檔案系統,它支援最大 16 exabyte(約一千六百萬 TB)的檔案 系統,最大 8 exabyte (約八百萬 TB)的檔案,以及包含了上千萬個項目的目錄結構。XFS 支援 metadata journaling,這可提供更快速的當機復原。XFS 檔案系統亦可在已掛載並啟用中的情況下進行 磁碟重新整理以及大小重設。此檔案系統就預設值會被選取,並且強烈建議您使用此檔案系統。欲取得有 關於如何將先前使用 ext4 檔案系統的常用指令轉換為 XFS [上的相關資訊,請參閱〈附錄](#page-8-0) E, *ext4* 與 *XFS 指令的參照表*〉。

支援的最大 XFS 分割區大小為 *500 TB*。

「**ext4**」– ext4 檔案系統以 ext3 檔案系統為基礎,並且包含了幾項改善。這包含了較大檔案系統和較大 檔案上的支援、更快更有效率的磁碟空間分配、在一個目錄中沒有子目錄數量上的限制、更快速的檔案系 統檢測速度,以及更完善的日誌系統。

目前 Red Hat Enterprise Linux 7 中所支援的最大 ext4 檔案系統大小為 *50 TB*。

- 「**ext3**」– ext3 檔案系統以 ext2 檔案系統為基礎,並且擁有一項主要優勢 日誌檔案系統 (journaling)。使用日誌檔案系統可減少在系統當機後,復原檔案系統的所需時間,原因是因為已無需 在每次發生當機情況時,再次為檔案系統執行 **fsck** 工具程式來檢查 metadata 的一致性。
- **▶ 「ext2」– ext2 檔案系統支援標準的 Unix 檔案類型,包括正規檔案、目錄,或符號連結。它提供了支援** 長達 255 字元檔名的能力。
- 「**vfat**」– VFAT 檔案系統是一種與 FAT 檔案系統上的 Microsoft Windows 長檔名相容的 Linux 的檔案 系統。

「**swap**」– Swap 分割區主要用來當作虛擬記憶體使用。換句話說,當系統記憶體不足,電腦需要空間處  $\mathcal{D}_\mathcal{C}$ 理現有工作時,就會把資料寫到 swap 分割區中。

各個檔案系統本身與其中所包含的個別檔案皆有不同的大小限制。欲查看支援的檔案系統與檔案的最大大小, 請參閱 Red Hat Enterprise Linux 技術能力與限制網頁,此網頁位於客戶端入口網站 〈<https://access.redhat.com/site/articles/rhel-limits>〉中。

### <span id="page-204-0"></span>**15.10.3.2.** 建立硬體 **RAID**

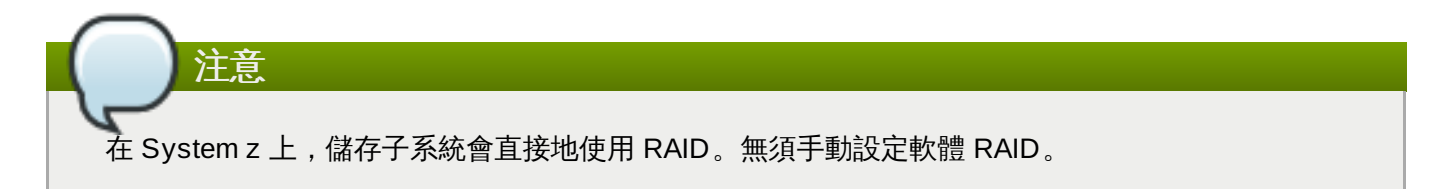

*Redundant arrays of independent disks*(RAID)是由多個儲存裝置所組成的,它們被處理為能夠提供增強的 效能以及(在某些配置下)較佳的容錯效能。欲取得不同類型 RAID 上的相關描述,請參閱以下部分。

RAID 裝置能以一個步驟建立,然後再視需求新增或移除磁碟。各個裝置允許一個磁碟中僅可包含一個RAID 分割區,因此安裝程式能使用的磁碟,可用來決定您能使用的 RAID 裝置等級。

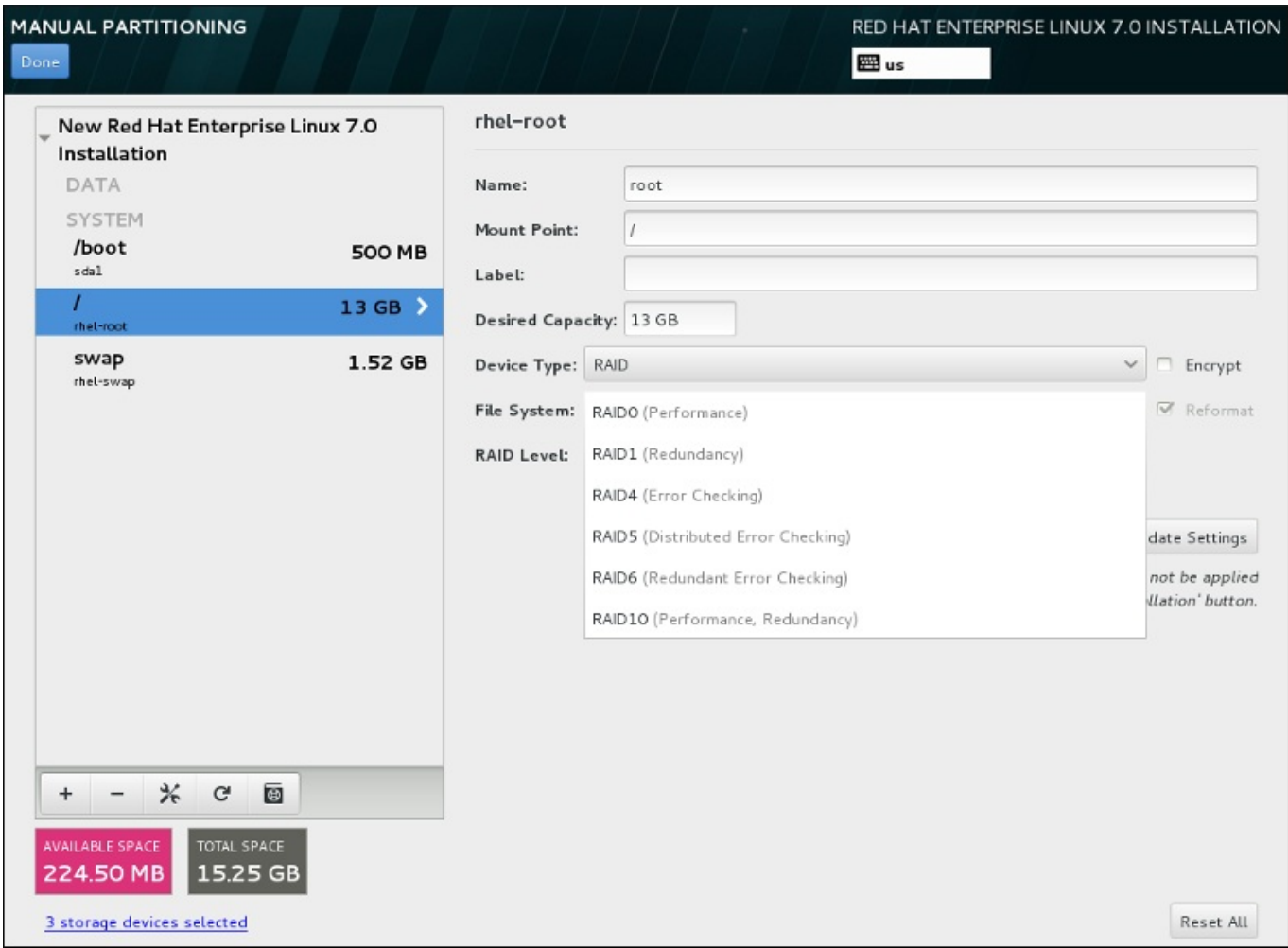

### 圖形 **15.23.** 建立軟體 **RAID** 分割區 **–**「裝置類型」選單展開

RAID 配置選項僅會在您選擇了二或更多個儲存裝置來進行安裝時出現。您至少需要兩個儲存裝置才能建立 RAID 裝置。

建立 RAID 裝置:

- 1. 如〈節 15.10.3.1, "[新增檔案系統和配置分割區](#page-200-0)"〉中一般地建立掛載點。您可借由配置此掛載點來配 置 RAID 裝置。
- 2. 選擇的分割區將會保留在左方的面板中,請選擇面板下方的配置按鈕,以開啟「**配置掛載點**」對話視 窗。選擇哪些磁碟將會被包含在 RAID 裝置中,並按下「選擇」。
- 3. 點選「裝置類型」下拉式選單並選擇「**RAID**」。
- 4. 點選「檔案系統[」下拉式選單並選擇您希望使用的檔案系統類型\(請參閱](#page-62-0) 節 6.10.4.1.1, "檔案系統類 型")。
- 5. 點選「**RAID** 等級」下拉式選單並選擇您希望使用的 RAID 等級。

可用的 RAID 等級為:

#### **RAID0 –**「優化的效能(磁條)」

在多重儲存裝置之間傳輸資料。Level 0 RAID 能提供比標準分割區更佳的效能,並且可被 使用來將多個儲存裝置併為一個單獨的大型虛擬裝置。請注意,Level 0 RAID 不提供冗位 (redundancy),並且陣列中一個裝置的錯誤將會影響整個陣列。RAID 0 需要至少兩個 RAID 分割區。

#### **RAID1** –「冗位(鏡像)」

將一個儲存裝置上的資料映射至一個或更多個其它儲存裝置上。陣列中的額外裝置提供了更 高層級的冗位。RAID 1 需要至少兩個 RAID 分割區。

#### **RAID4 –**「錯誤偵測(同位位元)

可在多個儲存裝置之間傳輸資料,不過使用了陣列中的一個裝置以儲存同位位元資訊,它們 是用來保護陣列的,以防陣列中的任何裝置發生錯誤。因為所有同位位元資訊皆儲存在該裝 置上,因此存取此裝置可能會影響陣列的效能。RAID 4 需要至少三個 RAID 分割區。

#### **RAID5 –**「發佈的錯誤偵測」

在多個儲存裝置之間傳輸資料和同位位元資訊。因此 Level 5 RAID 提供了在多個裝置之間 傳輸資料的增強效能,然而卻沒有 level 4 RAID 的效能瓶頸,因為同位位元資訊也會透過 陣列傳輸。RAID 5 需要至少三個 RAID 分割區。

#### **RAID6 –**「冗位」

Level 6 RAID 和 level 5 RAID 相似,不過與其只儲存一組同位位元資料,它們會儲存兩 組。RAID 6 需要至少四個 RAID 分割區。

#### **RAID10 –**「冗位(鏡像)」和「優化的效能(磁條)」

Level 10 RAID 會是 *nested RAID* 或是 *hybrid RAID*。Level 10 RAID 是藉由在被映射的儲 存裝置上傳輸資料所建立而成的。比方說,由四個 RAID 分割區所建立而成的 level 10 RAID 包含兩對分割區,這兩個分割區互相映射著。接著資料會透過這兩對儲存裝置被傳 輸,就如在一個 level 0 RAID 中相同。RAID 10 需要至少四個 RAID 分割區。

6. 按下「更新設定」以儲存您的變更,並繼續進行另一個磁碟分割,或是按下「完成」以返回「安裝 概要」畫面。

若包含的磁碟比指定之 RAID 等級所需的數量還要少的話,一則訊息將會出現在視窗下方,告知您您所選擇的 配置實際上需要多少磁碟。

#### <span id="page-205-0"></span>**15.10.3.3.** 建立 **LVM** 邏輯卷冊

Logical Volume Management (LVM) 顯示了基本實體儲存空間 (例如硬碟或 LUN) 的基本邏輯視點。實體儲 存裝置上的分割區會被顯示為*實體卷冊*,它們能被併入為一個*卷冊群組*。各個卷冊群組皆可被分為多個*邏輯卷* 冊,各個邏輯卷冊又與標準磁碟分割區類似。因此,LVM 邏輯卷冊可作為能延伸至多重實體磁碟的分割區。

欲取得更多有關於 LVM 的相關資訊,請參閱〈附錄 C, [理解](#page-8-0) *LVM*〉或參閱《Red Hat Enterprise Linux 7 邏輯 [卷冊管理程式》的管理指南。請注意,](https://access.redhat.com/site/documentation/en-US/Red_Hat_Enterprise_Linux/7/html/Logical_Volume_Manager_Administration/index.html)LVM 配置僅能在圖形化安裝程式中進行。

# 重要 進行文字模式安裝時無法進行 LVM 配置。若您需要從頭建立一項 LVM 配置,請鍵入 **Ctrl**+**Alt**+**F2** 來使用不同的虛擬終端機,並執行 **lvm** 指令。若要返回文字模式安裝,請鍵入 **Ctrl**+**Alt**+**F1**。

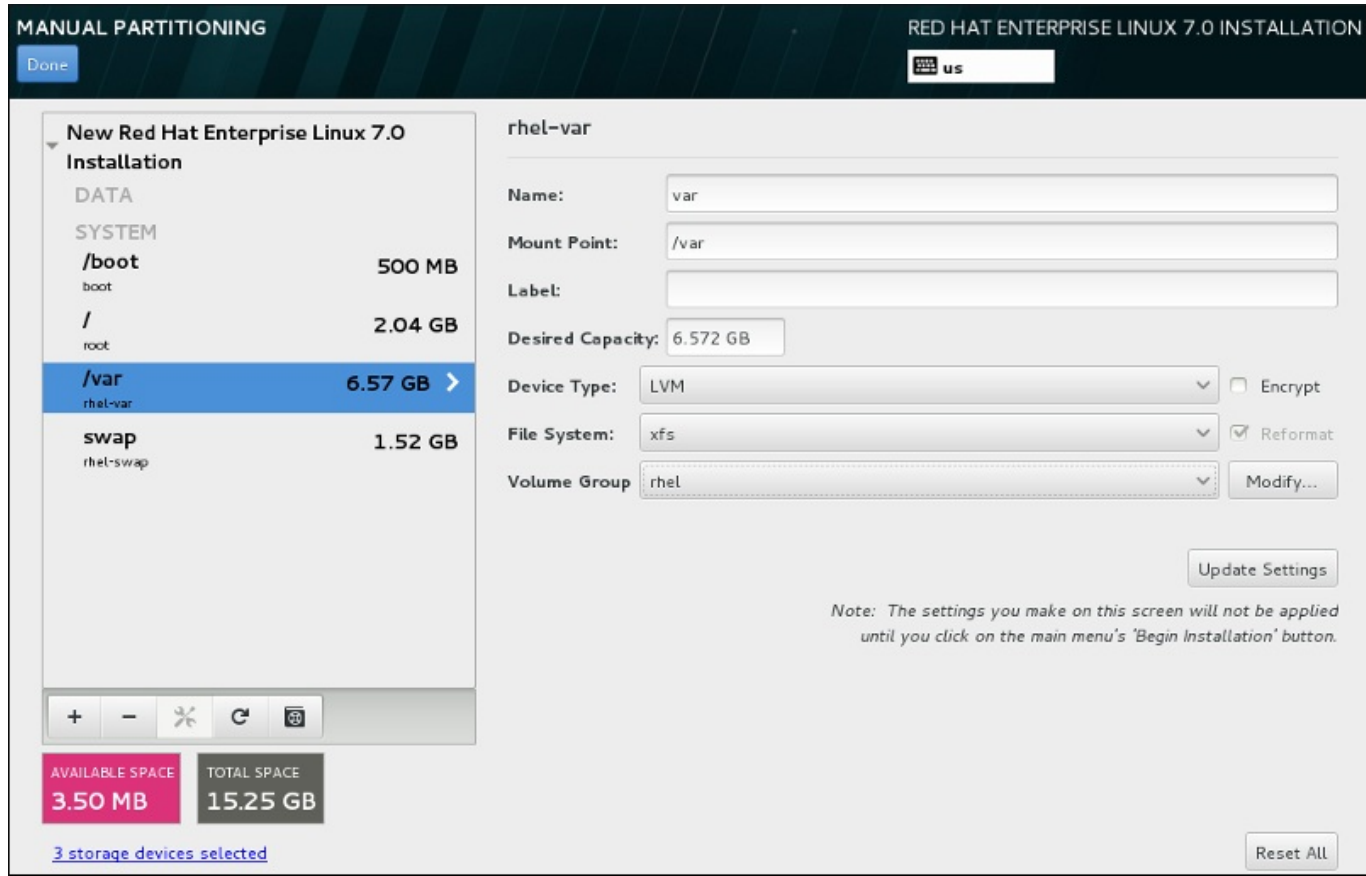

#### 圖形 **15.24 .** 配置邏輯卷冊

若要建立邏輯卷冊並將它附加至一個新的或既有的卷冊群組中:

- 1. 如〈節 15.10.3.1, "[新增檔案系統和配置分割區](#page-200-0)"〉中所描述地為 LVM 卷冊建立掛載點。
- 2. 點選「裝置類型」下拉式選單並選擇「**LVM**」。「卷冊群組」下拉式選單將會出現並顯示新建立的卷 冊群組名稱。
- 3. 您可選擇性地點選選單並選擇「建立新卷冊群組」或按下「修改」以視需求配置新建的卷冊群組。 「建立新卷冊群組」選項和「修改」按鈕皆會帶領您至「配置卷冊群組」對話視窗中,在此您可重 新命名邏輯卷冊群組,並選擇要包含哪些磁碟。

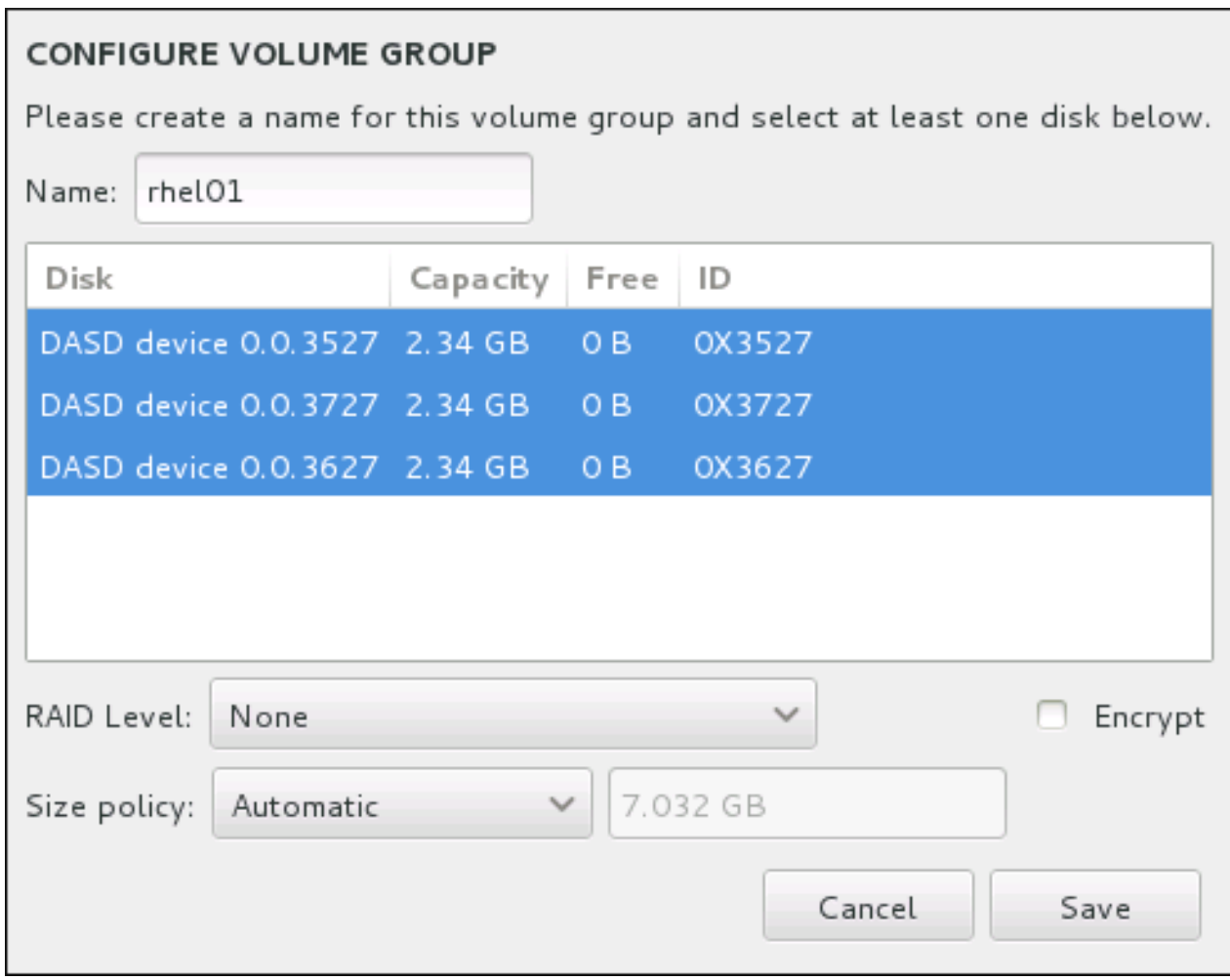

### 圖形 **15.25.** 自訂 **LVM** 卷冊群組

可用的 RAID 等級與實際的 RAID 裝置相同。詳情請參閱〈節 [15.10.3.2,](#page-204-0) "建立硬體 RAID"〉。您亦 可為卷冊群組標記加密,並為其設定大小政策。可用的政策選項為:

- 「自動」– 卷冊群組的大小會自動設置,如此一來它的大小會剛好足夠包含已配置的邏輯卷冊。若 您不需要卷冊群組中有可用的空間,這將會是最佳選項。
- 「愈大愈好」– 卷冊群組會以最大大小建立,無論它所包含的已配置邏輯卷冊之大小為何。若您 計劃將大部分資料保留在 LVM 上, 並且之後可能會需要增加既有邏輯卷冊的大小, 或是您可能需 要在此群組中建立額外的邏輯卷冊。
- 「固定」– 透過此選項,您可設置確切的卷冊群組大小。任何經配置的邏輯卷冊將必須限制在此固 定大小之間。若您知道您所想要的卷冊群組確切大小,這將會是最佳的選項。

當群組配置完成後,請按下「儲存」。

4. 按下「更新設定」以儲存您的變更,並繼續進行另一個磁碟分割,或是按下「完成」以返回「安裝 概要」畫面。

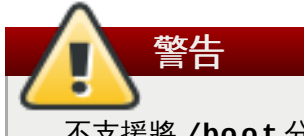

不支援將 **/boot** 分割區放置在一個 LVM 卷冊上。

### <span id="page-207-0"></span>**15.10.3.4.** 建立 **Btrfs** 子卷冊

*Btrfs* 是種擁有數項儲存裝置功能特性的檔案系統。它主要設計來讓檔案系統容錯,並在錯誤發生時,提供偵 測和修正錯誤的功能。它使用 checksums 來確保資料與 metadata 的可用性,並且維護可用來作為備份或修 復的檔案系統之快照(snapshot)。

在進行手動分割時,您將建立 Btrfs 子卷冊而非卷冊。安裝程式接著將會自動建立一個 Btrfs 卷冊,以包含這 些子卷冊。「手動磁碟分割」畫面左方面板中各個 Btrfs 掛載點所回報的大小皆相同,因為它們顯示的是卷冊 的總大小,而非個別子卷冊的大小。

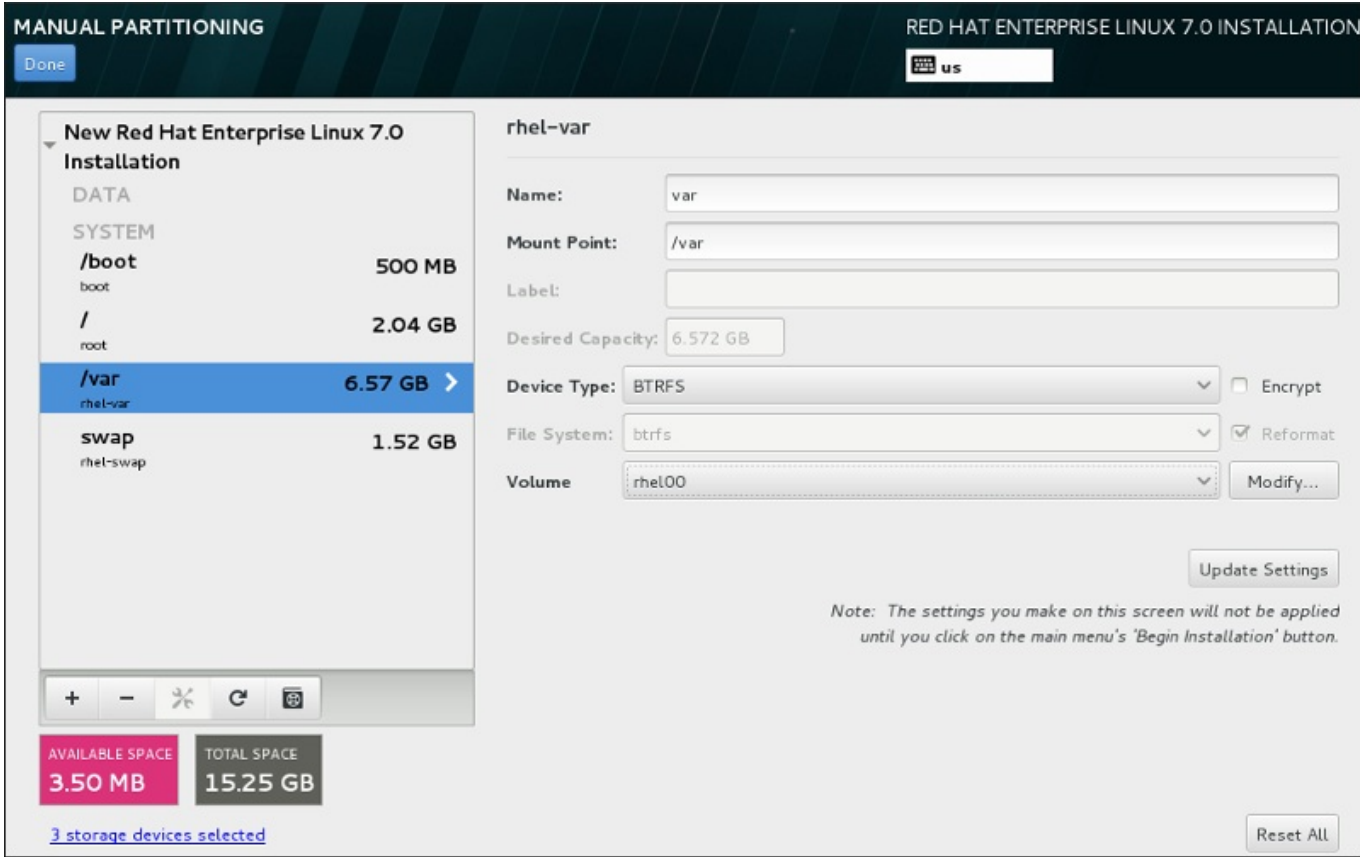

#### 圖形 **15.26 .** 配置 **Btrfs** 子卷冊

建立 Btrfs 子卷冊:

- 1. 如〈節 15.10.3.1, "[新增檔案系統和配置分割區](#page-200-0)"〉中一般地建立掛載點。您可借由配置此掛載點來配 置 Btrfs 卷冊。
- 2. 點選「裝置類型」下拉式選單並選擇「**BTRFS**」。「檔案系統」下拉式選單將會被自動禁止更改並 以灰階顯示 **Btrfs**。「卷冊」下拉式選單將會出現並顯示新建立的卷冊名稱。
- 3. 您可選擇性地點選選單並選擇「建立新卷冊」或按下「修改」以視需求配置新建的卷冊。「建立新 卷冊」選項和「修改」按鈕皆會帶領您至「配置卷冊」對話視窗中,在此您可重新命名子卷冊並為 其新增 RAID 等級。

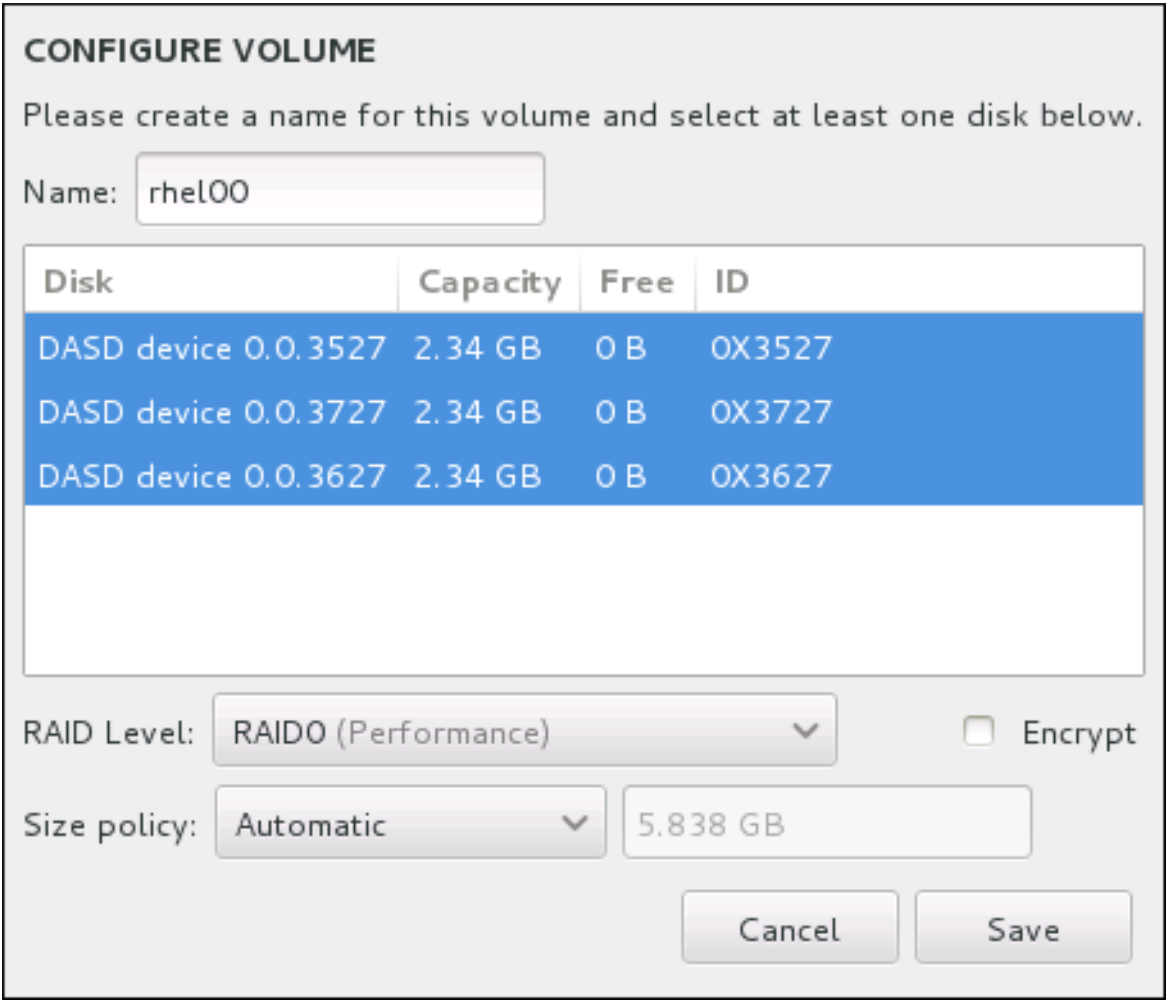

### 圖形 **15.27.** 自訂 **Btrfs** 卷冊

可用的 RAID 等級為:

「**RAID0**(效能)」

在多重儲存裝置之間傳輸資料。Level 0 RAID 能提供比標準分割區更佳的效能,並且可被 使用來將多個儲存裝置併為一個單獨的大型虛擬裝置。請注意,Level 0 RAID 不提供冗位 (redundancy),並且陣列中一個裝置的錯誤將會影響整個陣列。RAID 0 需要至少兩個 RAID 分割區。

「**RAID1**(冗位)」

將一個儲存裝置上的資料映射至一個或更多個其它儲存裝置上。陣列中的額外裝置提供了更 高層級的冗位。RAID 1 需要至少兩個 RAID 分割區。

「**RAID10**(效能,冗位)」

結合 RAID0 和 RAID1,並且同時提供了更高的效能與冗位。資料會被分散入 RAID1 陣列 並提供冗位(鏡像),並且這些陣列之後將會被劃分(RAID0),並提供效能(磁條)。需 要至少四個 RAID 分割區。

您亦可為卷冊標記加密,並為其設定大小政策。可用的政策選項為:

「自動」– 卷冊的大小會自動設置,如此一來它的大小會剛好足夠包含已配置的子卷冊。若您不需 要卷冊中有可用空間,這將會是最佳選項。

- 「愈大愈好」– 卷冊會以最大大小建立,無論它所包含的已配置子卷冊之大小為何。若您計劃將 大部分資料保留在 Btrfs 上,並且之後可能會需要增加既有子卷冊的大小,或是您可能需要在此卷 冊中建立額外的子卷冊。
- 「固定」– 透過此選項,您可設置確切的卷冊大小。任何經配置的子卷冊將必須限制在此固定大小 之間。若您知道您所想要的卷冊確切大小,這將會是最佳的選項。

當卷冊配置完成後,請按下「儲存」。

4. 按下「更新設定」以儲存您的變更,並繼續進行另一個磁碟分割,或是按下「完成」以返回「安裝 概要」畫面。

若包含的磁碟比指定之 RAID 等級所需的數量還要少的話,一則訊息將會出現在視窗下方,告知您您所選擇的 配置實際上需要多少磁碟。

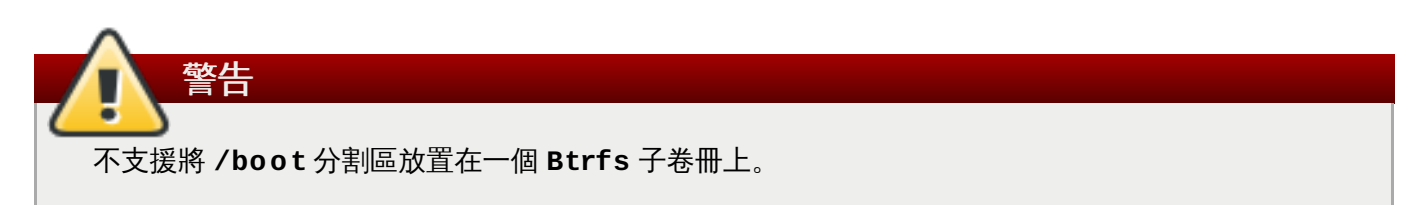

### <span id="page-210-1"></span>**15.10.3.5.** 建議的磁碟分割方案

在 System z 上為 Linux 配置高效率的 swap 空間是一項複雜的工作。它取決於特定的環境,並且應根據實際 的系統負載來進行調整。

欲取得更多相關資訊和指南,請參閱下列資源:

- IBM Redbook《*Linux on IBM System z: Performance Measurement and Tuning*》中的〈Chapter 7. Linux Swapping)、[IBM Form Number SG24-6926-01]、[ISBN 0738485586],可藉由 <http://www.redbooks.ibm.com/abstracts/sg246926.html> 取得
- *Linux Performance when running under VM*,可藉由 <http://www.vm.ibm.com/perf/tips/linuxper.html> 取 得

## <span id="page-210-0"></span>**15.11.** 儲存裝置

您能在各種不同的儲存裝置上安裝 Red Hat Enterprise Linux。如〈節 15.10, "[安裝目的地](#page-194-0)"〉中所描述,您 能在「安裝目的地」頁面中查看本機可存取的基本儲存裝置。若要新增專門的儲存裝置,請按下畫面上「專 門的網路磁碟」部分中的「新增磁碟」按鈕。

直接連到本機系統的基本儲存裝置(例如硬碟和固態硬碟)會顯示在畫面的「本機標準磁碟」部分中。在 System z 上,這包含了已啟用的直接存取儲存裝置,*Direct Access Storage Device*(DASD)。

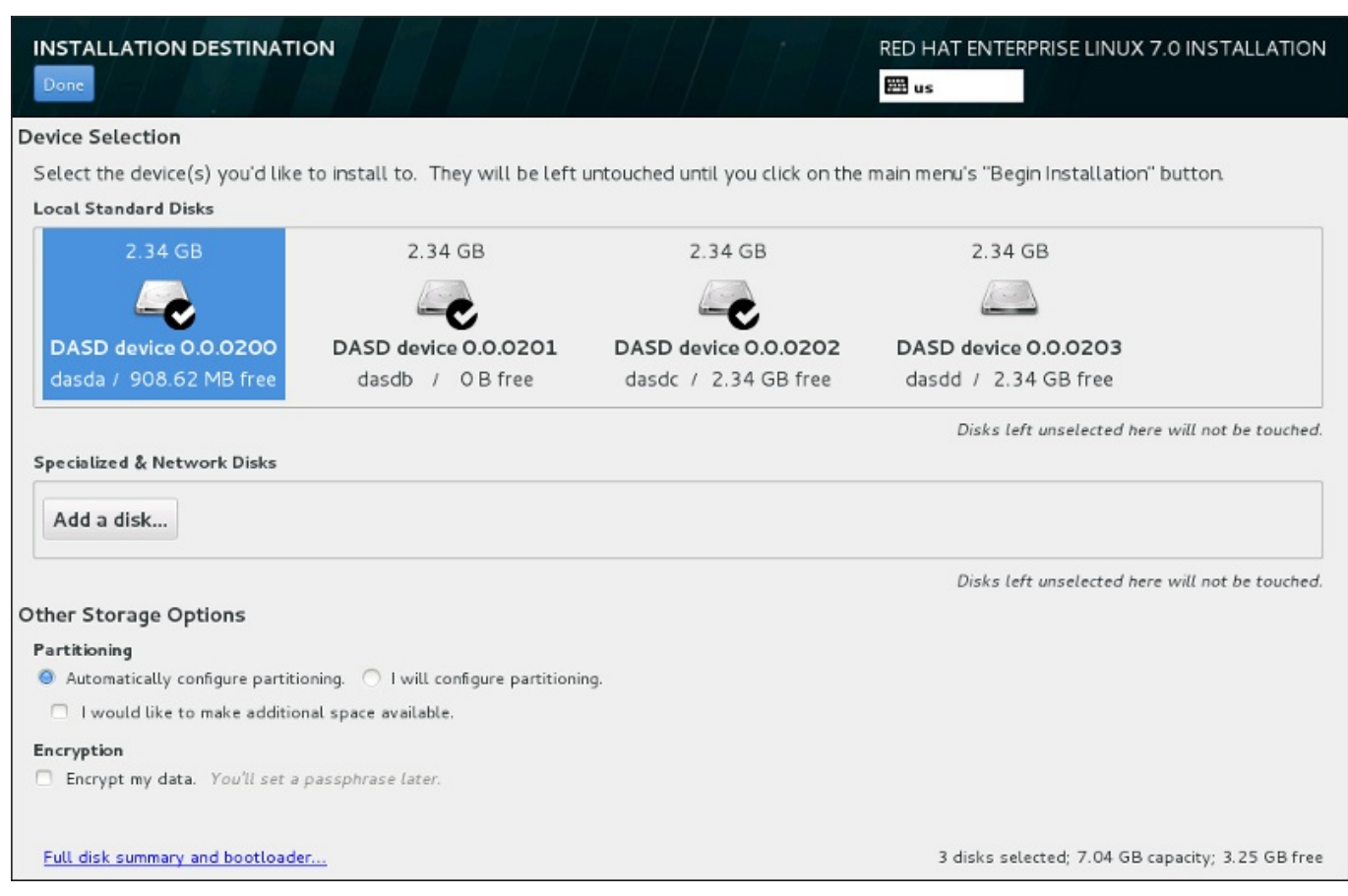

### 圖形 **15.28.** 儲存空間總覽

## **15.11.1.** 選擇儲存裝置的畫面

這個儲存裝置選擇畫面顯示了 **Anaconda** 安裝程式所能存取的所有儲存裝置。

裝置會已下列分頁來分群管理:

#### **Multipath** 裝置

透過超過一條路徑所存取的儲存裝置,例如透過同一台電腦上的 multiple SCSI 控制卡或光纖通道 連接埠所存取。

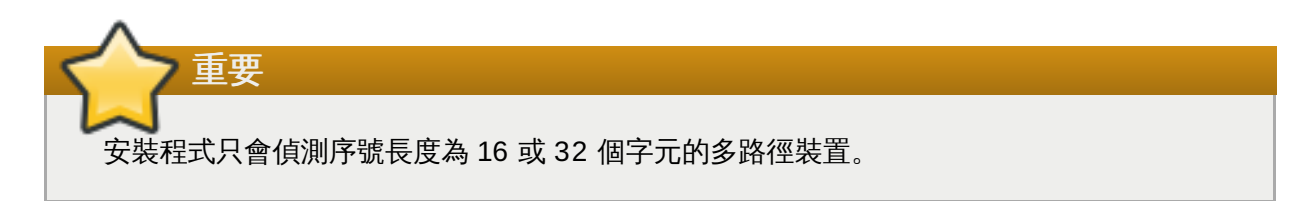

其它 **SAN** 裝置

透過單路徑連接的區域儲存網路(例如 FCP LUN)上的任何其它裝置。

韌體 **RAID**

連接至韌體 RAID 控制卡的儲存裝置。此分頁不適用於 System z。

### **System z** 裝置

此分頁包含了透過 zSeries Linux FCP(光纖頻道協定)驅動程式連接的儲存裝置,或邏輯單元 (LUN)。

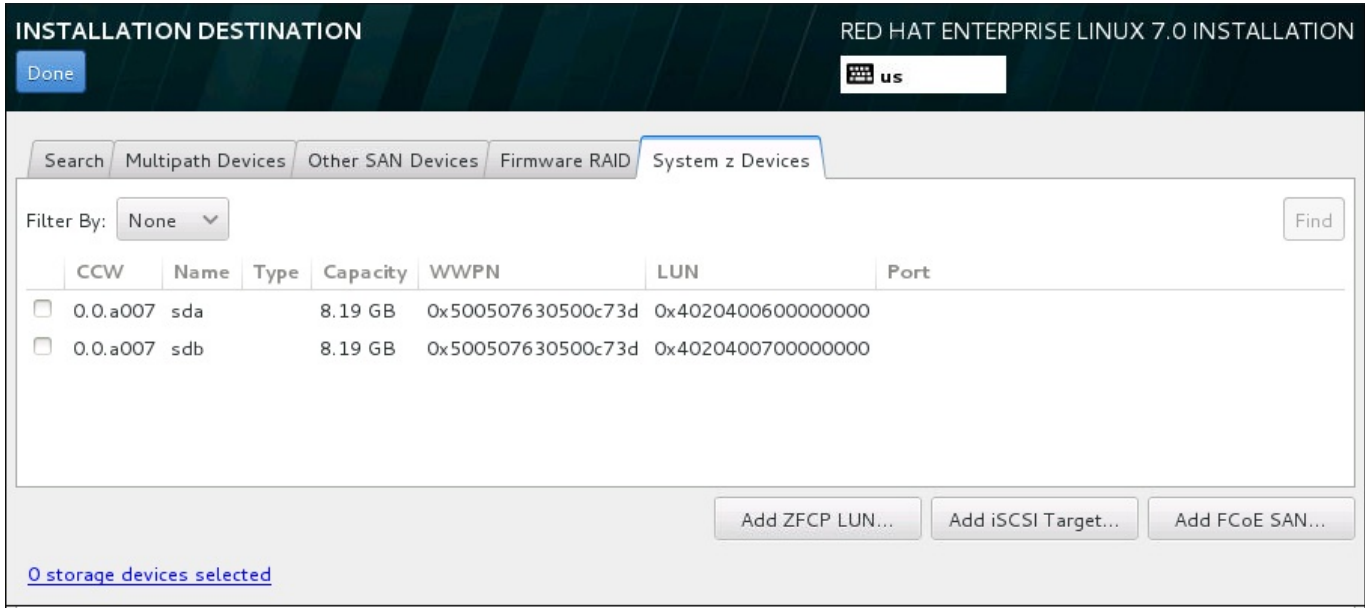

### 圖形 **15.29 .** 專門儲存裝置的分頁總覽

若要配置一項 zFCP 儲存裝置,請按下「新增 **ZFCP LUN**」按鈕。若要配置一項 iSCSI 裝置,請按下「新 增 **iSCSI** 目標」按鈕。若要配置一項 FCoE(Fibre Channel over Ethernet)裝置,請按下「新增 **FCoE SAN**」按鈕。所有這些按鈕皆位於畫面右下方角落。

總攬畫面亦包含了「搜尋」分頁,讓使用者藉由 *World Wide Identifier*(WWID)或藉由連接埠、目標、或 *logical unit number*(LUN)過濾儲存裝置。

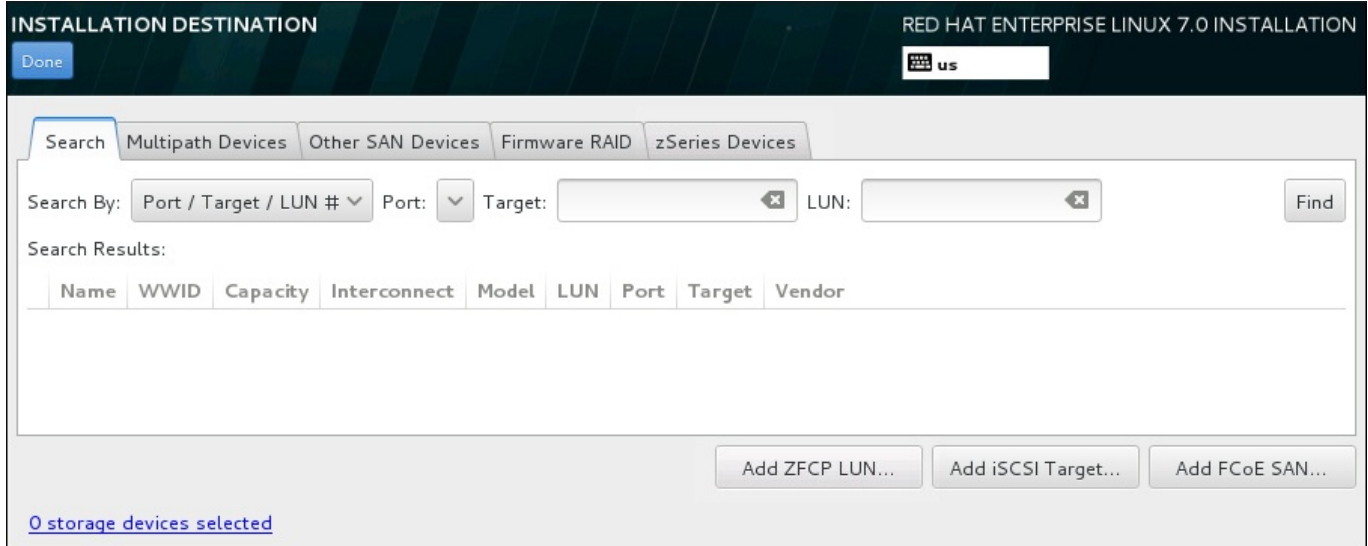

### 圖形 **15.30.** 搜尋儲存裝置分頁

「搜尋」分頁包含了「以**...**搜尋」的下拉式選單,以選擇透過連接埠、目標、LUN 或是 WWID 來進行搜 尋。以 WWID 或 LUN 進行搜尋需要在相應的文字欄位中提供額外的值。請按下「尋找」按鈕來開始進行搜 尋。

每個裝置都會以獨立一行來顯示,左方有勾選方塊。按下勾選方塊可以在安裝過程中使用該裝置。在稍後的安 裝過程中,使用者可以選擇把 Red Hat Enterprise Linux 安裝至任何在此處所選擇的裝置,也可以選擇自動 掛載任何在此處所選的裝置,作為安裝系統的一部分。

請注意,您在此所選的裝置不會在安裝過程中,自動被清除。選擇此畫面上的裝置並不會將資料放在有風險的 裝置上。並請注意,在此所沒有選擇的裝置,可在安裝之後,藉由修改 **/etc/fstab** 檔案,以將其加入系統 中。

當您選擇了要在進行安裝時所能使用的儲存裝置後,請按下「**完成**」以返回安裝目的地畫面。

### **15.11.1.1. DASD** 低階格式化

任何使用於安裝程序的 DASD 皆必須在低階層中進行格式化。當您在「安裝目的地」畫面中選擇了 DASD 並按下「完成」後,安裝程式將會偵測到所有未分割的磁碟,而以下對話視窗將會出現:

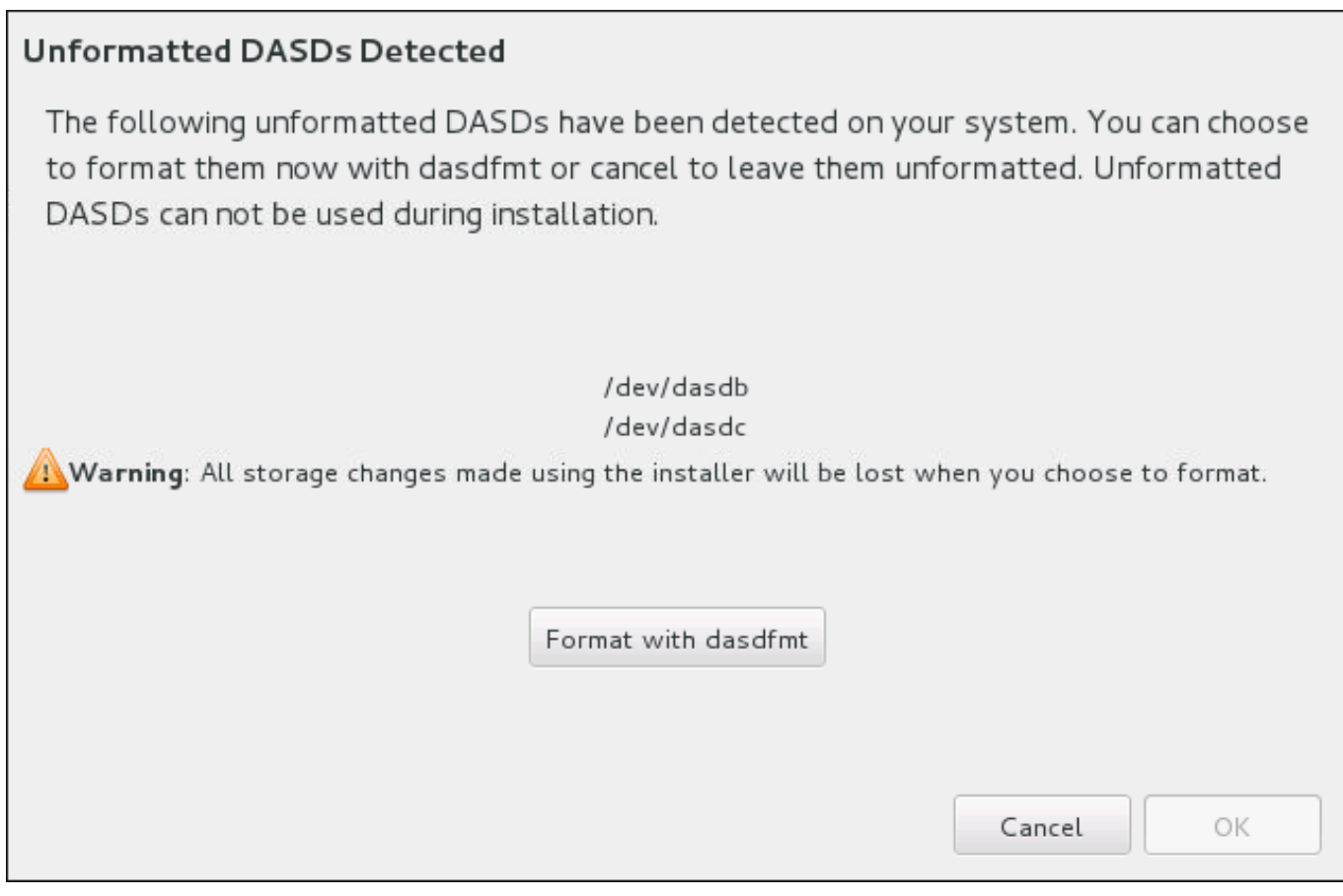

### 圖形 **15.31.** 格式化 **DASD** 裝置的對話視窗

在此對話視窗中,您可按下「取消」以返回「安裝目的地」畫面並編輯磁碟選項。若選擇正確,請按下「以 **dasdfmt** 格式化」來在所有未格式化的 DASD 上啟用 **dasdfmt** 工具程式。

當格式化程序完成後,請按下「確定」按鈕以返回至「安裝目的地」畫面,在此 DASD 將會被更新。您接著 將需要重新選擇您的磁碟,以進行安裝。

若要自動允許為未格式化的 DASD 進行低階格式化,請指定 **zerombr** 這項 kickstart 指令。欲取得更多相關 資訊,請參閱〈**[zeromrb](#page-316-0)**(選用)〉。

### **15.11.1.2.** 進階儲存選項

若要使用進階的儲存裝置,您可藉由點選「安裝目的地」畫面右下方角落的適當按鈕,來配置 *iSCSI*(SCSI over TCP/IP)目標或是 *zFCP*(zSeries Fibre Channel Protocol)*LUN*(logical unit)。欲參閱 iSCSI 的 相關介紹,請查看〈附錄 B, *[iSCSI](#page-8-0)* 磁碟〉。

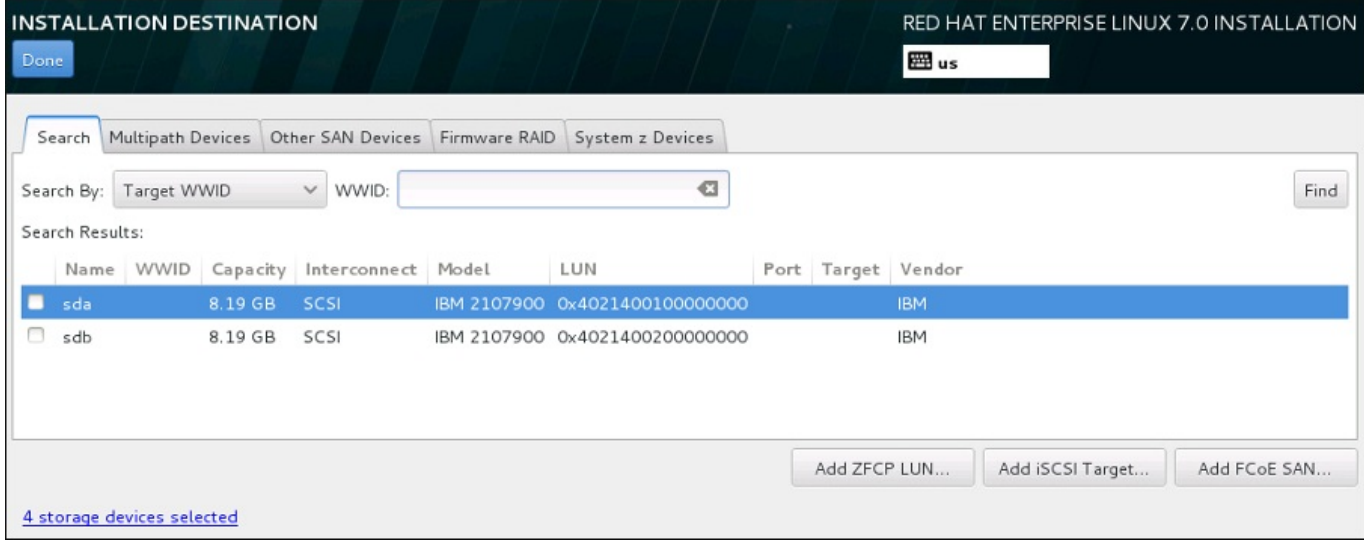

## 圖形 **15.32.** 進階儲存選項

### **15.11.1.2.1.** 配置 **iSCSI** 參數

當您按下了「新增 **iSCSI** 目標**...**」按鈕後,「新增 **iSCSI** 儲存目標」的對話視窗便會出現。

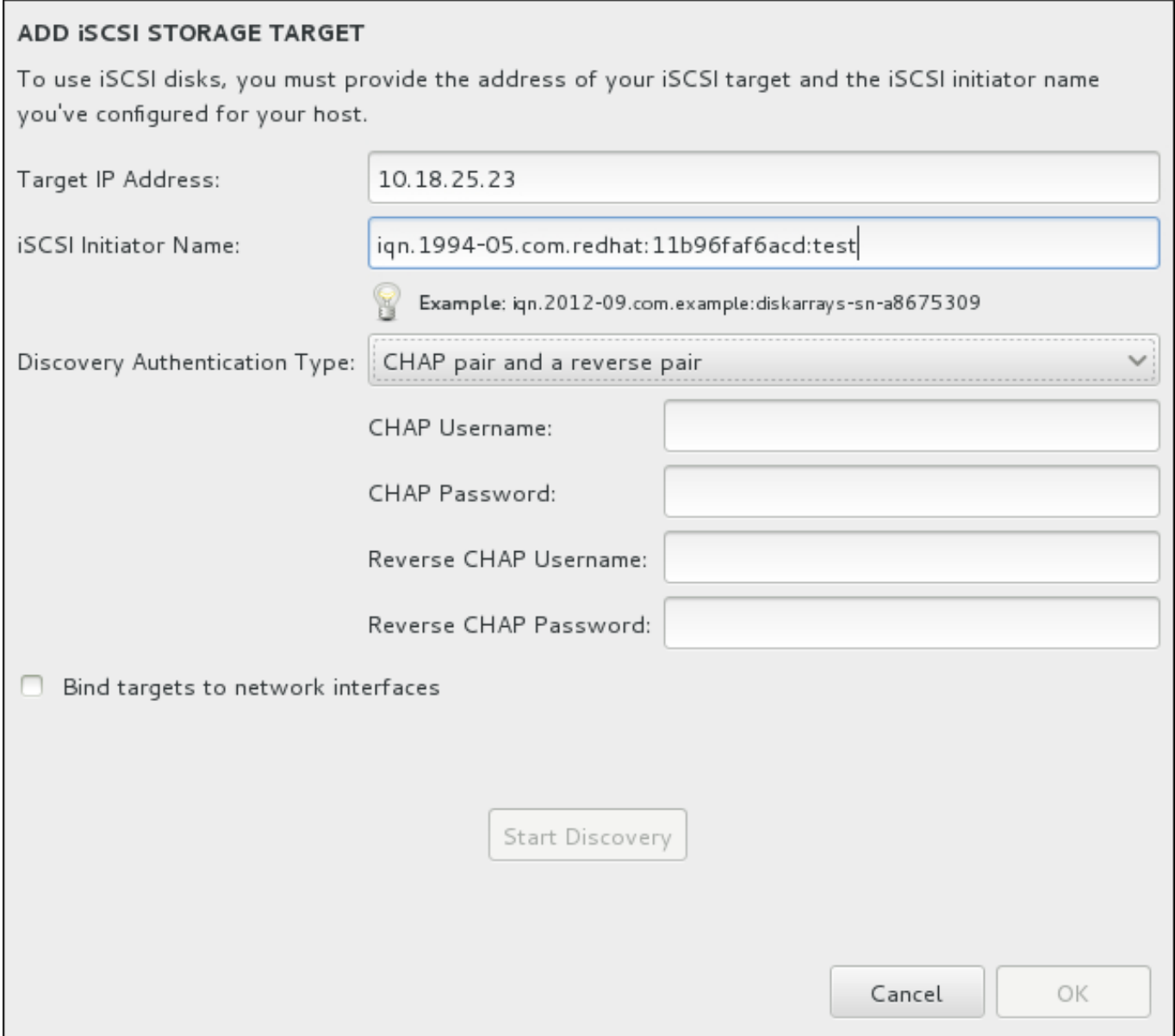

### 圖形 **15.33. iSCSI** 搜尋詳細資料對話方塊

若要使用 iSCSI 儲存裝置來進行安裝,**Anaconda** 必須要能夠將它們視為 iSCSI 目標搜尋到,並且能夠建 立 iSCSI 一個 iSCSI *session*,以存取這些目標。所有的這些步驟皆可能需要一組使用者名稱與密碼,以進行 *CHAP*(Challenge Handshake Authentication Protocol)認證。此外,您亦可配置一個 iSCSI 目標,以驗 證系統上,目標所連接至的 iSCSI 初始程式 (*反向 CHAP*) (搜尋與 session)。當搭配使用時, CHAP 與 反向 CHAP 稱為共同 *CHAP* 或雙向 *CHAP*。共同 CHAP 為 iSCSI 連線提供了最高層級的安全性,特別是當 CHAP 與反向 CHAP 認證的使用者名稱與密碼不同的時候。

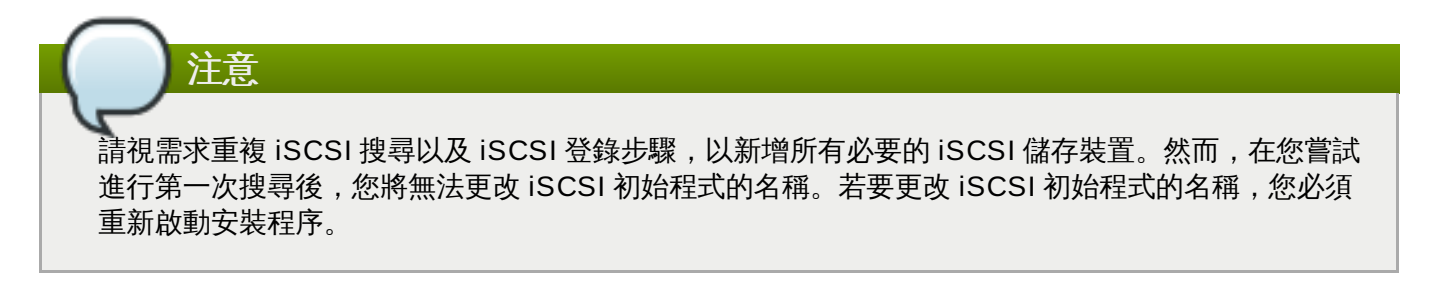

#### 過程 **15.1. iSCSI** 搜尋並啟用 **iSCSI Session**

使用「新增 **iSCSI** 儲存目標」對話視窗來為「**Anaconda**」提供發現 iSCSI 目標的必要資訊。
- 1. 請在「目標 **IP** 位址」欄位中輸入 iSCSI 目標的 IP 位址。
- 2. 請以 *iSCSI* 完整名稱(IQN)格式在「**iSCSI** 初始程式名稱」欄位中輸入一組 iSCSI 初始程式的名 稱。有效的 IQN 項目包含了:
	- **iqn.**(請注意後方句點)字串
	- 指定您組織註冊網際網路區域或子區域名稱的年份與月份之日期碼,格式為四個數字(代表年份) 和一個連字符號,以及兩個數字(代表月份)和一個句點。比方說,2010 年 9 月為 **2010-09.**
	- 您組織的網際網路區域或子區域名稱,會以最高層區域的反向順序顯示出。比方說,將子區域 **storage.example.com** 顯示為 **com.example.storage**
	- 冒號後的字串,可辨識您區域或子區域中的特定 iSCSI 初始程式。例如 **:diskarrays-sna8675309**。

因此,完整的 IQN 將會看似:**iqn.2010-09.storage.example.com:diskarrays-sna8675309**。**Anaconda** 會將「**iSCSI** 初始程式名稱」欄位預填入此格式的名稱,以協助您以此 格式輸入資訊。

欲取得更多有關於 IQN 的相關資訊,請參閱位於〈[http://tools.ietf.org/html/rfc3720#section-](http://tools.ietf.org/html/rfc3720#section-3.2.6)3.2.6〉的《RFC 3720 – 網際網路小型電腦系統介面(iSCSI)》中的《*3.2.6. iSCSI* 名稱》,以及位 於〈<http://tools.ietf.org/html/rfc3721#section-1>〉的《RFC 3721 – 網際網路小型電腦系統介面 (iSCSI)命名與搜尋》中的《*1. iSCSI* 名稱與位址》 。

- 3. 使用「搜尋認證類型」下拉式選單以指定欲使用來進行 iSCSI 搜尋的認證類型。以下為可用選項:
	- 無認證
	- CHAP 配對
	- CHAP 配對與反向配對
- 4. A. 若您選擇了「**CHAP** 配對」作為驗證類型,請在「**CHAP** 使用者名稱」與「**CHAP** 密碼」欄位 中,提供 iSCSI 目標的使用者名稱和密碼。
	- B. 若您選擇了「**CHAP** 配對及反向配對」作為認證類型,請在「**CHAP** 使用者名稱」與「**CHAP** 密碼」欄位中,提供 iSCSI 目標的使用者名稱和密碼,並在「反向 **CHAP** 使用者名稱」與 「反向 **CHAP** 密碼」欄位中,輸入 iSCSI 初始程式的使用者名稱及密碼。
- 5. 您亦可選用性地選取標記了「將目標綁定至網路介面卡」的方塊。
- 6. 請點選「開始搜尋」按鈕。**Anaconda** 會根據您所提供的資訊,嘗試搜尋一個 iSCSI 目標。若搜尋 成功的話,對話方塊,將會顯示所有在目標上發現的 iSCSI 節點。
- 7. 各個節點旁皆會顯示一個核取方塊。請點選該核取方塊,以選擇用來進行安裝的節點。

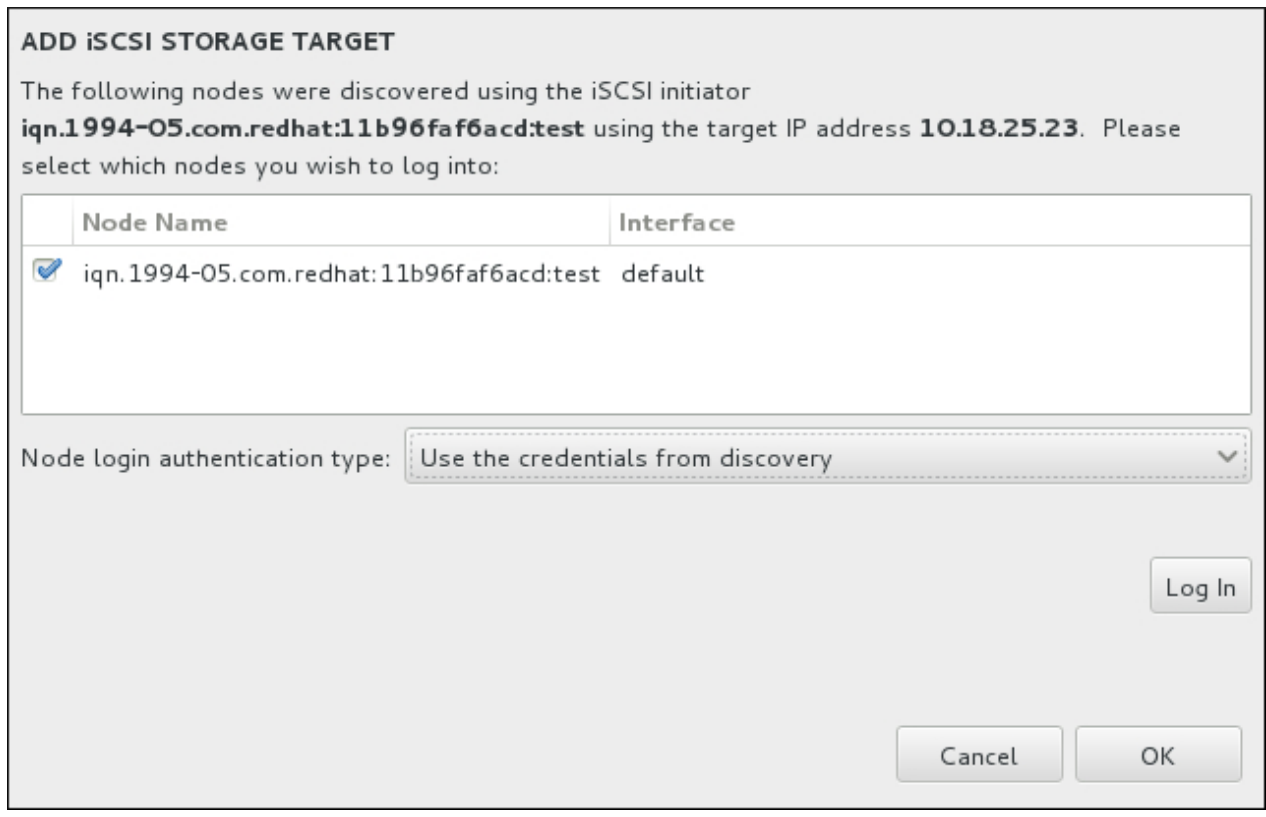

#### 圖形 **15.34 .** 發現的 **iSCSI** 節點的對話視窗

- 8. 「節點登錄認證類型」選單提供了與描述於步驟 3 中的「搜尋認證類型」選單相同的選項。然而, 如果您需要使用者帳號以進行搜尋認證,您可使用相同的使用者帳號來登入找到的節點中。若要這麼 做,請使用選單上額外的「使用來自於搜尋結果的帳號」選項。當提供了正確的帳號資料後,「登 入」按鈕便會能夠使用。
- 9. 點選「登入」按鈕以開始進行 iSCSI session。

#### **15.11.1.2.2. FCP** 裝置

當您按下「**新增 ZFCP LUN...**」按鈕時,有個對話視窗將會出現,以讓您新增 FCP (光纖頻道協定) 儲 存裝置。

FCP 裝置讓 IBM System z 能夠在 DASD 裝置之外使用 SCSI 裝置。FCP 裝置提供切換光纖布局讓 System z 系統除了傳統的直接存取儲存裝置 (Direct Access Storage Device, DASD) 之外,還能將 SCSI LUN 作為磁碟裝置使用。

IBM System z 需要使用者手動輸入所有 FCP 裝置,以讓安裝程式啟用 FCP LUN。這能在 **Anaconda** 中以 互動式的方式進行,或是在參數或 CMS 配置檔案中,以特殊參數項目來指定。在此輸入的值會與各個站台上 所設定的值不同。

#### 請注意

- 互動式的 FCP 裝置建立只能在圖形化安裝模式下執行。您無法在文字模式下互動式地配置 FCP 裝置。
- **≥ 僅使用十六進位的小寫字母。若您輸入了錯誤的值並按下「開始尋找」按鈕的話,安裝程式將會顯示一則** 警告以允許您編輯配置資訊,並重新嘗試搜尋。
- 欲取得有關於這些數值的更多資訊,請參閱您系統所附的硬體說明文件,並與為電腦設定網路的系統管理 員再次確認。

若要配置一項光纖頻道協定 SCSI 裝置,請數入 16 位元的裝置號碼、64 位元的全球連接埠名稱 (WWPN),以及 64 位元的 FCP LUN 識別碼。請按下「**開始尋找**」按鈕來使用此資訊連至 FCP 裝置。

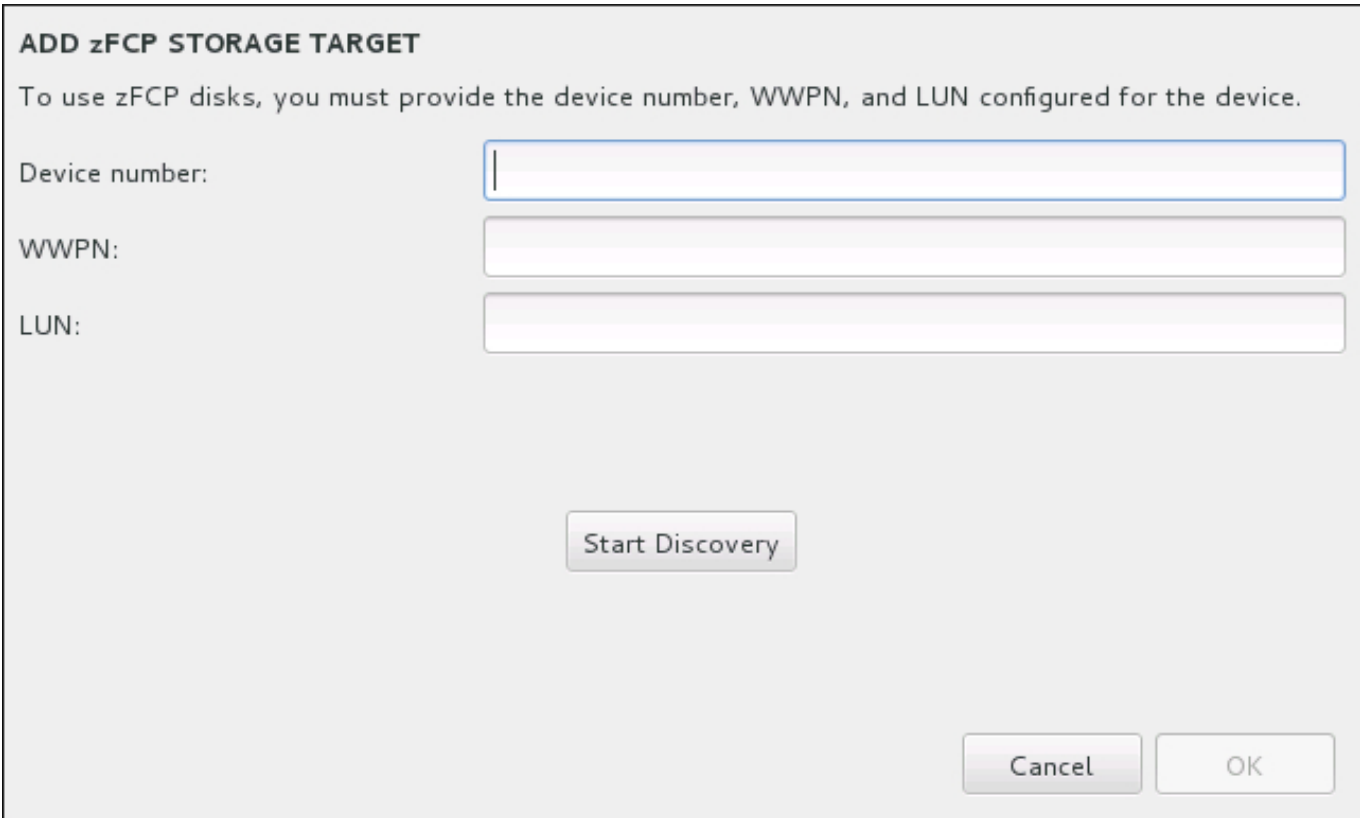

#### 圖形 **15.35.** 新增 **FCP** 裝置

新增的裝置會顯示在「安裝目的地」畫面的「**System z** 裝置」分頁中。

重要 若要進行一項唯有 SCSI 的安裝程序,請由參數或是 CMS 配置檔案中移除 **DASD=**,以表示 DASD 不 存在。

## **15.12.** 開始進行安裝

當「安裝概要」畫面的所有必要部分皆已完成後,選單畫面下方的警告將會消失,而「開始安裝」按鈕便能 使用。

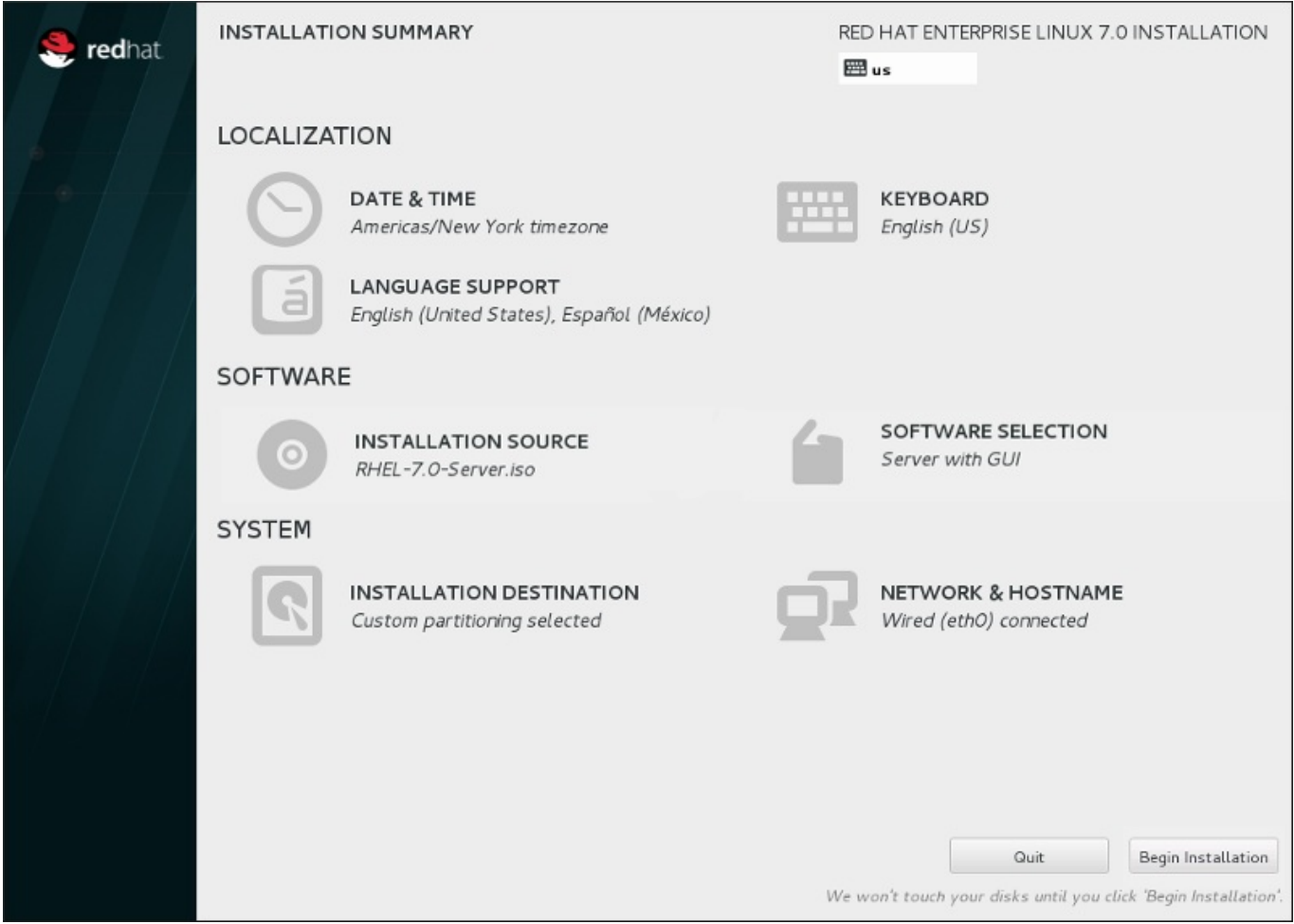

#### 圖形 **15.36 .** 準備安裝

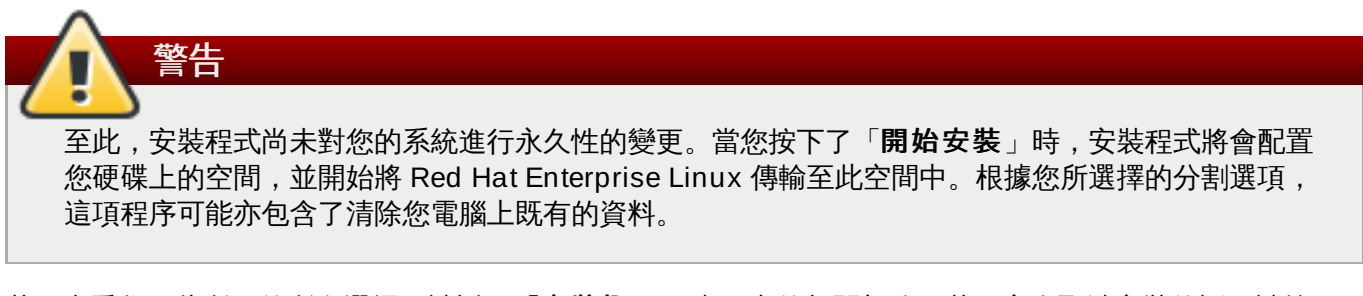

若要查看您至此所做的所有選擇,請返回「安裝概要」畫面中的相關部分。若要完全取消安裝的話,請按下 「退出」或請關閉您的電腦。若要在此階段將大部分電腦關閉,請按下電源鈕幾秒鐘來將其關閉。

若您已完成自訂您的安裝程序,並且確定您希望繼續進行,請按下「開始安裝」。

在您按下了「開始安裝」之後,請讓安裝程序完成。若是程序受到干擾(比方說電腦被關閉、重新啟動,或 是停電), 在您重新啟動並完成 Red Hat Enterprise Linux 的安裝程序,或安裝另一個作業系統之前,您可 能將無法使用您的電腦。

## **15.13.** 配置選單和進度畫面

當您在「安裝概要」畫面中按下「開始安裝」時,進度畫面將會出現。Red Hat Enterprise Linux 會在把所 選套件寫入您系統時,將安裝進度回報在畫面上。

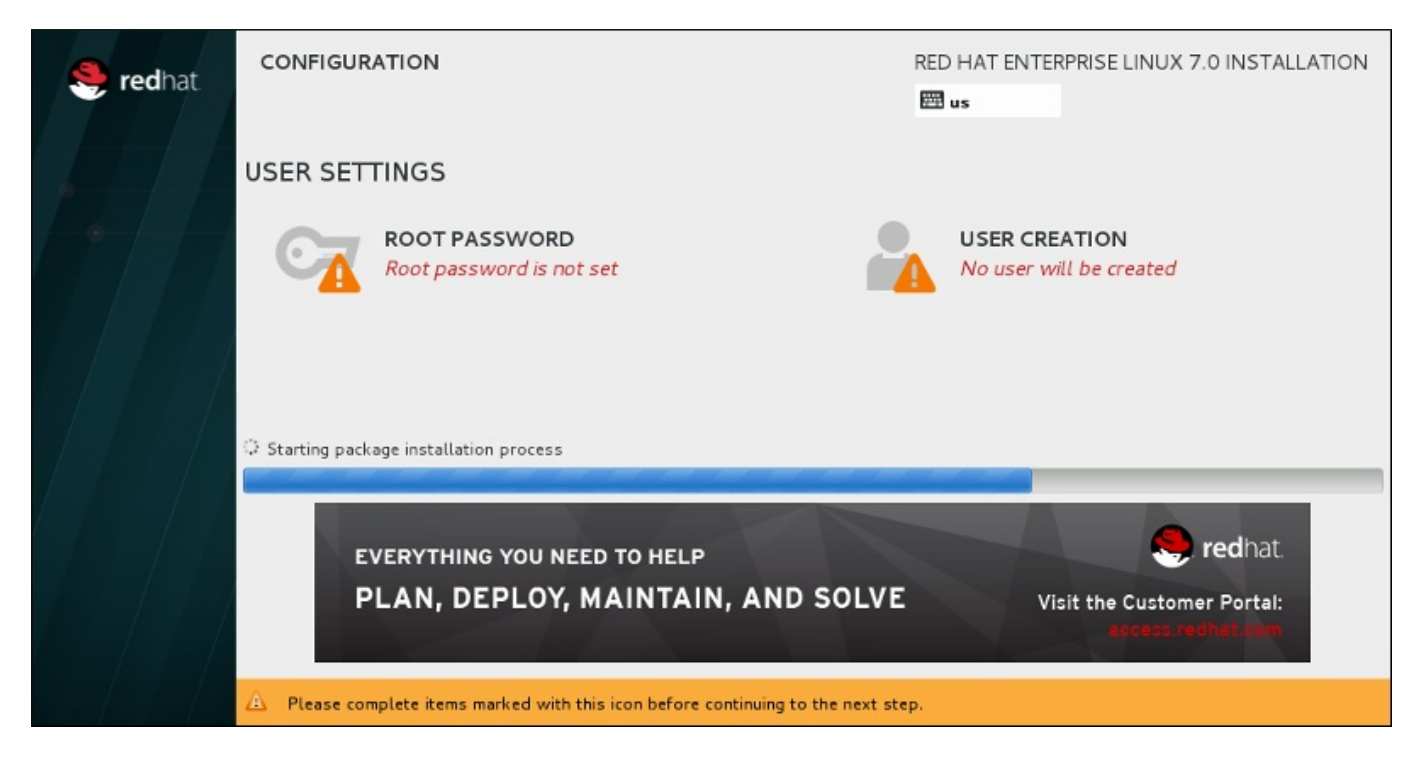

#### 圖形 **15.37.** 安裝套件

為了供您參考用,在您重新開機後,您可以在 **/var/log/anaconda/anaconda.packaging.log** 檔 案中找到一份完整的安裝紀錄。

套件在安裝時亦需要進行更多配置。位於安裝進度上方的乃「**Root** 密碼」和「建立使用者**User Creation**」選單項目。

「**Root** 密碼」選單項目主要使用來為 root 帳號設置密碼。Root 帳號主要用來進行重大系統管理和管理任 務。密碼可在套件安裝時或安裝後配置,不過在進行配置之前,您將無法完成安裝程序。

建立使用者帳號是選擇性的,並且也能在安裝完成後建立,不過建議在此畫面中進行。使用者帳號主要用來進 行一般工作和存取系統。建議的最佳做法是總是透過使用者帳號來存取系統,而不是透過 root 帳號。

## <span id="page-220-0"></span>**15.13.1.** 設置 **Root** 密碼

當您進行安裝時,設定 root 帳號與密碼為重要的步驟。Root 帳號(亦稱為超級用戶)主要能用來安裝套件、 升級 RPM 套件,並執行大部分的系統維護工作。Root 帳號給予您完整的系統控制權限。基於此原因,root 帳號最好只[被使用來進行系統維護或管理工作。欲取得更多有關於成為](https://access.redhat.com/site/documentation/en-US/Red_Hat_Enterprise_Linux/7/html/System_Administrators_Guide/index.html) root 上的相關資訊,請參閱《Red Hat Enterprise Linux 7 系統管理員指南 》。

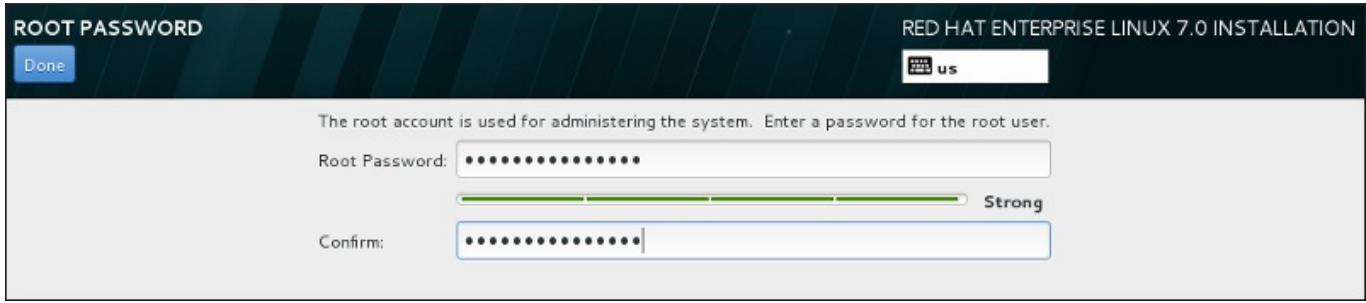

#### 圖形 **15.38. Root** 密碼畫面

點選「**Root** 密碼」選單項目並將您的新密碼輸入「**Root** 密碼」欄位中。Red Hat Enterprise Linux 會以 星號來顯示輸入的字元,以確保安全性。請在「確認」欄位中再次輸入相同的密碼,以確保密碼設置正確。在

設置了 root 密碼後,請按下「完成」,以返回「使用者設定」畫面。

以下為建立安全性足夠的 root 密碼的需求與建議:

- 密碼長度必須至少八個字元
- 可包含號碼、字母(大寫與小寫)以及符號
- 應包含大小寫字母的組合
- 您能記住但不容易猜到
- 不該是個文字、縮寫或是與您和公司相聯的數字,或是字典中的詞彙(包括外文)
- 不該寫下;若您一定要將密碼寫下,請確保它的安全

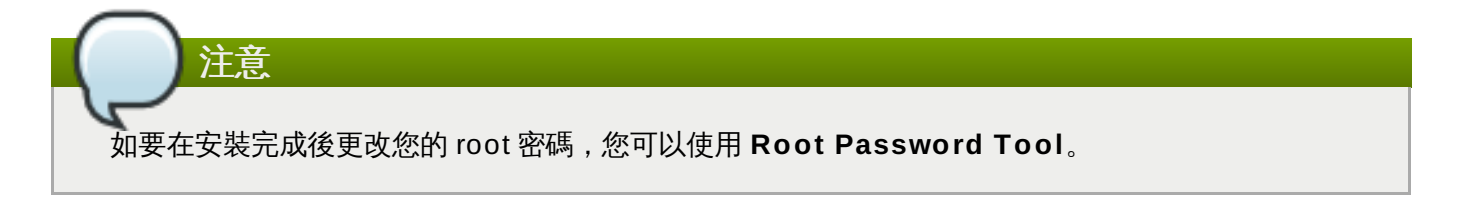

## **15.13.2.** 建立使用者帳號

若要在進行安裝時建立一組一般(非 root)使用者帳號,請在進度畫面上點選「使用者設定」。「建立使用 者」畫面將會出現,並讓您設定一般使用者帳號和配置其參數。儘管建議在進行安裝時建立,然而此步驟乃選 用性步驟,並且也能在安裝完成後才進行。

若要在進入使用者建立畫面後退出而不建立任何使用者,請將所有欄位保留為空白然後按下「完成」按鈕。

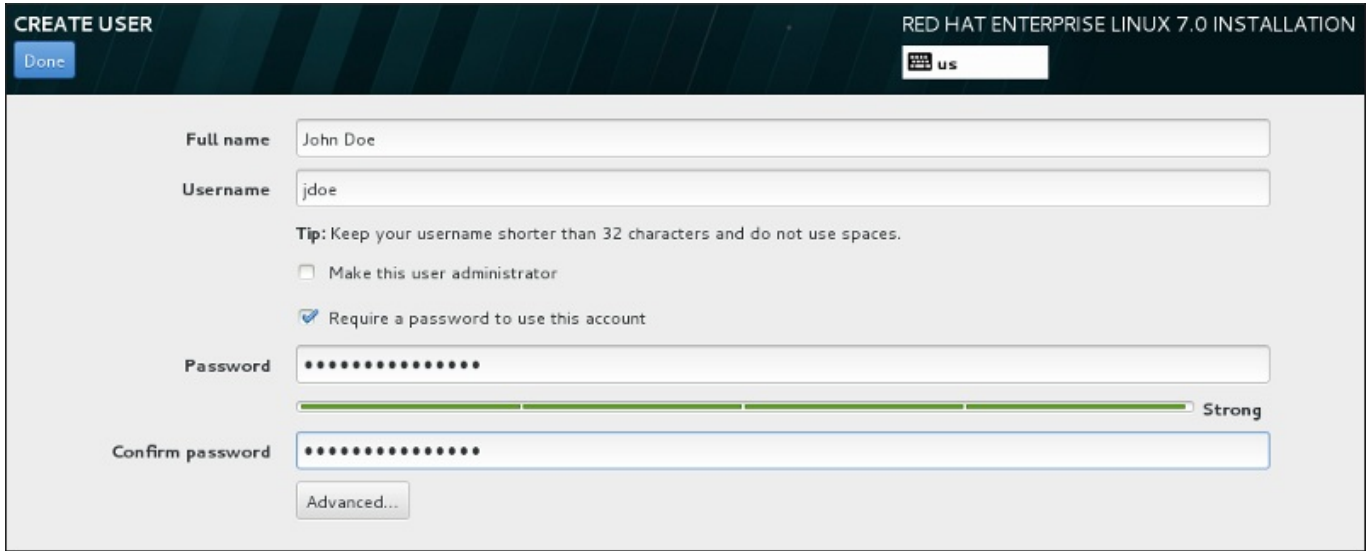

#### 圖形 **15.39 .** 使用者帳號配置畫面

在相對應欄位中輸入使用者的全名與使用者名稱。請注意,使用者名稱必須少於 32 個英文字元,且不能包含 空白字元。我們強烈建議您為新帳號設定密碼。

就算是為非 root 的使用者建立密碼,安全性也需足夠,請根據詳述於〈節 [15.13.1,](#page-220-0) "設置 Root 密碼"〉中的 指示進行。

按下「進階」按鈕以開啟包含額外設定的新對話視窗。

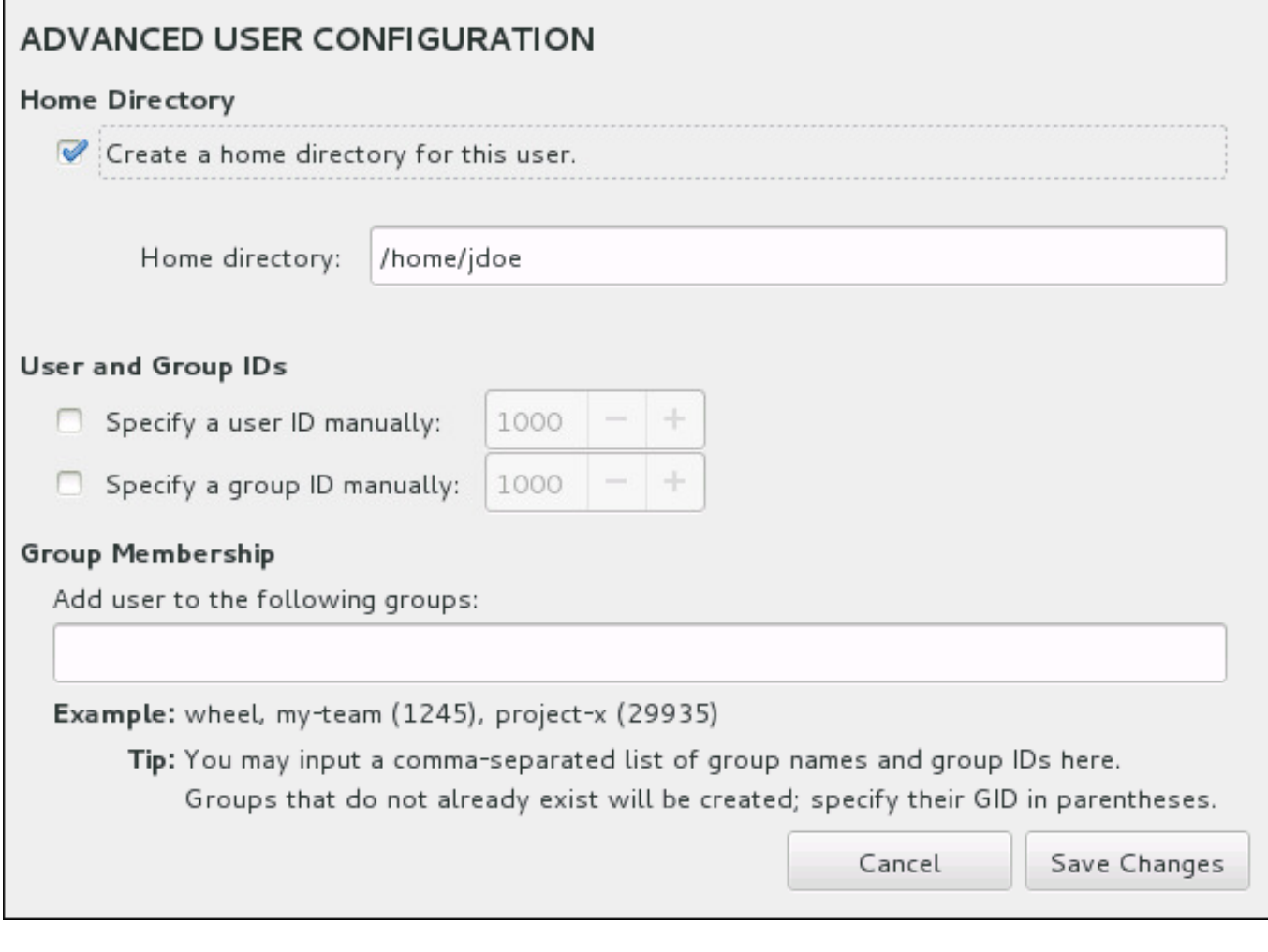

#### 圖形 **15.4 0.** 進階使用者帳號配置

預設上,每個使用者都會有家目錄,並以其使用者名稱命名。在大部分情況下,您不需要變更此設定。

您也可以透過選擇勾選方塊,手動定義新使用者的系統 ID 編號及其預設群組。一般使用者 ID 的範圍從 **1000** 開始。在對話視窗的最下面,您可以輸入使用者所屬的其它額外群組,並以逗號區隔開來。新群組將會 在系統中建立。若要自訂群組的 ID 編號,請在括號中指定號碼。

當您自訂了使用者帳號後,請按下「儲存變更」以返回至「使用者設定」畫面。

## **15.14.** 安裝完成

恭喜!您的 Red Hat Enterprise Linux 安裝程序已完成!

安裝程式會提示您準備系統重新啟動。

安裝程式會自動地重新啟動並進入已安裝的系統中。

若安裝程式沒有重新啟動的話,安裝程式便會顯示有關於由哪個裝置進行 IPL(開機)的相關資訊。接受關機 選項,之後在安裝了 Red Hat Enterprise Linux 的 **/boot** 分割區的位置上,由 DASD 或是 SCSI LUN 進行 IPL。

#### **15.14 .1.** 在 **z/VM** 下進行 **IPL**

若要由 DASD 來 IPL, 比方說在 3270 主控台上使用 DASD 裝置 200, 請使用下列指令:

#### **#cp i 200**

在唯有 DASD、使用了自動磁碟分割(清除所有分割區中的資料)的環境下,第一個啟用的 DASD 會是 **/boot** 分割區的所在位置。

若要在 FCP LUN 上使用 **/boot**,您必須要提供連接了 FCP、欲從其進行 IPL 的裝置的 WWPN 和 LUN。

若要由連接了 FCP 的裝置上進行 IPL:

1. 提供至連接了 FCP 的裝置的路由資訊,比方說,**0x50050763050B073D** 為 WWPN,並且 **0x4020400100000000** 為 FCP LUN:

**#cp set loaddev portname 50050763 050B073D lun 40204001 00000000**

2. 為 FCP adapter(例如 **FC00**)進行 IPL:

**#cp ipl FC00**

注意

若要在不停止 Linux 執行於您的虛擬機器的情況下由 3270 終端機斷線,請使用 **#cp disconnect** 來代替 **#cp logoff**。當您的虛擬機器透過一般的登入程序重新連線時,它可能會成為 CP 主控台模 式(**CP READ**)。若是如此,要復原執行您的虛擬機器,請輸入 **BEGIN** 指令。

#### **15.14 .2.** 在 **LPAR** 上進行 **IPL**

當在 HMC 主控台上進行基於 LPAR 的安裝時,請對 LPAR 發出一項載入指令,指一個特定的 DASD,或是 **/boot** 分割區所在位置的 FCP adapter、WWPN 以及 FCP LUN。

#### **15.14 .3.** 在重新啟動後繼續進行(**re-IPL**)

在自動重新啟動或是手動式 IPL 已安裝的 Red Hat Enterprise Linux 作業系統後, 您可以經由 ssh 登入系 統。很重要的一點是,如果您要以 root 身份登入,您只能從 3270 終端機或者列於 **/etc/securetty** 中的 終端裝置中登入。

當您第一次在圖形化環境下啟動您的 Red Hat Enterprise Linux 系統時,您可使用 **Initial Setup** 來引導您 完成 Red Hat Enterprise Linux 的設定工作。透過這項工具,您可設定系統的時間與日期、安裝軟體以及向 Red Hat Network 註冊您的機器等等。**FirstBoot** 讓您在一開始便配置好您的環境,以讓您能夠快速的開始 使用您的 Red Hat Enterprise Linux 系統。

有關於配置程序上的相關資訊,請參閱〈章 26, [初始設定和](#page-335-0) *Firstboot*〉。

# 章 **16.** 在 **IBM System z** 上進行安裝的疑難排解

本章討論了一些常見的安裝問題與其解決方法。

為了進行除錯,**Anaconda** 會將安裝動作紀錄到 **/tmp** 目錄中的檔案裡。這些檔案列在以下表格中。

#### 表格 **16 .1.** 進行安裝時所產生的日誌檔案

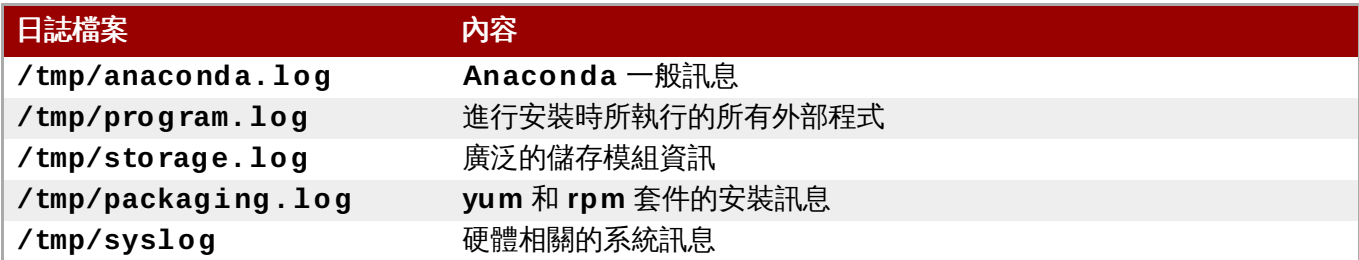

若是安裝失敗的話,來自於這些檔案的訊息將會被併入 **/tmp/anaconda-tb-***identifier* 中,*identifier* 代表隨機產生的字串。

所有以上列出的檔案皆存在安裝程式的 RAM disk 中,這代表它們不會被永久儲存,並且當系統關閉時便會失 去。若要永久儲存這些檔案,請將這些檔案複製至網路上的另一部系統中,您可藉由在一部執行安裝程式的系 統上使用 scp,或是將它們複製至一個已掛載的儲存裝置上。以下為如何透過網路傳輸日誌檔案的詳細方式。

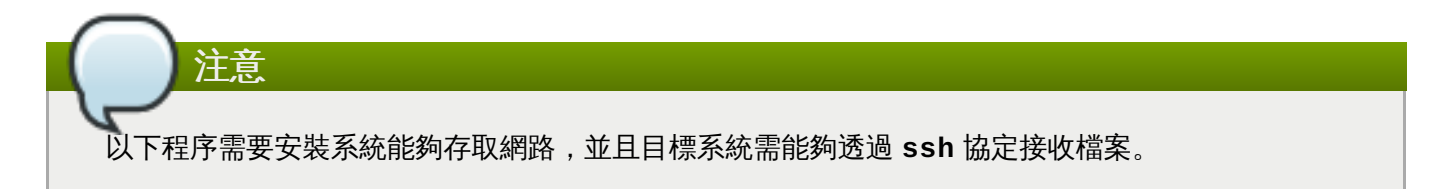

#### 過程 **16 .1.** 透過網路傳送日誌檔案

- 1. 在一部安裝系統上存取 shell 提示。這能透過以下方式進行:
	- 在一個安裝系統上,執行中的 **tmux** session 上,按下 **Ctrl**+**b p** 和 **Ctrl**+**b n** 來相應地切換至 先前或下一個終端機,並找尋含有 root shell 的終端機。
	- 透過 **ssh** 連上安裝系統。

在這兩種情況下,您都能以 **root** 身份使用安裝系統的 shell。

2. 切換至日誌檔案位於的 **/tmp** 目錄:

```
# cd /tmp
```
3. 使用 **scp** 指令來將日誌檔案複製到網路上的另一部系統上:

**# scp \*log** *user***@** *address***:***path*

將 *user* 取代為目標系統上的一組有效使用者名稱、將 *address* 取代為目標系統的位址或是主機名 稱,並將 *path* 取代為您希望存放日誌檔案的目錄路徑。比方說,若您希望以 **john** 登入一部 IP 位址 為 **192.168.0.122** 的系統,並將日誌檔案放入該系統上的 **/home/john/logs/** 目錄中,所使 用的指令之格式將會如下:

#### **# scp \*log john@ 192.168.0.122:/home/john/logs/**

當第一次連上目標系統時, 您可能會看見一則類似以下的訊息:

**The authenticity of host '192.168.0.122 (192.168.0.122)' can't be established. ECDSA key fingerprint is a4:60:76:eb:b2:d0:aa:23:af:3d:59:5c:de:bb:c4:42. Are you sure you want to continue connecting (yes/no)?**

請輸入 **yes** 並按下 **Enter** 繼續。然後當被提示時,提供一組有效的密碼。接著檔案將會開始傳輸至 目標系統上所指定的目錄中。

來自於安裝程序的日誌檔案現在將會永久儲存在目標系統上,並可供查看。

## **16.1.** 進行安裝時所發生的問題

## **16.1.1.** 未偵測到磁碟

當安裝開始時, 您可能會看見以下錯誤訊息:

#### 未偵測到磁碟。請關閉電腦、連上至少一個磁碟,並重新啟動電腦以完成安裝

此訊息一般代表您的 DASD(*Direct Access Storage Device*)裝置出了問題。若您遇上了這項錯誤,請新增 **DASD=<**磁碟**>** 參數至您的參數檔案或是 CMS 配置檔案(磁碟 代表預留來進行安裝的 DASD 範圍),並再 次重新啟動安裝程序。

除此之外,請確定您使用了 root 身份,執行 **dasdfmt** 指令來格式化 DASD;而不是使用 CMS 來格式化 DASD。**Anaconda** 會自動偵測任何尚未格式化的 DASD 裝置,並詢問使用者是否要格式化這些裝置。

若您要在一或更多個 iSCSI 裝置上進行安裝而系統上沒有邏輯儲存裝置,請確認所有必要的 LUN(*Logical Unit Numbers*)皆已提供給適當的 HBA(*Host Bus Adapter*)。欲取得更多有關於 iSCSI 上的相關資訊,請 參閱〈附錄 B, *[iSCSI](#page-8-0)* 磁碟〉。

## **16.1.2.** 回報 **T raceback** 訊息

若圖形化安裝程式遇上錯誤,它會顯示當機回報對話方塊。您接著便能選擇將有關於您遇上的錯誤的相關資 訊,傳送給 Red Hat。若要傳送當機報告,您必須登入您的客戶端入口網站帳號。若您尚未擁有客戶端入口網 站帳號,您可由〈<https://www.redhat.com/wapps/ugc/register.html>〉註冊帳號。自動化的當機回報將需要 有效的網路連線。

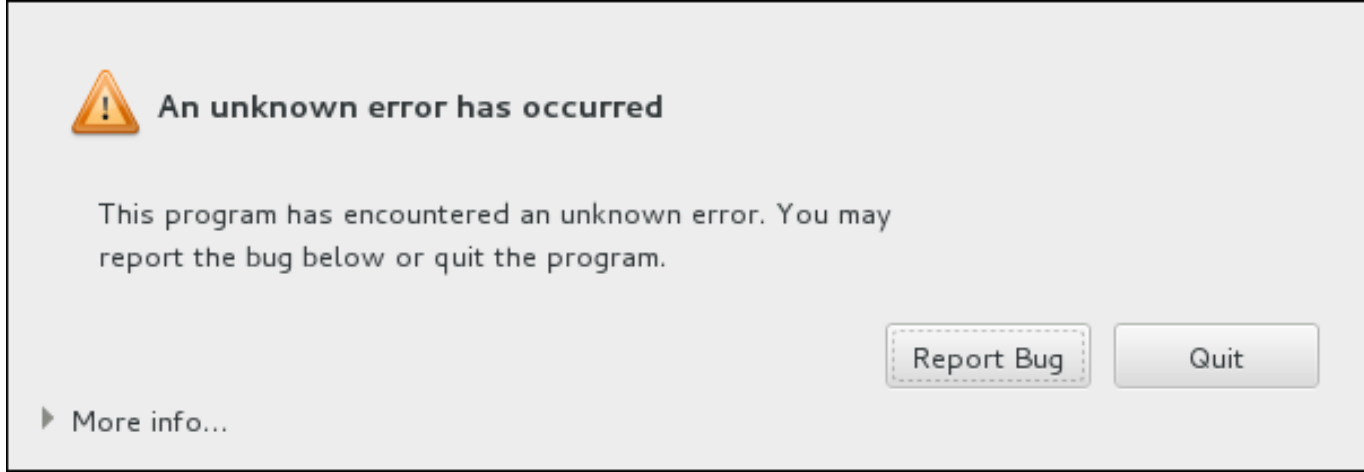

#### 圖形 **16 .1.** 當機回報對話方塊

當對話方塊出現時,請選擇「回報錯誤」以回報問題,或「離開」以退出安裝程序。

您亦可選用性地點選「更多資訊」以顯示更多能夠協助您判斷錯誤原因的詳細輸出。若您熟悉除錯程序,請 點選「**Debug**」。這將會帶領您至虛擬終端機 **tty1** 中,在此您能夠得到更加準確的資訊,以供錯誤回報使 用。若要由 **tty1** 返回圖形化介面,請使用 **continue** 指令。

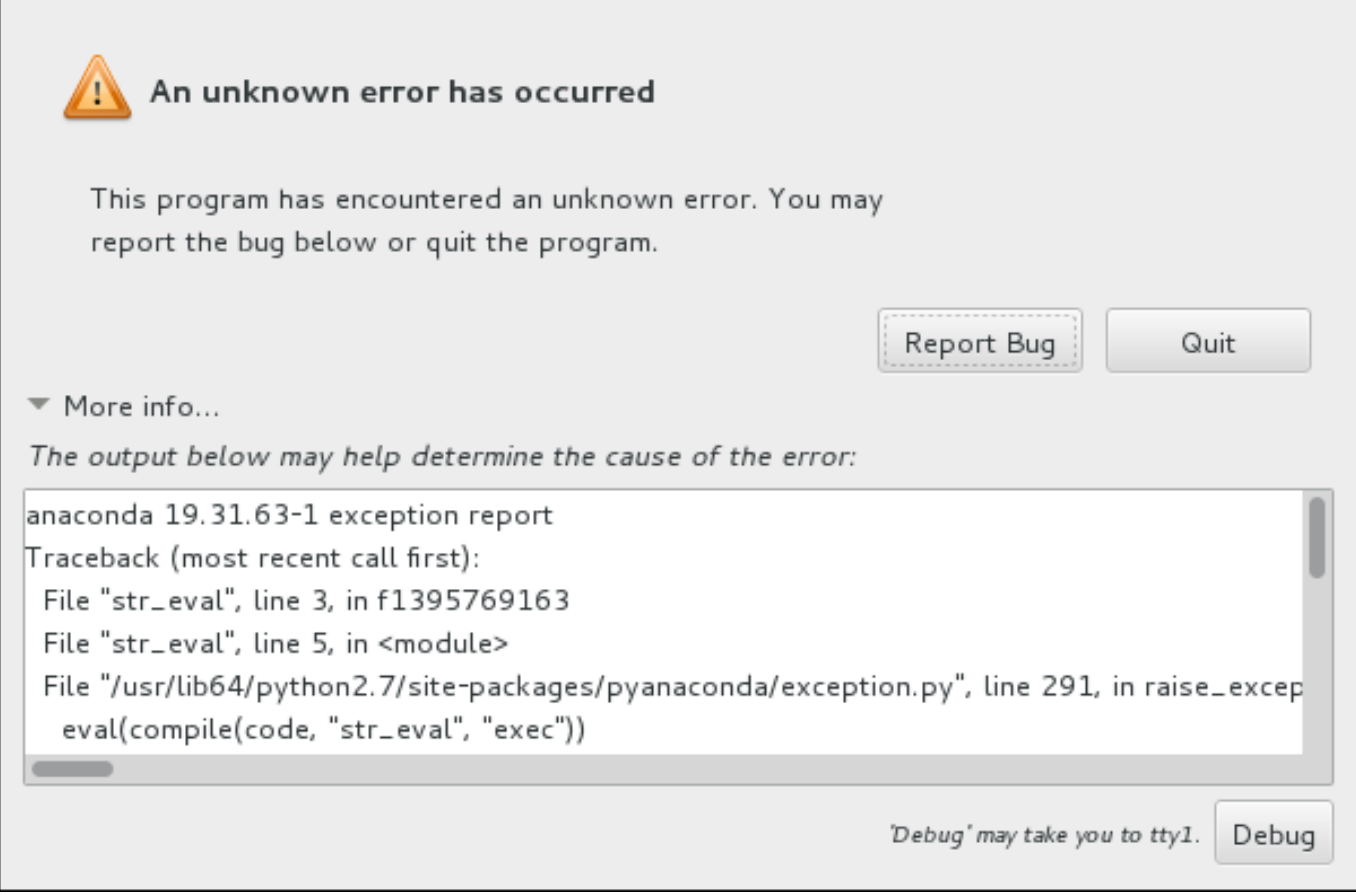

#### 圖形 **16 .2.** 展開後的當機回報對話方塊

若您希望向客戶端入口網站回報錯誤,請依照下列程序進行。

#### 過程 **16 .2.** 向 **Red Hat** 客戶支援回報錯誤

- 1. 請在出現的選單中,選擇「向 **Red Hat** 客戶端入口網站回報錯誤」。
- 2. 若要向 Red Hat 回報錯誤,您首先需要提供您的客戶端入口網站帳號資訊。請點選「配置 **Red Hat** 客戶支援」。

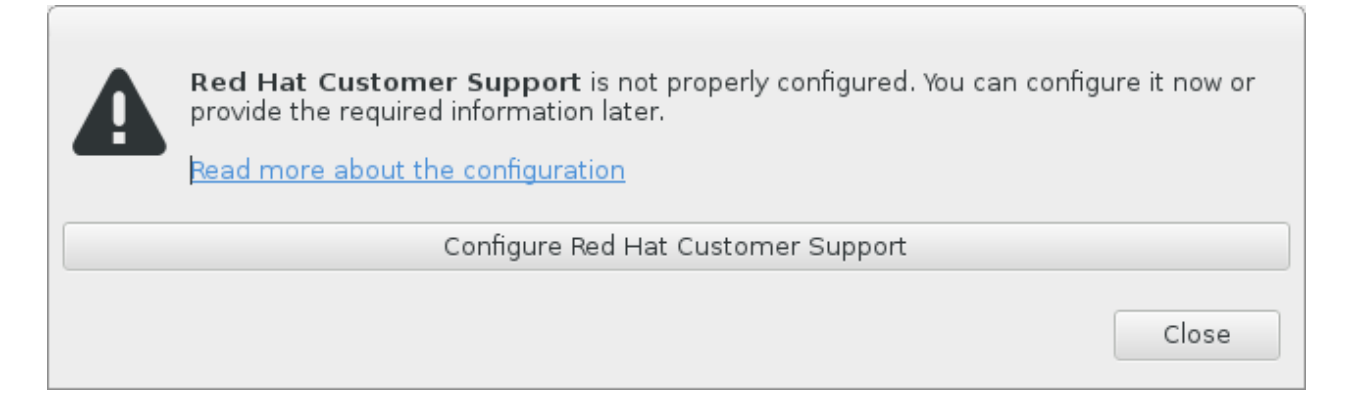

#### 圖形 **16 .3.** 客戶端入口網站帳號資訊

3. 現在有個新視窗將會開啓,提示您輸入您的客戶端入口網站使用者名稱和密碼。請輸入您的 Red Hat 客戶端入口網站帳號資訊。

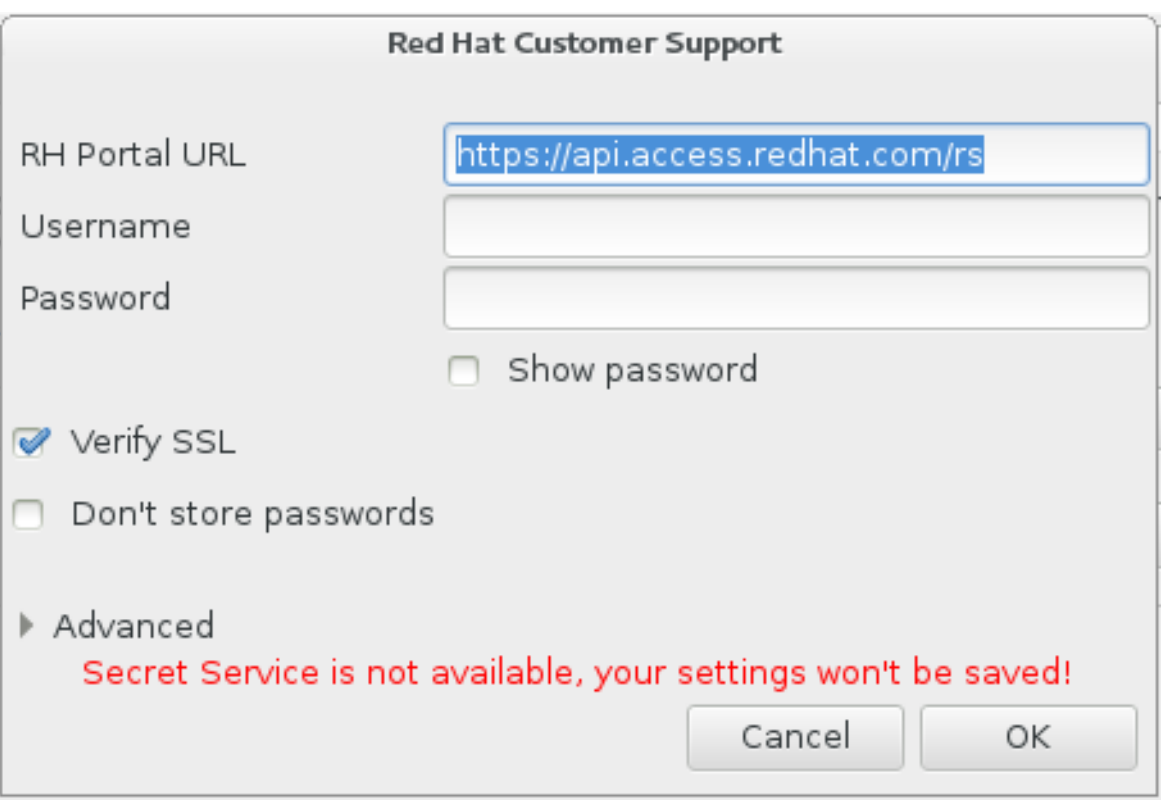

#### 圖形 **16 .4 .** 配置 **Red Hat** 客戶支援

若您的網路設定需要您使用 **HTTP** 或是 **HTTPS** 代理伺服器,您可借由展開「進階」選單並輸入代理 伺服器的位址。

當您輸入了所有帳號資訊後,請按下「確定」以繼續進行。

4. 有個包含了文字欄位的新視窗將會出現。請寫下在此所有有幫助的資訊和備註。請藉由解釋您在當機 回報對話方塊出現之前,您所進行的各個步驟,以詳述如何重新產生這項錯誤。請盡可能提供相關資 訊,包括任何您在進行除錯時所取得的資訊。請注意您在此提供的資訊,在客戶端入口網站上可能會 是公開的。

若您不曉得造成錯誤的原因為何,請勾選對話方塊下方的「我不知道造成問題的原因為何」。

接著,請按下「下一步」。

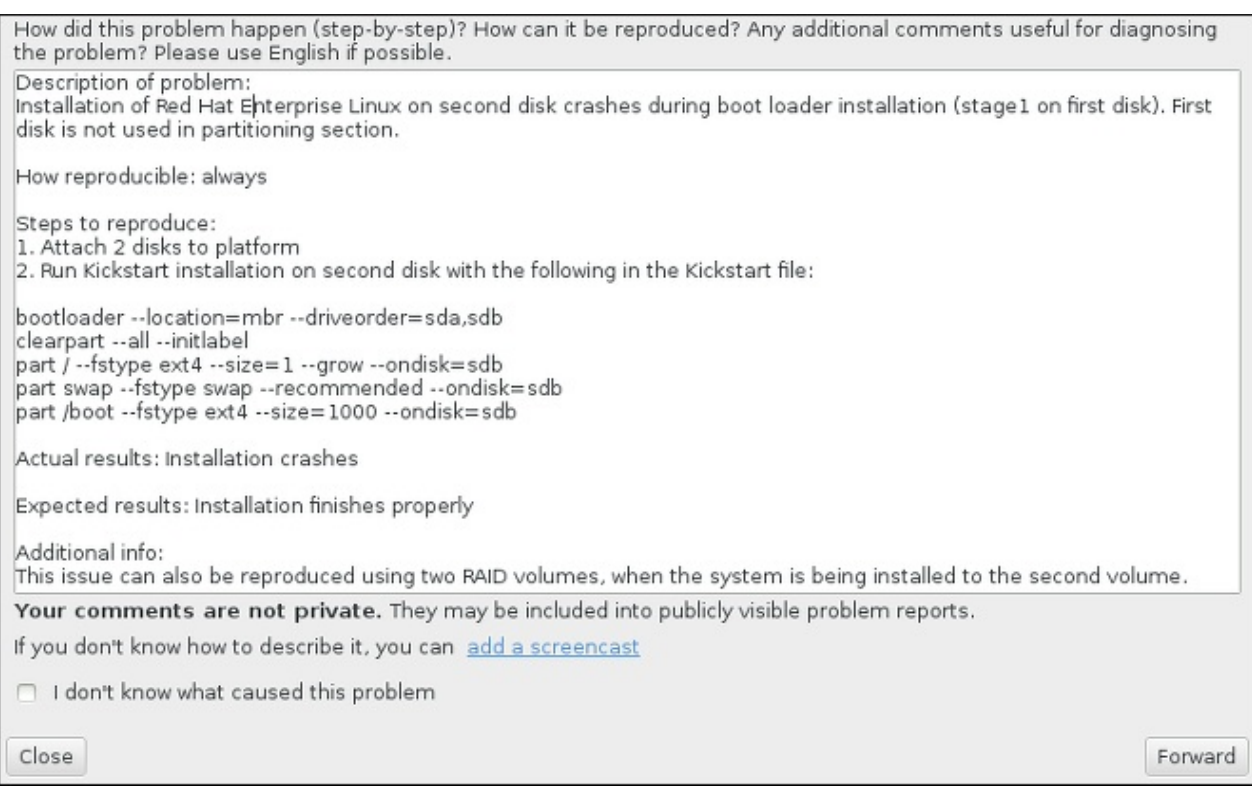

#### 圖形 **16 .5.** 詳述問題

5. 接下來,請檢查將會傳送至客戶端入口網站的資訊。您提供的解釋將會出現在「備註」分頁中。其它 分頁包含了例如您系統主機名稱,以及其它有關於安裝環境上的相關資訊。您可移除任何您所不希望 傳送給 Red Hat, 的項目,不過請注意,提供過少的資訊可能會影響問題的調查。

當您完成檢查欲寄出的資訊後,請點選「下一步」。

Please review the data before it gets reported. Depending on reporter chosen, it may end up publicly visible. environ cmdline backtrace hostname comment reason Description of problem:<br>Installation of Red Hat Enterprise Linux on second disk crashes during boot loader installation (; How reproducible: always Steps to reproduce: 1. Attach 2 disks to platform 2. Run Kickstart installation on second disk with the following in the Kickstart file: bootloader --location=mbr --driveorder=sda,sdb clearpart --all --initlabel<br>part / --fstype ext4 --size=1 --grow --ondisk=sdb part swap -- fstype swap -- recommended --ondisk=sdb part /boot --fstype swap ---scommended --ondisk=sdb Actual results: Installation crashes Expected results: Installation finishes properly Additional info: This issue can also be reproduced using two RAID volumes, when the system is being installed to t $\mathfrak l$  $\alpha$  . Close Forward

#### 圖形 **16 .6 .** 檢查欲傳送的資料

6. 請檢查欲傳送的檔案清單,並將錯誤報告作為獨立附件包含。這些檔案提供了能夠協助調查的系統資 訊。若您不希望傳送特定檔案,請將這些項目旁的勾選方塊反選。若要提供可能能夠協助修正問題的 額外檔案,請點選「附加檔案」。

在您檢查了欲傳送的檔案之後,請勾選標記為「我已經檢查了資料並同意將它送出」。之後,請點 選「下一步」以傳送報告和附件至客戶端入口網站。

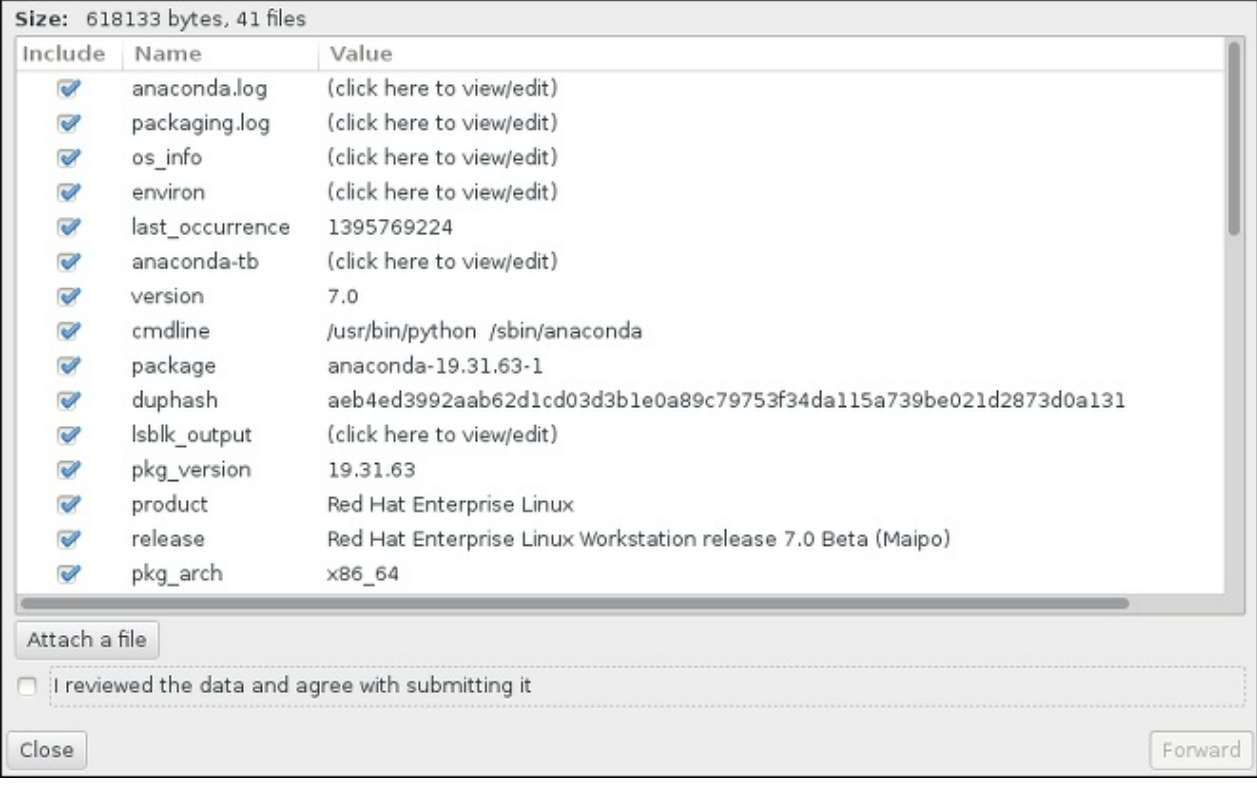

#### 圖形 **16 .7.** 檢查欲傳送的檔案

7. 當對話方塊回報處理程序已完成時,您可按下「顯示記錄」來檢視報告程序的詳細資訊,或「關閉」 以返回初始當機回報對話方塊。在此,您可按下「離開」以退出安裝程序。

## **16.2.** 安裝完成後所發生的問題

## **16.2.1.** 遠端的圖形化桌面與 **XDMCP**

若您安裝了 **X Window System** 並且希望透過使用圖形化登錄管理員來登入您的 Red Hat Enterprise Linux 系統,請啟用 *X Display Manager Control Protocol*(XDMCP)。此協定能讓使用者透過任何與 X 相容的客戶 端(例如網路連線的工作站或是 X11 終端機)遠端登入一個桌面環境。以下程序詳述了如何啟用 XDMCP。

#### 過程 **16 .3.** 在 **IBM System z** 上啟用 **XDMCP**

- 1. 在一個純文字編輯器(例如 **vi** 或 **nano**)中開啓 **/etc/gdm/custom.conf** 配置檔案。
- 2. 在 **custom.conf** 檔案中,請找出以 **[xdmcp]** 為起始的部分。請在此部分中加上以下一行:

#### **Enable=true**

3. 儲存檔案,並退出文字編輯器。

4. 重新啟用 **X Window System**。若要這麼做,請重新啟動整部系統,或以 **root** 身份使用下列指令 以重新啟用 **GNOME Display Manager**:

#### **# systemctl restart gdm.service**

等待登錄提示再次出現,並使用您的正常使用者名稱及密碼登入。

System z 伺服器現在已為 XDMCP 配置。您現在已能藉由在客戶端工作站上,透過 **X** 指令來開啓一個 **X** session, 以由另一個工作站 (客戶端) 連上它。例如:

**\$ X :1 -query** *address*

將 *address* 替換為遠端 X11 伺服器的主機名稱。指令會透過使用 XDMCP 連上遠端 X11 伺服器,並在遠端 X11 伺服器的 **:1** 螢幕上顯示遠端圖形登錄畫面(一般能透過按下 **Ctrl**-**Alt**-**F8** 存取)。

您亦可使用一個巢狀的(*nested*) X11 伺服程式來存取遠端的桌面 session,這將會在您目前的 X11 session 中以一個視窗開啟遠端的桌面。**Xnest** 允許使用者在他們本機的 X11 session 中,以巢狀的方式開啟一個遠 端的桌面。舉例來說,請使用下列指令來執行 **Xnest**,並以遠端 X11 伺服程式的主機名稱取代 *address*:

**\$ Xnest :1 -query** *address*

欲取得更多有關於 XDMCP 上的相關資訊,請參閱 **X Window System** 文件,位於 〈<http://www.x.org/releases/X11R7.6/doc/libXdmcp/xdmcp.html>〉。

## **16.2.2.** 您的系統是否顯示了 **Signal 11** 錯誤?

signal 11 的錯誤通常是「*記憶體區段錯誤*」(segmentation fault),代表程式欲存取尚未被分配給它的記 憶體位置。signal 11 的錯誤可能為已安裝的軟體程式錯誤,或是不良硬體所造成的。

若您在進行安裝時遇上了嚴重的 signal 11 錯誤,首先請確認您使用了最新的安裝映像檔,並讓 **Anaconda** 驗證它們,以確保它們沒有損毀。不良的安裝媒介(例如燒錄不良或刮傷的光碟片)乃造成 signal 11 錯誤的 常見原因。建議在進行所有安裝之前驗證安裝媒介的完整性。

欲取得更多有關於得到最新安裝媒介的相關資訊,請參閱〈章 1, 下載 *Red Hat [Enterprise](#page-8-1) Linux*〉。若要在安 [裝開始前進行媒介檢查,請在開機選單上附加](#page-269-0) **rd.live.check** 開機選項。詳情請參閱〈節 20.2.2, "驗證 開機媒介"〉。

其它可能造成問題的原因已超出本文件的範圍。請參閱您硬體供應商的文件以取得更多資訊。

# 章 **17.** 在 **IBM System z** 事例中配置已安裝的 **Linux** 系統

欲取得更多有關於 System z 上使用 Linux 的相關資訊,請參閱列在M〈章 19, *IBM System z* [參考資料](#page-254-0)〉中 的出版品。最普遍進行的工作皆詳述於此。

## **17.1.** 新增 **DASD**

下列為如何將 DASD 設為啟用、將其格式化,保留其變更的範例。

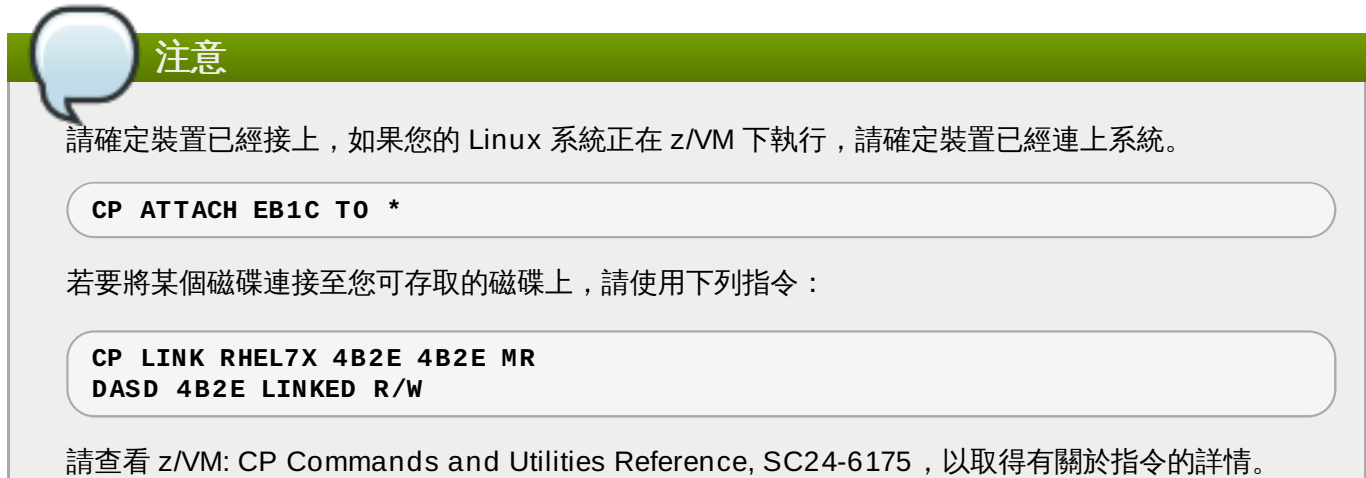

## **17.1.1.** 動態式地將 **DASD** 設為啟用

若要將 DASD 設為啟用,請依照下列步驟進行:

1. 請使用 **cio\_ignore** 工具程式來將 DASD 由忽略裝置的清單中移除,並使其能讓 Linux 偵測到:

```
# cio_ignore -r device_number
```
請將 *device\_number* 取代為 DASD 的裝置號碼。例如:

**# cio\_ignore -r 4b2e**

2. 將裝置設為啟用。請使用下列格式的指令:

```
# chccwdev -e device_number
```
請將 *device\_number* 取代為 DASD 的裝置號碼。例如:

```
# chccwdev -e 4b2e
```
此外,您可使用 sysfs 屬性來啟用裝置:

a. 使用 **cd** 指令來移至代表該卷冊的 /sys/ 目錄:

```
# cd /sys/bus/ccw/drivers/dasd-eckd/0.0.4b2e/
# ls -l
total 0
-r--r--r-- 1 root root 4096 Aug 25 17:04 availability
-rw-r--r-- 1 root root 4096 Aug 25 17:04 cmb_enable
```

```
-r--r--r-- 1 root root 4096 Aug 25 17:04 cutype
-rw-r--r-- 1 root root 4096 Aug 25 17:04 detach_state
-r--r--r-- 1 root root 4096 Aug 25 17:04 devtype
-r--r--r-- 1 root root 4096 Aug 25 17:04 discipline
-rw-r--r-- 1 root root 4096 Aug 25 17:04 online
-rw-r--r-- 1 root root 4096 Aug 25 17:04 readonly
-rw-r--r-- 1 root root 4096 Aug 25 17:04 use_diag
```
b. 接下來,請檢查裝置是否已啟用:

```
# cat online
\Theta
```
c. 若還未啟用,請執行以下指令來啟用它:

```
# echo 1 > online
# cat online
1
```
3. 檢查它被哪個區塊的 devnode 所存取:

```
# 1s - 1total 0
-r--r--r-- 1 root root 4096 Aug 25 17:04 availability
lrwxrwxrwx 1 root root 0 Aug 25 17:07 block -> ../../../../block/dasdb
-rw-r--r-- 1 root root 4096 Aug 25 17:04 cmb_enable
-r--r--r-- 1 root root 4096 Aug 25 17:04 cutype
-rw-r--r-- 1 root root 4096 Aug 25 17:04 detach_state
-r--r--r-- 1 root root 4096 Aug 25 17:04 devtype
-r--r--r-- 1 root root 4096 Aug 25 17:04 discipline
-rw-r--r-- 1 root root 0 Aug 25 17:04 online
-rw-r--r-- 1 root root 4096 Aug 25 17:04 readonly
-rw-r--r-- 1 root root 4096 Aug 25 17:04 use_diag
```
如此範例中所顯示的,4B2E 裝置是作為 /dev/dasdb 被系統存取的。

這些指示會將 DASD 連上目前的 session, 不過這並非永續性的,並且無法在重新開機後保持此狀態。若要 將 DASD 設為可永續性地保持啟用狀態,請參閱〈節 17.1.3, "[永續性地將](#page-233-0) DASD 設為啟用"〉。當您在使用 DASD 時,請使用 **/dev/disk/by-path/** 下的永續性裝置符號連結。

#### **17.1.2.** 以低層格式化準備新的 **DASD**

當磁碟啟用之後,請切換回 **/root** 目錄並低層格式化裝置。在 DASD 的有效生命週期間,您只需如此作一 次。

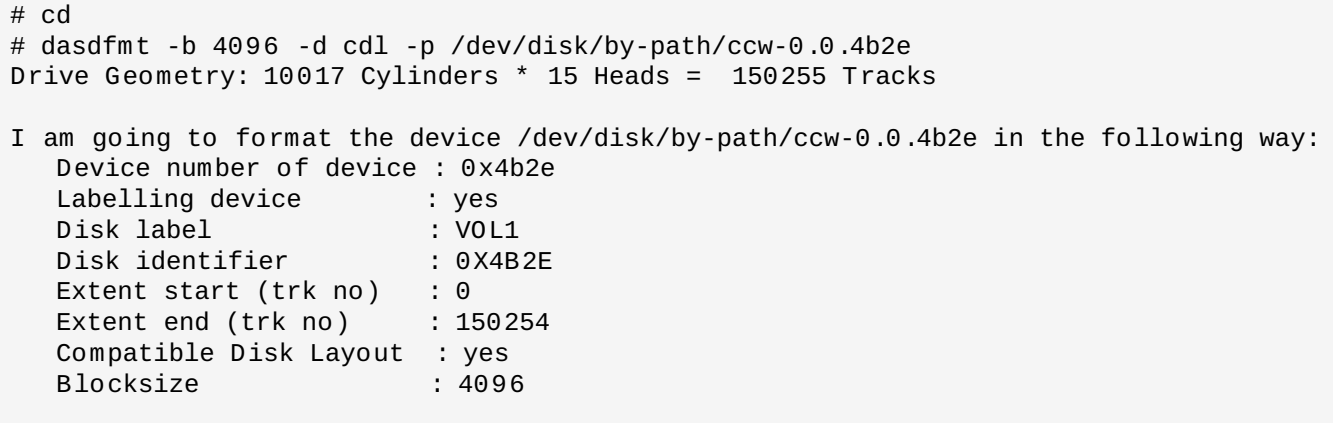

--->> ATTENTION! <<--- All data of that device will be lost. Type "yes" to continue, no will leave the disk untouched: yes cyl 97 of 3338 |#----------------------------------------------| 2%

當進度表抵達終點,並且格式化完成之後,**dasdfmt** 便會印出下列輸出:

Rereading the partition table... Exiting...

現在,請使用 fdasd 來分割 DASD。您可在 DASD 上建立至三個分割區。在我們的範例中,我們建立了一個 佔用了整個磁碟的分割區:

# fdasd -a /dev/disk/by-path/ccw-0.0.4b2e auto-creating one partition for the whole disk... writing volume label... writing VTOC... checking ! wrote NATIVE! rereading partition table...

當(一個低階格式化的)DASD 啟動後,它便能如其它 Linux 下的磁碟一般地被使用。比方說,您可在它的 分割區上建立檔案系統、LVM 實體卷冊,或是 swap 空間,例如 **/dev/disk/by-path/ccw-0.0.4b2e-part1**。請勿使用完整的 DASD 裝置(**dev/dasdb**)於任何指令,除非使用 **dasdfmt** 和 **fdasd** 指令。若您希望使用整個 DASD,請如以上 **fdasd** 範例中所示,建立一個佔用了整個磁碟的分割 區。

若要在之後不影響既有磁碟項目(比方說 **/etc/fstab**)的情況下,新增額外的磁碟,請使用 **/dev/disk/by-path/** 下的永續性裝置符號連結。

#### <span id="page-233-0"></span>**17.1.3.** 永續性地將 **DASD** 設為啟用

以上指示描述了如何動態式地在一部執行中的系統上啟用 DASD。然而,此類型的變更並非永續性的變更,並 且無法在重新開機後維持其狀態。要使 DASD 配置的變更能夠在您的系統上保有永續性,取決於該 DASD 是 否屬於 root 檔案系統。root 檔案系統所需的這些 DASD,需要在開機程序非常早期的步驟中,由 **initramfs** 啟用,以便掛載 root 檔案系統。

當使用永續性裝置配置時,**Cio\_ignore** 指令會自動被處理,並且您無須手動式地將裝置由忽略清單中移 除。

#### **17.1.3.1.** 屬於 **Root** 檔案系統一部分的 **DASD**

要新增屬於 root 檔案系統一部分的 DASD,您唯一需要修改的檔案為 **/etc/zipl.conf**。接著請執行 **z ipl** 開機載入程式工具。您無須重新建立 **initramfs**。

開機早期有個開機選項能用來啟用 DASD:*rd.dasd=*。此選項接受一列以逗號區隔開的清單做為輸入。該 清單包含裝置的 bus ID 和選用性的額外參數,這些參數包含了與 DASD **sysfs** 屬性相應的金鑰值配對。

以下為一部系統的 **zipl.conf** 範例,它在兩個 DASD 的分割區上使用了實體卷冊來作為一個 LVM 卷冊群 組 **vg\_devel1**,它包含了 root 檔案系統的 **lv\_root** 邏輯卷冊。

```
[defaultboot]
default=linux
target=/boot/
[linux]
        image=/boot/vmlinuz-2.6.32-19.el7.s390x
        ramdisk=/boot/initramfs-2.6.32-19.el7.s390x.img
        parameters="root=/dev/mapper/vg_devel1-lv_root
```
rd.dasd=0.0.0200,use\_diag=0,readonly=0,erplog=0,failfast=0 rd.dasd=0.0.0207,use\_diag=0,readonly=0,erplog=0,failfast=0 rd\_LVM\_LV=vg\_devel1/lv\_root rd\_NO\_LUKS rd\_NO\_MD rd\_NO\_DM LANG=en\_US.UTF-8 SYSFONT=latarcyrheb-sun16 KEYTABLE=us cio\_ignore=all, ! condev"

假設您希望在第三個 DASD 的分割區上新增另一個裝置 bus ID 為 **0.0.202b** 的實體卷冊。若要這麼作, 只需將 **rd.dasd=0.0.202b** 附加至 **zipl.conf** 中,boot kernel 的參數行即可:

```
[defaultboot]
default=linux
target=/boot/
[linux]
       image=/boot/vmlinuz-2.6.32-19.el7.s390x
       ramdisk=/boot/initramfs-2.6.32-19.el7.s390x.img
        parameters="root=/dev/mapper/vg_devel1-lv_root
rd.dasd=0.0.0200,use_diag=0,readonly=0,erplog=0,failfast=0
rd.dasd=0.0.0207,use_diag=0,readonly=0,erplog=0,failfast=0 rd.dasd=0.0.202b
rd_LVM_LV=vg_devel1/lv_root rd_NO_LUKS rd_NO_MD rd_NO_DM LANG=en_US.UTF-8
SYSFONT=latarcyrheb-sun16 KEYTABLE=us cio_ignore=all,!condev"
```
請執行 **zipl** 來為下個 IPL 套用 **/etc/zipl.conf** 的變更:

```
# zipl -V
Using config file '/etc/zipl.conf'
Target device information
  Device..........................: 5e:00
  Partition.......................: 5e:01
  Device name......................: dasda
  DASD device number..............: 0201
  Type............................: disk partition
  Disk layout.....................: ECKD/compatible disk layout
  Geometry - heads................: 15
  Geometry - sectors................: 12
  Geometry - cylinders............: 3308
  Geometry - start................: 24
  File system block size..........: 4096
  Physical block size.............: 4096
  Device size in physical blocks..: 595416
Building bootmap in '/boot/'
Building menu 'rh-automatic-menu'
Adding #1: IPL section 'linux' (default)
  kernel image......: /boot/vmlinuz-2.6.32-19.el7.s390x
  kernel parmline...: 'root=/dev/mapper/vg_devel1-lv_root
rd.dasd=0.0.0200,use_diag=0,readonly=0,erplog=0,failfast=0
rd.dasd=0.0.0207,use_diag=0,readonly=0,erplog=0,failfast=0 rd.dasd=0.0.202b
rd_LVM_LV=vg_devel1/lv_root rd_NO_LUKS rd_NO_MD rd_NO_DM LANG=en_US.UTF-8
SYSFONT=latarcyrheb-sun16 KEYTABLE=us cio_ignore=all,!condev'
  initial ramdisk...: /boot/initramfs-2.6.32-19.el7.s390x.img
  component address:
    kernel image....: 0x00010000-0x00a70fff
    parmline........: 0x00001000-0x00001fff
    initial ramdisk.: 0x02000000-0x022d2fff
    internal loader.: 0x0000a000-0x0000afff
Preparing boot device: dasda (0201).
Preparing boot menu
  Interactive prompt......: enabled
  Menu timeout............: 15 seconds
  Default configuration...: 'linux'
Syncing disks...
Done.
```
#### <span id="page-234-0"></span>**17.1.3.2.** 不屬於 **Root** 檔案系統一部分的 **DASD**

不屬於 root 檔案系統一部分的 DASD(也就是*資料磁碟*),將永續性地配至於 **/etc/dasd . conf** 檔案 中。它一行包含了一個 DASD。每行皆以 DASD 的裝置 bus ID 作為起始。此外,每行亦可包含以空格或 tab 字元隔開的選項。選項包含了金鑰值配對,並且金鑰和數值則會以一個等號(=)區隔開來。

金鑰與 DASD 可能擁有的任何有效 **sysfs** 屬性相應。數值會被寫入金鑰的 **sysfs** 屬性。當 DASD 被新增 至系統時,**/etc/dasd.conf** 中的項目會由 udev 啟動與配置。在開機時,所有系統可見的 DASD 將會被 新增並且啟動 **udev**。

**/etc/dasd.conf** 的範例內容:

0.0.0207 0.0.0200 use\_diag=1 readonly=1

/etc/dasd.conf 的修改只有在重新啟動系統,或是透過更改系統 I/O 配置來動態式新增 DASD 時 (也就 是說在 z/VM 上, DASD 已連接), 才會生效。此外, 您亦可透過下列指令來為 DASD 啟動 **/etc/dasd.conf** 中,先前尚未啟用的一個新項目:

1. 請使用 **cio\_ignore** 工具程式來將 DASD 由忽略裝置的清單中移除,並使其能讓 Linux 偵測到:

**# cio\_ignore -r** *device\_number*

舉例來說:

**# cio\_ignore -r 021a**

2. 請透過寫入裝置的 *uevent* 屬性來啟動:

**echo add > /sys/bus/ccw/devices/***device-bus-ID***/uevent**

舉例來說:

**echo add > /sys/bus/ccw/devices/0.0.021a/uevent**

## **17.2.** 新增連接了 **FCP** 的邏輯單元(**LUN**)

以下為如何新增 FCP LUN 的範例。

# 注意 若在 z/VM 下執行的話,請確認 FCP 介面卡已連至 z/VM 客座端虛擬機器上。若要在生產環境下進行 multipath,在不同的兩個實體介面卡(CHPID)上,必須含有至少兩個 FCP 裝置。例如: **CP ATTACH FC00 TO \* CP ATTACH FCD0 TO \***

#### **17.2.1.** 動態式地啟動一個 **FCP LUN**

請依照下列步驟來啟動 LUN:

1. 請使用 **cio\_ignore** 工具程式來將 FCP adapter 由忽略裝置清單中移除,並使其能讓 Linux 偵測 到:

```
# cio_ignore -r device_number
```
請將 *device\_number* 取代為 FCP adapter 的裝置號碼。例如:

2. 若要啟用 FCP 介面卡裝置,請使用下列指令:

**# chccwdev -e fc00**

3. 驗證必要的 WWPN 能被 zfcp 裝置驅動程式的自動連接埠掃描偵測到:

```
# ls -l /sys/bus/ccw/drivers/zfcp/0.0.fc00/
drwxr-xr-x. 3 root root 0 Apr 28 18:19 0x500507630040710b
drwxr-xr-x. 3 root root 0 Apr 28 18:19 0x50050763050b073d
drwxr-xr-x. 3 root root 0 Apr 28 18:19 0x500507630e060521
drwxr-xr-x. 3 root root 0 Apr 28 18:19 0x500507630e860521
-r--r--r--. 1 root root 4096 Apr 28 18:17 availability
-r--r--r--. 1 root root 4096 Apr 28 18:19 card_version
-rw-r--r--. 1 root root 4096 Apr 28 18:17 cmb_enable
-r--r--r--. 1 root root 4096 Apr 28 18:17 cutype
-r--r--r--. 1 root root 4096 Apr 28 18:17 devtype
                          0 Apr 28 18:17 driver -../../../../bus/ccw/drivers/zfcp
-rw-r--r--. 1 root root 4096 Apr 28 18:17 failed
-r-r-r-1 root root 4096 Apr 28 18:19 hardware version
drwxr-xr-x. 35 root root 0 Apr 28 18:17 host0
-r-r-r-1 root root 4096 Apr 28 18:17 in recovery
-r--r--r--. 1 root root 4096 Apr 28 18:19 lic_version
-r--r--r--. 1 root root 4096 Apr 28 18:17 modalias
-rw-r--r--. 1 root root 4096 Apr 28 18:17 online
-r--r--r--. 1 root root 4096 Apr 28 18:19 peer_d_id
-r--r--r--. 1 root root 4096 Apr 28 18:19 peer_wwnn
-r--r--r--. 1 root root 4096 Apr 28 18:19 peer_wwpn
--w-------. 1 root root 4096 Apr 28 18:19 port_remove
--w-------. 1 root root 4096 Apr 28 18:19 port_rescan
drwxr-xr-x. 2 root root 0 Apr 28 18:19 power
-r--r--r--. 1 root root 4096 Apr 28 18:19 status
lrwxrwxrwx. 1 root root 0 Apr 28 18:17 subsystem -> ../../../../bus/ccw
-rw-r--r--. 1 root root 4096 Apr 28 18:17 uevent
```
4. 將 FCP LUN 新增至您將會用來存取 LUN 的連接埠 (WWPN), 以將它啟用:

**# echo 0x4020400100000000 > /sys/bus/ccw/drivers/zfcp/0.0.fc00/0x50050763050b073d/unit\_add**

5. 找出指定的 SCSI 裝置名稱:

```
# lszfcp -DV
/sys/devices/css0/0.0.0015/0.0.fc00/0x50050763050b073d/0x4020400100000000
/sys/bus/ccw/drivers/zfcp/0.0.fc00/host0/rport-0:0-
21/target0:0:21/0:0:21:1089355792
```
#### **17.2.2.** 永續性地啟動 **FCP LUN**

上述指南詳述了如何動態式地在一部執行中的系統上啟用 FCP LUN。然而,此類型的變更並非永續性的變 更,並且無法在重新開機後維持其狀態。要使 FCP 配置的變更能夠在您的系統上保有永續性,取決於該 FCP LUN 是否屬於 root 檔案系統。root 檔案系統所需的這些 FCP ,需要在開機程序非常早期的步驟中,由 **initramfs** 啟用,以便掛載 root 檔案系統。**cio\_ignore** 指令會自動被處理為永續性裝置配置,並且您 無須手動式地將裝置由忽略清單中移除。

## **17.2.2.1.** 屬於 **Root** 檔案系統一部分的 **FCP LUN**

要新增屬於 root 檔案系統一部分的 FCP LUN,您唯一需要修改的檔案為 **/etc/zipl.conf**。接著請執行 **z ipl** 開機載入程式工具。您無須重新建立 **initramfs**。

Red Hat Enterprise Linux 提供了用來在開機程序起始步驟中啟用 FCP LUN 的參數:*rd.zfcp=*。這個值是 個以逗號區隔開的清單,其中包含了裝置 bus ID、WWPN 為 16 碼的十六進位數字,並以 **0x** 作為起始,以 及以 **0x** 為起始的 FCP LUN,並且右方填補上零以達到 16 個十六進位數字。

以下為一部系統的 **zipl.conf** 範例,它在兩個 FCP LUN 的分割區上使用了實體卷冊來作為一個 LVM 卷冊 群組 **vg\_devel1**,它包含了 root 檔案系統的 **lv\_root** 邏輯卷冊。為了讓您輕易理解,此範例中所顯示的 是無 multipath 的配置。

[defaultboot] default=linux target=/boot/ [linux] image=/boot/vmlinuz-2.6.32-19.el7.s390x ramdisk=/boot/initramfs-2.6.32-19.el7.s390x.img parameters="root=/dev/mapper/vg\_devel1-lv\_root rd.zfcp=0.0.fc00,0x5105074308c212e9,0x401040a000000000 rd.zfcp=0.0.fc00,0x5105074308c212e9,0x401040a100000000 rd\_LVM\_LV=vg\_devel1/lv\_root rd\_NO\_LUKS rd\_NO\_MD rd\_NO\_DM LANG=en\_US.UTF-8 SYSFONT=latarcyrheb-sun16 KEYTABLE=us cio\_ignore=all, !condev"

若您希望在第三個 FCP LUN 的分割區上新增另一個裝置 bus ID 為 0.0.fc00、WWPN 為 0x5105074308c212e9,並且 FCP LUN 為 0x401040a300000000 的實體卷冊,請將 **rd.zfcp=0.0.fc00,0x5105074308c212e9,0x401040a300000000** 附加至 **zipl.conf** 中,boot kernel 的參數行即可,例如:

[defaultboot] default=linux target=/boot/ [linux] image=/boot/vmlinuz-2.6.32-19.el7.s390x ramdisk=/boot/initramfs-2.6.32-19.el7.s390x.img parameters="root=/dev/mapper/vg\_devel1-lv\_root rd.zfcp=0.0.fc00,0x5105074308c212e9,0x401040a000000000 rd.zfcp=0.0.fc00,0x5105074308c212e9,0x401040a100000000 *rd.zfcp=0.0.fc00,0x5105074308c212e9,0x401040a300000000* rd\_LVM\_LV=vg\_devel1/lv\_root rd\_NO\_LUKS rd\_NO\_MD rd\_NO\_DM LANG=en\_US.UTF-8 SYSFONT=latarcyrheb-sun16 KEYTABLE=us cio\_ignore=all, !condev"

#### 請執行 **z ipl** 來為下個 IPL 套用 **/etc/zipl.conf** 的變更:

# zipl -V Using config file '/etc/zipl.conf' Target device information Device..........................: 08:00 Partition.......................: 08:01 Device name......................: sda Device driver name................: sd Type............................: disk partition Disk layout.....................: SCSI disk layout Geometry - start................: 2048 File system block size..........: 4096 Physical block size.............: 512 Device size in physical blocks..: 10074112 Building bootmap in '/boot/' Building menu 'rh-automatic-menu' Adding #1: IPL section 'linux' (default) kernel image......: /boot/vmlinuz-2.6.32-19.el7.s390x kernel parmline...: 'root=/dev/mapper/vg\_devel1-lv\_root rd.zfcp=0.0.fc00,0x5105074308c212e9,0x401040a000000000 rd.zfcp=0.0.fc00,0x5105074308c212e9,0x401040a100000000 rd.zfcp=0.0.fc00,0x5105074308c212e9,0x401040a300000000 rd\_LVM\_LV=vg\_devel1/lv\_root rd\_NO\_LUKS rd\_NO\_MD rd\_NO\_DM LANG=en\_US.UTF-8 SYSFONT=latarcyrheb-sun16 KEYTABLE=us cio\_ignore=all,!condev' initial ramdisk...: /boot/initramfs-2.6.32-19.el7.s390x.img component address: kernel image....: 0x00010000-0x007a21ff parmline........: 0x00001000-0x000011ff initial ramdisk.: 0x02000000-0x028f63ff internal loader.: 0x0000a000-0x0000a3ff Preparing boot device: sda. Detected SCSI PCBIOS disk layout. Writing SCSI master boot record. Syncing disks... Done.

#### **17.2.2.2.** 不屬於 **Root** 檔案系統一部分的 **FCP LUN**

不屬於 root 檔案系統一部分的 FCP LUN(例如資料磁碟),將永續性地配至於 **/etc/zfcp.conf** 檔案 中。它一行包含了一個 FCP LUN。每行皆包含了 FCP 介面卡的裝置 bus ID、WWPN 為 16 碼的十六進位數 字並以 **0x** 作為起始,以及以 **0x** 為起始的 FCP LUN,右方填補上零以達到 16 個十六進位數字,並以空格或 tab 區隔開。當 FCP 介面卡被新增至系統時,**/etc/zfcp.conf** 中的項目會由 udev 啟動與配置。在開機 時,所有系統可見的 FCP 介面卡將會被新增並且啟動 **udev**。

**/etc/zfcp.conf** 的範例內容:

```
0.0.fc00 0x5105074308c212e9 0x401040a000000000
0.0.fc00 0x5105074308c212e9 0x401040a100000000
0.0.fc00 0x5105074308c212e9 0x401040a300000000
0.0.fcd0 0x5105074308c2aee9 0x401040a000000000
0.0.fcd0 0x5105074308c2aee9 0x401040a100000000
0.0.fcd0 0x5105074308c2aee9 0x401040a300000000
```
修改 **/etc/zfcp.conf** 只有在重新啟動系統,或是透過動態更改系統 I/O 配置來新增 FCP 頻道時(比方說 在 z/VM 上,已連接的頻道),才會生效。此外,您亦可透過下列指令來啟用 **/etc/zfcp.conf** 中未啟動 的 FCP 介面之項目:

1. 請使用 **cio\_ignore** 工具程式來將 FCP adapter 由忽略裝置清單中移除,並使其能讓 Linux 偵測 到:

#### **# cio\_ignore -r** *device\_number*

請將 *device\_number* 取代為 FCP adapter 的裝置號碼。例如:

**# cio\_ignore -r fcfc**

2. 若要啟動將啟用變更的 uevent,請輸入:

```
echo add > /sys/bus/ccw/devices/device-bus-ID/uevent
```
舉例來說:

**echo add > /sys/bus/ccw/devices/0.0.fcfc/uevent**

## **17.3.** 加入網路裝置

網路裝置驅動程式模組會自動地被 **udev** 載入。

您可手動式或永續性地在 IBM System z 上新增網路介面卡。

- 動態式
	- 載入裝置驅動程式
	- 將網路裝置由忽略裝置清單中移除。
	- 建立群組裝置:
	- 設定裝置。
	- 將裝置設為啟用。
- 永續性
	- 建立一個配置 script。
	- 啟用介面卡。

下列部份提供了各個 IBM System z [網路裝置驅動程式與其任務上的基本資訊。節](#page-239-0) 17.3.1, "新增一項 **qeth** 裝 置" 描述了如何將 qeth [裝置新增至一個既有的](#page-244-0) Red Hat Enterprise Linux 上。節 17.3.2, "新增一個 LCS 裝 置" 描述了如何將一個 lcs 裝置新增至既有的 Red Hat Enterprise Linux 上。

## <span id="page-239-0"></span>**17.3.1.** 新增一項 **qeth** 裝置

**qeth** 網路裝置驅動程式在 QDIO 模式、HiperSockets、z/VM guest LAN,以及 z/VM VSWITCH 中支援 System z OSA-Express 功能。

**qeth** 裝置的驅動程式會為乙太網路和 Hipersockets 裝置指定相同的介面卡名稱:**enccw***bus\_ID*。匯流排 ID 是以頻道的子系統 ID、子頻道集 ID,以及裝置號碼所組成的,例如 **enccw0.0.0a00**。

#### **17.3.1.1.** 動態式新增一個 **qeth** 裝置

若要動態式新增 **qeth** 裝置,請依照下列步驟進行:

1. 判斷 **qeth** 裝置驅動程式模組是否已載入。下列範例顯示了已載入的 **qeth** 模組:

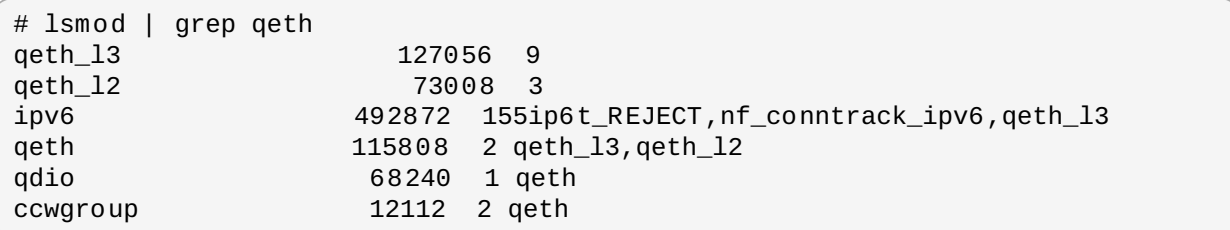

如果 **lsmod** 指令的輸出顯示 **qeth** 模組尚未被載入,請執行 **modprobe** 以載入這些模組:

**# modprobe qeth**

2. 請使用 **cio\_ignore** 工具程式來將網路頻道由被忽略的裝置清單中移除,並使其能讓 Linux 偵測 到:

**# cio\_ignore -r** *read\_device\_bus\_id***,***write\_device\_bus\_id***,***data\_device\_bus\_id*

將 *read\_device\_bus\_id*、*write\_device\_bus\_id*、*data\_device\_bus\_id* 取代為代表網路裝置的三組裝置 bus ID。比方說,若 *read\_device\_bus\_id* 是 **0.0.f500** 的話,*write\_device\_bus\_id* 便是 **0.0.f501**,並且 *data\_device\_bus\_id* 則為 **0.0.f502**:

**# cio\_ignore -r 0.0.f500,0.0.f501,0.0.f502**

3. 請使用 **znetconf** 工具程式來偵測和列出網路裝置的候選配置:

# znetconf -u Scanning for network devices... Device IDs **Type** Card Type CHPID Drv. ------------------------------------------------------------ 0.0.f500,0.0.f501,0.0.f502 1731/01 OSA (QDIO) 00 qeth 0.0.f503,0.0.f504,0.0.f505 1731/01 OSA (QDIO) 01 qeth 0.0.0400,0.0.0401,0.0.0402 1731/05 HiperSockets 02 qeth

4. 選擇您希望設置的配置,然後使用 **znetconf** 來套用配置,並將經過配置的群組裝置啟用為網路裝 置。

# znetconf -a f500 Scanning for network devices... Successfully configured device 0.0.f500 (enccw0.0.f500)

5. 您亦可選用性地在群組裝置啟用前,傳送在該群組裝置上所配置的引數:

# znetconf -a f500 -o portname=myname Scanning for network devices... Successfully configured device 0.0.f500 (enccw0.0.f500)

現在,您可繼續配置 **enccw0.0.f500** 網路介面卡。

此外,您亦可使用 **sysfs** 屬性來如下啟用裝置:

1. 建立 **qeth** 群組裝置:

**# echo** *read\_device\_bus\_id***,***write\_device\_bus\_id***,***data\_device\_bus\_id* **> /sys/bus/ccwgroup/drivers/qeth/group**

舉例來說:

**# echo 0.0.f500,0.0.f501,0.0.f502 > /sys/bus/ccwgroup/drivers/qeth/group**

2. 接下來,請透過搜尋讀取頻道來確認 **qeth** 群組裝置是否已正確建立:

**# ls /sys/bus/ccwgroup/drivers/qeth/0.0.f500**

視您設定系統的方式與所需要的功能而定,您可選擇性地設定額外參數與功能。例如:

- *portno*
- *layer2*
- *portname*
- 3. 藉由將 **1** 寫至啟用的 **sysfs** 屬性中來啟用裝置:

**# echo 1 > /sys/bus/ccwgroup/drivers/qeth/0.0.f500/online**

4. 並檢查裝置的狀態:

```
# cat /sys/bus/ccwgroup/drivers/qeth/0.0.f500/online
1
```
傳回值 **1** 表示裝置已啟用;而 **0** 則表示裝置目前停用。

5. 找出指定給裝置的介面卡名稱:

```
# cat /sys/bus/ccwgroup/drivers/qeth/0.0.f500/if_name
enccw0.0.f500
```
現在,您可繼續配置 **enccw0.0.f500** 網路介面卡。

下列來自於 *s390utils* 套件的指令顯示了您 **qeth** 裝置最重要的設定:

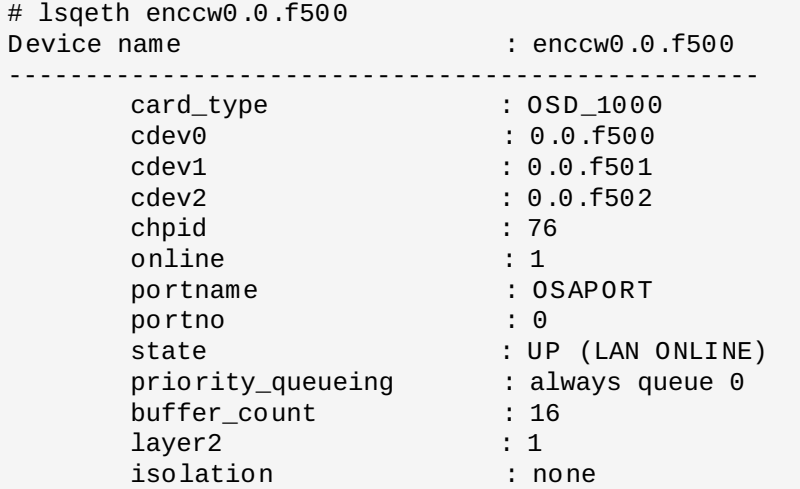

#### **17.3.1.2.** 動態式移除 **qet h** 裝置

若要移除一項 **qeth** 裝置,請使用 **znetconf** 工具程式。例如:

1. 使用 **znetconf** 工具程式來顯示所有已配置的網路裝置:

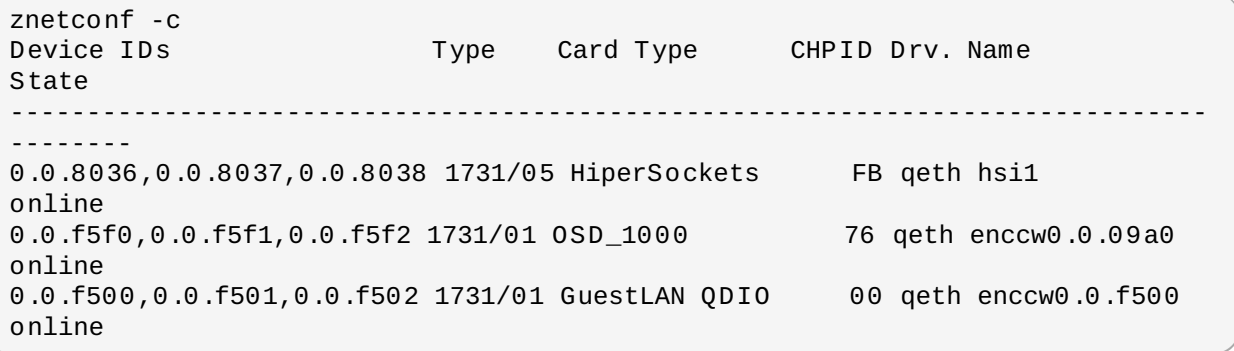

2. 選擇欲移除的網路裝置並執行 **znetconf**,以將裝置設為停用,並將 **ccw**> 群組裝置的群組設定解 除。

# znetconf -r f500 Remove network device 0.0.f500 (0.0.f500,0.0.f501,0.0.f502)? Warning: this may affect network connectivity! Do you want to continue (y/n)?y Successfully removed device 0.0.f500 (enccw0.0.f500)

3. 驗證移除是否成功:

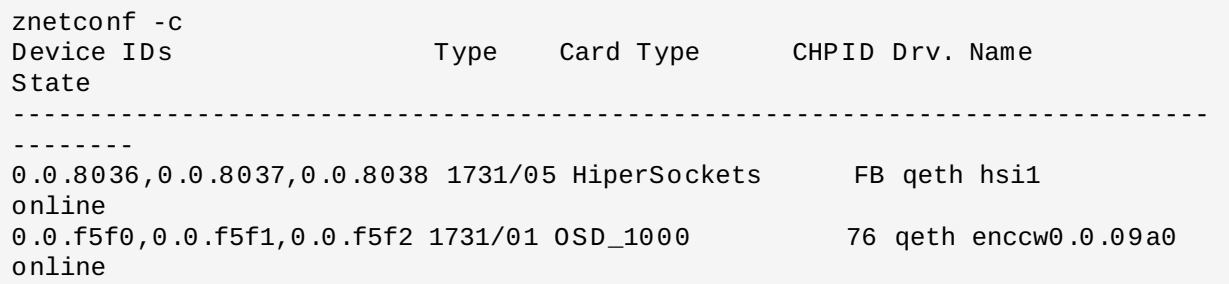

#### <span id="page-242-0"></span>**17.3.1.3.** 永續性地新增 **qeth** 裝置

若要使您的新 **qeth** 裝置持有永續性,您必須要為您的新介面卡建立配置檔案。網路介面卡配置檔案位於 **/etc/sysconfig/network-scripts/** 目錄中。

這些網路配置檔案的命名方式為 **ifcfg-**裝置,其中的裝置代表位於稍早建立的 **qeth** 群組裝置 中,**if\_name** 檔案裡的值,例如 **enccw0.0.09a0**。若使用了永續性的裝置配置,**cio\_ignore** 將會被 自動處理,並且您無須手動式將裝置由忽略清單中移除。

如果另一個同類型裝置的配置檔案已存在,那麼最簡單的解決方法,就是以一組新的名稱來複製它,並進行編 輯:

# cd /etc/sysconfig/network-scripts # cp ifcfg-enccw0.0.09a0 ifcfg-enccw0.0.0600

若要得知您網路裝置的 ID,請使用 **lsqeth** 工具程式:

# lsqeth -p devices **CHPID** interface cardtype port chksum prioq'ing rtr4 rtr6 lay'2 cnt -------------------------- ----- ---------------- -------------- ---- ------ -------- -- ---- ---- ----- ----- 0.0.09a0/0.0.09a1/0.0.09a2 x00 enccw0.0.09a0 Virt.NIC QDIO 0 sw always\_q\_2  $n/a$   $n/a$   $1$   $64$ 0.0.0600/0.0.0601/0.0.0602 x00 enccw0.0.0600 Virt.NIC QDIO 0 sw always\_q\_2  $n/a$   $n/a$   $1$   $64$ 

如果您未定義相似的裝置,您就必須建立一個新檔案。請使用此 **/etc/sysconfig/networkscripts/ifcfg-0.0.09a0** 範例來作為範本:

# IBM QETH DEVICE=enccw0.0.09a0 BOOTPROTO=static IPADDR=10.12.20.136 NETMASK=255.255.255.0 ONBOOT=yes NETTYPE=qeth SUBCHANNELS=0.0.09a0,0.0.09a1,0.0.09a2 PORTNAME=OSAPORT OPTIONS='layer2=1 portno=0' MACADDR=02:00:00:23:65:1a TYPE=Ethernet

如下編輯新的 **ifcfg-0.0.0600** 檔案:

- 1. 修改 *DEVICE* statement,以反映來自於您 **ccw**群組的 **if\_name** 檔案中的內容。
- 2. 修改 *IPADDR* statement,以反映您新介面卡的 IP 位址。
- 3. 視需求修改 *NETMASK* statement。
- 4. 如果您希望開機的時候啟動新的介面卡,那麼請確認 *ONBOOT* 已設為 **yes**。
- 5. 請確認 *SUBCHANNELS* statement 和您 qeth 裝置的硬體位址符合。
- 6. 修改 *PORTNAME* statement,或若是您無須在您的環境中使用它,請將它保留為空白。
- 7. 您可將任何有效的 **sysfs** 屬性和它的值附加至 *OPTIONS* 參數。Red Hat Enterprise Linux 的安裝 程式目前使用此來配置層級模式(*layer2*)以及 **qeth** 裝置的相聯連接埠號(*portno*)。

OSA 裝置的 **qeth** 裝置驅動程式預設值現在是 layer 2 模式。若要繼續使用依賴先前 layer 3 模式預 設值的舊 **ifcfg** 定義,請將 **layer2=0** 新增至 *OPTIONS* 參數。

**/etc/sysconfig/network-scripts/ifcfg-0.0.0600**

# IBM QETH DEVICE=enccw0.0.0600 BOOTPROTO=static IPADDR=192.168.70.87 NETMASK=255.255.255.0 ONBOOT=yes NETTYPE=qeth SUBCHANNELS=0.0.0600,0.0.0601,0.0.0602 PORTNAME=OSAPORT OPTIONS='layer2=1 portno=0' MACADDR=02:00:00:b3:84:ef TYPE=Ethernet

ifcfg 檔案的修改只有在重新啟動系統,或是透過更改系統 I/O 配置來動態式新增網路裝置時 (比方說,連 至 z/VM 上),才會生效。此外,您亦可透過下列指令來為網路頻道啟用先前尚未啟用的 **ifcfg** 檔案:

1. 請使用 **cio\_ignore** 工具程式來將網路頻道由被忽略的裝置清單中移除,並使其能讓 Linux 偵測 到:

```
# cio_ignore -r read_device_bus_id,write_device_bus_id,data_device_bus_id
```
將 *read\_device\_bus\_id*、*write\_device\_bus\_id*、*data\_device\_bus\_id* 取代為代表網路裝置的三組裝置 bus ID。比方說,若是 *read\_device\_bus\_id* 為 **0.0.0600**,*write\_device\_bus\_id* 便會是 **0.0.0601**,而 *data\_device\_bus\_id* 則會是 **0.0.0602**:

**# cio\_ignore -r 0.0.0600,0.0.0601,0.0.0602**

2. 若要啟動將啟用變更的 uevent,請輸入:

**echo add > /sys/bus/ccw/devices/***read-channel***/uevent**

舉例來說:

**echo add > /sys/bus/ccw/devices/0.0.0600/uevent**

3. 檢查網路裝置的狀態:

**# lsqeth**

4. 現在您可啟用新的介面卡:

**# ifup enccw0.0.0600**

5. 檢查介面卡的狀態:

# ifconfig enccw0.0.0600 enccw0.0.0600 Link encap:Ethernet HWaddr 02:00:00:00:00:01 inet addr:192.168.70.87 Bcast:192.168.70.255 Mask:255.255.255.0 inet6 addr: fe80::ff:fe00:1/64 Scope:Link UP BROADCAST RUNNING NOARP MULTICAST MTU:1492 Metric:1 RX packets:23 errors:0 dropped:0 overruns:0 frame:0 TX packets:3 errors:0 dropped:0 overruns:0 carrier:0 collisions:0 txqueuelen:1000 RX bytes:644 (644.0 b) TX bytes:264 (264.0 b)

6. 檢查新介面卡的路由資訊:

```
# route
Kernel IP routing table
Destination Gateway Genmask Flags Metric Ref Use Iface<br>192.168.70.0 * 255.255.255.255.0 U 0 0 0
                          255.255.255.0 U 0 0
enccw0.0.0600
10.1.20.0 * 255.255.255.0 U 0 0 0
enccw0.0.09a0
default 10.1.20.1 0.0.0.0 UG 0 0 0
enccw0.0.09a0
```
7. 請使用 **ping** 工具程式來 ping 閘道器,或新裝置子網上的另一部主機,以驗證您的變更:

```
# ping -c 1 192.168.70.8
PING 192.168.70.8 (192.168.70.8) 56(84) bytes of data.
64 bytes from 192.168.70.8: icmp_seq=0 ttl=63 time=8.07 ms
```
8. 如果預設的路徑資訊改變,請一併更新 **/etc/sysconfig/network**。

## <span id="page-244-0"></span>**17.3.2.** 新增一個 **LCS** 裝置

*LAN channel station*(LCS)裝置驅動程式支援 OSA-Express2 和 OSA-Express 3 功能上的 1000Base-T Ethernet。

**LCS** 裝置的驅動程式會為 OSA-Express Fast Ethernet 和 Gigabit Ethernet 裝置指定下列介面卡名 稱:**enccw***bus\_ID*。匯流排 ID 是以頻道的子系統 ID、子頻道集 ID,以及裝置號碼所組成的,例如 **enccw0.0.0a00**。

#### **17.3.2.1.** 動態式新增 **LCS** 裝置

1. 載入裝置的驅動程式:

**# modprobe lcs**

2. 請使用 **cio\_ignore** 工具程式來將網路頻道由被忽略的裝置清單中移除,並使其能讓 Linux 偵測 到:

**# cio\_ignore -r** *read\_device\_bus\_id***,***write\_device\_bus\_id*

將 *read\_device\_bus\_id* 和 *write\_device\_bus\_id* 取代為表示網路裝置的兩組裝置 bus ID。例如:

**# cio\_ignore -r 0.0.09a0,0.0.09a1**

3. 建立群組裝置:

**# echo** *read\_device\_bus\_id***,***write\_device\_bus\_id* **> /sys/bus/ccwgroup/drivers/lcs/group**

4. 配置裝置。OSA 卡能為單一 CHPID 提供多達 16 組連接埠。就預設值,LCS 群組裝置會使用第 **0** 號 連接埠。若要採用其它連接埠,請使用類似以下的指令:

**# echo** *portno* **> /sys/bus/ccwgroup/drivers/lcs/device\_bus\_id/portno**

將 *portno* 替換為您希望使用的連接埠號。

5. 將裝置設為啟用:

**# echo 1 > /sys/bus/ccwgroup/drivers/lcs/read\_device\_bus\_id/online**

6. 若要找出被指定的網路名稱為何,請輸入下列指令:

# ls -l /sys/bus/ccwgroup/drivers/lcs/*read\_device\_bus\_ID*/net/ drwxr-xr-x 4 root root 0 2010-04-22 16:54 enccw0.0.0600

#### **17.3.2.2.** 永續性地新增一個 **LCS** 裝置

當使用永續性裝置配置時,**Cio\_ignore** 指令會自動被處理,並且您無須手動式地將裝置由忽略清單中移 除。

若要永續性地新增一個 LCS 裝置,請依照下列步驟進行:

1. 建立一個配置 script 於 **/etc/sysconfig/network-scripts/** 中,並將其命名為類似 **ifcfg-***device* 的名稱,*device* 代表在先前所建立之 **qeth** 群組裝置中的 **if\_name** 檔案裡的值, 例如 **enccw0.0.09a0**。此檔案應看似:

/etc/sysconfig/network-scripts/ifcfg-enccw0.0.09a0 # IBM LCS DEVICE=enccw0.0.09a0 BOOTPROTO=static IPADDR=10.12.20.136 NETMASK=255.255.255.0 ONBOOT=yes NETTYPE=lcs SUBCHANNELS=0.0.09a0,0.0.09a1 PORTNAME=0 OPTIONS='' TYPE=Ethernet

- 2. 請修改 *PORTNAME* 的值,以反應您所希望使用的 LCS 連接埠號(*portno*)。您可將任何有效的 lcs sysfs 屬性以及它的值附加至選用性的 *OPTIONS* 參數。欲取得語法上的相關資訊,請參閱 〈節 17.3.1.3, "[永續性地新增](#page-242-0) **qeth** 裝置"〉。
- 3. 請如下設置 *DEVICE* 參數:

DEVICE=enccw*bus\_ID*

4. 輸入 **ifup** 指令,以啟用裝置:

```
# ifup enccwbus_ID
```
對於 **ifcfg** 檔案所進行的變更,僅有在重新啟動系統後才會生效。您可藉由執行下列指令來啟用網路頻道的 **ifcfg** 檔案:

1. 請使用 **cio\_ignore** 工具程式來將 LCS 由被忽略的裝置清單中移除,並使其能讓 Linux 偵測到:

**# cio\_ignore -r** *read\_device\_bus\_id***,***write\_device\_bus\_id*

將 *read\_device\_bus\_id* 和 *write\_device\_bus\_id* 取代為 LCS 裝置的裝置 bus ID。例如:

**# cio\_ignore -r 0.0.09a0,0.0.09a1**

2. 若要啟動將啟用變更的 uevent,請輸入:

**echo add > /sys/bus/ccw/devices/***read-channel***/uevent**

舉例來說:

**echo add > /sys/bus/ccw/devices/0.0.09a0/uevent**

#### **17.3.3.** 為網路 **Root** 檔案系統配置 **System z** 網路裝置

若要新增一個存取 root 檔案系統時必要的網路裝置,您只需要更改開機選項即可。開機選項可位於參數檔案 中 (請參閱 章 18, IBM System *z [的參數和配置檔案](#page-247-0)*) 或是位於透過 zipl 開機載入程式準備的 DASD 或連接 了 FCP 的 SCSI LUN 上的 **zipl.conf** 中。您無須重新建立 initramfs。

**Dracut**(繼承了 **mkinitrd** 並提供 initramfs 功能而取代了 **initrd**)提供了在 System z 上,開機程序起始 時啟用網路裝置的開機參數:*rd.znet=*。

此參數接受以逗號區隔開的一列 *NETTYPE*(qeth、lcs、ctc)、兩組(lcs、ctc)或三組(qeth)裝置 bus ID,以及選用性的額外參數,這些參數包含了與網路裝置 sysfs 屬性相應的金鑰值配對。此參數可配置和啟用 System z 網路硬體。IP 位址的配置與其它網路特屬工作的運作方式與在其它平台上相同。欲取得更多詳細資 訊,請參閱 **dracut** 的文件。

網路頻道的 **cio\_ignore** 指令會在開機時被自動處理。

透過 NFS 藉由網路存取的 root 檔案系統的開機選項範例:

root=10.16.105.196:/nfs/nfs\_root cio\_ignore=all,!condev rd.znet=qeth,0.0.0a00,0.0.0a01,0.0.0a02,layer2=1,portno=0,portname=OSAPORT ip=10.16.105.197:10.16.105.196:10.16.111.254:255.255.248.0:nfs‑server.subdomain.domai n:enccw0.0.09a0:none rd\_NO\_LUKS rd\_NO\_LVM rd\_NO\_MD rd\_NO\_DM LANG=en\_US.UTF-8 SYSFONT=latarcyrheb-sun16 KEYTABLE=us

# <span id="page-247-0"></span>章 **18. IBM System z** 的參數和配置檔案

IBM System z 架構可使用一種自訂的參數檔,以將開機參數傳送給 kernel 與安裝程式。此部份詳述了該參數 檔案的內容。

除非您希望更改原本的參數檔案,否則您無須閱讀此部份。若您希望進行以下動作,您將需要更改參數檔案:

- 使用 Kickstart 來使安裝自動化。
- 選擇無法透過安裝程式的互動式使用者介面存取的非預設安裝設定,例如救援模式。

參數檔案可被用來在安裝程式(載入程式與 **Anaconda**)啟動前,進行非互動式的網路設定。

kernel 參數檔案被限制為最多 895 個字元,以及一個行結尾字元。參數檔案能夠是變數或是固定的紀錄格 式。固定紀錄格式會藉由將每一行填補直至紀錄長度,以增加檔案大小。若您遇上了安裝程式在無法辨識所有 LPAR 環境下所指定的參數的問題,您可嘗試將所有參數放置於一個單行中,或以一個空白字元來作為各行的 起始與結尾。

參數檔案包含了 kernel 參數(例如 **ro**),以及用於安裝程序的參數(例如 **vncpassword=test** 或 **vnc**)。

## **18.1.** 必要的參數

下列參數為必要參數,並且必須包含在參數檔案中。它們也包含在安裝 DVD **images/** 目錄中的 **generic.prm** 檔案裡。

*ro*

掛載 root 檔案系統,這是個唯讀的 RAM disk。

#### *ramdisk\_size=size*

修改為 RAM disk 預留的記憶體大小,以確保 Red Hat Enterprise Linux 安裝程式可併入其中。比 方說:**ramdisk\_size=40000**。

**generic.prm** 這個檔案亦包含了額外參數 **cio\_ignore=all,!condev**。此設定可加快開機速度,以 及許多裝置在系統上被偵測到的速度。安裝程式會自動地處理被忽略的裝置的啟用程序。

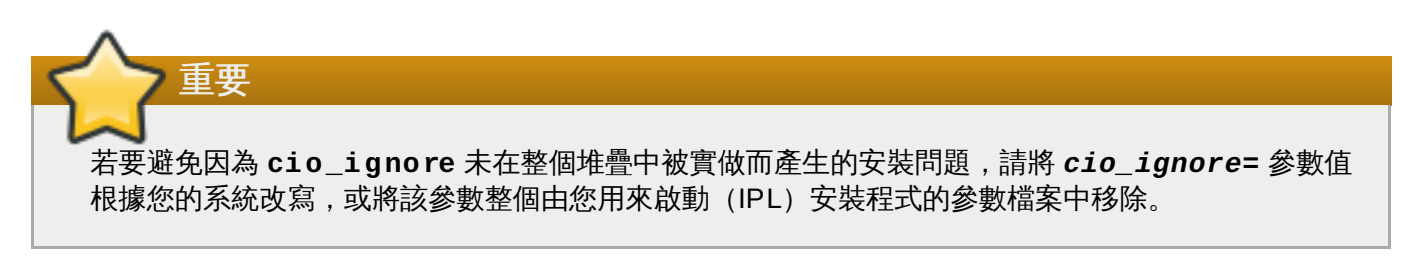

## **18.2. z/VM** 配置檔案

這只適用於在 z/VM 下進行安裝。在 z/VM 下, 您可使用一個 CMS 格式磁碟上的配置檔案。CMS 配置檔案的 用途就是藉由將配置初始網路設定、DASD,以及 FCP 規格的參數,由參數檔案中移出,以節省參數檔案空 間(請參閱 節 18.3, "[安裝網路參數](#page-248-0)")。

CMS 配置檔案的每一行皆包含了單獨變數以及它的相聯值,其 shell 格式語法如下: *variable***=***value*

您亦必須將 *CMSDASD* 和 *CMSCONFFILE* 參數加入至參數檔案中。這些參數會將安裝程式指向配置檔案:

 $\bullet$ 

#### *CMSDASD=cmsdasd\_address*

其中的 *cmsdasd\_address* 代表包含了配置檔案的 CMS 格式磁碟的裝置號碼。這通常是 CMS 使用 者的 **A** 磁碟。

例如:*CMSDASD=191*

*CMSCONFFILE=configuration\_file*

在此,*configuration\_file* 代表的是配置檔案的名稱。這個值必須全部為小寫,以 Linux 檔名格式命 名:*CMS\_file\_name***.***CMS\_file\_type*。

**REDHAT CONF** 這個 CMS 檔案會被指定為 **redhat.conf**。CMS 檔案名稱和檔案類型需依照 CMS 常規,並包含一至八個字元。

例如:*CMSCONFFILE=redhat.conf*

## <span id="page-248-0"></span>**18.3.** 安裝網路參數

下列參數可被用來自動設定初步的網路作業,並且可被定義於 CMS 配置檔案中。此部份中的參數為唯一能夠 使用於 CMS 配置檔案中的參數。所有其它部份中的參數則必須指定於參數檔案中。

#### *NETTYPE='type'*

*type* 必須為下列其中之一:**qeth**、**lcs** 或 **ctc**。預設值為 **qeth**。

以下情況選擇 **lcs**:

- OSA-2 Ethernet/Token Ring
- 非 QDIO 模式的 OSA-Express Fast Ethernet
- 非 QDIO 模式的 OSA-Express High Speed Token Ring
- 非 QDIO 模式的 Gigabit Ethernet

#### 以下情況選擇 **qeth**:

- OSA-Express Fast Ethernet
- Gigabit Ethernet(包括 1000Base-T)
- High Speed Token Ring
- **ExerSockets**
- ▶ ATM (執行 Ethernet LAN 模擬)

#### *SUBCHANNELS='device\_bus\_IDs'*

*device\_bus\_IDs* 代表以逗號隔開的二或三個裝置匯流排 ID。這些 ID 必須以小寫字母指定。

為各種網路介面卡提供必備的裝置匯流排 ID。

```
qeth:
```

```
SUBCHANNELS='read_device_bus_id,write_device_bus_id,data_device_bus_id'
lcs or ctc: SUBCHANNELS='read_device_bus_id,write_device_bus_id'
```
例如 (qeth SUBCHANNEL 敘述的範例):

SUBCHANNELS='0.0.f5f0,0.0.f5f1,0.0.f5f2'

#### *PORTNAME='osa\_portname'* **,** *PORTNAME='lcs\_portnumber'*

這變數能讓 OSA 裝置在支援 qdio 模式或非 qdio 模式中運作。

當使用 qdio 模式(**NETTYPE='qeth'**)時,*osa\_portname* 代表在 qeth 模式下的 OSA 裝置上 指定的連接埠名稱。

當使用非 qdio 模式(**NETTYPE='lcs'**)時,*lcs\_portnumber* 會被用來以整數值傳送相對埠 號,數值範圍從 0 到 15。

#### *PORTNO='portnumber'*

您可附加 **PORTNO='0'**(以使用連接埠 0)或是 **PORTNO='1'**(以使用各個 CHPID 皆有兩個 連接埠的 OSA 功能的連接埠 1)至 CMS 配置檔案中, 以避免被提示模式。

#### *LAYER2='value'*

*value* 能夠是 **0** 或 **1**。

請使用 **LAYER2='0'** 來在 layer 3 模式(**NETTYPE='qeth'**)下操作一個 OSA 或 HiperSockets 裝置。當在 layer 2 模式下時,請使用 **LAYER2='1'**。若是 z/VM 下的虛擬網路裝 置的話,這項設定必須符合與裝置配對的 GuestLAN 或 VSWITCH 的定義。

若要使用在 layer 2(Data Link Layer 或是它的 MAC sublayer)上進行作業的網路服務(例如 DHCP), layer 2 模式會是個最佳的選擇。

OSA 裝置的預設 qeth 裝置驅動程式現在屬於 layer 2 模式。若要繼續使用先前預設的 layer 3 模 式,請明確地設置 **LAYER2='0'**。

#### *VSWITCH='value'*

*value* 能夠是 **0** 或 **1**。

當連至一個 z/VM VSWITCH 或是 GuestLAN 時,請指定 **VSWITCH='1'**,當使用直接連接的真實 OSA 或直接連接的真實 HiperSockets 時,請使用 **VSWITCH='0'**(或甚麼也不使用)。

#### *MACADDR='MAC\_address'*

當您指定了 **LAYER2='1'** 和 **VSWITCH='0'** 時,您可選用性地此參數來指定 MAC 位址。 Linux 需要六個以冒號區隔開的八位元和小寫的十六進位數字。請注意,這和 z/VM 的標記法不同, 因此若您要由 z/VM 複製並貼上資訊,請小心進行。

若您指定了 **LAYER2='1'** 和 **VSWITCH='1'**,您絕對不可指定 *MACADDR*,因為 z/VM 會指派一 組獨特的 MAC 位址給 layer 2 模式中的虛擬網路裝置。

#### *CTCPROT='value'*

*value* 可使用 **0**、**1** 或 **3**。

為 **NETTYPE='ctc'** 指定 CTC 協定。預設值為 **0**。

#### *HOSTNAME='string'*

其中 *string* 代表新安裝的 Linux 系統的主機名稱。

#### *IPADDR='IP'*

其中 *IP* 代表新安裝的 Linux 系統的 IP 位址。

#### *NETMASK='netmask'*

其中 *netmask* 代表子網路遮罩。

子網路遮罩支援 IPv4 *classless interdomain routing*(CIDR)中所指定的前綴數字語法(1 至 32)。比方說,您可指定 **24** 來代替 **255.255.255.0**,或是指定 **20** 來代替 **255.255.240.0**。

#### *GATEWAY='gw'*

其中 *gw* 代表此網路裝置的閘道器 IP 位址。

#### *MTU='mtu'*

其中 *mtu* 代表此網路裝置的*最大傳輸單元* (MTU,Maximum Transmission Unit) 。

#### *DNS='server1:server2:additional\_server\_terms:serverN'*

其中 '*server1*:*server2*:*additional\_server\_terms*:*serverN*' 代表 DNS 伺服器的清單,以冒號區隔 開。例如:

DNS='10.1.2.3:10.3.2.1'

#### *SEARCHDNS='domain1:domain2:additional\_dns\_terms:domainN'*

其中 '*domain1*:*domain2*:*additional\_dns\_terms*:*domainN*' 代表搜尋網域的清單,以冒號區隔開。例 如:

SEARCHDNS='subdomain.domain:domain'

#### 除非您指定了 *DNS=* 參數,否則您無須指定 *SEARCHDNS=*。

#### *DASD=*

定義為安裝程序配置的 DASD 或 DASD 的範圍。

安裝程式可透過 **ro**、**diag**、**erplog**,以及 **failfast** 這些選用性的屬性,支援以逗號區隔開 的裝置 bus ID 清單,或是某個範圍內的裝置。此外,您亦可選用性地將裝置 bus ID 縮寫為去掉了 字首的零的裝置號碼。所有選用性的屬性皆應以冒號區隔開並包含於括號中。選用性的屬性需放置 在裝置 bus ID 或一組裝置 bus ID 後。

唯一受支援的全域選項為 **autodetect**。這並不支援指定不存在的 DASD 以為之後的 DASD 保留 kernel 裝置名稱。請使用永續性的 DASD 裝置名稱(例如 **/dev/disk/by-path/...**)以在 之後自動化地新增磁碟。其它像是 **probeonly**、**nopav** 或 **nofcx** 的全域選項則不受到安裝程式 的支援。

只指定您真的需要安裝您系統的 DASD。所有在此指定的未分割 DASD, 皆必須在安裝程式中進行 確認後進行格式化(請參閱 節 15.11.1.1, "DASD [低階格式化](#page-213-0)")。請如〈節 17.1.3.2, "不屬於 Root 檔案系統一部分的 DASD"[〉中所描述地,在完成安裝後,附加任何](#page-234-0) root 檔案系統或是 **/boot** 分割區所不需要的資料 DASD。

#### 舉例來說:

DASD='eb1c,0.0.a000-0.0.a003,eb10-eb14(diag),0.0.ab1c(ro:diag)'

在只能使用 FCP 的環境中,請由 CMS 配置檔案中移除 **DASD=** 選項,以表示 DASD 不存在。

#### *FCP\_n='device\_bus\_ID WWPN FCP\_LUN'*

- <u>▶ n 一般會是個整數值(例如 FCP\_1 或 FCP\_2)不過亦可是任何包含字母或數字的字串或是底</u> 線字元。
- *device\_bus\_ID* 能指定代表 *host bus adapter*(HBA)的 FCP 裝置 bus ID(例如 **0.0.fc00** 代表裝置 fc00)。
- <u>☀ WWPN 為網際網路埠號,用來設定路由(通常與 multipath 結合),為 16 碼的十六進位數值</u> (例如 **0x50050763050b073d**)。
- *FCP\_LUN* 指的是儲存邏輯單元的識別子,以 16 碼的十六進位數值方式呈現,並且右方以零填 補上(例如 **0x4020400100000000**)。

這些變數可被使用在含有 FCP 裝置的系統上,以啟用像是 SCSI 磁碟的 FCP LUN。額外的 FCP LUN 可互動式地在進行安裝時, 或是透過 Kickstart 檔案啟用。範例值可能看似:

FCP\_1='0.0.fc00 0x50050763050b073d 0x4020400100000000'

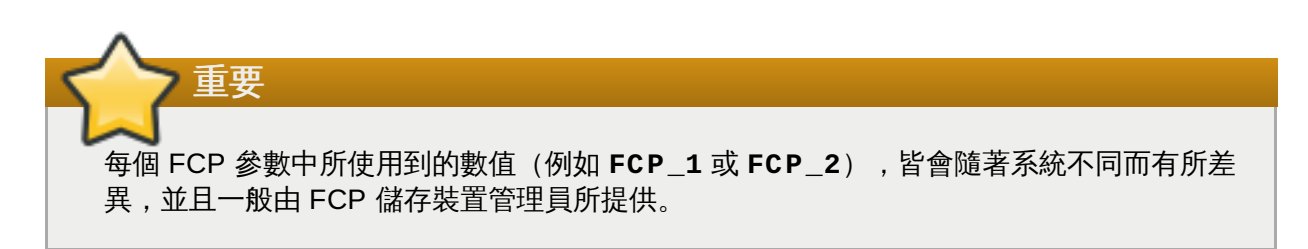

安裝程式會提示使用者任何於參數檔案或配置檔案中未指定的必要參數(除了 FCP\_n 之外)。

## **18.4.** 用於 **Kickstart** 安裝程序的參數

以下的參數可定義於參數檔案中,不過無法使用於 CMS 配置檔案中。

#### *inst.ks=URL*

參照一個 Kickstart 檔案,一般位於在 System z 上,用於 Linux 安裝的網路上。請將 *URL* 取代為 完整的路徑,包括 Kickstart 檔案的檔案名稱。此參數會啟用自動的 Kickstart 安裝。詳情請參閱 〈[Kickstart](#page-259-0) 開機選項〉和〈節 23.2.5, "開始進行 [Kickstart](#page-285-0) 安裝"〉。

#### *RUNKS=value*

若您希望在 Linux 主控台上,在無須藉由 SSH 透過網路登入的情況下,自動地執行載入程式的 話,請將 *value* 定義為 *1*。若要使用 **RUNKS=1**,主控台必須支援全螢幕,否則您應使用(以下)的 *inst.cmdline* 選項。後者適用於 z/VM 上的 3270 終端機,或是 LPAR 的作業系統訊息主控 台。我們建議使用 **RUNKS=1** 以進行完整自動化的 Kickstart 安裝。當設置了 **RUNKS=1** 之後,安 裝程式會自動繼續進行。儘管有參數上的錯誤,也不會透過提示使用者進行互動,干擾自動化的安 裝程序進行。

#### 忽略參數或指定 **RUNKS=0**。

#### *inst.cmdline*

當指定了此選項時,line-mode 終端機上的輸出(例如 z/VM 上的 3270 或是 LPAR 的作業系統訊 息)會變得可讀,因為安裝程式會停用僅適用於 UNIX 類型主控台的跳脫終端機序列。這將需要透 過一個能回答所有問題的 Kickstart 檔案來進行安裝,因為安裝程式並不支援在 cmdline 模式下進 行互動式的使用者輸入。

請在使用 *RUNKS* 或 *inst.cmdline* 選項前,確認您的 Kickstart 檔案包含了所有必要的參數。詳情請參閱 〈章 23, *[Kickstart](#page-283-0)* 安裝〉。
## **18.5.** 雜項參數

以下的參數可定義於參數檔案中,不過無法使用於 CMS 配置檔案中。

#### *rd.live.check*

開啟基於 ISO 的安裝來源測試;比方說,當由一個連接了 FCP 的 DVD 開機時,或是使用 *inst.repo=* 與一個本機硬碟上,或是透過 NFS 掛載的 ISO 搭配使用時。

#### *nompath*

停用 multipath 裝置的支援。

#### *proxy=[protocol://][username[:password]@]host[:port]*

指定透過 HTTP、HTTPS 或 FTP 進行安裝時所使用的 proxy。

#### *inst.rescue*

啟動入一個藉由 Ram disk 執行的救援系統,您可從而修復和復原一部已安裝的系統。

#### *inst.stage2=URL*

指定一個至 **install.img** 檔案的路徑,而非至安裝來源的路徑。否則,請依照與 *inst.repo=* 相同的語法來進行。若指定了 *inst.stage2*,它通常會取代其它尋找 **install.img** 的方式。 然而,如果 **Anaconda** 在本地媒介上找到 **install.img**,*inst.stage2* URL 便會被忽略。

如果未指定 *inst.stage2*,而且本地找不到 **install.img**,那麼 **Anaconda** 就會尋找 *inst.repo=* 或 *method=* 所提供的位置。

若在不提供 *inst.repo=* 或 *method=* 的情況下使用 *inst.stage2=*,**Anaconda** 便會使用已 安裝系統就預設值會使用來進行安裝的任何軟體庫。

#### *inst.syslog=IP/hostname[:port]*

傳送日誌訊息至遠端 syslog 伺服器。

在此所詳述的開機參數最適合用於在 System z 上進行安裝和疑難排解,不過只有一部分的參數會影響安裝程 式。欲取得更完整的可用開機參數之清單,請查看〈章 20, *[開機選項](#page-257-0)*〉。

## **18.6.** 範例參數檔案和 **CMS** 配置檔案

若要更改參數檔案,請先延伸原始的 **generic.prm** 檔案。

**generic.prm** 檔案的範例:

```
ro ramdisk_size=40000 cio_ignore=all,!condev
CMSDASD='191' CMSCONFFILE='redhat.conf'
vnc
inst.repo=http://example.com/path/to/repository
```
配置 QETH 網路裝置的 **redhat.conf** 檔案範例(由 **generic.prm** 中的 *CMSCONFFILE* 所指向):

```
NETTYPE='qeth'
SUBCHANNELS='0.0.0600,0.0.0601,0.0.0602'
PORTNAME='FOOBAR'
PORTNO='0'
LAYER2='1'
```
MACADDR='02:00:be:3a:01:f3' HOSTNAME='foobar.systemz.example.com' IPADDR='192.168.17.115' NETMASK='255.255.255.0' GATEWAY='192.168.17.254' DNS='192.168.17.1' SEARCHDNS='systemz.example.com:example.com' DASD='200-203'

# 章 **19. IBM System z** 參考資料

## **19.1. IBM System z** 出版品

System z 出版品上的最新版本 Linux 可由 [http://www.ibm.com/developerworks/linux/linux390/documentation\\_red\\_hat.html](http://www.ibm.com/developerworks/linux/linux390/documentation_red_hat.html) 取得。它們包含了:

*Linux on System z — How to use FC-attached SCSI devices with Linux on System z9 and zSeries*. IBM . 2008. SC33-8413.

*Linux on System z — How to Improve Performance with PAV*. IBM . 2008. SC33-8414.

*z/VM — Getting Started with Linux on System z*. IBM . 2009. SC24-6194.

## **19.2. IBM Redbooks Publications for System z**

最新版本的 IBM 紅皮書可以在 <http://www.redbooks.ibm.com/> 找到。其中包括:

### 簡介類型出版品

*Introduction to the New Mainframe: z/VM Basics*. IBM Redbooks . 2007. SG24-7316.

*Practical Migration to Linux on System z*. IBM Redbooks . 2009. SG24-7727.

### **Performance and high availability**

*Linux on IBM System z: Performance Measurement and Tuning*. IBM Redbooks . 2011. SG24-6926.

*Achieving High Availability on Linux for System z with Linux-HA Release 2*. IBM Redbooks . 2009. SG24- 7711.

#### 安全性

*Security for Linux on System z*. IBM Redbooks . 2013. SG24-7728.

### **Networking**

*IBM System z Connectivity Handbook*. IBM Redbooks . 2013. SG24-5444.

*OSA Express Implementation Guide*. IBM Redbooks . 2009. SG24-5948.

*HiperSockets Implementation Guide*. IBM Redbooks . 2007. SG24-6816.

*Fibre Channel Protocol for Linux and z/VM on IBM System z*. IBM Redbooks . 2007. SG24-7266.

## **19.3.** 線上資源

關於 z/VM 的出版品,請參閱〈<http://www.vm.ibm.com/library/>〉。 .

關於 System z I/O 的連線資訊,請參閱 〈<http://www.ibm.com/systems/z/hardware/connectivity/index.html>〉。 .

關於 System z 的輔助加密處理器之資訊,請參閱 <http://www.ibm.com/security/cryptocards/>。 .

# 部 **IV.** 進階安裝選項

《*Red Hat Enterprise Linux* 安裝指南》的這部份涵蓋了較為進階,以及不常使用的 Red Hat Enterprise Linux 安裝方式,包括:

- 透過指定開機選項來自訂安裝程式的特性
- 設定一部 PXE 伺服器以透過網路啟動安裝程式
- 透過 VNC 以遠端存取來進行安裝
- 使用 Kickstart 檔案來自動化安裝程序
- 安裝至一個磁碟映像檔中而非實體磁碟中
- 將先前版本的 Red Hat Enterprise Linux 升級至目前的版本

# <span id="page-257-0"></span>章 **20.** 開機選項

Red Hat Enterprise Linux 安裝系統包含了各種開機選項,供管理員使用來透過啟用(或停用)特定功能,以 [修改安裝程式的預設特性。若要使用開機選項,請將選項附加至開機指令列上,如〈節](#page-257-1) 20.1, "在開機選單下 配置安裝系統"〉中所述。若要使用多重選項,這些選項必須以單一空格區隔開來。

本章中描述了兩種基本類型的選項:

- 以「等號」(**=**)作為結尾的選項需要以一個值來指定 它們無法獨立使用。比方 說,**inst.vncpassword=** 選項必須加上一個值(在此情況下為一組密碼)。因此正確的格式為 **inst.vncpassword=***password*。若無指定密碼,指令本身是無效的。
- 沒有「**=**」號的選項則不接受任何值或參數。比方說,**rd.live.check** 選項會強制 **Anaconda** 在開始 進行安裝之前,先驗證安裝媒介;若使用此選項,檢測動作將會執行,若未使用此選項,檢測動作則會被 跳過。

## <span id="page-257-1"></span>**20.1.** 在開機選單下配置安裝系統

## 注意

在每種系統架構上,指定自訂開機選項的確切方式皆不同。欲取得有關於編輯開機選項的架構特屬指 示,請參閱:

- AMD64 與 Intel 64 系統: 〈節 5.2, "[開機選單](#page-29-0)"〉
- IBM Power Systems 伺服器: 〈節 10.1, "[開機選單](#page-107-0)"〉
- IBM System z:〈章 18, *IBM System z* [的參數和配置檔案](#page-247-0)〉

在開機選單(您以安裝媒介開機後出現的選單)中編輯開機選項的方法有幾種:

**boot:** 提示,透過在開機選單中任何位置上按下 **Esc** 鍵。當使用此提示時,第一個選項必須總是指定欲 載入的安裝程式映像檔。在大部分情況下,映像檔能透過使用 **linux** 關鍵字來指定。在那之後,則必須 視需求指定額外選項。

在此提示上按下 **Tab** 鍵將會顯示協助畫面,說明在適當情況下能使用哪些指令。若要以您的選項開始進行 安裝,請按下 **Enter** 鍵。若要由 **boot:** 提示返回至開機選單,請重新啟動電腦,並再次由安裝媒介開 機。

在以 BIOS 為基礎的 AMD64 和 Intel 64 系統上, **>** 提示能藉由在開機選單中,以 **Tab** 鍵選取想要的項 目。和 **boot:** 提示不同,此提示允許您編輯一組預定義的開機選項。比方說,若您選取了標記為「測試 此媒介 **&** 安裝 **Red Hat Enterprise Linux 7.0**」的項目,此選單項目所能使用的完整選項將會顯示在 提示上,以讓您加入欲使用的選項。

按下 **Enter** 將會使用您所指定的選項開始進行安裝。若要取消編輯並返回開機選單,請在任何時候按下 **Esc** 鍵。

在基於 UEFI 的 AMD 64 和 Intel 64 系統上的 **GRUB2** 選單。若您的系統使用 UEFI,您可藉由選取某個 項目並按下 **e** 鍵,以編輯開機選項。當您完成編輯後,請按下 **F10** 或 **Ctrl**+**X** 來使用您所指定的選項開 始進行安裝。

除了描述於本章中的選項,開機提示亦接受 **dracut** kernel 選項。欲查看這些選項,請參閱 **dracut.cmdline(7)** man page。

注意

在本指南中,安裝程式特屬的開機選項總是會以 **inst.** 作為起始。目前此前綴乃選用性的,比方 說,**resolution=1024x768** 的功能會和 **inst.resolution=1024x768** 完全相同。然而, 在未來的發行版中,**inst.** 前綴將會是必要的。

#### <span id="page-258-2"></span>指定安裝來源

**inst.repo=**

指定安裝來源 — 也就是安裝程式能夠找到其所需之映像檔和套件的位置。例如:

**inst.repo=cdrom**

目標必須是:

- 一個可安裝的目錄樹,此為一個包含了安裝程式映像檔、套件和軟體庫資料,以及一個有效的 **.treeinfo** 檔案的目錄結構。
- DVD(放置在系統 DVD 光碟機中的實體磁碟)
- 完整 Red Hat Enterprise Linux 安裝 DVD 的 ISO 映像檔, 放置在安裝系統能存取的硬碟或是 網路位置上

此選項能讓您使用不同格式來配置不同的安裝方式。語法詳述於以下表格中。

#### <span id="page-258-3"></span>表格 **20.1.** 安裝來源

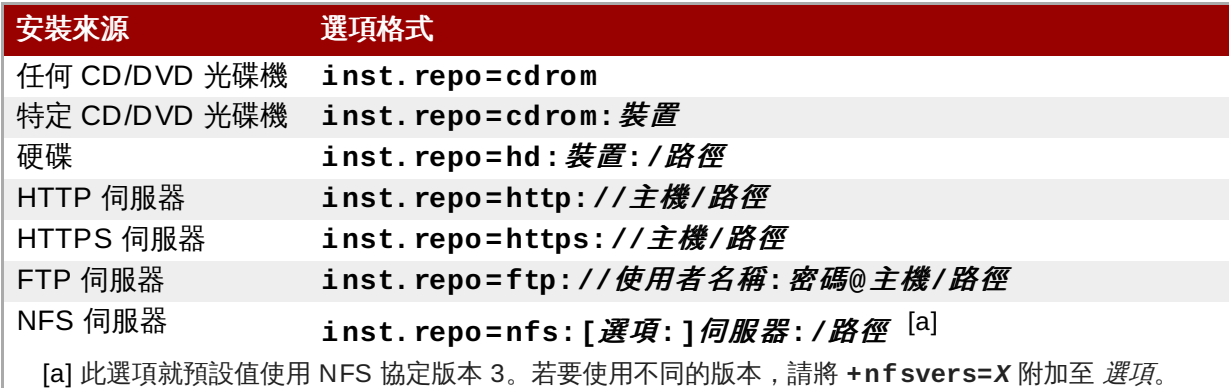

<span id="page-258-1"></span><span id="page-258-0"></span>注意

在先前的 Red Hat Enterprise Linux 發行版中,可安裝的目錄樹擁有各別的獨立選項,並能 以 NFS(**nfs** 選項)存取,以及一個位於 NFS 來源(**nfsiso** 選項)上的 ISO 映像檔。 在 Red Hat Enterprise Linux 7 中,安裝程式能自動偵測來源是否是個可安裝的目錄樹,或 是一個包含了 ISO 映像檔的目錄,並且 **nfsiso** 選項已被淘汰。

磁碟裝置名稱能透過使用下列格式指定:

- Kernel 裝置名稱,例如 **/dev/sda1** 或是 **sdb2**
- 檔案系統標籤,例如 **LABEL=Flash** 或是 **LABEL=RHEL7**

#### 檔案系統 UUID,例如 **UUID=8176c7bf-04ff-403a-a832-9557f94e61db**

非數字字母的字元必須以 **\x***NN* 來表示,NN 為字元的十六進位代表。比方說,**\x20** 代表空格(「 」)。

#### **inst.stage2=**

指定欲載入之安裝程式 runtime 映像檔的位置。語法與〈[指定安裝來源〉](#page-258-2)中所示的相同。此選項會 忽略所有項目,除了映像檔本身之外,您無法使用它來指定套件的位置。

**inst.dd=**

若您需要在安裝時進行驅動程式更新,請使用 **inst.dd=** 選項。它能多次重複使用。驅動程式 RPM 套件的位置能使用[〈指定安裝來源〉](#page-258-2)中所描述的任何格式來指定。除了 **inst.dd=cdrom** 選項之外,裝置名稱在任何情況下皆必須指定。例如:

**inst.dd=/dev/sdb1**

若在未使用任何參數的情況下使用此選項(僅使用 **inst.dd**),這將會提示安裝程式以一個互動 式的選單要求您提供驅動程式更新磁碟。

[欲取得更多有關於在安裝時進行驅動程式更新上的相關資訊,請參閱〈章](#page-23-0) 4, 在 *AMD64* 和 *Intel 64 Systems* [上進行安裝時更新驅動程式](#page-101-0)〉(AMD64 和 Intel 64 系統)和〈章 9, 在 *IBM Power System* 上進行安裝時更新驅動程式〉(IBM Power Systems 伺服器)。

#### **Kickstart** 開機選項

#### **inst.ks=**

提供 Kickstart 檔案的位置,以使用來自動化安裝程序。位置能透過使用任何對於 **inst.repo** 有 效的格式來指定。詳情請參閱[〈指定安裝來源〉](#page-258-2)。

若您僅指定裝置而未指定路徑,安裝程式將會在指定裝置的 **/ks.cfg** 中尋找 Kickstart 檔案。若 您在未指定裝置的情況下使用此選項,安裝程式將會使用:

**inst.ks=nfs:***next-server***:/***filename*

在以上範例中,*next-server* 代表 DHCP 的 **next-server** 選項或是 DHCP 伺服器本身的 IP 位 址,而*filename*則為 DHCP 的 **filename** 選項,或是 **/kickstart/**。若給予的檔案名稱以 **/** 字 元做為結尾,*ip***-kickstart** 將會被附加上去。例如:

#### 表格 **20.2.** 預設的 **Kickstart** 檔案位置

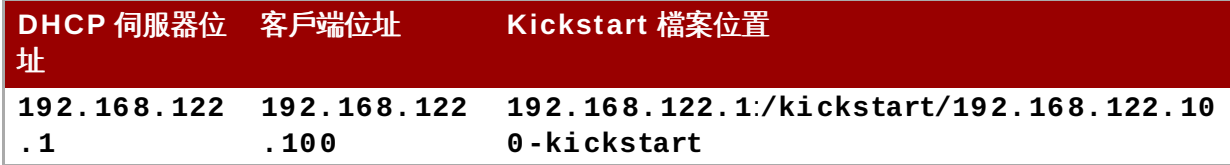

**inst.ks.sendmac**

新增表頭至連外的 **HTTP** 請求,以及所有網路界面卡的 MAC 位址。例如:

```
X-RHN-Provisioning-MAC-0: eth0 01:23:45:67:89:ab
```
當使用 **inst.ks=http** 來佈建系統時,這便相當有用。

**inst.ks.sendsn**

#### 新增表頭至連外的 **HTTP** 請求。此表頭將包含系統的序列號碼,並由 **/sys/class/dmi/id/product\_serial** 讀取。該表頭的語法如下:

**X-System-Serial-Number:** *R8VA23D*

#### 主控台、環境和畫面選項

#### **console=**

此 kernel 選項能指定裝置被使用來作為主要主控台。比方說,若要在第一個序列埠上使用主控台, 請使用 **console=ttyS0**。此選項應搭配 **inst.text** 選項使用。

您可使用此選項多次。在此情況下,開機訊息將會顯示在所有指定的主控台上,不過只有最後一個 主控台,會在之後被安裝程式使用到。比方說,若您指定了 **console=ttyS0 console=ttyS1**,安裝程式便會使用 **ttyS1**。

#### **noshell**

停用進行安裝時的 root shell 存取權限。這對於自動化 (Kickstart) 的安裝來說相當有用 - 若您使 用了此選項,使用者能查看安裝進度,不過卻無法藉由按下 **Ctrl**+**Alt**+**F2** 存取 root shell 來干擾 它。

### **inst.lang=**

[設定進行安裝時所要使用的語言。語言編碼與使用於](#page-287-0) **lang** Kickstart 指令中(描述於〈節 23.3.2, "Kickstart 指令和選項">中)的編碼相同。在安裝了 system-config-language 套件的系統上, 您亦 能在 **/usr/share/system-config-language/locale-list** 中找到一列有效的值。

#### **inst.geoloc=**

在安裝程式中配置地理位置。地理位置主要用來預設語言和時區,並且使用了以下語 法:**inst.geoloc=**值

值 參數能夠是以下任何項目:

#### 表格 **20.3. inst.geoloc** 選項所能使用的值

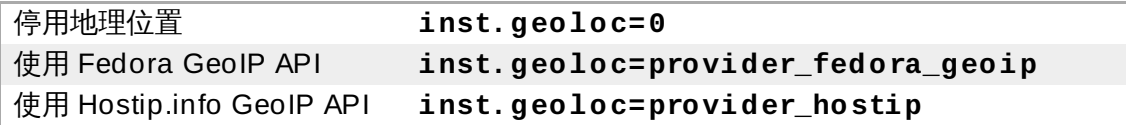

若未指定此選項,**Anaconda** 將會使用 **provider\_fedora\_geoip**。

#### **inst.keymap=**

指定安裝程式所會使用的鍵盤格式。格式碼與 **keyboard** Kickstart 指令中所使用的相同,如 〈節 23.3.2, "Kickstart [指令和選項](#page-287-0)"〉中所述。

#### inst.text

強制安裝程式在文字模式下執行,而非採用圖形化模式。文字使用者介面受到了一些限制,比方說 它不允許您修改磁碟分割格式或設定 LVM。當在一部圖形化能力受限的機器上安裝系統時,建議您 使用 VNC,如[〈啟用遠端存取〉](#page-264-0)中所述。

#### **inst.cmdline**

強制安裝程式在指令列模式下執行。此模式不允許進行任何互動,所有選項皆必須指定於 Kickstart **墙安由, 武左指公列上指**完

1田木丁, 以仁旧マハ上旧に。

#### **inst.graphical**

強制安裝程式在圖形化模式下執行。此模式為預設模式。

#### **inst.resolution=**

指定圖形模式中的畫面解析度。格式為 *N*x*M*,*N* 代表畫面寬度,而 *M* 則代表畫面高度(解析度)。 支援的最小解析度為 **640x480**。

#### **inst.headless**

指定欲進行安裝的機器不搭載任何顯示硬體。換句話說,此選項會避免安裝程式嘗試偵測螢幕。

**inst.xdriver=**

指定欲在進行安裝時,以及在已安裝之系統上使用的 **X** 驅動程式名稱。

#### **inst.usefbx**

告知安裝程式使用 frame buffer **X** 驅動程式來代替硬體特屬的驅動程式。此選項與 **inst.xdriver=fbdev** 相等。

#### **modprobe.blacklist=**

黑名單(完全停用)一或更多個驅動程式。透過此選項停用的驅動程式(mods)將會被禁止在安裝 程序開始時,以及安裝結束後進行載入,安裝完成的系統將會保留這些設定。之後,這些被納入黑 名單中的驅動程式能在 **/etc/modprobe.d/** 目錄中找到。

使用以逗號區隔開的清單來停用多個驅動程式。例如:

**modprobe.blacklist=ahci,firewire\_ohci**

#### **inst.sshd**

在進行安裝程序時啟用 **sshd** 服務,這能讓您在進行安裝時透過 **SSH** 連上系統,並監控其進度。欲 取得更多有關於 SSH 的相關資訊,請參閱 **ssh(1)** man page 以及〈Red Hat Enterprise Linux 7 [系統管理員指南〉中的相關章節。](https://access.redhat.com/site/documentation/en-US/Red_Hat_Enterprise_Linux/7/html/System_Administrators_Guide/index.html)

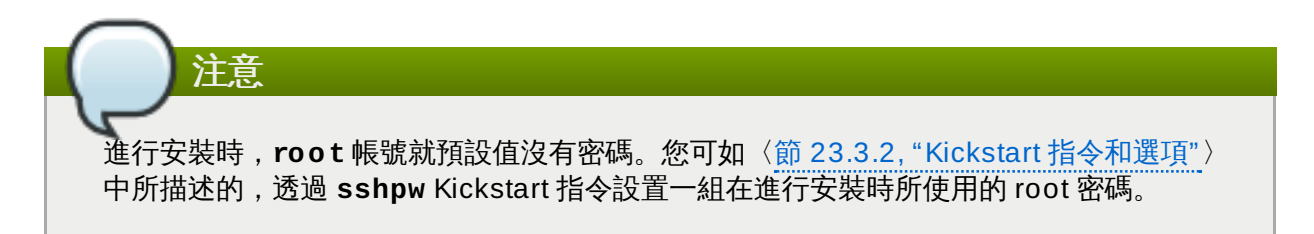

#### 網路開機選項

網路初始化是由 **dracut** 來處理的。此部分僅列出了部分常用的選項;欲取得完整的清單,請參閱 **dracut.cmdline(7)** man page[。有關於網路的額外資訊亦能從《](https://access.redhat.com/site/documentation/en-US/Red_Hat_Enterprise_Linux/7/html/Networking_Guide/index.html)Red Hat Enterprise Linux 7 網路作業 指南》中取得。

**ip=**

配置一或更多個網路介面卡。若要配置多重介面卡,請使用 **ip** 多次 — 一個介面卡一次。若配置了 多個介面卡,您必須透過以下描述的 **bootdev** 選項指定主要的開機介面卡。

此選項接受多種不同的格式。最常見的格式詳述於〈表格 20.4, "[網路介面卡配置格式](#page-262-0)"〉中。

#### <span id="page-262-0"></span>表格 **20.4 .** 網路介面卡配置格式

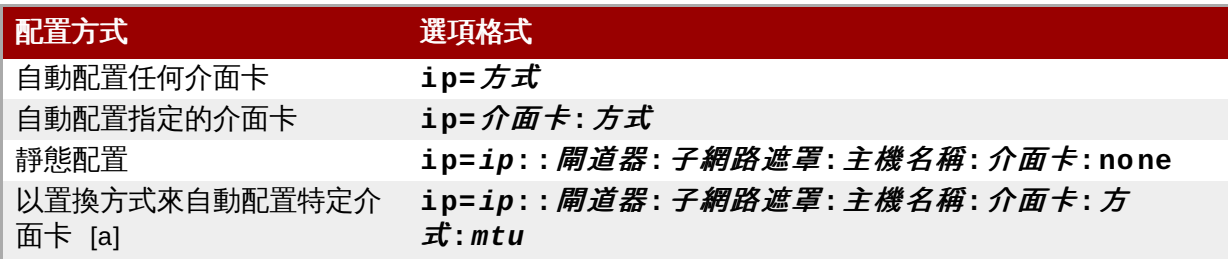

<span id="page-262-2"></span><span id="page-262-1"></span>[\[a\]](#page-262-2) 使用指定的自動配置方式(例如 dhcp)來啟用指定的介面卡,不過卻置換自動取得的 IP 位址、閘 道器、子網路遮罩、主機名稱,或其它指定的參數。所有參數皆為選用性的;只指定您希望置換的參數, 並自動取得其它將會被使用到的值。

#### **method** 參數能夠是以下任何值:

#### 表格 **20.5.** 自動介面卡配置方式

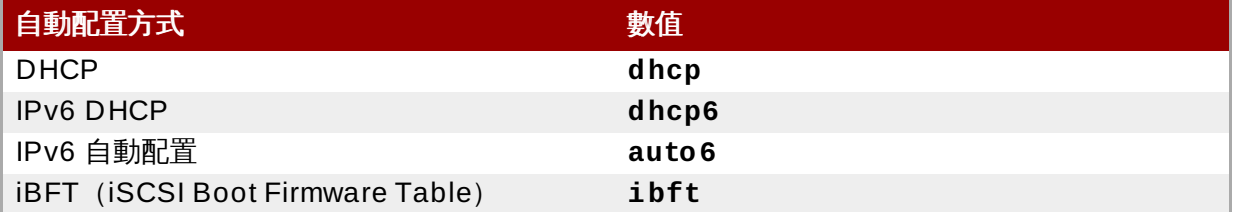

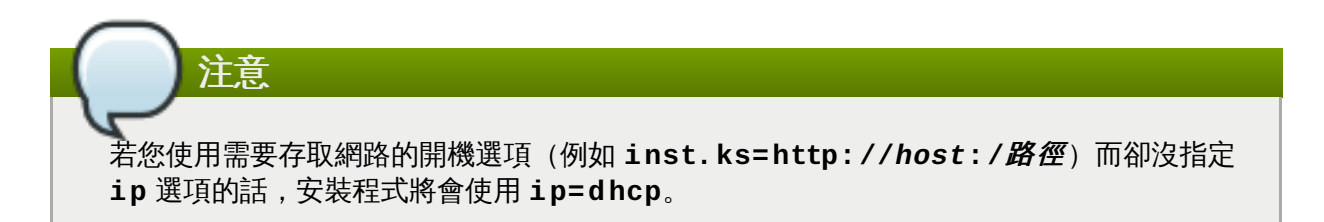

在以上表格中,*ip* 參數指定了客戶端的 IP 位址。**IPv6** 位址能透過將其放置在正括號中來指定,例 如 **[2001:DB8::1]**。

閘道器參數為預設的閘道器。在此也接受 IPv6 位址。

子網路遮*罩*參數乃將被使用的子網路遮罩。這能夠是完整的子網路遮罩(例如 **255.255.255.0**)或是一個前綴(例如 **64**)。

主機名稱參數代表客戶端的主機名稱。此參數為選用性的參數。

#### **nameserver=**

指定名稱伺服器的位址。此選項能重複使用多次。

#### **bootdev=**

指定開機介面卡。若您使用超過一個 **ip** 選項,此選項將會是必要的。

#### **ifname=**

為特定 MAC 位址的網路裝置指定特定介面卡名稱。可多次使用。語法為 **ifname=***interface***:***MAC*。例如:

**ifname=eth0:01:23:45:67:89:ab**

#### **inst.dhcpclass=**

指定 DHCP 廠商類別辨識符號。**dhcpd** 服務會將這個值視為 **vendor-class-identifier**。 預設值為 **anaconda-\$(uname -srm)**。

#### **vlan=**

在指定的介面卡上設置一個(VLAN)裝置並提供一組名稱。語法為 **vlan=***name***:**介面卡。例如:

**vlan=vlan5:em1**

以上選項將會在 **em1** 介面卡上設定一個名為 **vlan5** 的 VLAN 裝置。.名稱能使用以下格式:

#### 表格 **20.6 . VLAN** 裝置命名常規

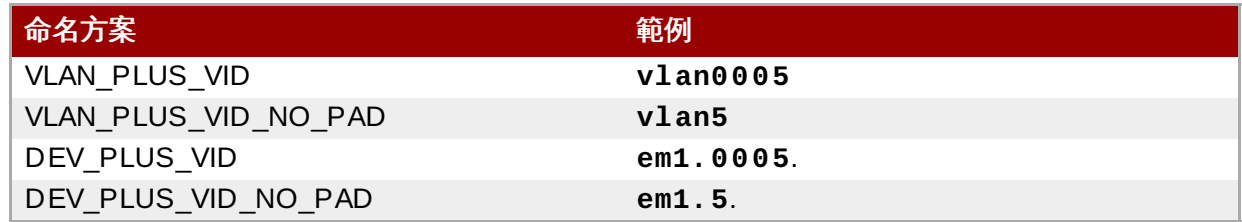

#### $\mathbf{bo} \, \mathbf{n} \, \mathbf{d}$

透過以下語法設定 bonding 裝置:**bond=***name***[:***slaves***][:***options***]**。請將 *name* 替換為 bonding 裝置名稱、將 *slaves* 替換為逗號區隔開的實體(乙太網路)介面,並將 *options* 替換為逗 號區隔開的 bonding 選項。例如:

```
bond=bond0:em1,em2:mode=active-backup,tx_queues=32,downdelay=5000
```
欲查看可用選項的清單,請執行 **modinfo bonding** 指令。

在未使用任何參數的情況下使用此選項將會假定 **bond=bond0:eth0,eth1:mode=balance-rr**。

#### **team=**

透過以下語法設定 team 裝置:**team=***master***:***slaves*。請將 *master* 替換為 master team 裝置 的名稱,並將 *slaves* 替換為逗號區隔開的實體(乙太網路)裝置,以使用來作為 team 裝置中的 slave。例如:

**team=team0:em1,em2**

#### 進階安裝選項

#### **inst.multilib**

為 multilib 套件配置系統(也就是允許在 64 位元的 x86 系統上安裝 32 位元的套件)並安裝指定 在此部分中的套件。

正常來說,在一部 AMD64 或 Intel 64 系統上,只有此架構的套件(標記為 **x86\_64**)以及所有 (標記為 **noarch**)架構的套件會被安裝。當您使用此選項時,32 位元 AMD 或 Intel 系統(標記 為 i686)的可用套件將也會被自動安裝。

這僅適用於直接在 **%packages** 部分中指定的套件。若套件僅作為相依性套件安裝,只有確切指定 的相依性套件會被安裝。比方說,若您要安裝 *foo* 套件而此套件依賴 *bar* 套件的話,前者的各個原 件將會被安裝,而後者僅會被安裝必要的原件。

#### **inst.gpt**

強制安裝程式將分割區資訊安裝至一個 GUID 分割表(GPT)中,而非 Master Boot Record (MBR) 中。

正常來說在 BIOS 相容性模式中,基於 BIOS 的系統和基於 UEFI 的系統將會嘗試使用 MBR 方案 來儲存分割區資訊,除非磁碟大於 2 TB。使用此選項將會改變此特性,並允許 GPT 能寫入甚至是 小於 2 TB 的磁碟。

此選項在基於 UEFI 的系統上毫無意義。

#### <span id="page-264-0"></span>啟用遠端存取

欲配置 **Anaconda** 以進行圖形安裝,您需要使用以下選項。詳情請參閱〈章 22, 透過 *[VNC](#page-278-0)* 安裝〉。

#### **inst.vnc**

指定安裝程式的圖形介面會在一個 **VNC** session 中執行。若您指定了此選項,您將需要連至使用 VNC 客戶端的系統,才能與安裝程式進行互動。VNC 共享將需要啟用,以讓多重客戶端同時連上系 統。

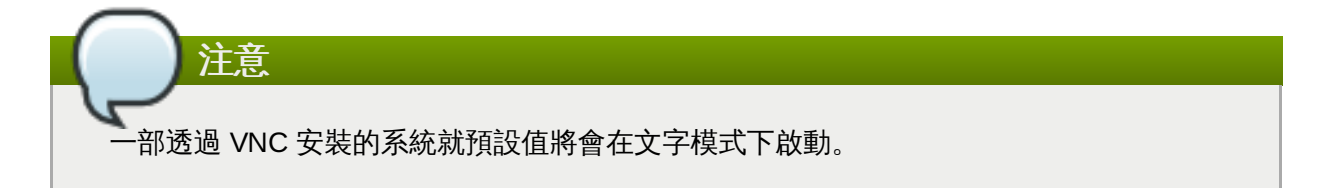

#### **inst.vncpassword=**

為安裝程式所使用的 VNC 伺服器設定一組密碼。任何嘗試連上系統的 VNC 客戶端皆需要提供正確 的密碼才能進行存取。比方說,**inst.vncpassword=***testpwd* 會將密碼設為 **testpwd**。VNC 密碼的長度必須介於 6 到 8 個字元之間。

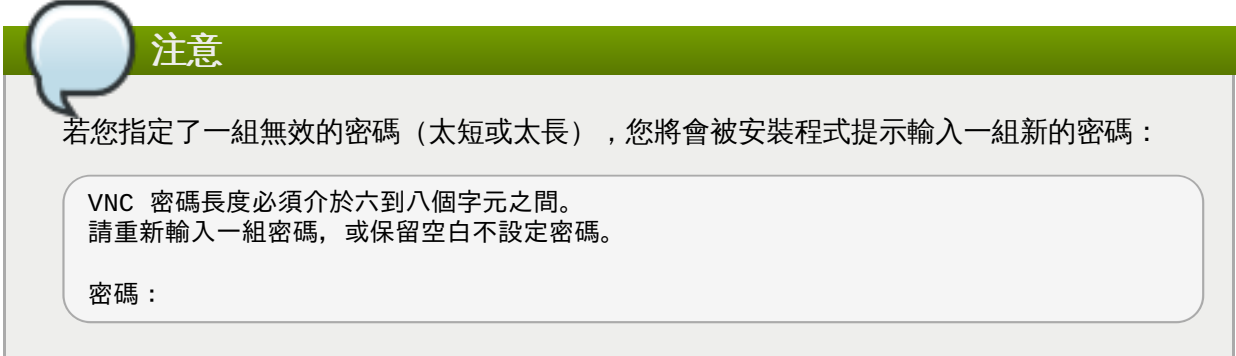

#### **inst.vncconnect=**

安裝程式啟動時,連上一個監聽中、位於指定主機和連接埠的 VNC 客戶端。正確的語法為 **inst.vncconnect=***host***:***port*,*host* 代表 VNC 主機的位址,*port* 則指定要使用哪個連接 埠。*port* 參數為選用性的,若您不指定連接埠,安裝程式將會使用 **5900**。

#### 除錯和疑難排解

**inst.updates=**

指定欲套用至安裝程式 runtime 的 **updates.img** 檔案的位置。語法與 **inst.repo** 選項中的相 同 — 詳情請參閱〈表格 20.1, "[安裝來源](#page-258-3)"〉。在所有格式中,若您不指定檔案名稱而只指定目錄, 安裝程式將會尋找一個名為 **updates.img** 的檔案。

#### **inst.loglevel=**

指定在終端機上所記錄下的最少訊息等級。這僅會影響終端機上的記錄;日誌檔案將總是包含所有 等級的訊息。

此選項可用的值從最低到最高為:**debug**、**info**、**warning**、**error** 以及 **critical**。預設值 為 **info**,代表就預設值,日誌終端機將會顯示由 **info** 到 **critical** 這個範圍之間的訊息。

#### **inst.syslog=**

當安裝程式啟動後,此選項將會傳送日誌訊息至指定主機上的 syslog 程序。遠端的 syslog 程序必 須經過配置才能接受連入的連線。欲取得有關於如何配置 syslog,使其接受連入連線上的相關資 訊,請參閱〈Red Hat Enterprise Linux 7 [系統管理員指南](https://access.redhat.com/site/documentation/en-US/Red_Hat_Enterprise_Linux/7/html/System_Administrators_Guide/index.html)〉。

#### **inst.virtiolog=**

指定一個 **virtio** 連接埠(位於 **/dev/virtio-ports/***name* 的字元裝置)以使用來轉送日 誌。預設值為 **org.fedoraproject.anaconda.log.0**;若此連接埠存在的話,它便會被使 用。

### **20.1.1.** 已淘汰並移除的開機選項

#### 已淘汰的開機選項

此清單中的選項已淘汰。您依然能夠使用它們,不過已有其它選項提供相同的功能。不建議使用已淘汰的選 項,並且它們將預期在未來的版本中移除。

注意

請注意,如〈節 20.1, "[在開機選單下配置安裝系統](#page-257-1)"〉中所述,安裝程式特屬的選項現在皆使用了 **inst.** 這個前綴。比方說,**vnc=** 選項現在已被視為淘汰,並由 **inst.vnc=** 選項取代。這些變更未 在此列出。

#### **method=**

配置安裝方式。請使用 **inst.repo=** 選項來代替。

#### **repo=nfsiso:**伺服器**:/**路徑

在 NFS 安裝中,指定目標為位於一個 NFS 伺服器上的 ISO 映像檔,而非安裝目錄樹。此差異現在 會被自動偵測出,令這項選項和 **inst.repo=nfs:***server***:/***path* 功能相同。

**dns=**

配置區域名稱伺服器(Domain Name Server,DNS)。請使用 **nameserver=** 選項來代替。

**netmask=**、**gateway=**、**hostname=**、**ip=**、**ipv6=**

這些選項已被整合在 **ip=** 選項之下。

**ksdevice=**

選擇網路裝置,以在安裝程序早期使用。不同的值已被替換為不同的選項;請參閱以下表格。

### 表格 **20.7.** 自動介面卡配置方式

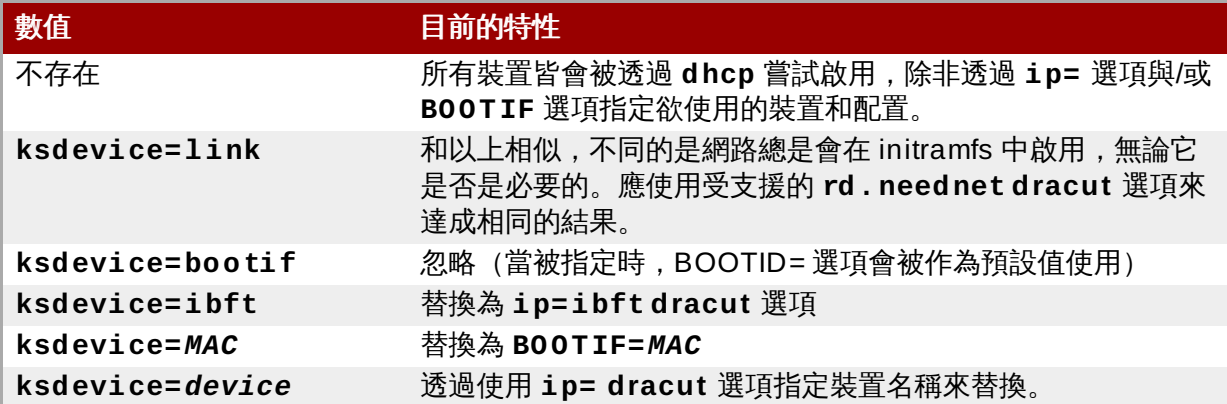

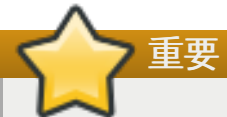

當進行一項 Kickstart 安裝時, 若由本機媒介開機, 而 Kickstart 檔案也在本機媒介上的話, 網路將不會初始化。這代表任何其它需要存取網路的 Kickstart 選項,例如會存取網路位置 的預安裝或安裝後的 script,皆會造成安裝程序失敗。這是個已知的問題。詳情請參閱 〈BZ[#1085310](https://bugzilla.redhat.com/show_bug.cgi?id=1085310)〉

若要解決此問題,請使用 **ksdevice=link** 開機選項,或在您的 Kickstart 檔案中,將 **- device=link** 選項附加至 **network** 指令。

#### **blacklist=**

使用來停用特定驅動程式。這現在已由 **modprobe.blacklist=** 選項負責處理。

#### **nofirewire=**

停用了 FireWire 介面卡的支援。您可藉由使用 **modprobe.blacklist=** 選項來代替,以停用 FireWire 驅動程式(**firewire\_ohci**)。

**modprobe.blacklist=firewire\_ohci**

#### 已移除的開機選項

下列選項已移除。它們存在先前版本的 Red Hat Enterprise Linux 中,不過已無法再使用。

#### **askmethod**、**asknetwork**

安裝程式的 **initramfs** 現在已完全成為非互動式,代表這些選項已無法再使用。請使用 **inst.repo=** 來指定安裝方式,並使用 **ip=** 來配置網路設定。

#### **serial**

此選項強制了 **Anaconda** 使用 **/dev/ttyS0** 主控台作為輸出。請使用 console=/dev/ttyS0 (或類似選項) 來代替。

#### **updates=**

指定了安裝程式更新項目的位置。請使用 **inst.updates=** 選項來代替。

#### **essid=**、**wepkey=**、**wpakey=**

配置無線網路存取。網路配置現在已由 **dracut** 來處理,並且不支援無線網路,因此這些選項已沒 有作用。

#### **ethtool=**

過去使用來配置額外的低層網路設定。所有網路設定現在皆由 **ip=** 選項來處理。

#### **gdb**

能允許您為載入程式除錯。請使用 **rd.debug** 來代替。

#### **mediacheck**

進行安裝程序前,驗證安裝媒體。已被 **rd.live.check** 選項取代。

#### **ks=floppy**

指定磁片來作為 Kickstart 檔案來源。磁碟機已不再受到支援。

#### **display=**

配置遠端畫面。已被 **inst.vnc** 選項取代。

#### **utf8**

在文字安裝模式中新增了 UTF8 支援。UTF8 支援現在已能自動運作。

#### **noipv6**

用來在安裝程式中停用 IPv6 支援。IPv6 現在已內建入 kernel 中,因此該驅動程式無法被納入黑名 單中;然而,您依然能夠透過使用 **ipv6.disable dracut** 選項來停用 IPv6。

#### **upgradeany**

Red Hat Enterprise Linux 7 中的升級方式已不同。欲取得有關於升級您系統上的相關資訊,請參 閱〈章 25, [升級你目前的系統](#page-333-0)〉。

#### **vlanid=**

使用來配置 Virtual LAN(802.1q tag)裝置。請使用 **vlan= dracut** 選項來代替。

## **20.2.** 使用維護開機模式

### **20.2.1.** 載入記憶體(**RAM**)測試模式

記憶體(RAM)模組中的錯誤可能會造成您的系統停機或當機。在某些情況下,記憶體錯誤可能僅會造成特定 軟體併用時發生錯誤。基於此原因,在您首次安裝 Red Hat Enterprise Linux 前,您應測試電腦的記憶體, 儘管先前安裝的作業系統運作正常。

Red Hat Enterprise Linux 包含了 **Memtest86 +** 記憶體測試應用程式。若要啟用記憶體測試模式,請在開 機選單上選擇「疑難排解」>「記憶體測試」。測試將會即刻開始。就預設值,**Memtest86 +** 每程會進行十 次測試;您可藉由 **c** 鍵來存取配置畫面,以指定不同的配置。當第一程完成後,有一則訊息將會出現在下方通 知您目前的狀態,之後接下來的一程將會自動進行。

注意

**Memtest86 +** 僅適用於 BIOS 系統上。目前尚不支援 UEFI 系統。

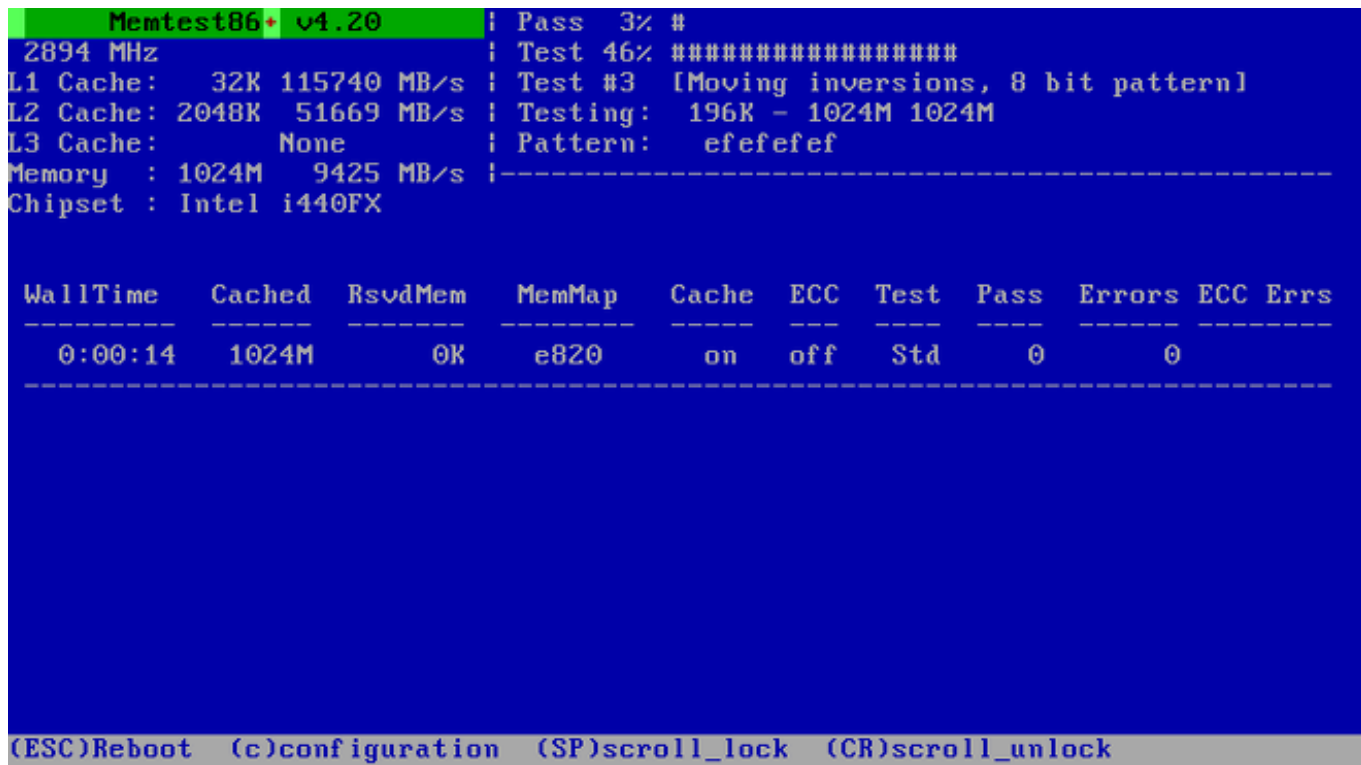

#### 圖形 **20.1.** 使用 **Memtest86 +** 來進行記憶體檢測

測試進行時顯示的主畫面會被分成三個主要部分:

- 左上方角落會顯示有關於您系統的記憶體配置 偵測到的記憶體數量與處理器快取和其輸出量,以及處理 器與晶片資訊。這些資訊會在 **Memtest86 +** 啟用時偵測到。
- 右上方角落會顯示有關於測試的資訊 目前一程的進度和特定一程中正在執行的測試,以及該項測試的詳 述。
- 畫面中央則被使用來顯示有關於當此工具啟用時,所會進行之完整測試項目的相關資訊,例如耗費的時 間、已完成幾程、偵測到的錯誤數量,以及您的測試選項。在些系統上,有關於已安裝之記憶體的詳細資 訊(例如已安裝的模組數量、其廠商、頻率及延遲率)也會被顯示在此。在每一程完成後,將會有個簡短 的概要顯示在此位置上。例如:

**\*\* Pass complete, no errors, press Esc to exit \*\***

若 **Memtest86 +** 偵測到錯誤,該錯誤也會被顯示在此部分中,並以紅色強調。此訊息會包含例如哪項測 試偵測到了問題、發生問題的記憶體位置及其它類似的詳細資訊。

在某些情況下,成功完成一程(也就是所有 10 項測試中的一程)已足夠驗證您的記憶體是否沒問題。然而, 在某些較少見的情況下,第一程中未被偵測到錯誤可能會在之後的測試中出現。若要在一部重要的系統上進行 詳盡的測試,請讓測試執行一整夜或甚至是幾天,以完成所有測試項目。

注意

完整完成一項單程 **Memtest86 +** 測試所需的時間會依照您系統的配置而定(主要為記憶體大小和速 度)。比方說,在一部搭載了 2 GB DDR2 記憶體、速率為 667 MHz 的系統上,單程測試估計大概需 要花上 20 分鐘才能完成。

若要中止測試並重新啟動您的電腦,請在任何時候按下 **Esc** 鍵。

欲取得更多有關於 **Memtest86 +** 使用上的相關資訊,請參閱位於〈<http://www.memtest.org/>〉的官方網 頁。在一部安裝了 *memtest86+* 套件的 Red Hat Enterprise Linux 系統上,還有個 **README** 檔案位於 **/usr/share/doc/memtest86+-**版本**/** 可供參考。

## **20.2.2.** 驗證開機媒介

您可測試一個基於 ISO 的安裝來源的完整性(在使用它來安裝 Red Hat Enterprise Linux 之前)。這些來源 包括 DVD 以及儲存在硬碟或 NFS 伺服器上的 ISO 映像檔。在您嘗試進行安裝前,建議您驗證 ISO 映像檔是 否完整,這可協助避免在進行安裝時經常會遇上的問題。

若要檢查一個 ISO 映像檔的 checksum 完整性,請將 **rd.live.check** 附加至開機載入程式的指令列上。 請注意,若您在開機選單上選擇了預設安裝選項,此選項就會被自動使用(「測試此媒介 **&** 安裝 **Red Hat Enterprise Linux 7.0**」)。

### **20.2.3.** 在救援模式下啟動您的電腦

您能在無需實際安裝 Red Hat Enterprise Linux 於電腦上的情況下,由安裝光碟啟動指令列的 Linux 系統。 這能讓您使用 Linux 系統的工具程式和功能,以修正或修復已安裝的作業系統。

若要透過安裝磁碟或是 USB 卸除式磁碟來載入救援系統,請由開機選單中的「疑**難排解**」子選單選擇「**救援 Red Hat Enterprise Linux 系統」,或使用 inst. rescue 開機選項。** 

請透過之後的畫面來指定救援系統的語言、鍵盤佈局和網路設定。最後的設定畫面可用來配置您電腦上現有系 統的存取權限。

就預設值,救援模式會附加一個現有的作業系統至救援系統上的 **/mnt/sysimage/** 目錄下來修復系統。

欲取得更多有關於救援模式和其它維護模式上的額外資訊,請參閱〈章 28, *[基本系統復原](#page-344-0)*〉。

# <span id="page-270-2"></span>章 **21.** 準備網路安裝

您可以使用「*PXE*」(Preboot Execution Environment)伺服器進行網路安裝,在多台系統上安裝 Red Hat Enterprise Linux。透過這種方式,伺服器會為所有系統提供映像檔,自動開始安裝。

跟其它安裝方式不同,這種方式不需要在用戶端(亦即要安裝的系統)上插入實體媒介。本章描述準備 PXE 以進行安裝的步驟。

必須執行下列的步驟來準備網路安裝:

- 1. 配置網路(**NFS**、**HTTPS**、**HTTP** 或 **FTP**)伺服器,匯出安裝樹或安裝 ISO 映像檔。關於配置的步 驟,請參閱〈節 2.3.3, "[網路上的安裝來源](#page-15-0)"〉。
- 2. 請配置 **tftp** 伺服器以提供網路開機功能、配置 **DHCP**、然後啟動 PXE 伺服器上的 **tftp** 伺服器。詳 情請見〈節 [21.1,](#page-270-0) "配置 PXE 開機"〉。
- 3. 啟動用戶端 (您想要安裝 Red Hat Enterprise Linux [的系統\)並開始安裝。詳情請見〈節](#page-276-0) 21.2, "啟 用網路安裝"〉。

注意

本章的步驟描述在 Red Hat Enterprise Linux 7 系統上設定 PXE 伺服器。欲知如何在 Red Hat Enterprise Linux 的更早版本上配置 PXE, 請參閱該版本的《*安裝指南*》。

## <span id="page-270-0"></span>**21.1.** 配置 **PXE** 開機

設定好網路伺服器及其套件軟體庫之後,下一步是配置 PXE 伺服器。這台伺服器將包括啟動 Red Hat Enterprise Linux 及開始安裝程序所需的檔案。除此之外,也請配置 **DHCP** 伺服器,並啟用、啟動所需的服 務。

注意

根據您想要安裝 Red Hat Enterprise Linux 的 AMD64/Intel 64 系統所使用的是 BIOS 或 UEFI,PXE 的啟動配置過程會有所不同。請參閱您硬體的文件,看看硬體使用的是哪一種系統,並遵循本章相對應 的步驟。

使用 IBM Power Systems [伺服器作為安裝系統時,會有獨立的步驟。詳情請見〈節](#page-275-0) 21.1.3, "為 IBM Power Systems 客戶端配置 PXE Server"〉。

IBM System z 並不支援 PXE 開機。

欲知如何配置 PXE 伺服器給無螢幕系統 (沒有直接連接螢幕、鍵盤與滑鼠的系統)使用,請參閱〈節 22.4, "無螢幕系統的考量"〉。

## <span id="page-270-1"></span>**21.1.1.** 為 **BIOS** 為基礎的用戶端配置 **PXE** 伺服器

以下步驟會準備 PXE 伺服器給以 BIOS 為基礎的 AMD64 與 Intel 64 系統啟動用。欲知以 UEFI 為基礎的系 統,請參閱〈節 21.1.2, "為 [UEFI-based](#page-273-0) 客戶端啟用 PXE 伺服器"〉。

### 過程 **21.1.** 為 **BIOS** 為基礎的系統配置 **PXE** 啟動

1. 安裝 *tftp* 套件。請以 **root** 身份執行以下指令:

```
# yum install tftp-server
```
- 2. 在 **/etc/xinetd.d/tftp** 配置檔案中,將 *disabled* 參數從 **yes** 改為 **no**。
- 3. 配置 **DHCP** 伺服器使用開機映像檔套件 SYSLINUX。如果您尚未安裝 DHCP 伺服器,請參閱 《Red Hat [Enterprise](https://access.redhat.com/site/documentation/en-US/Red_Hat_Enterprise_Linux/7/html/Networking_Guide/index.html) Linux 7 網路指南》。

**/etc/dhcp/dhcpd.conf** 範例檔案的內容近似於:

```
option space pxelinux;
 option pxelinux.magic code 208 = string;
 option pxelinux.configfile code 209 = text;
 option pxelinux.pathprefix code 210 = text;
 option pxelinux.reboottime code 211 = unsigned integer 32;
 subnet 10.0.0.0 netmask 255.255.255.0 {
   option routers 10.0.0.254;
   range 10.0.0.2 10.0.0.253;
   class "pxeclients" {
     match if substring (option vendor-class-identifier, 0, 9) =
"PXEClient";
     next-server 10.0.0.1;
     if option arch = 00:07 {
       filename "uefi/shim.efi";
      } else {
       filename "pxelinux/pxelinux.0";
     }
   }
   host example-ia32 {
     hardware ethernet XX:YY:ZZ:11:22:33;
     fixed-address 10.0.0.2;
   }
 }
```
4. 您現在需要 ISO 映像檔中 SYSLINUX 套件的 **pxelinux.0** 檔案。要存取這檔案,請以 root 身分執 行以下指令:

**# mount -t iso9660 /***path\_to\_image/name\_of\_image***.iso /***mount\_point* **-o loop,ro**

**# cp -pr /***mount\_point***/Packages/syslinux-***version-architecture***.rpm /***publicly\_available\_directory*

**# umount /***mount\_point*

解開套件:

```
# rpm2cpio syslinux-version-architecture.rpm | cpio -dimv
```
5. 在 **tftpboot/** 中建立 **pxelinux/** 目錄,並將 **pxelinux.0** 檔案複製進去:

**# mkdir /var/lib/tftpboot/pxelinux**

**# cp** *publicly\_available\_directory***/usr/share/syslinux/pxelinux.0 /var/lib/tftpboot/pxelinux**

6. 新增配置檔案至 **pxelinux/** 目錄中。檔名應為 **default**、或根據系統的 IP 位址而定。例如您電 腦的 IP 位址是 10.0.0.1,檔名應為 **0A000001**。

**/var/lib/tftpboot/pxelinux/default** 的範例檔案的內容近似於:

```
default vesamenu.c32
prompt 1
timeout 600
display boot.msg
label linux
  menu label ^Install system
  menu default
  kernel vmlinuz
  append initrd=initrd.img ip=dhcp
inst.repo=http://10.32.5.1/mnt/archive/RHEL-7/7.x/Server/x86_64/os/
label vesa
  menu label Install system with ^basic video driver
  kernel vmlinuz
  append initrd=initrd.img ip=dhcp inst.xdriver=vesa nomodeset
inst.repo=http://10.32.5.1/mnt/archive/RHEL-7/7.x/Server/x86_64/os/
label rescue
  menu label ^Rescue installed system
  kernel vmlinuz
  append initrd=initrd.img rescue
label local
  menu label Boot from ^local drive
  localboot 0xffff
```
注意

您可使用兩項獨立的選項來載入安裝程式:

- **inst.repo= Anaconda** 選項(如在先前範例中所見)。此選項能讓您載入安裝程式並 同時指定安裝來源。欲取得更多有關於 **Anaconda** 開機選項的相關資訊,請參閱 〈節 20.1, "[在開機選單下配置安裝系統](#page-257-1)"〉。
- **root= dracut** 選項。若您使用此選項,您必須指定由 Red Hat Enterprise Linux 7 開機 媒介取得的 **initrd.img** 檔案的位置。使用此選項能讓您啟動安裝程式,不過您需要以 另一種方式來指定安裝來源(使用 Kickstart 檔案或在圖形安裝程式中手動指)。欲取得更 多有關於 **dracut** 指令列選項的相關資訊,請參閱 **dracut.cmdline(7)** 的 man page。

必須總是使用這兩項選項之一。

7. 將開機映像檔複製到 **tftp/** 根目錄裡:

**# cp /***path/to***/x86\_64/os/images/pxeboot/{vmlinuz,initrd.img} /var/lib/tftpboot/pxelinux/**

8. 透過 **systemctl** 指令啟用並開始使用 **tftp** 和 **xinetd** 服務。

**# systemctl enable xinetd.service tftp.service**

**# systemctl start xinetd.service tftp.service**

在完成了此步驟後,PXE 伺服器便準備好使用網路安裝了。您現在已能啟動您欲安裝 Red Hat Enterprise Linux 的系統、當被提示時選擇 PXE 開機以指定開機來源,並啟用網路安裝。

## <span id="page-273-0"></span>**21.1.2.** 為 **UEFI-based** 客戶端啟用 **PXE** 伺服器

以下步驟會準備 PXE 伺服器供以 UEFI 為基礎的 AMD64 與 Intel 64 系統啟動用。欲取得更多以 BIOS 為基 礎之系統上的相關資訊,請參閱〈節 21.1.1, "為 BIOS [為基礎的用戶端配置](#page-270-1) PXE 伺服器"〉。

#### 過程 **21.2.** 為以 **UEFI** 為基礎的系統配置 **PXE** 開機

1. 安裝 *tftp* 套件。請以 **root** 身份執行以下指令:

```
# yum install tftp-server
```
- 2. 在 **/etc/xinetd.d/tftp** 配置檔案中,將 *disabled* 參數從 **yes** 改為 **no**。
- 3. 配置 **DHCP** 伺服器使用 EFI 開機映像檔套件 *shim*。如果您尚未安裝 DHCP 伺服器,請參閱 《Red Hat [Enterprise](https://access.redhat.com/site/documentation/en-US/Red_Hat_Enterprise_Linux/7/html/Networking_Guide/index.html) Linux 7 網路指南》。

**/etc/dhcp/dhcpd.conf** 範例檔案的內容近似於:

```
option space PXE;
 option PXE.mtftp-ip code 1 = ip-address;
 option PXE.mtftp-cport code 2 = unsigned integer 16;
 option PXE.mtftp-sport code 3 = unsigned integer 16;
 option PXE.mtftp-tmout code 4 = unsigned integer 8;
 option PXE.mtftp-delay code 5 = unsigned integer 8;
 option arch code 93 = unsigned integer 16; # RFC4578
 subnet 10.0.0.0 netmask 255.255.255.0 {
   option routers 10.0.0.254;
   range 10.0.0.2 10.0.0.253;
   class "pxeclients" {
     match if substring (option vendor-class-identifier, 0, 9) =
"PXEClient";
     next-server 10.0.0.1;
     if option arch = 00:07 {
       filename "uefi/shim.efi";
       } else {
       filename "pxelinux/pxelinux.0";
     }
   }
   host example-ia32 {
     hardware ethernet XX:YY:ZZ:11:22:33;
     fixed-address 10.0.0.2;
   }
 }
```
4. 您現在需要 ISO 映像檔中,來自於 *shim* 套件的 **shim.efi** 檔案,以及來自於 *grub2-efi* 中的 **grubx64.efi** 檔案。若要存取這些檔案,請以 root 身份執行以下指令:

**# mount -t iso9660 /***path\_to\_image/name\_of\_image***.iso /***mount\_point* **-o loop,ro**

**# cp -pr /***mount\_point***/Packages/shim-***version-architecture***.rpm /***publicly\_available\_directory*

**# cp -pr /***mount\_point***/Packages/grub2-efi-***version-architecture***.rpm /***publicly\_available\_directory*

**# umount /***mount\_point*

解壓縮套件:

- **# rpm2cpio shim-***version-architecture***.rpm | cpio -dimv**
- **# rpm2cpio grub2-efi-***version-architecture***.rpm | cpio -dimv**
- 5. 在 **tftpboot/** 目錄中,建立一個名為 **uefi/** 的目錄,以供 EFI 開機映像檔使用,接著並由您的開 機目錄中複製它們:

```
# mkdir /var/lib/tftpboot/uefi
```
**# cp** *publicly\_available\_directory***/boot/efi/EFI/redhat/shim.efi /var/lib/tftpboot/uefi/**

**# cp** *publicly\_available\_directory***/boot/efi/EFI/redhat/grubx64.efi /var/lib/tftpboot/uefi/**

6. 將一個名為 **grub.cfg** 的配置檔案附加至 **uefi/** 目錄中。一個位於 **/var/lib/tftpboot/uefi/grub.cfg** 的範例配置檔案可能會看似:

```
set timeout=1
 menuentry 'RHEL' {
 linuxefi uefi/vmlinuz ip=dhcp inst.repo=http://10.32.5.1/mnt/archive/RHEL-
7/7.x/Server/x86_64/os/
 initrdefi uefi/initrd.img
}
```
您可使用兩項獨立的選項來載入安裝程式:

- **inst.repo= Anaconda** 選項(如在先前範例中所見)。此選項能讓您載入安裝程式並 同時指定安裝來源。欲取得更多有關於 **Anaconda** 開機選項的相關資訊,請參閱 〈節 20.1, "[在開機選單下配置安裝系統](#page-257-1)"〉。
- **root= dracut** 選項。若您使用此選項,您必須指定由 Red Hat Enterprise Linux 7 開機 媒介取得的 **initrd.img** 檔案的位置。使用此選項能讓您啟動安裝程式,不過您需要以 另一種方式來指定安裝來源(使用 Kickstart 檔案或在圖形安裝程式中手動指)。欲取得更 多有關於 **dracut** 指令列選項的相關資訊,請參閱 **dracut.cmdline(7)** 的 man page。

必須總是使用這兩項選項之一。

注意

7. 將開機映像檔複製至您的 **uefi/** 目錄中:

```
# cp /path/to/x86_64/os/images/pxeboot/{vmlinuz,initrd.img}
/var/lib/tftpboot/uefi/
```
8. 透過 **systemctl** 指令啟用並開始使用 **tftp** 和 **xinetd** 服務。

**# systemctl enable xinetd.service tftp.service**

**# systemctl start xinetd.service tftp.service**

在完成了此步驟後,PXE 伺服器便準備好使用網路安裝了。您現在已能啟動您欲安裝 Red Hat Enterprise Linux 的系統、當被提示時選擇 PXE 開機以指定開機來源,並啟用網路安裝。

### <span id="page-275-0"></span>**21.1.3.** 為 **IBM Power Systems** 客戶端配置 **PXE Server**

以下程序將會準備 PXE 伺服器,以啟動 IBM Power Systems 伺服器。

#### 過程 **21.3.** 為 **IBM Power Systems** 配置 **PXE** 開機

1. 安裝 *tftp* 套件。請以 **root** 身份執行以下指令:

```
# yum install tftp-server
```
- 2. 在 **/etc/xinetd.d/tftp** 配置檔案中,將 *disabled* 參數從 **yes** 改為 **no**。
- 3. 配置 **DHCP** 伺服器使用開機映像檔套件 **yaboot**。如果您尚未安裝 DHCP 伺服器,請參閱 《Red Hat [Enterprise](https://access.redhat.com/site/documentation/en-US/Red_Hat_Enterprise_Linux/7/html/Networking_Guide/index.html) Linux 7 網路指南》。

**/etc/dhcp/dhcpd.conf** 的配置範例會看似:

```
host bonn {
 filename "yaboot";
 next-server 10.32.5.1;
 hardware ethernet 00:0e:91:51:6a:26;
 fixed-address 10.32.5.144;
}
```
4. 您現在需要 ISO 映像檔中,來自於 *yaboot* 套件的 **yaboot** 二進位檔案。若要存取此檔案,請以 **root** 身分執行以下指令:

**# mkdir /publicly\_available\_directory/yaboot-unpack**

```
# mount -t iso9660 /path_to_image/name_of_image.iso /mount_point -o
loop,ro
```
**# cp -pr /***mount\_point***/Packages/yaboot-***version***.ppc.rpm /***publicly\_available\_directory***/yaboot-unpack**

解開套件:

**# cd /***publicly\_available\_directory***/yaboot-unpack**

**# rpm2cpio yaboot-***version***.ppc.rpm | cpio -dimv**

5. 在 **tftpboot/** 中建立 **yaboot** 目錄,並將 **yaboot** 的執行檔複製至此目錄中:

**# mkdir /var/lib/tftpboot/yaboot**

**# cp** *publicly\_available\_directory***/yaboot-unpack/usr/lib/yaboot/yaboot /var/lib/tftpboot/yaboot**

6. 新增名為 **yaboot.conf** 的配置檔案到此目錄中。範例配置檔案如下:

```
init-message = "Welcome to the Red Hat Enterprise Linux 7 installer!
.,
timeout=60
default=rhel7
image=/rhel7/vmlinuz-RHEL7
 label=linux
 alias=rhel7
 initrd=/rhel7/initrd-RHEL7.img
 append="ip=dhcp inst.repo=http://10.32.5.1/mnt/archive/RHEL-7/7.0/ppc64/os/"
 read-only
```

```
注意
```
您可使用兩項獨立的選項來載入安裝程式:

- **inst.repo= Anaconda** 選項(如在先前範例中所見)。此選項能讓您載入安裝程式並 同時指定安裝來源。欲取得更多有關於 **Anaconda** 開機選項的相關資訊,請參閱 〈節 20.1, "[在開機選單下配置安裝系統](#page-257-1)"〉。
- **root= dracut** 選項。若您使用此選項,您必須指定由 Red Hat Enterprise Linux 7 開機 媒介取得的 **initrd.img** 檔案的位置。使用此選項能讓您啟動安裝程式,不過您需要以 另一種方式來指定安裝來源(使用 Kickstart 檔案或在圖形安裝程式中手動指)。欲取得更 多有關於 **dracut** 指令列選項的相關資訊,請參閱 **dracut.cmdline(7)** 的 man page。

必須總是使用這兩項選項之一。

7. 由解開的 ISO 複製開機映像檔至 **tftp/** root 目錄中:

**# cp /mount\_point/images/ppc/ppc64/vmlinuz /var/lib/tftpboot/yaboot/rhel7/vmlinuz-RHEL7**

**# cp /mount\_point/images/ppc/ppc64/initrd.img /var/lib/tftpboot/yaboot/rhel7/initrd-RHEL7.img**

8. 藉由移除 **yaboot-unpack/** 目錄並卸載 ISO 來進行清除:

**# rm -rf /***publicly\_available\_directory***/yaboot-unpack**

```
# umount /mount_point
```
9. 透過 **systemctl** 指令啟用並開始使用 **tftp** 和 **xinetd** 服務。

**# systemctl enable xinetd.service tftp.service**

```
# systemctl start xinetd.service tftp.service
```
在完成了此步驟後,PXE 伺服器便準備好使用網路安裝了。您現在已能啟動您欲安裝 Red Hat Enterprise Linux 的系統、當被提示時選擇 PXE 開機以指定開機來源,並啟用網路安裝。

## <span id="page-276-0"></span>**21.2.** 啟用網路安裝

在配置了 PXE 伺服器並準備好安裝目錄樹或是 ISO 映像檔後,您便準備好啟用網路安裝了。您必須確認您欲 安裝 Red Hat Enterprise Linux 的系統已配置為透過網路開機。確切配置方式視您使用的硬體而定。

欲取得更多有關於透過 PXE 伺服器來啟動您系統的相關資訊,請參閱:

- AMD64 與 Intel 64 系統的用戶為 節 5.1.2, "透過使用 PXE, 藉由網路在 AMD64 和 Intel 64 系統上啟動 安裝程式"
- IBM Power Systems 伺服器的用戶為 節 10.3, "使用 yaboot [安裝伺服器來透過網路開機](#page-108-0)"

# <span id="page-278-0"></span>章 **22.** 透過 **VNC** 安裝

安裝 Red Hat Enterprise Linux 時,圖形化安裝介面是推薦使用的方式。然而,在某些情況下,使用者無法 或難以直接存取圖形化介面。許多企業系統,尤其是伺服器 (IBM Power Systems 與 IBM System z)缺乏連 接螢幕與鍵盤的能力,就需要使用 VNC 進行手動(非 Kickstart)安裝。

要在「*headless systems*」(沒有直接連接螢幕、鍵盤與滑鼠的系統)上進行手動安裝,**Anaconda** 安裝程 式包含「VNC」(虛擬網路運算, Virtual Network Computing) 安裝,讓安裝程式的圖形化模式能在本機運 行,但畫面會顯示在網路上的另一台系統上。即使系統沒有顯示器或輸入裝置,在 VNC 安裝依舊能給使用者 完整的安裝選項。

本章提供的指示能讓使用者在系統上啟動 VNC 模式以進行安裝,並透過 VNC 檢視程式連上該系統。

## **22.1.** 安裝 **VNC Viewer**

要用 VNC 安裝的話,您需要在工作站或其它終端電腦上安裝 VNC viewer。VNC 檢視程式可以在大部分 Linux 版本的軟體庫中找到;其它作業系統(例如 Windows)也可以找到免費的 VNC 檢視程式。在 Linux 系統上,請使用套件管理員搜尋適用於您的 Linux 版本的檢視程式。

Red Hat Enterprise Linux 中可以找到以下 VNC 檢視程式:

- **TigerVNC** 最基本的檢視程式,獨立於桌面環境之外。要使用此程式,請安裝 *tigervnc* 套件。
- **Vinagre GNOME** 桌面環境的檢視程式。要使用此程式,請安裝 *vinagre* 套件。
- **KRDC** 與 **KDE** 桌面環境整合的檢視程式。要使用此程式,請安裝 *kdenetwork-krdc* 套件。

要安裝以上任何檢視程式,請以 **root** 身分執行以下指令:

**# yum install** *package*

請以您想要安裝的套件(例如 *tigervnc*)取代 *package*。

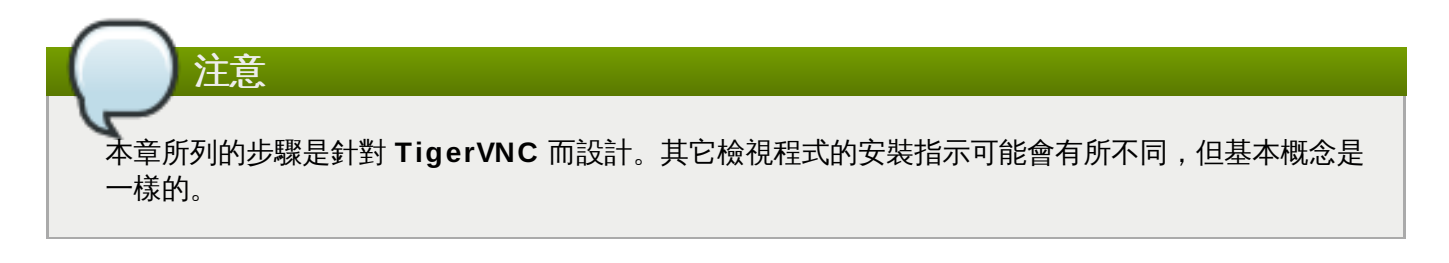

## **22.2.** 透過 **VNC** 進行安裝

**Anaconda** 安裝程式提供了兩種安裝模式給 VNC 使用:直接模式(Direct Mode)與連線模式(Connect Mode)。直接模式需要 VNC 檢視程式啟動與欲安裝系統的連線。連線模式則需要由欲安裝的系統啟動連線至 VNC 檢視程式。連線建立後,這兩種模式就沒有任何區別。要使用何種模式端視環境的配置而定。

### 直接模式

在此模式中,**Anaconda** 的配置方式為開始安裝過程,但要等到 VNC 檢視程式連上之後,才會進 行下一步。要安裝系統的螢幕上會顯示 IP 位址與連接埠。使用這些資訊就可以從其它電腦連上要進 行安裝的系統。也因此,您必須能看到、接觸到要安裝的系統。

#### 連線模式

在這模式中, VNC 檢視程式會在遠端系統上以「*聆聽模式*」 (listening mode) 啟動。接下來檢視 程式會等待某個特定連接埠的連入連線。然後,**Anaconda** 會被啟動,主機名稱與連接埠號會以 開機選項或 Kickstart 指令的方式提供。安裝開始時,安裝程式會使用指定的主機名稱與連接埠號建 立連線,連上聆聽的用戶端。也因如此,您的遠端系統必須能接受來自外部的網路連線。

#### 選擇 **VNC** 安裝模式的考量

- 能看到、接觸到系統
	- 如果您無法看到要安裝系統的畫面,並接觸到此系統,那麼就必須使用連線模式。
- 網路連線的規則與防火牆
	- 如果要安裝的系統不允許透過防火牆連入,那就必須使用連線模式,或停用防火牆。停用防火牆可能會 導致安全上的疑慮。
	- 如果執行 VNC 檢視程式的遠端系統不允許透過防火牆連入,那就必須使用直接模式,或停用防火牆。 停用防火牆可能會導致安全上的疑慮。

注意

要透過 VNC 開始執行安裝,您必須使用自訂的開機選項。要使用自訂開機選項的方式,會根據系統架 構而有所不同。欲知在各種架構下編輯啟動選項之指示,請參見:

- AMD64 與 Intel 64 系統的用戶為 節 5.2, "[開機選單](#page-29-0)"
- IBM Power Systems 伺服器的用戶為 節 10.1, "[開機選單](#page-107-0)"
- IBM System z 的用戶為 章 18, *IBM System z* [的參數和配置檔案](#page-247-0)

## **22.2.1.** 用 **VNC** 直接模式進行安裝

VNC 直接模式指得是 VNC 檢視程式啟始連向要安裝的系統。**Anaconda** 會告訴使用者何時啟始此連線。

### 過程 **22.1.** 在直接模式中啟動 **VNC**

1. [在用來連接到欲安裝系統的工作站上,開啟](#page-279-0) VNC 檢視程式(例如 **TigerVNC**)。您會看到類似 圖 形 22.1, "TigerVNC 的連線詳細內容" 的畫面,讓您輸入 IP 位址。

<span id="page-279-0"></span>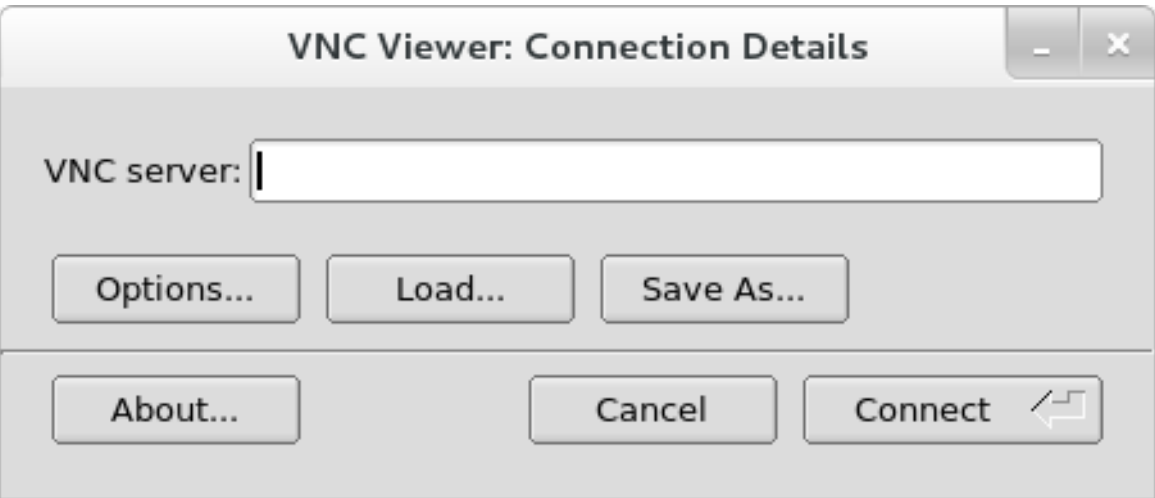

### 圖形 **22.1. TigerVNC** 的連線詳細內容

2. 啟動要安裝的系統,直到啟動選單出現。在選單中,按下「**Tab**」鍵編輯啟動選項。在命令列的最後 加入 **inst.vnc** 選項。

此外,如果您想要限制 VNC 存取要安裝的系統,請一併加入 **inst.vncpassword=***PASSWORD* 啟 動選項。請以您想要在安裝過程中使用的密碼,取代 *PASSWORD*。VNC 密碼必須介於 6 到 8 個字 元。

重要 使用 **inst.vncpassword=** 選項時,請使用暫時性的密碼。這密碼不應該是您在任何系統 上所使用的真實密碼或 root 密碼。

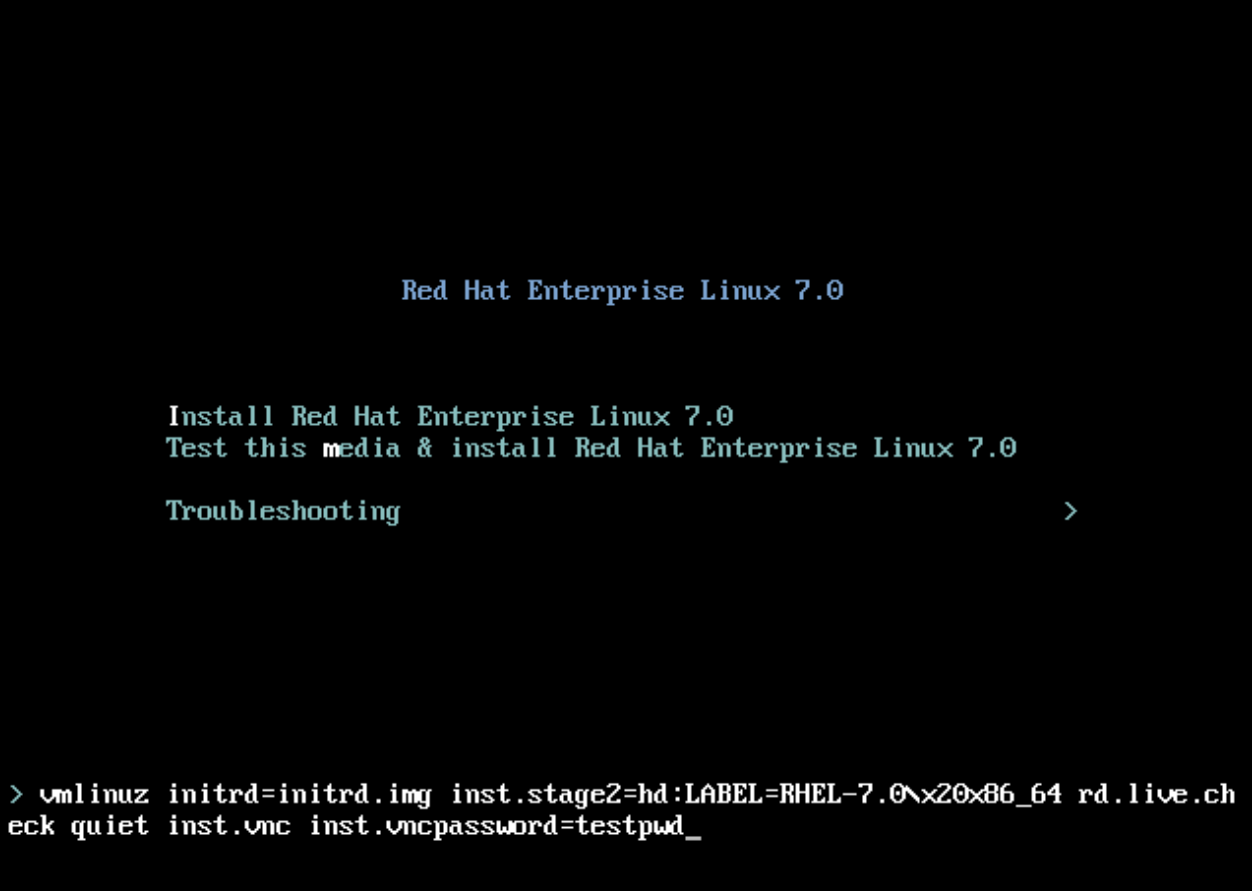

#### 圖形 **22.2.** 在 **AMD6 4** 與 **Intel 6 4** 系統上新增 **VNC** 啟動選項

3. 按下「**Enter**」鍵開始安裝程式。系統會啟始安裝程式,並啟動必要的服務。系統準備好時,您會在 螢幕上看到類似以下的訊息:

**13:14:47 Please manually connect your VNC viewer to 192.168.100.131:1 to begin the install.**

請記下 IP 位址與連接埠(在上述例子中是 **192.168.100.131:1**)。

4. 在執行 VNC 檢視程式的系統上, 在「連線的詳細資料」對話視窗中輸入前一個步驟取得的 IP 位址 與連接埠,格式與 Anaconda 畫面上顯示的相同。接下來,按下「**連線**」。VNC 檢視程式會連上要 安裝的系統。如果您已設定 VNC 密碼,請在系統提示您的時候輸入密碼,並按下「**OK**」。

完成程序後,您會看到 VNC 連線已建立的新視窗,顯示安裝程式的選單。在這視窗中,您能使用 **Anaconda** 的圖形界面,就像直接在系統上安裝一樣。

您可以繼續進行:

- AMD64 與 Intel 64 [系統的用戶,請參閱:〈章](#page-32-0) 6, 在 *AMD64* 和 *Intel 64 Systems* 上安裝 *Red Hat Enterprise Linux*〉
- IBM Power Systems [的用戶,請參閱:〈章](#page-109-0) 11, 在 *IBM Power System* 上安裝 *Red Hat Enterprise Linux*〉
- IBM System z 的用戶請參閱:〈章 15, 在 *IBM System z* 上安裝 *Red Hat [Enterprise](#page-179-0) Linux*〉

## <span id="page-281-0"></span>**22.2.2.** 用 **VNC** 連線模式進行安裝

VNC 連線模式指得是要安裝的系統啟動連線,連至遠端系統上所執行的 VNC 檢視程式。在您開始之前,請確 定遠端系統已配置為能接受連入的連線,並指定想要使用 VNC 的連接埠。如何確定連線不會被阻隔的方式, [端視網路與工作站的配置。如何在](https://access.redhat.com/site/documentation/en-US/Red_Hat_Enterprise_Linux/7/html/Networking_Guide/index.html) Red Hat Enterprise Linux 7 內配置防火牆的方式,請參閱《Red Hat Enterprise Linux 7 網路指南》。

#### <span id="page-281-1"></span>過程 **22.2.** 在連線模式中啟動 **VNC**

1. 在用戶端系統上以聆聽模式啟動 VNC 檢視程式。例如在 Red Hat Enterprise Linux 上使用 **TigerVNC** 的話,請執行:

**\$ vncviewer -listen** *PORT*

請以您想要用來連線的連接埠取代 *PORT*。

終端機會顯示訊息,類似以下範例:

#### 範例 **22.1. TigerVNC** 檢視程式的聆聽

TigerVNC Viewer 64-bit v1.3.0 (20130924) Built on Sep 24 2013 at 16:32:56 Copyright (C) 1999-2011 TigerVNC Team and many others (see README.txt) See http://www.tigervnc.org for information on TigerVNC.

Thu Feb 20 15:23:54 2014 main: Listening on port 5901

當您看到這訊息時,VNC 檢視程式已經準備好,等待來自安裝系統的連入。

2. 啟動要安裝的系統,等待啟動選單出現。在選單中,按下 **Tab** 鍵編輯啟動選項。請在命令列中加入以 下選項:

**inst.vnc inst.vncconnect=***HOST***:***PORT*

請以執行著聆聽 VNC 檢視程式的系統之 IP 位址取代 *HOST*,並以 VNC 檢視程式所聆聽的連接埠號 取代 *PORT*。

3. 按下 **Enter** 開始安裝。系統會啟始安裝程式,並啟動必要的服務。一旦初始化完成,**Anaconda** 會 試著連上前一個步驟所提供的 IP 位址與連接埠。

連線成功建立後,您會在執行 VNC 檢視程式的系統上,看見新視窗顯示安裝清單。在這視窗中,您能 使用 **Anaconda** 的圖形界面,就像直接在系統上安裝一樣。

完成程序後,您可以繼續進行:

- AMD64 與 Intel 64 [系統的用戶,請參閱:〈章](#page-32-0) 6, 在 *AMD64* 和 *Intel 64 Systems* 上安裝 *Red Hat Enterprise Linux*〉
- IBM Power Systems [的用戶,請參閱:〈章](#page-109-0) 11, 在 *IBM Power System* 上安裝 *Red Hat Enterprise Linux*〉
- IBM System z 的用戶請參閱:〈章 15, 在 *IBM System z* 上安裝 *Red Hat [Enterprise](#page-179-0) Linux*〉

## **22.3. Kickstart** 的考量

用於 VNC 安裝的指令也可以用於 Kickstart 安裝中。僅使用 **vnc** 指令會使用直接模式設定安裝。使用者也可 以使用選項來設定連線模式進行安裝。欲知 **vnc** 指令與選項要如何用於 Kickstart 檔案中,請參閱 〈節 23.3.2, "Kickstart [指令和選項](#page-287-0)"〉。

## <span id="page-282-0"></span>**22.4.** 無螢幕系統的考量

安裝無螢幕系統時,唯二的選擇是使用自動化的 Kickstart 安裝,或使用連線模式進行互動式的 VNC 安裝。欲 知使用自動化的 Kickstart 安裝,請參閱〈節 23.3.2, "Kickstart [指令和選項](#page-287-0)"〉。互動式 VNC 安裝的程序之 一般過程,會列在下面。

- 1. 設定要用於安裝的 PXE [伺服器。關於安裝與基本配置](#page-270-2) PXE 的資訊,請參閱〈章 21, 準備網路安 裝〉。
- 2. 配置 PXE 伺服器,使用 VNC [連線模式的開機選項。欲知更多開機選項,請參閱〈節](#page-281-0) 22.2.2, "用 VNC 連線模式進行安裝"〉。
- 3. 請使用以下步驟進行連線模式 VNC 安裝, 如〈過程 22.2, "[在連線模式中啟動](#page-281-1) VNC"〉所述。然而, 要透過 PXE 伺服器啟動系統,請參閱〈節 21.2, "[啟用網路安裝](#page-276-0)"〉。

# 章 **23. Kickstart** 安裝

# **23.1.** 什麼是 **Kickstart** 安裝?

Kickstart 安裝提供了部分或完整的自動化安裝程序。Kickstart 檔案包含了回答所有問題的答案,這些問題乃 安裝程式一般會詢問的問題,例如您希望系統使用哪個時區、磁碟如何分割,和希望安裝哪些套件。因此,為 安裝程式準備 Kickstart 檔案便能讓安裝程式自動進行安裝,並且無需經過任何使用者互動。這對於一次在大 量系統上建置 Red Hat Enterprise Linux 來說特別有幫助。

Kickstart 檔案可被存放在單一伺服器系統上,並且在安裝過程中可讓獨立的電腦讀取。此安裝方式支援使用 一個 Kickstart 檔案來將 Red Hat Enterprise Linux 安裝於多台電腦上,讓網路與系統管理員達到事半功倍的 效率。

所有 Kickstart script 與其執行項目的日誌檔案皆儲存在 **/tmp** 目錄中,以協助進行有關於安裝錯誤上的除 錯。

注意

在先前版本的 Red Hat Enterprise Linux 中,Kickstart 亦允許被使用來升級系統。在 Red Hat Enterprise Linux 7 [中,這項功能已被移除,而系統升級現在已由專屬的工具來處理。請參閱〈章](#page-333-0) 25, 升級你目前的系統〉以取得更多相關資訊。

## **23.2.** 該如何執行一項 **Kickstart** 安裝呢?

Kickstart 安裝可透過使用一部本機 DVD 光碟機、本機硬碟或透過 NFS、FTP、HTTP 或 HTTPS 來進行安 裝。

若要使用 Kickstart 安裝方式,您必須:

- 1. 建立一個 Kickstart 檔案。
- 2. 將 Kickstart 放置在一個可用的卸除式媒介、硬碟或是網路位置上。
- 3. 建立開機媒介,這將會被使用來起始安裝程序。
- 4. 準備好安裝來源。
- 5. 開始進行 Kickstart 安裝。

此章節將詳細地解釋這些步驟。

## **23.2.1.** 建立 **Kickstart** 檔案

Kickstart 檔案本身乃一個純文字檔案,它包含了列在〈節 23.3, ["Kickstart](#page-287-1) 語法參照"〉中的關鍵字,作為安 裝指示用的關鍵字。任何能將檔案儲存為 ASCII 文字的文字編輯器(例如在 Linux 系統上的 **Gedit** 或 **vim**, 以及 Windows 系統上的 **Notepad**),皆可使用來建立並編輯 Kickstart 檔案。

建議的 Kickstart 建立方法,就是先在一部系統上執行一項手動安裝。在安裝完成後,所有在安裝程式中所做 的選擇,皆會被存入一個名為 **anaconda-ks.cfg** 的檔案中,該檔案位於已安裝之系統的 **/root/** 目錄 中。您接著便能複製此檔案、視需求進行更改,並使用最後的配置檔案來進行往後的安裝程序。

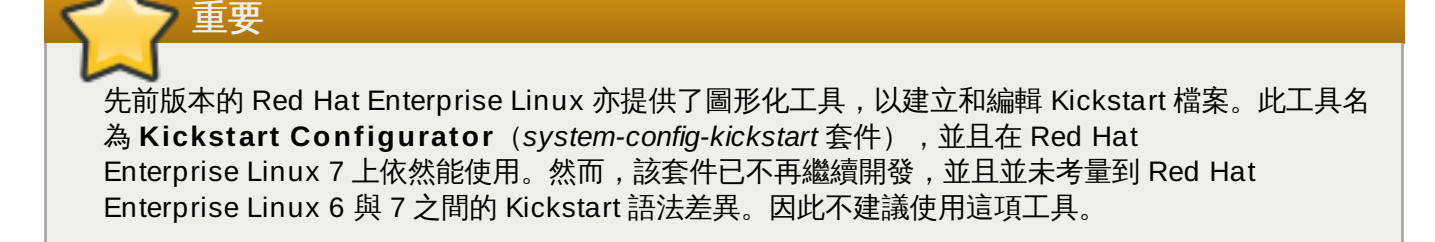

當建立 Kickstart 檔案時,請記住:

- » 必須以*既定的順序*指定各個部份,每一個部份中的項目不必以特定的順序排列(除非另外有指定),主要 的順序如下:
	- 指令部份 有關 kickstart 選項, 請參照〈節 23.3.2, "Kickstart [指令和選項](#page-287-0)"〉。您必須包括所需的 選項。
	- **%packages** 部份 詳情請參照〈節 23.3.3, "[套件選擇](#page-317-0)"〉。
	- %pre 與 %post 部份 [這兩個部份可不依順序並且乃非必要的。詳情請參照〈節](#page-319-0) 23.3.4, "前置安裝 Script"〉和〈節 23.3.5, "[後續安裝](#page-321-0) Script"〉。

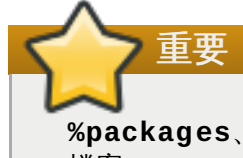

**%packages**、**%pre** 與 **%post** 等三節必須以 **%end** 結束,否則安裝程式將會拒絕執行 Kickstart 檔案。

- 可忽略非必要的項目。
- 若省略了必要的項目,安裝程式將會提示使用者提供相關項目的回應,就如同在進行一般安裝時的提示。 在提供了相關項目的回應之後,安裝程序將會繼續自動進行(除非它又發現了其它遺失的項目)。
- 以井字號(**#**)為起始的一行將會被視為是註解,並且將會被忽略。

### **23.2.2.** 驗證 **Kickstart** 檔案

當建立或是自訂您的 kickstart 檔案時,建議在嘗試使用它來進行安裝之前,先驗證該檔案是否有效。 Red Hat Enterprise Linux 7 包含了可用來進行此任務的 **ksvalidator** 指令列工具程式。這項工具屬於 *pykickstart* 套件的一部份。若要安裝此套件,請以 **root** 身份執行以下指令:

**# yum install pykickstart**

安裝套件後,您可使用以下指令來驗證 Kickstart 檔案:

**\$ ksvalidator** */path/to/kickstart.ks*

將 */path/to/kickstart.ks* 替換為您希望驗證的 Kickstart 檔案之路徑。

欲取得更多有關於此工具的相關資訊,請參閱 **ksvalidator(1)** man page。

重要

請記得該驗證工具也有其限制。Kickstart 檔案可能非常複雜;**ksvalidator** 能確保語法正確以及檔案 不包含任何不宜使用的選項,不過它卻無法保證安裝能夠成功。並且它也不會嘗試驗證 Kickstart 檔案 的 **%pre**、**%post** 和 **%packages** 部分。

## **23.2.3.** 準備好 **Kickstart** 檔案

Kickstart 檔案必須存放置在以下的其中一個位置中:

- 在*卸除式媒介*上, 例如 DVD 或是 USB 卸除式磁碟
- ▶ 在一個連至安裝系統的*硬碟*上
- 在一個能由安裝系統連上的*網路共享位置*上

正常來講,Kickstart 檔案會被複製至一個卸除式媒介或硬碟上,或是準備在網路上以供使用。將檔案放置在 網路位置上能輔助 Kickstart 的一般安裝方式(同為基於網路):系統能透過使用 PXE 伺服器啟動、Kickstart 檔案會由網路共享位置下載下來,並且指定於檔案中的軟體套件則會由遠端軟體庫下載。

準備好 Kickstart 檔案並使其能由安裝系統取得與準備好安裝來源是相同的,差異僅在於 Kickstart 檔案和安裝 ISO 映像檔或目錄樹。欲取得完整的程序,請參閱〈節 2.3, "[準備安裝來源](#page-13-0)"〉。

### **23.2.4 .** 準備好安裝來源

Kickstart 安裝必須存取安裝來源,才能安裝您系統所需要的套件。來源能夠是完整的 Red Hat Enterprise Linux 安裝 DVD ISO 映像檔,或是一個*安裝目錄樹*。安裝目錄樹乃 Red Hat Enterprise Linux 安 裝 DVD 的副本,並包含相同的目錄結構。

若您要進行一項基於 DVD 的安裝程序,請在開始進行 Kickstart 安裝之前,將 Red Hat Enterprise Linux 的 安裝 DVD 插入電腦中。欲取得有關於使用 Red Hat Enterprise Linux DVD 作為安裝來源上的相關資訊,請 參閱〈節 2.3.1, "DVD [上的安裝來源](#page-14-0)"〉。

若您要進行硬碟安裝程序(使用硬碟或是卸除式 USB 裝置),請確認 Red Hat Enterprise Linux 安裝 DVD 的 ISO [映像檔已位於電腦的硬碟上。欲取得有關於使用硬碟作為安裝來源上的相關資訊,請參閱〈節](#page-14-1) 2.3.2, "硬碟上的安裝來源"〉。

若您要執行以網路為基礎的安裝程序(NFS、FTP 或 HTTP),您必須準備好安裝樹或安裝 DVD 的 ISO 映 像檔(取決於所使用的協定),以供網路存取。詳情請參閱〈節 2.3.3, "[網路上的安裝來源](#page-15-0)"〉。

### **23.2.5.** 開始進行 **Kickstart** 安裝

若要開始進行 Kickstart 安裝,您必須在啟動系統時指定一項特殊的開機選項(**inst.ks=**)。開機選項的確 切指定方式取決於您系統的架構 - 詳情請參閱〈章 20, *[開機選項](#page-257-0)*〉。

AMD64 和 Intel 64 系統和 IBM Power Systems 伺服器擁有使用 PXE 伺服器開機的能力。當您配置 PXE 伺 服器時,您可將開機選項附加入開機載入程式的配置檔案中,這便能讓您自動開始進行安裝程序。使用此方法 [能將安裝程序完全自動化,包括開機程序。欲取得有關於設定](#page-270-2) PXE 伺服器上的相關資訊,請參閱〈章 21, 準 *備網路安裝*〉。

此部分中的程序假設您已準備好一個 Kickstart 檔案,以讓安裝系統存取,以及開機媒介或是 PXE 伺服器,以 用來啟動系統並開始進行安裝。這些程序乃根據一般使用上的參考;某些步驟會視您系統的架構而不同,並且 並非所有選項皆能使用在所有架構上(比方說,您無法在 IBM System z 上使用 PXE 開機)。

## **23.2.5.1.** 手動起始 **Kickst art** 安裝

此部分解釋了如何手動式開始進行 Kickstart 安裝,這代表將會透過某程度的使用者互動(在 **boot:** 提示時 加入開機選項)。

#### 過程 **23.1.** 使用開機選項來開始進行 **Kickstart** 安裝

- 1. 使用本機媒介(CD、DVD 或是卸除式 USB 裝置)來啟動系統。欲取得架構特屬的指示,請參閱:
	- AMD64 和 Intel 64 系統:〈章 5, 在 *AMD64* 和 *Intel 64* [系統上啟動安裝程式](#page-28-0)〉
	- IBM Power Systems 伺服器:〈章 10, 在 *IBM Power Systems* [上啟動安裝程序](#page-106-0)〉
	- IBM System z:〈章 14, 在 *IBM System z* [上啟動安裝程序](#page-172-0)〉
- 2. 在開機提示時,指定 **inst.ks=** 開機選項以及 Kickstart 檔案的位置。若 Kickstart 檔案位於一個網 路位置上,您亦必須透過 **ip=** 選項來配置網路。在某些情況下,您可能也必須使用 **inst.repo=** 選項才能存取軟體來源,以從而安裝必要的套件。

欲取得有關於[開機選項](#page-257-0)和有效語法上的相關資訊,請參閱〈章 20, *開機選項*〉。

3. 確認您所加入的開機選項以開始進行安裝。

安裝程序現在將會開始進行,並使用您在 Kickstart 檔案中所指定的選項。若 Kickstart 檔案有效並包含了所有 必要的指令,安裝程序從此開始將會完全自動化。

#### **23.2.5.2.** 自動開始 **Kickst art** 安裝程序

下列程序解釋了如何完整自動化 Kickstart 安裝、使用 PXE 伺服器以及正確配置開機載入程式。若您依照此程 序進行,您僅需要啟動系統;您將無需進行任何互動,直到安裝結束。

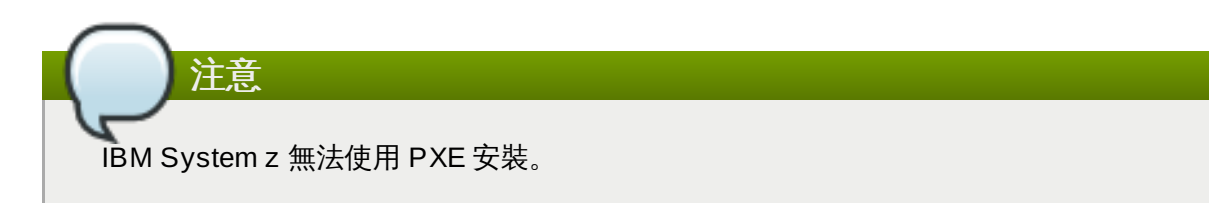

#### 過程 **23.2.** 藉由編輯開機載入程式配置來啟用 **Kickstart** 安裝

- 1. 請在您的 PXE 伺服器上開啟開機載入程式配置檔案,並將 **inst.ks=** 開機選項附加至適當的行列 上。檔案的名稱及其語法取決於您系統的架構和硬體:
	- 在含有 *BIOS* 的 AMD64 和 Intel 64 系統上,檔案名稱能夠是 **default** 或取決於您系統的 IP 位 址。在此情況下,請將 **inst.ks=** 選項附加至安裝項目中的 **append** 一行上。配置檔案中的 **append** 行列範例會看似以下:

append initrd=initrd.img inst.ks=http://10.32.5.1/mnt/archive/RHEL-7/7.x/Server/x86\_64/kickstarts/ks.cfg

在含有 *UEFI* 的 AMD64 和 Intel 64 系統上,檔案名稱將會是 **grub.cfg**。請在此檔案中,將 **inst.ks=** 選項附加至安裝項目中的 **kernel** 一行上。配置檔案中的 **kernel** 行列範例會看似 以下:

kernel vmlinuz inst.ks=http://10.32.5.1/mnt/archive/RHEL-7/7.x/Server/x86\_64/kickstarts/ks.cfg

在IBM Power Systems 伺服器上,檔案名稱將會是 **yaboot.conf**。請在此檔案中,將 **inst.ks=** 選項附加至安裝項目中的 **append** 一行上。配置檔案中的 **append** 行列範例會看似 以下:

append="inst.ks=http://10.32.5.1/mnt/archive/RHEL-7/7.x/Server/x86\_64/kickstarts/ks.cfg"

- 2. 由 PXE 伺服器起始安裝程序。欲取得架構特屬的指示,請參閱:
	- AMD64 和 Intel 64 系統: 〈節 5.1.2, "透過使用 PXE, 藉由網路在 AMD64 和 Intel 64 系統上啟 動安裝程式"〉
	- IBM Power Systems 伺服器:〈節 10.3, "使用 yaboot [安裝伺服器來透過網路開機](#page-108-0)"〉

安裝程序現在應該會開始進行,並使用您在 Kickstart 檔案中所指定的安裝選項。若 Kickstart 檔案有效並包含 了所有必要的指令,安裝程序將會完全自動化。

## <span id="page-287-1"></span>**23.3. Kickstart** 語法參照

## **23.3.1. Kickstart** 語法中的變更

雖然 Kickstart 安裝的一般原理基本上維持不變,然而 Red Hat Enterprise Linux 主要發行版之間的指令和選 項可能會改變。您可使用 **ksverdiff** 指令來顯示兩個 Kickstart 語法版本之間的差異。這對於更新既有的 Kickstart 檔案以供新發行版來說相當有幫助。若要顯示一列 Red Hat Enterprise Linux 6 和 7 之間的語法變 更,請使用以下指令:

**\$ ksverdiff -f RHEL6 -t RHEL7**

**-f** 選項能指定先使用哪個發行版來進行比較,而 **-t** 選項則能指定以哪個發行版作為結尾。欲取得更多資訊, 請參閱 **ksverdiff(1)** man page。

## <span id="page-287-0"></span>**23.3.2. Kickstart** 指令和選項

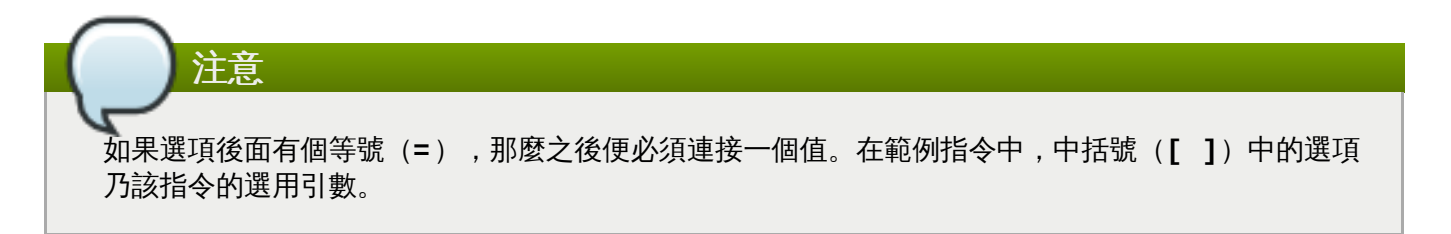
## 重要

裝置名稱在開機過後並不一定會繼續存在,那會增加 Kickstart 程序檔的複雜性。當 Kickstart 選項調 用裝置名稱(例如 **sda**)時,您可以使用 **/dev/disk** 裡面的任何項目,取代裝置名稱。例如,與其 使用:

```
part / --fstype=xfs --onpart=sda1
```
您可以使用類似以下的句法:

```
part / --fstype=xfs --onpart=/dev/disk/by-path/pci-0000:00:05.0-scsi-
0:0:0:0-part1
part / --fstype=xfs --onpart=/dev/disk/by-id/ata-ST3160815AS_6RA0C882-
part1
```
這會提供一致的方式,用更有意義的方式參照到磁碟,而不是 **sda**。這在大型的儲存環境中特別有 用。

#### **auth** 或 **authconfig**(選用)

使用 **authconfig** 指令為系統設定身份認證選項,您也可以在安裝程序結束後在命令列執行此程 式。欲取得更多相關資訊,請參閱 **authconfig(8)** manual page 和 **authconfig --help** 指令。就預設值,密碼會儲存在 shadow 檔案中。

- **--enablenis** 開啟 NIS 支援。就預設值,**--enablenis** 將會使用在網路上所找到的任 何網域,您必須總是使用 **--nisdomain=** 選項來手動設定一個網域。
- **--nisdomain=** NIS 服務所使用的 NIS 網域名稱。
- **--nisserver=** NIS 服務所使用的伺服器(預設為廣播尋找)。
- **--useshadow** 或 **--enableshadow** 使用 shadow 密碼。
- **--enableldap** 在 **/etc/nsswitch.conf** 中開啟 LDAP 支援,這能讓您的系統由一個 LDAP 目錄擷取使用者的相關資訊 (UID、家目錄、shell 等等) 。若要使用此選項, 您必須安 裝 *nss-pam-ldapd* 套件。您也必須使用 **--ldapserver=** 與 **--ldapbasedn=**,來指定一部 伺服器以及一個 *DN*(distinguished name)。
- **--enableldapauth** 使用 LDAP 來作為認證方式。這將會啟用使用一個 LDAP 目錄來作 為認證與更改密碼的 **pam\_ldap** 模組。若要使用此選項,您必須安裝 *nss-pam-ldapd* 套件。您 也必須使用 **--ldapserver=** 與 **--ldapbasedn=**,來指定一部伺服器和一個 base DN。 若您的環境不使用 *TLS*(Transport Layer Security),請使用 **--disableldaptls** 切換選 項,以確保最終的配置檔案能使用。
- **--ldapserver=** 若您指定了 **--enableldap** 或 **--enableldapauth**,請使用此選項 來指定欲使用的 LDAP 伺服器名稱。此選項設定於 **/etc/ldap.conf** 檔案中。
- **--ldapbasedn=** 如果您指定了 **--enableldap** 或 **--enableldapauth**,請使用此 選項來指定儲存了使用者資訊的 LDAP 目錄樹中的 DN。此選項設定於 **/etc/ldap.conf** 檔 案中。
- **--enableldaptls** 使用 TLS(Transport Layer Security)搜尋。此選項能使 LDAP 在 進行認證之前,傳送已加密的使用者名稱與密碼到一部 LDAP 伺服器上。
- **--disableldaptls** 在一個使用了 LDAP 來進認證的環境中,不使用 TLS(Transport Layer Security)查詢。
- **--enablekrb5** 使用 Kerberos 5 來驗證使用者。Kerbors 本身並無法辨認家目錄、使用者 身份或 shell。如果您要啟用 Keroberos,如果您要啟用 SMB,您必須透過啟用 LDAP、NIS 或 Hesiod 來使用戶帳號能被工作站辨認,或者透過使用 **useradd** 指令。若您要使用此選項, 您必須安裝 *pam\_krb5* 套件。
- **▶ --krb5realm=** 您的工作站所隸屬的 Kerberos 5 領域(realm)名稱。
- **--krb5kdc=** 為領域提供服務的一或多台 KDC。如果領域中有多台 KDC,請使用逗號隔 開,逗號之後不要有空格。
- **--krb5adminserver=** 在您的領域中也在執行 kadmind 的 KDC。這部伺服器負責處理密 碼更改,以及其它的管理性請求。如果您有超過一個 KDC,這部伺服器必須在主要的 KDC 上執 行。
- **--enablehesiod** 啟用 Hesiod 支援以搜尋使用者家目錄、UID 與 shell。**/usr/share/doc/glibc-2.x.x/README.hesiod** 檔案中包含了更多有關於在 您網路上設定和使用 Hesiod 的資訊(收錄於 *glibc* 套件中)。Hesiod 乃 DNS 的一種延伸,它 使用 DNS 紀錄來儲存有關於使用者、群組,以及其它許多項目的資訊。
- **--hesiodlhs** and **--hesiodrhs** 設定於 **/etc/hesiod.conf** 檔案中的 **Hesiod** LHS (left-hand side) 與 RHS (right-hand side) 值。**Hesiod** 函式庫使用這些值, 以由 DNS 搜尋一組名稱,和 **LDAP** 使用 base DN 的方式相似。

如要搜尋使用者名稱 **jim** 的使用者資訊,Hesiod 函式庫會搜尋 **jim.passwd***LHSRHS*,這應 該會解析成一筆 TXT 紀錄,包含了與該使用者在 **passwd** 檔案中的一條項目相同的字 串:**jim:\*:501:501:Jungle Jim:/home/jim:/bin/bash**。若要查詢群 組,Hesiod 函式庫會查詢 **jim.group***LHSRHS* 來代替。

若要以數字的方式搜尋使用者與群組,請指定 **501.uid** 為 **jim.passwd** 的 CNAME,並指 定 **501.gid** 為 **jim.group** 的 CNAME。請注意,當函式庫要進行搜尋時,它不會在 LHS 和 RHS 值之前放置一個句點(**.**)。因此,若 LHS 與 RHS 的值之前,需要放置句點的話,您 必須在您為 **--hesiodlhs** 和 **--hesiodrhs** 所設置的值之中,包含句點。

- **--enablesmbauth** 在 SMB 伺服器(通常為 Samba 或 Windows 伺服器)上啟用使用者 驗證。SMB 驗證支援無法辨認家目錄、UID 或 shells。若您要啟用 SMB,您必須透過啟用 LDAP、NIS 或 Hesiod,以使用戶帳號能被工作站辨認,或是透過使用 **useradd** 指令。
- **--smbservers=** 用於 SMB 認證的伺服器之名稱。若要指定一部以上的伺服器,請以逗號 (**,**)將其名稱分隔開來。
- **--smbworkgroup=** SMB 伺服器所屬的工作群組名稱。
- **--enablecache** 啟用 **nscd** 服務。**nscd** 服務會快取儲存有關於使用者、群組,以及許多 其它類型的資訊。如果您選擇使用 **NIS**、**LDAP** 或 **Hesiod** 來透過網路發佈使用者與群組的資 訊,快取的功能則相當有幫助。
- **--passalgo=** 指定 **sha256** 以設定 SHA-256 雜湊演算法則,或選擇 **sha512** 來設定 SHA-512 雜湊演算法則。

## **autopart**(選用性)

自動建立分割區:root(**/**)分割區(1 GB 或以上)、**swap** 分割區、以及適用於該架構所需大小 的 **/boot** 分割區。在夠大的磁碟上(50 GB 或以上),這還會建立 **/home** 分割區。

**autopart** 選項不可與 **part/partition**、**raid**、**logvol**,或 **volgroup** 選項在相 同的 Kickstart 檔案中同時使用。

**--type=** — 選擇您希望使用的預定義分割區方案。可接受的值如下:

■ **lvm**: LVM 分割區方案。

重要

- **btrfs**:Btrfs 分割區方案。
- plain:一般分割區,沒有 LVM 或 Btrfs。
- thinp : LVM 精簡型供給分割區方案。

關於可用的分割區方案之描述,請參閱〈節 6.10.4.1.1, "[檔案系統類型](#page-62-0)"〉。

- **--nolvm** 自動建立分割區時不使用 LVM 或 Btrfs。這選項相當於 **--type=plain**。
- **--encrypted** 加密所有分割區。這與進行手動式圖形化安裝程序時,在初始磁碟分割畫面 上勾選「加密分割區」核取方塊是相等的。
- **--passphrase=** 能為所有加密裝置提供預設的系統全域密語。
- **--escrowcert=***URL\_of\_X.509\_certificate* 會將所有已加密的卷冊的資料加密金 鑰,以檔案的方式儲存在 **/root** 中,透過來自於以 *URL\_of\_X.509\_certificate* 所指定的 URL 之 X.509 憑證來進行加密。各個加密卷冊的金鑰皆會被儲存為個別的檔案。此選項只有在指定了 **- -encrypted** 的情況下,才會有作用。
- **--backuppassphrase** 新增一組隨機產生的密碼字串給各個加密的卷冊。將這些密碼字串 儲存在 **/root** 中的另一個檔案裡,透過了使用以 **--escrowcert** 所指定的 X.509 憑證來進行 加密。此選項只有在指定了 **--escrowcert** 的情況下才會有作用。
- **--cipher=** 如果您不打算使用 **Anaconda** 預設的 **aes-xts-plain64**,請指定加密選 項。此選項必須與 **--encrypted** 選項搭配使用;單使用這選項不會起任何作用。可用的加密 選項都列在《Red Hat Enterprise Linux 7 [安全性指南](https://access.redhat.com/site/documentation/en-US/Red_Hat_Enterprise_Linux/7/html/Security_Guide/index.html)》中,但 Red Hat 強烈建議您使用 **aesxts-plain64** 或 **aes-cbc-essiv:sha256**。

## **autostep**(選用性)

正常來說,Kickstart 安裝程序會跳過不必要的畫面。這選項可讓安裝程式簡短顯示每個畫面。建置 系統時請勿使用此選項,因為這會打斷安裝套件的過程。

**--autoscreenshot** — 在安裝過程中擷取每個安裝步驟的畫面,並在安裝完成後將擷取的圖 檔複製到 **/tmp/anaconda-screenshots** 中。這對於建置使用說明相當有幫助。

#### **bootloader**(必要)

指定該如何安裝開機載入程式。

重要 Red Hat 建議在每部系統上皆設定一組開機載入程式密碼。未受保護的開機載入程式能被攻 擊者修改系統的開機選項並取得未經允許的系統存取權限。

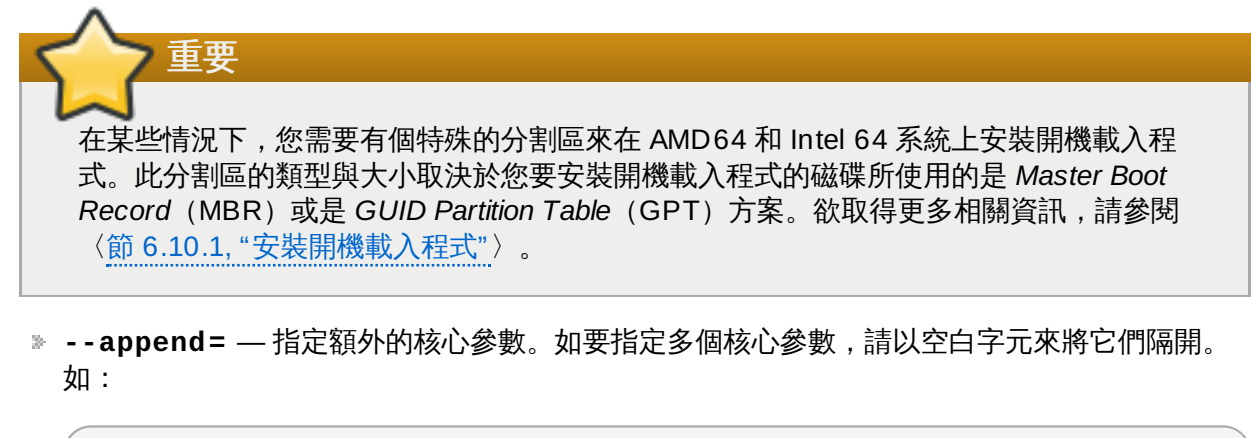

**bootloader --location=mbr --append="hdd=ide-scsi ide=nodma"**

**rhgb** 和 **quiet** 參數總是會被使用,儘管您在此不指定它們,或根本不使用 **--append=** 指 令。

**--boot-drive=** — 指定開機載入程式該寫入哪個磁碟,並進而讓系統從該磁碟開機。

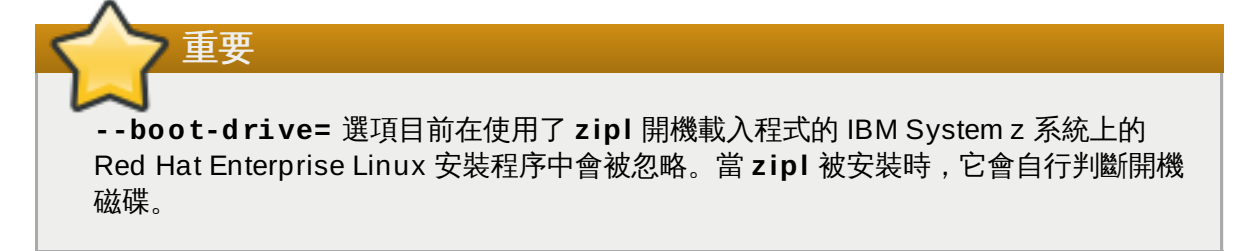

- **--leavebootloader** 避免安裝程式變更 EFI 或 ISeries/PSeries 系統的現有可開機映像 檔清單。
- **--driveorder** 指定 BIOS 開機順序中的第一順位磁碟機。例如:

```
bootloader --driveorder=sda,hda
```
- **--location=** 指定開機記錄會被寫在哪裡。有效的值為:
	- mbr 預設選項。取決於磁碟是否使用 Master Boot Record (MBR) 或是 GUID 分割表 (GPT)方案:
		- 在 GPT 格式的磁碟上,此選項會將開機載入程式的階段 1.5 安裝入 BIOS 開機分割區 中。
		- 在一部 MBR 格式的磁碟上, 階段 1.5 將會被安裝入 MBR 和第一個分割區之間的空白空 間中。
	- partition 安裝開機載入程式在包含了 kernel 的分割區的第一個區段上。
	- none 不安裝開機載入程式。

在大部分情況下不需要指定此選項。

**--password=** — 當使用 **GRUB2** 時,這會將開機載入程式密碼設為以此選項所指定的密 碼。這應被使用來限制存取可傳送任意 kernel 選項的 **GRUB2** shell。

若已指定一組密碼,**GRUB2** 也會要求輸入一組使用者名稱。使用者名稱會是 **root**。

<u>▶ -- i scrypted — 通常,當您透過--password= 選項指定開機載入程式密碼後,它將會以</u> 純文字的方式被儲存在 Kickstart 檔案中。若您希望為密碼加密,請使用此選項和一組加密的密 碼。

若要產生一組加密的密碼,請使用 **grub2-mkpasswd-pbkdf2** 指令,輸入您希望使用的密 碼,然後將指令的輸出(以 **grub.pbkdf2** 為起始的雜湊)複製入 Kickstart 檔案中。以下為 一個含有加密密碼的範例 **bootloader** Kickstart 項目:

**bootloader --iscrypted - password=grub.pbkdf2.sha512.10000.5520C6C9832F3AC3D149AC0B24BE69E2D4 FB0DBEEDBD29CA1D30A044DE2645C4C7A291E585D4DC43F8A4D82479F8B95CA4BA 4381F8550510B75E8E0BB2938990.C688B6F0EF935701FF9BD1A8EC7FE5BD233379 9C98F28420C5CC8F1A2A233DE22C83705BB614EA17F3FDFDF4AC2161CEA3384E56EB 38A2E39102F5334C47405E**

- **--timeout=** 指定了開機載入程式在啟用預設選項前,所會等待的時間(秒)。
- **--default=** 在開機載入程式中設置預設的開機映像檔。
- **--extlinux** 使用 **extlinux** 開機載入程式,而非 **GRUB2**。只有 **extlinux** 所支援的系統 才能使用此選項。

## **btrfs**(選用性)

建立 Btrfs 卷冊或子卷冊。就卷冊來說,語法為:

```
btrfs mntpoint --data=level --metadata=level --label=label partitions
```
*partitions* 中可指定一或更多個分割區。當指定超過一個分割區時,這些項目必須以單一空格區隔開 來。範例請參閱〈範例 23.1, "建立 Btrfs [卷冊和子卷冊](#page-292-0)"〉。

就子卷冊來說,語法為:

**btrfs** *mntpoint* **--subvol --name=***path parent*

*parent* 應為子卷冊之父卷冊的識別碼,而 *mntpoint* 則為檔案系統掛載的位置。

- **--data=** 檔案系統資料所使用的 RAID 等級(例如 **0**、**1** 或是 **10**)。選用選項。這個選項 對於子卷冊不具任何意義。
- **--metadata=** 檔案系統資料/卷冊 metadata 所使用的 RAID 等級(例如 **0**、**1** 或是 **10**)。選用選項。這個選項對於子卷冊不具任何意義。
- **--label=** 為 Btrfs 檔案系統指定標籤。如果所給定的標籤已經被另一個檔案系統所用,那 麼會建立新的標籤。這個選項對於子卷冊不具任何意義。
- <u>▶ --noformat 或 --useexisting 使用現有的 Btrfs 卷冊(或子卷冊),並且不重新格式</u> 化檔案系統。

以下範例顯示如何從三個磁碟上的成員分割區建立 Btrfs 子卷冊給 **/** 與 **/home** 使用。在這範例中, 主要卷冊並未掛載,或被直接使用。

<span id="page-292-0"></span>範例 **23.1.** 建立 **Btrfs** 卷冊和子卷冊

```
part btrfs.01 --size=6000 --ondisk=sda
part btrfs.02 --size=6000 --ondisk=sdb
part btrfs.03 --size=6000 --ondisk=sdc
```

```
btrfs none --data=0 --metadata=1 --label=rhel7 btrfs.01 btrfs.02
btrfs.03
btrfs / --subvol --name=root LABEL=rhel7
btrfs /home --subvol --name=home rhel7
```
## **clearpart**(選用性)

在建立新分割區之前,從系統移除分割區。預設上,不會移除任何分割區。

注意 如果使用了 **clearpart** 指令,**part --onpart** 指令則不能被使用在一個邏輯分割區上。

欲取得更多有關於磁碟分割和 **clearpart** [指令上的相關資訊,請參閱〈節](#page-322-0) 23.4.1, "進階磁碟分割 範例"〉。

- **--all** 移除系統上所有的分割區。
- **--drives=** 指定要由哪個磁碟清除分割區。下列範例顯示了將位於主 IDE 控制器上,前兩 個磁碟的所有分割區清除掉:

**clearpart --drives=hda,hdb --all**

要清除 multipath 裝置,請使用 **disk/by-id/scsi-***WWID* 格式,其中 *WWID* 是裝置的 「*world-wide identifier*」。舉例來說,要清除 WWID 為

**58095BEC5510947BE8C0360F604351918** 的磁碟,請使用:

**clearpart --drives=disk/by-id/scsi-58095BEC5510947BE8C0360F604351918**

這格式適用於所有 multipath 裝置;但如果發生錯誤, 要清除不使用「*邏輯卷冊管理* (*LVM*,*logical volume management*)」的 multipath 裝置,請使用 **disk/by-id/dmuuid-mpath-***WWID* 格式,其中 *WWID* 是裝置的「*world-wide identifier*」。舉例來說,要清除 WWID 為 2416CD96995134CA5D787F00A5AA11017 的磁碟,請使用:

**clearpart --drives=disk/by-id/dm-uuid-mpath-2416CD96995134CA5D787F00A5AA11017**

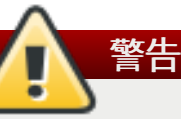

絕對不要使用類似 **mpatha** 的裝置名稱來指定 multipath 裝置。諸如此類的裝置名稱不 特屬於特定的磁碟。安裝期間名為 **/dev/mpatha** 的磁碟可能不是您預期的磁碟。因 此,**clearpart** 指令可能會指向錯誤的磁碟。

**--list=** — 指定要清除哪些分割區。若使用的話,這選項會覆寫 **--all** 與 **--linux** 選 項。此選項可以用在不同的磁碟上。例如:

```
clearpart --list=sda2,sda3,sdb1
```
- **--initlabel** 將磁碟標籤初始化為系統架構的預設值(比方說 x86 為 **msdos**)。此選項 僅能搭配 **--all** 選項。
- **--linux** 清除所有 Linux 分割區。

**--none**(預設值)— 不移除任何分割區。

#### **cmdline**(選用性)

以非互動式的命令列模式進行安裝。任何互動上的提示都會中止安裝。此模式對於使用了 x3270 終 端機的 IBM System z 系統來說相當有幫助。建議與 **RUNKS=1** 和 **inst.ks=** 參數併用。請參閱 〈節 18.4, "用於 Kickstart [安裝程序的參數](#page-251-0)"〉。

**device**(選用)

在大部份 PCI 系統上,安裝程式會自動偵測乙太網路卡與 SCSI 卡。然而,在較舊與部份 PCI 系統 上,Kickstart 需要一些指引,才能找到正確的裝置。**device** 指令會告訴安裝程式安裝額外的模 組,格式如下:

**device** *moduleName* **--opts=***options*

*moduleName* — 以想要安裝的 kernel 模組之名稱取代。

**--opts=** — 要傳遞到 kernel 模組的選項。例如:

**device --opts="aic152x=0x340 io=11"**

#### **driverdisk**(選用)

進行 Kickstart 安裝時,可以使用驅動程式磁碟來提供就預設值未包含的額外驅動程式。您必須將磁 碟中的內容複製到系統硬碟上,某個分割區的根目錄裡。然後您必須使用 **driverdisk** 指令,來 要求安裝程式搜尋驅動程式磁碟及其位置。

**driverdisk [***partition***|--source=***url***|--biospart=***biospart***]**

另外,您可以指定一個含有驅動程式磁碟片的網路位置:

```
driverdisk --source=ftp://path/to/dd.img
driverdisk --source=http://path/to/dd.img
driverdisk --source=nfs:host:/path/to/img
```
*partition* — 包含驅動程式磁碟的分割區。請注意,分割區必須指定為完整路徑(例如 **/dev/sdb1**),而不是只有分割區名稱(例如 **sdb1**)。

**--source=** — 驅動程式磁碟的 URL。NFS 位置的格式為 **nfs:***host***:/***path/to/img*。

**--biospart=** — 包含 驅動程式磁碟的 BIOS 分割區(例如 **82p2**)。

#### **eula**(選用)

使用此選項來在無使用者互動的情況下接受 *End User License Agreement*(EULA)使用條款。指 定此選項能避免 **Initial Setup** 在您完成安裝並首次重新啟動系統時,提示您接受使用條款。詳情 請參閱〈節 26.1, "[初始設定\(](#page-335-0)Initial Setup)"〉。

**--agreed**(必要)— 接受 EULA。此選項乃必要的選項,否則 **eula** 指令將無意義。

#### **fcoe**(選用)

指定除了由「*加強型磁碟驅動服務*」 (EDD , Enhanced Disk Drive Services) 探索到的 FCoE 裝置之外,還應該自動啟動哪些 FCoE 裝置。

**fcoe --nic=***name* **[***options***]**

**--nic=**(必要選項)— 欲啟用之裝置的名稱。

- **--dcb=** 建立 *Data Center Bridging*(DCB,資料中心橋接)設定。
- **--autovlan** 自動探索 VLAN。

#### **firewall**(選用)

為已安裝的系統指定防火牆配置。

**firewall --enabled|--disabled** *device* **[***options***]**

- **--enabled** 或 **--enable** 拒絕不會回應向外請求的連入連線(例如 DNS 回應或 DHCP 請求)。如果您需要存取在這部電腦上執行的服務,您可以選擇允許特定的服務通過防火牆。
- **--disabled** 或 **--disable** 不配置任何 iptables 規則。
- **--trust=** 在此列出一個裝置(例如 em1)能允許所有進入或來自於該裝置的流量通過防火 牆。若要列出超過一個裝置,請使用 **--trust em1 --trust em2**。請勿使用以逗號區隔開 的格式,例如 **--trust em1, em2**。
- *incoming* 指定以下一或多個服務,好允許特定的服務通過防火牆。
	- **--ssh**
	- **--smtp**
	- **--http**
	- **--ftp**
- **--port=** 您可以使用 port:protocol 格式來指定允許通過防火牆的連接埠。舉例來說,如要 允許 IMAP 存取通過您的防火牆,請指定 **imap:tcp**。您也可以指定特定的數值連接埠,如 **1234:udp** 表示允許在 1234 埠號的 UDP 封包通過防火牆。如要指定多個連接埠,請以逗號 將它們隔開。
- **--service=** 此選項提供了更高等級的方式來允許服務通過防火牆。有些服務(例如 **cups**、**avahi** 等等)需要多個開啓的連接埠或特殊配置才能正常運作。您能以 **--port** 選項 來指定各個獨立的連接埠,或指定 **--service=** 來將它們一次全部開啓。

有效選項為 *firewalld* 套件中的 **firewall-offline-cmd** 程式所能辨識的任何選項。若 **firewalld** 正在執行,**firewall-cmd --get-services** 將會提供一列已知的服務名 稱。

## **firstboot**(選用)

決定第一次系統啟動時,是否要執行 **Initial Setup**。如果啟用此功能,就必須安裝 *initial-setup* 套 件。如果沒有指定的話,預設上此選項會是停用的。

- **--enable** 或 **--enabled Initial Setup** 會在系統首次啟動時啟用。
- **--disable** 或 **--disabled Initial Setup** 不會在系統首次啟動時啟用。
- **--reconfig** 在重新配置模式下使 **Initial Setup** 在開機時啟用。除了預設的選項之外, 此模式還可啟用語言、滑鼠、鍵盤、root 密碼、安全層級、時區,以及網路配置選項。

#### **group**(選用性)

在系統上建立新的使用者群組。若提供給群組的名稱或 GID 已存在,這項指令便會失敗。此 外,**user** 指令亦可被用來為新建立的使用者建立新群組。

```
group --name=name [--gid=gid]
```
**--name=** — 提供群組的名稱。

<u>▶ - - g i d= — 群組的 GID。若沒有提供的話,這將會被預設為下一個可用的非系統 GID。</u>

#### **graphical**(選用性)

以圖形介面進行安裝過程。這是預設值。

#### **halt**(選用)

在安裝完成後將系統終止。這與進行手動安裝類似,**Anaconda** 會顯示一則訊息並等待使用者按 下任意鍵來重新啟動。在進行 Kickstart 安裝過程時,如果沒有指定完成方式,則此選項會用來作為 預設選項。

**halt** 指令與 **shutdown -h** 指令相等。

有關於其它完成方式,請參照 **poweroff**、**reboot** 與 **shutdown** 指令。

#### **ignoredisk**(選用)

使安裝程式忽略指定的磁碟。這適用於當您使用自動分割,並希望確認某些磁碟會被忽略的情況 下。比方說,在沒有 **i gno red i sk** 的情況下,嘗試在 SAN 叢集上建置 Kickstart 可能會失敗,因 為安裝程式會偵測到未回傳磁碟分割表的 SAN 被動路徑。

**ignoredisk --drives=***drive1,drive2***,...**

*driveN* 為 **sda**、**sdb**、...、**hda**、... 等等。

要忽略不使用「邏輯卷冊管理(*LVM*,*logical volume management*)」的 multipath 裝置,請使用 **disk/by-id/dm-uuid-mpath-***WWID* 格式,其中 *WWID* 是裝置的「*world-wide identifier*」。 舉例來說,要忽略 WWID 為 2416CD96995134CA5D787F00A5AA11017 的磁碟,請使用:

**ignoredisk --drives=disk/by-id/dm-uuid-mpath-2416CD96995134CA5D787F00A5AA11017**

使用 LVM 的 multipath 裝置要在 Anaconda 剖析 Kickstart 檔案之後才會組合。因此,您不能使 用 **dm-uuid-mpath** 來指定這些裝置。相反地,要忽略使用 LVM 的 multipath 裝置,請使用 **disk/by-id/scsi-***WWID* 格式,其中 *WWID* 是裝置的 *world-wide identifier*(WWID)。例如 說,要忽略 WWID 為 **58095BEC5510947BE8C0360F604351918** 的裝置,請使用:

**ignoredisk --drives=disk/by-id/scsi-58095BEC5510947BE8C0360F604351918**

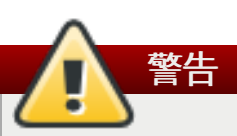

絕對不要使用類似 **mpatha** 的裝置名稱來指定 multipath 裝置。諸如此類的裝置名稱不特屬 於特定的磁碟。安裝期間名為 **/dev/mpatha** 的磁碟可能不是您預期的磁碟。因 此,**clearpart** 指令可能會指向錯誤的磁碟。

**--only-use** — 指定一列供安裝程式使用的磁碟。其它所有磁碟則會被忽略。比方說,若要在 進行安裝時,使用磁碟 **sda** 並忽略所有其它磁碟:

**ignoredisk --only-use=sda**

要納入不使用 LVM 的 multipath 裝置:

**ignoredisk --only-use=disk/by-id/dm-uuid-mpath-2416CD96995134CA5D787F00A5AA11017**

要納入使用 LVM 的 multipath 裝置:

**ignoredisk --only-use=disk/by-id/scsi-58095BEC5510947BE8C0360F604351918**

**--interactive** — 允許您手動式瀏覽進階儲存裝置的畫面。

#### **install**(選用)

預設的安裝方法。您必須從 **cdrom**、**harddrive**、**nfs**、**liveimg** 或 **url**(表示 FTP、 HTTP、或 HTTPS 安裝)之中做選擇,以指定安裝類型。**install** 指令與安裝方法的使令必須位 於不同行。例如:

**install liveimg --url=file:///images/install/squashfs.img --noverifyssl**

- **cdrom** 從系統上第一個光碟機進行安裝。
- **harddrive** 從一個 Red Hat installation 安裝樹或是本機磁碟上的完整安裝 ISO 映像檔安 裝。磁碟必須包含安裝程式所能掛載的檔案系統:**ext2**、**ext3**、**ext4**、**vfat**,或是 **xfs**。
	- **--biospart=** 要由哪個 BIOS 分割區安裝(例如 **82**)。
	- **--partition=** 要由哪個分割區安裝(例如 **sdb2**)。
	- --dir= 包含安裝樹的 *variant* 目錄的目錄,或是完整安裝 DVD 的安裝樹。

舉例來說:

**harddrive --partition=hdb2 --dir=/tmp/install-tree**

- **liveimg** 從磁碟映像檔安裝,而非套件。這映像檔可以是 Live ISO 映像檔的 **squashfs.img**,或是安裝媒體可以掛載的任何檔案系統。支援的檔案系統有 **ext2**、**ext3**、**ext4**、**vfat**,和**xfs**。
	- **--url=** 安裝的來源位置。支援的協定有 **HTTP**、**HTTPS**、**FTP**、以及 **file**。
	- **--proxy=** 指定安裝過程中所使用的 **HTTP**、**HTTPS**、或 **FTP** 通訊協定。
	- **--checksum=** 選用引數,指定映像檔的 **SHA256** 校驗碼,用以驗證檔案的完整性。
	- **--noverifyssl** 連上 **HTTPS** 伺服器時停用 SSL 驗證。

舉例來說:

```
liveimg --url=file:///images/install/squashfs.img --
checksum=03825f567f17705100de3308a20354b4d81ac9d8bed4bb4692b238104
5e56197 --noverifyssl
```
**nfs** — 從指定的 NFS 伺服器安裝。

- -- server= 要從哪個伺服器安裝(主機名稱或 IP)。
- --dir= 包含了安裝樹的 *variant* 目錄的目錄。
- **--opts=** 用來掛載 NFS export 的掛載選項(選用性)

舉例來說:

**nfs --server=nfsserver.example.com --dir=/tmp/install-tree**

**url** — 透過 FTP 、HTTP 或 HTTPS,從遠端伺服器上的安裝樹進行安裝。

**--url=** — 欲從哪個位置進行安裝。支援的協定為 **HTTP**、**HTTPS**、**FTP** 和 **file**。

**--mirrorlist=** — 要從哪個鏡像 URL 安裝。

- **--proxy=** 在執行安裝程序時,指定一個 **HTTP**、**HTTPS** 或是 **FTP** 代理伺服器來使 用。
- **--noverifyssl** 連上 **HTTPS** 伺服器時停用 SSL 驗證。

舉例來說:

**url --url http://***server***/***path*

或是:

**url --url ftp://***username***:***password***@** *server***/***path*

**iscsi**(選用性)

**iscsi --ipaddr=***address* **[***options***]**

指定在進行安裝時連接額外的 iSCSI 儲存裝置。若您使用了 **iscsi** 指令,您也必須透過 **iscsiname** 指令為 iSCSI 節點指定一組名稱。在 Kickstart 檔案中,**iscsiname** 指令必須出現 在 **iscsi** 指令之前。

我們建議您無論何時都在系統 BIOS 軔體(Intel 系統則是 iBFT)中配置 iSCSI 儲存裝置,而不是 使用 **iscsi** 指令。**Anaconda** 會自動地偵測和使用配置於 BIOS 或是軔體中的磁碟,並且無須 在 Kickstart 檔案中進行特殊的配置。

若您必須使用 **iscsi** 參數的話,請確認網路作業在安裝開始時已啟用,並且在您以 **clearpart** 或 **ignoredisk** 參數來參照 iSCSI 磁碟之前,先確認 **iscsi** 指令是否有出現在 Kickstart 檔案 中。

- **--ipaddr=**(必要)— 要連上的目標之 IP 位址。
- **--port=**(必要)— 連接埠號(典型埠號為 **--port=3260**)
- **--target=** 目標 *IQN*(符合 iSCSI 的名稱)。
- **--iface=** 將連線綁定至特定的網路卡,而不是由網路層所決定的預設網路卡。一旦使用此 選項,整個 kickstart 檔案中的所有 **iscsi** 指令都得照樣使用同樣的選項。
- **--user=** 驗證 target 所需的使用者名稱
- **--password=** 和指定來作為 target 之使用者名稱相應的密碼
- **--reverse-user=** 從一個使用了反向 CHAP 驗證的 target 來驗證 initiator 時所需的使用 者名稱

**--reverse-password=** — 和指定來作為 initiator 之使用者名稱相應的密碼

**iscsiname**(選用性)

指定一組由 iscsi 參數所指定的名稱至 iSCSI 節點。若您在您的 Kickstart 檔案中使用了 *iscsi* 參 數的話,您必須在 Kickstart 檔案中指定此參數之前,先指定 **iscsiname**。

**iscsiname** *iqn*

#### **keyboard**(必要)

為系統設置一或更多個可用鍵盤配置。

- **--vckeymap=** 指定要使用的 **VConsole** 鍵盤對應。合於規定的名稱是能對應到 **/usr/lib/kbd/keymaps/\*** 目錄中的檔案名稱,但不包括 **.map.gz** 延伸檔名。
- **--xlayouts=** 指定一列以逗號隔開並且無空格的 **X** 格式。接受與 **setxkbmap(1)** 相同的 格式,格式能夠是 *layout* 格式(例如 **cz**)或是 *layout* **(***variant***)** 格式(例如 **cz (qwerty)**)。

所有可用格式皆能在 **xkeyboard-config(7)** man page 的 **Layouts** 下檢視。

**--switch=** — 指定一列格式切換選項(在多個鍵盤格式之間進行切換的捷徑)。多重選項必 須以逗號隔開(無空格)。接受與 **setxkbmap(1)** 中相同的格式。

可用的切換選項能在 **xkeyboard-config(7)** man page 中的 **Options** 下檢視。

以下範例將透過 **--xlayouts=** 選項設定兩個鍵盤格式(**English (US)** 和 **Czech (qwerty)**),並允許透過使用 **Alt**+**Shift** 來在兩者之間進行切換:

**keyboard --xlayouts=us,'cz (qwerty)' --switch=grp:alt\_shift\_toggle**

重要 必須擇一使用 **--vckeymap=** 或 **--xlayouts=**。

**lang**(必要)

設定在安裝過程與安裝後系統的預設語言。例如,若要將語言設為英文,Kickstart 檔案應包含以下 一行:

**lang en\_US**

**/usr/share/system-config-language/locale-list** 檔案在每行的第一欄提供了可用 的語言代碼,並且此檔案屬於 *system-config-language* 套件的一部份。

在文字模式安裝下,某些語言並不受到支援(比方說中文、日文、韓文以及印度語系)。如果您透 過了 **lang** 指令指定了這些語言之一,安裝過程將會以英語繼續進行,但當系統安裝完成後,會將 此語言設定為預設值。

**--addsupport=** — 增加對其它語言的支援。可用逗號隔開多種語言,但不包括空白字元。例 如:

**lang en\_US --addsupport=cs\_CZ,de\_DE,en\_UK**

**logging**(選用性)

控制安裝過程中,**Anaconda** 紀錄錯誤的程度。這不會影響要安裝的系統。

**logging [--host=***host***] [--port=***port***] [--level=debug|info|error|critical]**

- **--host=** 將日誌資訊發送到指定的遠端主機,主機上必須執行 syslogd 程序,並能接受遠 端日誌。
- **--port=** 如果遠端 syslogd 程序並不使用預設的連接埠,請以此選項來指定。
- **--level=** 指定在 tty3 上所顯示的訊息之最低層級。但是不論是哪個層級,所有的訊息仍會 被傳送到日誌檔中。可用的值有 **debug**、**info**、**warning**、**error**,或 **critical**。

#### **logvol**(選用性)

請使用下列語法來建立用於邏輯卷冊管理(LVM)的一個邏輯卷冊:

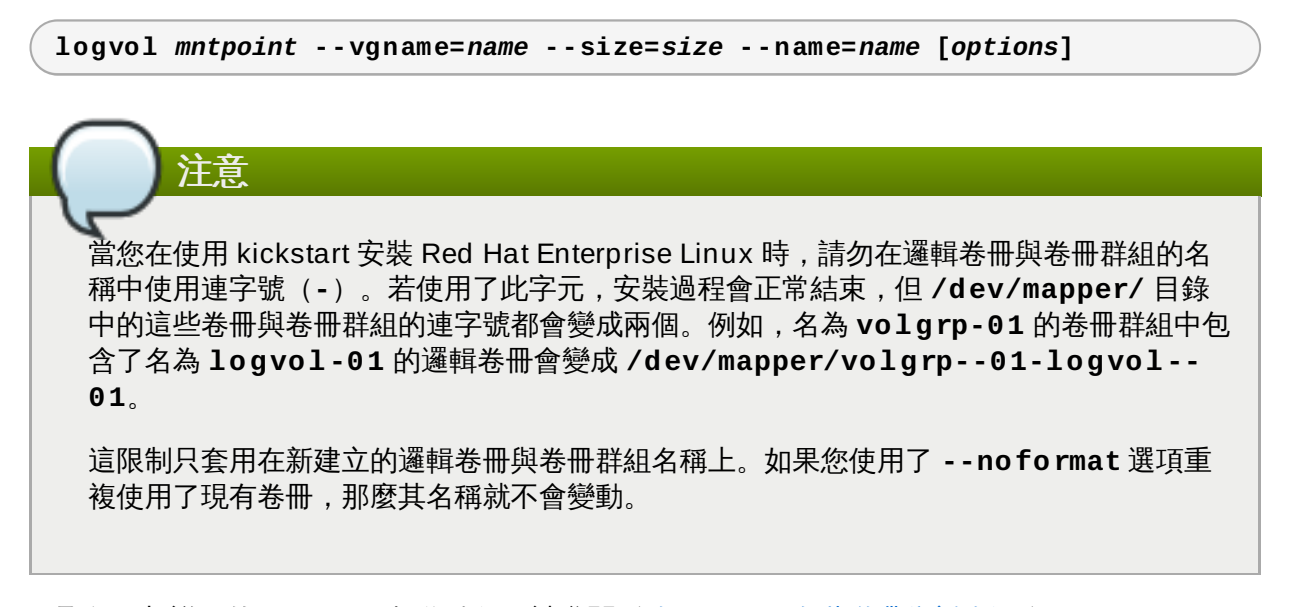

欲取得更加詳細的 **logvol** 操作範例,請參閱〈節 23.4.1, "[進階磁碟分割範例](#page-322-0)"〉。

*mntpoint* 是掛載的分割區,必須是以下格式之一:

**/***path*

例如 **/** 或 **/home**

**swap**

這個分割區被作為 swap 空間使用。

如要自動決定 swap 分割區的大小,請使用 **--recommended** 選項:

**swap --recommended**

指定的大小將會生效,不過並非為您的系統所精確標準化。

如要自動決定 swap 分割區的大小,但也允許額外空間讓系統進入休眠狀態,請使用 **- hibernation** 選項:

**swap--hibernation**

指定的大小會跟 **--recommended** 所指定的 swap 大小、加上系統記憶體的大小相等。

欲檢視這些指令所分配的 swap 大小,請參閱〈節 6.10.4.5, "[建議的磁碟分割方案](#page-69-0)"〉 (AMD64 和 Intel 64 系統) 和〈節 11.10.4.5, "[建議的磁碟分割方案](#page-145-0)"〉 (IBM Power Systems 伺服器)以及〈節 15.10.3.5, "[建議的磁碟分割方案](#page-210-0)"〉 (IBM System z)。

選項如下所示:

- **--noformat** 使用現有的邏輯卷冊,並且不格式化。
- **--useexisting** 使用現有的邏輯卷冊,並格式化。
- **--fstype=** 為邏輯卷冊設置檔案系統類型。有效的值為 **xfs**、**ext2**、**ext3**、**ext4**、**swap** 以及 **vfat**。
- **--fsoptions=** 指定掛載檔案系統時,所使用的選項字串。這字串會被複製到 **/etc/fstab** 檔案裡,並應該用雙引號括起來。
- **--label=** 為邏輯卷冊設置標籤。
- **--grow** 讓邏輯卷冊使用所有的可用空間(如果有的話),或使用最大大小的設定。
- **--size=** 邏輯卷冊的最小大小,單位為 MB。
- **--maxsize=** 當邏輯卷冊設為 grow 時最大大小(單位為 MB)。請在此指定一個整數值, 例如 **500**(請勿加上單位)。
- **--recommended** 自動判斷邏輯卷冊的大小。欲取得有關於建議之方案上的相關資訊,請參 閱〈節 6.10.4.5, "[建議的磁碟分割方案](#page-69-0)"〉(AMD64 和 Intel 64 系統)、〈節 11.10.4.5, "建議 的磁碟分割方案" ) (IBM Power Systems), 以及〈節 15.10.3.5, "[建議的磁碟分割方案](#page-145-0)" ) (IBM System z)。
- **--resize** 調整邏輯卷冊的大小。如果您使用此選項,就必須指定 **--useexisting** 與 **- size**。
- **--percent=** 指定邏輯卷冊要增加的大小,使用的是考量了任何靜態大小的卷冊群組之可用 空間的百分比。這個選項必須與 **--size** 和 **--grow** 選項合用。
- **--encrypted** 指定對此邏輯卷冊加密,使用 **--passphrase=** 選項所提供的 passphrase。如果您沒有指定 passphrase,安裝程式會使用預設、系統全域、透過 **autopart --passphrase** 指令所設定的 passphrase;若沒有預設的 passphrase,系統 將停止安裝過程,提示使用者輸入。
- **--passphrase=** 指定為此邏輯卷冊加密時所使用的密碼。您必須與 **--encrypted** 選項 搭配使用此選項;它本身並無任何作用。
- **--cipher=** 如果您不打算使用 **Anaconda** 預設的 aes-xts-plain64,請指定加密選項。此 選項必須與 **--encrypted** 選項搭配使用;單使用這選項不會起任何作用。可用的加密選項都 列在《Red Hat Enterprise Linux 7 [安全性指南》](https://access.redhat.com/site/documentation/en-US/Red_Hat_Enterprise_Linux/7/html/Security_Guide/index.html)中,但 Red Hat 強烈建議您使用 aes-xtsplain64 或 aes-cbc-essiv:sha256。
- **--escrowcert=***URL\_of\_X.509\_certificate* 會將所有已加密的卷冊的資料加密金 鑰,以檔案的方式儲存在 **/root** 中,透過來自於以 *URL\_of\_X.509\_certificate* 所指定的 URL 之 X.509 憑證來進行加密。各個加密卷冊的金鑰皆會被儲存為個別的檔案。此選項只有在指定了 **- -encrypted** 的情況下,才會有作用。
- **--backuppassphrase** 新增一組隨機產生的密碼字串給各個加密的卷冊。將這些密碼字串 儲存在 **/root** 中的另一個檔案裡,透過了使用以 **--escrowcert** 所指定的 X.509 憑證來進行 加密。此選項只有在指定了 **--escrowcert** 的情況下才會有作用。
- **--thinpool** 建立一個精簡的邏輯卷冊集區。(使用 **none** 為掛載點)
- **--metadatasize=***size* 指定新精簡集區裝置的 metadata 區域大小(單位為 MiB)。
- **--chunksize=***size* 指定新精簡集區裝置的區塊大小(單位為 KiB)。
- **--thin** 建立一個精簡的邏輯卷冊(需要使用 **--poolname**)

**--poolname=***name* — 指定欲在其中建立精簡邏輯卷冊的精簡集區之名稱。需使用 **--thin** 選項。

請先建立分割區、建立邏輯卷冊群組,然後再建立邏輯卷冊,例如:

```
part pv.01 --size 3000
volgroup myvg pv.01
logvol / --vgname=myvg --size=2000 --name=rootvol
```
請先建立分割區、建立邏輯卷冊群組,然後再建立邏輯卷冊,以使用卷測群組中剩下的 90% 空 間。例如:

```
part pv.01 --size 1 --grow
volgroup myvg pv.01
logvol / --vgname=myvg --size=1 --name=rootvol --grow --percent=90
```
#### **mediacheck**(選用性)

若給定此選項,就會強迫安裝程式在開始安裝前檢查安裝媒體(**rd.live.check**)。這指令需要 使用者干預,因此預設上是停用的。

**network**(選用)

為目標網路配置網路資訊,並啟動安裝程式環境中的網路裝置。第一組 **network** 指令所指定的裝 置會自動啟動。要啟用這裝置也可以透過 **--activate** 選項明確進行。

**--activate** — 在安裝環境中啟動此裝置。

若您在一項已啟用的裝置(比方說,您以開機選項配置的介面卡,如此一來系統便能擷取 Kickstart 檔案)上使用了 **--activate** 選項,裝置將會被重新啟用,並使用指定於 Kickstart 檔案中的資訊。

使用 **--nodefroute** 選項來避免裝置使用預設的 route。

**--bootproto=** — **dhcp**、**bootp**、**ibft**、或 **static** 之一。預設選項是 **dhcp**;**dhcp** 與 **bootp** 選項是一樣的。

DHCP 的方式會使用一部 DHCP 伺服器系統來取得它的網路連線資訊。BOOTP 的方式應該是 類似的,需要一部 BOOTP 伺服器以供應網路連線資訊。如要設定一部系統使用 DHCP :

**network --bootproto=dhcp**

如要設定一部系統使用 BOOTP 來取得它的網路連線設定資訊,請使用下列的資訊在 Kickstart 檔案中:

**network --bootproto=bootp**

如要指示一部機器使用指定於 iBFT 中的配置,請使用:

**network --bootproto=ibft**

**static**(靜態方式)會要求使用者在 Kickstart 檔案中,指定 IP 位址、子網路遮罩、閘道器、 以及名稱伺服器。這些資訊是靜態的,會用在安裝過程之中及之後。

所有靜態網路連線的資訊必須在「同一行」中指定,您不能使用反斜線(**\**)來換行。

**network --bootproto=static --ip=10.0.2.15 --netmask=255.255.255.0 - gateway=10.0.2.254 --nameserver=10.0.2.1**

您也可以在此同時配置多台名稱伺服器,方法是以逗號隔開。

**network --bootproto=static --ip=10.0.2.15 --netmask=255.255.255.0 - gateway=10.0.2.254 --nameserver=192.168.2.1,192.168.3.1**

<u>▶ -device= — 用 network 指令指定欲配置(並且將會被安裝程式所啟用)的裝置。</u>

如果在「第一次」使用 **network** 指令時沒有使用 **--device=** 選項,那麼就會使用 **ksdevice=** 安裝程式的啟動選項(如果有的話)。請注意我們不建議使用這種方式;在大部 分情況下,每個 **network** 指令都應該指定 **--device=** 選項。

在同樣 Kickstart 檔裡面,如果接下來的 **network** 指令沒有 **--device=** 選項,那麼系統就不 會指定裝置。請您為了第一組 **network** 之外的指令指定此選項。

您可以透過以下方式,指定要啟動的裝置:

- 介面的裝置名稱, 例如 em1
- 裝置的 MAC 位址,例如 01:23:45:67:89:ab
- 關鍵字 1ink,它可指定連結為 up 狀態的第一個介面卡
- bootif 關鍵字,它使用了 pxelinux 設置於 B00TIF 變數中的 MAC 位址。請在您的 **pxelinux.cfg** 檔案中設置 **IPAPPEND 2**,以使 **pxelinux** 設置 *BOOTIF* 變數。

舉例來說:

**network --bootproto=dhcp --device=em1**

**--ip=** — 裝置的 IP 位址。

- **--ipv6=** 裝置的 IPv6 位址,格式為 *address*[/*prefix length*] 例如 **3ffe:ffff:0:1::1/128** 。如果省略了 *prefix*,就會使用 **64**。您也可以使用 **auto** 進行 自動配置,或使用 **dhcp** 進行純 DHCPv6 的配置(沒有路由器廣播功能)。
- **--gateway=** 預設閘道器,單一的 IPv4 位址。
- **--ipv6gateway=** 預設閘道器,單一的 IPv6 位址。
- **--nodefroute** 避免介面卡被設為預設的 route。當您透過 **--activate=** 啟用額外裝置 時,請使用此選項,比方說,一個 iSCSI 目標的個別子網路上的 NIC。
- **--nameserver=** 主要名稱伺服器(作為一組 IP 位址)。各個名稱伺服器需以冒號區隔開 來。
- **--nodns** 不設定任何 DNS 伺服器。
- **--netmask=** 要安裝的系統之網路遮罩。
- **--hostname=** 要安裝的系統之主機名稱。
- **--ethtool=** 定義網路裝置的額外低階設定,這會傳遞至 **ethtool** 程式。
- **--essid=** 無線網路的網路 ID。
- **--wepkey=** 無線網路的 WEP 加密金鑰。
- **--wepkey=** 無線網路的 WPA 加密金鑰。
- **--onboot=** 是否要在啟動時,啟用裝置。
- **--dhcpclass=** DHCP 的等級。
- **--mtu=** 裝置的 MTU。
- **--noipv4** 停用這個裝置的 IPv4。
- **--noipv6** 停用這個裝置的 IPv6。

重要

**--bondslaves=** — 使用此選項時,指定於 **--device=** 選項中的網路裝置會使用 **- bondslaves=** 選項所定義的次要裝置(slave)來建立。例如:

**network --device=mynetwork --bondslaves=em1,em2**

以上指令會使用 **em1** 與 **em2** 介面作為次要裝置,建立名為 **mynetwork** 的綁定裝置。

**--bondopts=** — 用逗號分隔的清單,列出已綁定介面的選用參數。例如:

**network --bondopts=mode=active-backup,primary=em2**

其它選用參數列在《Red Hat Enterprise Linux 7 [系統管理者指南](https://access.redhat.com/site/documentation/en-US/Red_Hat_Enterprise_Linux/7/html/System_Administrators_Guide/index.html)・使用 *Kernel* 模組》一章 裡。

**--bondopts=mode=** 參數僅支援完整的模式名稱,例如 **balance-rr** 或 **broadcast**,而不是模式的編號,例如 **0** 或 **3**。

- **--vlanid=** 指定虛擬區域網路的 ID 號碼(802.1q 標籤)給透過 **--device=** 所指定為 父裝置之裝置使用。例如 **network --device=em1 --vlanid=171** 會建立名為 **em1.171** 的虛擬裝置。
- **--interfacename=** 為虛擬區域網路裝置指定自訂的介面名稱。當預設名稱由 **- vlanid=** 選項所產生的預設名稱不是您想要的名稱時,就該使用此選項。這選項必須與 **- vlanid=** 合用。例如:

**network --device=em1 --vlanid=171 --interfacename=vlan171**

以上指令會建立名為 **vlan171** 的虛擬區域網路介面,使其位於 **em1** 裝置上,ID 為 **171**。

此介面名稱可以隨意定義(例如 **my-vlan**),但在某些特定情況下,必須遵從以下命名方式:

- 如果名稱中包含了點(.),那就必須使用 NAME.ID(名稱.ID)的格式。NAME 可以隨意 命名,但 *ID* 必須是 VLAN ID。例如 **em1.171** 或 **my-vlan.171**。
- 以 **vlan** 啟始的名稱之格式必須是 **vlan***ID*,例如 **vlan171**。
- **--teamslaves=** 由 **--device=** 選項所指定的群組裝置會透過此選項所指定的次要裝置 來建立。次要裝置是由逗號所隔開。次要裝置之後可加上其配置,配置的格式是單引號的 JSON 字串,加上雙引號來逸出 **\** 字元。例如:

```
network --teamslaves="p3p1'{\"prio\": -10, \"sticky\":
true}',p3p2'{\"prio\": 100}'"
```
詳情請見 **--teamconfig=** 選項。

<u>▶ -- teamconfig= — 用雙引號括起的群組裝置配置,配置的格式是單引號的 JSON 字串,加</u> 上雙引號來逸出 **\** 字元。裝置名稱是由 **--device=** 選項、次要裝置及次要裝置的配置、透過 **--teamslaves=** 選項而來。例如:

```
network --device team0 --activate --bootproto static --
ip=10.34.102.222 --netmask=255.255.255.0 --gateway=10.34.102.254 --
nameserver=10.34.39.2 --teamslaves="p3p1'{\"prio\": -10, \"sticky\":
true}',p3p2'{\"prio\": 100}'" --teamconfig="{\"runner\": {\"name\":
\"activebackup\"}}"
```
## **part** 或 **partition**(必要)

為系統建立一個分割區。

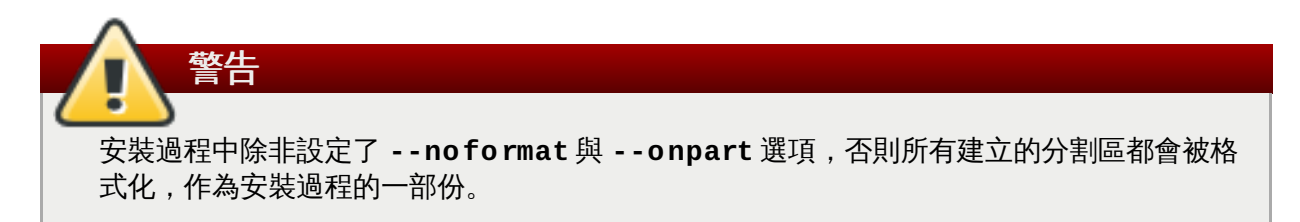

欲知 **part** 的詳細範例,請參閱〈節 23.4.1, "[進階磁碟分割範例](#page-322-0)"〉。

**part|partition** *mntpoint* **--name=***name* **--device=***device* **--rule=***rule* **[***options***]**

- *mntpoint* 分割區掛載的地方。其值必須是以下其中一種格式:
	- **/***path*

例如:**/**, **/usr**, **/home**

**swap**

這個分割區被作為 swap 空間使用。

如要自動決定 swap 分割區的大小,請使用 **--recommended** 選項:

**swap --recommended**

指定的大小將會生效,不過並非為您的系統所精確標準化。

如要自動決定 swap 分割區的大小,但也允許額外空間讓系統進入休眠狀態,請使用 **- hibernation** 選項:

```
swap --hibernation
```
指定的大小會跟 **--recommended** 所指定的 swap 大小、加上系統記憶體的大小相等。

欲檢視這些指令所分配的 swap 大小,請參閱〈節 6.10.4.5, "[建議的磁碟分割方案](#page-69-0)"〉 (AMD64 和 Intel 64 系統) 和〈節 11.10.4.5, "[建議的磁碟分割方案](#page-145-0)"〉 (IBM Power Systems 伺服器) 以及〈節 15.10.3.5, "[建議的磁碟分割方案](#page-210-0)"〉 (IBM System z)。

**raid.***id*

此分割區用於軟體 RAID(請見 **raid**)。

**pv.***id*

此分割區用於 LVM(請見 **logvol**)。

**biosboot**

此分割區會作為 BIOS 開機分割區。以 BIOS 為基礎、使用「*GUID* 分割表」 (GPT, GUID Partition Table) 的 AMD64 與 Intep 64 系統需要 1 MB 的 BIOS 開機分割 區;開機載入程式會安裝至此。UEFI 系統不需要此分割區。亦參見 **bootloader** 指令。

**efi**

EFI 系統分割區。以 UEFI 為基礎的 AMD64 與 Intel 64 系統需要 50 MB 的 EFI 分割區;建 議的大小為 200 MB。BIOS 系統不需要此分割區。亦參見 **bootloader** 指令。

**--size=** — 分割區的最小大小,單位為 MB。請在此指定整數值,例如 **500**(請勿加入單 位)。

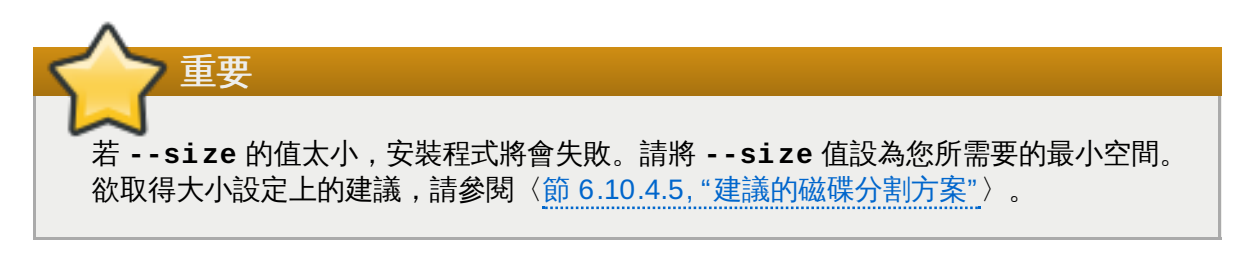

**--grow** — 告訴分割區擴張到所有可用空間(如果有的話),或達到所設定的上限值。

如果您在 swap 分割區上使用了 **--grow=** 選項,但沒有設定 **--maxsize=** 選項,那 麼 **Anaconda** 會限制 swap 分割區的最大值。對於實體記憶體不滿 2 GB 的系統來 說,建議值為實體記憶體的兩倍。對於 2 GB 以上記憶體的系統,建議值為實體記憶體加  $\pm$  2GB.

- **--maxsize=** 當分割區設定為 grow(增大)時,最大的分割區大小(單位為 MB)。請在 此輸入整數值,例如 **500**(請勿在後方加上單位)。
- **--noformat** 將分割區指定為不要格式化,此選項可搭配 **--onpart** 指令使用。
- **--onpart=** 或 **--usepart=** 指定要將分割區放置在哪個裝置上。例如:

```
partition /home --onpart=hda1
```
將 **/home** 放置於 **/dev/hda1** 上。

注意

這些選項也可以將分割區加入邏輯卷冊中。例如:

**partition pv.1 --onpart=hda2**

裝置必須已存在系統上;**--onpart** 選項將不會建立它。

**--ondisk=** 或 **--ondrive=** — 強制將分割區建立在特定的磁碟機上。舉例來說,**- ondisk=sdb** 會把分割區放在系統的第二個 SCSI 磁碟上。

要指定不使用「邏輯卷冊管理(*LVM*,*logical volume management*)」的 multipath 裝置,請使 用 **disk/by-id/dm-uuid-mpath-***WWID* 格式,其中 *WWID* 是裝置的「*world-wide identifier*」。舉例來說,要指定 WWID 為 **2416CD96995134CA5D787F00A5AA11017** 的 磁碟,請使用:

**part / --fstype=xfs --grow --asprimary --size=8192 --ondisk=disk/byid/dm-uuid-mpath-2416CD96995134CA5D787F00A5AA11017**

使用 LVM 的 multipath 裝置要在 **Anaconda** 剖析 Kickstart 檔案之後才會組合。因此,您不 能使用 **dm-uuid-mpath** 來指定這些裝置。相反地,要指定使用 LVM 的 multipath 裝置,請 使用 **disk/by-id/scsi-***WWID* 格式,其中 *WWID* 是裝置的 *world-wide identifier*(WWID)。例如說,要指定 WWID 為 **58095BEC5510947BE8C0360F604351918** 的裝置,請使用:

**part / --fstype=xfs --grow --asprimary --size=8192 --ondisk=disk/byid/scsi-58095BEC5510947BE8C0360F604351918**

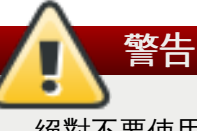

絕對不要使用類似 **mpatha** 的裝置名稱來指定 multipath 裝置。諸如此類的裝置名稱不 特屬於特定的磁碟。安裝期間名為 **/dev/mpatha** 的磁碟可能不是您預期的磁碟。因 此,**clearpart** 指令可能會指向錯誤的磁碟。

- **--asprimary** 強制分割區成為「主要」分割區。如果該分割區無法成為主分割區,(通常 是因為已經分配了太多分割區),那麼這過程就會失敗。欲知更多關於主分割區的資訊,請參閱 〈節 A.1.2, "[磁碟分割區:將一個硬碟變成很多個](#page-360-0)"〉。
- **--fsprofile** 指定「使用類型」(usage type),用以傳送到在此分割區上製作檔案系統 的程式。使用類型定義了微調參數的種類,用來製作檔案系統。要讓這個選項運作,檔案系統必 須支援此使用類型的概念,同時必須要有相對應的配置檔案。對於 **ext2**、**ext3**、**ext4** 來說, 配置檔為 **/etc/mke2fs.conf**。
- **--fstype=** 為分割區設置檔案系統類型。有效的值為 **xfs**、**ext2**、**ext3**、**ext4**、**swap**、 **vfat**、**efi** 以及 **biosboot**。
- **--fsoptions** 指定掛載檔案系統時,所使用的選項字串。這字串會被複製到 **/etc/fstab** 檔案裡,並應該用雙引號括起來。
- **--label=** 在獨立分割區上指定標籤。
- **--recommended** 自動判斷分割區的大小。欲取得有關於建議之方案上的相關資訊,請參閱 〈節 6.10.4.5, "[建議的磁碟分割方案](#page-69-0)"〉(AMD64 和 Intel 64 系統)、〈節 11.10.4.5, "建議的 磁碟分割方案"〉 (IBM Power Systems), 以及〈節 15.10.3.5, "[建議的磁碟分割方案](#page-210-0)"〉 (IBM System z)。
- **--onbiosdisk** 強迫分割區建立在 BIOS 所偵測到的特定磁碟機上。
- **--encrypted** 指定此分割區應加密,使用了提供於 **--passphrase** 選項中的密碼。若您 不提供一組密碼的話,**Anaconda** 將會使用透過 **autopart --passphrase** 指令所設置的 預設系統全域密碼,或是若未設置預設值的話,安裝程式將會停止,並提示您提供一組密碼。
- **--passphrase=** 指定加密分割區時,所使用的密碼字串(passphrase)。您必須搭配 **- encrypted** 選項使用;它本身並無任何作用。
- **--cipher=** 如果您不打算使用 **Anaconda** 預設的 **aes-xts-plain64**,請指定加密選 項。此選項必須與 **--encrypted** 選項搭配使用;單使用這選項不會起任何作用。可用的加密 選項都列在《Red Hat Enterprise Linux 7 [安全性指南](https://access.redhat.com/site/documentation/en-US/Red_Hat_Enterprise_Linux/7/html/Security_Guide/index.html)》中,但 Red Hat 強烈建議您使用 **aesxts-plain64** 或 **aes-cbc-essiv:sha256**。
- **--escrowcert=***URL\_of\_X.509\_certificate* 會將所有已加密的分割區的資料加密金 鑰,以檔案的方式儲存在 **/root** 中,透過來自於以 *URL\_of\_X.509\_certificate* 所指定的 URL 之 X.509 憑證來進行加密。各個加密分割區的金鑰皆會被儲存為個別的檔案。此選項只有在指定了 **--encrypted** 的情況下,才會有作用。
- **--backuppassphrase** 新增一組隨機產生的密碼字串給各個加密的分割區。將這些密碼字 串儲存在 **/root** 中的另一個檔案裡,透過了使用以 **--escrowcert** 所指定的 X.509 憑證來進 行加密。此選項只有在指定了 **--escrowcert** 的情況下才會有作用。
- **--resize=** 調整現有分割區的大小。使用此選項時,請使用 **--size** 指定目標的大小(單 位為 MB),並使用 **--onpart=** 選項指定目標分割區。

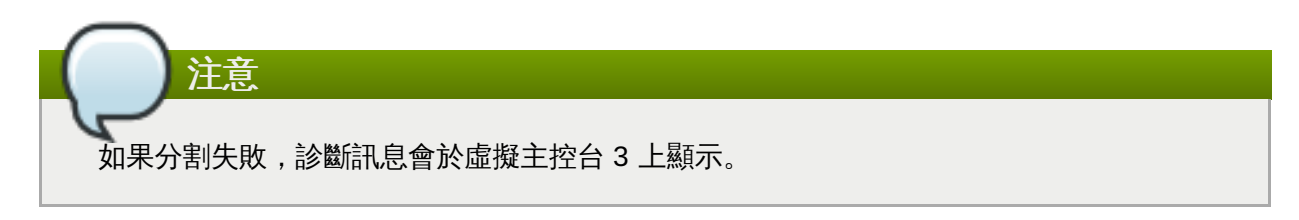

#### **poweroff**(選用)

請在安裝完成後將系統關閉。通常在進行手動安裝時,**Anaconda** 會顯示一則訊息並等待使用者 按下任意鍵來重新啟動。在進行 Kickstart 安裝過程時,如果沒有指定完成方式,則 **halt** 將會被使 用來作為預設選項。

**poweroff** 選項與 **shutdown -p** 指令用途相同。

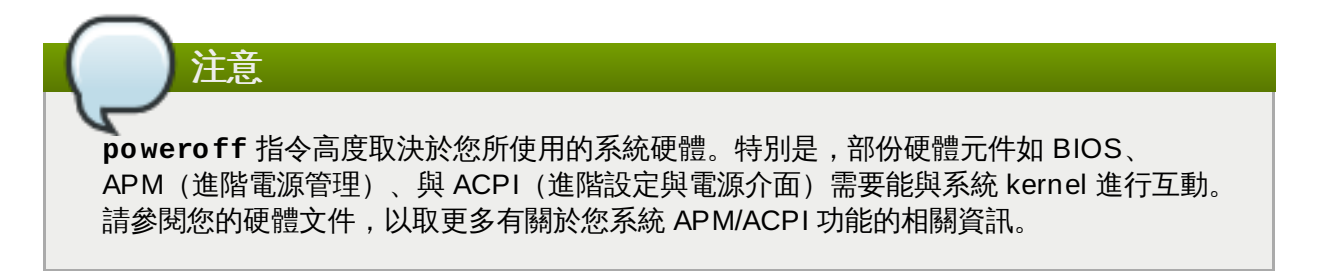

有關於其它完成方式,請參照 **halt**、**reboot** 與 **shutdown** 等 Kickstart 指令。

## **raid**(選用)

組合一個軟體 RAID 裝置。該指令格式如下:

**raid** *mntpoint* **--level=***level* **--device=***mddevice partitions\**

*mntpoint* — 掛載 RAID 檔案系統的位置。如果是 **/** 的話,RAID level 必須是 1,除非已有一個 開機分割區(**/boot**)。如果一個開機分割區已經存在,**/boot** 分割區必須是 level 1,而 root(**/**)分割區能夠是任何類型。*partitions\**(表示可以列出多個分割區)會列出欲附加至 RAID 陣列的 RAID 標識符。

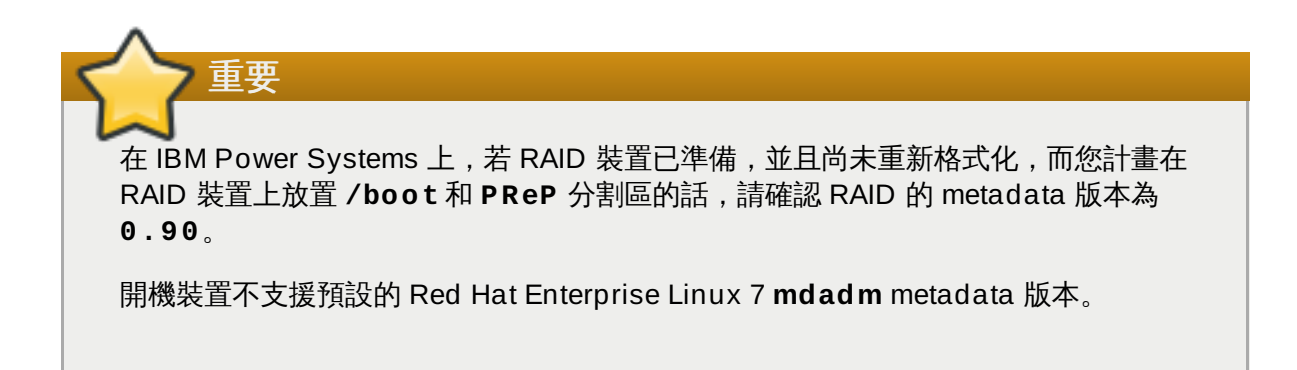

欲知 **raid** 的詳細範例,請參閱〈節 23.4.1, "[進階磁碟分割範例](#page-322-0)"〉。

- **--level=** 要使用的 RAID 等級(0、1、4、5、6、或 10)。
- **▶ -- device=** 要使用的 RAID 裝置名稱。以 Red Hat Enterprise Linux 7 來說,RAID 裝置 的名稱不再是 **md0**。如果您有舊版(v0.90 metadata)、無法指定名稱的陣列,您可以使用檔 案系統標籤或 UUID(例如 **--device=rhel7-root --label=rhel7-root**)來指定陣 列。
- **--spares=** 指定分配給 RAID 陣列的備援磁碟機數量。備援磁碟機會在磁碟發生錯誤時, 被使用來重建陣列。
- **--fsprofile** 指定「使用類型」(usage type),用以傳送到在此分割區上製作檔案系統 的程式。使用類型定義了微調參數的種類,用來製作檔案系統。要讓這個選項運作,檔案系統必 須支援此使用類型的概念,同時必須要有相對應的配置檔案。對於 ext2、ext3、ext4 來說,配 置檔為 **/etc/mke2fs.conf**。
- **--fstype=** 為 RAID 陣列設置檔案系統類型。有效的值為 **xfs**、**ext2**、**ext3**、**ext4**、**swap** 以及 **vfat**。
- **--fsoptions=** 指定掛載檔案系統時,所使用的選項字串。這字串會被複製到 **/etc/fstab** 檔案裡,並應該用雙引號括起來。
- **--label=** 指定檔案系統的標籤。如果所給定的標籤已經被另一個檔案系統所用,那麼會建 立新的標籤。
- **--noformat** 使用一個既有的 RAID 裝置,並且不格式化 RAID 陣列。
- **--useexisting** 使用一個既有的 RAID 裝置,而且將它重新格式化。
- **--encrypted** 指定此 RAID 裝置應加密,使用了提供於 **--passphrase** 選項中的密碼。 若您不提供一組密碼的話,**Anaconda** 將會使用透過 **autopart --passphrase** 指令所設 置的預設系統全域密碼,或是若未設置預設值的話,安裝程式將會停止,並提示您提供一組密 碼。
- **--cipher=** 如果您不打算使用 **Anaconda** 預設的 aes-xts-plain64,請指定加密選項。此 選項必須與 **--encrypted** 選項搭配使用;單使用這選項不會起任何作用。可用的加密選項都 列在《Red Hat Enterprise Linux 7 [安全性指南》](https://access.redhat.com/site/documentation/en-US/Red_Hat_Enterprise_Linux/7/html/Security_Guide/index.html)中,但 Red Hat 強烈建議您使用 aes-xtsplain64 或 aes-cbc-essiv:sha256。
- **--passphrase=** 指定加密 RAID 裝置時,所使用的密碼字串(passphrase)。您必須搭 配 **--encrypted** 選項使用;它本身並無任何作用。
- **--escrowcert=***URL\_of\_X.509\_certificate* 將此裝置的資料加密金鑰,以檔案的方 式儲存在 **/root** 中,透過來自於以 *URL\_of\_X.509\_certificate* 所指定的 URL 之 X.509 憑證來 進行加密。此選項只有在指定了 **--encrypted** 的情況下,才會有作用。
- **--backuppassphrase=** 新增一組隨機產生的密碼字串給此裝置。將這些密碼字串儲存在 **/root** 中的一個檔案裡,透過了使用以 **--escrowcert** 所指定的 X.509 憑證來進行加密。此 選項只有在指定了 **--escrowcert** 的情況下才會有作用。

以下的範例顯示了如何為 **/** 建立一個 RAID level 1 的分割區,以及如何為 **/home** 建立一個 RAID level 5 分割區, 在此假設系統上有三個 SCSI 磁碟。它也會建立三個 swap 分割區 (每一個磁碟上 各建立一個)。

範例 **23.2.** 使用 **RAID** 的 **Kickstart** 指令

```
part raid.01 --size=6000 --ondisk=sda
part raid.02 --size=6000 --ondisk=sdb
```

```
part raid.03 --size=6000 --ondisk=sdc
part swap --size=512 --ondisk=sda
part swap --size=512 --ondisk=sdb
part swap --size=512 --ondisk=sdc
part raid.11 --size=1 --grow --ondisk=sda
part raid.12 --size=1 --grow --ondisk=sdb
part raid.13 --size=1 --grow --ondisk=sdc
raid / --level=1 --device=rhel7-root --label=rhel7-root raid.01
raid.02 raid.03
raid /home --level=5 --device=rhel7-home --label=rhel7-home raid.11
raid.12 raid.13
```
#### **realm**(選用)

加入 Active Directory 或 IPA 網域。欲知此指令的更多資訊,請參閱section of the **realm(8)** man page 的 **join** 一節。

**realm join** *domain* **[***options***]**

- **--computer-ou=OU=** 為組織單元提供一組獨一無二的名稱,以建立電腦帳號。此名稱的 確切格式端視用戶端軟體與成員軟體而定。通常此名稱的 root DSE 部分可以省略。
- **--no-password** 自動加入,無須密碼。
- **--one-time-password=** 使用單次密碼加入。對於所有類型的領域來說,是不可能的。
- **--client-software=** 僅加入能執行此用戶端軟體的領域。可用的值有 **sssd** 與 **winbind**。並非所有領域都支援所有值。預設上會自動選取用戶端軟體。
- **--client-software=** 僅加入能執行此伺服器端軟體的領域。可用的值為 **activedirectory** 或 **freeipa**。
- **--membership-software=** 加入領域時使用此軟體。可用的值包括 **samba** 與 **adcli**。 並非所有的領域都支援所有值。預設上會自動選取成員軟體。

**reboot**(選用)

在安裝完成之後重新啟動(無引數)。通常 Kickstart 會顯示一則訊息,並等待使用者按下任何鍵以 重新啟動。

**reboot** 選項與 **shutdown -r** 指令相等。

注意

當在 System z 上進行安裝時,您可在命令模式中指定 **reboot** 來完整自動化安裝。

其它完成方式請參照 **halt**、**poweroff** 與 **shutdown** 這些 Kickstart 選項。

如果沒有在 Kickstart 檔案中明確指定其它方式,**halt** 選項將會是預設的完成方式。

**--eject** — 在重新開機前,試著退出安裝光碟。

根據安裝媒體與方式上的不同,使用 **reboot** 選項可能會造成無止盡的重新安裝。

**repo**(選用)

設定可用來當作套件安裝的資料來源的額外 **yum** 軟體庫。可指定多重 **repo** 行。

**repo --name=***repoid* **[--baseurl=***<url>***|--mirrorlist=***url***] [***options***]**

- **--name=** 軟體庫的 ID。這是必要選項。如果軟體庫名稱與之前的軟體庫名稱相衝突,那麼 會被忽略。因為安裝程式使用預先社訂好的清單,這表示您不能使用與預先設定好的軟體庫同樣 的名稱。
- **--baseurl=** 軟體庫的網址。這個變數可以在此不受到支援的 yum repo 設定檔中使用。您 可以使用此選項或 **--mirrorlist** 其中之一,但不要同時使用。
- **--mirrorlist=** 指向軟體庫清單之鏡像的 URL。正常來說可在 yum repo 配置檔案中使用 的變數,在此並不受到支援。您可以使用此選項或 --baseurl 其中之一,但不要同時使用。
- **--cost=** 整數值,指定此軟體庫的成本。如果多個軟體庫提供同樣的套件,這個數值會用來 決定使用軟體庫的優先順序。擁有較低成本的軟體庫會比高成本的軟體庫,擁有更高的優先權。
- **--excludepkgs=** 以逗號隔開的套件名稱清單,列出「不需要」從此軟體庫擷取的套件。 如果多個軟體庫提供了同樣的套件,而您想要確定套件來自某個特定的軟體庫,這個選項就非常 有用。使用者可以使用單一套件名稱(例如 **publican**)或萬用字元(例如 **gnome-\***)。
- **--includepkgs=** 以逗號隔開的軟體套件名稱清單,可以是單一套件名稱或是萬用字元, 列出必須從此軟體庫擷取的套件。如果多個軟體庫提供了同樣的套件,而您想要確定套件來自某 個特定的軟體庫,這個選項就非常有用。
- **--proxy=[***protocol***://][***username***[:***password***]@]***host***[:***port***]** 指定只給此 軟體庫使用的 HTTP/HTTPS/FTP 代理伺服器。這設定不會影響其它軟體庫,也不會影響透過 HTTP 安裝時, 擷取 install.img 的方式。
- **--ignoregroups=true** 這選項用在建立安裝樹上,與安裝程序無關。這選項會告訴建立 工具在鏡像安裝樹時不要察看套件群組資訊,以避免鏡像時產生的大量不必要資料。
- **--noverifyssl** 連上 **HTTPS** 伺服器時停用 SSL 驗證。

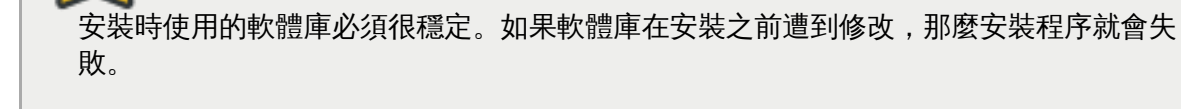

#### **rescue**(選用)

自動進入安裝程式的救援模式。這給使用者在發生問題時,有修正系統的機會。

**rescue [--nomount|--romount]**

重要

**--nomount** 或 **--romount** — 控制在救援環境下,要如何掛載欲安裝的系統。預設上,安裝 程式會找到系統並以讀、寫模式掛載,並告訴使用者在何處掛載了系統。使用者可以選擇不要掛 載任何東西(**--nomount** 選項)或以唯讀模式掛載(**--romount**)。這兩個選項有戶斥性。

**rootpw**(必須)

將系統的 root 密碼設置為 *<password>* 引數。

**rootpw [--iscrypted|--plaintext] [--lock]** *password*

**--iscrypted** — 如果此選項存在的話,就表示已假設密碼引數已經過加密了。這選項與 **- plaintext** 互斥。要建立加密的密碼,請使用 **python**:

**\$ python -c 'import crypt; print(crypt.crypt("My Password", "\$6\$My Salt"))'**

這會使用您所提供的「鹽」(上述指令中的 Salt)產生 sha512 的加密密碼。

- **--iscrypted** 如果此選項存在的話,就表示已假設密碼引數為普通文字。這選項與 **- plaintext** 互斥。
- **--lock** 如果此選項存在的話,就表示預設上 root 使用者帳號會被鎖住。這表示 root 使用 者將無法由主控台登入。

#### **selinux**(選用)

設定欲安裝系統的 SELinux 狀態。SELinux 政策的預設值為 **enforcing**(強制)。

```
selinux [--disabled|--enforcing|--permissive]
```
**--enforcing** — 用預設的目標政策 **enforcing** 啟用 SELinux。

**--permissive** — 根據 SELinux 政策將警告輸出,不過卻不實際地實施政策。

**--disabled** — 在系統上完全停用 SELinux。

欲取得更多有關 Red Hat Enterprise Linux 中的 SELinux 資訊,請參閱《Red Hat Enterprise Linux 7 [系統管理者指南》。](https://access.redhat.com/site/documentation/en-US/Red_Hat_Enterprise_Linux/7/html/SELinux_Users_and_Administrators_Guide/index.html)

#### **services**(選用)

修改會在預設 **systemd** 目標下執行的預設服務。列在停用清單中的服務,會比列在啟用清單中的 服務先被處理。因此,若有一項服務同時出現在這兩個清單中,它將會被啟用。

**services [--disabled=***list***] [--enabled=***list***]**

**--disabled=** — 將以冒號區隔的清單中所提供的服務停用。

**--enabled=** — 將以冒號區隔的清單中所提供的服務啟用。

## 重要

不要在服務清單中加入空白字元,否則 Kickstart 只會啟用或停用第一個空白字元前的服 務。例如:

```
services --disabled=auditd, cups,smartd, nfslock
```
以上範例只會停用 **auditd** 服務。若要停用全部四項服務,這些服務之間必須不包含任何空 格:

```
services --disabled=auditd,cups,smartd,nfslock
```
#### **shutdown**(選用)

安裝成功後關機。使用 Kickstart 安裝時,如果沒有指定完成後的動作,會使用 **halt** 指令。

**shutdown** Kickstart 選項與 **shutdown** 指令一樣。

其它的完成方法請參閱 **halt**、**poweroff**、與 **reboot** Kickstart 選項。

## **skipx**(選用)

若出現的話,就代表已安裝的系統上尚未配置 **X**。

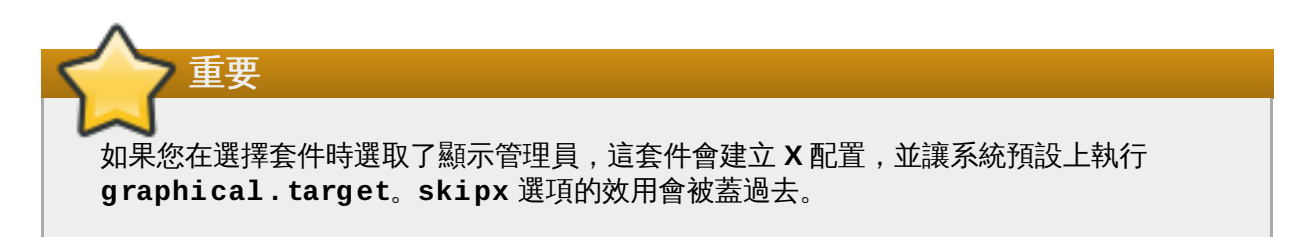

## **sshpw**(選用)

在安裝過程中,您可以使用安裝程式與系統互動,並透過 **SSH** 連線監控過程。請使用 **sshpw** 指令 來建立暫時的登入帳號。多次執行這指令會建立個別的帳號,但僅及於安裝過程中。這些帳號不會 轉移到要安裝的系統上。

**sshpw --username=***name password* **[--iscrypted|--plaintext] [--lock]**

**--username** — 提供使用者的名稱。此為必要的選項。

**--iscrypted** — 如果此選項存在的話,就表示已假設密碼引數已經過加密了。這選項與 **- plaintext** 互斥。要建立加密的密碼,請使用 **python**:

**\$ python -c 'import crypt; print(crypt.crypt("My Password", "\$6\$My Salt"))'**

這會使用您所提供的「鹽」(上述指令中的 Salt)產生 sha512 的加密密碼。

- **--iscrypted** 如果此選項存在的話,就表示已假設密碼引數為普通文字。這選項與 **- plaintext** 互斥。
- **--lock** 如果此選項存在的話,就表示預設上這個帳號會被鎖住。這表示此使用者將無法由 主控台登入。

重要

預設上,在安裝過程中 **ssh** 伺服器並不是啟用的。或希望在安裝過程中使用 **ssh**,請在開 機時加入 **inst.sshd** 參數。詳情請參閱〈[主控台、環境和畫面選項](#page-260-0)〉。

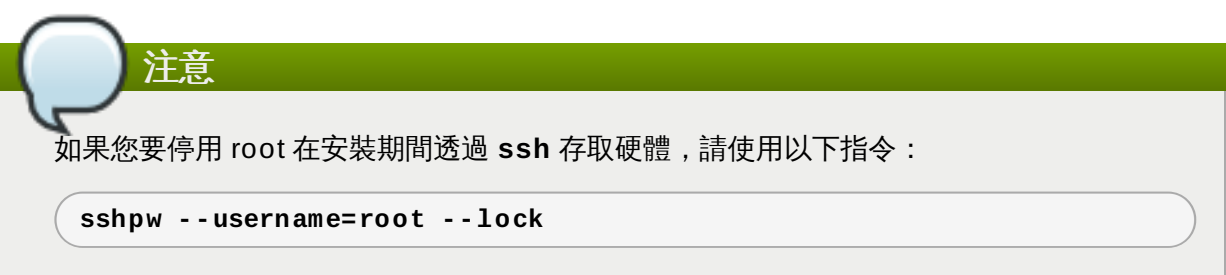

## **text**(選用)

以文字模式執行 Kickstart 安裝。預設上 Kickstart 會使用圖形模式作為預設值。

#### **timezone**(必要)

將系統的時區設為 *timezone*。要檢視可用時區的清單,請使用 **timedatectl listtinezones** 指令。

**timezone** *timezone* **[***options***]**

**--utc** — 若使用此選項的話,系統將會假設硬體時鐘被設為 UTC(格林威治)時間。

**--nontp** — 停用自動開始 NTP 服務的功能。

**--ntpservers** — 指定要使用的 NTP 伺服器清單,以逗號隔開,但不包含空白字元。

#### 不支援的硬體(選用)

告訴安裝程式忽略「**偵測到不支援的硬體**」警示。如果不使用這指令,且偵測到不支援的硬體, 那麼警示發生時,安裝過程就會暫停。

#### **user**(選用)

在系統上建立新的使用者。

**user --name=***username* **[***options***]**

- **--name=** 提供使用者的姓名。這是選用選項。
- **--gecos=** 提供使用者的 GECOS 資訊。這是由逗號隔開的多種系統特定欄位,多用於指定 使用者的完整姓名、辦公室號碼等等。詳情請參見 **passwd(5)** man page。
- **--groups=** 除了預設群組之外,使用者所屬、以冒號區隔開的群組名稱。這些群組在使用 者帳號被建立之前必須先存在。詳情請見 **group** 指令。
- **--homedir=** 使用者的家目錄。若沒有提供的話,預設值將會是 **/home/***<username>*。
- **--lock** 如果此選項存在的話,就表示預設上這個帳號會被鎖住。這表示此使用者將無法由 主控台登入。
- **--password=** 新使用者的密碼。若未提供的話,該帳號就預設值將會被鎖住。
- **--iscrypted** 如果此選項存在的話,就表示已假設密碼引數已經過加密了。這選項與 **- plaintext** 互斥。要建立加密的密碼,請使用 **python**:

**\$ python -c 'import crypt; print(crypt.crypt("My Password", "\$6\$My Salt"))'**

這會使用您所提供的「鹽」(上述指令中的 Salt)產生 sha512 的加密密碼。

- **--iscrypted** 如果此選項存在的話,就表示已假設密碼引數為普通文字。這選項與 **- plaintext** 互斥。
- **--shell=** 使用者的登錄 shell。若沒有提供的話,會使用系統的預設值。
- **--uid=** 使用者 ID(*UID*)。若沒有提供的話,這將會被預設為下一個可用的非系統 UID。
- **--gid=** 群組 ID(*GID*)。若沒有提供的話,這將會被預設為下一個可用的非系統 GID。

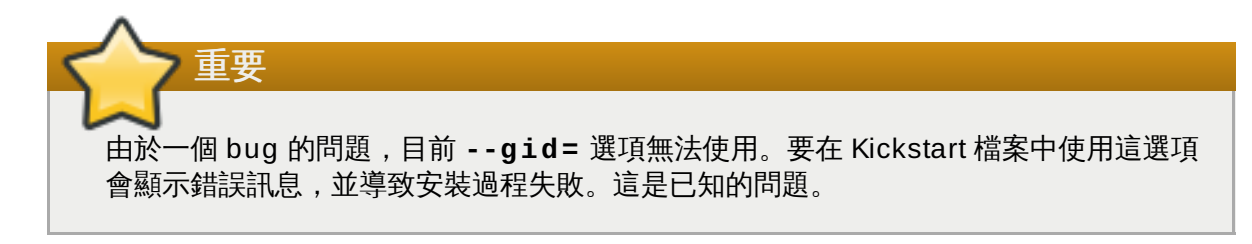

#### **vnc**(選用)

讓您可以通過 VNC 進行遠端瀏覽圖形化安裝。通常建議以此模式來取代文字模式,因為在文字模式 安裝下,部份大小以及語言將會受到限制。若沒有其它選項的話,這指令會在電腦上啟用 VNC 伺服 器且不需要密碼,並會列出連接所需的詳細資料。

**vnc [--host=***hostname***] [--port=***port***] [--password=***password***]**

- **--host=** 與其在安裝機器上啟用一個 VNC 伺服器,此選項會連至監聽所提供的主機名稱的 VNC 檢視器程序。
- **--port=** 提供一個遠端 VNC 檢視器程序正在監聽的連接埠。若沒有提供的話,**Anaconda** 將會使用 VNC 預設值。
- **--password=** 設置一組密碼,若要連至 VNC session,這組密碼會是必要的。雖然這是個 非必選的選項,不過我們建議您使用它。

欲知更多 VNC 安裝的資訊,包括如何連上欲安裝系統的資訊,請參閱〈章 22, 透過 *[VNC](#page-278-0)* 安裝〉。

#### **volgroup**(選用)

建立 LVM (邏輯卷冊管理, Logical Volume Management) 群組。

**volgroup** *name partition* **[***options***]**

重要

當您在使用 kickstart 安裝 Red Hat Enterprise Linux 時,請勿在邏輯卷冊與卷冊群組的名 稱中使用連字號(**-**)。若使用了此字元,安裝過程會正常結束,但 **/dev/mapper/** 目錄 中的這些卷冊與卷冊群組的連字號都會變成兩個。例如,名為 **volgrp-01** 的卷冊群組中包 含了名為 **logvol-01** 的邏輯卷冊會變成 **/dev/mapper/volgrp--01-logvol-- 01**。

這限制只套用在新建立的邏輯卷冊與卷冊群組名稱上。如果您使用了 **--noformat** 選項重 複使用了現有卷冊,那麼其名稱就不會變動。

欲知 **volgroup** 的詳細分割範例,請參閱〈節 23.4.1, "[進階磁碟分割範例](#page-322-0)"〉。

選項如下所示:

- **--noformat** 使用現有的卷冊群組,並且不將它格式化。
- **--useexisting** 使用現有的卷冊群組,並且將它格式化。
- **--pesize=** 設置實體磁區的大小。
- **--reserved-space=** 指定卷冊群組中的保留空間,單位為 MB。這只能用於新建立的卷冊 群組。

**--reserved-percent=** — 指定卷冊群組中的保留空間,單位為百分比。這只能用於新建立 的卷冊群組。

請先建立分割區、建立邏輯卷冊群組,然後再建立邏輯卷冊,例如:

```
part pv.01 --size 10000
volgroup volgrp pv.01
logvol / --vgname=volgrp --size=2000 --name=root
```
#### **xconfig**(選用)

配置 **X Window System**。若您以一個不包含 **xconfig** 指令的 Kickstart 檔案安裝了 **X Window System** 的話,您必須在進行安裝時,手動式提供 **X** 配置。

請勿在一個不會安裝 **X Window System** 的 Kickstart 配置檔案中使用這項指令。

**--defaultdesktop=** — 指定預設桌面環境為 **GNOME** 或 **KDE**(假設 **GNOME** 桌面環境與/ 或 **KDE** 桌面環境皆已透過 **%packages** 一節安裝)。

**--startxonboot** — 在已安裝的系統上使用圖形化登錄。

#### **zeromrb**(選用)

若指定了 **zerombr**,任何磁碟上所發現的無效分割區表格皆會被初始化。這將會清除包含無效分割 區表格的磁碟上的所有內容。在自動安裝系統至已有初始化的硬碟之系統時,這是必須的選項。

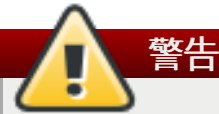

在 IBM System z 上,如果指定了 **zerombr**,任何安裝程式可見、且尚未低階格式化的「直 接存取儲存裝置」(DASD, Direct Access Storage Device)都會被 dasdfmt 程式低階 格式化。在互動式安裝中,這指令也避免了使用者做出選擇。

如果並未指定 **zerombr**,且安裝程式可找到至少一組未格式化的 DASD 裝置,那麼非互動 式的 Kickstart 安裝就會不成功地退出。

如果並未指定 **zerombr** 且安裝程式至少可看到一組未格式化的 DASD,如果使用者不同意 格式化所有可見、未格式化的 DASD,那麼互動式安裝程式就會退出。要避免這情況發生, 請啟動要在安裝其間使用的 DASD 就好。您可以在安裝之後再增加 DASD。

#### **zfcp**(選用)

定義光纖通道的裝置。這選項及於 IBM System z。以下所有選項都必須指定。

**zfcp --devnum=***devnum* **--wwpn=***wwpn* **--fcplun=***lun*

**--devnum** — 裝置編號(zFCP 介面裝置的匯流排 ID)。

- **--wwpn** 裝置的 WWPN(World Wide Port Name)。格式為 16 位的數字,前導文字為 **0x**。
- **--fcplun** 裝置的 LUN(Logical Unit Number)。格式為 16 位的數字,前導文字為 **0x**。

舉例來說:

**zfcp --devnum=0.0.4000 --wwpn=0x5005076300C213e9 - fcplun=0x5022000000000000**

## **%include**(選用)

使用 **%include** */path/to/file* 指令將另一個檔案的內容納入 Kickstart 的檔案,就好像另一 個檔案的內容位於 Kickstart 檔案的 **%include** 指令中。

## **23.3.3.** 套件選擇

使用 **%packages** 指令來開始 Kickstart 的一節,用以描述要安裝的軟體套件。

您可以透過「*環境*」 (environment) 、「*群組*」 (group) 或套件名稱來指定套件。安裝程式定義了幾種環 境與群組,用以包含相關的套件。詳情請見 Red Hat Enterprise Linux 7 之安裝 DVD 的 **repodata/\* comps-***variant***.***architecture***.xml** 檔案,以取得環境與群組清單。

**\*-comps-***variant***.***architecture***.xml** 檔案包含了描述可用環境(用 **<environment>** 標籤所標 示)與可用群組(用 **<group>** 標籤所標示)的結構。每個條目都有一組 ID、使用者的可視性之值、名稱、 描述、以及套件清單。如果要安裝群組,套件清單中標示為 **mandatory**(必要)的套件都會被安裝,標示為 **default**(預設)的套件如果沒有被標示為「不安裝」都會被安裝,而標示為 **optional**(選用)的套件則 必須特別納入才會被安裝。

您可以使用套件群組或環境的 ID(**<id>** 標籤)或名稱(**<name>** 標籤)來指定套件群組或環境。

# 重要 要在 64 位元系統上安裝 32 位元的套件,使用者需要在套件名稱之後,增加該套件建立時的 32 位元 架構。例如 *glibc.i686*。**--multilib** 選項也必須在 Kickstart 檔案中指定;可用的選項請見以下:

除非啟用了桌面環境與「**X** 視窗系統」都被納入安裝過程、並啟用了圖形化登入環境,否則系統透過 Kickstart 安裝之後,不會執行「初始設定」(Initial Setup)。這表示預設上,除了 **root** 以外,系 統不會建立任何使用者。您可以在安裝額外系統之前,使用 Kickstart 檔案中的 **user** 選項來建立使用 者 (詳情請見〈節 23.3.2, "Kickstart [指令和選項](#page-287-0)"〉) 或使用 root 登入已安裝系統的虛擬主控台,

## **%packages** 一節必須以 **%end** 指令作終。

然後以 **useradd** 指令來新增使用者。

## 指定環境

重要

除了群組之外,請指定要安裝的整個環境:

```
%packages
@ ^Infrastructure Server
%end
```
本指令會安裝所有屬於「**Infrastracture Server**」(基礎架構伺服器)環境的所有套件。所有 可用環境都可在 Red Hat Enterprise Linux 7 安裝 DVD 中的 **repodata/\* comps-***variant***.***architecture***.xml** 檔案裡找到。Kickstart 檔案中只可以指定單一環境。

## 指定群組

指定群組,一行一個,請以 **@** 符號開始,然後是完整的群組名稱或群組 ID,如 **\* comps-***variant***.***architecture***.xml** 檔案所述。例如:

**%packages** @ X Window System @ Desktop @ Sound and Video **%end**

**Core** 與 **Base** 群組總是會被選取,所以不需要在 **%packages** 一節中指定。

**\*-comps-***variant***.***architecture***.xml** 檔案也為每個 Red Hat Enterprise Linux 版本定義 了名為 **Conflicts (***variant***)**(衝突)的群組。這群組包含了所有會導致檔案衝突的套件,以 及需要排除的套件。

## 指定個別套件

用名稱指定個別的套件,每行一組。您可以使用星號(**\***)作為「萬用字元」來表示多重套件。如:

```
%packages
sqlite
curl
aspell
docbook*
%end
```
**docbook\*** 一行包括了 *docbook-dtds*、*docbook-simple*、*docbook-slides* 以及其它符合這萬用字 元的套件。

#### 排除環境、群組、或套件

在套件或群組的前面加上減號(**-**)表示不安裝。例如:

```
%packages
-@ Graphical Internet
-autofs
-ipa*fonts
%end
```
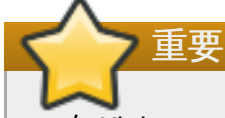

在 Kickstart 檔案中僅使用單一 **\*** 來安裝所有可用套件,是不支援的,即使您排除了 **@Conflicts (***variant***)** 群組亦然。

您可以改變 **%packages** 一節的預設行為,方法是使用多種選項。一些選項可用於選擇所有套件,其它選項 僅及於特定群組。

#### 通用的選擇套件選項

**%packages** 選項擁有下列的可用選項。要使用選項,請將這選項加至選擇套件一節的開始位置。例如:

**%packages --multilib --ignoremissing**

#### **--nobase**

不安裝 **@Base** 群組。請使用此選項來執行一項最小型安裝。比方說,單用途伺服器或是桌面系 統。

**--ignoremissing**

忽略任何安裝來源中找不到的套件、群組與環境,而不是在安裝過程中停下來,詢問使用者該繼續 還是放棄安裝。

## **--excludedocs**

不要安裝套件中的任何文件。在大部分情況下,這會排除多半安裝於 **/usr/share/doc\*** 目錄中 的任何檔案,但要排除的特定檔案端視個別套件而定。

**--multilib**

為 multilib 套件配置已安裝的系統 (也就是允許在 64 位元的 x86 系統上安裝 32 位元的套件)並 安裝指定在此部分中的套件。

正常來說,在一部 AMD64 與 Intel 64 系統上,只有此架構的套件(標記為 **x86\_64**)以及所有 (標記為 noarch) 架構的套件會被安裝。當您使用此選項時, 32 位元 AMD 與 Intel 系統 (標記 為 i686) 的可用套件將也會被自動安裝。

這僅套用於特別指定於 **%packages** 一節中的套件。在 Kickstart 檔案中沒有指定、但因相依性而 安裝的套件,只會安裝所需的架構版本,即使有其它架構亦然。

#### 特定套件群組的選項

這清單中的選項僅套用於單一套件群組。這不是在 Kickstart 檔案的 **%packages** 一節裡使用,而是加至群組 名稱上。例如:

```
%packages
@ Graphical Internet --optional
%end
```
#### **--nodefaults**

僅安裝群組的必要套件,而非預設選項。

**--optional**

除了安裝預設選擇的套件外,安裝在 **\*-comps-***variant***.***architecture***.xml** 檔案中的群組 定義裡,標示為選用的套件。

## **23.3.4 .** 前置安裝 **Script**

在剖析了 Kickstart 檔案之後、但在安裝開始之前,您可以立即在系統上新增並執行指令。這一節必須放在 Kickstart 檔案的最後面,如〈節 23.3.2, "Kickstart [指令和選項](#page-287-0)"〉所述的 Kickstart 指令,而且必須以 **%pre** 開始、以 **%end** 結尾。如果您的 Kickstart 檔案也包括 **%post** 一節,那麼 **%pre** 與 **%post** 兩節所包括的順序 是無關緊要的。

您可以在 **%pre** 部份中存取網路。然而,由於此時尚未設定「名稱服務」(name service),因此您只能輸入 IP 位址,而非 URL。

Kickstart 的前置安裝 script *無法*管理多重安裝樹或來源媒介。這項資訊必須包括在每個已建立的 Kickstart 檔 案中,因為前置安裝 script 會在安裝過程中的第二階段出現。

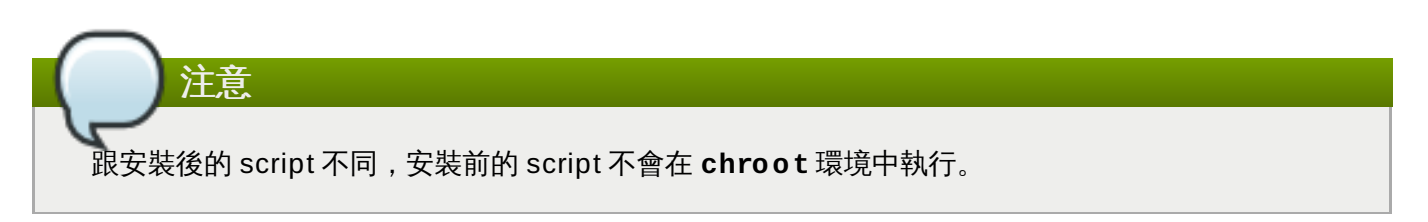

下列選項可以用來改變安裝前的 script 之行為。要使用選項,將其加入 script 開始的 **%pre** 一行中。例如:

```
%pre --interpreter=/usr/bin/python
--- Python script omitted --
%end
```
#### **--interpreter=**

允許您指定不同的 script 語言,例如 Python。您可以使用系統上的任何 script 語言;在大多數情 況下,是 **/usr/bin/sh**、**/usr/bin/bash**、與 **/usr/bin/python**。

#### **--erroronfail**

如果執行 script 失敗,顯示錯誤並終止安裝程序。錯誤訊息會將使用者帶到失敗被紀錄下來的地 方。

#### **--log=**

紀錄 script 的輸出資訊至特定的紀錄檔。例如:

```
%post --log=/mnt/sysimage/root/ks-pre.log
```
以下是 **%pre** 一節的範例:

#### 範例 **23.3. %pre Script** 的範例

```
%pre
#!/bin/sh
hds=""
mymedia=""
for file in /proc/ide/h* do
mymedia=`cat $file/media`
 if \lceil $mymedia == "disk" \rceil ; then
 hds="$hds `basename $file`"
 fi
done
set $hds
numhd=`echo $#`
drive1=`echo $hds | cut -d' ' -f1`
drive2=`echo $hds | cut -d' ' -f2`
#Write out partition scheme based on whether there are 1 or 2 hard drives
if \lceil $numhd == "2" \rceil ; then
#2 drives
echo "#partitioning scheme generated in %pre for 2 drives" > /tmp/part-include
 echo "clearpart --all" >> /tmp/part-include
 echo "part /boot --fstype xfs --size 75 --ondisk hda" >> /tmp/part-include
 echo "part / --fstype xfs --size 1 --grow --ondisk hda" >> /tmp/part-include
 echo "part swap --recommended --ondisk $drive1" >> /tmp/part-include
 echo "part /home --fstype xfs --size 1 --grow --ondisk hdb" >> /tmp/part-include
else
#1 drive
echo "#partitioning scheme generated in %pre for 1 drive" > /tmp/part-include
 echo "clearpart --all" >> /tmp/part-include
echo "part /boot --fstype xfs --size 75" >> /tmp/part-include
echo "part swap --recommended" >> /tmp/part-include
 echo "part / --fstype xfs --size 2048" >> /tmp/part-include
 echo "part /home --fstype xfs --size 2048 --grow" >> /tmp/part-include
fi
%end
```
此 script 會決定系統上的硬碟數量,並以不同的磁碟分割機制來寫入一個文字檔案(取決於有一個還是兩 個硬碟)。您可以不用在 Kickstart 檔案中指定一組磁碟分割指令,只需要將以下這行加入即可:

#### **%include /tmp/part-include**

使用在 script 中所選的分割指令。

## **23.3.5.** 後續安裝 **Script**

您也可以選擇增加在安裝完成後、但在系統第一次重新開機之前,要在系統上執行的指令。這個部份必須位於 Kickstart 檔案的最後(如〈節 23.3.2, "Kickstart [指令和選項](#page-287-0)"〉所述),而且必須以 **%post** 指令作為起始、 以 **%end** 為結束。如果您的 kickstart 檔案也包括了 **%pre** 一節,那麼 **%pre** 與 **%post** 的順序就無關宏旨。

本節對於某些功能非常有用,例如安裝額外軟體、或配置額外的名稱伺服器。後續安裝的 script 會在 chroot 環境下執行;因此預設上,無法執行如從安裝媒體複製 script 或 RPM 之類的工作項目。您可以使用 **- nochroot** 選項來改變此行為,如下所述。

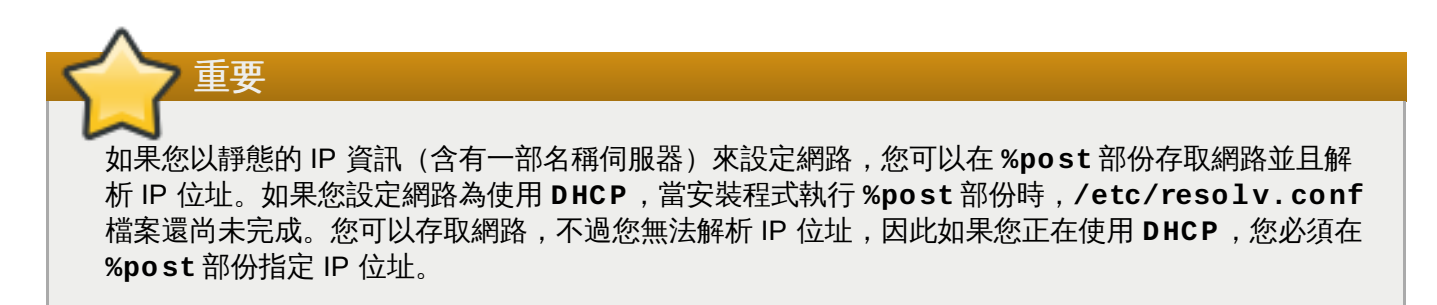

下列選項可以用來改變安裝後的 script 之行為。要使用選項,將其加入 script 開始的 **%post** 一行中。例如:

```
%post --interpreter=/usr/bin/python
--- Python script omitted --
%end
```
#### **--interpreter=**

允許您指定不同的 script 語言,例如 Python。舉例來說:

**%post --interpreter=/usr/bin/python**

您可以使用系統上的任何 script 語言;在大多數情況下,是 **/usr/bin/sh**、**/usr/bin/bash**、 與 **/usr/bin/python**。

#### **--nochroot**

讓您可以指定您希望在 chroot 環境之外執行的指令。

以下範例將會複製 **/etc/resolv.conf** 檔案到剛安裝好的檔案系統中。

```
%post --nochroot
cp /etc/resolv.conf /mnt/sysimage/etc/resolv.conf
%end
```
#### **--erroronfail**

如果執行 script 失敗,顯示錯誤並終止安裝程序。錯誤訊息會將使用者帶到失敗被紀錄下來的地 方。

#### **--log=**

紀錄後續安裝 script 的輸出至特定的檔案。請注意,您必須使用日誌檔案的路徑,無論您是否使用 **--nochroot** 選項。比方說,若沒使用 **--nochroot** 選項的話:

**%post --log=/root/ks-post.log**

使用 **--nochroot**:

**%post --nochroot --log=/mnt/sysimage/root/ks-post.log**

以下是 **%post** 一節的範例:

#### 範例 **23.4 . %post Script** 的範例

# Start of the %post section with logging into /root/ks-post.log **%post --log=/root/ks-post.log** # Mount an NFS share

```
mkdir /mnt/temp
mount -o nolock 10.10.0.2:/usr/new-machines /mnt/temp
openvt -s -w -- /mnt/temp/runme
umount /mnt/temp
# End of the %post section
%end
```
上述範例會掛載 NFS 的共享目錄,並執行該目錄中 **/usr/new-machines/** 名為 **runme** 的 script。請 注意,Kickstart 模式並「不」支援 NFS 的檔案鎖定功能,因此需要 **-o nolock** 選項。

使用 Kickstart 安裝時,後續 script 的最常見用途,是使用 Red Hat 訂閱管理員來註冊系統。以下是 **%post** script 中,自動註冊的範例:

#### 範例 **23.5.** 以 **Post-Install script** 方式執行 **subscription-manager**

```
%post --log=/root/ks-post.log
/usr/sbin/subscription-manager register --username=admin@ example.com --
password=secret --serverurl=sam-server.example.com --org="Admin Group" --
environment="Dev" --servicelevel=standard --release="7.0"
%end
```
**subscription-manager** 命令列 script 會向 Red Hat 註冊管理伺服器(客戶入口網站訂閱管理、訂閱 資產管理員、或 CloudForms System Engine)註冊系統。這 script 也可以用來自動指定或連接系統與最 適用於此系統的訂閱服務。

向客戶入口網站註冊時,請使用 Red Hat Network 的登入帳號。向訂閱資產管理員或 CloudForms System Engine 註冊時,請使用本地管理員所建立的使用者帳號。

註冊指令可以搭配額外選項,設定系統偏好的服務等級,並限制更新檔與勘誤套用至指定的作業系統版本。

## **23.4. Kickstart** 配置的範例

## <span id="page-322-0"></span>**23.4 .1.** 進階磁碟分割範例

以下為顯示了 **clearpart**、**zerombr**、**raid**、**part**、**volgroup** 與 **logvol** 這些 Kickstart 選項運作時 的單一、整合範例:

## 範例 **23.6 .** 進階磁碟分割範例

```
clearpart --drives=hda,hdc
zerombr
# Raid 1 IDE config
part raid.11 --size 1000 --asprimary --ondrive=hda
part raid.12 --size 1000 --asprimary --ondrive=hda
part raid.13 --size 2000 --asprimary --ondrive=hda
part raid.14 --size 8000 --ondrive=hda
part raid.15 --size 16384 --grow --ondrive=hda
part raid.21 --size 1000 --asprimary --ondrive=hdc
part raid.22 --size 1000 --asprimary --ondrive=hdc
part raid.23 --size 2000 --asprimary --ondrive=hdc
part raid.24 --size 8000 --ondrive=hdc
part raid.25 --size 16384 --grow --ondrive=hdc
# You can add --spares=x
raid / --fstype xfs --device root --level=RAID1 raid.11 raid.21
raid /safe --fstype xfs --device safe --level=RAID1 raid.12 raid.22
raid swap --fstype swap --device swap --level=RAID1 raid.13 raid.23
raid /usr --fstype xfs --device usr --level=RAID1 raid.14 raid.24
raid pv.01 --fstype xfs --device pv.01 --level=RAID1 raid.15 raid.25
# LVM configuration so that we can resize /var and /usr/local later
volgroup sysvg pv.01
logvol /var --vgname=sysvg --size=8000 --name=var
logvol /var/freespace --vgname=sysvg --size=8000 --name=freespacetouse
logvol /usr/local --vgname=sysvg --size=1 --grow --name=usrlocal
```
此進階範例在 RAID 上實做了 LVM,以及調整各個目錄大小以供日後需求的功能。

首先, **clearpart** 指令會清除 **hda** 與 **hdc** 兩個磁碟。**zerombr** 指令會對未使用的分割表進行初始化。

接下來,這兩個磁碟會被建立分割區,準備進行 RAID 配置。每個磁碟都會被切割為五個分割區,每個磁碟 的配置都一樣。

接下來的部分會使用一對對的實體分割區建立軟體 RAID 裝置,採行的方法是 RAID1(鏡射)。前四個 RAID 裝置會給 **/**(root)、**/safe**、**swap** 與 **/usr** 使用。第五個,也是最大的一對分割區,名為 **pv.01**,會被用在以下部分,作為 LVM 的實體卷冊。

最後一組指令會在 **pv.01** 的實體卷冊上,先建立名為 **sysvg** 的卷冊群組。然後會建立三個邏輯卷冊 (**/var**、**/var/freespace**、以及 **/usr/local**),並將這三個卷冊加入 **sysvg** 卷冊群組中。**/var** 與 **/var/freespace** 卷冊的大小會被設定為 8 GB,且 **/usr/local** 卷冊會使用 **--grow** 選項使用剩 下的空間。
# 章 **24.** 安裝入磁碟映像檔中

本章詳述了建立各種不同類型的自訂、可開機映像檔的程序,以及其它相關主題。映像檔建立和安裝程序能如 正常硬碟安裝一般地透過手動進行,或是亦可使用 Kickstart 檔案和 **livemedia-creator** 工具來進行自動化 的安裝。

若您選擇了手動模式,您將能透過圖形模式來以互動的方式進行安裝程序。此程序與透過使用 Red Hat Enterprise Linux 可開機媒介和圖形化安裝程式相似;然而,在您開始進行安裝之前,您必須手動式建立一或 更多個空的映像檔。

透過使用 **livemedia-creator** 的自動化磁碟映像檔安裝程序,與使用了網路開機的 Kickstart 安裝程序有部 分相似。若要使用此方法,您必須準備一個有效的 Kickstart 檔案,它將會被 **livemedia-creator** 使用來進 行安裝程序。磁碟映像檔將會被自動建立。

這兩種磁碟映像檔安裝程序皆需要獨立的安裝來源。在大部分情況下,最佳的方法就是使用 Red Hat Enterprise Linux 安裝 DVD 的 ISO 映像檔。有關於如何取得安裝 ISO [映像檔的相關資訊,請參閱〈章](#page-8-0) 1,  $\overline{F}$ 載 *Red Hat Enterprise Linux*〉。

目前在沒有進行任何額外準備的情況下,您無法使用 Red Hat Enterprise Linux 的安裝 ISO 映像檔。 磁碟映像檔安裝程序的安裝來源,其準備方式必須與進行正常安裝程序時所做的準備相同。欲取得更多

有關於準備安裝來源上的相關資訊,請參閱〈節 2.3, "[準備安裝來源](#page-13-0)"〉。

### **24.1.** 手動磁碟映像檔安裝

重要

手動安裝入磁碟映像檔的程序,乃透過在一部既有的系統上執行 **Anaconda** 安裝程式,並指定一或更多個磁 碟映像檔作為安裝目標。亦可使用額外選項來進一步配置安裝程式。您可藉由使用 **anaconda -h** 指令來取 得一列可用指令的清單。

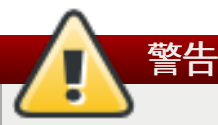

透過使用 **Anaconda** 的映像檔安裝有潛在的危險性,因為它使用了一部既有系統上的安裝程式。儘管 目前沒有會造成任何問題發生的已知錯誤,然而此程序可能會造成整部系統無法使用。安裝入磁碟映像 檔的程序應只在為了此用途的預留系統或虛擬機器上進行,而不應在包含重要資料的系統上進行。

此部分提供了有關於建立空磁碟映像檔,以及使用 **Anaconda** 安裝程式來安裝 Red Hat Enterprise Linux 入這些映像檔的相關資訊。

#### **24 .1.1.** 準備磁碟映像檔

手動磁碟映像檔安裝程序的第一個步驟就是建立一或更多個映像檔,它們之後將會被使用來作為類似實體儲存 裝置的安裝目標。在 Red Hat Enterprise Linux 上,磁碟映像檔能透過以下指令建立:

#### **\$ fallocate -l** *size name*

將 *size* 替換為一個代表映像檔大小的值(例如 **10G** 或 **5000M**),並將 *name* 替換為欲建立之映像檔的檔案 名稱。比方說,若要建立一個名為 **myimage.raw**,並且大小為 30GB 的磁碟映像檔,請使用下列指令:

**\$ fallocate -l 30G myimage.raw**

注意

**fallocate** 指令能讓您根據所使用的字尾,來以不同方式指定欲建立之檔案的大小。欲取得有關於 指定大小上的相關資訊,請參閱 **fallocate(1)** man page。

您所建立的磁碟映像檔的大小將會限制在進行安裝程序時,所能建立的最大分割區大小。映像檔必須總是含有 最小 3GB 的空間,不過在大部分情況下,所需的空間會更大。進行您安裝程序所需要的確切大小,會根據您 希望安裝的軟體、swap 空間大小,以及安裝完成後所需要的可用空間而定。更多有關於分割區的詳情位於:

- AMD64 和 Intel 64 系統:〈節 6.10.4.5, "[建議的磁碟分割方案](#page-69-0)"〉
- IBM Power Systems 伺服器:〈節 11.10.4.5, "[建議的磁碟分割方案](#page-145-0)"〉
- IBM System z:〈節 15.10.3.5, "[建議的磁碟分割方案](#page-210-0)"〉

[當您建立了一或更多個空的磁碟映像檔後,請繼續〈節](#page-325-0) 24.1.2, "安裝 Red Hat Enterprise Linux 入磁碟映像 檔中"〉。

### <span id="page-325-0"></span>**24 .1.2.** 安裝 **Red Hat Enterprise Linux** 入磁碟映像檔中

重要 在使用 **Anaconda** 建立自訂映像檔前,請將 **SELinux** 設定為「寬容」(或「停用」)模式。欲知 如何設定 **SELinux** [的模式,請參閱《](https://access.redhat.com/site/documentation/en-US/Red_Hat_Enterprise_Linux/7/html/SELinux_Users_and_Administrators_Guide/index.html)Red Hat Enterprise Linux 7 SELinux 使用者與管理員指 南》。

若要在磁碟映像檔中啟用安裝程序,請以 **root** 身份執行以下指令:

**# anaconda --image=***/path/to/image/file*

將 */path/to/image/file* 替換為您先前建立之映像檔的完整路徑。

在執行了這項指令後,**Anaconda** 將會在您的系統上啟動。安裝介面會與您正常進行安裝程序(以 Red Hat Enterprise Linux 媒介開機)時的介面相同,不過圖形安裝程序將會直接啟動,跳過開機選單。這代表開機選 項必須作為 **anaconda** 指令的額外引數來指定。您可藉由在指令列上執行 **anaconda -h**,以檢視完整的支 援指令。

其中最重要的選項之一就是 **--repo=**,這能讓您指定安裝來源。此選項使用了與 **inst.repo=** 開機選項相 同的語法。詳情請參閱〈節 20.1, "[在開機選單下配置安裝系統](#page-257-0)"〉。

當您使用 **--image=** 選項時,「只有」指定的磁碟映像檔檔案才能作為安裝目標。其它裝置在「安裝目的 地」對話視窗中,是看不到的。如果您想要使用多個磁碟映像檔,請為每個映像檔指定一組 **--image=** 選 項。例如:

**# anaconda --image=/home/testuser/diskinstall/image1.raw - image=/home/testuser/diskinstall/image2.raw**

以上指令會啟動 **Anaconda**,同時在「安裝目的地」畫面中,指定的兩組映像檔都可作為安裝目標。

選用上,您也可以在安裝過程中,為磁碟映像檔指定自訂名稱。要指定磁碟映像檔的名稱,請在磁碟映像檔的 檔名之後加上 **:***name*。例如,要使用位於 **/home/testuser/diskinstall/image1.raw** 的映像檔, 並指定 **myimage** 給這檔案,請執行以下指令:

#### **# anaconda --image=/home/testuser/diskinstall/image1.raw:myimage**

### **24.2.** 自動磁碟映像檔安裝

建立磁碟映像檔與安裝進映像檔可以使用 **livemedia-creator** 來進行自動化。要進行自動化安裝,您需要已 安裝的 Red Hat Enterprise Linux 系統與 Kickstart 檔案。磁碟映像檔本身並不需要手動建立。欲知建立、使 用 Kickstart 檔案的資訊,請參閱〈章 23, *[Kickstart](#page-283-0)* 安裝〉。

#### **24 .2.1. livemedia-creator** 的概觀

通常,使用 **livemedia-creator** 建立自訂映像檔是個兩階段的過程。在第一階段中會建立暫時的磁碟映像 檔,而 **Anaconda**,亦即 Red Hat Enterprise Linux 的安裝城市,會根據 Kickstart 檔案的參數在這映像檔 上安裝系統。然後,在第二階段裡,**livemedia-creator** 會使用此暫時性的系統建立最終、可開機的映像 檔。

這行為可以透過指定額外參數來改變。例如,您可以只執行第一階段,得到磁碟映像檔;或跳過第一階段,直 接使用現有的磁碟或檔案系統映像檔,來建立最終的可開機 ISO 檔案。

重要 目前使用 **livemedia-creator** 來建立自訂的映像檔,只支援 AMD64 與 Intel 64(x86\_64)系統。

除此之外,此建立過程只支援 Red Hat Enterprise Linux 7。建立更早期版本的自訂映像檔是有可能 的,但並不受到 Red Hat 的支援。

使用 **livemedia-creator** 的範例可以在〈節 24.2.4, "[建立自訂的映像檔](#page-327-0)"〉裡面找到。在安裝了 *lorax* 套件 的系統上,使用者可以透過 **livemedia-creator --help** 指令看到所有可用選項的清單。其它文件也透 過 *lorax* 套件安裝: **livemedia-creator(1)** man page 以及位於 **/usr/share/doc/lorax-***version***/** 目錄的 **README.livemedia-creator** 檔案,其中 *version* 是

### **24 .2.2.** 安裝 **livemedia-creator**

**livemedia-creator** 工具是 *lorax* 套件的一部份。要安裝套件,請以 **root** 身份執行以下指令:

**# yum install lorax**

*lorax* 套件的版本。

除了 *lorax* 以外,您也必須安裝其它幾個套件。這些套件並非 *lorax* 的相依套件,因此不會被自動安裝;但根 據您使用 **livemedia-creator** 的目的而定,會需要這些套件。這些套件有:

- *virt-install*:提供建立新虛擬機器所需工具的套件,用於第一階段建立即時媒介;若指定了 **--no-virt** 選 項,則不需要此套件。
- *libvirt*、*qemu-kvm*、*virsh* 及其它虛擬化工具:使用 *virt-install* 時,您的系統必須準備好建立、執行與管理 虛擬機器。請參閱《Red Hat Enterprise Linux 7 [虛擬建置與管理指南](https://access.redhat.com/site/documentation/en-US/Red_Hat_Enterprise_Linux/7/html/Virtualization_Deployment_and_Administration_Guide/index.html)》,以瞭解 Red Hat Enterprise Linux 的虛擬化資訊,以及關於安裝、使用虛擬化工具的資訊。
- *anaconda*:Red Hat Enterprise Linux 的安裝程式,用於第一階段而非 virt-install(如果使用了 **--novirt** 選項的話)。

您可能也需要其它應用程式,但這些應用程式的資訊已超越本章的範圍。如果您執行 **livemedia-creator** 搭 配某些選項、卻少了某個套件時,程式會停止運作,並顯示錯誤訊息,提示您安裝這套件之後才可以繼續進行 下去。

#### **24 .2.3. Kickstart** 檔案的範例

要成功建立自訂的即時媒介,您需要合於規範的 Kickstart 配置檔。安裝 *lorax* 套件時會一併安裝兩個範例 檔。您可以使用這些範例作為建立自訂映像檔的範例,或者也可以將其複製、修改以符合用途。這兩個範例檔 案都位於 **/usr/share/doc/lorax-***version***/** 目錄中,其中 *version* 是安裝於系統上的 lorax 套件之版 本號碼。

可用的範例檔案為:

- **rhel7-minimal.ks**:提供基本安裝(**@core** 群組)及其它基本套件(如 kernel 與 **GRUB2** 開機載 入程式)。除了 **root** 以外不會建立任何使用者,沒有圖形化介面,也不會安裝其它套件。
- **rhel7-livemedia.ks**:更進階的配置檔案,建立含有圖形化介面的即時系統。除了 **root** 使用者以 外,還會建立 **liveuser**。

這兩個範例檔案都需要修改安裝來源。方法是在基本文書處理器(如 **vim**)開啟範例檔,找到 **url** 指令,將 其位址改為正確的安裝來源即可。其它地方不需修改,即可使用這些範例檔。

# 重要 請不要在範例檔的原有目錄進行修改。請先將這些檔案複製到其它目錄,再修改複製本。

請記得,在 Kickstart 檔案中指定安裝來源與額外軟體庫時,此處只支援 Red Hat 提供的官方軟體庫。

### <span id="page-327-0"></span>**24 .2.4 .** 建立自訂的映像檔

注意

本節描述了幾個常見的 **livemedia-creator** 使用模式,但不會列出完整的選項清單。要檢視每個可用的選 項,請執行 **livemedia-creator --help** 或參閱 **livemedia-creator(1)** 的 man page。

#### **24.2.4.1.** 使用 **virt -inst all** 建立即時映像檔

自訂的軟體庫可能可以運作,但並不受到支援。

**livemedia-creator** 最常見的用法也許牽涉到使用 *virt-install* 來建立暫時性的虛擬機器,用於即時映像檔的 建立過程。要使用 virt-install 建立即時 ISO 檔案,您需要合於規範的 Kickstart 檔案與可開機的 ISO 映像 檔,後者包括 **Anaconda** 安裝程式。這種映像檔是由 Red Hat 所提供的「基礎開機媒介」,詳情請見 〈節 2.2, "建立 USB [安裝媒介](#page-10-0)"〉。

以下指令是使用 **virt-install** 建立基本即時映像檔時,所使用的指令:

```
# livemedia-creator --make-iso --iso=/path/to/boot.iso --
ks=/path/to/valid/kickstart.ks
```
用基礎安裝開機映像檔的路徑取代 */path/to/boot.iso*,用正確、將用於建立映像檔過程的 Kickstart 檔案之路徑 取代 */path/to/valid/kickstart.ks*。

在這種情況下會用到的幾個額外選項為:

**--vnc vnc**:這選項能讓您使用諸如 **TigerVNC** 的 VNC 用戶端來監控安裝過程。這選項會轉送到 virtinstall 的 **--graphics** 選項。詳情請參閱〈章 22, 透過 *[VNC](#page-278-0)* 安裝〉。

**--ram** *x*:允許您指定暫時性虛擬機器所使用的記憶體大小,單位為 MB。

**--vcpus** *x*:虛擬機器的處理器數量。

警告

#### **24.2.4.2.** 使用 **Anaconda** 的映像檔安裝來建立即時映像檔

另一個建立即時映像檔的方法是使用 **Anaconda** 的安裝映像檔功能。在這種情況下,不需要包含安裝程式的 映像檔,但 *anaconda* 套件必須安裝在系統上。同樣地,這過程有兩個階段:首先,系統會建立暫時性的磁碟 映像檔,然後在其上安裝系統;接著這映像檔會用來建立最後的可開機 ISO。

使用 **Anaconda** 來建立即時映像檔會有潛在性的危險,因為這使用了系統本身的安裝程式,而非虛擬 機器中的安裝程式。雖然目前沒有任何已知的 bug 會造成問題,但這過程有可能會造成整台系統不穩 定。因此,只建議在特別用於此目的的虛擬機器(客座端)上執行 **livemedia-creator** 與 **--novirt** 選項。

重要 在使用 **Anaconda** 建立自訂映像檔前,請將 **SELinux** 設定為「寬容」(或「停用」)模式。欲知 如何設定 **SELinux** [的模式,請參閱《](https://access.redhat.com/site/documentation/en-US/Red_Hat_Enterprise_Linux/7/html/SELinux_Users_and_Administrators_Guide/index.html)Red Hat Enterprise Linux 7 SELinux 使用者與管理員指 南》。

要透過 **Anaconda** 建立即時映像檔,請使用 **--no-virt** 選項。例如:

**# livemedia-creator --make-iso --ks=***/path/to/valid/kickstart.ks* **--no-virt**

#### <span id="page-328-0"></span>**24.2.4.3.** 建立磁碟或檔案系統映像檔

您也可以使用 **livemedia-creator** 建立磁碟或檔案系統映像檔。這表示僅執行建立映像檔的第一階段。這不 會建立最後的 ISO 成品,程式會在完成安裝暫時性的磁碟或檔案系統映像檔時終止。接下來您可以掛載、檢 查這映像檔有沒有錯誤,這在對修改過的 Kikcstart 檔案進行障礙排除時,很有幫助;您也可以將其保留下 來,日後建立映像檔時可以節省時間。

第一階段結束後,有幾個方式可以停止建立過程。您可以使用 **--image-only** 選項,如以下範例所示:

**# livemedia-creator --make-iso --ks=***/path/to/valid/kickstart.ks* **- iso=***/path/to/boot.iso* **--image-only**

或者,您可以使用 **--make-disk** 選項,而不是 **--make-iso**:

**# livemedia-creator --make-disk --ks=***/path/to/valid/kickstart.ks* **- iso=***/path/to/boot.iso*

您可以使用 **--make-fsimage** 選項,建立檔案系統映像檔,而不是分割區映像檔:

**# livemedia-creator --make-fsimage --ks=***/path/to/valid/kickstart.ks* **- iso=***/path/to/boot.iso*

注意

不管是什麼情況,結果是分割區的磁碟映像檔,或檔案系統映像檔,根據預設值會位於 **/var/tmp/** 目錄中。 要變更這目錄,請使用 **--tmp** */path/to/temporary/directory/* 選項,其中

*/path/to/temporary/directory/* 是目標目錄的路徑。

#### **24.2.4.4.** 使用之前所建立的磁碟或檔案系統映像檔

或是在本節所述的所有範例中,使用 **--no-virt** 選項。

如果您已經有磁碟或檔案系統映像檔 (參見〈節 24.2.4.3, "[建立磁碟或檔案系統映像檔](#page-328-0)"〉),您可以將映像 檔送至 **livemedia-creator**,建立最後可開機的 ISO 映像檔。在這種情況下,不需要 Kickstart 檔案或 **Anaconda** 安裝映像檔;以上二者只用於建立映像檔的第一階段,在此情況下可以略過。

要從現有分割區的磁碟映像檔建立最後的映像檔,請使用 **--disk-image** 選項。例如:

**# livemedia-creator --make-iso --disk-image=***/path/to/disk/image.img*

如果您想要使用檔案系統映像檔,而不是磁碟映像檔,請改用 **--fs-images** 選項:

**# livemedia-creator --make-iso --fs-image=***/path/to/filesystem/image.img*

#### **24.2.4.5.** 建立應用裝置

livemedia-creator 的另一個作用就是建立應用裝置映像檔 (分割的磁碟映像檔), 包括一個包含了描述的 XML 檔案,並透過使用一個範本來產生。此情況下支援虛擬機器安裝以及映像檔安裝。若要建立一個應用裝置 映像檔和描述,請使用 **--make-appliance** 選項來代替 **--make-iso**。例如:

```
# livemedia-creator --make-appliance --ks=/path/to/valid/kickstart.ks --
iso=/path/to/boot.iso
```
映像檔和描述 XML 檔案皆會被存放在 **/var/tmp/** 目錄中,除非透過使用 **--resultdir** 選項來指定不同的 目錄。

建立應用裝置的額外選項有:

- **--app-name** *name*:指定應用裝置的名稱,這將會出現在標記了 **<name>** 標籤的 XML 描述檔案中。預 設值為 **None**。
- **--app-template** */path/to/template.tmpl*:指定欲使用的範本。預設值為 **/usr/share/lorax/appliance/libvirt.tmpl**。
- **--app-file** */path/to/app/file.xml*:指定已產生之描述 XML 檔案的名稱。預設值為 **appliance.xml**。

#### **24.2.4.6.** 建立一個 **Amazon Machine Image**(**AMI**)

若要建立一個 Amazon Machine Image (AMI) 以使用於 Amazon Elastic Compute Cloud (EC2) 中,請 使用 **--make-ami** 選項。虛擬化和映像檔安裝兩者皆受到支援。

**# livemedia-creator --make-ami --ks=***/path/to/valid/kickstart.ks* **- iso=***/path/to/boot.iso*

形成的檔案會是一個名為 **ami-root.img** 的映像檔,位於 **/var/tmp/** 目錄中,除非您使用了 **- resultdir** 選項來指定一個不同的目錄。

#### **24.2.4.7.** 額外引數

下列選項適用于以上列出的所有使用範例(虛擬安裝、**Anaconda** 映像檔安裝和其它)。

- **▶ --keep-image**:當您指定了這項選項時,在安裝程序第一階段中使用的暫時性磁碟映像檔將不會被刪 除。它將會位於 **/var/tmp/** 目錄中,並且會有個隨機產生的名稱,例如 **diskgU42Cq.img**。
- **--image-only**:使用此選項代表僅有映像檔建立程序的第一個階段會被執行。與其產生最後的開機 ISO 映像檔,**livemedia-creator** 僅會建立暫時性的磁碟映像檔,並藉由它來進行安裝程序。此選項能 在您測試 Kickstart 檔案修改時為您節省時間,因為您能跳過非常耗時的第二階段和檢查暫時性的磁碟映像 檔。
- **--image-name** 名稱:允許您為暫時性的磁碟映像檔指定自訂名稱。預設名稱會隨機產生(例如 **disk1Fac8G.img**)。
- **--tmp** */path/to/temporary/directory/*:指定頂層的暫時性目錄。預設值為 **/var/tmp/**。當 使用此選項時,您必須指定一個已存在的目錄。
- **--resultdir** */path/to/results/directory/*:指定目錄,結果(開機 ISO 映像檔)會在 **livemedia-creator** 結束時出現。您不可指定一個目前已存在的目錄。預設值為 **/var/tmp/**。此選項僅 適用於最後的 ISO 映像檔;若您要建立一個磁碟或是檔案系統映像檔,並且希望將它儲存在特定位置上, 請使用 **--tmp** 選項。
- **--logfile** */path/to/log/file/*:指定程式日誌檔案的位置。

#### **24 .2.5.** 為 **livemedia-creator** 的問題進行疑難排解

此部分提供了使用 **livemedia-creator** 時,經常遇到的各種問題的建議解決方式。若您遇上了未在此描述的 問題,您可查看程式的日誌檔案,這一般會在每次執行時產生,並儲存在您執行此工具的目錄中,除非您透過 使用 **--logfile** 選項指定了不同的目錄。日誌檔案會根據您所使用的選項有所不同 — 比方說,**virtinstall.log** 在您使用了 **--no-virt** 選項時將不會被產生(反之,您將會得到來自於 **Anaconda** 的日 誌檔案,位於 **anaconda/** 目錄中)。其它檔案(即 **livemedia.log** 和 **program.log**)每次都會被 產生。

另一個尋找和解決問題的方法,就是在執行此工具程式使用 **--image-only** 選項。此選項會在第一階段後 將程式停用,因此僅有磁碟映像檔會產生,而最終的開機 ISO 將不會產生。之後您便能在無需等待第二階段 結束的情況下,掛載磁碟映像檔並查看其內容。此外,您亦可使用 **--keep-image** 選項,這將會執行這兩 個階段,但會保留暫時性磁碟映像檔,以供之後分析用。

測試 Kickstart 檔案變更時,建議使用 **--vnc** 選項。此選項允許您使用 VNC 客戶端來連至虛擬機器,並檢視 安裝進度。詳情請參閱〈章 22, 透過 *[VNC](#page-278-0)* 安裝〉。

#### **24.2.5.1.** 虛擬機器安裝卡住

若在虛擬安裝的第一階段,安裝程式基於某些原因卡住的話,**livemedia-creator** 也會卡住,並等待安裝程 序完成。您可直接干擾程式,或是藉由停用暫時性的虛擬機器來解決這項問題。**Livemedia-creator** 會偵測 到客座端作業系統已中止,刪除所有暫時性的檔案並退出。

若要停止暫時性虛擬機器,請依照下列程序進行:

#### 過程 **24 .1.** 停下暫時性虛擬機器

1. 使用 **virsh** 來列出系統上目前所有的虛擬機器(客座端)。輸出會與看似:

```
# virsh list --all Id Name State -------------------------------------------
--------- 93 LiveOS-2a198971-ba97-454e-a056-799f453e1bd7 running - RHEL7
shut off
```
辨識暫時性虛擬機器。其名稱總是會以 **LiveOS** 為起始,接著則是隨機產生的數字與字元字串。

2. 當您辨識了暫時性的虛擬機器後,請使用 **virsh destroy** *name* 指令來停用它,*name* 代表虛擬 機器的名稱:

**# virsh destroy LiveOS-2a198971-ba97-454e-a056-799f453e1bd7** Domain LiveOS-2a198971-ba97-454e-a056-799f453e1bd7 destroyed

#### **24.2.5.2.** 退出的虛擬機器安裝

若您執行一項虛擬安裝而在第一階段時,程序基於某原因受到干擾(例如硬體錯誤、電源中斷或鍵盤干 擾), virt-install 將無法再次開始, 直到您移除先前建立的暫時性磁碟映像和虛擬機器。下列程序解釋了如何 進行此動作。

並非所有步驟每次皆需要進行。比方說,若您由系統當機後復原,您將無須停用暫時性虛擬機器,只要將其取 消定義即可。 若您只希望清除由 **livemedia-creator** 所建立的暫時性檔案,而不再進行其它動作,您亦可 使用步驟 4 和 5。

#### 過程 **24 .2.** 移除暫時性客座和磁碟映像檔

1. 使用 **virsh** 來列出系統上目前所有的虛擬機器(客座端)。輸出會與看似:

**# virsh list --all** Id Name State ------------------------------------------- --------- 93 LiveOS-2a198971-ba97-454e-a056-799f453e1bd7 running - RHEL7 shut off

辨識暫時性虛擬機器。其名稱總是會以 **LiveOS** 為起始,接著則是隨機產生的數字與字元字串。

2. 當您辨識了暫時性的虛擬機器後,請使用 **virsh destroy** *name* 指令來停用它,*name* 代表虛擬 機器的名稱:

**# virsh destroy LiveOS-2a198971-ba97-454e-a056-799f453e1bd7** Domain LiveOS-2a198971-ba97-454e-a056-799f453e1bd7 destroyed

3. 使用 **virsh undefine** *name* 來刪除暫時性虛擬機器,使用與先前步驟中相同的 *name*。

**# virsh undefine LiveOS-2a198971-ba97-454e-a056-799f453e1bd7** Domain LiveOS-2a198971-ba97-454e-a056-799f453e1bd7 has been undefined

4. 尋找暫時性檔案系統的掛載點。它的目標將會是 **/var/tmp/** 目錄並且其名稱將會是 **lorax.imgutils**,接著六個隨機產生的數字或字元。

**# findmnt -T /var/tmp/lorax.imgutils\*** TARGET SOURCE FSTYPE OPTIONS /var/tmp/lorax.imgutils.bg6iPJ /dev/loop1 iso9660 ro,relatime

之後,請使用 **umount** 指令來將它卸載:

**# umount /var/tmp/lorax.imgutils.bg6iPJ**

5. 在 **/var/tmp** 目錄中尋找 virt-install 所建立的暫時性磁碟映像。此檔案的名稱會在安裝程序一開始 時出現在指令列上,並且將會是隨機產生的一組名稱,除非您使用了 **--image-name** 選項指定一組 名稱。例如:

2013-10-30 09:53:03,161: disk\_size = 5GB 2013-10-30 09:53:03,161: disk\_img = /var/tmp/diskQBkzRz.img 2013-10-30 09:53:03,161: install\_log = /home/pbokoc/lorax/virt-install.log mount: /dev/loop1 is write-protected, mounting read-only

在以上範例中,暫時性磁碟映像為 **/var/tmp/diskQBkzRz.img**。

若您找不到初始訊息,您可手動式辨識暫時性檔案。您可使用 **ls** 指令並篩選檔案名稱中包含了 **disk** 的輸出,以列出 **/var/tmp** 目錄的所有內容:

**# ls /var/tmp/ | grep disk** diskQBkzRz.img

接著,刪除暫時性磁碟映像:

```
# rm -f /var/tmp/diskQBkzRz.img
```
若您依照此程序中所有步驟進行,您現在便能以 virt-install 開始進行新的安裝程序。

#### **24.2.5.3.** 使用 **--no-virt** 安裝失敗

若要使用 **Anaconda** 映像安裝功能(**--no-virt** 選項)復原一項被干擾的安裝程序,您可執行 **anaconda-cleanup** script,此 script 會與 *anaconda* 套件一起被安裝,並且位於 **/usr/bin/** 目錄中。

使用下列指令來執行清除 script。您將需要透過 root 身份來進行此動作。

**# anaconda-cleanup**

# 章 **25.** 升級你目前的系統

在您目前系統上進行就地升級的程序,乃透過下列工具程式來處理的:

- **Preupgrade Assistant** 這個診斷工具程式能分析您目前的系統,並辨識您在進行升級或升級完成後, 所可能會遇上的潛在問題。
- **Red Hat Upgrade Tool** 工具程式,主要使用來將系統從 Red Hat Enterprise Linux 版本 6 升級至版 本 7。

有關於測試此程序的文件目前位於下列 Red Hat Knowledgebase 文件中: 〈<https://access.redhat.com/site/solutions/637583>〉

# 部 **V.** 安裝完成後

《*Red Hat Enterprise Linux* 安裝指南》的這部份涵蓋了完成安裝的步驟,以及一些有關於您未來可能會進行 的安裝工作。這些包含了:

- 執行常見的安裝後任務,例如向 Red Hat 訂閱管理服務註冊
- 使用一片 Red Hat Enterprise Linux 安裝光碟來救援一部損毀的系統
- 將 Red Hat Enterprise Linux 由您的電腦上移除

# 章 **26.** 初始設定和 **Firstboot**

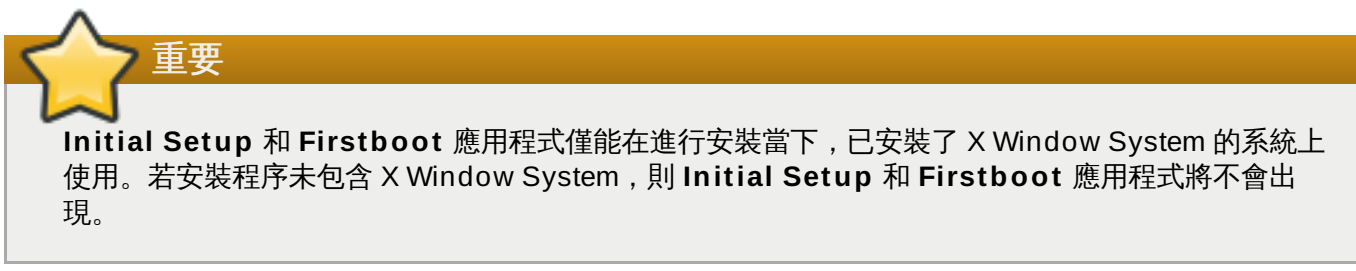

# **26.1.** 初始設定(**Initial Setup**)

**Initial Setup** 應用程式會在您第一次啟動新的 Red Hat Enterprise Linux 系統時啟用。**Initial Setup** 會 提示您接受 Red Hat Enterprise Linux 的使用條款,並(若未在進行安裝時建立一組帳號的話)建立使用者 帳號。

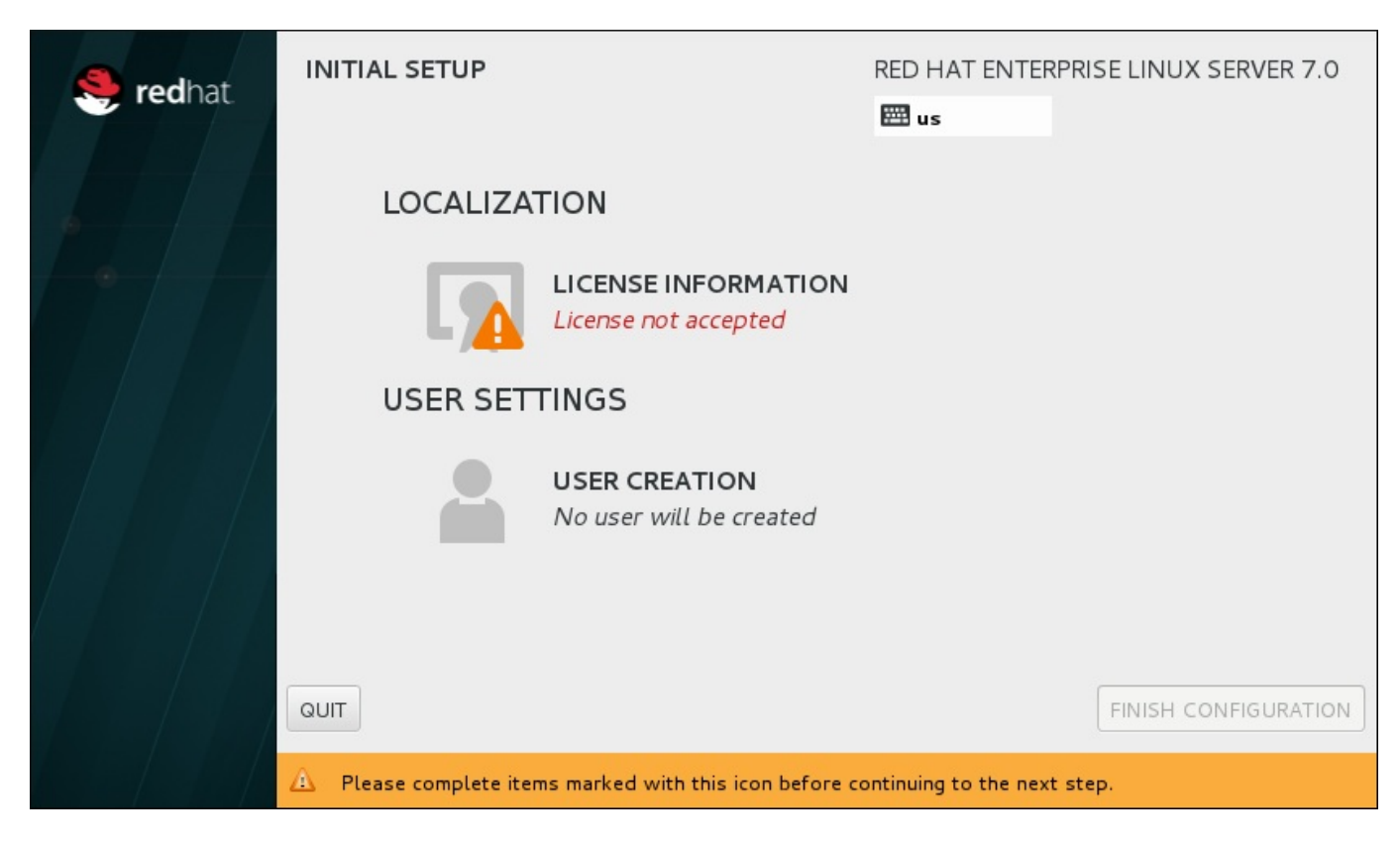

圖形 **26 .1.** 主要的初始設定畫面

「使用條款」畫面將會顯示 Red Hat Enterprise Linux 的條款總攬。

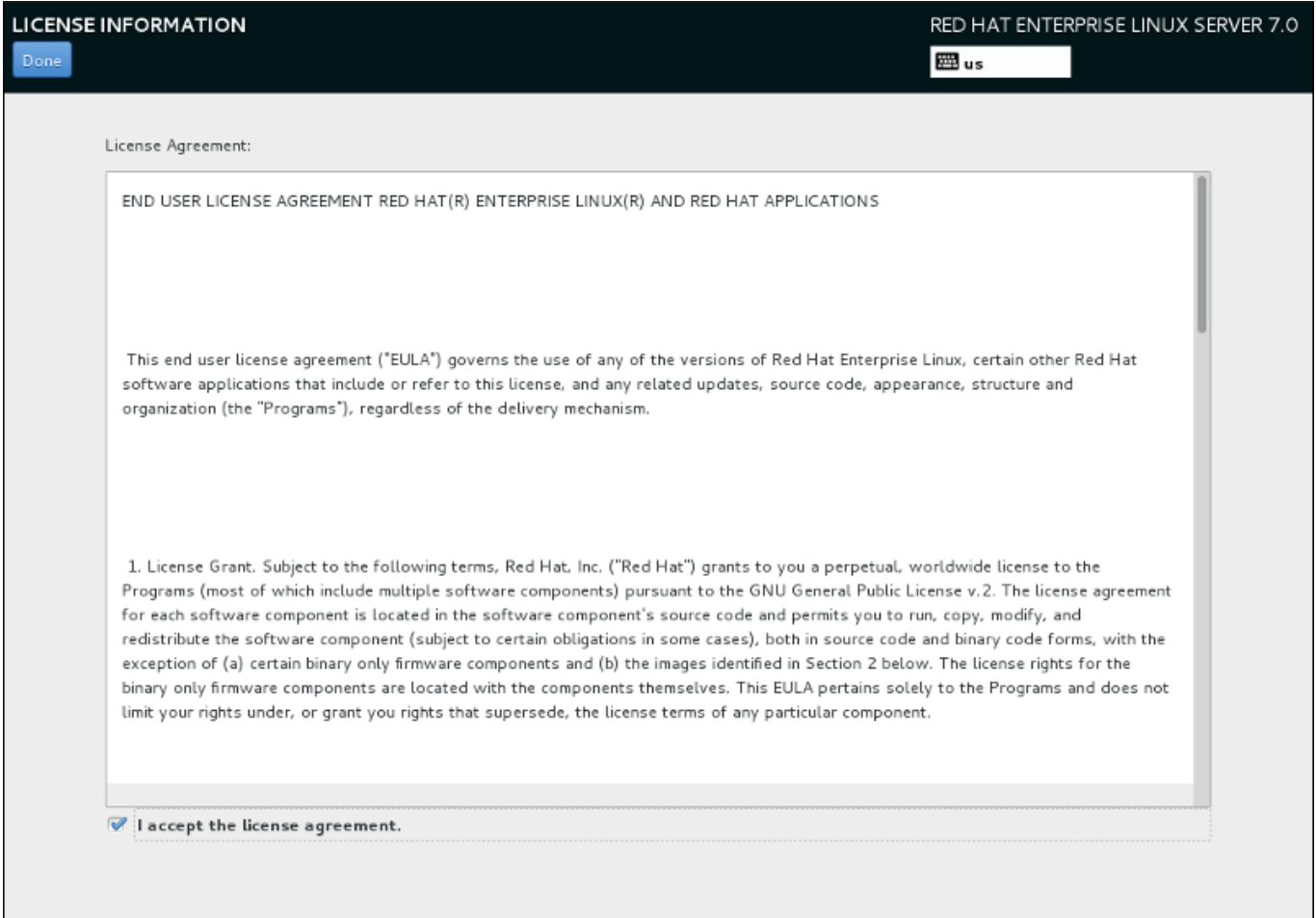

#### 圖形 **26 .2.** 條款資訊畫面

若要繼續進行配置程序,您必須先接受使用條款。若在未完成此步驟的情況下退出 **Initial Setup**,將會造成 系統重新啟動,並且當系統重新啟動過後,您將會再次被提示接受使用條款。

檢視使用條款。接著,請選擇「我接受使用條款。」並按下「完成」以繼續進行。

「建立使用者[」畫面與在進行安裝時使用來建立使用者的畫面相同。詳情請參閱〈節](#page-81-0) 6.13.2, "建立使用者帳 號"〉。

當準備好時,請按下「完成配置」按鈕以完成 **Initial Setup** 的配置程序,並移至 **Firstboot**。

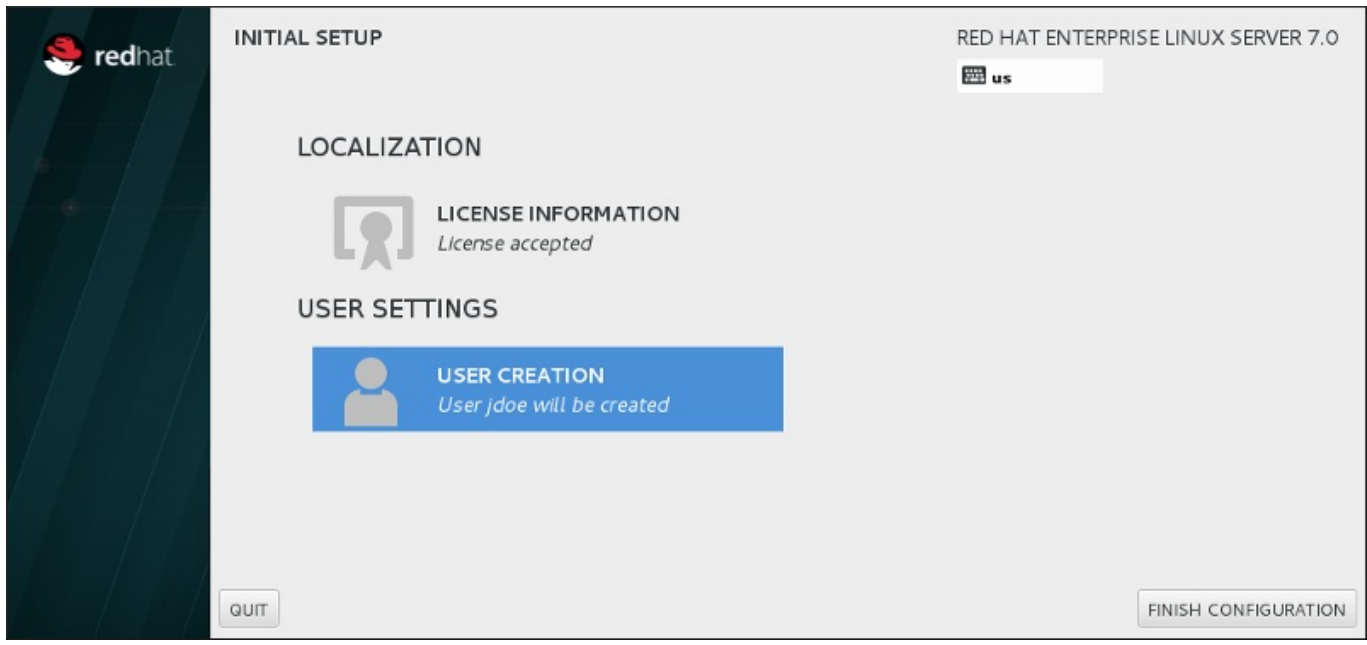

圖形 **26 .3.** 完成配置畫面

### **26.2. Firstboot**

**Firstboot** 會在 **Initial Setup** 之後啟用,並允許您設定 **Kdump** 機制,以及配置訂閱服務。

#### <span id="page-337-0"></span>**26.2.1. Kdump**

請使用此畫面來選擇是否要在系統上使用 **Kdump**。**Kdump** 是當機時的 kernel 傾印工具。系統當機 時,**Kdump** 會捕捉系統資訊,用來判定當機的原因。

請注意當您選擇此選項時,您需要為 **Kdump** 保留記憶體空間,且此空間無法挪作他用。

若您不希望在此系統上使用 **Kdump**,請點選「下一步」。若您希望使用 **Kdump**,請選擇「啟用 **kdump**」選項,然後選擇您希望為 **Kdump** 所預留的記憶體數量。您可以手動式或是自動的方式來進行此動 作。當您滿意設定結過後,請按下「下一步」。

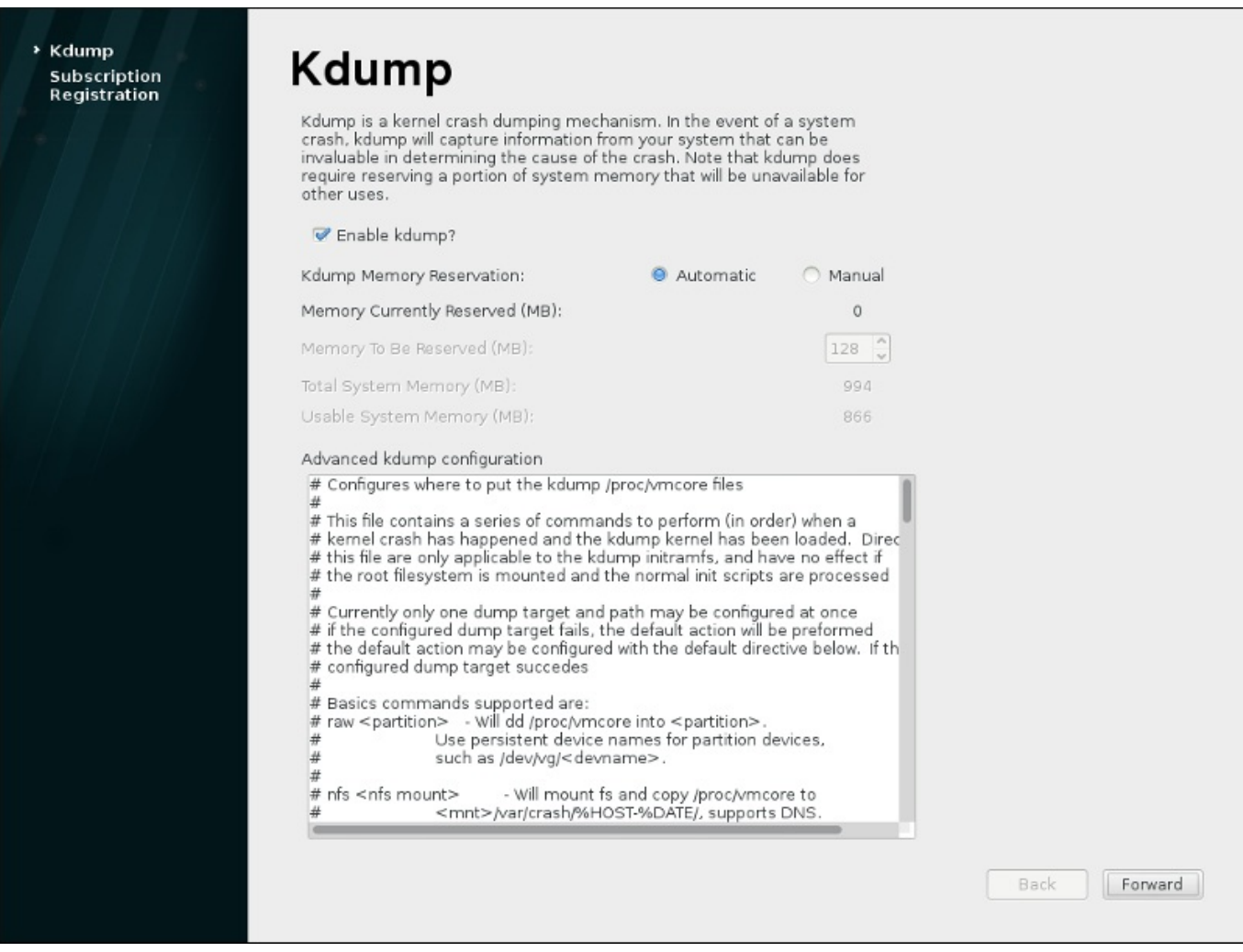

#### 圖形 **26 .4 . Kdump** 已啟用

#### <span id="page-338-0"></span>**26.2.2.** 配置訂閱服務

安裝至系統上的產品(包括作業系統本身)都會由「訂閱服務」所涵蓋。訂閱服務可以用來追蹤註冊系統、安 裝於這些系統上的產品、以及與這些系統「*關聯*」已涵蓋這些產品的訂閱服務。Red Hat 提供數種訂閱服務, 系統可以透過 **Firstboot** 註冊這些服務:

- 客戶入口網站訂閱管理,由 Red Hat 所管理(預設值)
- 訂閱資產管理員:本地的訂閱伺服器,搭配連接至客戶入口網站服務的代理內容發送
- CloudForms System Engine:本地的服務,處理訂閱服務與內容發送

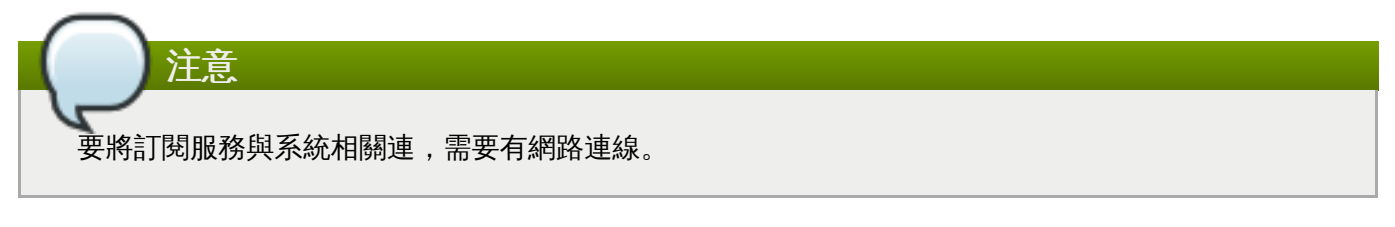

使用者不需要選擇訂閱 / 內容服務的特定類型;這三種服務類型(客戶入口網站訂閱管理、訂閱資產管理員、 以及 CloudForms System Engine)都是 Red Hat 訂閱管理的一部分, 而且使用同樣的服務 API 類型。唯一 需要納入的,是服務所連接的主機名稱,以及符合該服務的身份認證資料。

「訂閱管理註冊」畫面會顯示要使用的訂閱服務,,同時預設上會連接最適合系統的訂閱服務至系統上。

第一步是選擇要不要透過訂閱服務立即註冊系統。若要註冊您的系統,請選擇「是,我希望現在註冊」並按 下「完成」。然後遵循〈過程 26.1, "[訂閱管理註冊](#page-339-0)"〉中的步驟。

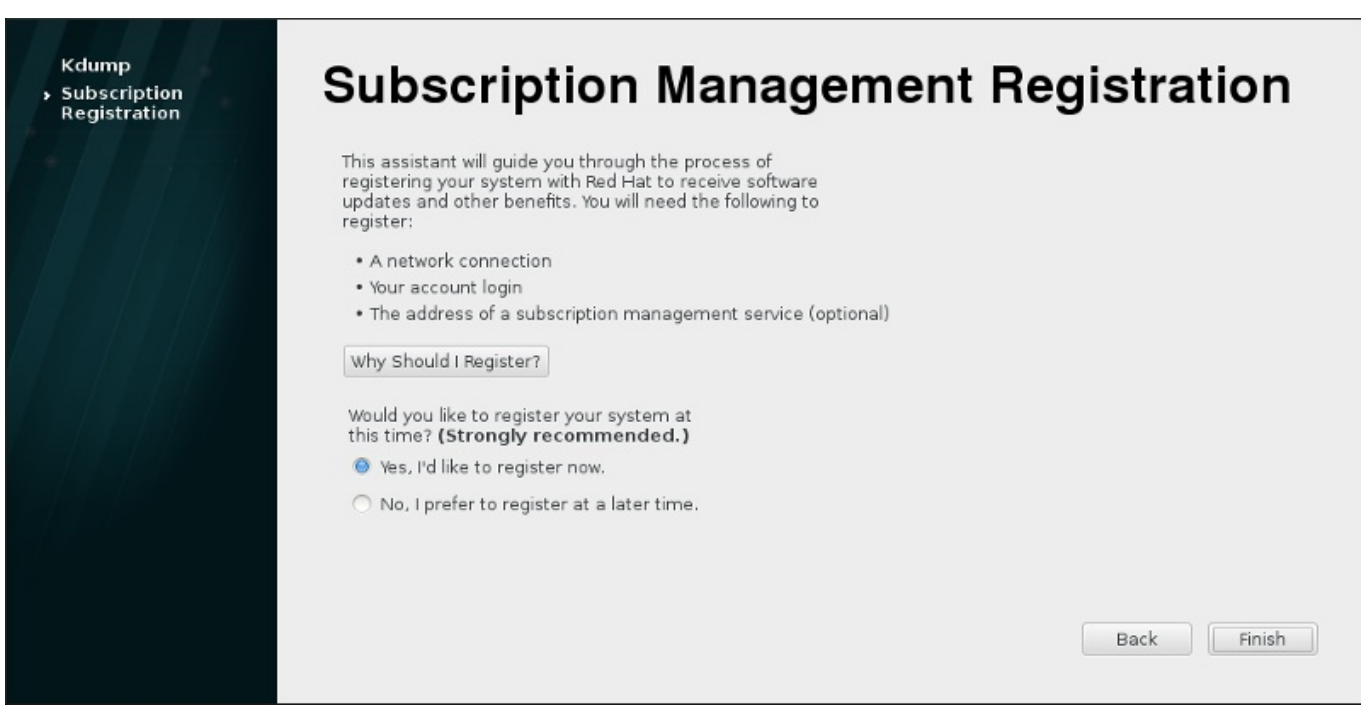

圖形 **26 .5.** 設定軟體更新

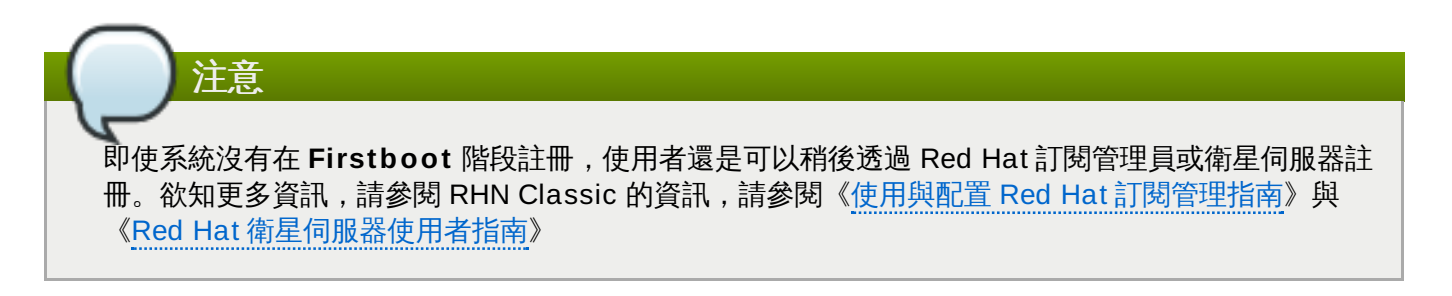

#### <span id="page-339-0"></span>過程 **26 .1.** 訂閱管理註冊

1. 要知道該使用哪種訂閱伺服器來註冊,請輸入服務的主機名稱。預設的服務是客戶入口網站訂閱管 理,主機名稱為「**subscription.rhn.redhat.com**」。要使用不同的訂閱服務,例如訂閱資產 管理員,請輸入本地伺服器的主機名稱。

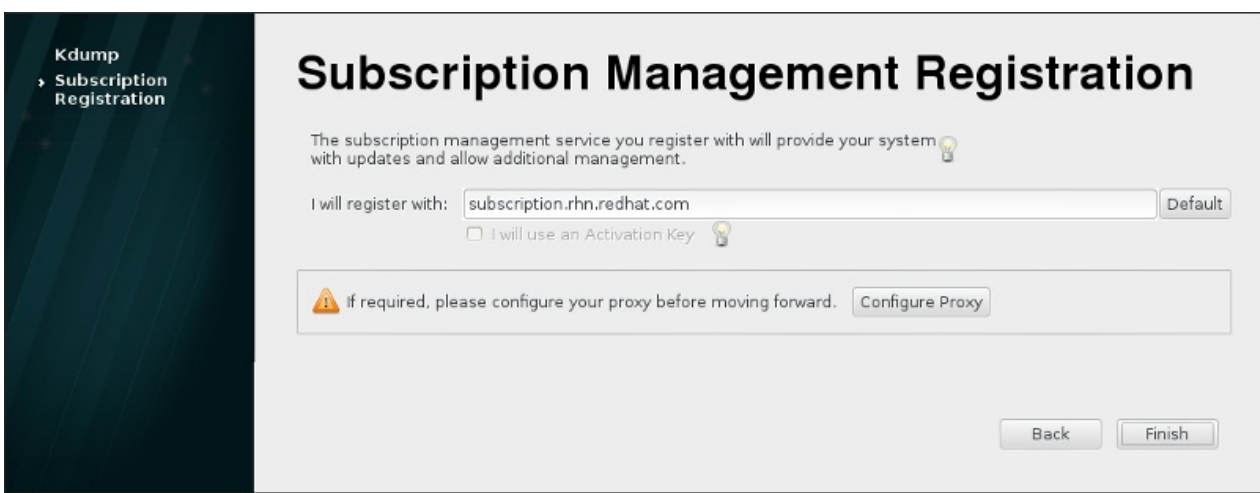

#### 圖形 **26 .6 .** 選擇訂閱服務

準備好之後,請點選「完成」。

2. 輸入「適用於給定訂閱服務」之身份認證以登入。

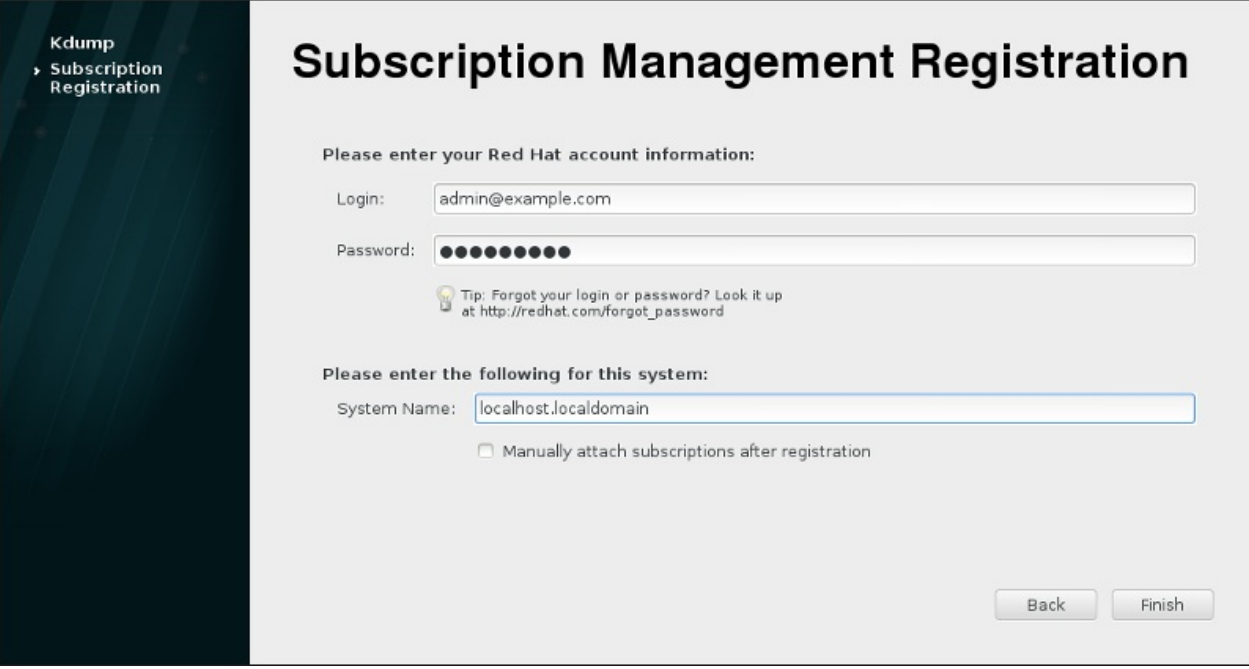

圖形 **26 .7.** 訂閱管理註冊

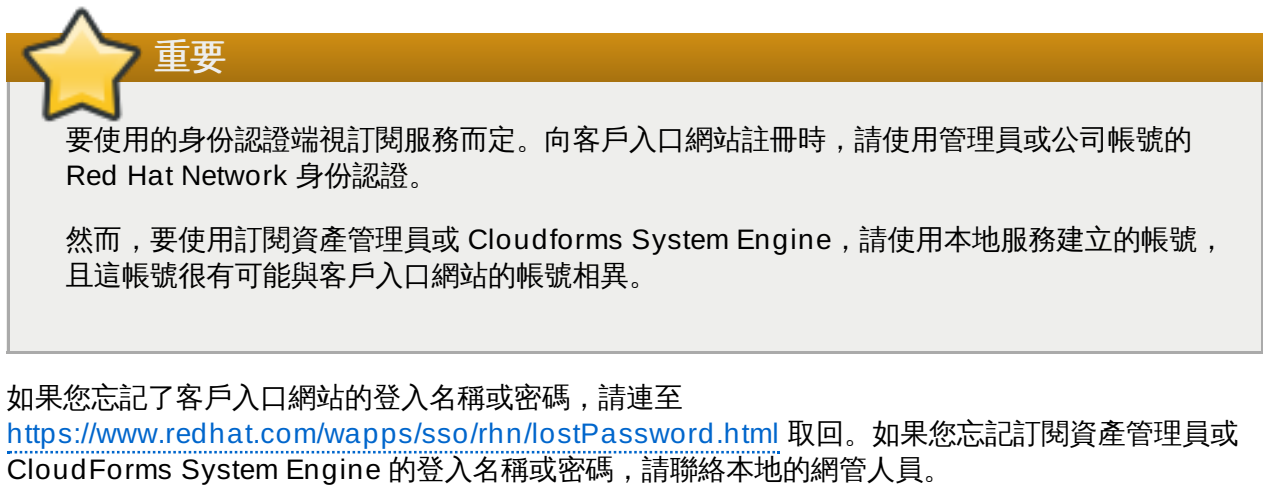

3. 設定主機的系統名稱。這應該是獨一無二、用以清楚辨識訂閱服務存貨裡的系統之方式。這通常是機 器的主機名稱或系統的 FQDN,但也可以是其它字串。

(選用)您也可以設定註冊後是否要手動訂閱。預設上,這個勾選方塊是不選的,這樣最符合的訂閱 服務會自動套用至系統上。勾選此方塊表示訂閱服務必須在 **Firstboot** 註冊完成之後,由使用者手 動增加訂閱服務。(即使訂閱服務是自動附加的,額外的訂閱服務還是可以稍候透過本地的訂閱管理 員工具加入系統。)

點選「完成」就可以開始註冊過程。

4. 註冊開始時會進行以下步驟:

- **Firstboot** 會掃描系統要註冊的組織與環境(組織中的子網域)。如果偵測到多個組織,訂閱管 理員會提示使用者,選擇要加入的組織。
- 如果您決定讓訂閱管理員自動將訂閱服務與系統相連結(預設值),那麼系統會掃描要連結的訂閱 服務,作為註冊過程的一部分。
- 5. 註冊完成時,訂閱管理員會根據所選擇的訂閱服務、與套用到新系統的訂閱服務,回報已套用的服務 等級。使用者必須確認所選的訂閱服務,方能完成註冊程序。

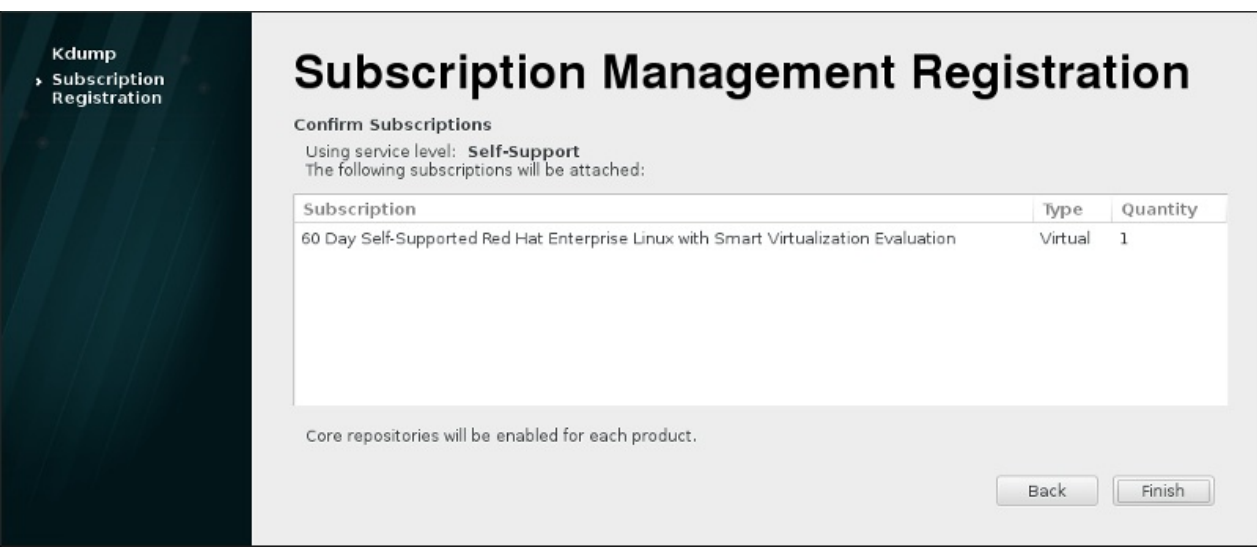

圖形 **26 .8.** 確認訂閱服務

6. 點選「完成」以完成 **Firstboot** 的配置過程,並登入系統。

# 章 **27.** 接下來的步驟

本章列出了安裝完成後所可能需要進行的常見步驟。並非列在此的所有步驟皆總是必須執行。您可使用此清單 來找尋其它指南,以取得您所需進行之任務的相關資訊。

#### 復原遺失的 **root** 密碼

您需要使用在進行安裝時所配置的 root 密碼,以透過 root 使用者身份存取系統。少了 root 密碼, 您將無法配置您的系統或是安裝額外的軟體。若您遺失或忘了您的 root 密碼,您可藉由以下描述於 〈節 [28.1.3,](#page-344-0) "重設 Root 密碼"〉中的步驟來重設 root 密碼。

#### 安裝驅動程式更新

通常,系統裝置的驅動程式早已受到 Red Hat Enterprise Linux 中的 kernel 支援。然而,有的時 候近期發行的裝置可能會缺少驅動程式。在此情況下,您可尋找能啟用您裝置的驅動程式更新。

完成安裝程序所需的裝置,其驅動程式更新能在安裝程序開始之前進行。若裝置少了驅動程式,而 該裝置在進行安裝程序時不會被使用到,則建議等到安裝完成後,才安裝額外的驅動程式。欲取得 在完成安裝的系統上,透過 **RPM** 和 **Yum** [安裝和啟用額外裝置的相關資訊,請參閱《](https://access.redhat.com/site/documentation/en-US/Red_Hat_Enterprise_Linux/7/html/System_Administrators_Guide/index.html)Red Hat Enterprise Linux 7 系統管理員指南》。

#### 配置網路

[在大部分情況下,網路存取會在進行安裝程序時,便在](#page-121-0) **Anaconda** 安裝程式(請參閱〈節 11.8, "網路 & 主機名稱"〉)或是 [Kickstart](#page-283-0) 檔案(請參閱〈章 23, *Kickstart 安裝*〉)中配置。欲取得更 多有關於在安裝完成後配置網路的相關資訊,請參閱《Red Hat [Enterprise](https://access.redhat.com/site/documentation/en-US/Red_Hat_Enterprise_Linux/7/html/Networking_Guide/index.html) Linux 7 網路指南》。

#### 設定 **Kdump**

**Kdump** 乃 kernel 的當機傾印機制。若您的系統遇上了嚴重錯誤,**Kdump** 能將系統記憶體的內 容存入 *kernel crash dump* 中,這之後便能被用來分析且找尋造成錯誤發生的原因。

**Kdump** 能在進行 Firstboot 配置程序 (請參閱〈節 26.2.1, ["Kdump"](#page-337-0)〉) 時啟用。您亦可在之 後任何時候配置它。《Red Hat Enterprise Linux 7 Kernel [當機傾印指南](https://access.redhat.com/site/documentation/en-US/Red_Hat_Enterprise_Linux/7/html/Kernel_Crash_Dump_Guide/index.html)》提供了有關於理解 **Kdump** 如何運作以及如何在系統上配置它的所有相關資訊。

#### 註冊系統

安裝在一部系統上的產品(包括作業系統本身)會被訂閱服務涵蓋。訂閱服務主要會被使用來追蹤 已註冊的系統、安裝在這些系統上的產品,以及連接至這些產品的訂閱服務。註冊乃 **Firstboot** 配 置程序的一部份(請參閱〈節 26.2.2, "[配置訂閱服務](#page-338-0)"〉)。

然而,若您在進行 **Firstboot** [時未註冊您的系統,您亦可之後再註冊。詳情請參閱《使用和配置](https://access.redhat.com/site/documentation/en-US/Red_Hat_Subscription_Management/1/html/RHSM/index.html) Red Hat 訂閱管理員》以及《Red Hat Satellite [使用者指南》](https://access.redhat.com/site/documentation/en-US/Red_Hat_Satellite/6.0/html/User_Guide/index.html)。

#### 進行一項初始系統更新

安裝程序完成後,Red Hat 建議您進行一項初始系統更新。在進行此程序時,所有已安裝的套件都 會被更新為其最新的版本。套件更新提供了安全性修正、錯誤修正及改善。

在 Red Hat Enterprise Linux 中,**Yum** 套件管理程式會被使用來更新已安裝的套件。欲取得更多 有關於透過 **Yum** [更新您系統的相關資訊,請參閱《](https://access.redhat.com/site/documentation/en-US/Red_Hat_Enterprise_Linux/7/html/System_Administrators_Guide/index.html)Red Hat Enterprise Linux 7 系統管理員指 南》。

#### 配置額外軟體庫

新的軟體會由套件軟體庫安裝。套件軟體庫為一組經過組織、**Yum** 套件管理程式可存取的軟體及 metadata。若您已向 Red Hat 註冊了您的系統,更新軟體庫會自動配置,而您可透過它們安裝更 新以及額外的軟體。然而,若您希望設定額外的軟體庫(比方說包含了您自己的軟體的軟體庫), 您需要進行一些額外步驟。

您需要進行一些額外步驟。

欲知關於配置額外軟體庫的資訊,請參閱《Red Hat Enterprise Linux 7 [系統管理者指南](https://access.redhat.com/site/documentation/en-US/Red_Hat_Enterprise_Linux/7/html/System_Administrators_Guide/index.html)》。

#### 安裝額外套件

您可藉由在圖形化安裝程序中的 **Software Selection** 對話視窗中,透過選擇一個環境來控制 哪些套件會被安裝。此對話視窗不提供選擇安裝獨立的套件,僅有預定義的套件組。然而,您可在 安裝完成後,透過 **Yum** [套件管理程式來安裝額外的套件。詳情請參閱《](https://access.redhat.com/site/documentation/en-US/Red_Hat_Enterprise_Linux/7/html/System_Administrators_Guide/index.html)Red Hat Enterprise Linux 7 系統管理員指南》。

#### 切換至圖形化登錄

根據您在進行安裝程序時所選擇的選項,您的系統可能會沒有圖形化介面,而僅有基於文字的提 示。若是如此,並且您希望在安裝完成後啟用圖形桌面的話,您必須安裝 **X Window System**,以 及您偏好使用的桌面環境(**GNOME** 或 **KDE**)。

如同所有其它軟體,這些套件能透過 **Yum** 套件管理程式來安裝。欲取得更多有關於使用 **Yum** 來 安裝新套件上的相關資訊,請參閱《Red Hat Enterprise Linux 7 [系統管理員指南》](https://access.redhat.com/site/documentation/en-US/Red_Hat_Enterprise_Linux/7/html/System_Administrators_Guide/index.html)。欲取得如何 使用圖形化登錄作為預設值,請參閱〈節 7.3.3, "[開機進入圖形環境](#page-91-0)"〉。

#### 啟用或停用 **GNOME 3** 延伸

Red Hat Enterprise Linux 7 中的預設桌面環境為 **GNOME** 3,它提供了 **GNOME Shell** 和 **GNOME Classic** 使用者介面。並且您能夠藉由啟用和停用 **GNOME** 3 延伸來自訂這些介面。詳 情請參閱《Red Hat Enterprise Linux 7 [桌面遷移和管理指南》](https://access.redhat.com/site/documentation/en-US/Red_Hat_Enterprise_Linux/7/html/Desktop_Migration_and_Administration_Guide/index.html)。

# 章 **28.** 基本系統復原

當問題發生時,總是會有辦法解決。然而,這些方法需要您對系統有相當的了解。本章節包含了您可能會遇上 之常見問題的相關資訊,並且也詳述了可用來修正這些問題的*安裝程式救援模式*。

### **28.1.** 一般問題

您可能會基於以下原因,需要進入安裝程式救援模式:

- 無法正常開機進入 Red Hat Enterprise Linux。
- 您有硬體或軟體上的問題,而您想要從您系統的硬碟中取出一些重要的檔案。
- 您忘記您的 root 密碼。

#### **28.1.1.** 無法開機進入 **Red Hat Enterprise Linux**

這問題通常是在安裝了 Red Hat Enterprise Linux 之後,又安裝了另一種作業系統所致。有些作業系統會假 定電腦上沒有其它作業系統,並覆寫原先包含 GRUB2 開機載入程式的 MBR。如果開機載入程式被這種方式 覆寫,那除非您能夠進入安裝程式的救援模式並重新配置開機載入程式,否則 Red Hat Enterprise Linux 將 無法啟動。

另一個可能性是安裝完後當您使用磁碟分割工具來重新調整一個分割區或從剩餘空間建立一個新的分割區,而 且更改了分割區的順序,如果您 **/** 分割區的號碼改變了,開機管理程式將無法找到並掛載該分割區。 如要修 復這個問題,您將需要重新安裝開機載入程式。詳情請查看〈節 28.2.2, "[重新安裝開機管理程式](#page-348-0)"〉。

#### **28.1.2.** 硬體**/**軟體問題

這個類別包含了多種不同的情況。兩個範例包括硬碟錯誤,並在開機載入配置檔裡,指定了錯誤的 root 裝置 或 kernel。如果其中一種情況發生,您就無法重新啟動 Red Hat Enterprise Linux。然而,如果您開機進入安 裝程式救援模式,也許就可以解決這些問題,或至少把重要的檔案備份出來。

#### <span id="page-344-0"></span>**28.1.3.** 重設 **Root** 密碼

若您遺失了系統的 root 密碼,但能存取開機載入程式的話,您可藉由編輯 GRUB2 的配置來重設密碼。

#### 過程 **28.1.** 重設 **Root** 密碼

- 1. 啟動您的系統並等待 GRUB2 選單出現。
- 2. 請在開機載入程式選單中,選取任何項目並按下 **e** 來編輯該項目。
- 3. 找出以 **linux** 為起始的一行。在此行最後,附加以下一行:

**init=/bin/sh**

4. 請按下 **F10** 或是 **Ctrl**+**X** 來以您剛編輯的選項啟動系統。

當系統啟動後,您將會看見一個 shell 提示列,而無需輸入任何使用者名稱或密碼:

**sh-4.2#**

5. 載入已安裝的 SELinux 政策:

**sh-4.2# /usr/sbin/load\_policy -i**

6. 執行下列指令以重新掛載您的 root 分割區:

```
sh4.2# mount -o remount,rw /
```
7. 重設 root 密碼:

**sh4.2# passwd root**

當被提示時,請輸入您的 root 密碼並按下 **Enter** 鍵進行確認。請再次輸入密碼以確保您輸入了正確 的密碼,並再次以 **Enter** 確認密碼。若密碼相符,將會有一則訊息出現告知您已成功更改 root 密 碼。

8. 再次重新掛載 root 分割區,這次將它掛載為唯讀:

```
sh4.2# mount -o remount,ro /
```
9. 重新啟動系統。從此開始,您將能使用在此程序中設定的新密碼,以 root 使用者登入。

### **28.2.** 安裝程式救援模式

注意

安裝程式救援模式乃一個能由 Red Hat Enterprise Linux 7 DVD 或其它開機媒介啟動的最小型 Linux 環境。 它包含了用來修復許多問題的指令列工具程式。安裝程式救援模式能透過安裝程式開機選單的「疑難排解」子 選單存取。在此模式中,您可將檔案系統掛載為唯讀,或甚至是根本不掛載它們、新增或將驅動程式光碟上所 提供的驅動程式納入黑名單、安裝或升級系統套件,或管理分割區。

請注意不要將安裝程式救援模式(installer rescue mode)和救援模式(*rescue mode*)(相當於單使 用者模式)以及緊急模式(*emergency mode*)(屬於 **systemd** 系統與服務管理程式的一部份)搞 [混。欲取得更多有關於這些模式上的相關資訊,請查看《](https://access.redhat.com/site/documentation/en-US/Red_Hat_Enterprise_Linux/7/html/System_Administrators_Guide/index.html)Red Hat Enterprise Linux 7 系統管理員指 南》。

若要開機進入安裝程式救援模式,您必須要能夠使用以下媒介之一啟動系統:

- 開機 CD-ROM 或 DVD
- 其它安裝開機媒介,例如 USB 卸除式裝置
- Red Hat Enterprise Linux 安裝 DVD

欲取得更多詳細資訊,請查看相關章節:

- AMD64 和 Intel 64 systems:章 5, 在 *AMD64* 和 *Intel 64* [系統上啟動安裝程式](#page-28-0)
- IBM Power Systems 伺服器:章 10, 在 *IBM Power Systems* [上啟動安裝程序](#page-106-0)
- IBM system z:章 14, 在 *IBM System z* [上啟動安裝程序](#page-172-0)

#### <span id="page-345-0"></span>過程 **28.2.** 開機進入安裝程式救援模式

1. 由安裝或開機媒介啟動系統。

- 2. 在開機選單上,從「疑難排解」子選單中選擇「救援一部 **Red Hat Enterprise Linux** 系統」選 項,或附加 **inst.rescue** 選項至開機指令列上。若要進入開機指令列,請在基於 BIOS 的系統上按 下 **Tab** 鍵,或是在基於 UEFI 的系統上按下 **e** 鍵。
- 3. 若您的系統需要*驅動程式光碟*上提供協力廠商的驅動程式才能啟動,請將 **inst.dd=***driver\_name* 附加至開機指令列上:

**inst.rescue inst.dd=***driver\_name*

欲取得更多在開機時使用驅動程式磁碟的資訊,請參閱〈節 4.3.3, "[手動驅動程式更新](#page-26-0)"〉(AMD64 和 Intel 64 系統) 或〈節 9.3.3, "[手動驅動程式更新](#page-104-0)"〉 (IBM Power Systems 伺服器)。

4. 若有個屬於 Red Hat Enterprise Linux 7 發行版的驅動程式造成系統無法啟動,請將 **modprobe.blacklist=** 選項附加至開機指令列上:

**inst.rescue modprobe.blacklist=***driver\_name*

[欲取得更多有關於將驅動程式納入黑名單上的相關資訊,請參閱〈節](#page-27-0) 4.3.4, "將驅動程式納入黑名 單"〉。

5. 當準備好時,請按下 Enter (基於 BIOS 的系統)或是 Ctrl +X (基於 UEFI 的系統)以啟用修改過 的選項。接著請等待下列訊息出現:

救援模式現在將會嘗試尋找您的 Linux 並將它掛載在 **/mnt/sysimage** 下。接著,您便可依照需求針 對於您的系統進行變更。若您希望進行此步驟,請選擇「繼續」。與其將您的檔案系統掛載為可讀寫,您亦 可透過選取唯讀「Read-only」來選擇將您的檔案系統掛載為唯讀。若基於某些原因造成此步驟失敗,您 可選擇「跳過」,這將會略過此步驟,並且您將會直接進入一個指令列上。

如果您選取「繼續」,它將會嘗試掛載您的檔案系統到 **/mnt/sysimage/** 目錄下,如果無法掛載 該分割區,系統將會提示您。如果您選取了「唯讀」,它則將會嘗試以唯讀的模式掛載檔案系統到 **/mnt/sysimage/** 目錄下。如果您選取「略過」,您的檔案系統將不會被掛載,如果您認為您的檔 案系統已毀損,請選擇「略過」。

- 6. 當您的系統進入了安裝程式救援模式後, 在虛擬主控台 1 與 2 會出現一個提示符號(使用 **Ctrl**+**Alt**+**F1** 按鍵組合來進入虛擬主控台 1,使用 **Ctrl**+**Alt**+**F2** 來進入虛擬主控台 2):
	- **sh-4.2#**

即使您的檔案系統已經被掛載了,安裝程式救援模式中的預設根目錄分割區只是暫時的根目錄分割區,而不是 正常使用者模式(**multi-user.target** 或 **graphical.target**)檔案系統所使用的根目錄分割區。如 果您選擇要掛載您的檔案系統而且掛載順利,您可以藉由下列指令,來將安裝程式救援模式環境的根目錄分割 區,更改為您檔案系統的根目錄分割區:

**sh-4.2# chroot /mnt/sysimage**

這個方法適用於您需要執行例如 **rpm** 的指令時(需要您的根目錄分割區掛載為 **/**)。如要離開 **chroot** 的環 境,請輸入 **exit**,您則會回到提示符號。

如果您選擇「略過」,您仍然可以在安裝程式救援模式中試著手動掛載分割區或 LVM2 邏輯空間, 您只要建 立一個例如 */directory/* 的目錄,然後輸入以下指令即可:

**sh-4.2# mount -t xfs** */dev/mapper/VolGroup00-LogVol02 /directory*

在上述指令當中,*/directory/* 代表您已建立的目錄,並且 */dev/mapper/VolGroup00-LogVol02* 代表您希望掛載的 LVM2 邏輯卷冊。若分割區類型不是 XFS 的話,請將 *xfs* 替換為正確的類型(例如 **ext4**)。

如果您不知道實體分割區的名稱,請使用下列指令來將它們列出:

**sh-4.2# fdisk -l**

若您不知道所有 LVM2 實體卷冊、卷冊群組或邏輯卷冊的名稱,請使用相應的 **pvdisplay**、**vgdisplay** 或 **lvdisplay** 指令。

在提示符號下,您可以執行許多有用的指令,如:

- **ssh**,**scp** 與 **ping**:測試網路是否已啟動
- **dump** 與 **restore**:適用於擁有磁帶機的使用者
- **parted** 與 **fdisk**:用來管理分割區
- **rpm**:用來安裝或升級軟體
- **vi**:用以編輯設定檔

#### **28.2.1.** 截取 **sosreport**

**sosreport** 指令列工具程式會蒐集配置並診斷資訊(例如系統執行的 kernel 版本、載入的模組,以及系統 與服務配置檔案。工具程式的輸出會被儲存在 **/var/tmp/** 目錄中的一個 tar 封存檔案中。

**sosreport** 工具程式對於分析系統錯誤來說相當有幫助,並且可能能夠簡化疑難排解的程序。以下程序詳述 了如何在安裝程式救援模式中截取 **sosreport** 的輸出:

#### 過程 **28.3.** 在安裝程式救援模式下使用 **sosreport**

- 1. 依照〈過程 28.2, "[開機進入安裝程式救援模式](#page-345-0)"〉中的步驟啟動進入安裝程式救援模式。請確認您已 將安裝的系統掛載為可讀寫模式。
- 2. 將 root 目錄更改為 **/mnt/sysimage/** 目錄:

**sh-4.2# chroot /mnt/sysimage/**

3. 執行 **sosreport** 以產生一個包含系統配置和診斷資訊的封存檔案:

**sh-4.2# sosreport**

重要

當執行時,**sosreport** 將會提示您輸入您的名稱,以及當您聯絡 Red Hat 支援客服,開啟支 援案例時所得到的專案號碼。請只使用字母和數字,若加入以下任何字元或空格將會造成報告 無法使用:

```
# % & { } \ < > > * ? / $ ~ ' " : @ + ` | =
```
4. 選用性。若您希望透過網路將產生的封存檔案傳輸至新的位置上, 您必須要先配置好一個網路介面 卡。若您使用了動態式的 IP 定址,您將無需進行其它步驟。然而,當使用靜態定址時,請執行下列指 令以指定一組 IP 位址(例如 *10.13.153.64/23*)給網路介面卡(例如 *dev eth0*):

**bash-4.2# ip addr add** *10.13.153.64/23 dev eth0*

更多有關於靜態定址上的相關資訊,請參閱《 Red Hat [Enterprise](https://access.redhat.com/site/documentation/en-US/Red_Hat_Enterprise_Linux/7/html/Networking_Guide/index.html) Linux 7 網路指南》。

5. 退出 chroot 環境:

**sh-4.2# exit**

6. 將產生的封存檔案儲存在一個容易存取的新位置上:

**sh-4.2# cp /mnt/sysimage/var/tmp/***sosreport new\_location*

若要透過網路傳輸封存檔案,請使用 **scp** 工具程式:

**sh-4.2# scp /mnt/sysimage/var/tmp/***sosreport username@hostname:sosreport*

欲取得更多資訊請查看以下參照:

- 有關於 **sosreport** [的一般資訊,請查看〈什麼是](https://access.redhat.com/site/solutions/3592) sosreport 以及如何在 Red Hat Enterprise Linux 4.6 和更新版本中建立它?〉。
- 有關於在安裝程式救援模式下使用 **sosreport**,請查看[〈如何由救援環境產生](https://access.redhat.com/site/solutions/2872) sosreport〉。
- 有關於將 **sosreport** 產生在不同於 **/tmp/** [的位置上的相關資訊,請查看〈我如何能夠將](https://access.redhat.com/site/solutions/1847) sosreport 寫 入另一個位置上?〉。
- 有關於如何手動蒐集 **sosreport**,請查看〈Sosreport [失敗。我該提供什麼資料來代替它?〉](https://access.redhat.com/site/solutions/68996)。

#### <span id="page-348-0"></span>**28.2.2.** 重新安裝開機管理程式

在某些情況下,GRUB2 開機載入程式可能會不小心被刪除、損毀或被其它作業系統覆蓋過去。下列步驟詳述 了如何在主開機記錄(MBR)上重新安裝 GRUB:

#### 過程 **28.4 .** 重新安裝 **GRUB2** 開機載入程式

- 1. 依照〈過程 28.2, "[開機進入安裝程式救援模式](#page-345-0)"〉中的指示啟動進入安裝程式救援模式。請確認您已 將安裝的系統掛載為可讀寫模式。
- 2. 更改 root 分割區:

**sh-4.2# chroot /mnt/sysimage/**

3. 使用下列指令來重新安裝 GRUB2 開機載入程式,*install\_device* 代表開機裝置(一般會是 /dev/sda):

**sh-4.2# /sbin/grub2-install** *install\_device*

4. 重新啟動系統。

#### **28.2.3.** 使用 **RPM** 新增、移除或取代驅動程式

驅動程式遺失或運作異常皆會讓系統無法正常啟動。安裝程式救援模式提供的環境,能讓使用者就算在系統無 法啟動的情況下,也能新增、移除、或替換驅動程式。可能的話,我們建議您使用 **RPM** 套件管理員來移除運 作異常驅動程式,或新增新版或尚未安裝的驅動程式。

注意

請注意,當您從驅動程式光碟安裝驅動程式時,驅動程式光碟會更新系統上的所有 initramfs,以使用 這組驅動程式。如果有一組驅動程式造成系統無法開機,您將無法依賴另一個 initramfs 映像檔來啟動 系統。

#### 過程 **28.5.** 使用 **RPM** 來移除驅動程式

- 1. 啟動系統進入安裝程式救援模式中。依照〈過程 28.2, "[開機進入安裝程式救援模式](#page-345-0)"〉中的指示進 行。請確認您使用了可讀寫模式來掛載已安裝的系統。
- 2. 將 root 目錄更改為 **/mnt/sysimage/**:

```
sh-4.2# chroot /mnt/sysimage/
```
3. 使用 **rpm -e** 指令來將驅動程式套件移除。比方說,若要移除 *xorg-x11-drv-wacom* 驅動程式套件, 請執行:

**sh-4.2# rpm -e** *xorg-x11-drv-wacom*

4. 退出 chroot 環境:

**sh-4.2# exit**

若您基於某些原因無法移除出錯的驅動程式,您可將該驅動程式納入黑名單(*blacklist*)來代替,如此一來它 便不會在開機時載入。欲取得更多有關於黑名單上的相關資訊,請參閱〈節 4.3.4, "[將驅動程式納入黑名單](#page-27-0)"〉 和〈章 20, *[開機選項](#page-257-1)*〉。

安裝驅動程式的程序大同小異,不過 RPM 套件必須在系統上:

#### 過程 **28.6 .** 由 **RPM** 套件安裝驅動程式

- 1. 啟動系統進入安裝程式救援模式中。依照〈過程 28.2, "[開機進入安裝程式救援模式](#page-345-0)"〉中的指示進 行。請勿將已安裝的系統掛載為唯讀。
- 2. 請使包含了驅動程式的 RPM 套件有效化。比方說,掛載 CD 或 USB 卸除式磁碟,並將 RPM 套件複 製至您在 **/mnt/sysimage/** 下所選擇的位置,例如:**/mnt/sysimage/root/drivers/**。
- 3. 將 root 目錄更改為 **/mnt/sysimage/**:

**sh-4.2# chroot /mnt/sysimage/**

4. 請使用 **rpm -ivh** 指令來安裝驅動程式套件。比方說,若要由 **/root/drivers/** 安裝 *xorg-x11 drv-wacom* 驅動程式套件,請執行:

```
sh-4.2# rpm -ivh /root/drivers/xorg-x11-drv-wacom-0.23.0-
6.el7.x86_64.rpm
```
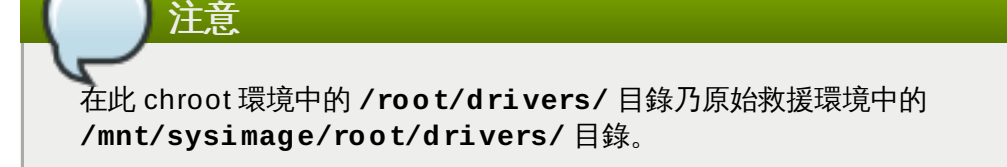

5. 退出 chroot 環境:

**sh-4.2# exit**

當您完成移除、安裝驅動程式後,請重新開機。

# 章 **29.** 由 **Red Hat** 訂閱管理服務取消註冊

一台系統只能註冊一種服務等級。如果您需要改變系統註冊的服務等級,或需要刪除註冊資料,那麼取消註冊 的方法端視系統的原始註冊方式而定。

# **29.1.** 向 **Red Hat** 訂閱管理程式註冊的系統

幾種不同的訂閱服務使用同樣、以認證為基礎的架構來分辨系統、已安裝的產品、以及所連結的訂閱服務。這 些服務是客戶入口網站訂閱管理(主機式)、訂閱資產管理員(公司內部訂閱服務)、以及 CloudForms System Engine(公司内部訂閱與內容發送服務)。這些都屬 Red Hat 訂*閱管理*的一部分。

對於所有 Red Hat 訂閱管理程式中的所有服務,系統皆會透過 Red Hat 訂閱管理程式的客戶端工具來管理。

若要取消一部已向 Red Hat Subscription Management 伺服器註冊的系統,請以 **root** 身份,在不使用任 何額外參數的情況下使用 **unregister** 指令:

**# subscription-manager unregister**

欲取得更多相關資訊,請參閱〈使用和配置 Red Hat [Subscription](https://access.redhat.com/site/documentation/en-US/Red_Hat_Subscription_Management/1/html/RHSM/index.html) Manager〉。

### **29.2.** 向 **Red Hat Satellite** 註冊的系統

對於向衛星伺服器 (Satellite) 註冊的系統,請在「系統」分頁中找到系統,刪除適當的設定檔。

欲取得更多額外資訊,請參閱〈Red Hat Satellite [使用者指南〉](https://access.redhat.com/site/documentation/en-US/Red_Hat_Satellite/6.0/html/User_Guide/index.html)。

# 章 **30.** 解除安裝 **Red Hat Enterprise Linux**

### **30.1.** 從 **AMD64** 和 **Intel 64 Systems** 上移除 **Red Hat Enterprise Linux**

從您電腦上移除 Red Hat Enterprise Linux 的方法有幾種,確切的方法會根據 Red Hat Enterprise Linux 是 否為您電腦上唯一安裝的作業系統而定。

在繼續之前,請考量以下資訊:

- 您可能需要取得在完成了此程序後,所要安裝之任何非 Red Hat Enterprise Linux 作業系統的安裝媒介。
- 如果您已經裝有多作業系統,請確定您可以個別啟動每個作業系統,並擁有所有的管理者密碼,包括電腦 與作業系統製造商所自動設定的密碼。
- 如果您打算移除 Red Hat Enterprise Linux 但保留其資料,請先備份至另一個位置。如果您打算刪除的作 業系統包含機密資料,請根據安全政策移除資料。請確定新的作業系統可以讀取備份用的媒介。例如,如 果沒有協力廠商的軟體,那麼微軟的 Windows 將無法讀取透過 Red Hat Enterprise Linux 格式化的 ext2、ext3、ext4 或 XFS 檔案系統。

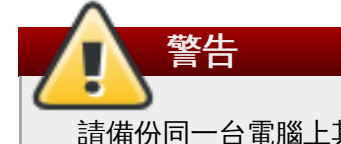

請備份同一台電腦上其它作業系統 (包括 Red Hat Enterprise Linux) 的所有資料, 以防萬一。否 則發生錯誤的話,資料可能會因此而遺失。

如果您只是解除安裝 Red Hat Enterprise Linux 但不重新安裝整台電腦,那麼您應該要熟悉分割區的佈 局。尤其是 **mount** 指令的輸出可能會很有幫助。同時,記下 **grub.cfg** 裡的 Red Hat Enterprise Linux 開機項目可能也很有幫助。

通常,要從 AMD64 或 Intel 64 系統移除 Red Hat Enterprise Linux, 請進行以下兩個步驟:

- 1. 從 MBR(主開機記錄,master boot record)中移除 Red Hat Enterprise Linux 開機載入資訊。
- 2. 移除所有包含 Red Hat Enterprise Linux 作業系統的分割區。

這些指示無法包含每個可能的電腦配置,此處只列出常見的配置。

**▶ 只有 Red Hat Enterprise Linux** 

參見〈節 30.1.1, "僅安裝了 Red Hat [Enterprise](#page-353-0) Linux"〉。

Red Hat Enterprise Linux 與其他 Linux 版本

參閱〈節 30.1.2, "安裝了 Red Hat [Enterprise](#page-353-1) Linux 與另一種 Linux 版本"〉。

 $\bullet \ \mathsf{Red}$  Hat Enterprise Linux 與 Windows 2000、Windows Server 2000、Windows XP、Windows Vista、Windows Server 2003 以及 Windows Server 2008

參見 節 30.1.3, "Red Hat [Enterprise](#page-354-0) Linux 與微軟 Windows 作業系統"。

如果您的配置沒有列於此,或有著高自訂化的分割表,請使用以下章節作為一般性的導覽。在這些情況下,您 [也需要了解如何配置所選擇的開機載入程式。關於](https://access.redhat.com/site/documentation/en-US/Red_Hat_Enterprise_Linux/7/html/System_Administrators_Guide/index.html) **GRUB2** 開機載入程式的資訊,請參閱《Red Hat Enterprise Linux 系統管理者指南》。

如果不想保留 Red Hat Enterprise Linux 與其它作業系統, 請遵循只安裝了 Red Hat Enterprise Linux 的步 驟。

### <span id="page-353-0"></span>**30.1.1.** 僅安裝了 **Red Hat Enterprise Linux**

以下步驟顯示了,如果 Red Hat Enterprise Linux 是電腦上唯一的作業系統,要如何加以移除。請使用要取 代 Red Hat Enterprise Linux 的作業系統之安裝媒介來移除。安裝媒介可能是 Windows XP 的安裝光碟、 Windows Vista 安裝光碟, 或是任何其它 Linux 發行版的 CD 或 DVD。

請注意,有些製造商會在電腦裡預裝微軟的 Windows;但不提供 Windows 的安裝光碟。製造商可能會提供 自己的「系統還原光碟」,或是提供軟體讓使用者在第一次開機時,建立自己的「系統還原光碟」。在某些案 例中,系統還原軟體是儲存在電腦硬碟的獨立分割區中。如果您無法確定電腦預裝的作業系統之安裝媒介為 何,請參閱電腦所附的相關文件,或聯絡製造商。

當您找到作業系統的安裝媒介時:

- 1. 備份您想要保留的資料。
- 2. 關機。
- 3. 使用新的作業系統之安裝光碟開機。
- 4. 請遵循安裝過程中所提供的提示。Windows、 OS X、以及大部分 Linux 安裝光碟皆能讓您手動分割 硬碟,或提供您移除所有分割區並重新建立的選項。在此階段中,請移除安裝軟體所偵測到的所有分 割區,或讓安裝程式自動移除所有分割區。電腦製造商所提供的 Windows「系統還原」光碟,可能會 在您未輸入任何資料的情況下,自動建立預設的分割區。

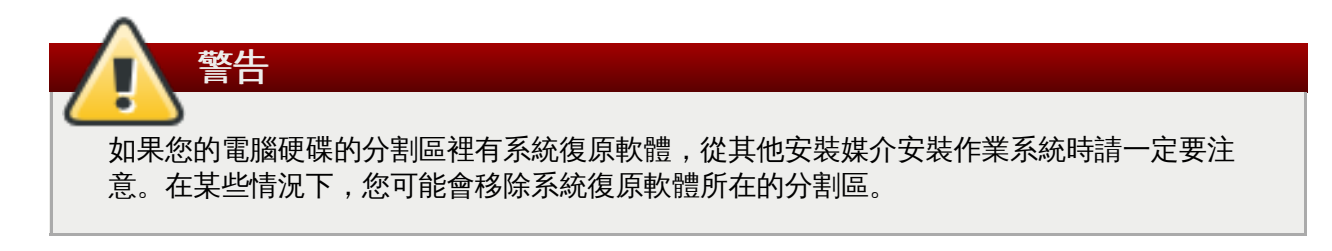

### <span id="page-353-1"></span>**30.1.2.** 安裝了 **Red Hat Enterprise Linux** 與另一種 **Linux** 版本

以下步驟顯示如何移除系統上安裝了 Red Hat Enterprise Linux 與其它 Linux 作業系統共存的 Red Hat Enterprise Linux。您可以使用另一個 Linux 版本來移除 Red Hat Enterprise Linux 分割區的開機選項及分割 區。

鑑於 Linux 各種散佈版本之間的差異,這些指示只能作為參考。特定的詳細資料會根據您系統上的配置,以及 各 Linux 散佈版本多重開機程式來啟動 Red Hat Enterprise Linux 的不同,而有所差異。

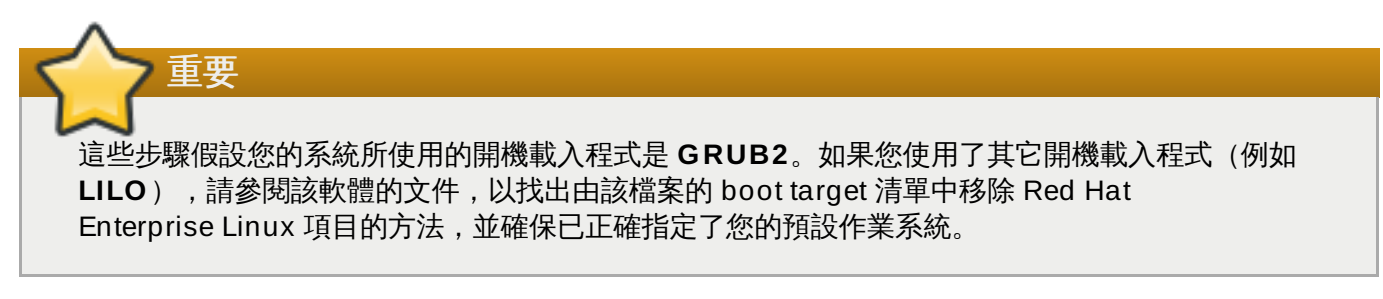

- 1. 從開機載入程式移除 Red Hat Enterprise Linux 的紀錄
	- a. 啟動電腦上要保留的 Linux 版本,而不是 Red Hat Enterprise Linux。
	- b. 在命令列中,輸入 **su -**,然後按下 **Enter** 鍵。當系統提示您輸入 root 密碼時,請輸入 root 密碼並按下 **Enter** 鍵。

c. 使用文字編輯器(例如 **vim**)開啟 **/boot/grub2/grub.cfg** 配置檔案。在這檔案中尋找 要移除的作業系統之記錄。通常 **grub.cfg** 檔案中的 Red Hat Enterprise Linux 紀錄看起 來會像:

```
範例 30.1. grub.cfg 檔案中的 Red Hat Enterprise Linux 記錄
```

```
menuentry 'Red Hat Enterprise Linux Server (3.10.0-57.el7.x86_64)
7.0 (Maipo)' --class red --class gnu-linux --class gnu --class os
$menuentry_id_option 'gnulinux-3.10.0-53.el7.x86_64-advanced-
9eecdce6-58ce-439b-bfa4-76a9ea6b0906' {
load_video
set gfxpayload=keep
insmod gzio
insmod part_msdos
insmod xfs
set root='hd0,msdos1'
if [x$feature_platform_search_hint = xy ]; then
  search --no-floppy --fs-uuid --set=root --hint='hd0,msdos1'
0c70bc74-7675-4989-9dc8-bbcf5418ddf1
else
  search --no-floppy --fs-uuid --set=root 0c70bc74-7675-4989-9dc8-
bbcf5418ddf1
fi
linux16 /vmlinuz-3.10.0-57.el7.x86_64 root=/dev/mapper/rhel-root ro
rd.lvm.lv=rhel/root vconsole.font=latarcyrheb-sun16
rd.lvm.lv=rhel/swap crashkernel=auto vconsole.keymap=us rhgb quiet
LANG=en_US.UTF-8
initrd16 /initramfs-3.10.0-57.el7.x86_64.img
}
```
d. 刪除整筆記錄,從 *menuentry* 到 *}* 為止。

取決於您的系統配置,**grub.cfg** 中可能會有數個 Red Hat Enterprise Linux 項目,各個項 目皆與不同版本的 Linux kernel 相應。請由檔案中將各個 Red Hat Enterprise Linux 的項目 刪除掉。

- e. 儲存更動過的 **grub.cfg** 檔案,關閉 **vim**。
- 2. 移除 Red Hat Enterprise Linux 分割區

這些步驟會引領您移除 Red Hat Enterprise Linux 分割區。在一部電腦上安裝多個 Linux 並共用分割 區,並非罕見。通常移除 Red Hat Enterprise Linux 時,不會想要移除這些分割區。

請小心不要移除其它作業系統所使用的分割區。

- a. 啟動電腦上要保留的 Linux 版本,而不是 Red Hat Enterprise Linux。
- b. 移除任何不需要或不想要的分割區,例如使用 **fdisk** 移除標準分割區,用 **lvremove** 與 **vgremove** [移除邏輯卷冊與卷冊群組。關於這些工具程式的額外資訊,可在《](https://access.redhat.com/site/documentation/en-US/Red_Hat_Enterprise_Linux/7/html/System_Administrators_Guide/index.html)Red Hat Enterprise Linux 系統管理者指南》中找到。

您可能會想要將這未分配的空間加到現有分割區上,或以其它方式加以運用。詳情請參閱非 Red Hat Enterprise Linux 作業系統的使用手冊。

#### <span id="page-354-0"></span>**30.1.3. Red Hat Enterprise Linux** 與微軟 **Windows** 作業系統

以下步驟顯示如何在安裝了 Red Hat Enterprise Linux 與 Windows 2000、Windows Server 2000、 Windows XP、Windows Server 2003、Windows Vista 或 Windows Server 2008 的系統上移除 Red Hat Enterprise Linux。您可以使用微軟的 Windows 及其安裝媒介來移除開機載入程式,並移除任何 Red Hat Enterprise Linux 的分割區。

本文件不包含在安裝了 MS-DOS 或 Windows XP 之前的作業系統(不包括 Windows 2000)之系統上,移 除 Red Hat Enterprise Linux 的資訊。這些作業系統的分割區管理並不夠穩定,無法移除 Linux 分割區。

鑑於微軟的 Windows 版本甚多,使用此處的指示前請仔細閱讀。詳情請參閱所使用的微軟 Windows 作業系 統之文件。

警告

此步驟所依靠的是「**Windows** 復原主控台」或「**Windows** 復原環境」,它會從 Windows 安裝光 碟中載入;因此系統需要存取這張光碟,才能完成這項程序。如果您開啟這項程序,但卻沒有完成,電 腦可能將會無法開機。為電腦預裝 Windows 的「系統還原磁碟」並不一定包含了「**Windows** 復原主 控台」或「**Windows** 復原環境」。

Windows 2000、Windows Server 2000、Windows XP、Windows Server 2003 的使用者在遵循 此步驟時,會被要求輸入 Windows 的管理者密碼。請不要遵循這些指示,除非您知道系統的管理者密 碼,或是管理者的密碼從未建立。

- 1. 移除 Red Hat Enterprise Linux 分割區
	- a. 將您的電腦啟動入 Microsoft Windows 環境中。
	- b. 請按下「開始」>「執行」,輸入 **diskmgmt.msc**,然後按下「**Enter**」鍵。這將會開啟 「磁碟管理」工具。

這項工具會以代表各個分割區的圖表來圖形化地顯示您的磁碟。第一個分割區一般會被標記為 **NTFS**,並且與您的 **C:** 磁碟相應。能見的 Red Hat Enterprise Linux 分割區至少會有兩個。 Windows 不會顯示這些分割區的檔案系統類型,而是可能會分配磁碟字母給這些分割區。

c. 請右鍵點選其中一個 Red Hat Enterprise Linux 分割區,然後按下刪除分割區,並按下確 定以確認刪除。請為您系統上的其它 Red Hat Enterprise Linux 分割區重複這項程序。當您 刪除分割區時,Windows 會將先前被這些分割區所佔用的硬碟空間標記為 **unallocated**。

您可能會想要將這未分配的空間加到現有 Windows 分割區上,或以其它方式加以運用。詳情 請參閱非 Red Hat Enterprise Linux 作業系統的使用手冊。

- 2. 回復 Windows 開機啟動程式
	- a. 在 Windows 2000、Windows Server 2000、Windows XP 與 Windows Server 2003 上
		- i. 請插入 Windows 安裝磁碟並重新啟動您的電腦。當您的電腦重新啟動時,下列訊息 將會出現在螢幕上幾秒鐘:

**Press any key to boot from CD** (要從光碟機開機,請按下任意鍵)

請在訊息顯示時按下任何按鍵,之後 Windows 安裝軟體便會載入。

ii. 當「歡迎使用安裝程式」畫面出現時,您可以啟動「**Windows** 復原主控台」。這 程序在不同版本的 Windows 上,會稍有不同。

- A. 在 Windows 2000 與 Windows Server 2000 系統上,按下 **R** 鍵,然後按 下 **C** 鍵。
- B. 在 Windows XP 與 Windows Server 2003 上,按下 **R** 鍵。
- iii. 「**Windows** 復原主控台」會掃描硬碟,看是不是安裝了任何 Windows 版本,並為 每個 Windows 指定一組編號。它會顯示 Windows 的清單,並請使用者選擇。請輸 入您想要復原的 Windows 之對應數字。
- iv. 「**Windows** 復原主控台」會請您輸入 Windows 的管理者密碼。請在輸入後按下 **Enter** 鍵。如果系統上並未設定管理者密碼,按下 **Enter** 即可。
- v. 在提示符號下,按下 **fixmbr** 指令,然後按下 **Enter** 鍵。**fixmbr** 工具會重新設定 系統的 MBR。
- vi. 當提示符號重新出現後,輸入 **exit** 然後按下 **Enter** 鍵。
- vii. 電腦會重新啟動,然後啟動 Windows 作業系統。
- b. 在 Windows Vista 與 Windows Server 2008 上:
	- i. 請插入 Windows 安裝磁碟並重新啟動您的電腦。當您的電腦重新啟動時,下列訊息 將會出現在螢幕上幾秒鐘:

**Press any key to boot from CD or DVD** (要從光碟機開機,請按下任意 鍵)

請在訊息顯示時按下任何按鍵,之後 Windows 安裝軟體便會載入。

- ii. 在「安裝 **Windows**」對話視窗中,選擇語言、時間、目前的貨幣格式、以及鍵盤 類型。請按下「下一步」。
- iii. 點選「修復您的電腦」。
- iv. 「**Windows** 復原環境」(簡稱 WRE)會顯示出系統上所擁有的 Windows 安裝版 本。請選擇您想要修復的 Windows,然後按下「下一步」。
- v. 請點選「命令列」。這會開啟命令列視窗。
- vi. 輸入 **bootrec /fixmbr** 然後按下 **Enter**。
- vii. 當提示符號重新出現時, 關閉命令列視窗, 然後按下「**重新啟動**」。
- viii. 電腦會重新啟動,然後啟動 Windows 作業系統。

#### **30.2.** 從 **IBM System z** 移除 **Red Hat Enterprise Linux**

若您希望移除既有的作業系統資料,首先,若有任何 Linux 磁碟包含了敏感的資料,請確認您根據了您的安全 性政策刪除資料。若要繼續進行,您可考慮使用下列選項:

- ▶ 诱過全新的安裝來將磁碟覆寫。
- ▶ 使安裝了 Linux 的 DASD 或 SCSI 磁碟能讓其它系統偵測到,然後刪除資料。不過,您可能需要擁有特殊 的權限。請詢問您的系統管理員。您可使用像是 **dasdfmt**(僅使用於 DASD)、**parted**、**mke2fs** 或 **dd** 這些 Linux 指令。欲取得更多有關於這些指令上的詳細資訊,請參閱相應的 man page。

#### **30.2.1.** 在您的 **z/VM** 客座端或 **LPAR** 上執行一個不同的作業系統

若您希望由一個與目前已安裝、位於 z/VM 客座端虛擬機器上,或 LPAR 的系統 DASD 或 SCSI 磁碟開機,

請關閉已安裝的 Red Hat Enterprise Linux 並使用您欲使用、安裝了另一個 Linux 的磁碟來開機。這會讓已 安裝系統的內容不受到變更。

# 部 **VI.** 技術附錄

此部份中的附錄不包含安裝 Red Hat Enterprise Linux 的相關指示。在此為您提供了您可能會覺得有幫助的 技術背景,它們可協助您理解 Red Hat Enterprise Linux 安裝程序在不同步驟中所提供的選項。

# 磁碟分割區的介紹

注意

本附錄並不一定適用於非 AMD64 和 Intel 64 架構的系統,然而其中提到的一般概念,也許能一體適 用。

這部分討論了基本的磁碟概念、磁碟分割策略、Linux 系統所使用的分割區命名方案和其它相關主題。

若您對於磁碟分割沒有甚麼疑問,您可直接跳到〈節 A.2, "[磁碟重新分割的策略](#page-363-0)"〉,以取得更多有關於釋放磁 碟空間,以準備安裝 Red Hat Enterprise Linux 的程序上的相關資訊。

### **A.1.** 硬碟的基本概念

硬碟執行一種很簡單的功能 — 它們儲存資料並穩定的因執行的指令來擷取資料。

當討論類似磁碟分割之類的問題時,您必須對基礎硬體有一定程度的理解;然而,因為此理論非常複雜且範圍 廣泛,在此只會解釋基本的概念。本附錄使用了一組簡化的磁碟圖形,來協助解釋分割區的程序和理論。

〈圖形 A.1, "[一個未使用過的硬碟](#page-359-0)"〉顯示了一個全新、未使用的磁碟。

<span id="page-359-0"></span>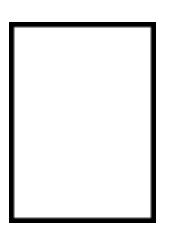

#### 圖形 **A.1.** 一個未使用過的硬碟

#### **A.1.1.** 檔案系統

若要在硬碟上儲存資料,您必須先*格式化*磁碟。格式化(一般亦稱為「製作*檔案系統*")會將資訊寫入磁碟, 在未格式化磁碟中的空白空間上建立順序。

<span id="page-359-1"></span>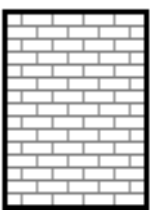

#### 圖形 **A.2.** 有檔案系統存在的硬碟

- 如〈圖形 A.2, "[有檔案系統存在的硬碟](#page-359-1)"〉所示,檔案系統的順序有些限制:
- <u>▶ 一小部份的磁碟空間會用來儲存檔案系統相關的資料,這也能被視為是一種添加信號(overhead)。</u>
- 系統檔案會將剩餘的空間分割至較小、大小一致的區塊。在 Linux 中,我們稱這些區塊為 *blocks*。 [\[4\]](#page-368-0)
- 有一點值得注意的就是單獨的通用檔案系統並不存在。如〈圖形 A.3, "[有不同檔案系統的磁碟](#page-360-0)"〉所示,磁碟上
可能會寫入許多檔案系統中的其中一種。不同的檔案系統之間一般來講無法互相相容;也就是說,一個支援某 種檔案系統(或是其它相聯的檔案系統類型)的作業系統,可能不支援另一個檔案系統。然而,這並非是所有 作業系統。比方說,Red Hat Enterprise Linux 支援了多種類型的檔案系統(包括許多其它作業系統常用的檔 案系統),使得不同檔案系統之間的資料互換變得容易。

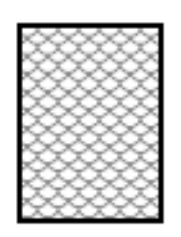

#### 圖形 **A.3.** 有不同檔案系統的磁碟

將檔案系統寫入磁碟僅是第一個步驟。此程序的目標乃實際地*儲存*與*擷取*資料。以下圖形顯示了一個寫入資料 之後的磁碟:

<span id="page-360-0"></span>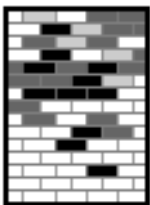

#### 圖形 **A.4 .** 有寫入資料的磁碟

如〈圖形 A.4, "[有寫入資料的磁碟](#page-360-0)"〉所示,原本為空白的區塊現在存有資料。然而,僅檢閱這些圖案,我們無 法確定常駐於此磁碟區的檔案數量。在一個區塊內也許僅有一個,但也可能有多個檔案,有些檔案佔用數個塊 區。另一個需要注意的重點就是,已使用的區塊不需要形成一個接觸區域;已使用或尚未使用的區塊可以被散 置。這稱之為儲存片(*fragmentation*)。儲存片可用於重設既有分割區的大小。

就像大部分的電腦相關的科技,硬碟的製造技術也改變很多。特別是,它們越來越大了。不是外觀上變大,而 是容量增大以儲存更多資料。而且,這些額外的容量徹底地改變了硬碟的使用方式。

#### <span id="page-360-1"></span>**A.1.2.** 磁碟分割區:將一個硬碟變成很多個

磁碟可劃分成分割區。每一個分割區可被視為一個不同的磁碟。這是經由增加磁碟分割表(*partition table*)所 達成的。

為獨立的磁碟分割區分配磁碟空間的原因有幾種,比方說:

- 作業系統資料和使用者資料之間的邏輯區隔
- 使用不同檔案系統的能力
- 在一部機器上執行多重作業系統的能力

目前實體硬碟有兩種磁碟分割配置標準:Master Boot Record(MBR)和 GUID Partition Table(GPT)。MBR 是個搭配基於 BIOS 電腦使用的較舊磁碟分割方式。GPT 是個屬於 Unified Extensible Firmware Interface(UEFI[\)一部份的較新分割配置。此部分和〈節](#page-362-0) A.1.3, "分割區中的分割區 - 延伸分割區的概論"〉主要詳述了 *Master Boot Record*(MBR)磁碟分割方案。欲取得更多有關於 *GUID* **Partition Table (GPT) 磁碟分割配置上的相關資訊,請參閱〈節 A.1.4, "GUID 分割表 (GPT) "〉。** 

注意

在這個章節中的圖解上顯示的磁碟分割表是與實際磁碟分離的,這並不是完全正確的。實際上,分割區 表是儲存在該磁碟的起始處,在任何的檔案系統或使用者資料前。但為求清楚起見,我們還是將它們分 別表示在圖解上。

<span id="page-361-0"></span>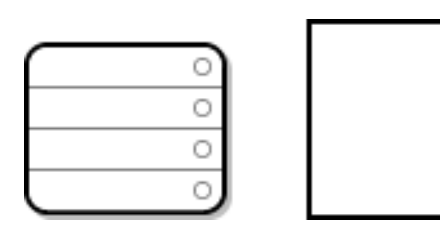

#### 圖形 **A.5.** 含有磁碟分割表的硬碟

如〈圖形 A.5, "[含有磁碟分割表的硬碟](#page-361-0)"〉所示,分割表分為四個區域,或是四個*主要*分割區。一個主要分割區 為在硬碟上能夠含有一個邏輯驅動器(或區域)的分割區。每個區域皆可以儲存定義單一分割區的資訊。這代 表分割表不可定義超過四個分割區。

每一個磁碟分割表的紀錄包含了分割區的許多重要特徵:

- 分割區在這個磁碟上起始與結束的點。
- 此分割區是否已「啟用」
- 分割區的類型

起始點與結束點定義了這個分割區的大小與在磁碟上的位置。這個「啟用」的旗標使用於某些作業系統的開機 管理程式。換句話說,位於標示為「啟用」之分割區上的作業系統將會被啟動。

這個類型是一個用來識別該分割區所使用之容量的號碼。有些作業系統使用分割區類型來代表一種特定的檔案 類型、用來表示該分割區與特定的作業系統相聯,或者用來指出該分割區包含了一個可開機的作業系統,亦或 表示以上三種的某些結合。

欲查看包含單分割區的磁碟之範例,請參閱〈圖形 A.6, "[含有單一分割區的磁碟](#page-361-1)"〉。

<span id="page-361-1"></span>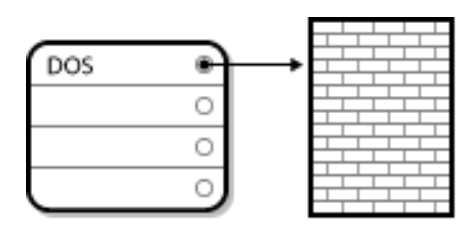

#### 圖形 **A.6 .** 含有單一分割區的磁碟

在大多數情況下,整個磁碟上只會有單一分割區,這延襲了使用分割區前的方法。磁碟分割表上只有使用一個 項目,而它指向這個分割區的起始點。

我們已將此分割區標示為「DOS」類型了。雖然這只是幾種列在〈表格 A.1, "[分割區類型](#page-362-2)"〉中的可能分割區 種類之一,但是它對於此論題來講已足夠。

〈表格 A.1, "[分割區類型](#page-362-2)"〉包含了一列常見(與不常見的)分割區類型,以及它們的十六進位數值。

#### 表格 **A.1.** 分割區類型

<span id="page-362-2"></span>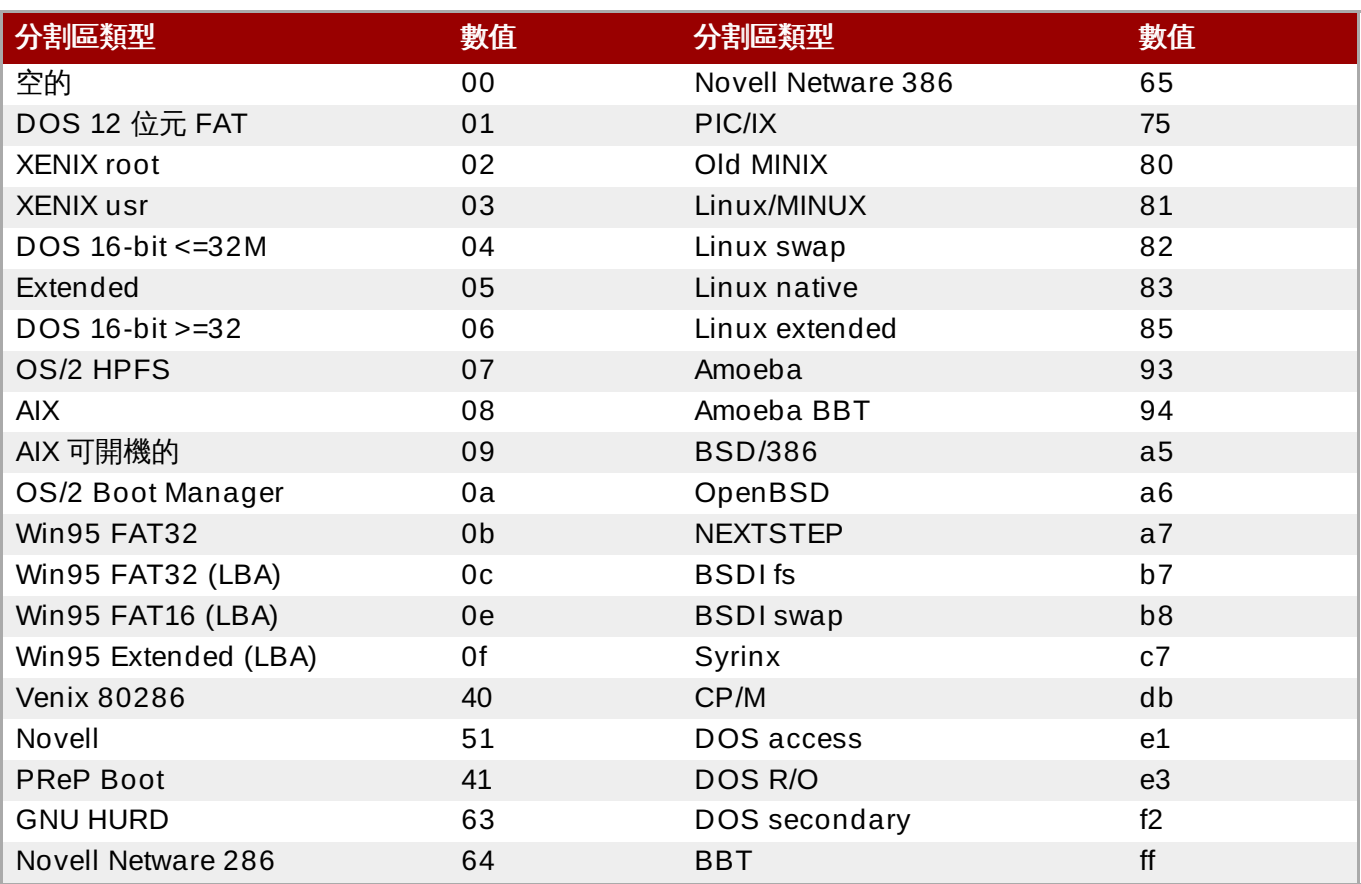

# <span id="page-362-0"></span>**A.1.3.** 分割區中的分割區 **-** 延伸分割區的概論

若四個分割區不足以滿足您的需求,您可使用延伸分割區(*extended partition*)來建立額外的分割區。若要這 麼做,您需將分割區的類型設為「Extended」。

實質上,延伸分割區本身就像是個磁碟 — 它擁有一個自己的分割表,並指向了一或多個分割區 (現稱為*邏輯 分割區*,即為四個*主要分割區*的相反) 。圖形 A.7, "[含有延伸分割區的磁碟](#page-362-3)" 顯示了一顆磁碟含有一個主要分 割區、一個含有兩個邏輯分割區的延伸分割區(以及一些尚未分割的可用空間)。

<span id="page-362-3"></span>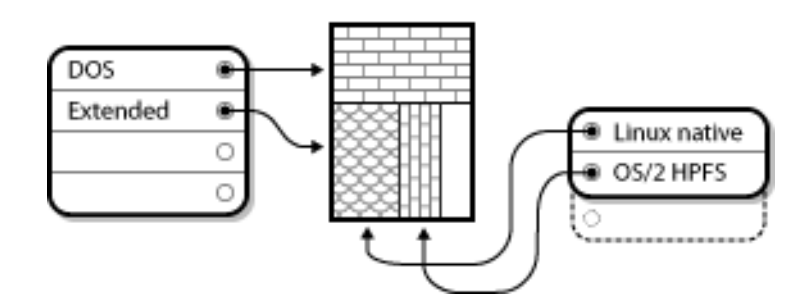

#### 圖形 **A.7.** 含有延伸分割區的磁碟

如圖所示,主要分割區與邏輯分割區並不相同 — 硬碟上最多只能有四個主要分割區,但邏輯分割區的數量則 沒有上限。然而,囿於Linux存取分割區的方式,您不可在同一顆硬碟上,定義超過十二個邏輯分割區。

# <span id="page-362-1"></span>**A.1.4 . GUID** 分割表(**GPT**)

GUID Partition Table(GPT)是個較新、基於使用 Globally Unique Identifiers(GUID)的磁碟分割方 案。GPT 主要開發來應付 MBR 分割表的限制,特別是可配置的磁碟空間的最大限制。和僅能配置 2.2 TB 以 下儲存空間的 MBR 不同,GPT 可與更大的硬碟搭配使用;可配置的最大磁碟大小為 2 ZB。此外,GPT 就 預設值支援建立達 128 個主要分割區。此數量能藉由分配更多空間給分割表來擴增。

GPT 磁碟使用邏輯區塊定址(Logical Block Addressing,LBA)並且分割區格式如下:

- 若要 MBR 磁碟保留向後相容性,GPT 的第一個磁區(LBA 0)會被預留來保存 MBR 資料,並且稱為"保 護性 MBR (protective MBR) "。
- <u>▶ *主要的* GPT *表頭*會從裝置的第二個邏輯區塊(LBA 1)上開始。該表頭包含了磁碟的 GUID、主要分割表</u> 的位置、次要 GPT 表頭的位置,以及其本身和主要分割表的 CRC32 checksum。它亦指定了表格的分割 區項目數量。
- 主要的 *GPT* 表格就預設值包含了 128 個分割區項目,各個項目的大小皆為 128 個位元組,其分割區類型 的 GUID 和獨特的分割區 GUID。
- 次要的 *GPT* 表格與主要的 GPT 表格相似。它會在主要分割表損毀時,被用來作為進行備援用的備用表 格。
- 次要的 *GPT* 表頭位於磁碟的最後一個邏輯磁區上,並且可在主要表頭損毀時,使用來復原 GPT 資訊。它 包含了磁碟的 GUID、次要分割表的位置,以及主要的 GPT 表頭、其本身與次要分割表的 CRC32 checksum,以及可使用的分割區項目數量。

重要

BIOS 開機分割區必須存取,開機載入程式才能成功安裝在包含了 GPT (GUID 分割表) 的磁碟上。 這包含了由 **Anaconda** 所初始化的磁碟。若磁碟早已包含了一個 BIOS 開機分割區,則您能夠重複 使用它。

# <span id="page-363-1"></span>**A.2.** 磁碟重新分割的策略

您能使用多種不同方法來分割磁碟。此部分討論了以下可能的方式

- 有未分割的剩餘空間
- 有未使用的分割區
- 正在使用的分割區上有剩餘的空間

請注意,此部分僅理論性地討論了先前提到的概念,並且並未包含任何顯示如何逐步執行磁碟分割的程序。如 此詳細的資訊不包括在本文件的範圍內。

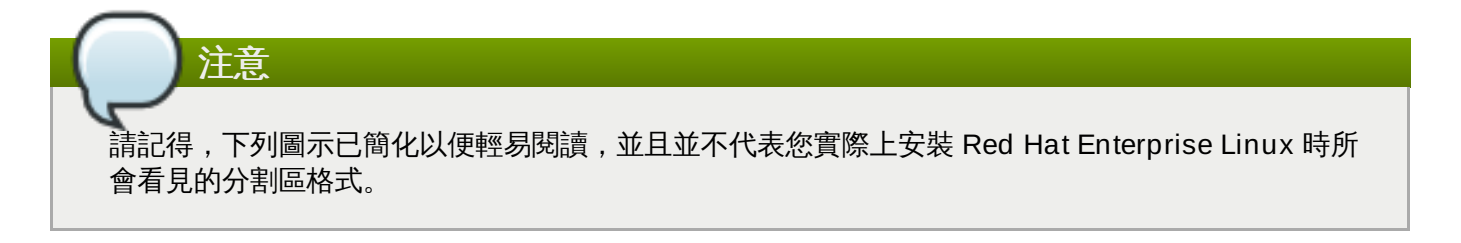

# <span id="page-363-0"></span>**A.2.1.** 使用未分割的可用空間

[在此情況下,已定義的分割區不會影響整個硬碟,留下不屬於任何已定義分割區的未分配空間。圖形](#page-364-0) A.8, "磁 碟含有未分割的剩餘空間" 顯示了這會看似如何。

<span id="page-364-0"></span>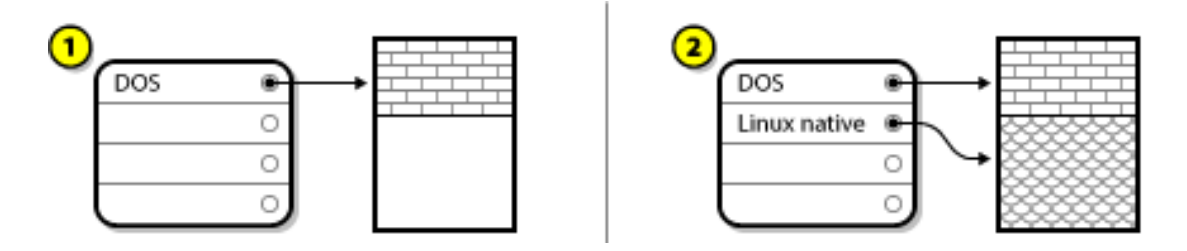

#### 圖形 **A.8.** 磁碟含有未分割的剩餘空間

在以上範例中,*1* 代表含有未分配空間的一個未定義分割區,*2* 則代表含有已分配了空間的一個已定義分割 區。

一個未曾使用過的硬碟亦可歸為此類。唯一的不同點是*所有*空間都不屬於任何定義好的分割區。

在任何情況下,您皆能由未使用的空間來建立必要的分割區。不幸的是,此方案雖然相當簡單,不過不太可能 使用(除非您剛新買了一顆硬碟以使用來安裝 Red Hat Enterprise Linux)。大部分預安裝的作業系統都會被 配置來使用磁碟上所有的可用空間(請參閱 節 A.2.3, "[使用開機分割區上的剩餘空間](#page-364-1)")。

## <span id="page-364-3"></span>**A.2.2.** 使用未使用分割區的空間

在此情況下,您可能有一或更多個已不再使用的分割區。圖形 A.9, "[含有一個未使用分割區的磁碟](#page-364-2)" 描述了此 情況。

<span id="page-364-2"></span>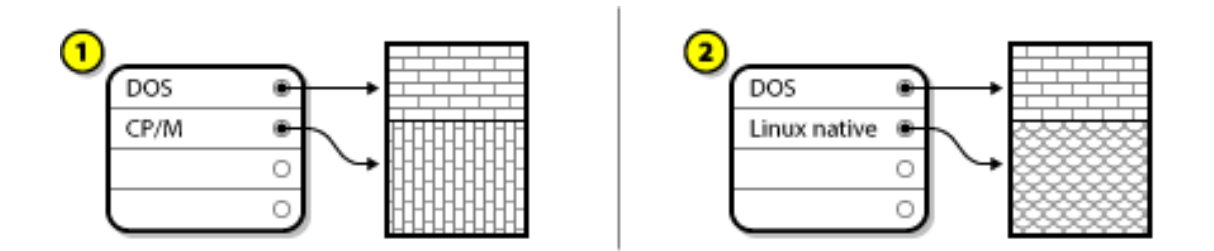

#### 圖形 **A.9 .** 含有一個未使用分割區的磁碟

在以上範例中,*1* 代表了未使用的分割區,*2* 則代表為 Linux 重新分配一個未使用的分割區。

在這種情況下,您可以利用尚未使用的分割區空間。首先,您必須刪除該分割區,然後利用這空間,建立適當 的 Linux 分割區。您可以先刪除尚未使用的分割區,然後在安裝 過程中,手動建立新的分割區。

#### <span id="page-364-1"></span>**A.2.3.** 使用開機分割區上的剩餘空間

這是最常見的情況。然而,這卻是最難處理的。主要問題是,即使您有足夠的空間,它也已經分配給使用中的 分割區。如果您購買一部已安裝好軟體的電腦,硬碟上大都放置了一個大型的分割區,且含有作業系統與資 料。

除了增加一個新的硬碟到您的系統,您還有另外兩種選擇:

#### 毀滅性的磁碟重新分割

在此情況下,單獨的大型分割區會被刪除掉,而數個較小的分割區將會被建立。在原始分割區中的 所有資料皆會被刪除。這代表您必須進行一份完整的備份。強烈建議您製作兩份備份、使用驗證 (若您的備份軟體允許的話),並在刪除分割區之*前*,嘗試由此備份讀取資料。

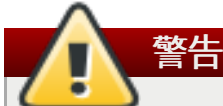

若該分割區上安裝了一個作業系統,而您也希望使用該系統的話,您必須將其重新安裝。請 注意,有些搭配了預安裝作業系統販賣的電腦,並不包含用來重新安裝原始作業系統的安裝 媒介。您應在刪除原始分割區及其作業系統*之前*,檢查您的系統是否符合此情形。

在為您現有的作業系統建立了較小分割區之後,您可重新安裝軟體、復原您的資料,並開始您的 Red Hat Enterprise Linux 安裝程序。圖形 A.10, "[透過毀滅性重新分割的磁碟](#page-365-0)" 顯示了這項程序。

<span id="page-365-0"></span>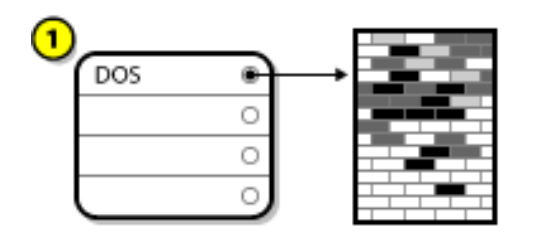

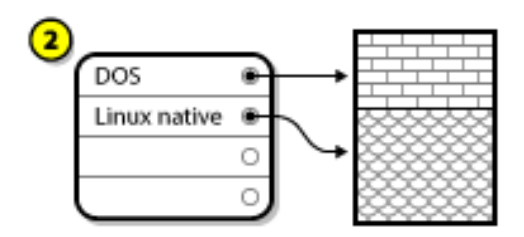

圖形 **A.10.** 透過毀滅性重新分割的磁碟

在以上範例中,*1* 代表之前,*2* 則代表之後。

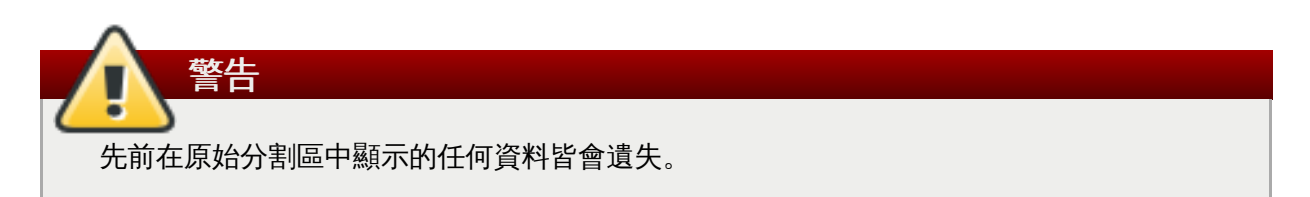

#### 非毀滅性的重新磁碟分割

當使用非毀滅性的磁碟分割時,您需執行一項程式使大型分割區變小,並且不失去存放於該分割區 中的任何檔案。此方式一般算是穩定,不過在較大的磁碟上可能會花上許多時間。

儘管非毀滅性的重新磁碟分割過程較直接,它牽涉到三個步驟:

- 1. 壓縮並備份現有的資料
- 2. 重設現有分割區的大小
- 3. 建立新分割區

各個步驟皆以更詳細的方式描述。

#### **A.2.3.1.** 壓縮既有的資料

如以下圖像所示,第一步驟就是將您現有分割區中的資料壓縮。這麼做的原因就是要將資料重新整理,以讓它 在分割「完成」後能騰出最大的可用空間。

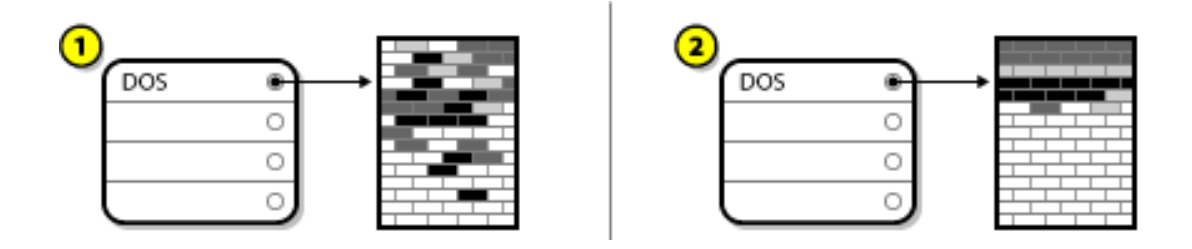

#### 圖形 **A.11.** 已壓縮過的磁碟

在以上範例中,*1* 代表之前,*2* 則代表之後。

這個步驟很重要,如果沒有執行,資料所放置的位置也許會使您無法將分割區調整到您要的程度。也要注意的 是,基於某種原因,有些資料會無法移動。在此情況下(並且嚴重影響到新分割區的大小),您也許會被迫進 行毀滅性的磁碟重新分割。

# **A.2.3.2.** 重設既有分割區的大小

〈圖形 A.12, "[已調整過分割區大小的磁碟](#page-366-0)"〉顯示了實際的重設大小程序。重設大小作業的實際結果會取決於 所使用的軟體。在大部分情況下,騰出來的新空間會被使用來建立一個與原始分割區同類型的未格式化分割 區。

<span id="page-366-0"></span>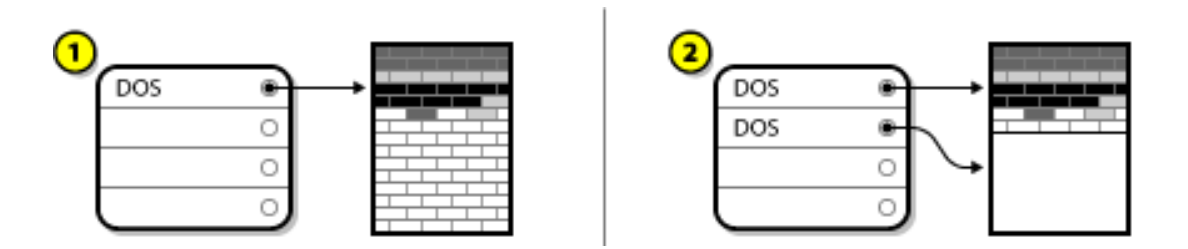

#### 圖形 **A.12.** 已調整過分割區大小的磁碟

在以上範例中,*1* 代表之前,*2* 則代表之後。

了解您所使用的分割區調整軟體對新建的空間所進行的動作是非常重要的,如此一來您才能採取適當的步驟。 在此所提到的案例中,最好僅刪除新的 DOS 分割區,然後再建立適當的 Linux 分割區。

# **A.2.3.3.** 建立新分割區

如先前的步驟所示,可能需要,也可能無須建立新的分割區。然而,除非您用來重設大小的軟體可偵測到 Linux[,否則您很有可能必須刪除您在重設大小程序進行時所建立的分割區。圖形](#page-366-1) A.13, "完成分割區設定的磁 碟" 顯示了這項程序。

<span id="page-366-1"></span>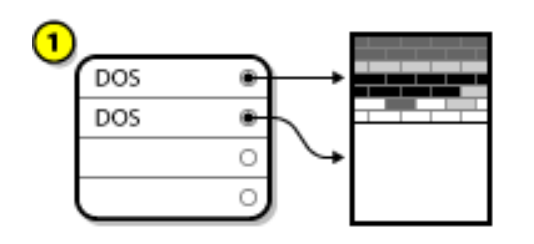

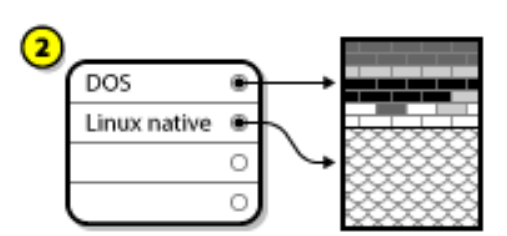

#### 圖形 **A.13.** 完成分割區設定的磁碟

在以上範例中,*1* 代表之前,*2* 則代表之後。

# **A.3.** 分割區命名方案與掛載點

對於 Linux 不熟悉的使用者有個常見的困惑,那就是 Linux 作業系統如何使用和存取分割區。在 DOS/Windows 中相對容易:各個分割區皆有個「磁碟字母」。您能使用正確的磁碟字母,來在其相應的分割 區上參照檔案和目錄。這與 Linux 處理分割區和一般磁碟儲存空間的方式完全不同。此部分描述了分割區命名 方案與分割區在 Red Hat Enterprise Linux 上如何被處理的主要準則。

# <span id="page-367-2"></span>**A.3.1.** 分割區命名規則

Red Hat Enterprise Linux 使用了一個基於檔案的命名方案,檔案名稱格式為 **/dev/***xxyN*。

包含以下內容的裝置和分割區名稱:

**/dev/**

這個是存放所有裝置檔案的目錄名稱。因為分割區是存放在硬碟上,而硬碟是一種裝置,所以表示 所有潛在分割區的檔案都會放置在 **/dev/** 目錄中。

*xx*

分割區名稱的前兩個字母代表該分割區所駐存於的裝置類型,通常會是 **sd**。

*y*

這個字母代表分割區位於哪個裝置上。比方說第一個硬碟為 **/dev/sda**,**/dev/sdb** 為第二個硬 碟等等。

*N*

最後的號碼表示分割區。最前面的四個(主要或延伸的)分割區以 **1** 到 **4** 表示。邏輯分割區以 **5** 開 始。 因此,例如,**/dev/sda3** 代表第一個硬碟上第三個主要或延伸的分割區,而 **/dev/sdb6** 代表第二個硬碟上的第二個邏輯分割區。

注意

儒管 Red Hat Enterprise Linux 若能辨別和參照*所有*類型的磁碟分割區,它也可能無法讀取該檔案系 統,因此也無法存取儲存在所有分割區類型上的資料。然而,在許多情況下,您可能能夠成功存取位於 另一作業系統專用之分割區上的資料。

# <span id="page-367-0"></span>**A.3.2.** 磁碟分割區與掛載點

在 Red Hat Enterprise Linux 中,各個分割區皆會被使用來形成支援單組檔案和目錄所需的儲存裝置。這是 以一個名為*掛載*的方式,將一個分割區與一個目錄產生關聯。掛載一個分割區可使它的儲存空間能在指定的目 錄 (稱為*掛載點*) 中被存取。

比方說,若 **/dev/sda5** 掛載在 **/usr/** 上的話,這代表 **/usr/** 下的所有檔案和目錄實際上皆駐留在 **/dev/sda5** 上。因此,**/usr/share/doc/FAQ/txt/Linux-FAQ** 這個檔案會儲存在 **/dev/sda5** 上,而 **/etc/gdm/custom.conf** 這個檔案則不會。

此範例繼續進行,在 **/usr/** 下也可能會有一或多個屬於其它分割區掛載點的目錄。比方說,一個分割區(如 **/dev/sda7**)也許會被掛載到 **/usr/local/** 目錄上,表示 **/usr/local/man/whatis** 檔案將會駐存 在 **/dev/sda7** 上,而不是在 **/dev/sda5** 上。

# <span id="page-367-1"></span>**A.3.3.** 多少分割區才夠用?

準備安裝 Red Hat Enterprise Linux 的程序至此,您必須考量您新作業系統所需要使用的分割區數量及大 小。然而,此問題沒有絕對的答案,而是根據您的需求而定。

請記得,Red Hat 建議除非您有特殊理由,否則請至少建立以下分割區:**swap**、**/boot/** 以及 **/**(root)。

欲取得更多資訊,請參閱〈節 6.10.4.5, "[建議的磁碟分割方案](#page-69-0)"〉 (AMD64 和 Intel 64 系統) 和 〈節 11.10.4.5, "[建議的磁碟分割方案](#page-145-0)"〉(IBM Power Systems 伺服器)以及〈節 15.10.3.5, "建議的磁碟 分割方案"〉 (IBM System z) 。

[\[4\]](#page-359-0) Blocks 確實是大小一致,並非如我們所描述的。請記住,一般的硬碟會包含數千個區塊。然而以目前所進行的討 論來說,我們簡化了其內容。

# **iSCSI** 磁碟

*Internet Small Computer System Interface*(iSCSI)是個允許電腦能夠透過 TCP/IP 來以 SCSI 請求與回應, 以便和儲存裝置進行通訊的協定。因為 iSCSI 基於標準的 SCSI 協定,因此它使用了一些來自於 SCSI 的術 語。在 SCSI bus 上,請求被傳送至的裝置(並且它也會回應這些請求)被視為是 *target*,並且發送請求的裝 置則被視為是 *initiator*。換句話說,iSCSI 磁碟是個目標,並且與 SCSI 控制器或是 SCSI Host Bus Adapter (HBA) 相當的 iSCSI 軟體則會被視為是個 initiator。本附錄只涵蓋了 Linux 為一個 iSCSI initiator:這將是有關於 Linux 如何使用 iSCSI 磁碟,而不是有關於 Linux 如何 host iSCSI 磁碟。

Linux 在 kernel 中含有一個取代了 SCSI HBA 驅動程式的軟體 iSCSI initiator,它允許 Linux 使用 iSCSI 磁 碟。然而,因為 iSCSI 是個完全基於網路的協定,因此 iSCSI initiator 的支援不只需要能夠透過網路傳送 SCSI 封包。在 Linux 可使用一個 iSCSI target 之前, Linux 必須在網路上找到該目標並連上它。在某些情況 下,Linux 必須傳送驗證資訊以存取目標。Linux 也必須偵測網路連線上的任何錯誤,並且必須建立新連線, 包括在有必要的情況下重新登入。

搜尋、連線與登入皆會在用戶空間中透過 **iscsiadm** 工具來處理,並且錯誤處理也會在用戶空間中透過 **iscsid** 來處理。

**iscsiadm** 與 **iscsid** 皆為 Red Hat Enterprise Linux 下的 **iscsi-initiator-utils** 套件的一部分。

# **B.1. Anaconda** 中的 **iSCSI** 磁碟

**Anaconda** 安裝程式可透過兩種方式偵測並登入 iSCSI 磁碟:

- 1. 當 **Anaconda** 啟動時,它會檢查 BIOS 或是系統附加的開機 ROM 是否支援 *iSCSI Boot Firmware Table*(iBFT),這是個能夠以 iSCSI 啟動的系統的 BIOS 延伸。若 BIOS 支援 iBFT,**anaconda** 便會由 BIOS 讀取已配置的開機磁碟的 iSCSI target 資訊,並登入此 target,使它成為一個可用的安 裝 target。
- 2. 您可以在 **anaconda** 的圖形化介面中手動發現、新增 iSCSI 目標。從主選單的「安裝摘要」畫面 裡,點選「安裝目標」選項。然後點選畫面中「特殊與網路磁碟」一節中的「新增磁碟」。可用儲 存裝置的分頁清單會出現。在右下角,點選「新增 **iSCSI** 目標」按鈕,並繼續發現過程。詳情請 參閱〈節 6.11.1, "[選擇儲存裝置的畫面](#page-72-0)"〉。

**Anaconda** 使用 **iscsiadm** 來尋找並登入 iSCSI 目標;而 **iscsiadm** 會自動儲存任何關於這些目標的資訊 至 iscsiadm iSCSI 資料庫裡。**Anaconda** 接下來會將這資料庫複製到安裝好的系統上,把不是用於 **/** 的任 何 iSCSI 目標標誌起來,讓系統在開機時自動登入。如果 **/** 位於 iSCSI 目標上,那麼 **initrd** 會登入此目 標,而且 **anaconda** 不會將這目標包括在啟動的 script 裡,以避免重複登入此目標。

若 **/** 被放置在一個 iSCSI target 上的話,**Anaconda** 便會將 **NetworkManager** 設為忽略所有在安裝程序 進行時所啟用的網路介面卡。這些介面卡在系統啟動時也會由 **initrd** 進行配置。若 **NetworkManager** 重 新配置這些介面卡的話,系統將會失去它與 **/** 的連線。

# **B.2.** 開機時的 **iSCSI** 磁碟事件

系統開機時,在幾個時間點上可能會發生與 iSCSI 相關的事件:

- 1. **initrd** 中的 init script 將會登入使用於 **/**(若存在的話)的 iSCSI target。這是透過使用 **iscsistart** 工具程式完成,且不需要執行 **iscsid**。
- 2. 當 root 檔案系統被掛載,並且各種服務的 init script 皆執行後,**iscsid** init script 將會被調用。然後 若是 **/** 有使用任何 iSCSI target,或是若 iSCSI 資料庫中有任何 target 被標記為自動登入的話,這 個 script 便會啟動 **iscsid** daemon。
- 3. 在執行了網路服務 script 之後,**iscsi** init script 便會執行。若可存取網路的話,它便會登入 iSCSI 資料庫中任何已被標記為自動登入的 target 中。若無法存取網路的話,該 script 便會退出。

4. 當使用 **NetworkManager**(而非使用傳統網路服務 script)來存取網路時,**NetworkManager** 將會調用 **iscsi** init script。詳情請參閱 **/etc/NetworkManager/dispatcher.d/04-iscsi**

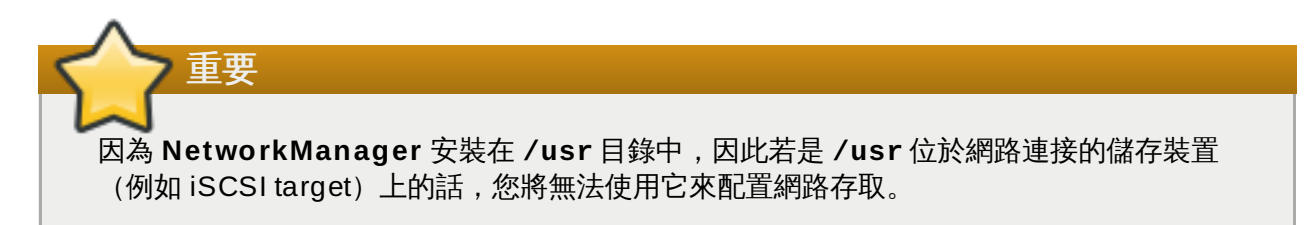

若系統啟動時無須使用到 **iscsid** 的話,它將不會自動地啟動。若您啟動了 **iscsiadm** 的話,**iscsiadm** 將 會相應地啟動 **iscsid**。

重要

# 理解 **LVM**

LVM (邏輯卷冊管理) 分割區提供了幾項標準分割區所沒有的優點。LVM 分割區會被格式化為 實體卷冊。一 個或更多個實體卷冊可合併為一個 卷冊群組。接著,各個卷冊群組的總儲存空間將會被劃分為一個或更多個 邏輯卷冊。邏輯卷冊的運作方式和標準分割區非常相似。它們皆擁有檔案系統類型,例如 **xfs**,以及掛載點。

在 AMD64 和 Intel 64 系統與 IBM Power Systems 伺服器上,開機載入程式無法讀取 LVM 卷冊。您 必須為您的 **/boot** 分割區製作一個標準、非 LVM 的磁碟分割區。

在 IBM System z 上,**z ipl** 開機載入程式在含有 linear mapping 的 LVM 邏輯卷冊中,支援 **/boot**。

就預設值,安裝程序總是會在 LVM 卷冊中建立 **/** 與 **swap** 分割區,以及獨立的 **/boot** 分割區。

若要進一步了解 LVM,請想像實體卷冊是一堆區塊(block)。一個區塊為儲存資料的基本單位。一堆區塊可 組合為更大的一堆區塊,如同實體卷冊可以組合成卷冊群組。最後的成品可以分割為多個小的任意空間,如同 卷冊群組可以分配成數個邏輯卷冊一樣。

管理者可以在不動到資料的情形下,任意增大、縮小邏輯卷冊;這一點與標準的磁碟分割區有很大的不同。如 果卷冊群組裡的實體卷冊位於不同的磁碟機或 RAID 陣列上,那麼管理者就可以把邏輯卷冊分配到多個儲存裝 置上。

如果您把邏輯卷冊縮小到比資料還少的空間的話,那麼資料就可能會流失。若要確保這不會發生,請以目前的 需求建立邏輯卷冊,然後留下一些空間不要分配。您之後可以安全地增大邏輯卷冊,以使用為分配的空間。

# 其它技術文件

欲取得更多有關於 Red Hat Enterprise Linux 的安裝程式,**anaconda** 上的相關資訊,請參閱其專案網 頁:<http://fedoraproject.org/wiki/Anaconda>。

**Anaconda** 和 Red Hat Enterprise Linux 系統使用了共用的軟體元件集。欲取得主要技術上的相關資訊,請 參閱以下網站:

#### 校驗開機管理程式

Red Hat Enterprise Linux 使用了 **GRUB** 開機載入程式。詳情請參閱 <http://www.gnu.org/software/grub/>。

#### 管理儲存空間

LVM(邏輯卷冊管理員,Logical Volume Management)為管理者提供了多種管理儲存裝置的功 能。就預設值,Red Hat Enterprise Linux 的安裝過程會將磁碟格式化為 LVM。詳情請參閱 <http://www.tldp.org/HOWTO/LVM-HOWTO/>。

#### 音效支援

Red Hat Enterprise Linux 所使用的 Linux kernel 整合了 PulseAudio 音效伺服器。欲取得更多有 關於 PulseAudio 的相關資訊,請參閱其專案文件:

〈<http://www.freedesktop.org/wiki/Software/PulseAudio/Documentation/User/>〉。

#### 圖形系統

安裝系統及 Red Hat Enterprise Linux 皆使用了 **Xorg** 套件來提供圖形化功能。**Xorg** 的元件負責 管理會與使用者產生互動的桌面環境顯示、鍵盤和滑鼠功能。詳情請參閱〈<http://www.x.org/>〉。

#### 遠端顯示

Red Hat Enterprise Linux 和 Anaconda 皆包含了 VNC (Virtual Network Computing) 軟體, 以提供遠端存取圖形化畫面的功能。欲取得更多有關於 VNC 的相關資訊,請參閱 RealVNC 網站上 的文件:〈<http://www.realvnc.com/support/documentation.html>〉。

#### 指令列介面

就預設值,Red Hat Enterprise Linux 會使用 GNU **bash** shell 來作為指令列介面。GNU 核心工 具程式使指令列環境變得更加完整。欲取得更多有關於 **bash** 的相關資訊,請參閱 〈<http://www.gnu.org/software/bash/bash.html>〉。欲取得更多有關於 GNU 核心工具程式的相關 資訊,請查看〈<http://www.gnu.org/software/coreutils/>〉。

#### 遠端存取

Red Hat Enterprise Linux 整合了 OpenSSH 套件,以提供系統的遠端存取功能。SSH 服務能啟 用幾項功能,這些功能包含了由其它系統存取指令列的能力、遠端執行指令,以及網路檔案傳輸。 在進行安裝程序時,**Anaconda** 可使用 OpenSSH 的 **scp** 功能來將當機報告傳輸至遠端系統上。 詳情請參閱 OpenSSH 的網站:〈<http://www.openssh.com/>〉。

#### 存取控制

SELinux 提供了強迫式的存取控制 (MAC, Mandatory Access Control) ,精進標準 Linux 的安 全功能。詳情請參閱 SELinux 的專案網站,此網站位於 〈<http://www.nsa.gov/research/selinux/index.shtml>〉。

#### 防火牆

Red Hat Enterprise Linux 使用了 **firewalld** 來提供防火牆功能。您可在其專案網站上找到此框架 及使用者文件的總攬,該網站位於〈<https://fedoraproject.org/wiki/FirewallD>〉。

## 安裝軟體

Red Hat Enterprise Linux 使用了 **yum** 來管理構成了系統的 RPM 套件。詳情請參閱 〈<http://yum.baseurl.org/>〉。

#### 虛擬化

虛擬化提供了在一部電腦上,同步執行多個作業系統的能力。Red Hat Enterprise Linux 亦提供了 工具用來安裝、管理 Red Hat Enterprise Linux 主機上的第二套系統。您可以在安裝過程中,選擇 [安裝虛擬化功能;或在之後安裝。詳情請參閱《](https://access.redhat.com/site/documentation/en-US/Red_Hat_Enterprise_Linux/7/html/Virtualization_Deployment_and_Administration_Guide/index.html)Red Hat Enterprise Linux 虛擬化建置及管理指 南》。

# **ext4** 與 **XFS** 指令的參照表

在 Red Hat Enterprise Linux 7 中,XFS 已取代 ext4 成為預設的檔案系統。本列表作為參照列表,列出常見 的檔案系統運作工作,以及 ext4 與 XFS 之間的指令變更。

# 表格 **E.1. ext4** 與 **XFS** 指令的參照表

<span id="page-374-1"></span><span id="page-374-0"></span>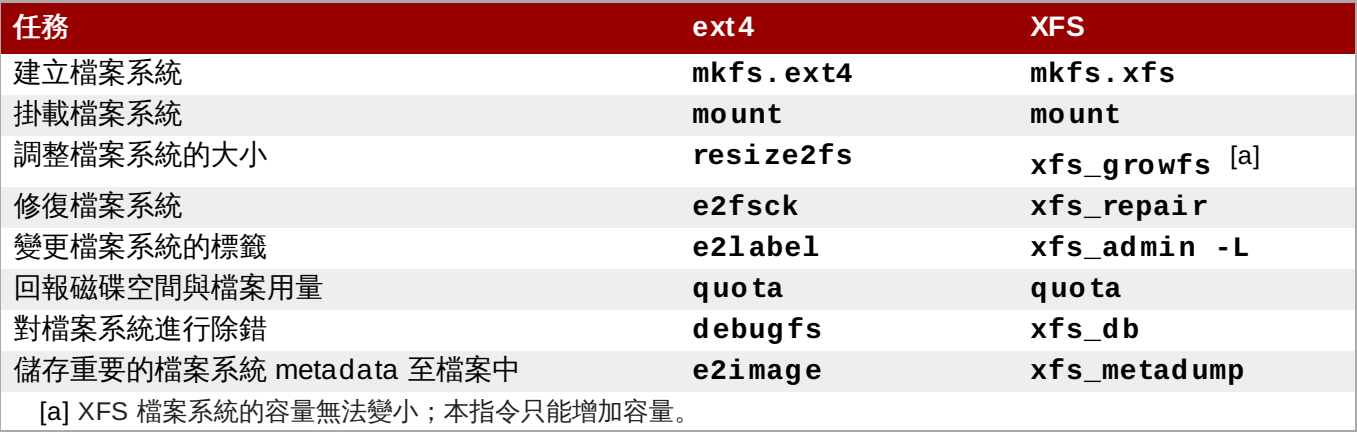

# 修訂記錄

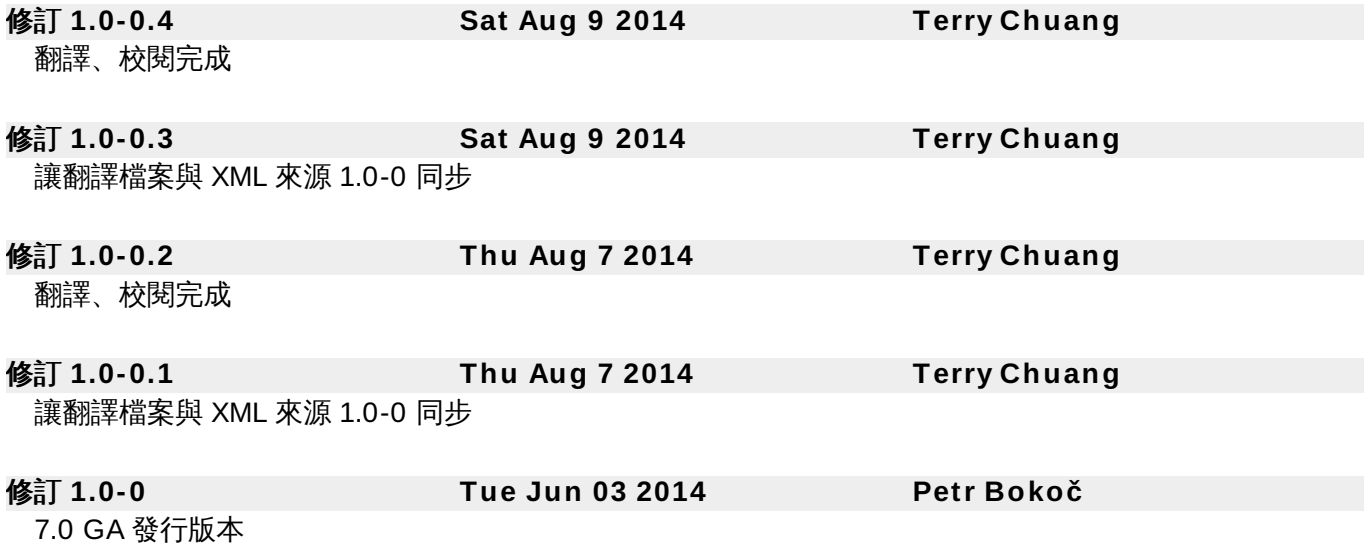

# 索引

## 符號

**/boot** 分割區

- 建議的分割方式, [建議的磁碟分割方案](#page-69-0), [建議的磁碟分割方案](#page-145-0)

#### **/var/** 分割區

- 建議的分割方式, [建議的磁碟分割方案](#page-69-0), [建議的磁碟分割方案](#page-145-0)

主控台,虛擬**,** [虛擬主控台](#page-33-0)**,** [虛擬主控台和](#page-111-0) **tmux Windows** 主機名稱**,** 網路 **&** [主機名稱](#page-44-0)**,** 網路 **&** [主機名稱](#page-121-0)**,** 網路 **&** [主機名稱](#page-189-0) 主開機紀錄

- 重新安裝, [重新安裝開機管理程式](#page-348-0)

主開機紀錄(**MBR**)**,** [無法開機進入](#page-344-0) **Red Hat Enterprise Linux** 主開機記錄**,** [安裝開機載入程式](#page-53-0)

使用者介面,圖形

- 安裝程式, [圖形化安裝](#page-33-1), [圖形化安裝](#page-110-0), [以圖形模式進行安裝](#page-180-0)

儲存裝置

- 基本的儲存裝置, [儲存裝置](#page-71-0), [儲存裝置](#page-146-0), [儲存裝置](#page-210-1) - 專門的儲存裝置, [儲存裝置](#page-71-0), [儲存裝置](#page-146-0), [儲存裝置](#page-210-1)

分割

- 建議的, [建議的磁碟分割方案](#page-69-0), [建議的磁碟分割方案](#page-145-0)

#### 分割區

- 延伸, [分割區中的分割區](#page-362-0) - 延伸分割區的概論

分割磁碟**,** [安裝目的地](#page-50-0)**,** [安裝目的地](#page-127-0)**,** [安裝目的地](#page-194-0) 初始設定(**Initial Setup**)**,** 初始設定和 **[Firstboot](#page-335-0)**

#### 升級

- 使用 Preupgrade Assistant, [升級你目前的系統](#page-333-0)
- 使用 Red Hat Upgrade, [升級你目前的系統](#page-333-0)
- 由 Red Hat Enterprise Linux 6, [升級你目前的系統](#page-333-0)

### 參數檔案**, IBM System z** [的參數和配置檔案](#page-247-0)

- Kickstart 參數, 用於 Kickstart [安裝程序的參數](#page-251-0)
- 安裝網路參數, [安裝網路參數](#page-248-0)
- 所需的參數, [必要的參數](#page-247-1)
- 範例參數檔案, [範例參數檔案和](#page-252-0) CMS 配置檔案

#### 反安裝

- 從基於 x86\_64 的系統上, 從 AMD64 和 Intel 64 Systems 上移除 Red Hat

[Enterprise](#page-352-0) Linux

- 由 IBM System z, 從 IBM System z 移除 Red Hat [Enterprise](#page-356-0) Linux

#### 取消註冊**,** 由 **Red Hat** [訂閱管理服務取消註冊](#page-351-0)

#### 啟動

- 安裝, [啟動安裝程式](#page-28-0)
- 安裝程式

- AMD64 和 Intel 64, 在 AMD64 和 Intel 64 系統上, 透過實體媒介啟動安裝程式

#### 啟動安裝程式

- IBM Power Systems, 在 IBM Power Systems [上啟動安裝程序](#page-106-0)

#### 套件

- 安裝, [軟體選擇](#page-49-0), [軟體選擇](#page-126-0), [軟體選擇](#page-192-0) - 群組, [軟體選擇](#page-49-0), [軟體選擇](#page-126-0), [軟體選擇](#page-192-0)
	- 選擇, [軟體選擇](#page-49-0), [軟體選擇](#page-126-0), [軟體選擇](#page-192-0)
- 選擇, [軟體選擇](#page-49-0), [軟體選擇](#page-126-0), [軟體選擇](#page-192-0)

#### 安裝

- GRUB2, [安裝開機載入程式](#page-53-0), [安裝開機載入程式](#page-130-0)

- GUI, 在 AMD64 和 Intel 64 Systems 上安裝 Red Hat [Enterprise](#page-32-0) Linux, 在 IBM Power System 上安裝 Red Hat [Enterprise](#page-179-0) Linux, 在 IBM System z 上安裝 Red Hat Enterprise Linux

- Kickstart (參見 Kickstart 安裝)
- 使用 VNC, 透過 [VNC](#page-278-0) 安裝
- 文字模式, [在開機選單下配置安裝系統](#page-257-0)
- 磁碟分割, [手動磁碟分割](#page-58-0), [手動磁碟分割](#page-133-0), [手動磁碟分割](#page-199-0)
- 磁碟空間, [您有足夠的磁碟空間嗎?](#page-21-0), [您有足夠的磁碟空間嗎?](#page-98-0)
- 程式
- 啟動, [啟動安裝程式](#page-28-0)
- 圖形使用者介面, [圖形化安裝](#page-33-1), [圖形化安裝](#page-110-0)
- 圖形化使用者介面, [以圖形模式進行安裝](#page-180-0)
- 虛擬主控台, [虛擬主控台](#page-33-0), [虛擬主控台和](#page-111-0) tmux Windows

#### 安裝套件**,** [軟體選擇](#page-49-0)**,** [軟體選擇](#page-126-0)**,** [軟體選擇](#page-192-0)

#### 安裝媒介

- 下載, 下載 Red Hat [Enterprise](#page-8-0) Linux

#### 安裝準備

- System z, [安裝之前](#page-169-0)

#### 安裝程式

- AMD64 和 Intel 64 - 啟動, 在 AMD64 和 Intel 64 系統上, 透過實體媒介啟動安裝程式

#### 安裝程式救援模式

- 可用的工具程式, [安裝程式救援模式](#page-345-0)
- 定義, [安裝程式救援模式](#page-345-0)

#### 密碼

- 設定 root, 設置 [Root](#page-80-0) 密碼, 設置 [Root](#page-155-0) 密碼, 設置 [Root](#page-220-0) 密碼

延伸分割區**,** 分割區中的分割區 **-** [延伸分割區的概論](#page-362-0)

掛載點

- 分割區與, [磁碟分割區與掛載點](#page-367-0)

#### 救援模式**,** [在救援模式下啟動您的電腦](#page-269-0)

文字模式

- 安裝, [在開機選單下配置安裝系統](#page-257-0)

新增分割區**,** [新增檔案系統和配置分割區](#page-59-0)**,** [新增檔案系統和配置分割區](#page-134-0)**,** [新增檔案系統和配置分割區](#page-200-0) - 檔案系統類型, [檔案系統類型](#page-62-0), [檔案系統類型](#page-138-0), [檔案系統類型](#page-203-0)

#### 日誌檔案

- AMD64 和 Intel 64, 為 AMD64 和 Intel 64 [系統上的安裝程序進行疑難排解](#page-83-0)
- IBM Power Systems, IBM Power System [安裝的疑難排解](#page-158-0)
- IBM System z, 在 IBM System z [上進行安裝的疑難排解](#page-224-0)
- Kickstart 安裝, 什麼是 [Kickstart](#page-283-0) 安裝?

#### 時區

- 配置, [日期和時間](#page-39-0), [日期和時間](#page-116-0), [日期和時間](#page-184-0)

#### 時鐘**,** [日期和時間](#page-39-0)**,** [日期和時間](#page-116-0)**,** [日期和時間](#page-184-0)

#### 檔案系統

- 格式、總覽, [檔案系統](#page-359-1)

#### 檔案系統類型**,** [檔案系統類型](#page-62-0)**,** [檔案系統類型](#page-138-0)**,** [檔案系統類型](#page-203-0)

#### 步驟

- 以 CD-ROM 或 DVD 開機, [選擇安裝開機方式](#page-22-0), [選擇安裝開機方式](#page-99-0)
- 支援的硬體, [支援的安裝目標](#page-19-0), [支援的安裝目標](#page-97-0)
- 準備 IBM Power Systems 伺服器硬體, 準備 IBM Power [Systems](#page-96-0) 伺服器
- 硬體相容性, [您的硬體相容嗎?](#page-19-1), [您的硬體相容嗎?](#page-96-1)
- 磁碟空間, [您有足夠的磁碟空間嗎?](#page-21-0), [您有足夠的磁碟空間嗎?](#page-98-0)
- 準備硬體,**IBM Power Systems** 伺服器**,** 準備 **IBM Power [Systems](#page-96-0)** 伺服器

#### 疑難排解

- AMD64 和 Intel 64, 為 AMD64 和 Intel 64 [系統上的安裝程序進行疑難排解](#page-83-0)
- GUI 安裝方式無法使用
	- AMD64 和 Intel 64, [進入圖形化安裝時所發生的問題](#page-84-0)
	- IBM Power Systems, [進入圖形化安裝程序時所遇上的問題](#page-159-0)
- IBM Power Systems, IBM Power System [安裝的疑難排解](#page-158-0)
- IBM System z, 在 IBM System z [上進行安裝的疑難排解](#page-224-0)
- IPL NWSSTG

- IBM Power Systems, [無法由網路儲存空間\(](#page-167-0)\*NWSSTG) IPL

- signal 11 錯誤

- AMD64 和 Intel 64, [您的系統是否顯示了](#page-94-0) Signal 11 錯誤?

- IBM Power Systems, [您的系統是否顯示了](#page-166-0) Signal 11 錯誤?

- IBM System z, [您的系統是否顯示了](#page-230-0) Signal 11 錯誤?

- X server 當機

- AMD64 和 Intel 64, X Server [在使用者登入後當機](#page-92-0)

- IBM Power Systems, X Server [在使用者登入後當機](#page-166-1)

- X Window System

- AMD64 和 Intel 64, [沒有圖形化使用者介面](#page-92-1)

- X (X Window System)

- IBM Power Systems, [沒有圖形化使用者介面](#page-166-2)

- 主控台無法使用

- AMD64 和 Intel 64, [未偵測到序列主控台](#page-85-0)

- IBM Power Systems, [未偵測到序列主控台](#page-159-1)

- 圖形化開機

- AMD64 和 Intel 64, [圖形化開機程序上的問題](#page-90-0)

- IBM Power Systems, [圖形化開機程序上的問題](#page-164-0)

- 圖形登錄畫面

- IBM System z, [遠端的圖形化桌面與](#page-229-0) XDMCP

- 在不移除卸除式媒介的情況下儲存 traceback 訊息

- AMD64 和 Intel 64, 回報 [Traceback](#page-86-0) 訊息

- IBM Power Systems, 回報 [Traceback](#page-160-0) 訊息

- IBM System z, 回報 [Traceback](#page-225-0) 訊息

- 安裝完成後

- AMD64 和 Intel 64, [安裝完成後所發生的問題](#page-90-1)

- IBM Power Systems, [安裝完成後所發生的問題](#page-164-1)

- 完成磁碟分割

- IBM Power Systems, IBM Power Systems [使用者的其它分割區問題](#page-164-2)

- 找不到用來安裝 Red Hat Enterprise Linux 的裝置 錯誤訊息

- AMD64 和 Intel 64, [未偵測到磁碟](#page-85-1)
- IBM Power Systems, [未偵測到磁碟](#page-159-2)
- IBM System z, [未偵測到磁碟](#page-225-1)
- 無法辨識 RAM

- AMD64 和 Intel 64, [系統找不到您的記憶體嗎?](#page-92-2)

- 進行安裝後

- IBM System z, [安裝完成後所發生的問題](#page-229-1)

- 進行安裝時
	- AMD64 和 Intel 64, [進行安裝時所發生的問題](#page-85-2)
	- IBM System z, [進行安裝時所發生的問題](#page-225-2)
- 進行安裝程序時

- IBM Power Systems, [進行安裝時所發生的問題](#page-159-3)

- 遠端桌面

- IBM System z, [遠端的圖形化桌面與](#page-229-0) XDMCP

- 開始安裝程序
	- IBM Power Systems, [開始進行安裝時所發生的問題](#page-159-4)
- 開始進行安裝 - AMD64 和 Intel 64, [開始進行安裝時所發生的問題](#page-84-1)
- 開機進入 GNOME 或 KDE - AMD64 和 Intel 64, [開機進入圖形環境](#page-91-0)
- 開機進入 GNOME 或是 KDE - IBM Power Systems, [開機進入圖形環境](#page-165-0)
- 開機進入 X Window 系統
	- AMD64 和 Intel 64, [開機進入圖形環境](#page-91-0)
	- IBM Power Systems, [開機進入圖形環境](#page-165-0)
- 開機進入圖形環境
	- AMD64 和 Intel 64, [開機進入圖形環境](#page-91-0)
	- IBM Power Systems, [開機進入圖形環境](#page-165-0)

#### 硬碟

- 分割區簡介, [磁碟分割區:將一個硬碟變成很多個](#page-360-1)
- 分割區類型, [磁碟分割區:將一個硬碟變成很多個](#page-360-1)
- 基本概念, [硬碟的基本概念](#page-359-2)
- 延伸分割區, 分割區中的分割區 [延伸分割區的概論](#page-362-0)
- 檔案系統格式, [檔案系統](#page-359-1)
- 磁碟分割, [磁碟分割區的介紹](#page-8-1)

#### 硬體

- 支援, [支援的安裝目標](#page-19-0), [支援的安裝目標](#page-97-0)
- 相容性, [您的硬體相容嗎?](#page-19-1), [您的硬體相容嗎?](#page-96-1)
- 配置, [系統規格清單](#page-20-0), [系統規格清單](#page-98-1)

#### 磁碟分割**,** [手動磁碟分割](#page-58-0)**,** [手動磁碟分割](#page-133-0)**,** [手動磁碟分割](#page-199-0)

- 主分割區, [磁碟分割區:將一個硬碟變成很多個](#page-360-1)
- 使用使用中的分割區, [使用開機分割區上的剩餘空間](#page-364-1)
- 使用可用空間, [使用未分割的可用空間](#page-363-0)
- 使用未使用的分割區, [使用未使用分割區的空間](#page-364-3)
- 分割區類型, 磁碟分割區: 將一個硬碟變成很多個
- 基本概念, [磁碟分割區的介紹](#page-8-1)
- 延伸分割區, 分割區中的分割區 [延伸分割區的概論](#page-362-0)
- 掛載點與, [磁碟分割區與掛載點](#page-367-0)
- 新增分割區
	- 檔案系統類型, [檔案系統類型](#page-62-0), [檔案系統類型](#page-138-0), [檔案系統類型](#page-203-0)
- 新建, [新增檔案系統和配置分割區](#page-59-0), [新增檔案系統和配置分割區](#page-134-0), [新增檔案系統和配置分割區](#page-200-0) - 檔案系統類型, [檔案系統類型](#page-62-0), [檔案系統類型](#page-138-0), [檔案系統類型](#page-203-0)
- 有多少分割區, [磁碟分割區:將一個硬碟變成很多個](#page-360-1), [多少分割區才夠用?](#page-367-1)
- 毀滅性, [使用開機分割區上的剩餘空間](#page-364-1)
- 為分割區命名, [分割區命名規則](#page-367-2)
- 為分割區空出空間, [磁碟重新分割的策略](#page-363-1)
- 為分割區編號, [分割區命名規則](#page-367-2)
- 簡介, [磁碟分割區:將一個硬碟變成很多個](#page-360-1)
- 自動, [安裝目的地](#page-50-0), [安裝目的地](#page-127-0), [安裝目的地](#page-194-0)
- 非毀滅性, [使用開機分割區上的剩餘空間](#page-364-1)

磁碟分割程式

- 新增分割區, [新](#page-200-0)[增檔案系統和配置分割](#page-59-0)[區](#page-200-0), [新增檔案系統和配置分割區](#page-134-0), 新增檔案系統和配置 分割區

#### 磁碟空間**,** [您有足夠的磁碟空間嗎?](#page-21-0)**,** [您有足夠的磁碟空間嗎?](#page-98-0)

移除

- Red Hat Enterprise Linux

- 從 IBM System z, 從 IBM System z 移除 Red Hat [Enterprise](#page-356-0) Linux

- 從基於 x86\_64 的系統上, 從 AMD64 和 Intel 64 Systems 上移除 Red Hat [Enterprise](#page-352-0) Linux

#### 系統復原**,** [基本系統復原](#page-344-1)

- 常見問題, **[一般問題](#page-344-2)** 

- sosreport, 截取 [sosreport](#page-347-0)
- 忘記 root 密碼, 重設 [Root](#page-344-3) 密碼
- [無法開機進入](#page-344-0) Red Hat Enterprise Linux, 無法開機進入 Red Hat

#### Enterprise Linux

- 硬體/軟體問題, 硬體/[軟體問題](#page-344-4)
- 重新安裝開機載入程式, [重新安裝開機管理程式](#page-348-0)

#### 網路開機安裝

- 總覽, [準備網路安裝](#page-270-0)
- 配置, 配置 [PXE](#page-270-1) 開機

#### 自動分割**,** [安裝目的地](#page-50-0)**,** [安裝目的地](#page-127-0)**,** [安裝目的地](#page-194-0)

#### 自訂映像檔

- 建立, [安裝入磁碟映像檔中](#page-324-0)

#### 虛擬主控台**,** [虛擬主控台](#page-33-0)**,** [虛擬主控台和](#page-111-0) **tmux Windows**

#### 虛擬化

- 文件, [其它技術文件](#page-8-1)

#### 螢幕截圖

- 安裝過程之中, [進行安裝時的畫面](#page-33-2)

#### 訂閱

- Firstboot, [配置訂閱服務](#page-338-0) - 透過 Kickstart, [後續安裝](#page-321-0) Script

訂閱服務**,** 由 **Red Hat** [訂閱管理服務取消註冊](#page-351-0)

記憶體測試模式**,** [載入記憶體\(](#page-267-0)**RAM**)測試模式

#### 記憶體選項

- 記憶體測試模式, [載入記憶體\(](#page-267-0)RAM)測試模式

#### 註冊

- 與 Firstboot, [配置訂閱服務](#page-338-0)
- 透過 Kickstart, [後續安裝](#page-321-0) Script

#### 遠端安裝

- 使用 VNC, 透過 [VNC](#page-278-0) 安裝

#### 選擇

- 套件, [軟體選擇](#page-49-0), [軟體選擇](#page-126-0), [軟體選擇](#page-192-0)

#### 配置

- 時區, [日期和時間](#page-39-0), [日期和時間](#page-116-0), [日期和時間](#page-184-0)
- 時間, [日期和時間](#page-39-0), [日期和時間](#page-116-0), [日期和時間](#page-184-0)
- 硬體, [系統規格清單](#page-20-0), [系統規格清單](#page-98-1)

#### 配置檔案

- CMS 配置檔案, IBM System z [的參數和配置檔案](#page-247-0) - z/VM 配置檔案, z/VM [配置檔案](#page-247-2)

#### 鍵盤

- 配置, [鍵盤設定](#page-41-0), [鍵盤設定](#page-118-0), [鍵盤設定](#page-187-0)

#### 開機

- 救援模式, [安裝程式救援模式](#page-345-0)

#### 開機載入程式**,** [安裝開機載入程式](#page-53-0)**,** [安裝開機載入程式](#page-130-0)

- GRUB2, [安裝開機載入程式](#page-53-0), [安裝開機載入程式](#page-130-0)
- 安裝, [安裝開機載入程式](#page-53-0), [安裝開機載入程式](#page-130-0)

#### 開機選單

- 選項, [開機選項](#page-257-1)

#### 開機選項**,** [開機選項](#page-257-1)

- gpt, [在開機選單下配置安裝系統](#page-257-0)
- GUID 分割表, [在開機選單下配置安裝系統](#page-257-0)
- multilib, [在開機選單下配置安裝系統](#page-257-0)
- VNC, [在開機選單下配置安裝系統](#page-257-0)
- 主控台, [在開機選單下配置安裝系統](#page-257-0)
- 媒介驗證, [驗證開機媒介](#page-269-1)
- 安裝來源, [在開機選單下配置安裝系統](#page-257-0)
- 安裝程式 runtime 映像檔, [在開機選單下配置安裝系統](#page-257-0)
- 救援模式, [在救援模式下啟動您的電腦](#page-269-0)
- 文字模式, [在開機選單下配置安裝系統](#page-257-0)
- 日誌, [在開機選單下配置安裝系統](#page-257-0)
- 疑難排解, [在開機選單下配置安裝系統](#page-257-0)
- 磁碟裝置名稱, [在開機選單下配置安裝系統](#page-257-0)
- 網路, [在開機選單下配置安裝系統](#page-257-0)
- 遠端存取, [在開機選單下配置安裝系統](#page-257-0)
- 除錯, [在開機選單下配置安裝系統](#page-257-0)
- 驅動程式更新, [在開機選單下配置安裝系統](#page-257-0)

#### 防火牆

- 文件, [其它技術文件](#page-8-1)

#### 陣列 **(**參見 **RAID)**

#### 障礙排除

- 啟動

#### **A**

#### **anaconda.log**

- AMD64 和 Intel 64, 為 AMD64 和 Intel 64 [系統上的安裝程序進行疑難排解](#page-83-0)
- IBM Power Systems, IBM Power System [安裝的疑難排解](#page-158-0)
- IBM System z, 在 IBM System z [上進行安裝的疑難排解](#page-224-0)

<sup>-</sup> RAID 介面卡, 您是否無法使用 RAID [控制卡來開機嗎?](#page-90-2)

#### **anaconda.packaging.log**

- install log file location, [配置選單和進度畫面](#page-219-0), 配置選單和進度畫面

#### **B**

**BIOS**(基本輸入**/**輸出系統,**Basic [Input/Output](#page-28-2) System**)**,** 在 **AMD6 4** 和 **Intel 6 4** 系統上啟 動安裝程式

#### **C**

#### **CD/DVD** 媒介

- 啟動中, 在 AMD64 和 Intel 64 [系統上啟動安裝程](#page-28-2)[式](#page-106-0), 在 IBM Power Systems 上啟動安裝程 序 - 建立, [建立安裝](#page-10-0) CD/DVD

- (另參見 ISO 映像檔)

# **Chain loading,** [安裝目的地](#page-50-0)**,** [選擇儲存裝置的畫面](#page-72-0)**,** [選擇儲存裝置的畫面](#page-147-0) **CMS** 配置檔案**, IBM System z** [的參數和配置檔案](#page-247-0)

- 範例 CMS 配置檔案, [範例參數檔案和](#page-252-0) CMS 配置檔案

#### **D**

#### **DHCP**(動態主機配置協定)**,** 網路 **&** [主機名稱](#page-44-0)**,** 網路 **&** [主機名稱](#page-121-0)**,** 網路 **&** [主機名稱](#page-189-0)

**DVD** 媒介

- 下載, 下載 Red Hat [Enterprise](#page-8-0) Linux - (另參見 ISO 映像檔)

#### **F**

#### **FCoE**

- 安裝, [進階儲存選項](#page-74-0), [進階儲存選項](#page-149-0), [進階儲存選項](#page-213-0)

#### **fcoe**

- 透過 Kickstart, Kickstart [指令和選項](#page-287-0)

#### **FCP** 裝置**, [FCP](#page-217-0)** 裝置

#### **Firstboot, [Firstboot](#page-337-0)**

- RHN 設定, [配置訂閱服務](#page-338-0)
- 訂閱, [配置訂閱服務](#page-338-0)
- 透過 Kickstart, Kickstart [指令和選項](#page-287-0)

#### **G**

#### **GRUB**

- 文件, [其它技術文件](#page-8-1)

#### **GRUB2,** [安裝開機載入程式](#page-53-0)**,** [安裝開機載入程式](#page-130-0) - 安裝, [安裝開機載入程式](#page-53-0), [安裝開機載入程式](#page-130-0)

#### **GUID** 分割表

- 指定作為開機選項, [在開機選單下配置安裝系統](#page-257-0)

#### **H**

**HMC vterm,** 使用 **HMC [vterm](#page-112-0)**

#### **I**

**install log file**

- [anaconda.packaging.log](#page-219-0) , [配置選單和進度畫面](#page-79-0), [配置選單和進度畫面](#page-154-0), 配置選單和進度畫 面

# **IPv4 ,** 網路 **&** [主機名稱](#page-44-0)**,** 網路 **&** [主機名稱](#page-121-0)**,** 網路 **&** [主機名稱](#page-189-0)

#### **iscsi**

- 安裝, [進階儲存選項](#page-74-0), [進階儲存選項](#page-149-0), [進階儲存選項](#page-213-0)

#### **ISO** 映像檔

- 下載, 下載 Red Hat [Enterprise](#page-8-0) Linux

#### **K**

## **kdump, [Kdump](#page-337-1)**

#### **keymap**

- selecting language, [歡迎畫面和語言選擇](#page-36-0), [歡迎畫面和語言選擇](#page-113-0), [歡迎畫面和語言選擇](#page-182-0)
- 選擇鍵盤種類, [鍵盤設定](#page-41-0), [鍵盤設定](#page-118-0), [鍵盤設定](#page-187-0)

#### **Kickstart**

- System z 參數檔案的參數, 用於 Kickstart [安裝程序的參數](#page-251-0)
- 如何尋找檔案, 開始進行 [Kickstart](#page-285-0) 安裝
- 訂閱, [後續安裝](#page-321-0) Script

## **Kickstart** 安裝**, [Kickstart](#page-283-1)** 安裝

- LVM, Kickstart [指令和選項](#page-287-0)
- 以網路為基礎, [準備好安裝來源](#page-285-1)
- 安裝來源, [準備好安裝來源](#page-285-1)
- 檔案位置, 準備好 [Kickstart](#page-285-2) 檔案
- 檔案格式, 建立 [Kickstart](#page-283-2) 檔案
- 起始, 開始進行 [Kickstart](#page-285-0) 安裝

## **kickstart** 安裝

- 認證, 驗證 [Kickstart](#page-284-0) 檔案
- 驗證, 驗證 [Kickstart](#page-284-0) 檔案

#### **Kickstart** 檔案

- %include, Kickstart [指令和選項](#page-287-0)
- %post, [後續安裝](#page-321-0) Script
- %pre, [前置安裝](#page-319-0) Script
- auth, Kickstart [指令和選項](#page-287-0)
- authconfig, Kickstart [指令和選項](#page-287-0)
- autopart, Kickstart [指令和選項](#page-287-0)
- autostep, Kickstart [指令和選項](#page-287-0)
- bootloader, Kickstart [指令和選項](#page-287-0)
- btrfs, Kickstart [指令和選項](#page-287-0)
- clearpart, Kickstart [指令和選項](#page-287-0)
- cmdline, Kickstart [指令和選項](#page-287-0)
- device, Kickstart [指令和選項](#page-287-0)
- driverdisk, Kickstart [指令和選項](#page-287-0)
- eula, Kickstart [指令和選項](#page-287-0)
- fcoe, Kickstart [指令和選項](#page-287-0)
- firewall, Kickstart [指令和選項](#page-287-0)
- firstboot, Kickstart [指令和選項](#page-287-0)
- graphical, Kickstart [指令和選項](#page-287-0)
- group, Kickstart [指令和選項](#page-287-0)
- halt, Kickstart [指令和選項](#page-287-0)

- ignoredisk, Kickstart [指令和選項](#page-287-0) - install, Kickstart [指令和選項](#page-287-0) - iscsi, Kickstart [指令和選項](#page-287-0) - iscsiname, Kickstart [指令和選項](#page-287-0) - keyboard, Kickstart [指令和選項](#page-287-0) - lang, Kickstart [指令和選項](#page-287-0) - logging, Kickstart [指令和選項](#page-287-0) - logvol, Kickstart [指令和選項](#page-287-0) - mediacheck, Kickstart [指令和選項](#page-287-0) - network, Kickstart [指令和選項](#page-287-0) - part, Kickstart [指令和選項](#page-287-0) - poweroff, Kickstart [指令和選項](#page-287-0) - raid , Kickstart [指令和選項](#page-287-0) - realm, Kickstart [指令和選項](#page-287-0) - reboot, Kickstart [指令和選項](#page-287-0) - rescue, Kickstart [指令和選項](#page-287-0) - rootpw, Kickstart [指令和選項](#page-287-0) - selinux, Kickstart [指令和選項](#page-287-0) - services , Kickstart [指令和選項](#page-287-0) - shutdown, Kickstart [指令和選項](#page-287-0) - skipx, Kickstart [指令和選項](#page-287-0) - sshpw, Kickstart [指令和選項](#page-287-0) - text, Kickstart [指令和選項](#page-287-0) - timezone, Kickstart [指令和選項](#page-287-0) - user, Kickstart [指令和選項](#page-287-0) - vnc, Kickstart [指令和選項](#page-287-0) - volgroup, Kickstart [指令和選項](#page-287-0) - xconfig, Kickstart [指令和選項](#page-287-0) - zeromrb, Kickstart [指令和選項](#page-287-0) - zfcp, Kickstart [指令和選項](#page-287-0) - 不支援的硬體, Kickstart [指令和選項](#page-287-0) - 以網路為基礎, [準備好安裝來源](#page-285-1) - 分割區, Kickstart [指令和選項](#page-287-0) - 包含另一個檔案的內容, Kickstart [指令和選項](#page-287-0) - 套件選擇的規格, [套件選擇](#page-317-0) - 安裝來源, Kickstart [指令和選項](#page-287-0) - 安裝前的配置, [前置安裝](#page-319-0) Script - 安裝方法, Kickstart [指令和選項](#page-287-0) - 建立, Kickstart [指令和選項](#page-287-0) - 後安裝階段的配置, [後續安裝](#page-321-0) Script - 格式, 建立 [Kickstart](#page-283-2) 檔案 - 看起來像, 建立 [Kickstart](#page-283-2) 檔案 - 語法變更, Kickstart [語法中的變更](#page-287-1) - 軟體庫配置, Kickstart [指令和選項](#page-287-0)

- 選項, Kickstart [指令和選項](#page-287-0)
	- 分割範例, [進階磁碟分割範例](#page-322-0)

# **KRDC,** 安裝 **VNC [Viewer](#page-278-1)**

**L**

**language**

- configuration, [歡迎畫面和語言選](#page-36-0)[擇](#page-182-0), [語言支援](#page-40-0), [歡迎畫面和語言選擇](#page-113-0), [語言支援](#page-117-0), 歡迎畫面和 語言選擇, [語言支援](#page-186-0)

**live** 映像檔

- 建立, [安裝入磁碟映像檔中](#page-324-0)

#### **livemedia-creator,** [安裝入磁碟映像檔中](#page-324-0)

- Kickstart 檔案, Kickstart [檔案的範例](#page-327-0)
- 安裝, 安裝 [livemedia-creator](#page-326-0)
- 日誌檔案, 為 livemedia-creator [的問題進行疑難排解](#page-330-0)
- 用量, [建立自訂的映像檔](#page-327-1)
- 疑難排解, 為 livemedia-creator [的問題進行疑難排解](#page-330-0)
- 範例, [建立自訂的映像檔](#page-327-1)
- 額外套件, 安裝 [livemedia-creator](#page-326-0)

#### **LVM**

- 卷冊群組, [理解](#page-8-1) LVM
- 實體卷冊, [理解](#page-8-1) LVM
- 文件, [其它技術文件](#page-8-1)
- 理解, [理解](#page-8-1) LVM
- 與 Kickstart, Kickstart [指令和選項](#page-287-0)
- 邏輯卷冊, [理解](#page-8-1) LVM

#### **M**

#### **master boot record,** [安裝開機載入程式](#page-130-0)

#### **multilib**

- 安裝時啟用, [在開機選單下配置安裝系統](#page-257-0)

#### **Multipath** 裝置

- 與非 multipath 裝置混合, [安裝目的地](#page-50-0), [安裝目的地](#page-127-0), [安裝目的地](#page-194-0)

#### **N**

**NTP**(網路時間通訊協定)**,** [日期和時間](#page-39-0)**,** [日期和時間](#page-116-0)**,** [日期和時間](#page-184-0)

#### **O**

# **OpenSSH,** [其它技術文件](#page-8-1)

- (另參見 SSH)

#### **P**

#### **packaging.log**

- AMD64 和 Intel 64, 為 AMD64 和 Intel 64 [系統上的安裝程序進行疑難排解](#page-83-0)
- IBM Power Systems, IBM Power System [安裝的疑難排解](#page-158-0)
- IBM System z, 在 IBM System z [上進行安裝的疑難排解](#page-224-0)

#### **parm** 檔案 **(**參見 參數檔案**)**

#### **program.log**

- AMD64 和 Intel 64, 為 AMD64 和 Intel 64 [系統上的安裝程序進行疑難排解](#page-83-0)
- IBM Power Systems, IBM Power System [安裝的疑難排解](#page-158-0)
- IBM System z, 在 IBM System z [上進行安裝的疑難排解](#page-224-0)

#### **PulseAudio**

- 文件, [其它技術文件](#page-8-1)

**PXE**(**Pre-boot eXecution Environment**[,開機前的執行環境\)](#page-29-0)**,** 透過使用 **PXE**,藉由網路在 **AMD6 4** 和 **Intel 6 4** 系統上啟動安裝程式

#### **R**

#### **RAID**

- Kickstart 安裝, Kickstart [指令和選項](#page-287-0)

# - 無法從連上 RAID 介面卡的硬碟開機 - AMD64 和 Intel 64, 您是否無法使用 RAID [控制卡來開機嗎?](#page-90-2)

## - 硬體, RAID [與其它磁碟裝置](#page-21-1), RAID [與其它磁碟裝置](#page-99-1) - 軟體, RAID [與其它磁碟裝置](#page-21-1), RAID [與其它磁碟裝置](#page-99-1)

### **Red Hat** 訂閱服務**,** [配置訂閱服務](#page-338-0)

#### **RHN** 設定

- 選擇訂閱服務, [配置訂閱服務](#page-338-0)

#### **root /** 分割區

- 建議的分割方式, [建議的磁碟分割方案](#page-69-0), [建議的磁碟分割方案](#page-145-0)

## **root** 密碼**,** 設置 **[Root](#page-80-0)** 密碼**,** 設置 **[Root](#page-155-0)** 密碼**,** 設置 **[Root](#page-220-0)** 密碼

**S**

# **scp,** [其它技術文件](#page-8-1)

- (另參見 SSH)

#### **SELinux**

- documentation, [其它技術文件](#page-8-1)

#### **SSH**(**Secure SHell**)

- 文件, [其它技術文件](#page-8-1)

#### **storage.log**

- AMD64 和 Intel 64, 為 AMD64 和 Intel 64 [系統上的安裝程序進行疑難排解](#page-83-0)
- IBM Power Systems, IBM Power System [安裝的疑難排解](#page-158-0)
- IBM System z, 在 IBM System z [上進行安裝的疑難排解](#page-224-0)

#### **swap** 分割區

- 建議的分割方式, [建議的磁碟分割方案](#page-69-0), [建議的磁碟分割方案](#page-145-0)

#### **syslog**

- AMD64 和 Intel 64, 為 AMD64 和 Intel 64 [系統上的安裝程序進行疑難排解](#page-83-0)
- IBM Power Systems, IBM Power System [安裝的疑難排解](#page-158-0)
- IBM System z, 在 IBM System z [上進行安裝的疑難排解](#page-224-0)

#### **T**

# **TigerVNC,** 安裝 **VNC [Viewer](#page-278-1)**

#### **traceback** 訊息

- 在不移除卸除式媒介的情況下儲存 traceback 訊息

- IBM Power Systems, 回報 [Traceback](#page-160-0) 訊息
- IBM System z, 回報 [Traceback](#page-225-0) 訊息

- 在沒有可移除媒體的情形下儲存回溯訊息

- AMD64 和 Intel 64, 回報 [Traceback](#page-86-0) 訊息

#### **U**

#### **UEFI**(統一可延伸軔體介面)**,** 在 **AMD6 4** 和 **Intel 6 4** [系統上啟動安裝程式](#page-28-2)

#### **USB** 卸除式媒介

- 下載, 下載 Red Hat [Enterprise](#page-8-0) Linux

**USB** 媒介

- 啟動中, 在 AMD64 和 Intel 64 [系統上啟動安裝程](#page-28-2)[式](#page-106-0), 在 IBM Power Systems 上啟動安裝程 序

## **USB** 開機媒介

- 建立

- 在 Linux 上, 在 Linux 上建立 USB [安裝媒介](#page-10-1)
- 在 Windows 上, 在 [Windows](#page-12-0) 上建立 USB 安裝媒介

#### **USB** 隨身碟

- 製作, 建立 USB [安裝媒介](#page-10-2)

**V**

**Vinagre,** 安裝 **VNC [Viewer](#page-278-1)**

**VNC**

- viewer, 安裝 VNC [Viewer](#page-278-1)
- 安裝過程中使用, 透過 [VNC](#page-278-0) 安裝
- 直接模式, 用 VNC [直接模式進行安裝](#page-279-0)
- 連線模式, 用 VNC [連線模式進行安裝](#page-281-0)

**VNC**(**Virtual Network Computing**,虛擬網路運算)

- 文件, [其它技術文件](#page-8-1)

**X**

#### **XDMCP**

- 啟用

- IBM System z, [遠端的圖形化桌面與](#page-229-0) XDMCP

**Xorg**

- 文件, [其它技術文件](#page-8-1)

**Y**

**yaboot** 安裝伺服器**,** 使用 **yaboot** [安裝伺服器來透過網路開機](#page-108-0) **yum**

- 文件, [其它技術文件](#page-8-1)